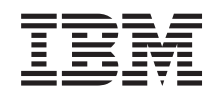

i5/OS

i5/OS i povezani softver

Instaliranje, nadogradnja ili brisanje i5/OS i povezanog softvera

*Verzija 6 Izdanje 1*

SA12-6293-10

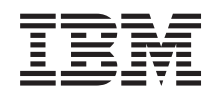

i5/OS

i5/OS i povezani softver

Instaliranje, nadogradnja ili brisanje i5/OS i povezanog softvera

*Verzija 6 Izdanje 1*

SA12-6293-10

#### **Napomena**

Prije upotrebe ovih informacija i proizvoda koje one podržavaju, pročitajte informacije u ["Napomene",](#page-232-0) na [stranici](#page-232-0) 221 i priručniku *IBM eServer Sigurnosne informacije*, G229-9054.

Ovo izdanje se primjenjuje na verziju 6, izdanje 1, modifikaciju 0 za IBM i5/OS (broj proizvoda 5761-SS1) i na sva sljedeća izdanja i modifikacije dok se drukčije ne označi u novim izdanjima. Ova verzija ne radi na svim modelima računala smanjenog seta instrukcija (RISC), niti ne radi na CISC modelima.

Ovo izdanje zamjenjuje SC41-5120-09.

Ovaj dokument može sadržavati reference na Licencni interni kod. Licencni interni kod je Strojni kod i licenciran je vama pod uvjetima IBM licencnog ugovora za Strojni kod.

**© Autorsko pravo International Business Machines Corp. 1998, 2008. Sva prava pridržana.**

# **Sadržaj**

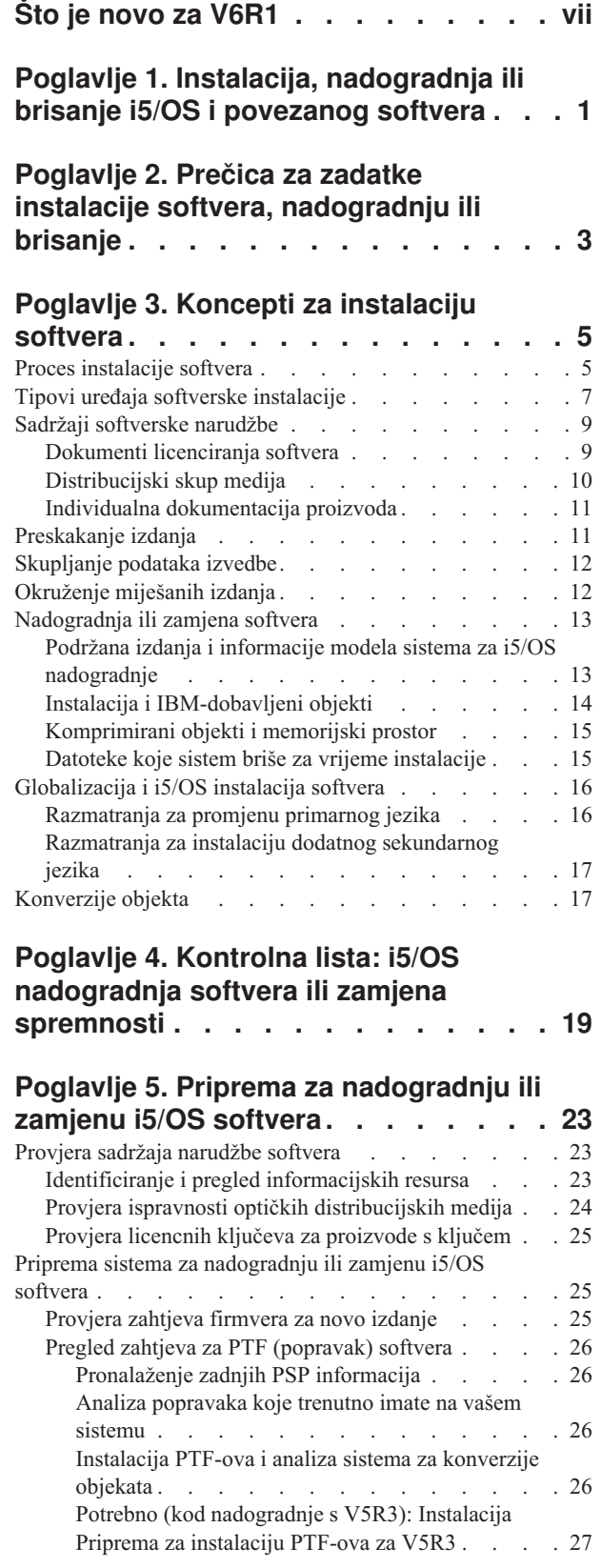

| |

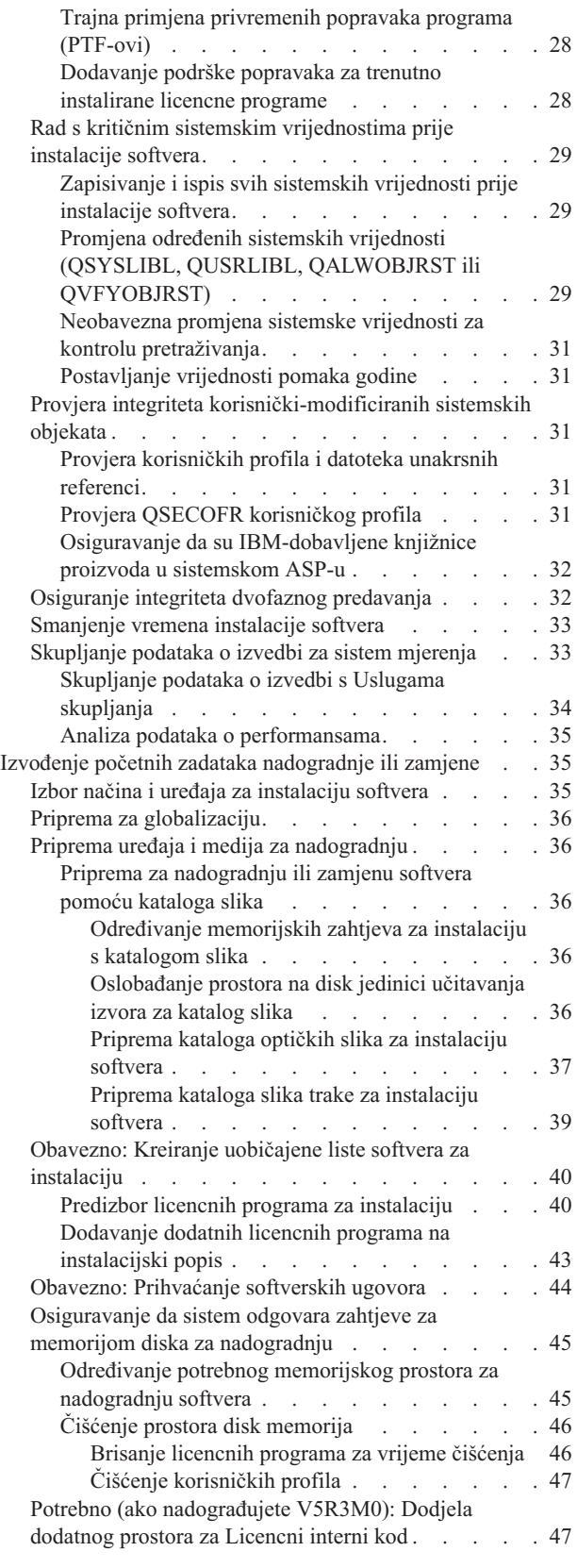

 $\bar{\mathbb{I}}$ 

| |

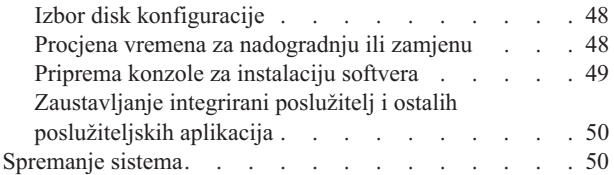

### **Poglavlje 6. [Nadogradnja](#page-62-0) ili zamjena**

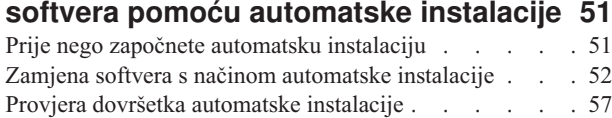

### **Poglavlje 7. [Nadogradnja](#page-70-0) ili zamjena**

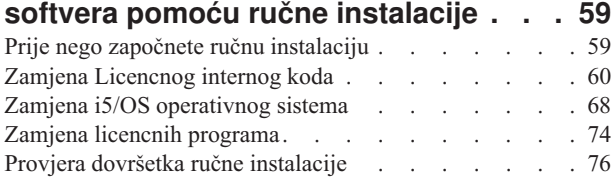

### **Poglavlje 8. [Kontrolna](#page-90-0) lista: Dovršavanje i5/OS [nadogradnje](#page-90-0) ili**

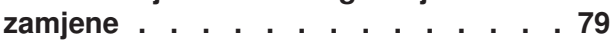

### **Poglavlje 9. Zamjena [Licencnog](#page-96-0) internog koda i i5/OS s istom [verzijom](#page-96-0) i**

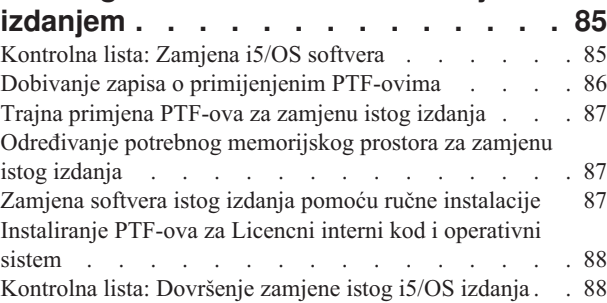

### **Poglavlje 10. [Kontrolna](#page-102-0) lista: [Spremnost](#page-102-0) instalacije i5/OS softvera . . [91](#page-102-0)**

### **Poglavlje 11. [Instalacija](#page-104-0) i5/OS i [povezanog](#page-104-0) softvera na novi sistem ili logičku [particiju](#page-104-0) . . . . . . . . . . . [93](#page-104-0)**

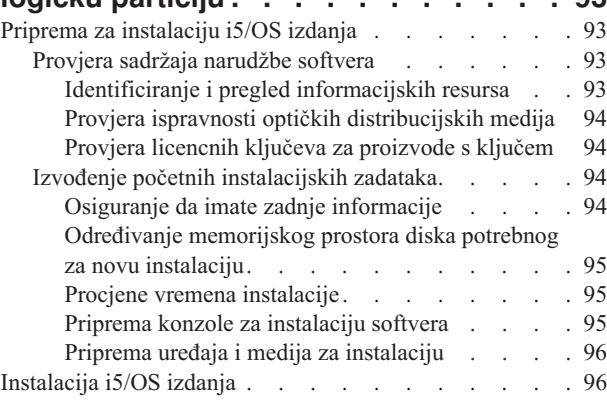

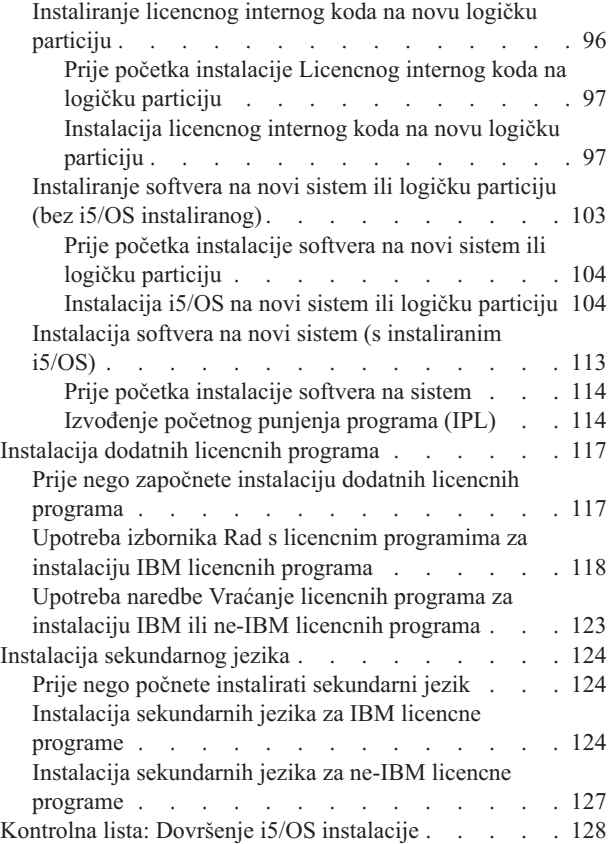

## **Poglavlje 12. Promjena [primarnog](#page-144-0)**

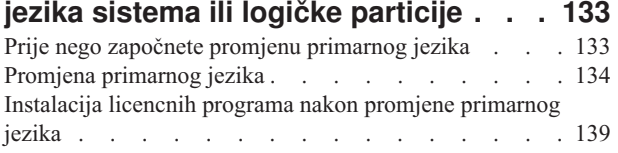

### **[Poglavlje](#page-154-0) 13. Brisanje softvera povezanog s i5/OS [operativnim](#page-154-0)**

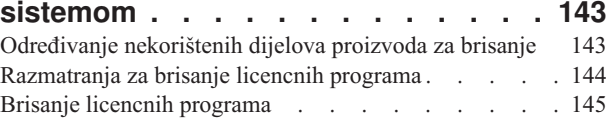

### **Poglavlje 14. [Rješavanje](#page-158-0) problema**

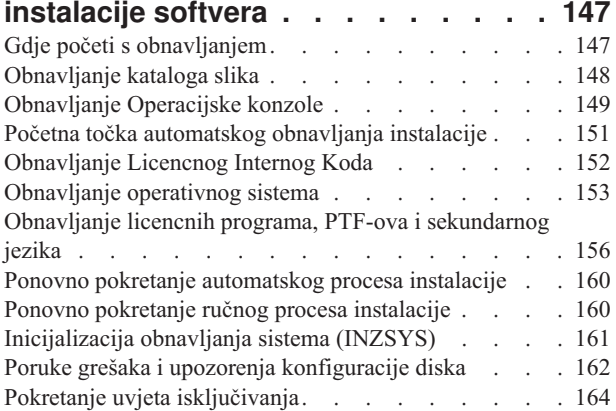

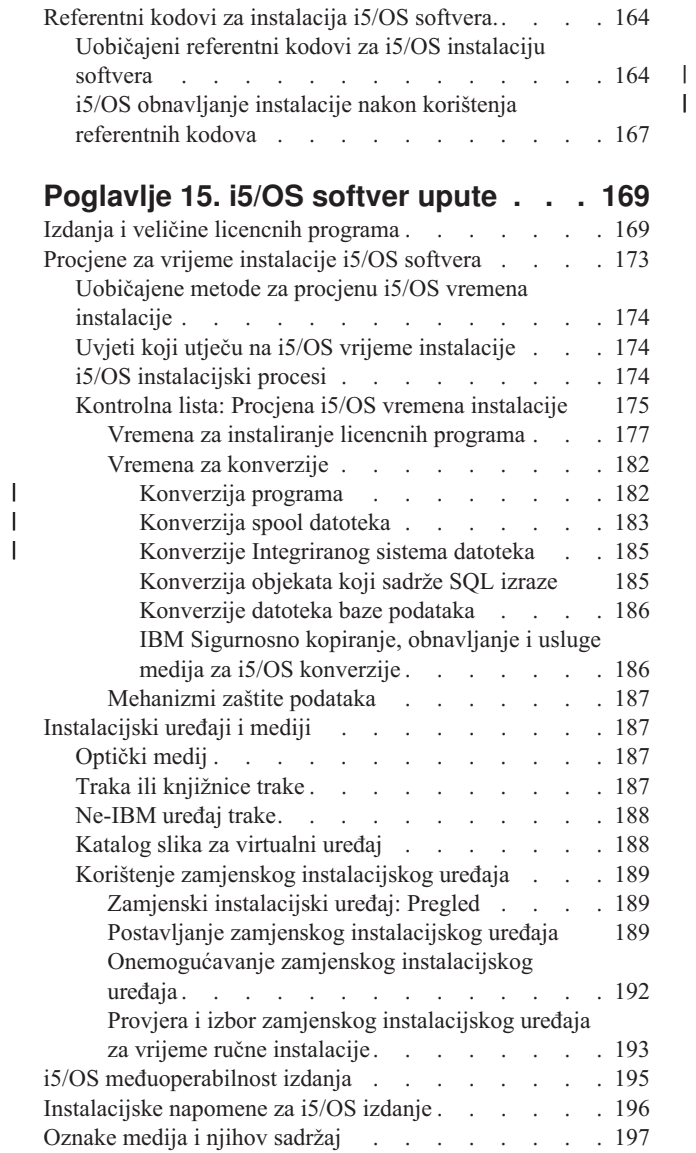

|||

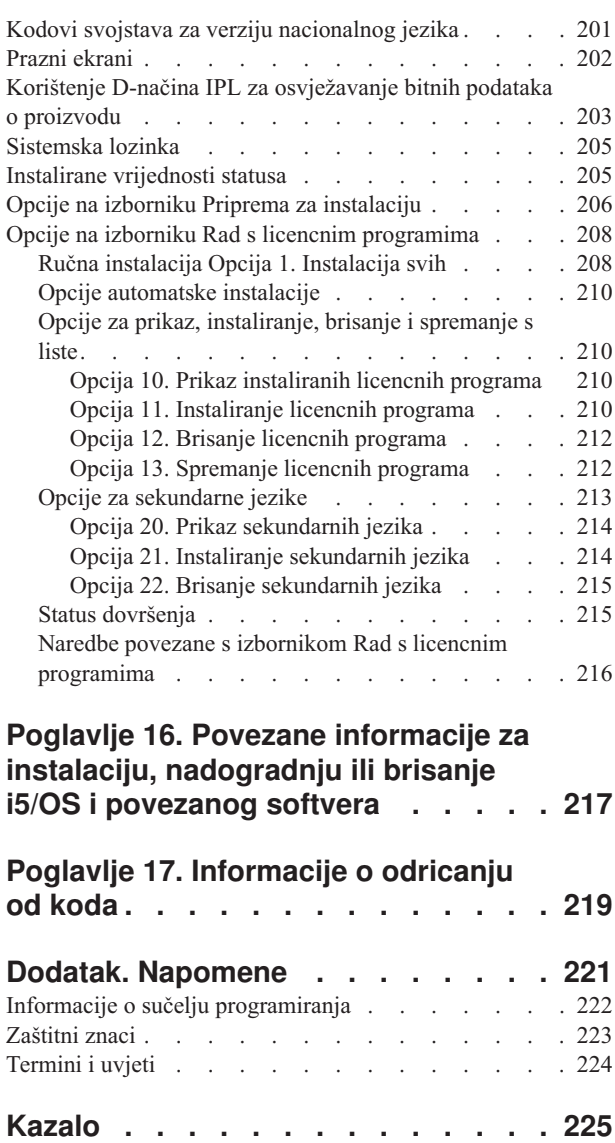

# <span id="page-8-0"></span>**Što je novo za V6R1**

|

| | | |

| |

| |

| | | | | | | | | | |

|

| | | | |

|

 $\overline{1}$ 

| | | |

| |

| | | | Pročitajte o novim ili bitno promijenjenim informacijama za zbirku poglavlja instalacije, nadogradnje ili brisanja IBM i5/OS i povezanog softvera.

**Konverzije programa i konverzije ostalih objekata s nadogradnjom na V6R1**

Kako bi prikladno pripremili sistem za nadogradnju na novo izdanje, trebale dozvoliti ekstra vrijeme prije za analizu sistema i mogućih prilagodbi programa za konverziju. Dužina potrebnog vremena za analizu sistema ovisi o tipu, broju i veličini knjižnica i direktorija. Trebate također planirati unaprijed moguća vremena pada.

Konverzije se dogaaju za vrijeme nadogradnje softvera na V6R1 ili za vrijeme normalnih operacija nakon nadogradnje.

**Bilješka:** Ako ovaj tip priprema normalno radi treća strana, kontaktirajte za pomoć vašeg dobavljača aplikacije za savjet i pomoć.

Trebate instalirati PTF-ove za planiranje za izdanja za koja nadograujete (ili V5R3 ili V5R4) za pomoć u procesu konverzije. Ovi PTF-ovi ne pretvaraju vaše objekte, nego vam omogućavaju izvedbu naredbe Analiza konverzije objekata (ANZOBJCVN) kako bi vam pomogli u pripremi za nadogradnju. Nakon što pokrenete naredbu ANZOBJCVN, primite informacije koje vam pomažu odrediti utjecaj koji će konverzija objekata imati na vaš sistem poput identifikacije potencijalnih problema u konverziji, ako ih ima i dobavljanje procjena o potrebnom vremenu za konverziju programa. Za pregled i vremensku crtu kako se zadaci konverzije smještaju u ukupni proces nadogradnje, pogledajte "Proces [instalacije](#page-16-0) softvera" na [stranici](#page-16-0) 5. Također pregledajte informacije ["Instalacija](#page-37-0) PTF-ova i analiza sistema za [konverzije](#page-37-0) objekata" na stranici 26 i poglavlje pod "Vremena za [konverzije"](#page-193-0) na stranici 182 kako bi odlučili kako konverzija može utjecati na vaš sistem.

#### **Optički medij za V6R1 je primarni DVD**

Optički medij za i5/OS V6R1 operativni sistem je DVD. Ako koristite fizički medij za instalaciju vašeg V6R1 izdanja, morate imati DVD uređaj. Prethodno tipična izdanja su zahtijevala približno 13 CD-ROM-ova. V6R1 izdanje je dostupno na tri optička medija. Neki pojedinačni licencni programi su na CD-ROM-u. Za opis V6R1 medija, pogledajte ["Oznake](#page-208-0) medija i njihov [sadržaj"](#page-208-0) na stranici 197.

#### **Virtualni ure-aj trake za nadogradnju izdanja**

Dodatno na korištenje kataloga slika trake i virtualnog ureaja trake za instalaciju PTF popravaka ili pojedinačnog licencnog programa, možete koristiti i ove za izvedbu nadogradnje i5/OS softvera. Promjene za ovu sposobnost su prikazane kroz ovu zbirku poglavlja.

#### **Tip virtualnog optičkog ure-aja (632B; model 003) za instalaciju popravaka ili dodatnih licencnih programa**

Ovaj posebni tip virtualnog optičkog ureaja podržava virtualne datoteke slika na udaljenom sistemu na mreži. Direktorij slika identificira stazu mreže na kontrolnim sistemu koji sadržava virtualne datoteke slika koje su pripremljene za korištenje s ciljnim sistemom. Za više informacija, pogledajte Virtualna optička memorija korištenjem Mrežnog sistema datoteka.

#### **Dijeljenje optičkih resursa**

|

| | | | | | | |

| | | |

|

|

| | | | | |

| | | | | |

|

| | | | | | | | | |

 $\overline{1}$ 

| | |

|

Počevši s V6R1, optički resursi za i5/OS logičke particije se mogu koristiti za obavljanje nadogradnje softvera, instalaciju PTF-ova (popravaka) ili instalaciju pojedinih licencnih programa na drugu logičku particiju koje je na istom sistemu. Podržani uređaji za dijeljenje optičkih resursa uključuju CD-ROM uređaje, DVD uređaje i virtualne optičke uređaje tipa 632B-002 i 632B-003. Svi ti ureaji se smatraju 632C-002 tipom ureaja za logičku particiju koja se koristi za instalaciju ili nadogradnju. 632C-002 tip uređaja zahtjeva da ručno promijeniti medij u logičkoj particiji koja posjeduje uređaj. Za više informacija, pogledajte 9406-MMA (IBM System i 570) i izaberite *Vodič za logičko particioniranje*.

#### **Promjena naredbe Gašenje sistema**

Default vrijednost za CONFIRM parametar u PWRDWNSYS naredbi se promijenio za V6R1. Default vrijednost za naredbu Gašenje sistema (PWRDWNSYS) je prikaz potvrde. To se može promijeniti specificirajući \*NO za parametar Potvrdi (CONFIRM)( CONFIRM(\*NO). Ova funkcija je valjana samo ako imate V6R1 instaliran.

### **Što je novo za V5R3-na-V6R1 nadogradnju**

### **Zahtjevi prije instalacije V6R1 Licencnog internog koda**

V6R1 Licencni interni kod zahtijeva više memorijskog prostora na disk jedinici učitavanja izvora nego V5R3M0 Licencni interni kod. (Vaša disk jedinica učitavanja izvora ima dovoljno memorije ako imate sistem s instaliranim V5R3M5 Licencni interni kod.) Za nadogradnju na V6R1 Licencni interni kod, morate imate disk jedinicu učitavanja izvora od 17 GB ili veću. Koraci za odreivanje potrebnog memorijskog prostora su opisani u Poglavlje 5, "Priprema za [nadogradnju](#page-34-0) ili zamjenu i5/OS softvera", na stranici 23.

Dodatno, svi sistemi s instaliranim V5R3 zahtijevaju do približno 4 gigabajta sistem ASP slobodnog prostora prije nego V6R1 može biti instalirano. (Sistem s V5R3M5 Licencni interni kod već instaliranim ima dodijeljeno 4 gigabajta slobodnog prostora.) Vaša nadogradnja će se zaustaviti za vrijeme instalacije Licencni interni kod ako nemate ovaj prostor. Koraci za odreivanje memorijskog prostora su uključeni unutar poglavlja "Određivanje potrebnog memorijskog prostora za nadogradnju softvera" na stranici 45.

#### **Firmver poslužitelja**

Razinom firmvera poslužitelja treba upravljati. (To se ne odnosni na System i 8xx modele koji podržavaju i5/OS V6R1.) *Firmver poslužitelja* je kod koji se nalazi u sistemskoj flash memoriji uključuje razne podkomponente, uključujući kontrolni kod uključivanja i firmver logičkih particija koji se učitava u AIX ili Linux logičke particije. Firmver poslužitelja je dio vašeg strojnog koda. Ako vašim sistemom ne upravlja Konzola za upravljanje hardverom (HMC), razina firmvera poslužitelja koji je na servisnoj particiji se koristi. *Servisna particija* je jedna particija na sistemu koja mora biti postavljena za izvještavanje statusa hardvera i softverskih grešaka IBM-u. Instalacija nove razine firmvera poslužitelja će trebati izvođenje IPL-a poslužitelja. *IPL poslužitelja* je početno punjenje programa gdje se sve logičke particije na sistemu gase u isto vrijeme i onda ponovno pokreću.

Ako vašim sistemom upravlja HMC, razina firmvera poslužitelja na servisnoj particiji se ne koristi. Razinom firmvera softvera upravlja HMC. Za više informacija o popravcima i HMC-u, pogledajte poglavlje Nadogradnja uIBM Sistemski hardver Informacijski Centar.

#### **Elektronička isporuka softvera**

Opcija kada naručite V6R1 je primanje i5/OS softvera online kroz elektroničku isporuku softvera. i5/OS operativni sistem i povezani licencni programi podržavaju ovu metodu isporuke.

Kad naručite i5/OS licencne programe, možete izabrati elektroničku isporuku softvera kao način za isporuku. Ako izaberete elektroničku isporuku softvera, primit ćete informacije o tome kako možete pristupiti vašim naručenim licencnim programima na Web stranici

[Ovlaštena](http://www.ibm.com/eserver/ess) podrška softvera . Pridružene publikacije i ostala dokumentacija su također dostupni na istoj Web stranici.

Upute za spuštanje i pripremu za instalaciju vašeg softvera se nalaze na Web stranici

[Elektronička](http://www.ibm.com/servers/eserver/support/software/delivery/en_US/downloadinfo.html) isporuka softvera

| | |

> | | | | |

| | |

|

| | | | | |

|

| | | | (www.ibm.com/servers/eserver/support/software/delivery/en\_US/downloadinfo.html).

#### **Softverski ključevi koji su dostupni online**

Možete vidjeti, ispisati ili preuzeti ključeve licenci softvera s [Ovlaštena](http://www.ibm.com/eserver/ess) podrška softvera<sup>-2</sup> (http://www.ibm.com/eserver/ess) Web stranici. Tiskane kopije softverskih ključeva se više ne šalju zajedno s vašom i5/OS narudžbom. Trebate imati broj korisnika i broj vaše narudžbe ili broj sistema koji su ispisani na popisu paketa sa softverom. Za upute kako pristupiti vašim online ključevima licence softvera, uputite se na Napomenu korisniku koja je uključena u vašu narudžbu softvera.

#### **Procedure za zamjenu Licencnog internog koda i i5/OS s istom verzijom i izdanjem**

Ako naručite medij za ponovno spremanje, koristiti ovu proceduru za instalaciju nove modifikacije Licencnog internog koda i novija ažuriranja i5/OS za podršku novog hardvera. Postupci su opisani u poglavlju Poglavlje 9, "Zamjena [Licencnog](#page-96-0) internog koda i i5/OS s istom verzijom i [izdanjem",](#page-96-0) na stranici 85.

### **Kako pogledati što je novo ili promijenjeno**

Za pomoć da vidite gdje su učinjene tehničke promjene, informacijski centar koristi:

- Sliku > da označi gdje nova ili promijenjena informacija počinje.
- Sliku « da označi gdje nova ili promijenjena informacija završava.

U PDF datotekama, možete vidjeti trake za reviziju (|) u lijevom margini novih ili promijenjenih informacija.

Za ostale informacije o tome što je novo ili promijenjeno u ovom izdanju, pogledajte Memorandum za korisnike.

# <span id="page-12-0"></span>**Poglavlje 1. Instalacija, nadogradnja ili brisanje i5/OS i povezanog softvera**

Ova zbirka poglavlje vas vodi kroz koncepte i procedure za instalaciju, nadogradnju ili brisanje i5/OS softvera na vaš sistem.

Koristite ove informacije za instalaciju i5/OS izdanja, dijela i5/OS izdanja ili licencnih programa povezanih s i5/OS. Ove informacije opisuju kako promijeniti primarni jezik, instalirati sekundarni jezik ili obrisati softver koji je povezan s i5/OS operativnim sistemom.

**Bilješka:** Primjeri prikaza i procedura u ovoj zbirci poglavlja prikazuje sučelje temeljeno na znakovima. Mnoga poglavlja u i5/OS Informacijski centar pretpostavljaju da je pokrenuto grafičko korisničko sučelje (System i Navigator). Većina System i Navigator funkcija, ipak, imaju ekvivalentne naredbe kontrolnog jezika u sučelju temeljenom na znakovima koje možete koristiti.

Ako premještate podatke na drugi sistem s drugim serijskim brojem, pogledajte Migracije podataka. Ako nadograđujete na novi sistem bez promjene serijskog broja, pogledajte Nadogradnje poglavlje u IBM Sistemski hardver Informacijski Centar.

Ako planirate podizati na i5/OS (izvedite punjenje početnog programa) iz disk jedinice učitavanja izvora koja je pripojena na 2847 I/O procesor, osigurajte da vidite IBM Redbooks publikaciju, iSeries i TotalStorage: Vodič za [implementaciju](http://www.redbooks.ibm.com/abstracts/sg247120.html) vanjskog diska na eServer i5;

[SG24-7120](http://www.redbooks.ibm.com/abstracts/sg247120.html) za važna razmatranja planiranja i implementacije.

Upute za V5R3 ovom poglavlju uključuju V5R3M0 i V5R3M5. Također, upute za V5R4 uključuju V5R4M0 i V5R4M5.

**Bilješka:** Upotrebom primjera koda vi pristajete na uvjete iz Poglavlje 17, ["Informacije](#page-230-0) o [odricanju](#page-230-0) od koda", na stranici 219.

| | |

| | | | |

| | |

| | |

|

| |

# <span id="page-14-0"></span>**Poglavlje 2. Prečica za zadatke instalacije softvera, nadogradnju ili brisanje**

Koristite ove informacije kao prečice koje vam pomažu odrediti grupu zadataka koje trebate izvesti za vašu određenu i5/OS instalaciju ili nadogradnju.

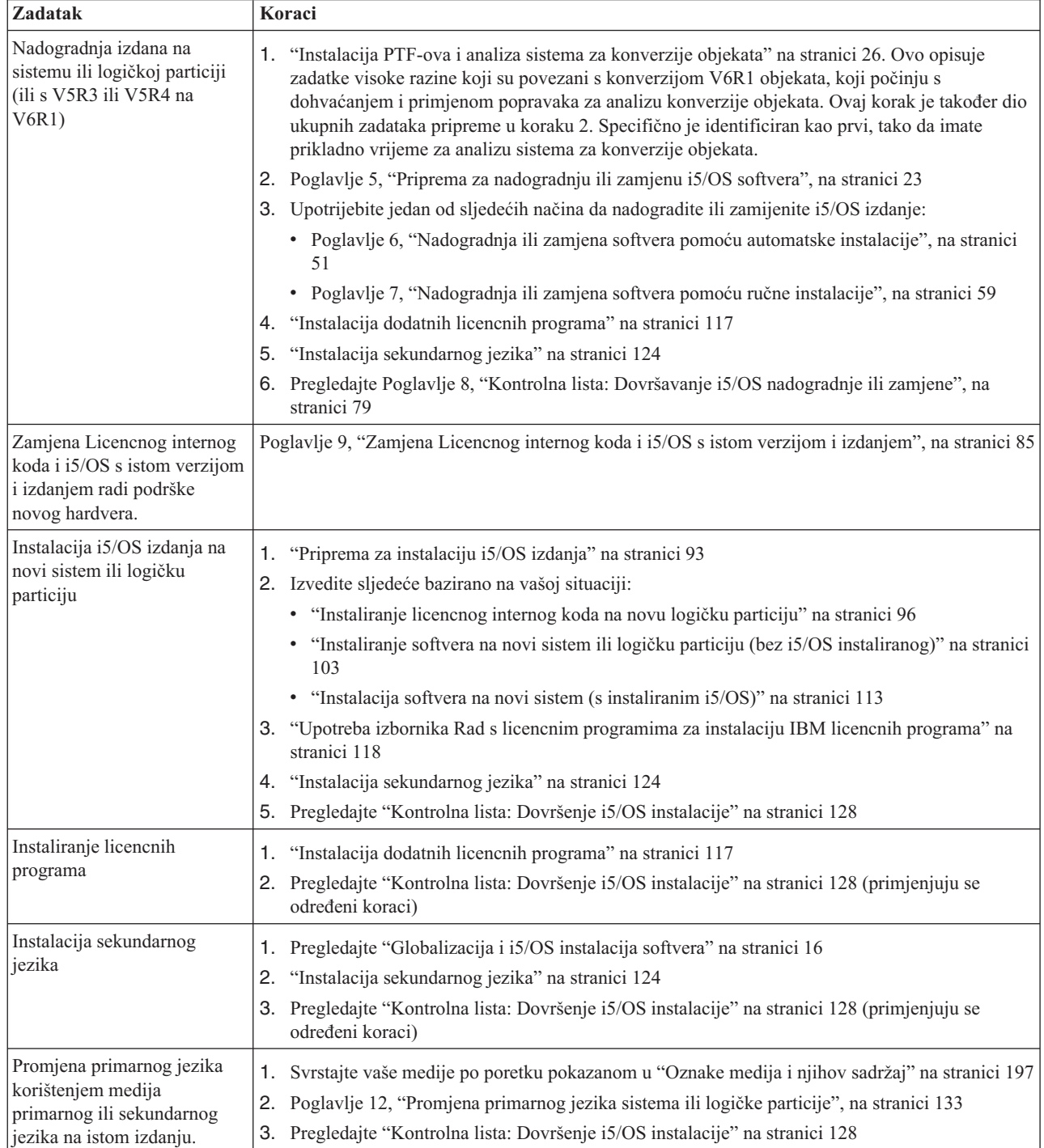

| | | |

| | | | |

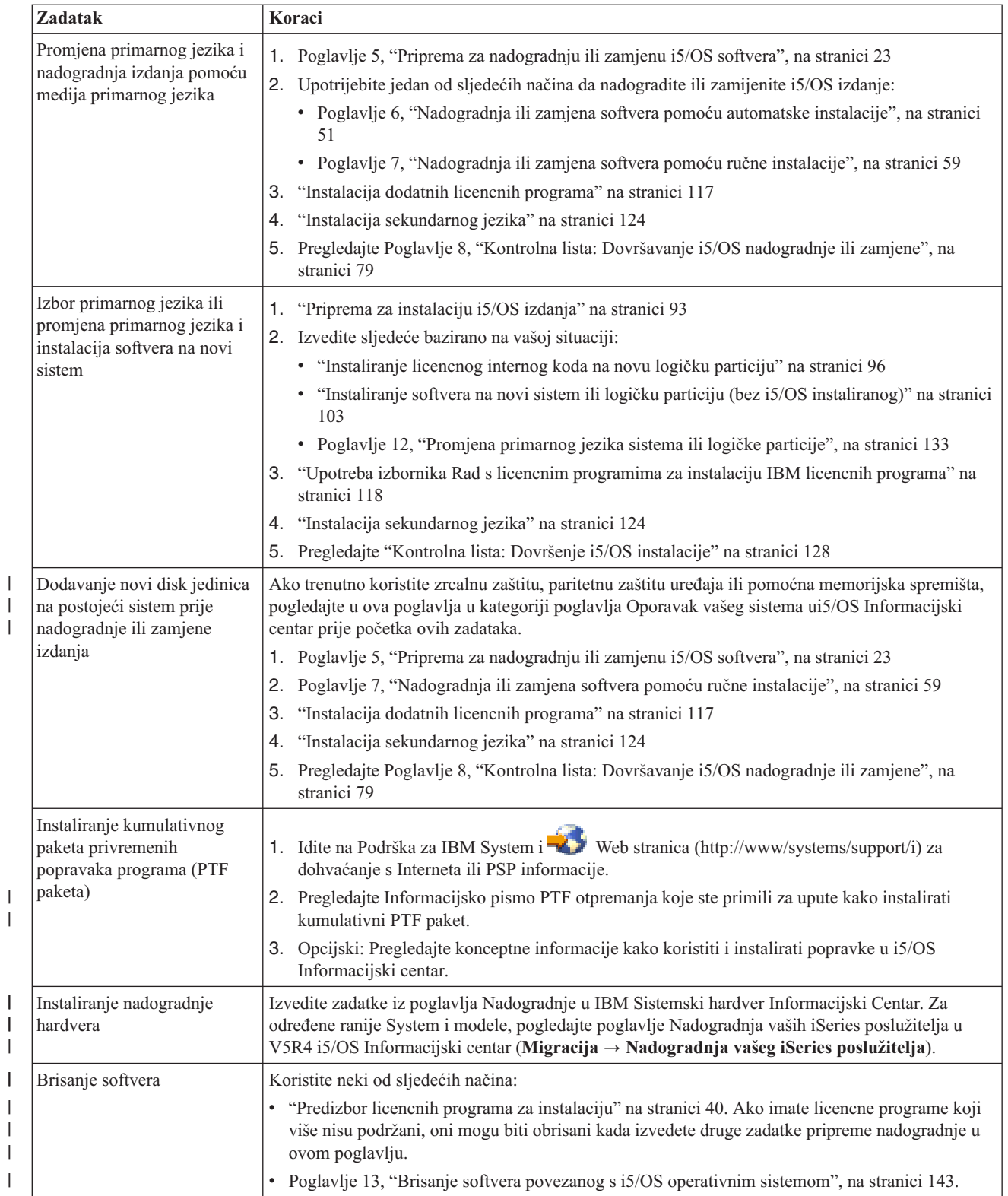

| | |

| |  $\vert$  $\vert$  $\vert$ |

#### **Poglavlje 3. Koncepti za instalaciju softvera**  $\overline{1}$

Vi i IBM zajedno upravljate upotrebom, dokumentiranjem i prijenosom i5/OS licencnih programa.

Sljedeće informacije su konceptualni pogleda na instalaciju i5/OS softvera. Ove informacije opisuju osnove instaliranja i5/OS softvera: vašu narudžbu softvera, što napraviti kada preskočite izdanje, scenarije instalacije softvera, tipove ureaja korištene za instalaciju, razmatranja o globalizaciji i kako neke konverzije mogu utjecati na vrijeme instalacije.

### **Proces instalacije softvera**

<span id="page-16-0"></span>|

| |

| | | |

| | | | | | | |

| | Proces instalacije i5/OS softvera uključuje tri faze: aktivnosti predinstalacije, glavnu instalaciju i aktivnosti postinstalacije.

1. **Predinstalacijske aktivnosti:**

Za nadogradnju na V6R1 izdanje, dozvolite primjerno vrijeme (do nekoliko tjedana) prije nadogradnje na rad planiranja i analize za konverziju programa. Ukupno količina vremena koja je potrebna za rad konverzije može biti značajna. Nekoliko dana do nekoliko tjedana je primjereno vrijeme za ostale aktivnosti pripreme. Za planiranje i pripremu sistema prije instalacije softvera, slijedite odgovarajuća poglavlja planiranja i pripreme kako bi vas vodilo kroz aktivnosti koje trebate napraviti.

- v Nadogradnja na V6R1 s V5R3 ili V5R4: Poglavlje 4, ["Kontrolna](#page-30-0) lista: i5/OS nadogradnja softvera ili zamjena [spremnosti",](#page-30-0) na stranici 19
- v Zamjena Licencnog internog koda i i5/OS s istom verzijom i izdanjem radi podrške novog hardvera: ["Kontrolna](#page-96-0) lista: Zamjena i5/OS softvera" na stranici 85
- Instalacija V6R1 na novi sistem ili logičku particiju: Poglavlje 10, ["Kontrolna](#page-102-0) lista: [Spremnost](#page-102-0) instalacije i5/OS softvera", na stranici 91

Ove aktivnosti uključuju provjeru narudžbe, provjeru količine dostupnog prostora na disk, backup sistema i čišćenje uređaja medija. U nadogradnji ili zamjeni softvera neki od ovih zadataka su obavezni. Ako ne izvedete te obavezne zadatke morat ćete ponovno pokrenuti instalaciju.

#### 2. **Proces instalacije:**

Proces instalacije počinje kada započnete izvoditi upute u jednom od proceduralnih poglavlja. Na primjer, za nadogradnju na novo izdanje, morate imati izabranu automatsku instalaciju. Automatski proces instalacije instalirati Licencni interni kod, i5/OS operativni sistem i povezane licencne programe. U metodi automatske instalacije nadogradnje, imate minimalno interakcija sa sistemom osim za učitavanje optičkom medija distribucije i nadgledanja sistema.

Vaša jedina instalacijska aktivnost možda mijenja primarni jezik ili instalira dodatne licencne programe. Ili, možda želite izvesti te aktivnosti nakon automatske ili ručne instalacije.

#### 3. **Postinstalacijske aktivnosti:**

Zadnji korak svake procedure usmjerava vas na upotrebu kontrolne liste dovršenja. Možete biti usmjereni na dodatne korake, poput spremanja vašeg sistema i izvođenje instalacijskih aktivnosti na radnoj stanici za IBM System i Access obitelj proizvode. Ostale aktivnosti mogu uključiti prilagodbu vašeg sistema ili postavljanje ograničenja upotrebe za proizvode naplative po korisniku. Prije nego započnete produkcijski rad na vašem sistemu, osigurajte da ste prikladno zaštitili vaš sistem od neovlaštene upotrebe.

Sljedeća slika prikazuje primjer jednog tipa instalacije softvera za V6R1. (Vaša određena instalacija ne mora uključivati sva poglavlja koja su pokazana na ovoj slici.)

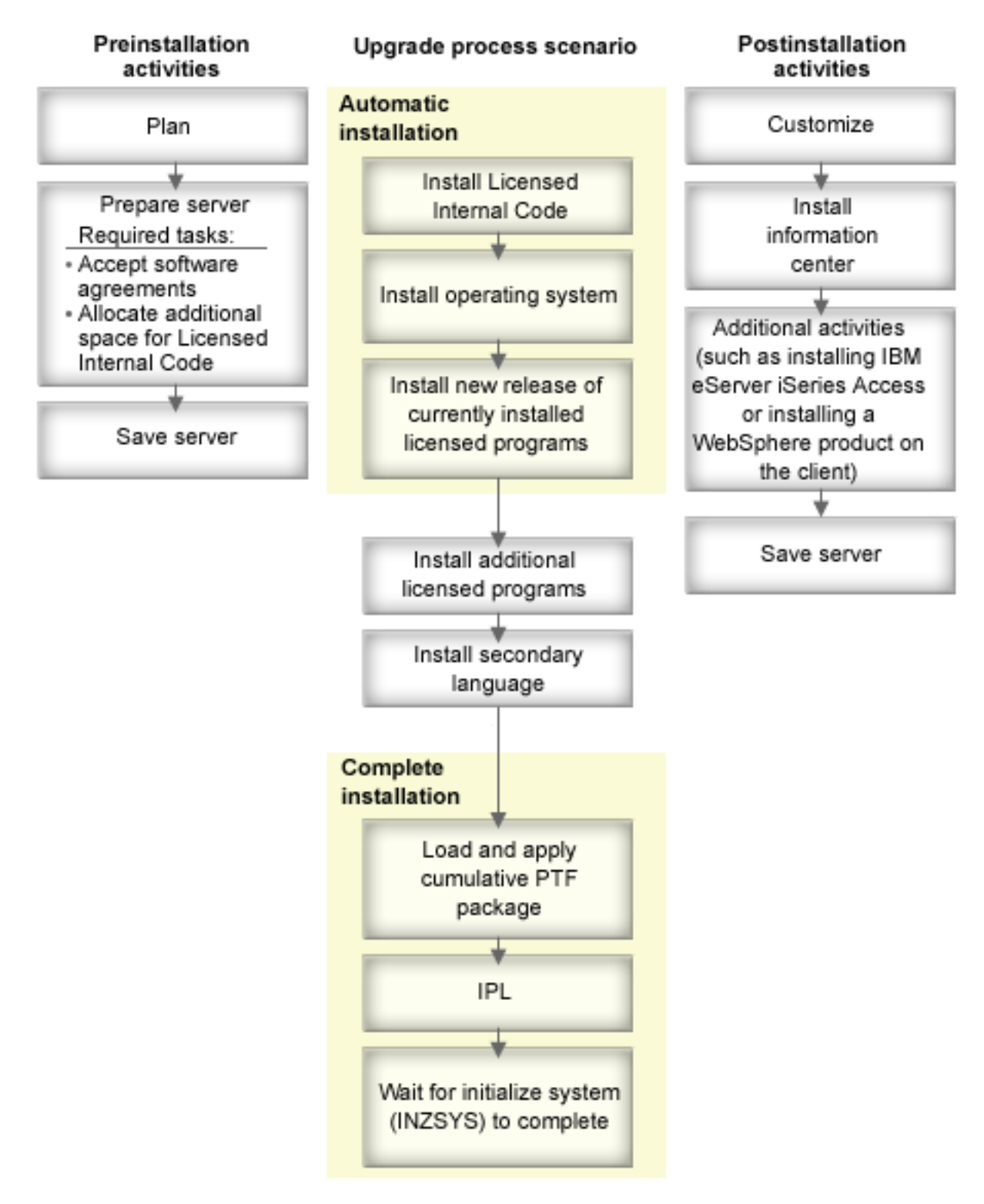

#### *Slika 1. Pregled instalacijskog procesa*

| |

Procedura koju koristite za instalaciju softvera ovisi o tome što planirate instalirati.

#### **Instalacija softvera na novi sistem**

<span id="page-18-0"></span>| | | | | | | | | | | | | | | | | | | | | | |

Ako ste primili novi sistem, operativni sistem i ostale licencne programe mogu, ali ne moraju biti već instalirani.

#### **Nadogradnja ili zamjena postojećeg softvera**

Ako nadograđujete ili zamjenjujete postojeći i5/OS softver, koristiti ili automatsku metodu instalacije ili ručnu metodu instalacije.

#### **Automatska instalacija**

Ona zamjenjuje vaše postojeće izdanje s minimalnim radom korisnika. Kod komponente jezika na distribucijskom mediju je instaliran kao primarni jezik na sistem. Automatski instalacijski proces čuva trenutne vrijednosti okruženja i sistema. Proces će dodati sve nekonfigurirane disk jedinice na pomoćno memorijsko spremište sistema (ASP) i zadržat će ASP konfiguraciju prethodno konfigurirane disk jedinice. Proces automatske instalacije je preporuče za korištenje s veličinom sistema.

#### **Ručna instalacija**

Ona interaktivno zamjenjuje vaše postojeće izdanje preko izbornika Rad s Licencnim programima. Ekrani koji zahtijevaju odgovor pojavljuju se na konzoli. U toku ručne instalacije možete promijeniti instalacijske opcije. Koristite ručnu instalaciju ako radite bilo koju od sljedećih instalacijskih procedura:

- Dodavanje uređaja diska na pomoćno memorijsko spremište korisnika.
- v Promjena okoline (i5/OS ili System/36), sistemskih vrijednosti, koda jezičnog dodatka ili konfiguracijskih vrijednosti.
- Planiranje korištenja zamjenskog instalacijskog uređaja kod nadogradnje.
- v Kreiranje logičkih particija za vrijeme instalacijskog procesa.
- v Upotreba traka kreiranih s naredbom Spremanje sistema (SAVSYS). (Naredba SAVSYS kreira trake koje su namijenjene za obnavljanje.)

#### **Dodavanje licencnih programa**

Kada dodajete dodatne licencne programe (uz one koji su već opisani u gore navedenim metodama) ili opcijske dijelove licencnih programa, koristite metodu preko opcije 11 (Instalacija licencnih programa) izbornika Rad s licencnim programima (LICPGM). Tipično ćete koristiti opciju 11 kad ćete trebati instalirati novi licencni program ili zamijeniti pojedini licencni program.

#### **Dodavanje ili promjena globalizacijske podrške**

Kada dodate sekundarni jezik, dodajete dodatne jezične objekte za licencne programe koje ste instalirali na sistemu.

Kada promijenite primarni jezik, zamjenjujete postojeće jezične objekte. Ovisno o proceduri koju koristite, možete takoer zamijeniti programske objekte.

Ako se desi greška za vrijeme procesa instalacije, Poglavlje 14, ["Rješavanje](#page-158-0) problema [instalacije](#page-158-0) softvera", na stranici 147 sadrži informacije koje vam mogu pomoći da odredite problem i potrebne korake obnavljanja.

# **Tipovi ureaja softverske instalacije**

Ovi uređaji se mogu koristiti za instalaciju ili nadogradnju i5/OS izdanja na sistemu.

#### **Optički ure-aji**

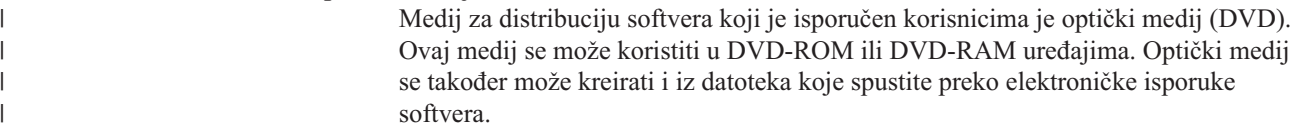

Optički resursi sa i5/OS logičke particije se mogu koristiti za izvođenje nadogradnje softvera, instalaciju PTF-a (popravaka) ili za instalaciju pojedinačnih licencnih programa ili druge logičke particije koja je na istom sistemu. Podržani uređaji za dijeljenje optičkih resursa uključuju CD-ROM uređaje, DVD uređaje i virtualne optičke uređaje tipa 632B-002 i 632B-003. Svi ti uređaji se smatraju 632C-002 tipom ureaja za logičku particiju koja se koristi za instalaciju ili nadogradnju. 632C-002 tip uređaja zahtjeva da ručno promijeniti medij u logičkoj particiji koja posjeduje uređaj. Za više informacija, pogledajte 9406-MMA (IBM System i 570) i izaberite *Vodič za logičko particioniranje*.

#### $V$ irtualni optički uređaji

| | | | | | | | |

| |

| | | | | |

| | | | | |

| | |

| | | | |

Možete koristiti katalog slika za izvođenje nadogradnje softvera, za instaliranje PTF-ova (popravaka) ili za instaliranje pojedinačnih licencnih programa koje primite na mediju ili kreirate iz datoteka koje primite preko elektroničke isporuke softvera. Instalacija s katalogom slika ima značajnih prednosti kada želite izvesti sljedeće zadatke:

- v Provjeriti optički medij prije nego instalirate izdanje.
- v Izvesti zadatke pripreme za instalaciju na vašim optičkim medijima i automatizirajte dio koji se odnosi na rukovanje medijima.
- v Eliminirati rukovanje s pojedinačnim medijima u toku instalacije (instalacije bez nadzora).
- v Nadogradnja softvera s instalacijske slike isporučene s mreže ili generirane s IBM-dobavljenog optičkog medija.

Poseban tip virtualnog optičkog uređaja (632B; model 003) podržava datoteke virtualnih slika na udaljenom sistemu u mreži. Direktorij slika identificira stazu mreže na kontrolnim sistemu koji sadržava virtualne datoteke slika koje su pripremljene za korištenje s ciljnim sistemom. Ovaj virtualni optički ureaj se može koristiti za instalaciju dodatnih licencnih programa ili PTF-ova. Za više detalja, pogledajte Virtualna optička memorija korištenjem Mrežnog sistema datoteka.

#### $U$ ređaji traka

Ponekad se medij trake koristi za instalaciju. Primjeri uključuju kreiranje medija za distribuciju ili određene scenarije za sigurnosno kopiranje i obnavljanje.

Instalacija s katalogom slika ima značajnih prednosti kada želite izvesti sljedeće zadatke:

- Provjerite valjanost medija trake prije instalacije izdanja.
- v Eliminirati rukovanje s pojedinačnim medijima u toku instalacije (instalacije bez nadzora).
- v Nadogradnja softvera s instalacijske slike dostavljene iz mreže.

### $V$ irtualni uređaji traka

Možete koristiti katalog slika trake i virtualni uređaj trake za izvođenje nadogradnje i5/OS softvera, instalaciju PTF popravaka ili instalaciju pojedinih licencnih programa.

### **Zamjenski instalacijski ure-aji**

Možete izvesti procedure instalacije i obnavljanja korištenjem primarnog instalacijskog uređaja sa zamjenskim instalacijskim uređajem koji definirate. Zamjenski instalacijski uređaj može biti uređaj trake ili optički uređaj. Neki sistemi, tipično oni s pripojenim bržim uređajima, mogu vidjeti poboljšanje performansi pri korištenju zamjenskih instalacijskih uređaja.

Sljedeća tablica prikazuje konvencije imenovanja za uređaj koji se može koristiti kao zamjenski IPL (IPL tipa D). Optički pogon je instalacijski uređaj za softverski distribucijski medij. Primjeri ovdje koriste OPT01 za optički uređaj (klasa optičkog medija). Ovo je i5/OS <span id="page-20-0"></span>normalna konvencija imenovanja. Vaš sistem može biti postavljen da koristi System/36 konvenciju imenovanja. Koristite sljedeću tablicu za izbor ispravnog imena ureaja za instalacijski uređaj sistema ili koristite ime koje ste izabrali.

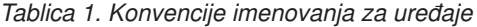

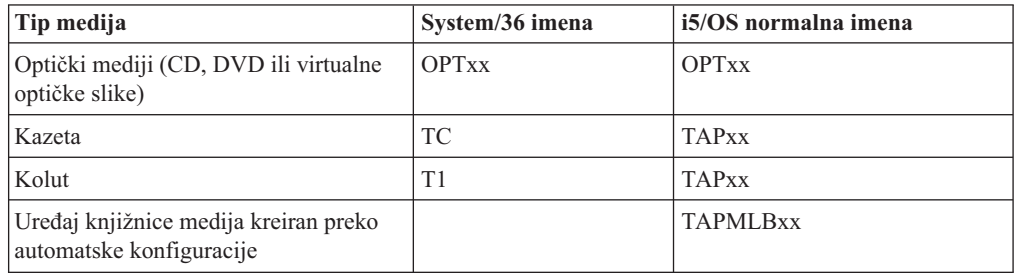

"Priprema uređaja i medija za [nadogradnju"](#page-47-0) na stranici 36 sadrži daljnje informacije o tome što morate napraviti s vašim medijem prije instaliranja izdanja.

### **Sadržaji softverske narudžbe**

| | |

| | | Vaš paket narudžbe i5/OS softvera uključuje dokumente o licenciranju, optičke medije i prikladnu dokumentaciju o ostalim proizvodima. Optički medij može biti ili fizički medij ili medij koji se kreira iz datoteka koje su dohvaćene kroz elektronsku isporuku softvera.

Kada naručite softver od IBM-a, primit ćete distribucijski skup optičkih medija. Koncepti licence softvera i ovlaštenja softvera kreirana za vaše licencne programe su također dostupni online.

### **Dokumenti licenciranja softvera**

Dokumenti licenciranja softvera koje primite s narudžbom izdanja i5/OS softvera mogu biti ispisani ili online.

Ovi dokumenti sadrže važne informacije koje se odnose na upotrebu, upravljanje i prijenos licencnih programa. Dokumenti licenciranja za IBM licencne programe koje primite mogu biti ispisani ili online na sistemu. Napomena korisniku koja je uključena u vašu narudžbu softvera opisuje kako pristupiti online dokumentima.

Za automatsku instalaciju IBM licencnih programa koji imaju online softverske ugovore, trebate prihvatiti ugovor kroz izbornik Priprema za instalaciju, prije instalacije programa. Nadogradnja za Licencni interni kod i i5/OS operativni sistem će se zaustaviti ako se ugovori prethodno ne prihvate. Poglavlje ["Obavezno:](#page-55-0) Prihvaćanje softverskih ugovora" na stranici 44 opisuje kako prihvatiti ugovore.

Budite sigurni da ste pročitali i razumjeli sve licencne ugovore softvera i dokumente prije korištenja programa.

Spremite ispisane ugovore i dokumente na sigurno mjesto. I ispisani i online ugovori moraju biti proslijeđeni novom vlasniku kada prenosite program.

#### **Dokaz o vlasništvu**

Dokaz o vlasništvu (PoE) je dokaz ovlaštenja vlasnika za upotrebu programa i njegov službeni zapis o vlasništvu. On je dokaz prihvatljivosti za bilo koja ažuriranja verzije ili izdanja pod softverskom pretplatom, jamstvenim servisom, budućih

<span id="page-21-0"></span>nadogradnji programskih cijena (ako je objavljeno) i mogućih posebnih ili promotivnih prilika. PoE se kreira za narudžbe novih korisnika ili kad se kupuju dodatna prava vlasništva.

Elektronički PoE za narudžbe i5/OS nadogradnji softvera zamjenjuje tiskani PoE koji se prije dostavljao s vašim softverskim proizvodima. Za upute kako pristupiti vašim elektroničkim PoE-ovima i softverskim licencnim ključevima, uputite se na Napomenu korisniku koja je uključena u vašu narudžbu softvera. Tiskane PoE-ove trebate uništiti nakon što provjerite postojanje i sadržaj Web-baziranog PoE.

#### **Me-unarodni ugovor licence programa**

Međunarodni ugovor licence programa (IPLA) pruža neekskluzivnu licencu za korištenje softverskog proizvoda koji ima jamstvo.

#### **Me-unarodni ugovor o licenci za programe bez jamstva**

Ovaj ugovor je sličan IPLA, ali se koristi za IBM licencne programe koji nemaju jamstvo.

#### **Me-unarodni ugovor o licenci za procjenu programa**

Procjena programa osigurava ne-ekskluzivnu, neprenosivu licencu za upotrebu programa samo za internu procjenu, testiranje ili demonstraciju, na bazi probe ili "probaj-i-kupi".

#### **Dokument s informacijama o licenci**

Dokument Licencne informacije (LID) sadrži posebne informacije o licenci i dodatna ograničenja za proizvod.

#### **Softverski licencni ključevi**

| | | | | | | |

| |

| | | | | |

 $\mathbf{I}$ 

Za svaki IBM proizvod s ključem ili IBM opciju proizvoda s ključem koju naručite, kreira se licencni ključ softvera. Ovo se odnosi i na novi i na nadograđeni softver. Možete vidjeti, ispisati ili dohvatiti ključeve softverski licencni s [Ovlaštena](http://www.ibm.com/eserver/ess)

[softverska](http://www.ibm.com/eserver/ess) podrška (http://www.ibm.com/eserver/ess) Web stranice. Trebate imati broj korisnika i broj vaše narudžbe ili broj sistema koji su ispisani na popisu paketa sa softverom. Za upute kako pristupiti vašim online ključevima licence softvera, uputite se na Napomenu korisniku koja je uključena u vašu narudžbu softvera.

Web stranica [Ovlaštena](http://www.ibm.com/eserver/ess) podrška softvera također sadrži više informacija o upravljanju s IBM softverskim licencnim ključevima.

Za općeniti opis kako se koriste ključevi softverski licenci, pogledajte poglavlje Rad sa softverskim ugovorima i licencama u i5/OS Informacijski centar. Za jedinstvene aplikacije licenciranja u vezi s logičkim particijama za System i 8xx modele koji podržavaju i5/OS V6R1, pogledajte poglavlje Softver licenciranje i licencni programi za logičko particioniranje u i5/OS Informacijski centar. Za sve ostale sisteme, vidite Softver licenciranje za IBM licencne programe na logičkim particijama u IBM Sistemski hardver Informacijski Centar

### **Distribucijski skup medija**

Softverski proizvodi koje primite u narudžbi i5/OS izdanja su grupirani u različite skupove medija.

Licencni programi na standardnom skupu i zaključanom skupu dolaze na vašem primarnom jeziku. Ako naručite dodatne primarne jezike (kod dodatka 80xx), primit ćete standardni skup i skup s ključem za te jezike. Sekundarni jezici, ako su naručeni, dolaze na zasebnom optičkom mediju.

Drugi licencni programi, koji su dodatni uz standardni skup i zaključani skup, dolaze na vlastitom zasebnom mediju kada su naručeni. U tom slučaju svi podržani jezici, ne samo jedan sekundarni jezik, dolaze na tom istom mediju.

#### **Standardni skup**

Standardni skup proizvoda dolazi sa svakom i5/OS softverskom ili System i hardverskom narudžbom na nadogradnju. Sadržava hardverske i softverske komponente za instalaciju na vaš sistem. To uključuje Licencni interni kod (strojni kod), i5/OS, besplatne opcije i besplatne licencne programe i opcije. i5/OS operativni sistem ima sve potrebne aplikacije za osnovne operacije na vašem sistemu. Dodatno, može sadržavati više programa nego želite. Možete izabrati da ne instalirate neke od tih programa.

#### **Skup s ključem**

Zaključani skup proizvoda dolazi sa standardnim skupom. On sadrži zaključane proizvode i programske opcije. Možete procijeniti ove programe unutar 70 dana probnog razdoblja. Unutar 70 dana, morate primijeniti licencne ključeve da održite programe operativnima. Jednom kad nabavite licencni program i učitate licencni ključ, licencni program će ostati operativan za stalnu upotrebu.

#### **Pojedinačni proizvodi (ako se naruče)**

Kada se posebno naručuju, licencni programi koji nisu dio standardnog skupa i zaključanog skupa dolaze na posebnom mediju s vašom softverskom narudžbom. Možete instalirati te licencne programe korištenjem procedure automatske instalacije. Neki od tih licencnih programa mogu doći s vlastitim instalacijskim uputama, a neki imaju ograničenu jezičnu podršku.

#### **Sekundarni jezici (ako se naruče)**

Možete naručiti sekundarne jezike odvojeno od primarnog jezika. Svaki jezik dolazi na posebnom optičkom mediju ili kao skup optičkih medija. Vi određujete sekundarni jezik za vrijeme postupka instalacije.

#### **Informacijski skup**

IBM daje tehničke i informacije za postav na optičkom mediju s vašom narudžbom softvera. Ove informacije uključuju i5/OS Informacijski centar i PDF verzije i5/OS priručnik.

### **Individualna dokumentacija proizvoda**

Dodani materijali koji sadržavaju informacije jedinstvene za instalaciju određenih proizvoda na vašem sistemu se mogu poslati s narudžbom i5/OS softvera.

Možda ste primili dodatna pisma korisnicima pojedinačnih proizvoda. Takav materijal može sadržavati informacije jedinstvene za taj proizvod koje mogu utjecati na instalaciju. Budite sigurni da ste provjerili ta dodatna sredstva. Kada instalirate proizvod po prvi puta, možda ćete morati prilagoditi proizvod ili dovršiti dodatne akcije prije nego proizvod može raditi. Potražite ovaj tip informacija u vašoj narudžbi proizvoda.

### **Preskakanje izdanja**

| |

<span id="page-22-0"></span>| | | | | | |

> Ako planirate preskočiti i5/OS izdanje, poput izvođenja nadogradnje s V5R3 na V6R1 i preskakanje V5R4, trebate biti svjesni promjena iz preskočenih verzija i izdanja koje mogu utjecati na vaše programe i operacije sistema.

Ako preskačete razinu izdanja u i5/OS, trebate pregledati *Memorandum za korisnike* za izdanje koje preskačete. To osigurava da ste svjesni promjena softvera koje su se desile u preskočenom izdanju i koje također mogu utjecati na vaše programe i sistemske operacije. Više konverzija objekata se dešava kada preskočite izdanje. Razmotrite obje konverzije u izdanju koje preskačete i u novom izdanju. "Vremena za [konverzije"](#page-193-0) na stranici 182 sadržava više informacija o V5R4 utjecajima na vaš sistem.

### <span id="page-23-0"></span>**Skupljanje podataka izvedbe**

S bilo kojim softverskim i5/OS izdanjem, podrška za nove funkcije može uzrokovati povećavajuće promjene (povećanje ili smanjenje) u performansama za isto radno opterećenje.

IBM ulaže značajan napor da smanji negativne efekte i u većini slučajeva promjena u izvedbi se ne primjećuje. Međutim, u nadogradnji s preskakanjem izdanje ima više mogućnosti da će doći do znatnijeg utjecaja na izvedbu.

Za razumijevanje karakteristika performansi pri nadogradnji, skupite podatke o performansama prije i nakon dovršenja nadogradnje. Slijede preporučeni načini mjerenja performansi:

- v Skupljanje općenite podatke o izvedbi za jedan ili više dana koristeći Usluge skupljanja. ["Skupljanje](#page-44-0) podataka o izvedbi za sistem mjerenja" na stranici 33 sadržava informacije o načinima početka Usluge skupljanja.
- Skupite specifične podatke profila za približno jedan sat izvođenjem sljedećeg programa u batch poslu za vrijeme perioda jake aktivnosti na sistemu. Za poziv tog programa unesite naredbu CALL SYSPROF PARM(PEXDTAVxRy) gdje *x* i *y* označavaju brojeve i5/OS verzije i izdanja.

**Bilješka:** Ne možete pohraniti PEX podatke s dva različita izdanja u istu knjižnicu. SYSPROF: PGM PARM(&LIB) DCL VAR(&LIB) TYPE(\*CHAR) LEN(10) /\* Knjižnica za spremanje podataka \*/ /\* Kreiraj PEX definiciju za spremanje podataka profila. \*/ ADDPEXDFN DFN(SYSPROF) TYPE(\*TRACE) JOB((\*ALL)) + TASK(\*ALL) MAXSTG(1000000) INTERVAL(5) + TRCTYPE(\*PRFDTA) /\* Ako definicija već postoji, pretpostavite da je OK. \*/ MONMSG MSGID(CPFAF10) STRPEX SSNID(SYSPROFILE) DFN(SYSPROF) DLYJOB 3600 ENDPEX SSNID(SYSPROFILE) DTALIB(&LIB) ENDPGM

Spremite te podatke iz obje zbirke za buduće reference.

Za dodatne informacije o određivanju kako nadogradnje mogu utjecati na performanse radnog

opterećenja, pogledajte [Upravljanje](http://www.ibm.com/servers/eserver/iseries/perfmgmt/resource.html) izvedbom za IBM System i $\blacktriangleright$  Web stranica (www.ibm.com/servers/eserver/iseries/perfmgmt/resource.html).

# **Okruženje miješanih izdanja**

| | |

| | | | | |

Licencni programi ili njihove opcije nemaju uvijek isto izdanje kao i i5/OS operativni sistem.

Osim što licencni programi nemaju uvijek isto izdanje, oni mogu biti pakirani tako da opcije proizvoda nisu na istom izdanju kao i njihova baza. To se naziva okruženje miješanih izdanja. Zbog ovih razloga, V6R1 medij može sadržavati licencne programe i opcije koje su na različitim izdanjima od V6R1. Proizvodi koji nemaju novih funkcija za ovo izdanje nisu prepakirani i zbog toga ne mogu imati izdanje prije V6R1. "Izdanja i veličine [licencnih](#page-180-0) [programa"](#page-180-0) na stranici 169 sadržava informacije o verziji, izdanju i razini modifikacije

standardnih i ključnih skupova proizvoda. Možete takoer pogledati informacije o proizvodu kako bi odredili i5/OS izdanja koja su podržana.

### **Nadogradnja ili zamjena softvera**

<span id="page-24-0"></span>| |

| | |

| | | |

| | | | | |

||||

 $\mathsf{l}$ I  $\overline{\phantom{a}}$ I

|

| | |

 $\overline{1}$ 

| | |

| | |

| | | Koristite ove informacije za razumijevanje posebnih razmatranja sistema i njegovog softvera kada nadograđujete ili zamjenjujete i5/OS izdanje.

# **Podržana izdanja i informacije modela sistema za i5/OS nadogradnje**

Nadogradnje na trenutno izdanje trebaju da ste na odreenoj razini softvera i hardvera. Ove informacije pokazuje podržane kombinacije izvora i trenutnih ciljnih izdanja za softver i također informacije modela sistema povezanih s i5/OS.

Da bi mogli nadograditi na i5/OS V6R1 izdanje, vaša trenutna verzija operativnog sistema mora biti ili na V6R1, V5R4 ili V5R3. Ako je vaše ciljno izdanje V5R4 ili V5R3, koristite informacije o instalaciji i5/OS softvera za verziju i5/OS koja je vaše ciljno izdanje.

Ako planirate koristiti logičke particije i želite razumjeti podržana izdanja na logičkim particijama, pogledajte Razmatranja za i5/OS ugovore o licencama u IBM Sistemski hardver Informacijski Centar. Za IBM System i 8xx sisteme koji podržavaju V6R1, pogledajte Licenciranje softvera i licencni programi za logičke particije u i5/OS Informacijski centar.

Tablica 2 pokazuje trenutno podržane kombinacije za izvorna i ciljna izdanja. Neka ciljna izdanja prikazana u ovoj tablici možda nisu dostupna. Ako je vaše trenutno instalirano izdanje ranije od onog ispisanog ovdje, morate prvo nadograditi sistem na ili V5R3 ili V5R4 prije nadogradnje na V6R1.

| Trenutno instalirano (izvorno) |                               |
|--------------------------------|-------------------------------|
| <i>izdanje</i>                 | Važeća ciljna izdanja         |
| V6R1                           | V <sub>6</sub> R <sub>1</sub> |
| V5R4                           | V5R4 ili V6R1                 |
| V5R3                           | V5R3, V5R4 ili V6R1           |

*Tablica 2. Podržana izdanja za i5/OS nadogradnje*

Za više informacija o imenu tipa modela stroja (MTM), puno imenu, skraćenom imenu i brandu ili obitelji za svaki podržani model, pogledajte Popis brojeva i imena modela u IBM Sistemski hardver Informacijski Centar.

Pogledajte također IBM System i [pregled:](http://www.redbooks.ibm.com/abstracts/redp5052.html) Modeli 515, 525, 570, 595 i više (http://www.redbooks.ibm.com/abstracts/redp5052.html). Ovaj IBM Redpaper opisuje mogućnosti hardvera i softvera oglašenog V5R4 i kasnije.

Za više informacija o POWER modelima temeljenim na procesoru koji su dostupni,

pogledajte IBM Web stranicu Pregled po [procesoru](http://www.ibm.com/systems/browse/power/index.html) (www.ibm.com/systems/browse/ power/index.html).

Nećete biti u mogućnosti instalirati V6R1 na sljedeće AS/400 ili iSeries modele:

*Tablica 3. Nepodržane modele za i5/OS V6R1 nadogradnje*

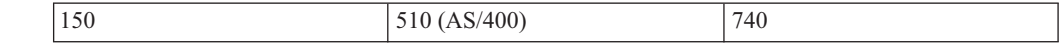

| 170 | 530 | 820             |
|-----|-----|-----------------|
| 250 | 50S | 830             |
| 270 | 600 | 840             |
| 400 | 620 | S10             |
| 40S | 640 | S <sub>20</sub> |
| 436 | 650 | S30             |
| 53S | 720 | S40             |
| 500 | 730 | SB1             |

*Tablica 3. Nepodržane modele za i5/OS V6R1 nadogradnje (nastavak)*

Za više informacija o planiranju za nadogradnje sistemskog hardvera, pogledajte [Planiranje](http://www.ibm.com/systems/support/i/planning/)

System i [podrške](http://www.ibm.com/systems/support/i/planning/) (http://www.ibm.com/systems/support/i/planning/). Posebno, izaberite **Nadogradnja & migracije** i onda izaberite **Informacije planiranja nadogradnje** kako bi pronašli informacije o ciklusu izdanja i i5/OS i OS/400 mapiranju razina.

### **Instalacija i IBM-dobavljeni objekti**

Kada zamjenjujete softver novim i5/OS izdanjem, po defaultu sistem zadržava promjene koje ste napravili nekim IBM-dobavljenim objektima.

Odreeni opisi poslova i opisi podsistema se vraćaju za vrijeme procesa instalacije. Proces instalacije kreira ove knjižnice (ako one već ne postoje):

QINSYS QINMEDIA QINPRIOR

<span id="page-25-0"></span>|

 $\mathbf{I}$  $\mathbf{I}$  $\mathbf{I}$ H H

|<br>| |<br>| |<br>| |

|

H  $\mathbf{I}$ 

| | | |

| | Sistem kopira vaše trenutne prilagođene opise iz knjižnice QSYS u knjižnicu QINSYS. Opisi su instalirani s instalacijskog medija u knjižnicu QSYS. Sistem uspoređuje te vrijednosti s opisima u QINSYS. Ako postoje razlike, sistem koristi vašu prilagođenu vrijednost s QINSYS za promjenu verzije QSYS. Ako postoje sukobi u odreenim vrijednostima, sistem koristi vrijednost iz instalacijskog medija, a sukobljena vrijednost ostaje u QINSYS. QINMEDIA sadrži opis iz instalacijskog medija. QINPRIOR sadrži opise za prethodnu razinu izdanja tako da možete usporediti trenutne i prethodne opise izdanja.

Koristite PRTSYSINF naredbu prije nego nadogradite zbog čuvanja kopije IBM-dobavljenih objekata. Nakon nadogradnje, možete mijenjati te objekte nazad na prethodnu prilagodbu.

### **IBM-dobavljeni objekti koji zadržavaju prilagoene informacije**

Ako ste napravili promjene u bilo kojem IBM-dobavljenom opisu prikazanom u sljedećoj tablici, default akcija sistema je zadržati vaše promjene.

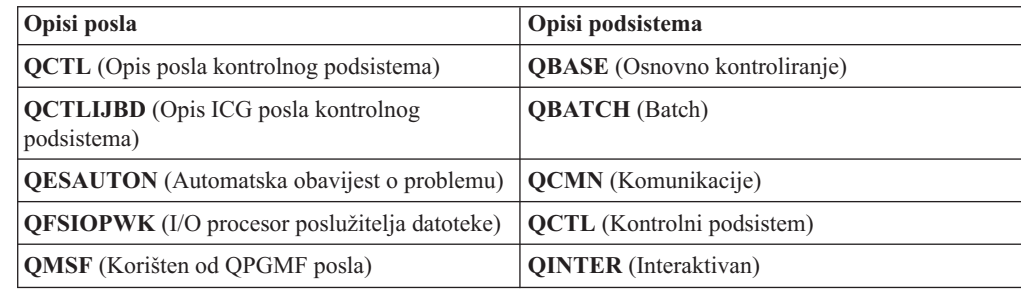

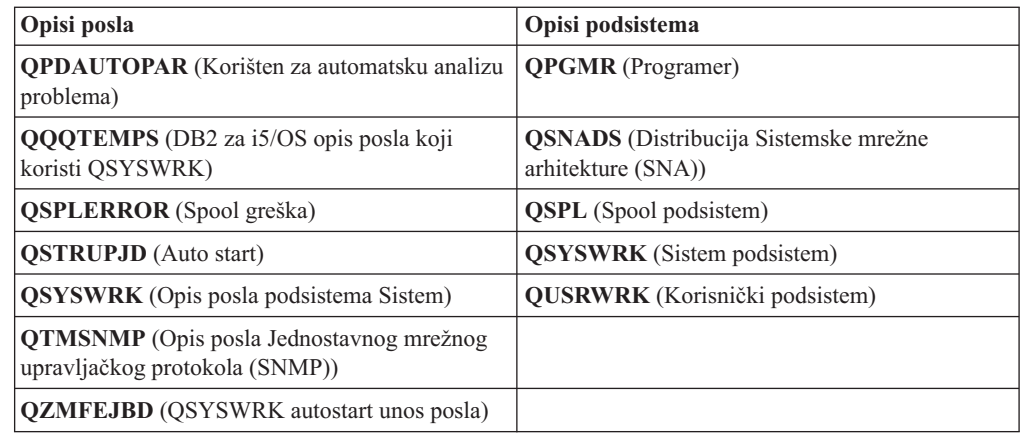

# **Komprimirani objekti i memorijski prostor**

<span id="page-26-0"></span>| |

| | | | | Svaki licencni program i neki objekti i5/OS operativnog sistema se otpremaju u komprimiranom obliku. Ovo zahtjeva manje memorijskog prostora na sistemu. Sistem dekomprimira objekte prema odreenim kriterijima, što može utjecati na izvedbu sistema.

Sistemski poslovi (QDCPOBJ*x*, gdje je x broj) automatski dekomprimiraju te objekte za vrijeme instalacije, ako vaš sistem ima dovoljno nekorištenog disk prostora. Ako nije dostupna dovoljna količina memorijskog prostora, sistem dekomprimira objekte kad ih koristite, što može utjecati na performansu vašeg sistema.

Sistem dekomprimira objekte prema sljedećim kriterijima:

• Više od 750 MB dostupne memorije.

Sistem šalje poslove na izvođenje dekomprimiranja svih sistemskih objekata upravo instaliranih.

• 250-750 MB dostupne memorije

Sistem automatski dekomprimira samo često upotrebljavane objekte. Informacije o korištenju objekta (broj dana koliko je objekt korišten i zadnji dan korištenja) koriste se za identificiranje učestalosti korištenja objekata. Sistem dekomprimira bilo koje objekte koji su korišteni unutar zadnjih 14 dana i koji su korišteni zadnjih pet puta. Sistem ostavlja preostale rijetko korištene objekte u komprimiranom obliku.

- Ovo ne uključuje dekomprimiranje objekata koji su otpremljeni u operativnom sistemu i u knjižnici QSYS. Sistem resetira informacije o korištenju za te objekte za vrijeme procesa instalacije. Za sve ostale licencne programe, informacije o upotrebi objekta se čuvaju za vrijeme instalacije.
- Poziv sistemskog programa ne ažurira njegove informacije o korištenju; sistem ne dekomprimira automatski programe u prisilnom memorijskom načinu. Međutim, često korišteni programi otpremaju se u dekomprimiranoj formi i nije ih moguće komprimirati.
- Manje od 250 MB dostupne memorije

Sistem ne šalje poslove za dekomprimiranje i umjesto njih dekomprimira objekte kako se koriste.

**Bilješka:** Sistemski poslovi QDCPOBJ*x* se mogu izvoditi još neko vrijeme i nakon što instalacija završi.

# **Datoteke koje sistem briše za vrijeme instalacije**

Ako ste kreirali logičke datoteke preko IBM-dobavljenih fizičkih datoteka u QSYS, logičke datoteke će biti obrisane za vrijeme i5/OS procesa instalacije.

# <span id="page-27-0"></span>**Globalizacija i i5/OS instalacija softvera**

| |

| | | Ove informacije uvode osnovne koncepte instalacije i nadogradnje jezika na vašem sistemu.

**Primarni jezik** je nacionalni jezik koji je instaliran na sistemu kao default jezik koji se koristi za prikaz i ispis informacija. Primarni jezik se takoer koristi i kod servisiranja sistema.

Ako planirate promijeniti samo vaš primarni jezik, a ne i nadogradnju u isto vrijeme, koristite instalacijski postupak iz priručnika. Da bi odredili koji instalacijski proces je najbolji za vašu situaciju usporedite razloge u "Proces [instalacije](#page-16-0) softvera" na stranici 5.

Ako je primarni jezik Engleski s velikim slovima(2938), trebate upisati znakove velikih slova kada odgovarate na poruke sistema.

**Sekundarni jezici** su jedan ili više dodatnih nacionalnih jezika koji mogu biti instalirani na sistem za prikaz i ispis informacija.

Možete naručiti medije dodatnih primarnih jezika (svojstva dodatka 82xx) i primit ćete standardni set i set s ključevima za svaki od tih jezika. Sekundarni jezici, ako su naručeni, dolaze na zasebnom optičkom mediju.

i5/OS Informacijski centar poglavlje i5/OS Globalizacija sadržava više informacija o planiranju i korištenju nacionalnih jezika na vašem sistemu.

Kodovi dodataka za vaše primarne ili sekundarne jezike su ispisani u poglavlju ["Kodovi](#page-212-0) svojstava za verziju [nacionalnog](#page-212-0) jezika" na stranici 201.

### **Razmatranja za promjenu primarnog jezika**

Ove informacije opisuju zahtjeve za promjenom i5/OS primarnog jezika.

Možete promijeniti primarni jezik na vašem sistemu na ova dva načina:

- v Korištenjem medija sekundarnog jezika za zamjenu jezičnih objekata.
- v Za vrijeme zamjene izdanja korištenjem ručnog procesa instalacije.

Ne možete mijenjati vaš primarni jezik u jezik koji trenutno imate instaliran kao sekundarni jezik na vašem sistemu. Morate obrisati sekundarni jezik prije nego ga promijenite u vaš primarni jezik. Koristite Opciju 22 na izborniku Rad s Licencnim programima da obrišete sekundarni jezik.

Ako izvedete zadatke u Poglavlje 12, ["Promjena](#page-144-0) primarnog jezika sistema ili logičke [particije",](#page-144-0) na stranici 133, Izdanje i modifikacija vašeg sistema moraju biti iste kao i izdanje i modifikacija vašeg medija sekundarnog jezika. Potreban vam je i medij koji sadrži i5/OS (B29xx\_01) i medij koji sadrži sekundarni jezik (N29xx).

Kad mijenjate vaš primarni jezik iz jednobajtnog skupa znakova (SBCS) u dvobajtni skup znakova (DBCS) ili iz DBCS u SBCS, pogledajte poglavlje i5/OS globalizacija u i5/OS Informacijski centar. Ako mijenjate skup znakova vašeg primarnog jezika kao dio nadogradnje izdanja, vaša vrijeme instalacije može biti duže.

Provjerite da ste konfigurirali vaš konzolni uređaj za podršku default kodne stranice primarnog jezika koji ćete instalirati. Ako planirate koristiti 5250 emulaciju na Konzoli upravljanja hardverom, nisu podržani svi jezici. Promijenite ureaj konzole na neki koji podržava kodnu stranicu novog primarnog jezika, prije instalacije novog izdanja.

# <span id="page-28-0"></span>**Razmatranja za instalaciju dodatnog sekundarnog jezika**

Da bi mogli instalirati i5/OS sekundarni jezik, nekoliko zahtjeva mora biti ispunjeno.

Proces za dodavanje sekundarnog jezika instalira samo jedan sekundarni jezik istovremeno. Ako trebate dodati više od jednog sekundarnog jezika, trebate izvesti proceduru za instalaciju sekundarnog jezika više puta. "Instalacija [sekundarnog](#page-135-0) jezika" na stranici 124 sadržava sljedeće dvije procedure za instalaciju sekundarnog jezika:

- v "Instalacija [sekundarnih](#page-135-0) jezika za IBM licencne programe" na stranici 124 pokazuje kako se instaliraju objekti sekundarnog jezika za i5/OS i za instalirane licencne programe. Koristite ovu proceduru kad instalirate sekundarni jezik nakon instalacije novog izdanja ili kod dodavanja dodatnih sekundarnih jezika u sistem.
- v "Instalacija [sekundarnih](#page-138-0) jezika za ne-IBM licencne programe" na stranici 127 pokazuje kako vratiti sekundarni jezik za samo jedan licencni program ili opcijski dio. Koristite ovu proceduru kad želite vratiti sekundarni jezik samo za jedan licencni program i kad instalirate objekte sekundarnog jezika za licencne programe koje ste instalirali korištenjem naredbe RSTLICPGM.

Instalirani su samo objekti sekundarnog jezika za instalirane licencne programe. Ako dodate licencni program ili opcijski dio nakon što je sekundarni jezik instaliran, nećete imati objekte sekundarnog jezika za licencne programe koje dodate kasnije. Za dohvat novih objekata jezika, instalirajte sekundarni jezik za dodane licencne jezike.

Kada planirate instalirati sekundarni jezik, razmotrite sljedeće:

- v Da uštedite memoriju obrišite sekundarne jezike koje više ne trebate. Ako želite obrisati sekundarni jezik za sve licencne programe instalirane na vašem sistemu, koristite opciju 22 u izborniku Rad s licencnim programom. Ako želite obrisati sekundarni jezik samo za jedan licencni program, koristite naredbu Brisanje licencnog programa (DLTLICPGM).
- v Korisnički profil QSECOFR ne može imati knjižnicu sekundarnog jezika na prethodnom izdanju u svom popisu knjižnica kad instalirate novo izdanje. Ako imate inicijalni program za QSECOFR korisnički profil provjerite da on ne dodaje knjižnicu sekundarnog jezika u popis sistemskih knjižnica. (Zadatak Provjera QSECOFR [korisničkog](#page-42-0) profila osigurava da to napravite.)
- v Ako ste dodali knjižnicu sekundarnog jezika (QSYS29xx) u sistemske vrijednosti QSYSLIBL ili QUSRLIBL, koristite naredbu WRKSYSVAL da uklonite knjižnicu iz popisa knjižnica prije nego instalirate novo izdanje. (Izvođenje ovih koraka u ovom poglavlju, "Promjena odreenih sistemskih vrijednosti [\(QSYSLIBL,](#page-40-0) QUSRLIBL, QALWOBJRST ili [QVFYOBJRST\)"](#page-40-0) na stranici 29, osigurava da napravite ovo.)i5/OS globalizacija također sadržava više informacija o knjižnicama sekundarnih jezika u korisničkim profilima.

# **Konverzije objekta**

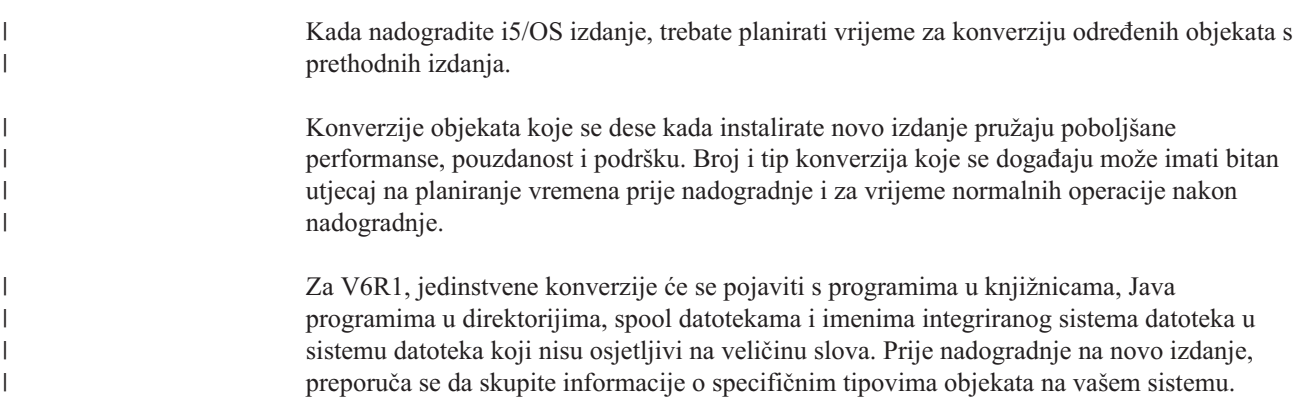

Više konverzija se dešava kada preskočite izdanje. Razmotrite obje konverzije u izdanju koje preskačete i u novom izdanju.

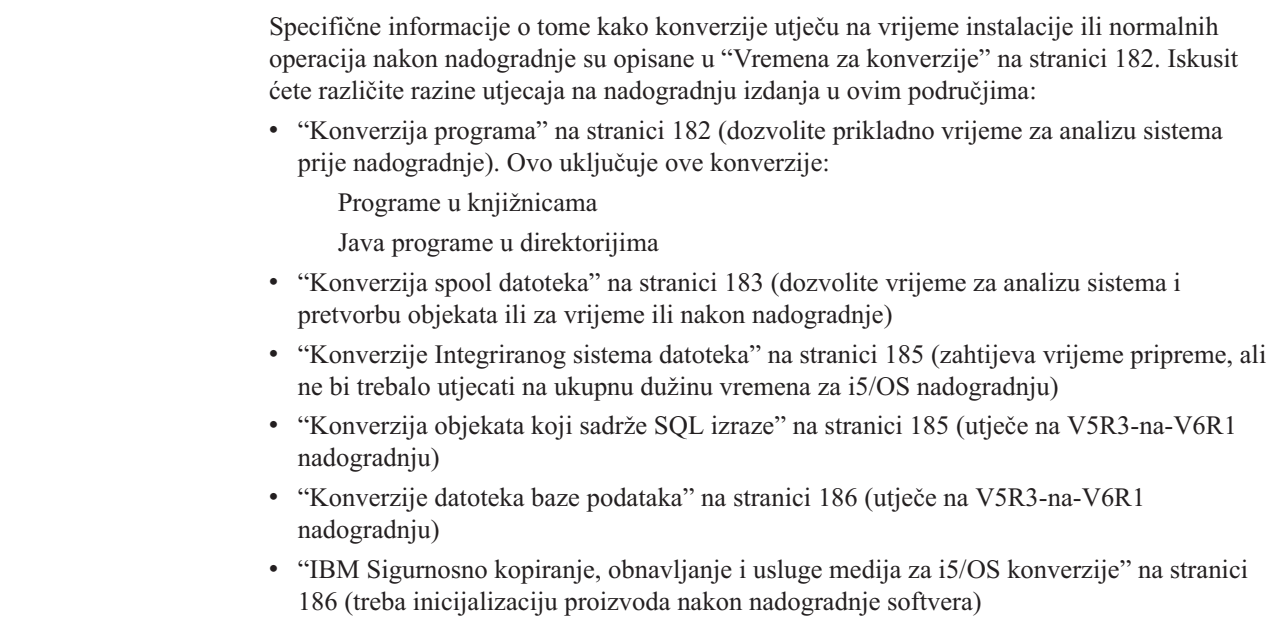

 $\|$  $\|$  $\|$  $\vert$  $\|$  $\begin{array}{c} \hline \end{array}$ | | | | | | |  $\begin{array}{c} \hline \end{array}$  $\vert$ |  $\|$ 

# <span id="page-30-0"></span>**Poglavlje 4. Kontrolna lista: i5/OS nadogradnja softvera ili zamjena spremnosti**

Koristite ovu kontrolnu listu za konsolidaciju i provjeru da ste dovršili sve zadatke pripreme za nadogradnju softvera.

Ako planirate navigaciju kroz ovu kontrolnu listu online, može pomoći desni klik na ovo poglavlje u stablu navigacije kako bi se otvorilo u novom prozoru. Ova kontrolna lista sažima glavne zadatke koje trebate učiniti prije početka nadogradnje ili zamjene softvera.

### **Prije početka**

| | |

| | |

| | | |

> | | | | | |

 $\overline{\phantom{a}}$ 

|

1. Provjerite odgovara li model vašeg poslužitelja zahtjevima za podržavanje novog izdanja.

Ove informacije se mogu naći na IBM [Systems](http://www.ibm.com/systems/)<sup>-2</sup> Web stranici. Tražite **IBM preduvjet** i **OS mapiranje razine**.

- 2. Znajte svoju trenutnu strategiju za povezivanje konzole na sistem ili logičku particiju. Vaša trenutna strategija povezivanja utječe na vaše aktivnosti planiranja. Za informacije o twinax konzolama i operacijskim konzolama, pogledajte poglavlje Povezivanje uz System i, u i5/OS Informacijski centar. Za više informacija o upravljanju sistemima s Konzolom za upravljanje hardverom, pogledajte poglavlje Upravljanje poslužiteljem koristeći Konzolu upravljanja hardverom u IBM Sistemski hardver Informacijski Centar.
- 3. (To se ne odnosi na IBM System i 8xx modele koji podržavaju i5/OS V6R1.) Planirajte ekstra vrijeme nakon nadogradnje za izvedbu IPL-a poslužitelja. To je jedan od zadataka opisanih u Poglavlje 8, "Kontrolna lista: [Dovršavanje](#page-90-0) i5/OS nadogradnje ili zamjene", na [stranici](#page-90-0) 79.
- 4. Morate razumjeti zadatke administracije sistema (osnovne operacije sistema). Kako bi izveli zadatke instalacije softvera, trebate moći ponovno pokrenuti sistem, prijaviti se i odjaviti, koristiti sučelje naredbi, instalirati popravke, promijeniti način operacija sistema i početno punjenje programa (IPL) izvora na kontrolnom panelu sistemske jedinice i analizirati probleme sistema.
- 5. Razumijevanje različitih "Tipovi ureaja softverske [instalacije"](#page-18-0) na stranici 7. Instalacijski zadaci se razlikuju na temelju tipa uređaja i tipa medija koji koristite.

### **\_Zadaci prednadogradnje ili zamjene softvera**

Iz sljedeće kontrolne liste, izvedite zadatke koji su prikladni za vaš sistem. Potrebni koraci su zapisani. Ako gledate ovo na ispisanoj kopiji, koristite ovu kontrolnu listu kao vodič za korake na stranicama koje slijede.

1. **["Instalacija](#page-37-0) PTF-ova i analiza sistema za konverzije objekata" na stranici 26**. Pregledajte rano poglavlje kako bi dozvoliti prikladno vrijeme za analizu sistema i planirali V6R1 konverzije objekata.

- 2. ["Provjera](#page-34-0) sadržaja narudžbe softvera" na stranici 23
	- a. ["Identificiranje](#page-34-0) i pregled informacijskih resursa" na stranici 23
	- b. "Provjera ispravnosti optičkih [distribucijskih](#page-35-0) medija" na stranici 24
	- c. "Provjera licencnih ključeva za [proizvode](#page-36-0) s ključem" na stranici 25
- 3. "Priprema sistema za [nadogradnju](#page-36-0) ili zamjenu i5/OS softvera" na stranici 25
	- a. ["Provjera](#page-36-0) zahtjeva firmvera za novo izdanje" na stranici 25
	- b. "Pregled zahtjeva za PTF [\(popravak\)](#page-37-0) softvera" na stranici 26
		- 1) ["Pronalaženje](#page-37-0) zadnjih PSP informacija" na stranici 26
- 2) "Analiza [popravaka](#page-37-0) koje trenutno imate na vašem sistemu" na stranici 26
- 3) **"Potrebno (kod [nadogradnje](#page-38-0) s V5R3): Instalacija Priprema za instalaciju [PTF-ova](#page-38-0) za V5R3" na stranici 27**
- 4) "Trajna primjena [privremenih](#page-39-0) popravaka programa (PTF-ovi)" na stranici 28
- 5) ["Dodavanje](#page-39-0) podrške popravaka za trenutno instalirane licencne programe" na [stranici](#page-39-0) 28
- c. "Rad s kritičnim sistemskim [vrijednostima](#page-40-0) prije instalacije softvera" na stranici 29
	- 1) ["Zapisivanje](#page-40-0) i ispis svih sistemskih vrijednosti prije instalacije softvera" na [stranici](#page-40-0) 29
	- 2) "Promjena određenih sistemskih vrijednosti (OSYSLIBL, OUSRLIBL, QALWOBJRST ili [QVFYOBJRST\)"](#page-40-0) na stranici 29
	- 3) "Neobavezna promjena sistemske vrijednosti za kontrolu [pretraživanja"](#page-42-0) na [stranici](#page-42-0) 31
	- 4) ["Postavljanje](#page-42-0) vrijednosti pomaka godine" na stranici 31
- d. "Provjera integriteta [korisnički-modificiranih](#page-42-0) sistemskih objekata" na stranici 31
	- 1) "Provjera [korisničkih](#page-42-0) profila i datoteka unakrsnih referenci" na stranici 31
	- 2) "Provjera QSECOFR [korisničkog](#page-42-0) profila" na stranici 31
	- 3) "Osiguravanje da su [IBM-dobavljene](#page-43-0) knjižnice proizvoda u sistemskom ASP-u" na [stranici](#page-43-0) 32
- e. ["Osiguranje](#page-43-0) integriteta dvofaznog predavanja" na stranici 32
- f. ["Smanjenje](#page-44-0) vremena instalacije softvera" na stranici 33
- g. ["Skupljanje](#page-44-0) podataka o izvedbi za sistem mjerenja" na stranici 33
	- 1) ["Skupljanje](#page-45-0) podataka o izvedbi s Uslugama skupljanja" na stranici 34
	- 2) "Analiza podataka o [performansama"](#page-46-0) na stranici 35
- 4. "Izvođenje početnih zadataka [nadogradnje](#page-46-0) ili zamjene" na stranici 35
	- a. "Izbor načina i uređaja za [instalaciju](#page-46-0) softvera" na stranici 35
	- b. "Priprema za [globalizaciju"](#page-47-0) na stranici 36
	- c. "Priprema uređaja i medija za [nadogradnju"](#page-47-0) na stranici 36
		- 1) "Priprema za [nadogradnju](#page-47-0) ili zamjenu softvera pomoću kataloga slika" na stranici [36](#page-47-0)
			- a) "Određivanje memorijskih zahtjeva za instalaciju s katalogom slika" na [stranici](#page-47-0) 36
			- b) "Oslobađanje prostora na disk jedinici učitavanja izvora za katalog slika" na [stranici](#page-47-0) 36
			- c) "Priprema kataloga optičkih slika za [instalaciju](#page-48-0) softvera" na stranici 37
			- d) "Priprema kataloga slika trake za [instalaciju](#page-50-0) softvera" na stranici 39
	- d. **["Obavezno:](#page-51-0) Kreiranje uobičajene liste softvera za instalaciju" na stranici 40**
		- 1) "Predizbor licencnih programa za [instalaciju"](#page-51-0) na stranici 40
		- 2) "Dodavanje dodatnih licencnih programa na [instalacijski](#page-54-0) popis" na stranici 43
	- e. **"Obavezno: [Prihvaćanje](#page-55-0) softverskih ugovora" na stranici 44**
	- f. ["Osiguravanje](#page-56-0) da sistem odgovara zahtjeve za memorijom diska za nadogradnju" na [stranici](#page-56-0) 45
		- 1) "Određivanje potrebnog memorijskog prostora za nadogradnju softvera" na [stranici](#page-56-0) 45
		- 2) "Čišćenje prostora disk [memorija"](#page-57-0) na stranici 46
	- g. **"Potrebno (ako nadogra-ujete [V5R3M0\):](#page-58-0) Dodjela dodatnog prostora za [Licencni](#page-58-0) interni kod" na stranici 47**
	- h. "Izbor disk [konfiguracije"](#page-59-0) na stranici 48
- i. "Procjena vremena za [nadogradnju](#page-59-0) ili zamjenu" na stranici 48
- j. "Priprema konzole za [instalaciju](#page-60-0) softvera" na stranici 49
- k. "Zaustavljanje integrirani poslužitelj i ostalih [poslužiteljskih](#page-61-0) aplikacija" na stranici 50
- 5. ["Spremanje](#page-61-0) sistema" na stranici 50

### **Nakon završetka**

| | | | | |

Nakon zadataka u prethodnoj kontrolnoj listi i dovršenja vaše nadogradnje, razmotrite sljedeća zadatke.

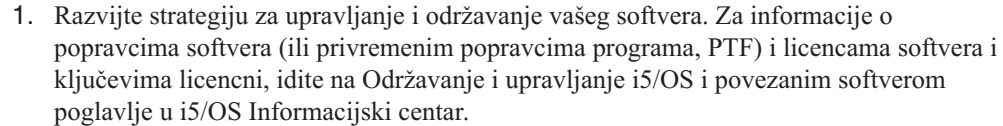

2. Za informacije o distribuciji softvera ili podržanim proizvodima, idite na poglavlje Distribucija softvera u i5/OS Informacijski centar.

# <span id="page-34-0"></span>**Poglavlje 5. Priprema za nadogradnju ili zamjenu i5/OS softvera**

Izvedite ove pripremne zadatke, od kojih su neki obavezni, prije raspoređivanja vaše instalacije.

Pažljiva, potpuna i rana priprema štedi značajnu količinu vremena i može pomoći da nadogradnja izdanja softvera na vašem sistemu prođe bez problema. Za obavljanje zadataka u ovom poglavlju morate se prijaviti za rad kao službenik sigurnosti (QSECOFR korisnički profil). Dozvolite primjer vrijeme (nekoliko tjedana prije instalacije) za dovršenje ovih zadataka prije izvedbe stvarne zadatke instalacije.

Ako postavljate logičke particije, trebate unaprijed planirati vašu instalaciju i imati osnovno razumijevanje logičkih particija i softverskih i hardverskih zahtjeva. Za System i 8xx modele koji podržavaju i5/OS V6R1, pogledajte Planiranje za logičke particije u i5/OS Informacijski centar. Za sve ostale sisteme, pogledajte Planiranje za logičke particije u IBM Sistemski hardver Informacijski Centar.

Možete takoer imati različite razine izdanja na različitim particijama. Za smjernice kako to napraviti ispravno na System i 8xx modelima koji podržavaju V6R1, pogledajte Podrška izdanja logičke particije u i5/OS Informacijski centar.

Sljedeća poglavlja se odnose na pripremne zadatke za nadogradnju ili zamjenu softvera.

### **Provjera sadržaja narudžbe softvera**

| | | | |

| | | | |

| | |

| | Kako bi uštedili vrijeme i izbjegli frustracije, provjerite je li sadržaj vaše narudžbe i5/OS softvera ispravan prije nego počnete s instalacijom.

### **Identificiranje i pregled informacijskih resursa**

Koristite ove dokumente kao pomoć u planiranju i5/OS procesa instalacije.

Neki od resursa se otpremaju s distribucijskim medijem u vašoj softverskoj narudžbi. Pročitajte materijale koji se odnose na vaš sistem.

**Memorandum za korisnike** (u i5/OS Informacijski centar)

*Memorandum za korisnike* opisuje samo značajne promjene u novom izdanju koje mogu potencijalno utjecati na vaše programe ili sistemske operacije. Koristite *Memorandum za korisnike* za pripremu za promjene na izdanju i upotrebu novog izdanja. Budite sigurni da ste pročitali svaki dio koji pripada licencnim programima koje trenutnu imate instalirane ili planirate instalirati na sistem.

Dodatno na Memorandum za korisnike u i5/OS Informacijski centar, možete pristupiti

Memorandumu za korisnike s [Podrška](http://www.ibm.com/systems/support/i) za IBM System i Web stranice (http://www.ibm.com/systems/support/i).

Na Web stranici, slijedite ovu stazu:

- 1. Tehnička baza podataka
- 2. Planiranje preventivnog servisa PSP
- 3. Svi dokumenti Planiranja preventivnog servisa po izdanju
- 4. R610
- 5. SF98026: i5/OS Memorandum za korisnike

*Memorandum za korisnike* je dostupan takoer korisnicima koji koriste elektroničku podršku. Možete naručiti ovaj dokument za V6R1 koristeći naredbu Slanje PTF narudžbe (SNDPTFORD) i specificiranjem broja privremenog popravka programa(PTF)SF98026.

Ako preskačete razinu izdanja od i5/OS, trebate također pregledati i Memorandum za korisnike za izdanje koje preskačete. To osigurava da ste svjesni promjena koje su se desile u preskočenom izdanju koje također mogu utjecati na vaše programe i operacije sistema. Naredba za narudžbu PTF verzije V5R4 Memoranduma za korisnike je SNDPTFORD

SF98016. Iste informacije su također dostupne u V5R4 i5/OS [informaijskomcentru](http://www.ibm.com/systems/i/infocenter/) (www.ibm.com/systems/i/infocenter/) i kroz informacije planiranja preventivnog servisa na

[Podrška](http://www.ibm.com/systems/support/i) za IBM System i Web stranici.

v *System i Access za Windows* **DVD**

Sa svakom narudžbom koja uključuje operacijsku konzolu, primit ćete *System i Access za Windows* DVD, SK3T-4098.

#### v **Medij informacijskog centra**

*i5/OS Informacijski centar* CD, SK3T-4091, se otprema s narudžbom nadogradnjei5/OS softvera.

#### v **PSP informacije**

<span id="page-35-0"></span>| | | | | | | | | | |  $\,$   $\,$   $\,$ | | | |

> | | | | | |

| | | | |

| | |

| | Da bi bili informirani o zadnjim informacijama o uvjetima koji mogu utjecati na vašu instalaciju softvera, trebate zadnje izdanje informacija planiranja preventivnog servisa (PSP). Za informacije o planiranju preventivnog servisa, pogledajte Informacije o planiranju preventivnog servisa u i5/OS Informacijski centar.

#### v **Informacijsko pismo otpremanja PTF**

Ovo pismo sadrži upute za instalaciju kumulativnog paketa privremenog programskog popravka (PTF). IBM preporuča da naručite kumulativne PTF pakete minimalno 2 tjedna prije i5/OS instalacije ako naručujte poštom i onda instalirati pakete kao dio vašeg zadatka dovršenja. Za više informacija o najnovijim kumulativnim paketima, pogledajte Naručivanje popravaka poglavlje u i5/OS Informacijski centar).

# **Provjera ispravnosti optičkih distribucijskih medija**

Ako planirate kompletnu nadogradnju izdanja i5/OS softvera, osigurajte da imate ispravni medij za nadolazeće zadatke.

1. Locirajte softverski distribucijski medij. Provjerite jesu li optički medij za Licencni interni kod i operativni sistem za V6R1.

Kada primite softver za novo izdanje, trebali bi primiti i optički medij za najmanje Licencni interni kod (I\_BASE\_01), operativni sistem (B29xx\_01) i licencne programe (B29xx\_02).

**Bilješka:** Ako zamjenjujete softver istom verzijom i izdanjem, trebate samo dva DVD-a: I\_BASE\_01 i B29xx\_01. Provjerite takoer da li su B29xx\_01 i B29xx\_02 na ispravnom primarnom jeziku.

Također možete primiti optički medij za sekundarne jezike i druge tipove softverskih proizvoda, kao Programski zahtjevi za navođenje cijene (PRPQ) i ponude licencnih programa (LPQ).

["Oznake](#page-208-0) medija i njihov sadržaj" na stranici 197 ispisuje imena i identifikatore proizvoda licencnih programa koje ste naručili.

- 2. Provjerite da su mediji koje ste primili na ispravnom primarnom i sekundarnim jezicima. Napravite sljedeće da odredite dodatni broj za verziju nacionalnog jezika (NLV) za vaš sistemski primarni jezik i svaki instalirani sekundarni jezik:
	- a. U programskom izborniku Rad s licencnim programima (upišite GO LICPGM i pritisnite Enter). Izaberite opciju 20 (Prikaz sekundarnih jezika).
b. Pojavljuje se ekran Prikaz instaliranih sekundarnih jezika. Ovaj ekran identificira primarni jezik sistema i svaki instalirani sekundarni jezik.

Usporedite i5/OS naljepnice na mediju s primarnim jezikom vašeg sistema. Ako sistem koristi sekundarne jezike, usporedite medij sekundarnih jezika koji ste primili sa sekundarnim jezicima popisanima na vašem sistemu.

- c. Pritisnite tipku F3 (Izlaz) dvaput.
- **Bilješka:** Ako logičke particije na vašem sistemu imaju različite primarne jezike, budite sigurni da imate medij za svaki primarni jezik.

## **Provjera licencnih ključeva za proizvode s ključem**

Za IBM proizvode s ključevima ili opcije IBM proizvodima s ključevima koje ste naručili, pregledajte ključeve licencni softvera kreirane online za vaš sistem.

Pogledajte Napomenu korisniku koja je uključena s vašom softverskom narudžbom radi informacija o tome kako možete pristupiti vašim softverskim licencnim ključevima. Online pristup zahtijeva da napravite sljedeće:

- Registrirajte se kod IBM-a.
- v Koristite korisničku listu paketa iz vaše softverske narudžbe da doznate sljedeće brojeve:
	- Broj korisnika koji je korišten za vašu narudžbu.
	- Broj narudžbe softvera koji je korišten za obradu vaše narudžbe.

Nakon dovršenja ovih koraka, možete vidjeti, ispisati ili dohvatiti vaše ključeve licencni softvera na svoj sistem. Ako imate daljnjih pitanja, pogledajte informacije o Napomenama korisniku za detalje kako kontaktirati Centar IBM ključeva licencni.

Za općenite informacije o ključevima licenci, pogledajte poglavlje Ključevi licenci softvera u i5/OS Informacijski centar.

Za listu proizvoda, pogledajte "Izdanja i veličine licencnih [programa"](#page-180-0) na stranici 169.

# **Priprema sistema za nadogradnju ili zamjenu i5/OS softvera**

Za pripremu sistema za instalaciju softvera, pregledajte i obavite pripremne zadatke koji pripadaju vašem sistemu.

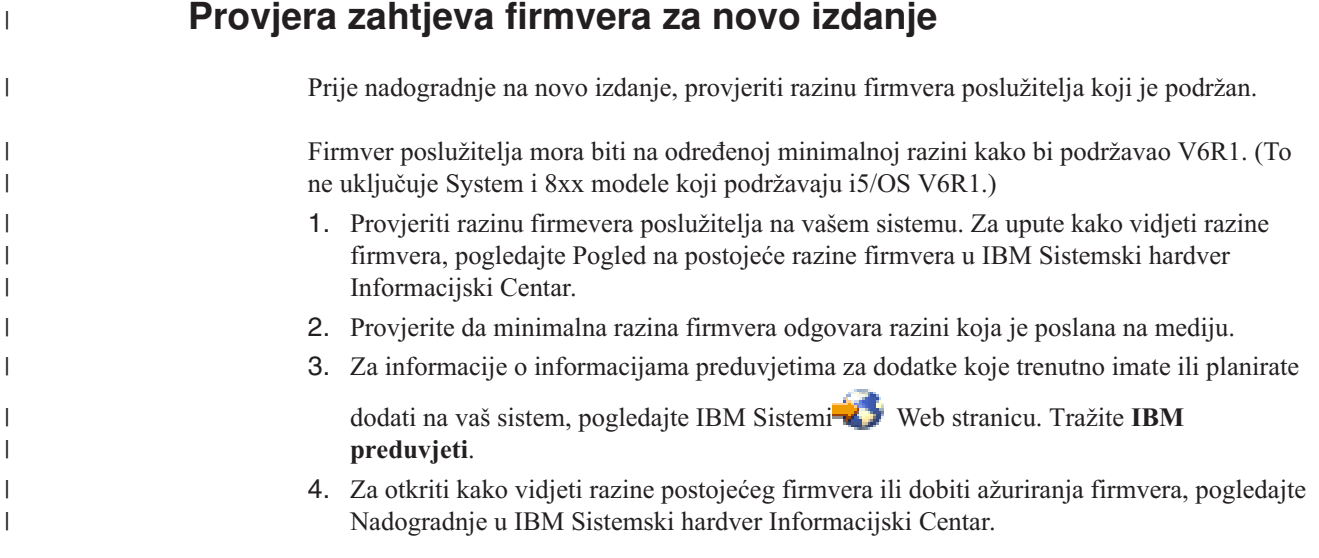

## **Pregled zahtjeva za PTF (popravak) softvera**

| | | |

| | | |

| | | |

|

| | |

| | | Prije početka i5/OS procesa instalacije, budite sigurni da je vaš sistem spreman pregledavajući zahtjeve za privremene popravke programa (PTFs).

Ako nadograđujete s V5R3, na primjer, PTF za prihvaćanje online softverskih ugovora za Licencni interni kod i i5/OS operativni sistem je potreban za privremenu primjenu prije nadogradnje. PTF za dodjelu dodatnog prostora za Licencni interni kod prije nadogradnje može također biti potrebno.

### **Pronalaženje zadnjih PSP informacija**

Budite informirani o najnovijim informacijama o uvjetima koji mogu spriječiti vaš proces instalacije i5/OS softvera.

Za osiguranje da vaš sistem ima ispravne PTF-ove instalirane za nadogradnju na V6R1, pregledajte Informacijski APAR II14310 u informacijama o planiranju preventivnih servisa iz

**[Podrška](http://www.ibm.com/systems/support/i) za IBM System i** Web stranica. Izaberite vezu za tehničke baze podataka; onda izaberite vezu za Ovlaštene izvještaje za analizu problema (APAR-i).

Ako nadograđujete s V5R3, provjerite da imate PTF-ove na vašem sistemu koji su potrebni za nadogradnju s V5R3 na V6R1. Ti PTF-ovi će biti učitani i primijenjeni u koracima unutar "Potrebno (kod [nadogradnje](#page-38-0) s V5R3): Instalacija Priprema za instalaciju PTF-ova za V5R3" na [stranici](#page-38-0) 27.

Ako koristite kataloge slika za nadogradnju, potrebni su određeni PTF-ovi. Ako koristite katalog slika za instalaciju novijeg ažuriranja istog izdanja od i5/OS, na primjer, možda ćete trebati učitati i primijeniti određeni PTF. Ove informacije su dio koraka iz ["Priprema](#page-47-0) za [nadogradnju](#page-47-0) ili zamjenu softvera pomoću kataloga slika" na stranici 36. Neke od tih koraka treba izvesti najmanje jedan dan prije instalacije softvera radi osiguranja da su vaši instalacijski mediji spremni za upotrebu.

Za informacije kako koristiti planiranje preventivnih servisa pogledajte Informacije o planiranju preventivnog servisa u i5/OS Informacijski centar.

### **Analiza popravaka koje trenutno imate na vašem sistemu**

Sažeta lista unakrsnih referenci popravaka osigurava analizu privremene popravke programa (PTF) i popravke Licencnog internog koda koje su trenutno instalirani na sistemu.

S ovim informacijama, možete odrediti koje popravke trebate naručiti za održanje iste ili više razine PTF-a i popravaka Licencnog internog koda, dok nadograđujete na novu razinu softvera. Ovi sažeci se ažuriraju svaki radni dan sa zadnjim informacijama i objavljuju se novi PTF-ovi i popravci Licencnog internog koda.

Za pronaći kako poredati sažetu listu unakrsnih referenci, pogledajte poglavlje Sažeta lista unakrsnih referenci popravaka u i5/OS Informacijski centar.

### **Instalacija PTF-ova i analiza sistema za konverzije objekata**

Kada nadogradite vaš sistem na V6R1, konverzije se dogode na objektima programa u knjižnicama, Java programima u direktorijima, spool datotekama i imenima integriranih sistema datoteka koji nisu osjetljivi na veličinu slova.

Kako bi imali prikladno vrijeme za pripremu sistem za dolazeću konverziju, dozvolite ekstra vrijeme prije nadogradnje za dohvati planirajući PTF-ova za objekte konverzije, analizu sistema i poduzmite potrebne zaštitne korake za uspješnu nadogradnju. Ti koraci mogu

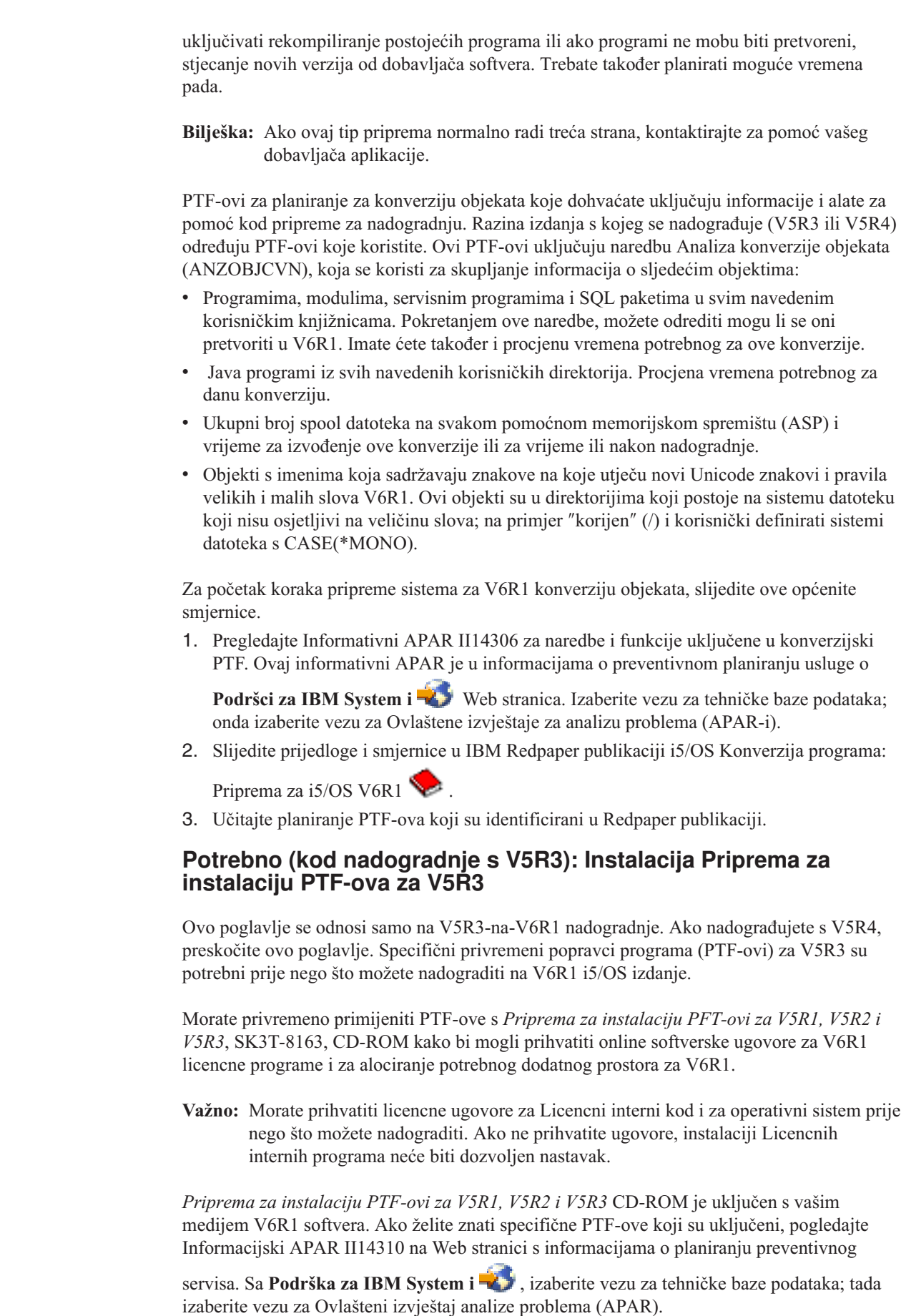

<span id="page-38-0"></span> $\|$  $\|$  $\|$ 

 $\,$   $\,$ |

 $\vert$  $\,$   $\,$  $\|$  $\|$ | | | |  $\vert$  $\vert$ |  $\begin{array}{c} \hline \end{array}$ |  $\vert$ |

 $\begin{array}{c} \hline \end{array}$  $\vert$  $\begin{array}{c} \hline \end{array}$ | |  $\vert$  $\begin{array}{c} \hline \end{array}$ 

 $\|$  $\|$ 

| |  $\|$ 

 $\bar{\phantom{a}}$ 

 $\|$  $\|$ |

| | |  $\|$  $\|$ 

Za instalaciju PTF-ova pripreme za instalaciju za V5R3, slijedite ove korake:

- 1. Pronaite CD-ROM s oznakom *PTF-ovi Priprema za instalaciju za V5R1, V5R2 i V5R3*.
- 2. Stavite CD-ROM u optički uređaj.

<span id="page-39-0"></span>|

| |

| | | | | |

| |

|

3. Upišite sljedeću naredbu i pritisnite Enter: INSPTF LICPGM(\*ALL) DEV(OPTxx) INSTYP(\*IMMDLY)

Sistem primjenjuje odgovarajuće PTF-ove za V5R3 zajedno s pridruženim PTF za instalirane nacionalne jezike za vaše trenutno izdanje.

Koraci za korištenje funkcija PTF-ova su uključeni u proces pripreme pod ["Obavezno:](#page-55-0) [Prihvaćanje](#page-55-0) softverskih ugovora" na stranici 44 i "Potrebno (ako nadograđujete V5R3M0): Dodjela [dodatnog](#page-58-0) prostora za Licencni interni kod" na stranici 47.

**Bilješka:** Možda ćete trebati izvesti punjenje početnog programa (IPL) sistema nakon što instalirate PTF-ove. Provjerite status tih PTF-ova da ustanovite da li trebate izvesti IPL.

#### **Trajna primjena privremenih popravaka programa (PTF-ovi)**

Privremeno primijenjeni PTF-ovi zahtijevaju znatnu količinu disk memorije. Slijedite ove postupke samo za i5/OS proizvode i privremeno primijenjene PTF-ove koje ste provjerili na sistemu.

Kad je novo izdanje instalirano, proces instalacije piše preko PTF-ova primijenjenih na prethodnom izdanju. Sljedeći PTF-ovi za prethodno izdanje se više ne primjenjuju, ali mogu postojati pridruženi objekti koji ostaju na sistemu i zauzimaju disk prostor. Kad koristite Operativnog pomoćnika i izaberete brisanje sistemskih dnevnika i zapisa, PTF spremljene datoteke iz prethodnog izdanja se brišu s vašeg sistema. Ipak, za sisteme koji imaju instaliran Upravitelj sistema za i5/OS licencni program, PTF datoteke spremanja nisu obrisane.

#### **Napomene:**

- v Primjena popravaka u i5/OS Informacijski centar sadržava informacije o primjeni direktnih PTF-ova privremeno ili trajno.
- v Nemojte privremeno primijeniti PTF-ove za one licencne programe koje ne namjeravate nadograditi.
- v Ako imate Upravitelj sistema za i5/OS (57xx-SM1) licencni program instaliran na sistemu, koristite upute u priručniku Upotreba upravitelja

sistema za upravljanje PTF-ova na sistemu.

### **Dodavanje podrške popravaka za trenutno instalirane licencne programe**

IBM licencni programi koji su instalirani na vašem sistemu nisu automatski podržani nakon i5/OS nadogradnje na novo izdanje.

Ako želite zadržati PTF datoteke za spremanje za licencne programe koje ste trenutno instalirali i nakon nadogradnje, dodajte podršku za popravke za te licencne programe prije nadogradnje.

Za dodavanje podrške, pogledajte poglavlje Dodavanje podrške popravka za softverske proizvode u i5/OS Informacijski centar.

# **Rad s kritičnim sistemskim vrijednostima prije instalacije softvera**

Sistemske vrijednosti su IBM-dobavljeni objekti koji se mogu preinačiti od svojih isporučenih vrijednosti kako bi odgovarali određenim aspektima i5/OS operativnog sistema u vašoj okolini. Program softverske instalacije će prekriti te objekte na vašem sistemu s vrijednostima koje su dostavljene na instalacijskom mediju.

Ako ste promijenili bilo koju sistemsku vrijednosti, spremite i ispišite te sistemske vrijednosti prije nadogradnje. Sigurno provjerite QSYSLIBL, QUSRLIBL, QALWOBJRST i QVFYOBJRST sistemske vrijednosti.

Ako nadograđujete sistem koji promatra ne-gregorijanski kalendar, IBM preporuča postavljanje vrijednosti pomaka godine.

### **Zapisivanje i ispis svih sistemskih vrijednosti prije instalacije softvera**

IBM preporuča da snimite ili ispišete vaše sistemske vrijednosti prije i5/OS nadogradnje.

Da bi to napravili, koristite naredbu Rad sa sistemskim vrijednostima. Na i5/OS redu za naredbe upišite WRKSYSVAL OUTPUT(\*PRINT). To pomaže u osiguranju da se proces nadogradnje neće prekinuti zbog prethodne modifikacije neke sistemske vrijednosti. To će vam također pomoći da ponovno postavite vrijednosti nakon završetka nadogradnje.

### **Promjena odreenih sistemskih vrijednosti (QSYSLIBL, QUSRLIBL, QALWOBJRST ili QVFYOBJRST)**

Kako bi osigurali da vaša i5/OS instalacija teče glatko, provjerite listu sistemski knjižnica (QSYSLIBL), listu korisničkih knjižnica (QUSRLIBL), dozvolite vraćanje osjetljivih objekata sigurnosti (QALWOBJRST) i provjerite potpise objekata za vrijeme vraćanja (QVFYOBJRST) sistemskih vrijednosti.

Slijedite ove korake:

| |

- 1. Upišite naredbu Rad sa sistemskim vrijednostima WRKSYSVAL i pritisnite Enter. Pojavljuje se ekran Rad sa sistemskim vrijednostima.
- 2. Upišite 2 (Promjena) u stupac *Opcija* pokraj sistemske vrijednosti koju želite i pritisnite Enter. Pojavljuje se ekran Promjena sistemske vrijednosti.
- 3. Provjerite sistemske vrijednosti kako je opisano u tablici koja slijedi.
- 4. Zapišite trenutne vrijednosti QALWOBJRST i QVFYOBJRST plus sva imena knjižnica koja su prikazana za QSYSLIBL i QUSRLIBL.

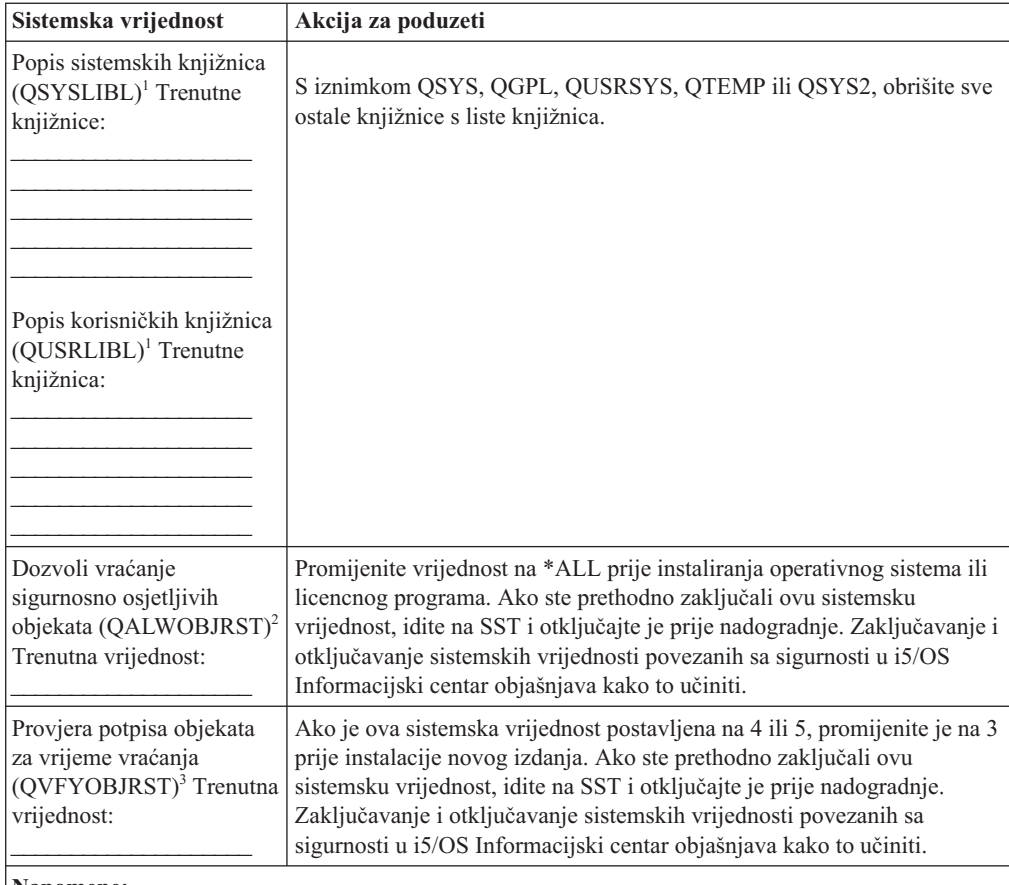

#### **Napomene:**

| |

- 1. Ako imate knjižnice licencnih programa ili knjižnice sekundarnih jezika u ovim popisima knjižnica, to može uzrokovati greške kad instalirate ili brišete softver.
- 2. Sistemska vrijednost Dozvola vraćanja osjetljivih objekata sigurnosti (QALWOBJRST) specificira da li se objekti s atributima osjetljive sigurnosti mogu vratiti. Važno je postaviti vrijednost na \*ALL prije izvođenja sljedećih sistemskih aktivnosti:
	- v Instaliranje novog izdanja operativnog sistema.
	- v Instaliranje novih licencnih programa.
	- v Primjena privremenih programskih popravaka (PTF-ova)
	- Obnavljanje vašeg sistema

Te aktivnosti mogu ne uspjeti ako vrijednost QALWOBJRST nije postavljena na \*ALL. Da osigurate sistemsku sigurnost, vratite vrijednost QALWOBJRST u normalnu postavku nakon završetka sistemske aktivnosti.

3. Nakon što ste nadogradili operativni sistem i opciju 34, možete vratiti QVFYOBJRST sistemsku vrijednost na 4 ili 5.

Primijetite da ako želite iste vrijednosti nakon dovršetka instalacijskog procesa, trebate ponovno pokrenuti sistemske vrijednosti. Ovaj korak je uključen u konačnu kontrolnu listu nakon nadogradnje.

Možete također koristiti System i Navigator za postavljanje vaših sistemskih vrijednosti. Za više informacije, pogledajte sistemske vrijednosti u i5/OS Informacijski centar kako bi pronašli kako koristiti i pristupiti sistemskim vrijednostima System i Navigator.

### **Neobavezna promjena sistemske vrijednosti za kontrolu pretraživanja**

Razmotrite specificiranje \*NOPOSTRST za sistemsku vrijednost kontrole pretraživanja (QSCANFSCTL).

To pomaže u smanjivanju budućih pretraživanja nekih objekata koji se vraćaju za vrijeme instalacije licencnih programa. Za više informacija o pretraživanju i postavljanju sistemskih vrijednosti, pogledajte poglavlje Podrška pretraživanju u i5/OS Informacijski centar.

## **Postavljanje vrijednosti pomaka godine**

| |

| |

| | | | | Ako nadograđujete sistem koji promatra ne-gregorijanski kalendar, postavite vrijednost pomaka godine prije nadogradnje sistema.

IBM preporuča postavljanje vrijednosti pomaka godine jer se onda vaša vremenska zona može postaviti ispravno s tim pomakom godine čim je gotova nadogradnja. i5/OS Informacijski centar poglavlje Postavljanje vrijednosti pomaka godine prije nadogradnje operativnog sistema uključuje korake za kreiranje korisnički definiranog objekta vremenske zone i kreiranje QWCYEAROFS područja podataka u knjižnici QSYS.

# **Provjera integriteta korisnički-modificiranih sistemskih objekata**

Pri zamjeni softvera novim i5/OS izdanjem, sistem zadržava promjene koje ste napravili nekim IBM-dobavljenim objektima.

Da bi osigurali uspješnu instalaciju svih licencnih programa i da bi iskoristili prednost odreenih novih funkcija, izvedite ove zadatke koji se odnose na sistemske objekte, prije nego počnete.

## **Provjera korisničkih profila i datoteka unakrsnih referenci**

i5/OS proces instalacije traži postojanje QSECOFR i QLPINSTALL korisničkih profila u direktoriju distribucije sistema. Proces takoer zahtjeva da sve datoteke s unakrsnim vezama nemaju grešku prije nego počne instalacijski proces.

Sljedeća procedura dodaje QSECOFR i QLPINSTALL korisničke profile ako ste ih izbrisali sa sistemskog distribucijskog direktorija. Također provjerava ima li grešaka u datotekama unakrsne reference na bazi podataka na vašem sistemu.

- 1. Upišite GO LICPGM na i5/OS red za naredbe i pritisnite Enter. Pojavljuje se izbornik Rad s licencnim programima.
- 2. Upišite 5 (Priprema za instalaciju) i pritisnite Enter. Pojavljuje se ekran Priprema za instalaciju.
- 3. Izaberite opciju za verificiranje sistemskih objekata i pritisnite Enter. Sistem provjerava unose sistemskog direktorija i dodaje QSECOFR i QLPINSTALL korisničke profile ako je potrebno. Datoteke unakrsne reference baze podataka se provjeravaju na greške.
- 4. Ako ima grešaka u datotekama unakrsne reference na bazi podataka, vidite poruku CPI3DA3. Slijedite upute za ovu poruku da bi riješili greške prije nego nastavite.
- 5. Ako nema grešaka u datotekama unakrsne reference na bazi podataka, vidite poruku o dovršenju na dnu ekrana. Pritisnite F3 (Izlaz) za povratak na izbornik Rad s licencnim programima.

## **Provjera QSECOFR korisničkog profila**

Korisnički profil QSECOFR ne može imati sekundarnu knjižnicu jezika (QSYS29xx) u prethodnom izdanju u listi knjižnica kada instalirate novo i5/OS izdanje.

Ako imate početni program za QSECOFR korisnički program, osigurajte da on ne dodaje knjižnicu sekundarnog jezika u popis sistemskih knjižnica.

### **Osiguravanje da su IBM-dobavljene knjižnice proizvoda u sistemskom ASP-u**

Ako ste pomaknuli IBM-dobavljenu knjižnicu proizvoda u pomoćna memorijska spremišta korisnika (korisnički ASP), knjižnice se neće ažurirati kada prođete kroz i5/OS instalacijske procedure.

Da spriječite ovaj problem, osigurajte da su IBM-dobavljene knjižnice proizvoda u sistemskom ASP-u prije nego što počnete s postupcima instalacije. Knjižnice proizvoda trebaju ostati u sistemskom ASP-u. PTF-ovi se ne primjenjuju na knjižnice proizvoda koje nisu u sistemskom ASP-u.

Ako imate duple IBM-dobavljene knjižnice proizvoda, obrišite duple knjižnice prije nego započnete procedure nadogradnje. Proces nadogradnje neće uspjeti i novo izdanje se neće instalirati dok duple IBM-dobavljene knjižnice nisu obrisane.

# **Osiguranje integriteta dvofaznog predavanja**

Dovršite ili opozovite sve čekajuće sinkronizacije definicija kontrole predavanje prije zamjene i5/OS softvera.

Trebate izvesti ovaj zadatak samo ako su ispunjena oba sljedeća uvjeta:

- Vaš sistem je povezan na mrežu.
- v Vaš sistem izvodi aplikacije koje koriste dvofaznu podršku predavanja.

Dvofazna podrška predavanja se koristi kad aplikacija ažurira datoteke baze podataka na više od jednog sistema. Dvofazna podrška predavanja osigurava da baze podataka ostanu sinkronizirane. Ako niste sigurni koristi li vaš sistem podršku dvofaznog predavanja, izvedite korake 1 i 2. Možda ćete trebati nastaviti s ostatkom procedure.

Zapamtite da svaka akcija koju poduzmete prema čekajućoj resinkronizaciji, utječe na druge sisteme koji sudjeluju u radu logičke jedinice (transakcija) s vašim sistemom. Stoga, vi ili netko drugi će takoer trebati rukovati čekajućim resinkronizacijama na spojenim sistemima prije nego počnete vaš postupak nadogradnje.

Ako izvedete ovaj postupak 1 ili 2 dana prije instalacije novog izdanja, trebate ponovno provjeriti resinkronizacije prije pokretanja instalacije.

Za rad s resinkronizacijama koje su na čekanju na vašem izvornom sistemu napravite sljedeće:

- 1. Za prikaz svih definicija predavanja koje mogu zahtijevati resinkronizaciju upišite sljedeću naredbu Rad s definicijama predavanja (WRKCMTDFN): WRKCMTDFN JOB(\*ALL) STATUS(\*RESYNC)
- 2. Ako vidite poruku, Nema aktivnih definicija predavanja, možete preskočiti ostatak ove procedure.
- 3. Na ekranu Rad s Definicijama predavanja, upišite 19 (Opoziv resinkronizacije) u stupcu Opcija za svaku definiciju predavanja. Vidjet ćete ekran Opoziv resync-a.
- 4. Ako je vrijednost u stupcu *Resink potreban* Da za svaku popisanu udaljenu lokaciju, napravite sljedeće za tu lokaciju:
	- a. Pokušajte akciju, kao ponovno pokretanje komunikacija i dozvolite resinkronizaciji da završi.

b. Ako ne možete dozvoliti da se resinkronizacija završi, navedite opciju 1 (Izbor) da opozovete resinkronizaciju za tu udaljenu lokaciju.

Možete primiti poruku CPF83E4, koja označava da je logička jedinica rada u neodlučenom stanju. Morat ćete donijeti pametnu odluku da izazovete ili operaciju predavanja ili operaciju vraćanja natrag kako bi mogli uspješno opozvati resinkronizaciju. Ove opcije su dostupne iz ekrana Rad s definicijama predavanja.

Opozivom resinkronizacije, možete uzrokovati da baze podataka između dva sistema budu u nekonzistentnom stanju. Potom morate preuzeti odgovornost za prekidanje akcije poduzete od svih ostalih lokacija koje sudjeluju u ovoj Logičkoj jedinici posla (LUW) i resinkronizirati promjene baze podataka.

5. Povremeno osvježite ekran. Kada resinkronizacija za definiciju predavanja uspješno dovrši ili je opozvana, vrijednost u stupcu *Resink u toku* će biti Ne.

Resinkronizacija ili opoziv resinkronizacije ne mora se izvesti odmah. One ovise o stanju drugih sistema koji sudjeluju u poslu logičke jedinice.

Za više informacije o kontroli predavanja i resinkronizaciji, pogledajte poglavlje Kada forsirati commit i rollback i kada opozvati resinkronizaciju u i5/OS Informacijski centar.

## **Smanjenje vremena instalacije softvera**

| | | Ove akcije mogu smanjiti potrebno vrijeme za instalaciju i5/OS softvera.

- v Koristite automatski proces instalacije radije nego izvoenje ručnog procesa instalacije. "Proces [instalacije](#page-16-0) softvera" na stranici 5 ima informacije o obje metode.
- v Ako ne koristite automatski proces instalacije, provjerite da ste postavili QSYSOPR red poruka u \*BREAK načinu prije nego pokrenete proces instalacije.
- v Izvedite instalaciju licencnog programa sa završenim svim sistemima (ENDSBS \*ALL). Ako izvodite automatsku instalaciju, radite u preferiranoj okolini. Ovo okruženje osigurava maksimalne resurse sistema za instalacijski proces.
- v Ako imate velik broj spooliranih datoteka na vašem sistemu, postavite IPL atribut kompresije tablica poslova na prazno. Da bi to napravili, koristite naredbu Promjena IPL atributa: CHGIPLA CPRJOBTBL(\*NONE).

# **Skupljanje podataka o izvedbi za sistem mjerenja**

Postavljanje sistema mjerenja sistema prije instalacije nove verzije i5/OS operativnog sistema ili promjene glavne konfiguracije sistema poput dodavanja nove softverske aplikacije.

Točni sistemi mjerenja vam omogućavaju usporedbu performansi sistema prije i nakon nadogradnje. Važeća usporedba vam omogućuje da točno procijenite poboljšanje performansi i da izolirate promjene na sistemu koje mogu spriječiti optimalne performanse.

Usluge skupljanja mogu skupiti podatke primjera za širok raspon sistemskih resursa. Usluge skupljanja pohranjuju uzorke performansi podataka u objektu zbirke (\*MGTCOL) na vašem sistemu. Minimalno, ocjene sposobnosti trebaju uključiti podatke iz trenutne i reprezentativne zbirke objekata. To može zahtijevati da se Usluge skupljanja izvode dovoljno dugo za skupljanje reprezentativnih podataka. Reprezentativni podaci trebaju uključivati sve periode aktivnosti (oboje vršne i druge sate) sve aplikacije i sve normalne aktivnosti koje se obavljaju na sistemu. Dodatno, možete zahtijevati detaljnije informacije za procjenu performansi i identificiranje kako promjena konfiguracije sistema utječe na kritične aplikacije, transakcije i poslove.

Nekoliko alata je dostupno za skupljanje detaljnih informacija o izvedbi aplikacije. Ipak, ti alati mogu zahtijevati posebna znanja i mogu nepovoljno utjecati na izvedbu sistema. Za detalje o skupljanju različitih tipova podataka o izvedbi, pogledajte Istraživanje problema izvedbe u i5/OS Informacijski centar .

### **Skupljanje podataka o izvedbi s Uslugama skupljanja**

Ako ne izvodite Usluge skupljanja ili vaši objekti sakupljanja nisu trenutni, možete pokrenuti Usluge skupljanja na bilo koji od ovih načina kako bi analizirali i5/OS operativnu okolinu.

- Koristite funkciju Usluge skupljanja koja je dostupna u System i Navigator. Određene informacije o Uslugama skupljanja su u i5/OS Informacijski centar na **Systems management** → **performanse** → **Aplikacije za upravljanje izvedbom** → **Usluge skupljanja**.
- v Koristite ili Pokretanje skupljača (QYPSSTRC) API ili naredbu Pokretanje skupljanja izvedbe (STRPFRCOL). Ako ne koristite funkciju Središnjeg upravljanja u System i Navigator, možete upravljati vašim zbirkama s jednom od sljedećih metoda:
	- API Upravljanje izvedbom u i5/OS Informacijski centar. Ovi API-ji pokreću, završavaju i ponavljaju skupljanje i mijenjaju i dohvaćaju sistemske parametre za skupljene podatke.
	- Naredbe skupljanja izvedbe: STRPFRCOL, Kraj skupljanja izvedbe (ENDPFRCOL), Konfiguriranje skupljanja izvedbe (CFGPFRCOL) i Provjera skupljanja izvedbe (CHKPRFCOL). Te naredbe započinju, završavaju i rade cikluse za skupljene podatke.
- v Ako imate instaliran licencni program Alati izvedbe (PT1), iskoristite Opciju 2 iz glavnog

izbornika Alata izvedbe. Pogledajte Performance Tools for iSeries za dodatne informacije o skupljanju podataka o izvedbi s ovom opcijom.

v Aktivirajte IBM Upravljanje izvedbom za System i5, koje automatizira početak Usluge skupljanja i tada kreira datoteke baze podataka za vrijeme skupljanja.

Osigurajte da su Usluge skupljanja konfigurirane za skupljanje podataka koje trebate i da se izvode dovoljno dugo za točno predstavljanje vašeg operativnog okruženja.

Sljedeći primjeri koriste API-e Skupljača.

| |

| | | | | | | | 1. Izvodite Usluge skupljanja barem jedan ili dva dana i osigurajte da su predstavljeni vršna i druga radna opterećenja. Upišite ovu naredbu:

CALL PGM(QYPSSTRC) PARM('\*PFR ' '\*STANDARDP' X'00000000')

Ova naredba pokreće Usluge skupljanja i koristi **Standard plus protokol** za profil zbirke. Jednom kada pokrenete Usluge skupljanja s ovom naredbom, skupljat će podatke o performansama i spremati ih u objekt zbirke dok ga izričito ne zaustavite ili restartate sistem. (Ako je skupljanje pokrenuto više od jednog dana, više od jednog objekta će biti proizvedeno.) Ovaj profil skuplja sve kategorije podataka koje tipično trebaju alati u Alati izvedbe za i5/OS, uključujući podatke komunikacijskog protokola. Default konfiguracija takoer pokreće batch posao CRTPFRDTA, koji kreira datoteke baze podataka s performansama.

2. Usluge skupljanja pohranjuju podatke u tip objekta \*MGTCOL.

Možete konvertirati ovaj objekt u datoteke baze podataka s performansama za kasniju analizu. Za zadržavanje objekta za buduću upotrebu možete spremiti objekte na traku ili unijeti u datoteku (SAVF). Usluge skupljanja mogu brisati objektu skupljanja sa sistema u bilo kojem vremenu nakon isteka perioda zadržavanja. Default period zadržavanja je 24 sati. Ako ne želite da Usluge skupljanja obrišu vaše objekte zbirke, promijenite period zadržavanja na trajno (postavite period zadržavanja na \*PERM) kao što pokazuje primjer koji slijedi.

**Bilješka:** Primjer sljedeće naredbe pokazuje dostavljene default vrijednosti s izuzetkom vrijednosti perioda zadržavanja. Period zadržavanja \*PERM zahtjeva vrijednost 0. Još više, morate napraviti ovu izamjenu prije ili za vrijeme skupljanja podataka. Promjena ne utječe na objekte zbirke koji su već u opticaju.

Za promjenu perioda zadržavanja korištenjem API-ja Promjena atributa Usluga skupljanja, upišite sljedeću naredbu:

**Bilješka:** Korištenjem sljedećeg primjera koda, vi pristajete na uvjete iz [Poglavlje](#page-230-0) 17, ["Informacije](#page-230-0) o odricanju od koda", na stranici 219.

CALL PGM(QYPSCSCA) PARM('\*PFR ' /\* skupljanje \*/ X'00000384' /\* interval 900 sekundi \*/ 'QPFRDATA ' /\* knjižnica \*/ X'00000000' /\* period zadržavanja je trajan \*/ X'00000000' /\* vrijeme ciklusa 00:00:00 \*/ X'00000018' /\* interval ciklusa 24 sata \*/ X'00000001' /\* start CRTPFRDTA \*/ '\*STANDARDP' /\* default profil \*/ X'00000000') /\* povratni kod \*/

3. Ako želite izričito zaustaviti sakupljača nakon što su željeni podaci dobiveni, upišite ovu naredbu:

CALL PGM(QYPSENDC) PARM('\*PFR ' X'00000000')

### **Analiza podataka o performansama**

| |

> | | | |

| | | Za analizu i5/OS podataka o izvedbi, morate ili eksportirati podatke objekta skupljanja u datoteke baze podataka izvedbe (ako Usluge skupljanja to nisu već napravile) ili pretvoriti datoteke baze podataka iz prethodnog izdanja u format trenutnog izdanja.

Za više informacija, pogledajte Kreiranje datoteka baze podataka iz podataka Usluga skupljanja u i5/OS Informacijski centar i također korak o pretvorbi podataka o izvedbi u Poglavlje 8, "Kontrolna lista: [Dovršavanje](#page-90-0) i5/OS nadogradnje ili zamjene", na stranici 79.

Postoji nekoliko alata koje možete koristiti za analizu podataka iz Usluge skupljanja. Za više informacija, pogledajte Aplikacije za upravljanje izvedbom u i5/OS Informacijski centar . Posebno, Alati izvedbe licencni program sažima ove podatke u nekoliko izvještaja koje možete koristiti za detaljnije analize. Za više informacija o određivanju kako nadogradnje mogu utjecati na radno opterećenje izvedbe, pogledajte [Upravljanje](http://www.ibm.com/systems/i/solutions/perfmgmt/resource.html) izvedbom za IBM System i Web stranica (www.ibm.com/systems/i/solutions/perfmgmt/resource.html).

# **Izvoenje početnih zadataka nadogradnje ili zamjene**

Dovršite ove inicijalne instalacijske zadatke, koji uključuju spremanje sistema. Nekoliko ovih inicijalnih zadataka su potrebni za uspješnu nadogradnju i5/OS softvera.

## **Izbor načina i ureaja za instalaciju softvera**

Ako nadograđujete i5/OS operativni sistem i licencne programe na novo izdanje, trebate odlučiti koju instalacijsku metodu (ručnu ili automatsku) i koju vrstu ureaja ćete koristiti za instalaciju na novo izdanje.

Za općeniti pregled instalacijskih metoda, pogledajte "Proces [instalacije](#page-16-0) softvera" na stranici [5.](#page-16-0)

Za pomoć u određivanju koji uređaj koristiti, pogledajte "Tipovi uređaja [softverske](#page-18-0) [instalacije"](#page-18-0) na stranici 7. ["Instalacijski](#page-198-0) ureaji i mediji" na stranici 187 sadržava detaljnije informacije o dostupnim uređajima i medijima.

# <span id="page-47-0"></span>**Priprema za globalizaciju**

| | | | | | |

|

 $\mathbf{I}$  $\mathbf{I}$  $\overline{1}$  $\mathbf{I}$  $\overline{\phantom{a}}$ 

|<br>|<br>|<br>|

| | Ako je prikladno, pripremite se za promjenu primarnog jezika sistema ili instalaciju dodatnih sekundarnih jezika.

Ako planirate promijeniti primarni jezik na vašem sistemu ili instalirate i dodatni sekundarni jezik, pregledajte ove informacije u ["Globalizacija](#page-27-0) i i5/OS instalacija softvera" na stranici 16.

# **Priprema ureaja i medija za nadogradnju**

Možete pripremiti instalaciju i5/OS softvera s optičkog medija, kataloga slika, uređaja trake ili knjižnica trake, ili alternativnih uređaja instalacije.

Ako niste sigurni koji instalacijski uređaj koristiti za vašu nadogradnju softvera, uputite se na "Tipovi uređaja softverske [instalacije"](#page-18-0) na stranici 7. Poglavlje ["Instalacijski](#page-198-0) uređaji i mediji" na [stranici](#page-198-0) 187 sadrži detaljnije informacije o dostupnim uređajima i medijima.

### **Priprema za nadogradnju ili zamjenu softvera pomoću kataloga slika**

Možete koristiti katalog slika za izvođenje i5/OS nadogradnje softvera, za instalaciju PTF-ova (popravaka) ili za instalaciju pojedinačnog licencnog programa kojeg ste dobili na mediju.

Kada koristite katalog slika, početno učitate sve medije tako da ne trebate rukovati s fizičkim medijima za vrijeme obavljanja instalacije. To radite kopirajući slike s fizičkog optičkog medija ili s datoteka primljenih kroz elektroničku isporuku softvera u datoteku iz integriranog sistema datoteka i tada koristite ove unaprijed učitane slike za instalaciju. Poglavlje Virtualna memorija u i5/OS Informacijski centar opisuje daljnje koncepte i koristi virtualnu traku i virtualni optički medij. ["Katalog](#page-199-0) slika za virtualni uređaj" na stranici 188 opisuje zahtjeve za upotrebu kataloga slika.

#### **Odre-ivanje memorijskih zahtjeva za instalaciju s katalogom slika:**

Instalacija i5/OS katalog slika zahtijeva dodatni memorijski prostor koji sadržava instalacijske slike. Količina sistemske memorije disk jedinice koja vam je potrebna ovisi o tome što instalirate.

IBM-dobavljeni skup medija koristi sljedeću memoriju.

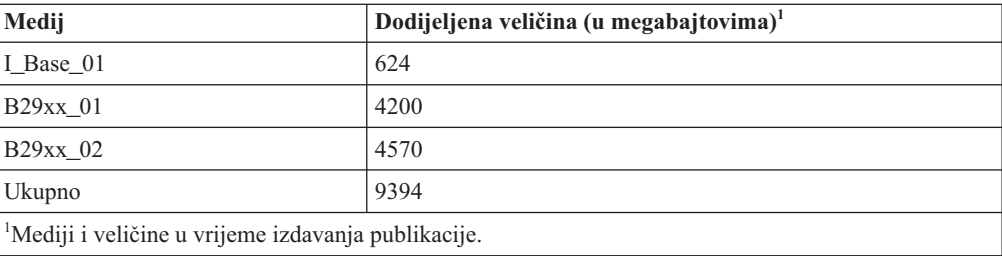

*Tablica 4. Veličina memorije za IBM-dobavljeni optički medij*

Da bi izračunali veličinu nekog medija koji nije na popisu u ovoj tablici napravite sljedeće:

- 1. Stavite medij u optički uređaj.
- 2. Upišite naredbu Rad s optičkim volumenima (WRKOPTVOL).
- 3. Izaberite opciju 5. Koristite vrijednost za *Kapacitet volumena (bajtovi)* i dodajte 1 MB da bi dobili približnu veličinu za taj optički medij.

#### **Osloba-anje prostora na disk jedinici učitavanja izvora za katalog slika:**

i5/OS instalacija kataloga slika zahtijeva najmanje 1536 MB slobodnog prostora u disk jedinici učitavanja izvora na sistemu.

Ako koristite katalog slika za instalaciju softvera i niste još provjerili koliko slobodnog prostora imate dostupno, izvedite ove korake.

- 1. Upišite naredbu Status rada s diskom (WRKDSKSTS) za određivanje da li vaša disk jedinica učitavanja izvora (jedinica 1) ima najmanje 1536 MB slobodnog prostora. Ako imate dovoljno slobodnog prostora, ne trebate nastavljati s ovim zadatkom. Ako nemate dovoljno slobodnog prostora, idite na korak 2.
- 2. Upišite naredbu Pokretanje ASP uravnoteženja (STRASPBAL) da zaustavite dodjelu memorije na disk jedinici učitavanja izvora: STRASPBAL TYPE(\*ENDALC) UNIT(1)
- 3. Upotrijebite naredbu Provjera ASP ravnoteže (CHKASPBAL) za pregled prethodnih krajnjih dodjela i pogledajte ove poruke:
	- Jedinica 1 je izabrana za zaustavljanje dodjela.
	- ASP uravnoteženje nije aktivno za ASP 1.

<span id="page-48-0"></span>| |

> | |

> | | |

> | |

> | | | |

- 4. Upišite naredbu STRASPBAL da bi premjestili podatke s disk jedinice učitavanja izvora: STRASPBAL TYPE(\*MOVDTA) TIMLMT(60)
- 5. Upišite naredbu WRKDSKSTS za nadgledanje da li disk jedinica ima dovoljno slobodnog prostora. Ako nemate dovoljno slobodnog prostora upotrijebite naredbu CHKASPBAL (korak 3) da odredite da li je funkcija premještanja podataka još aktivna.

Nakon završetka nadogradnje, upišite naredbu Pokretanje ASP ravnoteže (STRASPBAL) da nastavite s dodjelom memorije za disk jedinicu za učitavanje izvora. (Ovaj zadatak je uključen i u Poglavlje 8, "Kontrolna lista: [Dovršavanje](#page-90-0) i5/OS nadogradnje ili zamjene", na [stranici](#page-90-0) 79.)

STRASPBAL TYPE(\*RSMALC) UNIT(1) STRASPBAL TYPE(\*CAPACITY) ASP(1) TIMLMT(\*NOMAX)

#### **Priprema kataloga optičkih slika za instalaciju softvera:**

Ovi koraci vam pokazuju kako kreirati katalog slika i unos kataloga slika, dodati unos kataloga slika i napuniti katalog slika u pripremi izvedbe i5/OS nadogradnje softvera. Ovi koraci koriste virtualni optički uređaj u primjeru.

Bilješka: Za slični primjer korištenja virtualnog uređaja trake, pogledajte ["Priprema](#page-50-0) kataloga slika trake za [instalaciju](#page-50-0) softvera" na stranici 39.

Prije početka ovih koraka, osigurajte da imate sljedeće upute u Informacijskom APAR

II14310 u informacijama o planiranju preventivnih servisa s **[Podrška](http://www.ibm.com/systems/support/i) za IBM System i** Web stranice. Izaberite vezu za tehničke baze podataka; onda izaberite vezu za Ovlaštene izvještaje za analizu problema (APAR-i).

1. **Kreiranje virtualnog optičkog ure-aja**

Za kreiranje opisa uređaja, upišite sljedeće: CRTDEVOPT DEVD(*virtual-device-name*) RSRCNAME(\*VRT)+ ONLINE(\*YES) TEXT(*tekstualni-opis*)

2. **Stavite virtualni optički ure-aj u stanje vary on**

Upišite sljedeće:

VRYCFG CFGOBJ(*ime-virtualnog-ureaja*) CFGTYPE(\*DEV) STATUS(\*ON)

3. **Kreiranje kataloga slika**

<span id="page-49-0"></span>Kreirajte katalog za sljedeći licencni program koji želite instalirati. Naredba Kreiraj katalog slika (CRTIMGCLG) pridružuje katalog slika s ciljnim direktorijem gdje su učitane datoteke slika optičkog medija.

```
CRTIMGCLG IMGCLG(ime-kataloga) DIR(staza-kataloga)
CRTDIR(*YES) TEXT(opis teksta)
```
#### 4. **Dodavanje unosa kataloga slika**

Dodajte unos kataloga slika za svaki fizički medij ili datoteku optičke slike koje imate. Potrebno je ponoviti ovaj korak za svaki volumen medija. Trebate dodati fizički medij ili datoteke optičkog medija u istom poretku u kojem ćete iz njih instalirati. Započnite s prvim medijem na listi i nastavite dok svi mediji ne budu učitani.

Možete dodati unose s ili optičkog uređaja ili s postojeće datoteke slika optičkog medija. Izaberite jadan od sljedećih načina:

Iz datoteke slika:

- v (To je najbrži način.) Za dodavanje unosa kataloga u katalog slika iz datoteke postojećeg integriranog sistema datoteka koja je već u katalogu slika, upišite sljedeće: ADDIMGCLGE IMGCLG(*ime-kataloga*) FROMFILE(*ime-datoteke*) TOFILE(*\*fromfile*) TEXT(*tekst-opis*)
- v Za dodavanje unosa kataloga u katalog slika iz datoteke slika optičkog medija postojećeg integriranog sistema datoteka iz direktorija osim direktorija kataloga, upišite sljedeće:

```
ADDIMGCLGE IMGCLG(ime-kataloga)
FROMFILE(/ime-direktorija/ime-direktorija/ime-datoteke)
 TOFILE(ime-datoteke ili *FROMFILE) TEXT(tekst-opis)
```
S fizičkog uređaja:

v Za dodavanje unosa kataloga slika u katalog slika iz fizičkog optičkog medija pomoću optičkog uređaja s imenom OPT01, upišite sljedeće:

ADDIMGCLGE IMGCLG(*ime-kataloga*) FROMDEV(OPT01) TOFILE(*ime-datoteke* ili \*GEN) TEXT(*tekst-opis*)

**Bilješka:** Za generiranje imena za TOFILE parametar, navedite \*GEN. Za generiranje tekstualnog opisa iz medija, navedite \*GEN.

#### 5. **Učitavanje kataloga slika**

Ovaj korak pridružuje virtualni optički ureaj katalogu slika. Istovremeno se samo jedan katalog može pridružiti određenom virtualnom uređaju. Za učitavanje kataloga, upišite sliedeću naredbu:

LODIMGCLG IMGCLG(*ime-kataloga*) DEV(*ime-virtualnog-ureaja*) OPTION(\*LOAD)

#### 6. **Provjerite da li su slike u ispravnom redoslijedu**

**Upozorenje:** Ako ste ovdje jer izvodite korake u ["Predizbor](#page-51-0) licencnih programa za [instalaciju"](#page-51-0) na stranici 40, ne izvodite sada ovaj korak. Bit ćete usmjereni kasnije na izvođenje ovog zadatka.

Ako se pripremate za nadogradnju trebate provjeriti da li potrebni mediji za nadogradnju postoje i da li su sortirani u ispravnom redoslijedu. Također trebate provjeriti da li su vaši softverski ugovori prihvaćeni, da li imate dovoljno memorije na izvoru učitavanja i da li imate dovoljno rezervne memorije za Licencni interni kod.

Upišite sljedeću naredbu:

VFYIMGCLG IMGCLG(*ime-kataloga*) TYPE(\*UPGRADE) SORT(\*YES)

Da provjerite da li su slike dodane, postoji dodatni način da se unese sljedeće:

WRKIMGCLGE IMGCLG(*ime-kataloga*)

Tada pritisnite PF7 za prompt naredbe VFYIMGCLG. Upišite \*UPGRADE za tip i \*YES za polje sortiranja.

Sistem postavlja slike u ispravnom poretku. (Ako niste uspješni, pogledajte ["Obnavljanje](#page-159-0) [kataloga](#page-159-0) slika" na stranici 148.) Po defaultu, postavlja se volumen s najnižim indeksom. Tada se učitavaju svi ostali volumeni. Za pregled poretka slika, upotrijebite naredbu Rad s Unosima kataloga slika (WRKIMGCLGE):

WRKIMGCLGE IMGCLG(*ime-kataloga*)

Nakon završetka ovih koraka, vaš katalog slika je spreman za upotrebu.

#### **Priprema kataloga slika trake za instalaciju softvera:**

Ovi koraci pokazuje kako se kreira katalog slika, dodaju nosi u katalog slika i učitava katalog slika u pripremi izvedbe nadogradnje i5/OS softvera. Ovi koraci koriste virtualni uređaj trake u primjeru.

**Bilješka:** Virtualna traka se može koristiti za nadogradnju samo s V6R1 na V6R1. Za primjer koristeći virtualni optički ureaj, pogledajte ["Priprema](#page-48-0) kataloga optičkih slika za [instalaciju](#page-48-0) softvera" na stranici 37.

#### 1. Kreiranje virtualnog uređaja trake.

Za kreiranje opisa uređaja, upišite sljedeće: CRTDEVTAP DEVD(*virtual-device-name*) RSRCNAME(\*VRT)+ ONLINE(\*YES) TEXT(*tekstualni-opis*)

2. **Stavljanje virtualnog ure-aja trake u stanje vary on**

Upišite sljedeće:

<span id="page-50-0"></span>|

|

| | |

| | | | | | | | | | | | | | | | | | | | | | | | | | | | | | | | | | | | | |

 $\overline{1}$ 

VRYCFG CFGOBJ(*ime-virtualnog-ureaja*) CFGTYPE(\*DEV) STATUS(\*ON)

#### 3. **Kreiranje kataloga slika**

Kreirajte katalog za sljedeći licencni program koji želite instalirati. Naredba Kreiraj katalog slika (CRTIMGCLG) pridružuje katalog slika s ciljnim direktorijem u koji se učitavaju optičke datoteke slika.

```
CRTIMGCLG IMGCLG(catalog-name) DIR(catalog-path) TYPE(*TAP)
CRTDIR(*YES) TEXT(opis teksta)
```
#### 4. **Dodajte unos u katalog slika**

Dodajte unos kataloga slika za svaku datoteku slika trake koju imate. Trebate ponoviti ovaj korak za svaku datoteku slike. Trebali bi dodati datoteke slika trake u isti redoslijed ako da ćete instalirati s njih.

Možete dodati unose s postojećih datoteka slika trake koristeći jedan od ovih načina:

v (To je najbrži način.) Za dodavanje unosa kataloga u katalog slika iz datoteke postojećeg integriranog sistema datoteka koja je već u katalogu slika, upišite sljedeće:

ADDIMGCLGE IMGCLG(*ime-kataloga*) FROMFILE(*ime-datoteke*) TOFILE(*\*fromfile*) TEXT(*tekst-opis*)

v Za dodavanje unosa kataloga slika u katalog slika iz postojeće datoteke slika trake integriranog sistema datoteka iz direktorija različitog od direktorija kataloga slike, unesite sljedeće:

```
ADDIMGCLGE IMGCLG(ime-kataloga)
 FROMFILE(/ime-direktorija/ime-direktorija/ime-datoteke)
 TOFILE(ime-datoteke ili *FROMFILE) TEXT(tekst-opis)
```
#### 5. **Učitavanje kataloga slika**

Ovi koraci pridružuju uređaj virtualne trake katalogu slika. Istovremeno se specifičnom uređaju virtualne trake može dodijeliti samo jedan katalog slika. Za učitavanje kataloga, upišite sljedeću naredbu:

LODIMGCLG IMGCLG(*ime-kataloga*) DEV(*ime-virtualnog-ureaja*) OPTION(\*LOAD)

6. **Provjerite da li su slike u ispravnom redoslijedu**

**Upozorenje:** Ako ste ovdje jer izvodite korake u "Predizbor licencnih programa za instalaciju", ne izvodite sada ovaj korak. Bit ćete usmjereni kasnije na izvođenje ovog zadatka.

Ako se pripremate za nadogradnju trebate provjeriti da li potrebni mediji za nadogradnju postoje i da li su sortirani u ispravnom redoslijedu. Trebate također provjeriti da su vaši softverski ugovori prihvaćeni, da imate dovoljno memorije na učitavanju izvora i da imate dovoljno rezervirane memorije za Licencni interni kod.

Upišite sljedeću naredbu:

<span id="page-51-0"></span>| | | | | | | | | | | | | | | | | |

|

| | | | | VFYIMGCLG IMGCLG(*ime-kataloga*) TYPE(\*UPGRADE) SORT(\*YES)

Da provjerite da li su slike dodane, postoji dodatni način da se unese sljedeće:

WRKIMGCLGE IMGCLG(*ime-kataloga*)

Zatim pritisnite PF7 da zatražite naredbu VFYIMGCLG. Upišite \*UPGRADE za tip i \*YES za polje sortiranja.

Sistem postavlja slike u ispravnom poretku. (Ako niste uspješni, pogledajte ["Obnavljanje](#page-159-0) [kataloga](#page-159-0) slika" na stranici 148.) Po defaultu, postavlja se volumen s najnižim indeksom. Tada se učitavaju svi ostali volumeni. Za pregled poretka slika, upotrijebite naredbu Rad s Unosima kataloga slika (WRKIMGCLGE):

WRKIMGCLGE IMGCLG(*ime-kataloga*)

Nakon završetka ovih koraka, vaš katalog slika je spreman za upotrebu.

## **Obavezno: Kreiranje uobičajene liste softvera za instalaciju**

Koristite opciju Priprema za instalaciju za kreiranje prilagođene instalacijske liste i predizaberite i5/OS licencne programe (uključujući Licencni interni kod i i5/OS operativni sistem) koji želite instalirati. Ovaj korak je potreban kako bi se osiguralo da su softverski ugovori za licencne programe vraćeni i prikazani na ekranu Rad sa softverskim ugovorima, što se događa kasnije u procesu.

Prije izvođenja ovih zadataka morate izvesti korake u poglavlju "Potrebno (kod [nadogradnje](#page-38-0) s V5R3): Instalacija Priprema za [instalaciju](#page-38-0) PTF-ova za V5R3" na stranici 27.

Opcija Priprema za instalaciju uspoređuje programe koji su instalirani na sistem s programima na mediju. Potom generira popis. Ovaj popis sadrži predizabrane programe koji su zamijenjeni za vrijeme instalacije. Za prilagođavanje ove liste, izaberite ili odustanite od izbora programa s ovog instalacijskog popisa, ovisno o tome koje programe želite instalirati ili zamijeniti. Morate provjeriti da ono što ste naručili možete zamijeniti. Morate provjeriti da imate sve nužne nadogradnje na vašem instalacijskom mediju da završite automatsku instalaciju. Trebate prihvatiti ugovore softvera za te licencne programe kasnije u tim pripremnim zadacima.

Neki pojedinačni licencni programi se možda neće pojaviti u instalacijskom popisu. Ako je prethodno izdanje ovih licencnih programa trenutno instalirano na sistemu, novo izdanje ovih licencnih programa je instalirano za vrijeme nadogradnje. Ako su ovi licencni programi novi (instaliraju se po prvi put), ne mogu biti dodani u ovaj prilagođeni popis. Međutim, možete ih instalirati pomoću metode u ["Instalacija](#page-128-0) dodatnih licencnih programa" na stranici 117 ili izvođenjem sljedećih postupaka.

### **Predizbor licencnih programa za instalaciju**

Koristite ove procedure za kreiranje i prilagodbu instalacijske liste sa i5/OS distribucijskog medija.

#### **Razmatranja medija prije početka**

<span id="page-52-0"></span>| | || | | | | | | | | | | | | | | | | | | | | | | |

 $\overline{1}$ 

| | | | |

 $\vert$ 

| | |

| | |

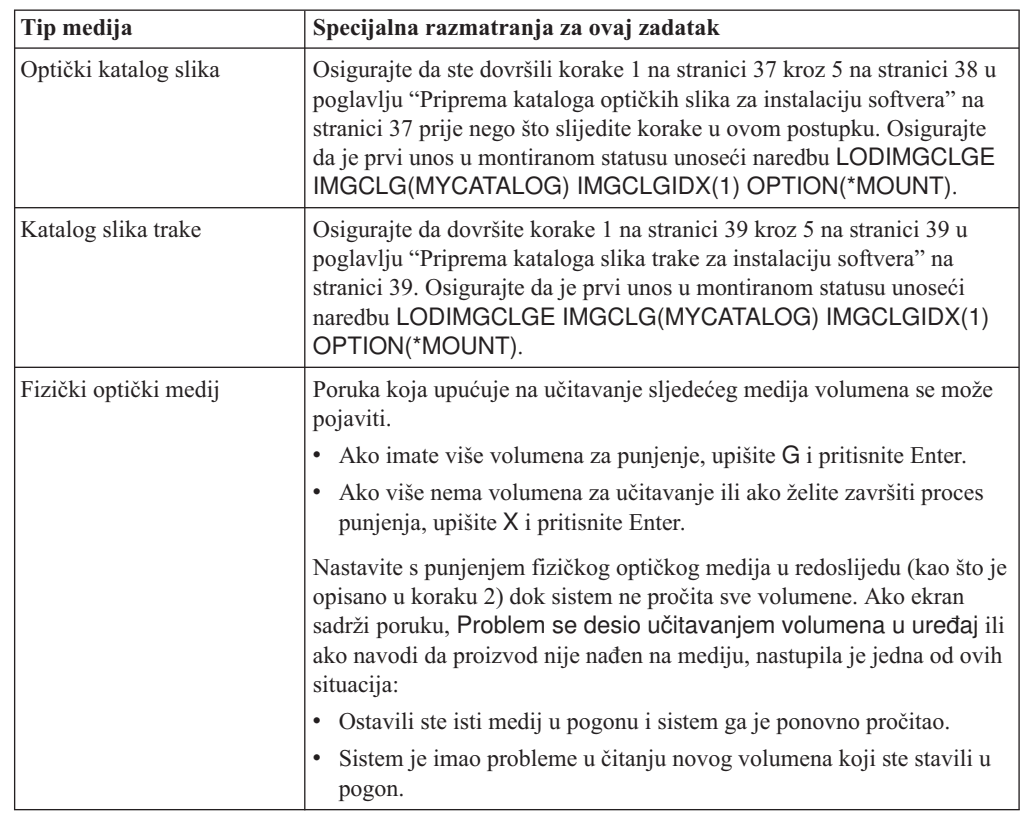

- 1. Prijavite se kao službenik sigurnosti (QSECOFR korisnički profil). Ako koristite katalog slika otiđite na korak 3.
- 2. Ako koristite fizičke optičke medije, uredite optičke medije za Licencni interni kod, operativni sistem i licencne programe u poretku pokazanom u tablici ["Oznake](#page-208-0) medija i njihov [sadržaj"](#page-208-0) na stranici 197. Poredak je bitan. Specifično, uključite samo I\_BASE\_01, B29xx\_01, B29xx\_02, i F29xx\_nn optičke medije. Ne uključujte niti jedan drugi optički medij kad kreirate instalacijski popis ovaj put.
- 3. Upišite CHGMSGQ QSYSOPR \*BREAK SEV(95) da bi stavili vaš red poruka u način prekida.
- 4. Može se pojaviti prikaz poruke. Pritisnite Enter.
- 5. Upišite GO LICPGM i pritisnite Enter.
- 6. Izaberite opciju 5 (Priprema za instalaciju) iz izbornika Rad s licencnim programima (LICPGM) i pritisnite Enter. Pojavljuje se ekran Priprema za instalaciju.
- 7. Izaberite opciju za Rad s Licencnim programima za Ciljno izdanje i pritisnite Enter. Pojavit će se ekran Rad s licencnim programima za ciljno izdanje.
- 8. Napravite sljedeće:
	- a. Ako koristite fizičke optičke medije, napuniti prvi optički medij u optički uređaj.
	- b. Odredite 1 (Distribucijski medij), za prompt *Generiraj popis iz*.
	- c. Specificirajte vrijednost za uređaj medija ili virtualni uređaj medija.
	- d. Specificirajte ciljno izdanje za i5/OS izdanje. (Ovo je izdanje operativnog sistema, ne Licencni interni kod).
	- e. Pritisnite Enter.
- 9. Pojavit će se ekran Rad s licencnim programima za ciljno izdanje.

Popis koji vidite sadrži licencne programe koji su na optičkom distribucijskom mediju. Predizabrani licencni programi upućuju da proizvod na distribucijskom mediju može

zamijeniti proizvod koje je instaliran na sistemu. (Predizabran znači da se 1 pojavljuje u opcijskom stupcu.) Iako se više od jedne verzije Licencnog internog koda pojavljuje na ekranu, samo jedna može biti izabrana.

Provjerite da li ste primili sve licencne programe i naplative dodatke koje ste naručili.

- v Koristite tipku F11 da vidite alternativne poglede koji prikazuju informacije o licencnim programima u više detalja. Pritisnite F11 da se prebacite na ove poglede:
	- a. Prikaz dodatne memorije

| | | | | | | | | | | | | | | |

| | | | | | | | | |

- b. Prikaz očekivanog izdanja
- c. Prikaz očekivane akcije
- d. Prikaz opcije proizvoda
- v Koristite opciju 5 (Prikaz mapiranja izdanje-na-izdanje) da bi vidjeli koji trenutno instalirani proizvodi će biti zamijenjeni s izabranim proizvodom.

Možda ćete morati specificirati opciju 2 (Spajanje s dodatnim distribucijskim medijem) na prikazu Rad s Licencnim programima za ciljno izdanje za spajanje vašeg postojećeg popisa s informacijama o licencnim programima na dodatnom optičkom mediju. Ovaj zadatak je opisan kasnije. Nastavite sa sljedećim korakom.

- 10. Izaberite dodatne licencne programe ili opcijske dijelove licencnih programa za dodavanje u vašu prilagođenu listu. Upišite 1 u stupac *Opcija* da bi izabrali licencni program za instalaciju. Da uklonite izabrani proizvod iz liste, obrišite 1 u stupcu *Opcija*.
	- **Bilješka:** Ako poništite izbor neke stavke, licencni program će ipak biti instaliran, osim ako ne izvedete korake u "Brisanje licencnih [programa](#page-57-0) za vrijeme čišćenja" na [stranici](#page-57-0) 46.

Kad završite vaš izbor, pritisnite Enter. Poruka na dnu ekrana će vas upitati da unesete još promjena ili da pritisnete Enter za potvrdu promjena. Pojavljuje se ekran Potvrdi ciljna izdanja licencnih programa.

- 11. Pritisnite Enter da potvrdite popis. Pojavljuje se ekran Priprema za instalaciju.
- 12. Izaberite opciju za Popis licencnih programa koji nisu nađeni na mediju i pritisnite Enter. Pojavljuje se ekran Licencni programi koji nisu nađeni na mediju.
- 13. Ako nijedan proizvod nije popisan, imate sve potrebne medije za zamjenu vašeg postojećeg softvera. Pritisnite Enter za povratak u izbornik Rad s licencnim programima. Idite na sljedeći korak (korak 14 na [stranici](#page-54-0) 43) za kreiranje ispisane liste licencnih programa koje ste izabrali. Ako je naveden bilo koji proizvod, napravite sljedeće:
	- a. Obrišite licencne programe koji više nisu podržani.
	- b. Možda ćete trebati dobaviti ostale prije započinjanja instaliranja softvera. Napravite sljedeće:
		- 1) Provjerite da niste slučajno izostavili optički disk kad ste izvodili korak 8 [na](#page-52-0) [stranici](#page-52-0) 41.
		- 2) Usporedite oznake medija s tablicom proizvoda [\("Oznake](#page-208-0) medija i njihov [sadržaj"](#page-208-0) na stranici 197 i "Izdanja i veličine licencnih [programa"](#page-180-0) na stranici 169) kako bi vidjeli je li proizvod otpremljen. Ako niste primili licencni program koji ste očekivali, kontaktirajte vašeg dobavljača softvera.
		- 3) Kada primiti proizvod ili locirate medij, koristite distribucijski medij i tablice proizvoda [\("Oznake](#page-208-0) medija i njihov sadržaj" na stranici 197 i ["Izdanja](#page-180-0) i veličine licencnih [programa"](#page-180-0) na stranici 169) za dodavanje sadržaja instalacijskoj listi. Koristite proceduru "Dodavanje dodatnih licencnih programa na [instalacijski](#page-54-0) popis" na [stranici](#page-54-0) 43 za kreiranje ispisane liste programa koje ste izabrali za instalaciju.
		- 4) Ako želite promijeniti instalacijsku listu, upišite 3 (Promjena prethodno generirane liste) na ekranu Rad s Licencnim programima za ciljno izdanje.
- <span id="page-54-0"></span>14. Ako ne trebate birati dodatne licencne programe, sad izvedite ovaj korak. U protivnom, preskočite ovaj korak i nastavite s "Dodavanje dodatnih licencnih programa na instalacijski popis".
	- a. Na ekranu Priprema za instalaciju, izaberite opciju za Prikaz licencnih programa za ciljno izdanje i pritisnite Enter.
	- b. Odredite \*PRINT za ispis na ekranu Prikaz licencnih programa za ciljno izdanje i pritisnite Enter. Ovo kreira spool datoteku koju možete ispisati i koristiti kao referencu za vrijeme izvođenja instalacije. Trebali bi vidjeti poruku Zadatak za pripremu instalacije je uspješno dovršen na dnu ekrana.
	- c. Pritisnite F3 za izlaz.

### **Dodavanje dodatnih licencnih programa na instalacijski popis**

Nakon što ste kreirali i5/OS instalacijsku listu, dodajte bilo koji licencni program koji imate u listu.

Izvedite ovaj zadatak samo kada ste već kreirali prilagođenu listu softvera koji treba instalirati kada imate dodatne licencne programe za dodavanje u listu.

Ti dodatni programi mogu biti pojedinačni programi na mediju koji su došli s vašom narudžbom ili su otpremljeni nezavisno. Poredak u kojem učitavate dodatni optički medij nije važan.

Neće svi proizvodi biti uključeni u ovaj popis. Među njima su Programski zahtjev za određivanje cijene (PRPQs), ponude licencnih programa (LPOs) i pojedinačni licencni programi. ["Instalacija](#page-128-0) dodatnih licencnih programa" na stranici 117 opisuje kako instalirati ove proizvode nakon što ste dovršili nadogradnju na novo izdanje.

Ako koristite kataloge slika, osigurajte da je unos kataloga slika u statusu postavljen, unosom sljedeće naredbe:

LODIMGCLGE IMGCLG(MYCATALOG) IMGCLGIDX(*index\_number*) OPTION(\*MOUNT)

Ako imate više od jedne slike unesite sljedeću naredbu: LODIMGCLGE IMGCLG(MYCATALOG) IMGCLGIDX(*index\_number*) OPTION(\*LOAD)

Za dodavanje licencnih programa iz dodatnih optičkih medija u instalacijsku listu slijedite ove korake.

**Bilješka:** Ako koristite katalog slika zanemarite korake koji se odnose na postavljanje volumena.

- 1. Učitajte instalacijski medij koji sadrži dodatne licencne programe. Čekajte da indikator U upotrebi nestane.
- 2. Počevši od izbornika Rad s licencnim programima (LICPGM), izaberite opciju 5 (Priprema za instalaciju) i pritisnite Enter. Pojavljuje se ekran Priprema za instalaciju.
- 3. Izaberite opciju za Rad s licencnim programima za ciljno izdanje i pritisnite Enter. Pojavit će se ekran Rad s licencnim programima za ciljno izdanje.
- 4. Izaberite opciju 2 (Spajanje s dodatnim distribucijskim medijem) za prompt *Generiraj popis iz* tako da sadržaj optičkog medija može biti dodan u popis. Pojavljuje se vrijednost ciljnog izdanja postojećeg popisa.
- 5. Odredite ime za optički uređaj i pritisnite Enter.
- 6. Kad se pojavi ekran Prikaz poruka, učitajte sljedeći volumen. Upišite G i pritisnite Enter.

<span id="page-55-0"></span>Nakon što učitate sve volumene upišite G i pritisnite Enter. Ako više nema volumena za učitavanje ili ako želite završiti proces punjenja, upišite X i pritisnite Enter. Pojavljuje se lista licencnih programa.

- 7. Upišite 1 uz dodatne licencne programe ili opcijske dijelove koje želite izabrati i pritisnite Enter. Pojavljuje se ekran Potvrda licencnih programa za ciljno izdanje. Pritisnite Enter da potvrdite popis.
- 8. Vidite ekran Priprema za instalaciju. Izaberite opciju Prikaz licencnih programa za ciljno izdanje i pritisnite Enter.
- 9. Odredite \*PRINT za ispis na ekranu Prikaz licencnih programa za ciljno izdanje i pritisnite Enter. Ovo kreira spool datoteku koju možete ispisati i koristiti kao referencu za vrijeme izvođenja instalacije.

## **Obavezno: Prihvaćanje softverskih ugovora**

| | |

| | | | |

| | | | | | | | | | | Kao nastavak korištenja opcije i5/OS Priprema za instalaciju, morate prihvatiti softverske ugovore za licencne programe prije nego što se oni mogu instalirati.

Ako zamjenjujete Licencni interni kod i i5/OS operativni sistem iste verzije i izdanja, prihvaćanje softverskih ugovora za Licencni interni kod i i5/OS nije potrebno. Možete preskočiti ovo poglavlje ako nemate licencnih programa za instalaciju.

Prije nadogradnje na novo izdanje, zahtjev je sustava da prihvatite online softverski ugovori za Licencni interni kod i za i5/OS operativni sistem preko izbornika Pripreme za instalaciju. Ako se ti softverski ugovori ne prihvate nećete moći nastaviti s nadogradnjom Licencnog internog koda. Svaki drugi licencni programi koji imaju softverske ugovore moraju biti prihvaćeni prije nego što se nadograde.

Za prihvaćanje softverskog ugovora za licencne programe koje namjeravate nadograditi, slijedite ove korake:

- 1. Osigurajte da ste izveli korake u poglavljima "Potrebno (kod [nadogradnje](#page-38-0) s V5R3): Instalacija Priprema za [instalaciju](#page-38-0) PTF-ova za V5R3" na stranici 27 i ["Obavezno:](#page-51-0) Kreiranje uobičajene liste softvera za [instalaciju"](#page-51-0) na stranici 40. Da bi mogli napraviti nadogradnju, uobičajena lista mora uključivati najmanje Licencni interni kod i i5/OS operativni sistem.
- 2. Upišite GO LICPGM i pritisnite Enter. Pojavit će se ekran Rad s licencnim programima.
- 3. Na izborniku Rad s licencnim programima (LICPGM), izaberite opciju 5 (Priprema za instalaciju) i pritisnite Enter. Pojavljuje se ekran Priprema za instalaciju.
- 4. Izaberite opciju za rad sa softverskim ugovorima. Pritisnite Enter.

Na ekranu Rad sa softverskim ugovorima možete vidjeti sve IBM licencne programe koji zahtijevaju prihvaćanje softverskog ugovora i da li je ugovor prihvaćen. Na ovom ekranu se pojavljuju samo oni licencni programi koji još nisu instalirani.

**Upozorenje:** Morate vidjeti najmanje proizvode 5761999 \*BASE i 5761SS1 \*BASE na ovoj listi. Ako se pojavi poruka da nema licencnih programa koji trebaju prihvaćanje softverskih ugovora ne trebate nastavljati. Osigurajte da ste izveli sve prethodne korake u ["Obavezno:](#page-51-0) Kreiranje uobičajene liste softvera za instalaciju" na stranici 40. Ako ste izveli te korake i na popisu se ne pojave nikakvi licencni programi ne trebate nastaviti. Kontaktirajte IBM podršku.

Ako imate ne-IBM licencne programe na optičkom mediju koji nije bio umetnut kada ste koristili opciju za rad s licencnim programima za ciljno izdanje (korak 7 na [stranici](#page-52-0) 41 pod "Predizbor licencnih programa za [instalaciju"](#page-51-0) na stranici 40), pritisnite F22 (Vraćanje softverskih ugovora) za dodavanje tih licencnih programa u prikaz Rad sa softverskim ugovorima.

5. Izaberite prikaz softverskih ugovora za licencne programe koje želite prihvatiti i pritisnite Enter. Pritisnite F14 (Prihvat) za prihvaćanje uvjeta softverskog ugovora. Pritisnite F15

(Prihvati sve) za prikaz liste svih licencnih programa koji dijele isti skup uvjeta kakav je u softverskom ugovoru koji trenutno čitate. Pritisnite Enter za prihvat softverskog ugovora za sve ispisane licencne programe.

# **Osiguravanje da sistem odgovara zahtjeve za memorijom diska za nadogradnju**

Morate osigurati da imate prikladnu memoriju diska prije početka instalacije ili zamjene i5/OS softvera.

Da bi efikasnije koristili vašu memoriju, očistite vaš sistem od stvari koje više ne trebate prije nego što napravite procjenu količine prostora koju ćete trebati.

### **Odreivanje potrebnog memorijskog prostora za nadogradnju softvera**

Prije raspoređivanje vremena za instalaciju i5/OS izdanja, odredite potrebni memorijski prostor i memorijski prostor koji je potreban.

#### **Zahtjevi jedinice diska učitavanja izvora**

| | |

| | |  $\blacksquare$ 

| | |

- v Za nadogradnju V6R1 Licencni interni kod, morate imati disk jedinicu učitavanja izvora od 17 GB ili veći za svaki sistem ili logičku particiju čak i kada je disk jedinica učitavanja izvora paritetno zaštićena.
- v Procedure u ovom poglavlju možda ne uključuju sve zahtjeve za memorijom koje imate na svom sistemu. Ako se pripremate za nadogradnju ili zamjenu softvera pomoću kataloga slika, svakako pregledajte poglavlje ["Odreivanje](#page-47-0) memorijskih zahtjeva za instalaciju s [katalogom](#page-47-0) slika" na stranici 36.

Da odredite imate li dovoljno memorijskog prostora za novo izdanje, izvedite sljedeće korake:

- 1. Utipkajte GO LICPGM. pojavit će se Rad s licencnim programima.
- 2. Izaberite opciju 5 (Priprema za instalaciju).
- 3. Utipkajte 1 uz Procijenjene memorijske potrebe za sistemski ASP. Ekran Procijenjene memorijske potrebe za Sistemski ASP se pojavljuje.

Unesite ukupnu memoriju koja je potrebna za dodatne aplikacije. Uključite memoriju za pojedinačne licencne programe koji nisu bili uključeni u prilagođenu instalacijsku listu i memoriju za Programski zahtjev za određivanje cijene (PRPQs), ponude licencnih programa (LPO) ili nezavisni softver.

Zaokružite na najbliži cijeli broj. Pogledajte u dokumentaciju proizvoda da odredite koliko dodatne memorije je potrebno. Sistem koristi ovaj broj da izračuna disk memoriju koja je potrebna za instalaciju ciljnog izdanja.

Uključite nezavisni softver samo kada ga namjeravate pohraniti u ASP sistem. Pogledajte Backup i obnavljanje u i5/OS Informacijski centar za više informacija o sistemskim ASP-ima.

4. Pritisnite Enter za nastavak na sljedeći ekran. Pojavljuje se drugi ekran Procjena memorijskih zahtjeva za sistemski ASP.

Ovaj ekran vam prikazuje informacije koje ćete trebati za određivanje da li je dostupno dovoljno disk memorije za završetak instalacije.

- 5. Usporedite vrijednost za *Memorija potrebna za instalaciju ciljnog izdanja* s vrijednosti za *Trenutno podržan sistemski kapacitet*. Ako je vrijednost *Trenutno podržan sistemski kapacitet* veća od vrijednosti *Memorija potrebna za instalaciju ciljnog izdanja*, možete nastaviti s procesom instalacije. Ako je kapacitet sistema manji od potrebne memorije, možda ćete trebati dodati dodatne jedinice diska ili instalirati manje opcijskih programa.
- 6. Pritisnite Enter da se vratite na ekran Priprema za Instalaciju.

<span id="page-57-0"></span>Ponovite proces kadgod radite bilo kakvu promjenu na vašem sistemu koja utječe na raspoloživu količinu disk memorije.

### **Čišćenje prostora disk memorija**

Čišćenje sistema prije početka instalacije novog i5/OS izdanja stvara više memorijskog prostora dostupno za instalacijske procese.

Kako bi vam sistem nastavio glatko teći, pogledajte poglavlje Osnovne sistemske operacije u i5/OS Informacijski centar.

Pogledajte sljedeće zadatke koje možete izvesti da bi očistili vaš sistem i napravili dostupnim više disk prostora:

- v Koristite opciju automatskog čišćenja u Operativnom pomoćniku da vaš sistem bude slobodan od nepotrebnog clutter.
- v Trajno [primjenjujte](#page-39-0) privremene popravke programa (PTF-ove) koji su privremeno primijenjeni na vaš sistem ako to već niste napravili.
- v Obrišite PTF datoteke za spremanje i popratna pisma koja više ne trebate. (Za to upotrijebite naredbu Brisanje PTF-a (DLTPTF).)
- v Obrišite bilo koje softverske aplikacije koje su instalirane s medija uzorka softvera.
- v Za licencne programe ili opcijske dijelove koje više ne koristite, izvedite korake u poglavlju Brisanje licencnih programa za vrijeme čišćenja. Pročitajte poglavlja o brisanju licencnih programa u Poglavlje 13, "Brisanje softvera povezanog s i5/OS [operativnim](#page-154-0) [sistemom",](#page-154-0) na stranici 143 za dodatne informacije.
- v Neka svaki korisnik izvede zadatke čišćenja korisničkih profila. Obrišite svaki korisnički profil koji više ne trebate.

#### **Brisanje licencnih programa za vrijeme čišćenja:**

| | | | | | |

> Kada čistite svoj sistem prije instalacije novih izdanja i5/OS softvera, vaši zadaci mogu uključivati brisanje proizvoda.

Na primjer, možda više nećete trebati neke licencne programe ili možda ne planirate njihovu zamjenu. Ponekad i sistem može zahtijevati da obrišete neki zastarjeli proizvod prije instalacije novog izdanja. Opcija izbornika Rad s licencnim programima (LICPGM), Priprema za instalaciju, osigurava jednostavan način za identificiranje i brisanje licencnih programa kad se pripremate za instalaciju novog izdanja softvera. Napravite sljedeće:

- 1. Izaberite opciju 5 (Priprema za instalaciju) s ekrana Rad s licencnim programima i pritisnite Enter. Pojavljuje se ekran Priprema za instalaciju.
- 2. Pripremite prilagodbeni instalacijski popis softvera. Ako ga nemate, idite na ["Obavezno:](#page-51-0) Kreiranje uobičajene liste softvera za [instalaciju"](#page-51-0) na stranici 40; tada se vratite na ovaj korak.

Izaberite opciju *Rad s Licencnim programima za brisanje* i pritisnite Enter. Pojavljuje se ekran Rad s licencnim programima za brisanje.

Ekran prikazuje popis instaliranih proizvoda koje bi trebalo obrisati s poslužitelja. Licencni programi se mogu pojaviti na ovoj listi iz sljedećih razloga:

- v licencni program ne smije ostati na sistemu jer nije podržan u ciljnom izdanju.
- v licencni program je instaliran, ali nije nađen zamjenski proizvod na optičkom distribucijskom mediju.
- v Prethodno izabran licencni program je uklonjen s instalacijskog popisa pa se njemu pridružen instalirani proizvod pojavljuje na ovom ekranu. Ako instalirani proizvod ostane na sistemu, bit će zamijenjen licencnim programom koji je na distribucijskom mediju.

<span id="page-58-0"></span>Pritisnite F11 (Razlozi prikazivanja), potom pritisnite tipku za pomoć da prikažete razloge zašto je svaki proizvod uključen u popis za brisanje. Pažljivo pregledajte razlog za brisanje prije nego poduzmete bilo koju akciju.

3. Kad ste sigurni koji proizvod brisati, spremite kopiju proizvoda korištenjem opcije 1 (Spremi) u slučaju da ga opet zatrebate. Potom upotrijebite opciju 4 (Briši) da obrišete proizvode prije instalacije ciljnog izdanja softvera. Opcija 4 odmah briše proizvod s vašeg sistema.

#### **Čišćenje korisničkih profila:**

Prije nadogradnje na novo i5/OS izdanje, trebali bi očistiti korisnički profil i objekte koji su u vlasništvu korisničkog profila.

**Upozorenje:** Ne brišite IBM-dobavljene korisničke profile (profile koji započinju sa slovom Q).

#### **Da bi očistili profile korisnika svaki korisnik se treba prijaviti i zatim napravite sljedeće:**

- 1. Na i5/OS redu za naredbe upišite WRKOBJOWN. Pokazuje se ekran Rad s objektima po vlasniku. On ispisuje sve objekte koje posjeduje korisnik. Koristite opciju 4 (Brisanje) da obrišete objekte koje više ne trebate.
- 2. Upišite WRKSPLF za popis svih spooliranih datoteka čiji je vlasnik korisnik. Obrisati spool datoteke koje više nisu potrebne.

#### **Ako korisnici to ne mogu napraviti, vi možete očistiti profile korisnika na sljedeći način:**

- 1. Prijavite se kao službenik sigurnosti (QSECOFR korisnički profil).
- 2. U programskom izborniku Rad s licencnim programima (tip GO LICPGM), izaberite opciju 5 (Priprema za instalaciju).
- 3. Izaberite opciju da radite s korisničkim profilima iz ekrana Priprema za instalaciju. Pojavljuje se ekran Rad s Korisničkim profilima.
- 4. Koristite opciju 12 (Rad s objektima po vlasniku) za prikaz objekata kojima je vlasnik profil korisnika.

Najprije pomoću tipke F21 (F21=Izbor razine pomoći) promijenite razinu pomoći na Srednja i napravite sljedeće:

- v Za svaki korisnički profil, obrišite objekte koji više nisu potrebni.
- v Koristite naredbu WRKSPLF SELECT(\*ALL) za brisanje spool datoteka koje više nisu potrebne.
- 5. Obrišite korisnički profil koji više ne trebate.

| | |

| | |  $\vert$ |

## **Potrebno (ako nadograujete V5R3M0): Dodjela dodatnog prostora za Licencni interni kod**

V6R1 Licencni interni kod treba više memorijskog prostora nego V5R3M0. Ako vaš V5R3M0 sistem ili logička particija nema dodatnog prostora, nadogradnja će stati za vrijeme instalacije V6R1 Licencni interni kod.

Ako vaš sistem ima trenutno instalirani V5R3M5 ili V5R4 licencni interni kod, imate dovoljno memorijskog prostora i možete preskočiti ovo poglavlje.

Za bolje rezultate, koristite API Dodjela prostora licencnog internog koda (QLPALCSP) kako bi otkrili da li je dostupno dovoljno rezervirane memorije za dodjelu dodatnog prostora kada je potrebno i za pomoć u određivanju i ispravljanju bilo kakvih mogućih grešaka. (Za V5R3, opcija Dodjela dodatnog prostora za LIC u izborniku Priprema za instalaciju ne osigurava iste mogućnosti kao API.)

**Upozorenje:** Ako vaš sistem treba dodijeljen dodatni prostor, inicijalno punjenje programa (IPL) je potrebno za potpuno dovršenje ovog zadatka.

Unesite sljedeći tekst (gdje se VxRxMx odnosi na verziju, izdanje i modifikaciju Licencnog internog koda na koju planirate nadograditi). CALL PGM(QLPALCSP) PARM('VxRxMx' *'s'*)

Valjane vrijednosti za *s* (parametar **Početak dodjele prostora**) su 0 ili 1:

- v Za vrijednost 0, indikator je postavljen za Licencni interni kod za dodjelu svog zahtijevanog dodatnog prostora za navedeno izdanje za vrijeme sljedećeg IPL-a (ne instalacije IPL-a). Ova vrijednost takoer uzrokuje da Licencni interni kod zaustavi bilo koje zahtjeve za dodjelom prostora zbog prethodnog poziva QLPALCSP s parametrom Početak dodjele prostora postavljenim na 1.
- v Za vrijednost 1 se priprema dodjele izvodi odmah, premještanjem podataka s disk jedinice za učitavanje izvornog koda, da bi se osiguralo da se kod sljedećeg IPL-a prostor može brže alocirati. Ova opcija se preporuča radi skraćivanja vremena trajanja sljedećeg IPL-a.

U svakoj od gornjih opcija (0 ili 1), IPL je potreban za dodjelu prostora ako prostor još nije dodijeljen.

**Bilješka:** Ne trebate izvesti IPL u ovom trenutnu, ali morate to napraviti prije nadogradnje.

QLPALCSP API takoer ima opcijski parametar (**IPL potreban**) koji daje do znanja je li IPL potreban. Ako ne koristite **IPL potreban** parametar ovog API-ja, pregledajte dnevnik posla nakon poziva API-ja. Ako vidite sljedeću informativnu poruku, ne trebate izvoditi IPL jer imate potrebni zahtijevani prostor.

CPI3DBF - Dodjela dodatnog prostora nije potrebna

Ako primite poruku CPF3DF7, preusmjereni ste na nadogradnju vaše disk jedinice učitavanja izvora s paritetnom zaštitom uređaja. Opcije za nadogradnju disk jedinice učitavanja izvora, uključujući disk jedinicu učitavanja izvora s paritetnom zaštitom ureaja, su dostupne u poglavlju Kontrolna lista upravljanja diskom u i5/OS Informacijski centar. U protivnom kontaktirajte vašeg ovlaštenog dobavljača servisa radi pomoći.

Za više informacija o QLPALCSP API, pogledajte poglavlje API dodjele prostora licencnog internog koda (QLPALCSP) u i5/OS Informacijski centar.

## **Izbor disk konfiguracije**

| |

| | | | |

| |

|

|

| | Ako mijenjate operativni sistem i želite zadržati trenutnu konfiguraciju diska, slijedite ove korake.

- 1. Upišite GO LICPGM i pritisnite Enter.
- 2. U programskom izborniku Rad s licencnim programima (GO LICPGM), izaberite opciju 5 (Priprema za instalaciju) i pritisnite Enter. Pojavljuje se ekran Priprema za instalaciju.
- 3. Izaberite opciju za zadržavanje konfiguracije diska i pritisnite Enter. Pojavljuje se prikaz Zadržavanje konfiguracije diska.
- 4. Na promptu Zadrži konfiguraciju diska, upišite \*YES i pritisnite Enter.

## **Procjena vremena za nadogradnju ili zamjenu**

Možete željeti procijeniti vrijeme potrebno za i5/OS nadogradnju ili zamjenu vašeg softvera.

Da bi izračunali to vrijeme pogledajte "Procjene za vrijeme [instalacije](#page-184-0) i5/OS softvera" na [stranici](#page-184-0) 173.

# **Priprema konzole za instalaciju softvera**

<span id="page-60-0"></span>| | | | |

|

| | | | | |

| | | | | | | | Prije instalacije novog izdanja i5/OS softvera, razmotrite ove informacije o konzolama.

Iako možete koristiti twinax konzolu na većini sistema, IBM preporuča korištenje operacijske konzole ili Konzole za upravljanje hardverom. Za potrebe twinax konzole, operacijske konzole i PC-a, pogledajte poglavlje, Povezivanje na System i u i5/OS Informacijski centar. Ako premještate s twinax konzole na operacijsku konzolu, koristite *System i Access za Windows* DVD, SK3T-4098 za instalaciju operacijske konzole prije instalacije novog izdanja.

Ako koristite twinax konzolu, proces instalacije softvera očekuje da uređaj konzole sistema bude pripojen na portu 0 i adresi 0 prvog kontrolera radne stanice. U većini slučajeva, vaš hardver bi trebao biti definiran na ovaj način. Trebate provjeriti je li konzola pripojena na portu 0 i adresi 0.

Ako planirate migraciju Operacijske konzole, napravite to prije ili nakon nadogradnje. Ako planirate migraciju Konzole upravljanja hardverom (HMC), napravite to nakon dovršenja instalacije vašeg sistema. Za više informacija o korištenju HMC kao vaše i5/OS konzole, pogledajte [Upravljanje](https://www.ibm.com/servers/resourcelink/lib03030.nsf/pages/OperationsGuidefori5OSConsoles) i5/OS konzolama u IBM Sistemski hardver Informacijski Centar.

Za sve sisteme, provjerite da je vrijednost načina konzole postavljena ispravno za vašu konzolu. Dodatno, možete specificirati da i5/OS mreža lokalnog područja(LAN) konzolu ili konzolu upravljanja hardverom preuzme druga konzola u slučaju odspajanja vaše konzole. Da provjerite vrijednost načina konzole, slijedite ove korake:

- 1. Pristupite Namjenskim servisnim alatima (DST).
- 2. Izaberite **Rad s DST okolinom**.
- 3. Izaberite Sistemski uređaji.
- 4. Izaberite **Način konzole**.

Vrijednost trenutnog načina konzole nalazi se u polju za unos. Provjerite da je ispravno postavljena. Vrijednost nula znači da način konzole nije postavljen i može ometati automatski proces instalacije. Vrijednost načina konzole mora biti jedna od sljedećih vrijednosti.

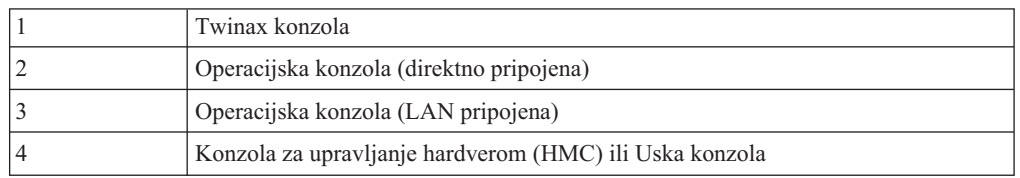

Za vrijeme instalacije ili nadogradnje, tip konzole specificiran ovom vrijednosti se koristi. Prikaz načina konzole također uključuje opciju za dozvoljavanje da vaša 5250 konzola (ovo ne uključuje twinax konzolu) bude preuzeta od druge konzole. Kada je uključena ova opcija, sistem se ne zaustavlja s padom konzole, već nastavlja s izvoenjem neprekinuto. Za više informacija, pogledajte poglavlje Preuzimanje konzole i oporavak u IBM Sistemski hardver Informacijski Centar.

Ako koristite operacijsku konzolu, slijedite ove upute prije instalacije V6R1 na sistem.

v Pregledajte Operacijska konzola poglavlje u i5/OS Informacijski centar. Za pregled najnovijih informacija o klijentu operacijske konzole, idite na Web stranicu [operacijske](http://www.ibm.com/systems/i/software/access/windows/console/)

[konzole](http://www.ibm.com/systems/i/software/access/windows/console/) (http://www.ibm.com/systems/i/software/access/windows/console/)

v IBM preporuča ažuriranje IBM eServer iSeries Access for Windows na V6R1 System i Access za Windows prije nadogradnje i5/OS operativnog sistema. Za više informacija, pogledajte System i Access za Windows: Instalacija i postavljanje u i5/OS Informacijski centar.

v Kad primite i5/OS nadogradnju izdanja, dostavljeni korisnički ID-ovi servisnih alata (osim  $11111111$ ) su istekli. Za sve nadogradnje i instalacije, trebate uspostaviti vezu između sistema i PC-a operacijske konzole koristeći 11111111 (osam jedinica) i za ID-ove i za lozinke korisnika servisnih alata. To osigurava uspješnu provjeru autentičnosti naredne veze klijenta na sistem. Ovo je posebno važno za automatske instalacije.

Neuspjeh u ispunjavanju gornjih akcija može spriječiti konzolu da ispravno radi za vrijeme nadogradnje ili instalacije.

## **Zaustavljanje integrirani poslužitelj i ostalih poslužiteljskih aplikacija**

Ako imate System i integracija s BladeCenter i System x instaliran, morate ga staviti u stanje vary off prije početka i5/OS procesa instalacije. Ostali aplikacijski poslužitelji bi se trebali zaustaviti prije nadogradnje softvera.

Ako vaš sistem ima aktivan integrirani poslužitelj, može uzrokovati neuspjeh instalacijskog procesa. Zaustavljanje sistema takoer zaustavlja operativni sistem i sve aplikacije koje se izvode na sistemu.

Kao predostrožnost, zapišite pridružene resurse za vaš hardver. Za ovo upute, pogledajte poglavlje Nadogradnja integrirane strane poslužitelja IBM i5/OS podrške integriranog poslužitelja u i5/OS Informacijski centar.

Obavijestite korisnike prije zaustavljanja integrirani poslužitelj. Poglavlje 8, ["Kontrolna](#page-90-0) lista: [Dovršavanje](#page-90-0) i5/OS nadogradnje ili zamjene", na stranici 79 sadrži upute o pokretanju poslužitelja nakon što ste dovršili instalaciju.

Za zaustavljanje integrirani poslužitelj, napravite sljedeće:

- 1. Upišite GO NWSADM na i5/OS red za naredbe. Pojavljuje se ekran Administracija mrežnog poslužitelja.
- 2. Izaberite opciju 3 (Zaustavljanje mrežnog poslužitelja).

## **Spremanje sistema**

| | | | |

> Prije nadogradnje na novo i5/OS izdanje, trebali bi imati trenutnu sigurnosnu kopiju vašeg sistema.

Ne trebate spremati sistem kada imate trenutnu sigurnosnu kopiju koja se može koristiti za obnavljanje ako doe do greške. Sigurno čuvajte ovu sigurnosnu kopiju sve dok ne spremite ponovno čitav sistem. U i5/OS Informacijski centar, poglavlje Backup sistema sadržava informacije kako izvesti strategiju spremanja i korake za automatsko spremanje čitavog sistema.

- 1. Prije početka procesa spremanja sistema za procedure oporavka, odredit optički ili ureaj trake za zamjenski IPL.
- 2. Spremite sistem koristeći zamjenski IPL uređaj.

Trake koje su kreirane s naredbom Spremanje sistema (SAVSYS) ne mogu se koristiti s automatskim instalacijskim procesom. Ove trake takoer ne osiguravaju potpunu sigurnosnu kopiju.

Bilješka: Nakon što počnete nadograđivati Licencni interni kod na sljedeće izdanje, proces nadogradnje mora biti dovršen. Ako ne završite nadogradnju i želite se vratiti na prethodno izdanje operativnog sistema, trebate inicijalizirati diskove i ponovno učitati sistem koristeći backup trake koje je kreirala naredba GO SAVE (Opcija 21) prije početka nadogradnje.

# **Poglavlje 6. Nadogradnja ili zamjena softvera pomoću automatske instalacije**

Za upotrebu metode automatske instalacije za zamjenu Licencni interni kod, IBM i5/OS operativnog sistema i licencnih programa trenutno instaliranih na vašem sistemu novim izdanjem, slijedite ovaj postupak.

## **Prije nego započnete automatsku instalaciju**

| | |

| | |

| | | | | | | | | | |

| | | | | | |

 $\overline{1}$ 

Prije nadogradnje na novo i5/OS izdanje koristeći metodu automatske instalacije, provjerite ove točke.

- 1. Provjerite da li je ovo ispravno poglavlje za upotrebu kod nadogradnje softvera. Ako niste sigurni, pogledajte "Podržana izdanja i informacije modela sistema za i5/OS [nadogradnje"](#page-24-0) na [stranici](#page-24-0) 13 za određivanje koja su izdanja podržana za nadogradnju na V6R1.
- 2. Ako mijenjate primarni jezik, morate biti svjesni dodatnih razmatranja prije nego započnete instalaciju.
	- v Pročitajte poglavlje ["Globalizacija](#page-27-0) i i5/OS instalacija softvera" na stranici 16. Ne možete mijenjati vaš primarni jezik u jezik koji trenutno imate instaliran kao sekundarni jezik na vašem sistemu. Morate obrisati sekundarni jezik prije nego što ga možete promijeniti u primarni jezik.
	- v Kada izvedete automatsku instalaciju koristeći ili fizičke ili virtualne medije ureaja i IBM-dobavljen medij, vaš jezik servisnih alata će biti isti kao i jezik servisnih alata koji je bio prethodno instaliran. Ako želite različit jezik servisnih alata, pogledajte Promjena jezika servisnih alata na vašem sistemu ili logičkoj particiji u i5/OS Informacijski centar.
- 3. Ako niste dovršili zadatke pripreme u Poglavlje 5, "Priprema za [nadogradnju](#page-34-0) ili zamjenu i5/OS [softvera",](#page-34-0) na stranici 23, izvedite ove zadatke pripreme prije nadogradnje. Morate koristiti opcije Pripreme za instalaciju da bi prihvatili online softverske ugovore za Licencni interni kod i za i5/OS operativni sistem i da bi se nadogradnja mogla obaviti. Također prije nadogradnje V6R1, morate odrediti trebate li dodijeliti dodatni prostor za Licencni interni kod.
- 4. Ako planirate koristiti katalog slika (virtualni optički ureaj) za instalaciju pročitajte poglavlje "Priprema za [nadogradnju](#page-47-0) ili zamjenu softvera pomoću kataloga slika" na [stranici](#page-47-0) 36 za kreiranje uređaja, kataloga slika i unosa kataloga slika.

Za nadogradnju s V5R3 ili V5R4 na V6R1 koristeći katalog slika, slijedite ove korake:

- a. Pregledajte Informacije APAR II14310 u informacijama planiranja preventivnog
	- servisa iz **[Podrška](http://www.ibm.com/systems/support/i) za IBM System i** Web stranica. Izaberite vezu za tehničke baze podataka; onda izaberite vezu za Ovlaštene izvještaje za analizu problema (APAR-i).
- b. Slijedite instrukcije u odlomku nazvanom *Za nadogradnju na Verziju 6 Izdanje 1 koristeći virtualni medij, moraju se primijeniti sljedeći PTF-i*.
- c. Izvedite korake postava u "Priprema za [nadogradnju](#page-47-0) ili zamjenu softvera pomoću [kataloga](#page-47-0) slika" na stranici 36. Izvedite korak 6 na [stranici](#page-49-0) 38 najmanje dan prije stvarne instalacije. To osigurava da je vaš medij instalacije spreman za korištenje.
- 5. Prije nadogradnje provjerite da li je vrijednost za način vaše konzole ispravno postavljena. Provjerite informacije vaše konzole u poglavlju "Priprema konzole za [instalaciju](#page-60-0) softvera" na [stranici](#page-60-0) 49.
- 6. Ako planirate koristiti ili ako koristite logičke particije, pogledajte ova poglavlja:
	- v Planiranje za logičke particije:

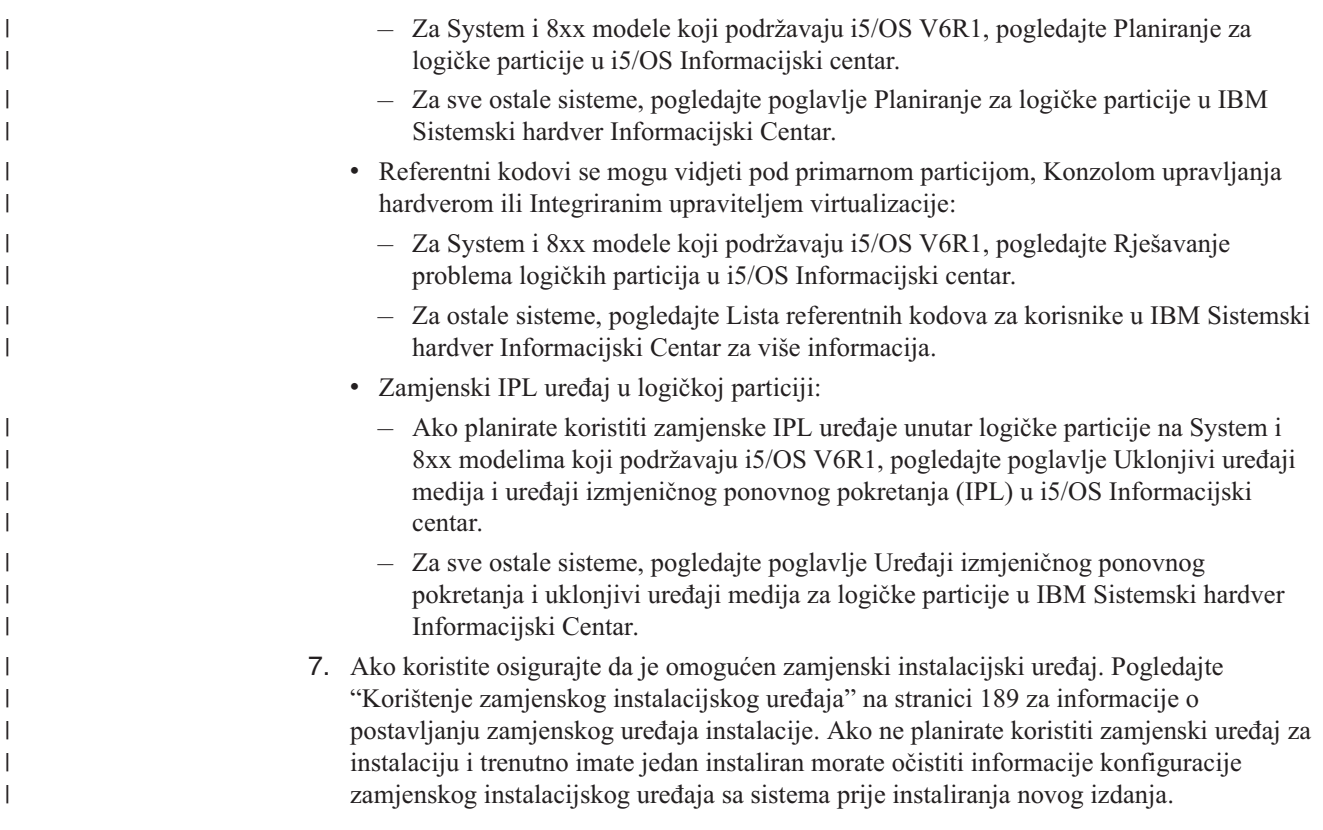

## **Zamjena softvera s načinom automatske instalacije**

| |

| | | | | | | | |

 $\overline{1}$ 

| | | | | | | Procesu automatske instalacije zamjenjuje Licencni interni kod, i5/OS operativni sistem i sve licencne programe koji su trenutno instalirani i koji su osvježeni.

Za dodavanje novih proizvoda, koristite ili izbornik Rad s licencnim programima (upišite GO LICPGM) opcija 5 (Priprema za instalaciju) prije nego izvedete ove procedure automatske instalacije ili koristite opciju 11 izbornika LICPGM (Instaliranje licencnih programa) nakon automatske instalacije. Možda ćete morati obrisati neke proizvode koje ne želite nakon kraja instalacije.

Kako izvodite ove korake, referentni kodovi (poznati i kao sistemski referentni kodovi ili SRC) se pojavljuju na ekranu podataka kontrolnog panela ili virtualnog kontrolnog panela primarne particije, Konzole za upravljanje hardverom (HMC) ili Integriranog upravitelja virtualizacije. Kada je upaljeno svjetlo sistemske pažnje i pojavi se referentni kod koji počinje s A6, sistem čeka da odgovorite na poruku ili napravite uređaj spremnim. Kada ove informacije ispišu referentni kod s xx (kao A6xx 6001), to znači da se bilo koja kombinacija znakova može desiti gdje se pojavljuje xx. Konzola može takoer prikazivati referentne kodove za vrijeme instalacije Licencnog internog koda. Za još detalja o referentnim kodovima, uputite se na ["Referentni](#page-175-0) kodovi za instalacija i5/OS softvera." na stranici 164.

Prije nadogradnje morate upotrijebiti opcije Pripreme za instalaciju i prihvatiti online softverske ugovore za te licencne programe (uključujući Licencni interni kod i i5/OS operativni sistem) koje planirate instalirati. Ako nadograđujte s V5R3 i imate instaliran V5R3M0 Licencni interni kod, morate takoer dodijeliti dodatni prostor za Licencni interni kod. Ti zadaci su opisani u ["Obavezno:](#page-55-0) Prihvaćanje softverskih ugovora" na stranici 44 i "Potrebno (ako nadograđujete V5R3M0): Dodjela dodatnog prostora za Licencni interni kod" na [stranici](#page-58-0) 47. Ako ti koraci nisu dovršeni, nadogradnja neće biti dovršena.

Ako koristite kataloge slika, trebate završiti korake 1 na [stranici](#page-48-0) 37 do 5 na [stranici](#page-49-0) 38 u poglavlju "Priprema kataloga optičkih slika za [instalaciju](#page-48-0) softvera" na stranici 37. Tada se vratite na ovo poglavlje. Zanemarite sljedeće korake koji se odnose na učitavanje volumena.

- 1. Ako niste prethodno obavili IPL ili za izvedbu zadataka za dodjelu potrebne dodatne memorije za V6R1 Licencni interni kod (zahtijevano za V5R3-u-V6R1 nadogradnju) ili za promjenu konfiguracije diska (opcijski), morate izvesti taj IPL sada. Napravite to prije gašenja sistema ili logičke particije u koraku 7 na [stranici](#page-65-0) 54.
	- **Bilješka:** Ako niste sigurni da je dodijeljena dodatna memorija za Licencni interni kod, slijedite korake u "Potrebno (ako nadograđujete V5R3M0): Dodjela dodatnog prostora za [Licencni](#page-58-0) interni kod" na stranici 47.
- 2. Ako koristite katalog slika (virtualni uređaj medija) za nadogradnju, izvedite ovaj korak barem dan prije aktualne instalacije. Ako ne koristite katalog slika otiđite na korak 3.

Za provjeru da li su unosi kataloga slika sortirani u ispravnom redoslijedu i za provjeru da li su sve vaše slike u stanju učitano, upišite sljedeću naredbu:

WRKIMGCLGE IMGCLG(*ime-kataloga*)

| | | | | | |

> | | | | | | | | | | | | | | | |

> | | | | | | | | | | | | | | | |

> $\overline{1}$

| | |

Osigurajte da je vaš katalog u stanju spremnosti i da su svi unosi kataloga slika u stanju učitano ili postavljeno. Za sort i provjeru vašeg kataloga slika za instalaciju, pritisnite PF7 da dobijete prompt za VFYIMGCLG naredbu. Upišite \*UPGRADE za tip i \*YES za polje sortiranja.

Drugi način za sort i provjeru vašeg kataloga slika je unos sljedeće naredbe koja stavlja slike u ispravan redoslijed. Po defaultu, postavlja se volumen s najnižim indeksom. Tada se učitavaju svi ostali volumeni.

```
VFYIMGCLG IMGCLG(ime-kataloga) TYPE(*UPGRADE) SORT(*YES)
```
Nakon što osigurate da su slike u stanju učitano, nastavite s korakom 4.

- 3. Ako koristite fizički medij za nadogradnju, uredite instalacijski medij koji namjeravate instalirati u sljedećem redoslijedu (možda nemate sve ove). Provjerite da su B29xx\_01 i B29xx\_02 u ispravnom primarnog jeziku.
	- a. I\_BASE\_01 Licencni interni kod za i5/OS.
	- b. B29xx\_01 i5/OS operativni sistem, IBM-dobavljene knjižnice QGPL i QUSRSYS i sve i5/OS besplatne opcije.
	- c. B29xx\_02 besplatni licencni programi i proizvodi s ključem.
	- d. F29xx\_01 pojedinačni licencni programi.

Čuvajte sljedeće instalacijske medije za kasniju upotrebu:

- a. N29xx\_01 Medij sekundarnog jezika
- b. Cydddvrm\_01 Kumulativni PTF Paket (ako je naručen)
- c. SK3T-4091 i5/OS Informacijski centar

Za opise optičkog medija, uputite se na ["Oznake](#page-208-0) medija i njihov sadržaj" na stranici 197.

- 4. Na vašoj konzoli, osigurajte da imate vezu sa sistemom. Ako radite na logičkoj particiji, osigurajte da je konzola te logičke particije upaljena.
- 5. Ako koristite fizički medij, stavite prvi volumen instalacijskog medija koji sadržava Licencni interni kod u instalacijski ureaj koji je definiran za sistem. (Ako koristite IBM-dobavljene medije, ovaj volumen je označen I\_BASE\_01.) Kroz ove procedure, napunite sljedeći volumen kada vaš upita sistem. Čekajte da indikator U upotrebi nestane. Također osigurajte da ste uklonili sve druge medije iz uređaja koji nisu uključeni u ove procedure.
	- a. Ako koristite uređaj trake umjesto optičkog uređaja, provjerite je li jedinica trake u stanju varied on i dodijeljena vašem sistemu.
	- b. Ako koristite uređaj koji je omogućen kao zamjenski instalacijski uređaj, trebate učitati Licencni interni kod medij u vaš primarni uređaj i vaš instalacijski medij u zamjenski instalacijski uređaj. Vaša instalacija neće uspjeti ako oba medija ne sadrže

istu razinu izdanja Licencni interni kod-a. Za još informacija, pogledajte ["Korištenje](#page-200-0) zamjenskog [instalacijskog](#page-200-0) uređaja" na stranici 189.

6. Koristite kontrolni panel da postavite način na **Normalno**.

<span id="page-65-0"></span> $\vert$  $\vert$ 

 $\|$  $\|$ |  $\vert$  $\begin{array}{c} \hline \end{array}$ | | |  $\vert$ 

> $\,$ | | | |  $\vert$  $\,$  $\vert$ |

 $\vert$  $\|$ 

 $\overline{\phantom{a}}$ |  $\,$   $\,$  $\vert$  $\begin{array}{c} \hline \end{array}$ 

 $\mathsf I$ 

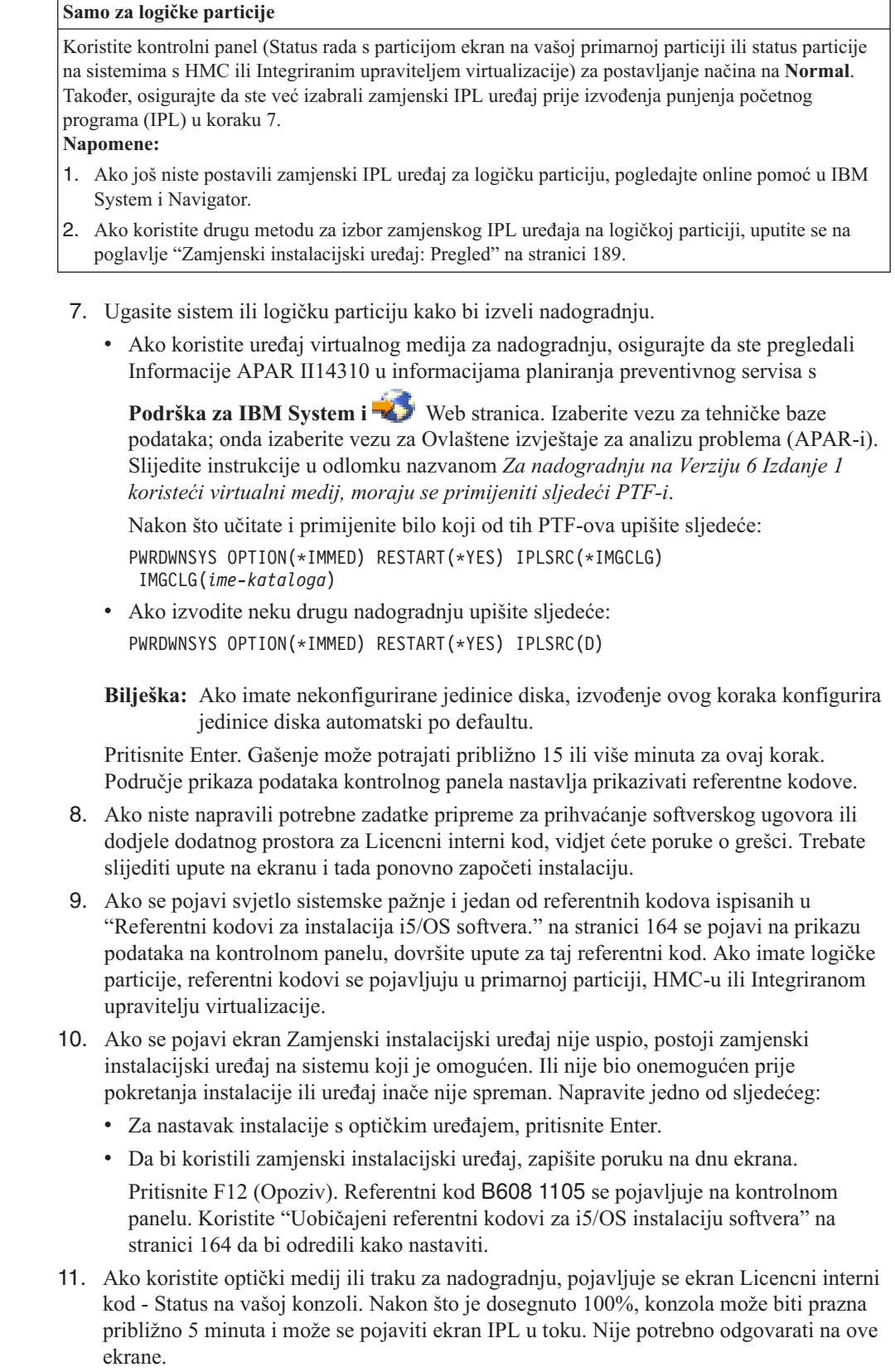

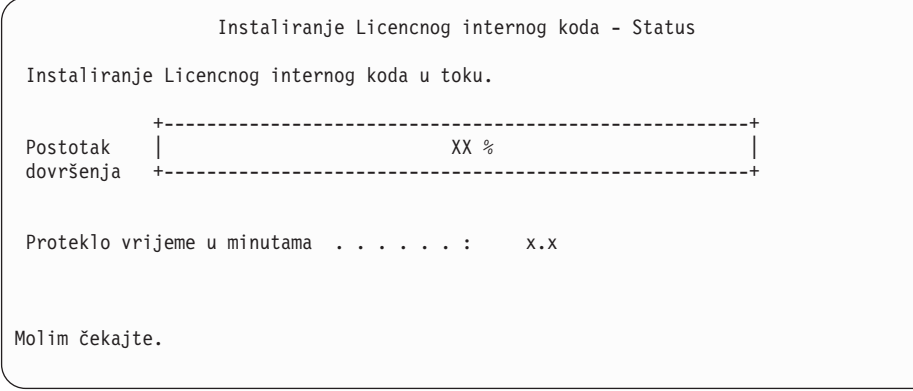

Ako koristite katalog slika (virtualni uređaj medija) za vašu nadogradnju, vidjet ćete poruke statusa koje pokazuju napredovanje instalacije Licencnog internog koda:

- a. C6xx41DC je referentni kod statusa koji označava napredovanje dekomprimiranja Licencnog internog koda. xx pokazuje postotak koji je dekomprimiran. Akcija nije potrebna.
- b. C6xx41CC je referentni kod statusa koji označava napredovanje instalacije Licencnog internog koda. xx pokazuje postotak Licencnog internog koda koji je instaliran. Akcija nije potrebna.
- 12. Ako koristite optički medij ili traku za nadogradnju i desi se greška, možete vidjeti prikaz koji zahtijeva odgovor. Izvedite potrebnu akciju kako je zatraženo na ekranu. Ako koristite katalog slika za nadogradnju i desi se greška, pogledajte ["Obnavljanje](#page-159-0) [kataloga](#page-159-0) slika" na stranici 148 za akcije obnavljanja.

Nakon perioda vremena (kada započne proces instalacije za instaliranje operativnog sistema), neki ekrani se pojavljuju na konzoli. Jedan od prikaza se naziva Licencni interni kod IPL u toku. Neki od IPL koraka mogu trajati duže vrijeme (do dva sata ili dulje), ovisno o tome koliko je obnavljanja podataka potrebno za vaš sistem. Zadnja prikazana poruka na prikazu IPL u toku treba biti Pokreni operativni sistem.

13. Učitajte sljedeći volumen u nizu kada sistem zatraži novi volumen.

| |

| | | | **Bilješka:** Ako vas sistem ne zatraži ili ako primite poruku Naredba medija nije uspjela, uklonite I\_BASE\_01 volumen i umetnite B29xx\_01 volumen. Izaberite opciju 1 (Ponovni pokušaj instalacije operativnog sistema) da nastavite s instalacijom.

Možda ćete dobiti prompt za sljedeći volumen nekoliko puta za vrijeme procesa instalacije.

Ako primite poruku koja se odnosi na uređaj QINDEV, najprije napravite uređaj spremnim. Tada pritisnite Enter za nastavak.

14. Statusni ekrani pojavljuju se za vrijeme procesa instalacije. Prikaz status instalacije ovdje prikazan označava koliko je instalacije dovršeno kao i koliko stupnjeva ostaje. Nije potrebno odgovarati na te statusne ekrane. Ekran je prazan za vrijeme između stupnja 4 i stupnja 5 i također za vrijeme stupnja 6.

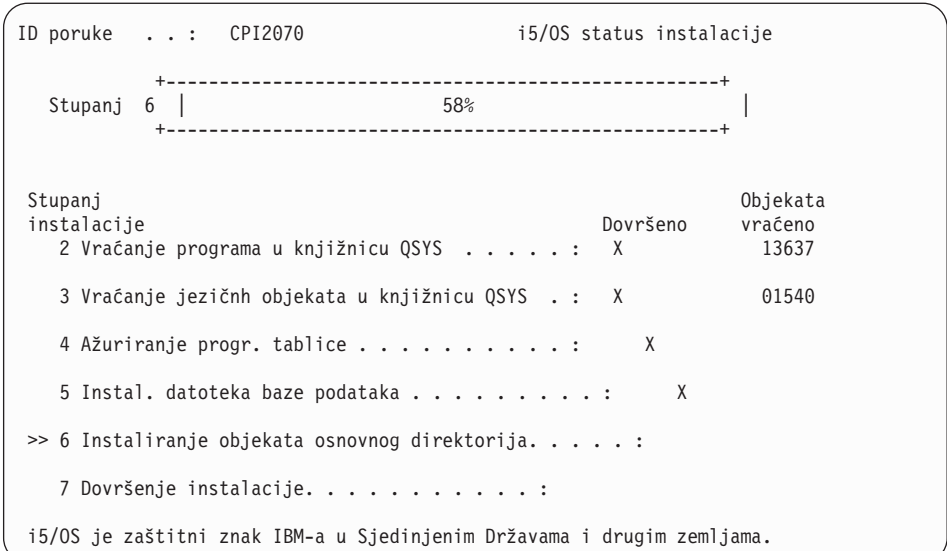

15. Mogu se pojaviti statusni ekrani. Ti ekrani pokazuju status licencnih programa i jezične objekte kako se instaliraju na sistem. Nije potrebno odgovarati na ove statusne ekrane.

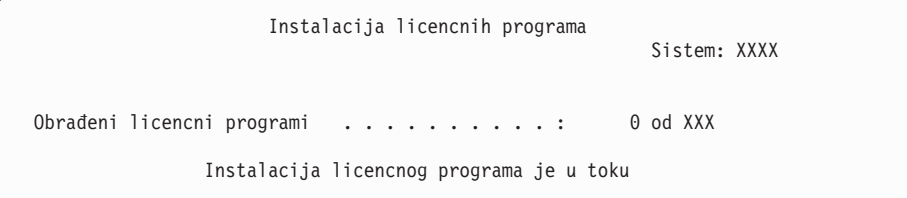

Sljedeći ekran primjer je ekrana koji se pojavljuje za vrijeme procesa instalacije.

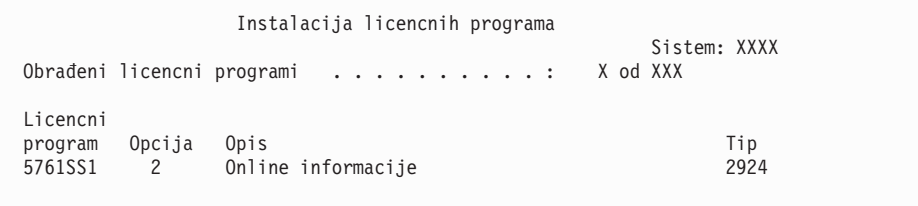

Ovaj ekran pokazuje koji licencni programi i opcijski dijelovi licencnih programa se obrađuju. Nakon što su \*PGM objekti i \*LNG objekti obrađeni, ekran prikazuje ukupan broj obrađenih licencnih programa.

16. Sljedeća poruka se može pojaviti kada je sistem spreman za sljedeći volumen medija koji sadržava licencne programe. Kada instalirate s optičkog medija, pričekajte da se ugasi indikator U Upotrebi prije nego odgovorite na poruku.

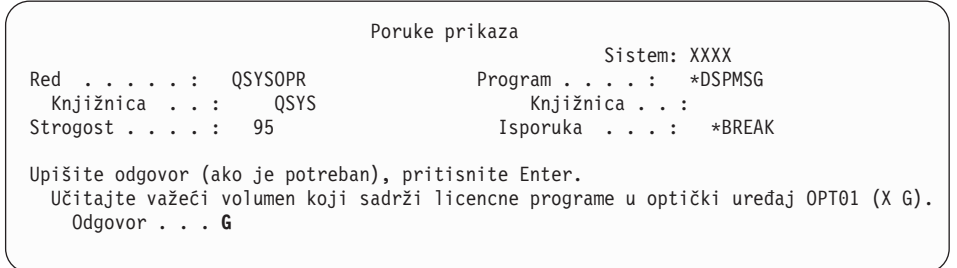

Stavite sljedeći volumen medija koji sadrži licencne programe i nastavite s instalacijom. Povremeno će se od vas tražiti da učitate sljedeći volumen nakon što prođe kratko

| | | | | | | | | | | | | | | | | | | | | | | |

| | | | | | | | |

| |

vrijeme. Ovaj događaj se tipično događa kada su licencni programi na mediju na istoj razini kao i licencni programi već instalirani na stroj.

Upišite G i pritisnite Enter. Nakon što učitate sve volumene upišite G i pritisnite Enter. Ako više nema volumena za učitavanje koji sadrže licencne programe ili ako želite završiti proces punjenja, upišite X i pritisnite Enter.

17. Medij je učitan i sada licencni programi prolaze kroz proces instalacije. Iako može trajati dulje vrijeme, čekajte da se pojavi ekran Prijava. Kada je instalacija uspješno dovršena, pojavljuje se ekran Prijava. (Nema poruke koja označava da je automatske instalacija uspješno dovršena. Ekran Prijava služi kao potvrda.)

Ako primite poruku Automatska instalacija nije dovršena, prijavite se koristeći QSECOFR za vaš ID korisnika i idite na Poglavlje 14, ["Rješavanje](#page-158-0) problema instalacije [softvera",](#page-158-0) na stranici 147 za određivanje problema.

# **Provjera dovršetka automatske instalacije**

| |

|

 $\overline{1}$ |

Za provjeru da ste uspješno dovršili i5/OS nadogradnju koristeći automatsku metodu instalacije, slijedite ove korake.

1. Ekran Prijava se pojavljuje na konzoli nakon dovršetka instalacije.

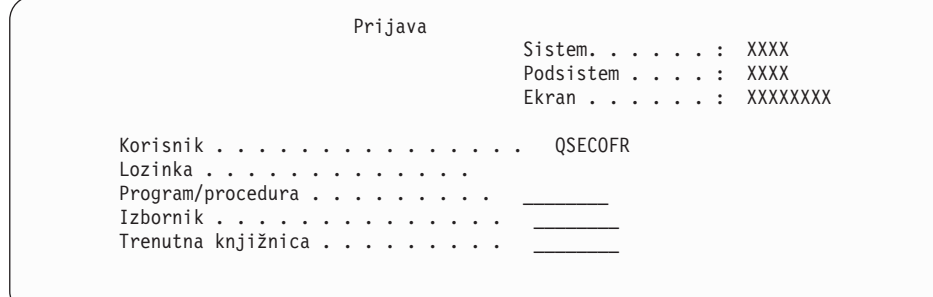

Upišite sljedeće i pritisnite Enter: Korisnik: QSECOFR

Lozinka: (Unesite lozinku, ako je potrebna.)

2. System i Glavni izbornik (ili izbornik koji ste izabrali za vaš početni izbornik) se pojavljuje na konzoli.

Upišite GO LICPGM i pritisnite Enter.

- 3. pojavit će se Rad s licencnim programima. Koristite tipke stranica dolje ili stranica dolje da bi vidjeli treći ekran izbornika Rad s licencnim programima. Pojavljuje se System i Glavni izbornik (ili izbornik koji ste izabrali kao početni izbornik) na vašoj konzoli Upišite 50 i pritisnite Enter.
- 4. Pojavljuje se ekran Prikaz povijesti instalacije. XX-ovi označavaju default vrijednosti.

```
Prikaz povijesti instalacije
Upišite izbore, pritisnite enter.
 Datum početka. . . . . XX/XX/XX MM/DD/YY
 Vrijeme početka . . . . . XX : XX : XX HH : MM : SS
 Izlaz . . . . . . . . * \overline{\qquad} *, *PRINT
```
Pritisnite Enter.

5. Pogledajte poruke koje se pojavljuju na ekranu Prikaz sadržaja dnevnika povijesti.

- v Ako ste imali instaliran licencni program koji IBM nije obnovio, on se ne može zamijeniti. Uputite se na ["Okruženje](#page-23-0) miješanih izdanja" na stranici 12 za još informacija.
- v Ako bilo koja poruka na ekranu označava neuspjeh ili licencni program koji je djelomično instaliran, idite na Poglavlje 14, ["Rješavanje](#page-158-0) problema instalacije softvera", na [stranici](#page-158-0) 147 da bi odredili problem.

Inače, pritisnite F3 (Izlaz).

6. Provjerite instalirane vrijednosti statusa vaših licencnih programa i provjerite kompatibilnost. Važno je da se uvjerite da su svi vaši licencni programi kompatibilni s operativnim sistemom. Kompatibilnost vašeg licencnog programa možete odrediti provjerom vrijednosti statusa instalacije.

Koristite opciju izbornika LICPGM 10 (Prikaz licencnih programa) da vidite izdanje i instalirane vrijednosti statusa instaliranih licencnih programa. Ako je vrijednost statusa instalacije za licencni program \*COMPATIBLE, spreman je za upotrebu. Ako je vrijednost statusa instalacije licencnog programa \*BACKLEVEL, licencni program je instaliran, ali njegova verzija, izdanje i modifikacija nisu kompatibilni s trenutno instaliranom razinom operativnog sistema.

Provjerite poglavlje "Izdanja i veličine licencnih [programa"](#page-180-0) na stranici 169 kako bi provjerili trenutnu verziju, izdanje i modifikacije licencnog programa. ["Instalirane](#page-216-0) [vrijednosti](#page-216-0) statusa" na stranici 205 ispisuje opise vrijednosti vjerojatno instaliranih statusa.

#### **Dovršili ste ovaj zadatak.**

- 1. Da li trebate instalirati dodatne licencne programe?
	- v **Ne.** Idite na sljedeći korak.
	- v **Da.** Idite na ["Instalacija](#page-128-0) dodatnih licencnih programa" na stranici 117 i dovršite upute.
- 2. Da li trebate instalirati sekundarni jezik?
	- v **Ne.** Idite na sljedeći korak.
	- v **Da.** Idite na "Instalacija [sekundarnog](#page-135-0) jezika" na stranici 124 i dovršite upute.
- 3. Morate dovršiti proces instalacije prije nego stavite sistem u pogon. Idite na [Poglavlje](#page-90-0) 8, "Kontrolna lista: [Dovršavanje](#page-90-0) i5/OS nadogradnje ili zamjene", na stranici 79 i dovršite upute.

# **Poglavlje 7. Nadogradnja ili zamjena softvera pomoću ručne instalacije**

Slijedite ove upute za korištenje metode ručne instalacije za zamjenu Licencni interni kod, IBM i5/OS operativnog sistema i licencnih programa trenutno instaliranih na vaš sistem s V6R1 izdanjem.

# **Prije nego započnete ručnu instalaciju**

| | |

| | | | | | | | | | | | | | | | | | | |

Provjerite ove točke prije nadogradnje na novo i5/OS izdanje koristeći metodu ručne instalacije.

- 1. Provjerite da li je ovo ispravno poglavlje za vašu nadogradnju softvera. Pogledajte "Podržana izdanja i informacije modela sistema za i5/OS [nadogradnje"](#page-24-0) na stranici 13 za odreivanje koja izdanja su podržana za nadogradnju na V6R1. Budite upoznati s redoslijedom koraka koje koristite za nadogradnju ili zamjenu izdanja na sistemu ili logičkoj particiji.
- 2. Ako mijenjate primarni jezik, morate biti svjesni dodatnih razmatranja prije nego započnete instalaciju.
	- v Pročitajte poglavlje ["Globalizacija](#page-27-0) i i5/OS instalacija softvera" na stranici 16. Ne možete mijenjati vaš primarni jezik u jezik koji trenutno imate instaliran kao sekundarni jezik na vašem sistemu. Morate obrisati sekundarni jezik prije nego što ga možete promijeniti u primarni jezik.
	- Vaš primarni jezik i jezik servisnih alata se može instalirati posebno. Pri izvođenju ručne instalacije koristeći optički uređaj i IBM-dobavljen medij, koraci instalacije uključuju instalaciju jezika servisnih alata.
	- v Ako koristite medij Spremanje sistema (SAVSYS) za nadogradnju, vaš primarni jezik i jezik servisnih alata će biti isti jezik kao što je bio na SAVSYS mediju kada je nadogradnja završila.
	- v Ako se koristi virtualni ureaj medija za nadogradnju, možda ćete trebati ažurirati vaš jezik servisnih alata nakon nadogradnje. Za upute, pogledajte Promjena jezika servisnih alata na vašem sistemu ili logičkoj particiji u i5/OS Informacijski centar.
- 3. Ako niste dovršili zadatke pripreme u Poglavlje 5, "Priprema za [nadogradnju](#page-34-0) ili zamjenu i5/OS [softvera",](#page-34-0) na stranici 23, izvedite ove zadatke pripreme prije nadogradnje. Morate koristiti opcije Pripreme za instalaciju da bi prihvatili online softverske ugovore za Licencni interni kod i za i5/OS operativni sistem i da bi se nadogradnja mogla obaviti.
- 4. Ako planirate koristiti katalog slika (virtualni optički uređaj) za instalaciju pročitajte poglavlje "Priprema za [nadogradnju](#page-47-0) ili zamjenu softvera pomoću kataloga slika" na [stranici](#page-47-0) 36 za kreiranje uređaja, kataloga slika i unosa kataloga slika.

Za nadogradnju s V5R3 ili V5R4 na V6R1 koristeći katalog slika, slijedite ove korake:

a. Pregledajte Informacije APAR II14310 u informacijama planiranja preventivnog

servisa iz [Podrška](http://www.ibm.com/systems/support/i) za IBM System i Web stranica. Izaberite vezu za tehničke baze podataka; onda izaberite vezu za Ovlaštene izvještaje za analizu problema (APAR-i).

- b. Slijedite instrukcije u odlomku nazvanom *Za nadogradnju na Verziju 6 Izdanje 1 koristeći virtualni medij, moraju se primijeniti sljedeći PTF-i*.
- c. Izvedite korake postava u "Priprema za [nadogradnju](#page-47-0) ili zamjenu softvera pomoću [kataloga](#page-47-0) slika" na stranici 36. Izvedite korak 6 na [stranici](#page-49-0) 38 najmanje dan prije stvarne instalacije. To osigurava da je vaš medij instalacije spreman za korištenje.

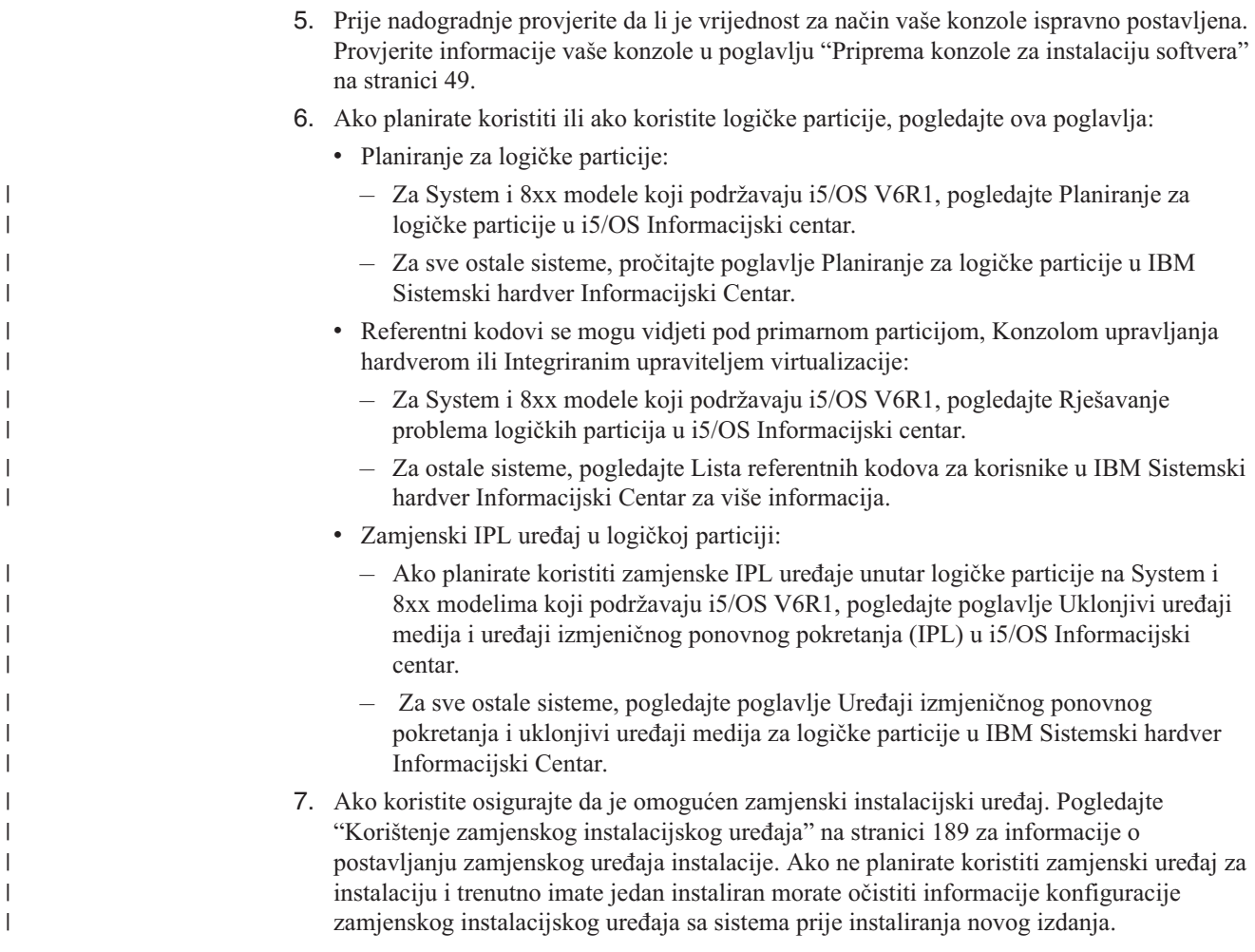

# **Zamjena Licencnog internog koda**

|

| | | | | | | | |

 $\overline{1}$ 

| | | | Slijedite ove korake za zamjenu Licencni interni kod koristeći ručnu metodu instalacije.

Kako izvodite ove korake, referentni kodovi se pojavljuju na ekranu podataka kontrolnog panela ili virtualnog kontrolnog panela primarne particije, Konzole za upravljanje hardverom (HMC) ili Integriranog upravitelja virtualizacije. Kada je upaljeno svjetlo sistemske pažnje i pojavi se referentni kod koji počinje s A6, sistem čeka da odgovorite na poruku ili napravite ureaj spremnim. Kada ove informacije ispišu referentni kod s xx (kao A6xx 6001), to znači da se bilo koja kombinacija znakova može desiti gdje se pojavljuje xx. Konzola može takoer prikazivati referentne kodove za vrijeme instalacije Licencni interni kod. Za još detalja o referentnim kodovima, uputite se na ["Referentni](#page-175-0) kodovi za instalacija i5/OS softvera." na [stranici](#page-175-0) 164.

Ako koristite kataloge slika, trebate završiti korake 1 na [stranici](#page-48-0) 37 do 5 na [stranici](#page-49-0) 38 u poglavlju "Priprema za [nadogradnju](#page-47-0) ili zamjenu softvera pomoću kataloga slika" na stranici [36.](#page-47-0) Tada se vratite na ovo poglavlje. U sljedećem postupku, zanemarite korake koji se odnose na punjenje volumena.

1. Ako niste prethodno obavili IPL ili za izvedbu zadataka za dodjelu dodatne memorije za V6R1 Licencni interni kod (zahtijevano za V5R3-u-V6R1 nadogradnju) ili za promjenu konfiguracije diska (opcijski), morate napraviti taj IPL sada prije gašenja sistema ili logičke particije u koraku 8 na [stranici](#page-73-0) 62.
- **Bilješka:** Ako niste sigurni da je dodijeljena dodatna memorija za Licencni interni kod, slijedite korake u "Potrebno (ako nadograđujete V5R3M0): Dodjela dodatnog prostora za [Licencni](#page-58-0) interni kod" na stranici 47.
- 2. Ako koristite katalog slika (virtualni ureaj medija) za nadogradnju, izvedite ovaj korak barem dan prije aktualne instalacije. Ako ne koristite katalog slika otiđite na korak 3.

Za provjeru da li su unosi kataloga slika sortirani u ispravnom redoslijedu i za provjeru da li su sve vaše slike u stanju učitano, upišite sljedeću naredbu:

WRKIMGCLGE IMGCLG(*ime-kataloga*)

| | | | | | | | | | | | | | | | | | |

| | | | | | | | | | | | | |

| | | | | | | | | | Osigurajte da je vaš katalog u stanju spremnosti i da su svi unosi kataloga slika u stanju učitano ili postavljeno. Za sort i provjeru vašeg kataloga slika za instalaciju, pritisnite PF7 da dobijete prompt za VFYIMGCLG naredbu. Upišite \*UPGRADE za tip i \*YES za polje sortiranja.

Drugi način za sort i provjeru vašeg kataloga slika je unos sljedeće naredbe koja stavlja slike u ispravan redoslijed. Po defaultu, postavlja se volumen s najnižim indeksom. Tada se učitavaju svi ostali volumeni.

VFYIMGCLG IMGCLG(*ime-kataloga*) TYPE(\*UPGRADE) SORT(\*YES)

Nakon što osigurate da su slike u stanju učitano, nastavite s korakom 4.

- 3. Ako koristite fizički medij za nadogradnju, uredite instalacijski medij koji namjeravate instalirati u sljedećem redoslijedu.
	- **Bilješka:** Možda nemate sve navedene medije. Na primjer, ako zamjenjujete Licencni interni kod i i5/OS iste verzije i izdanja, trebate samo I\_BASE\_01 i B29xx 01. Provjerite također da li su B29xx 01 i B29xx 02 na ispravnom primarnom jeziku.
	- a. I\_BASE\_01 Licencni interni kod za i5/OS.
	- b. B29xx\_01 i5/OS operativni sistem, IBM-dobavljene knjižnice QGPL i QUSRSYS i sve i5/OS besplatne opcije.
	- c. B29xx\_02 besplatni licencni programi i proizvodi s ključem.
	- d. F29xx\_01 pojedinačni licencni programi.
	- Čuvajte sljedeće instalacijske medije za kasniju upotrebu:
	- a. N29xx\_01 Medij sekundarnog jezika
	- b. Cydddvrm\_01 Kumulativni PTF Paket (ako je naručen)
	- c. SK3T-4091 i5/OS Informacijski centar
	- Za opise optičkog medija, uputite se na ["Oznake](#page-208-0) medija i njihov sadržaj" na stranici 197.
- 4. Na vašoj konzoli, osigurajte da imate vezu sa sistemom. Ako radite na logičkoj particiji, osigurajte da je konzola te logičke particije upaljena.
- 5. Ako nadograđujete logičku particiju, provjerite da ta particija ima dodijeljen zamjenski resurs punjenja početnog programa. U većini slučajeva, ovo je optički ureaj koji podržava klasu optičkog medija.

Za još informacija, koristite sljedeće izvore za pronalaženje i izbor zamjenskog IPL resursa:

- v Za System i 8xx modele koji podržavaju i5/OS V6R1, Upravljanje logičkim particijama u i5/OS Informacijski centar.
- v Za sve ostale sisteme, Upravljanje i5/OS logičkim particijama u IBM Sistemski hardver Informacijski Centar .
- 6. Ako koristite fizički medij, stavite prvi volumen instalacijskog medija koji sadržava Licencni interni kod u instalacijski uređaj koji je definiran za sistem. (Ako koristite IBM-dobavljene medije, ovaj volumen je označen I\_BASE\_01.) Kroz ove procedure, stavite sljedeći volumen kada ga sistem zatraži. Čekajte da indikator U upotrebi nestane. Također osigurajte da ste uklonili sve druge medije iz uređaja koji nisu uključeni u ove procedure.
- a. Ako koristite uređaj trake umjesto optičkog uređaja, provjerite je li jedinica trake u stanju varied on i dodijeljena vašem sistemu.
- b. Ako koristite uređaj koji je omogućen kao zamjenski instalacijski uređaj, trebate učitati Licencni interni kod medij u vaš primarni ureaj i vaš instalacijski medij u zamjenski instalacijski uređaj. Vaša instalacija neće uspjeti ako oba medija ne sadrže istu razinu izdanja Licencni interni kod-a. Za još informacija, pogledajte ["Korištenje](#page-200-0) zamjenskog [instalacijskog](#page-200-0) uređaja" na stranici 189.
- 7. Koristite kontrolni panel da postavite izbor načina na Ručno. Ako nadograđujete logičku particiju, koristite funkciju virtualnog kontrolnog panela vaše primarne particije, HMC ili Integriranog upravitelja virtualizacije. Takoer osigurajte da ste već izabrali zamjenski IPL uređaj prije izvođenja punjenja početnog programa (IPL) u sljedećem koraku.
- 8. Ugasite sistem ili logičku particiju:

| | | | | | | | | | | |

| | | | | | | | |

| | | | | • Ako koristite uređaj virtualnog medija za nadogradnju, osigurajte da ste pregledali Informacije APAR II14310 u informacijama planiranja preventivnog servisa s

[Podrška](http://www.ibm.com/systems/support/i) za IBM System i Web stranica. Izaberite vezu za tehničke baze podataka; onda izaberite vezu za Ovlaštene izvještaje za analizu problema (APAR-i). Slijedite instrukcije u odlomku nazvanom *Za nadogradnju na Verziju 6 Izdanje 1 koristeći virtualni medij, moraju se primijeniti sljedeći PTF-i*.

Nakon što ste napunili i primijenili odgovarajuće PTF-e, upišite sljedeće: PWRDWNSYS OPTION(\*IMMED) RESTART(\*YES) IPLSRC(\*IMGCLG) IMGCLG(*ime-kataloga*)

v Ako izvodite bilo koju drugu nadogradnju, upišite sljedeće i pritisnite Enter: PWRDWNSYS OPTION(\*IMMED) RESTART(\*YES) IPLSRC(D)

Gašenje može potrajati približno 15 ili više minuta za ovaj korak. Područje prikaza podataka kontrolnog panela nastavlja prikazivati referentne kodove.

9. Ako se pojavi svjetlo sistemske pažnje i referentni kod ispisan u poglavlju ["Referentni](#page-175-0) kodovi za [instalacija](#page-175-0) i5/OS softvera." na stranici 164 se pojavi na prikazu podataka na kontrolnom panelu, dovršite upute za taj referentni kod.

Ako nadograđujete logičku particiju, svjetlo sistemske pažnje se neće pojaviti. Morate nadgledati referentne kodove logičke particije s primarne particije, HMC ili Integriranog upravitelja virtualizacije. Kada se Stanje promijeni na Neuspjeh, to je ekvivalent upaljenom svjetlu za pažnju za primarnu particiju.

- 10. Ako koristite katalog slika (virtualni ureaj medija), idite na korak 17 na [stranici](#page-76-0) 65.
- 11. Prikaz Izbor grupe jezika prikazuje primarni jezik servisnih alatakoji je trenutno instaliran na sistemu.
	- **Bilješka:** Medij instalacije za Licencni interni kod je sada neovisan o jeziku. Bitno je da pažljivo dovršite ovaj korak.

```
Izbor grupe jezika
Prikazana funkcija jezika je servisni alat
funkcija jezika instalirana na sistemu.
Pažnja: Za održanje istog jezika, osigurajte da je
medij koji koristite za instalaciju operativnog sistema
podudara s prikazanim jezičnim dodatkom. Ako se medij
operativnog sistema ne podudara s prikazanim, proces
instalacije pokušat će instalirati operativni
sistem na drukčijem jezičnom dodatku od
Licencni interni kod.
Upišite izbor, pritisnite Enter.
  Jezični dodatak . . . . . . . . . . . . . . 2924
```
*Za osiguranje istog jezika servisnih alata,* osigurajte da se prikaz funkcije jezika podudara s jezikom servisnih alata koji želite. Ako želite da se jezik servisnih alata podudara s primarnim jezikom, provjerite funkcije koje se ispisuju na mediju koji sadržava operativni sistem. Mediji operativnog sistema su označeni s B29xx\_nn, gdje 29xx označava dodatak za primarni jezik.

**Bilješka:** Jezik koji izaberete i jezik operativnog sistema se tipično moraju podudarati. Ako se ne podudaraju, vaš jezik servisnih alata će biti različit od vašeg primarnog jezika.

> Uputite se na "Kodovi svojstava za verziju [nacionalnog](#page-212-0) jezika" na stranici [201](#page-212-0) za popis kodova jezičnih dodataka.

*Za promjenu jezika servisnih alata za podudaranje s primarnim jezikom,* upišite funkciju jezika koja se pojavljuje na mediju koji sadržava operativni sistem. Pritisnite Enter.

12. Nakon što upišete jezični dodatak, pojavljuje se ekran Potvrda grupe jezika.

```
Potvrda grupe jezika
Jezični dodatak . . . . . . . . . . . . . . : 2924
Pritisnite Enter da potvrdite vaš izbor jezičnog dodatka.
Pritisnite F12 da promijenite vaš izbor za jezični dodatak.
```
Pritisnite Enter.

<span id="page-74-0"></span>| | | | | | | | | | | | | | | | | | | | |

| | | 13. Pojavljuje se ekran Instalacija Licencni interni kod.

Instaliranje licencnog internog koda

Sistem: XXXX

Izaberite jedno od sljedećeg:

- 1. Instaliranje Licencnog internog koda
- 2. Rad s Namjenskim servisnim alatima (DST)
- 3. Definiranje zamjenskog instalacijskog uređaja

Ili izaberite opciju za instaliranje Licencnog internog koda ili opciju za definiranje zamjenskog instalacijskog uređaja:

Ako ne koristite zamjenski instalacijski uređaj upišite 1 (Instalacija Licencnog internog koda). (Funkcija zamjenske instalacije uređaja podržava instalaciju s optičkog medija ili trake koji ste kreirali. Poglavlje "Korištenje [zamjenskog](#page-200-0)

[instalacijskog](#page-200-0) uređaja" na stranici 189 opisuje kada možete koristiti zamjenski instalacijski uređaj.) Ako ne koristite zamjenski instalacijski uređaj, nastavite s korakom 16 na [stranici](#page-76-0) 65.

• Ako imate zamjenski instalacijski uređaj pripojen na sistem, upišite 3 da provjerite njegovu adresu i odredite je li omogućen ili onemogućen. Nastavite s Podzadatkom provjere zamjenskog instalacijskog uređaja u koraku 14. Ako imate zamjenski instalacijski uređaj konfiguriran i ne želite ga koristiti, upišite 3 za brisanje informacija konfiguracije zamjenskog instalacijskog uređaja.

Pritisnite Enter.

<span id="page-75-0"></span>| | |

> | | | | | | | | | | | | | | | | | | | | | | |

14. **Podzadatak provjere i izbora zamjenskog instalacijskog ure-aja:** Pojavljuje se prikaz Izbor sabirnice zamjenskog instalacijskog uređaja.

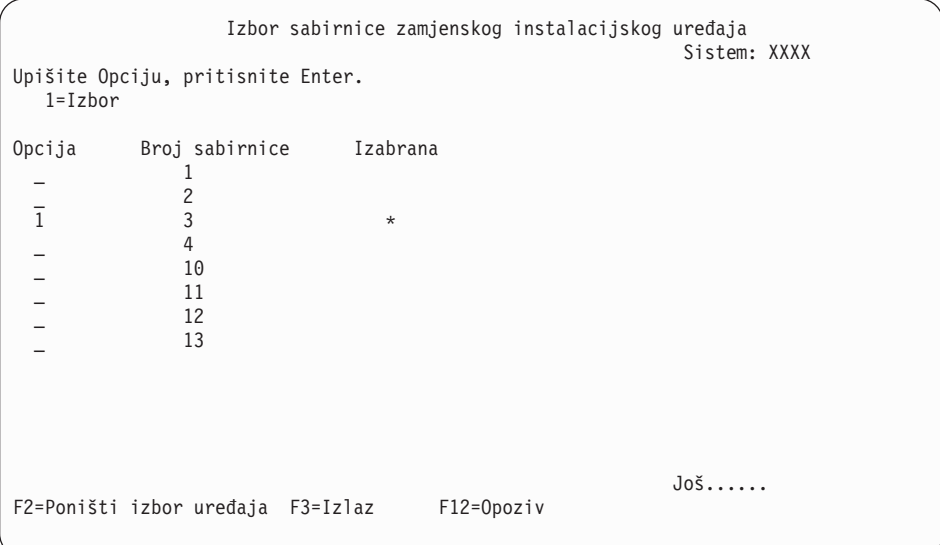

- a. Provjerite da je izabrani uređaj na ispravnoj sistemskoj sabirnici. Upišite 1 u polju Opcije pokraj izabrane sabirnice i pritisnite Enter da pogledate informacije o uređaju spojenom na sabirnicu. To može trajati nekoliko minuta. Ako vidite poruku Zamjenski instalacijski uređaj nije konfiguriran, pričekajte minutu i osvježite ekran.
- b. Kada se pojavi prikaz Izbor tipa medija, izaberite 1 za traku ili 2 za optički medij. Pritisnite Enter.
- c. Pojavljuje se ekran Izbor zamjenskog instalacijskog uređaja. Koristite ovaj ekran da provjerite ime resursa, model i serijski broj uređaja. Sljedeći ekran pokazuje primjer uređaja trake.

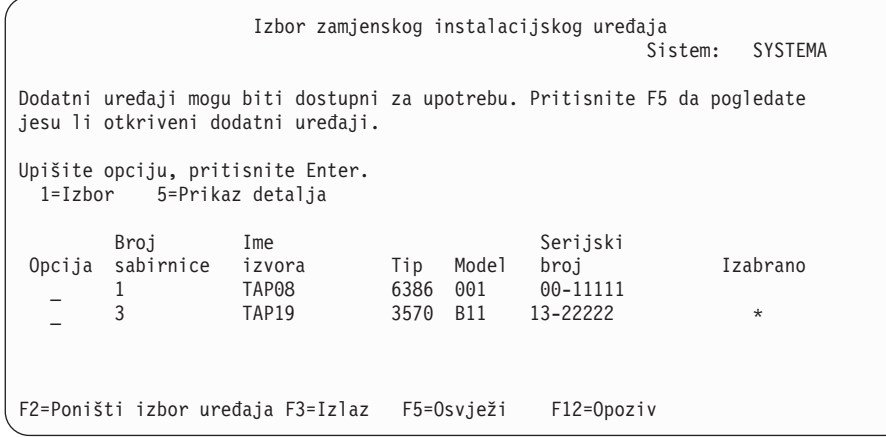

- d. Upišite 1 i pritisnite Enter za izbor uređaja za upotrebu ili pritisnite F2 kako bi odznačili trenutno izabrani uređaj.
- e. Pojavljuje se poruka Izabran je zamjenski instalacijski uređaj. Pritisnite F3 da se vratite na ekran Instalacija Licencni interni kod.
- f. Upišite 1 i pritisnite Enter da instalirate Licencni interni kod.

<span id="page-76-0"></span>| |

> | | | | | | |

#### **To dovršava podzadatak za provjeru i izbor zamjenskog instalacijskog ure-aja.**

- 15. Ako je zamjenski instalacijski uređaj definiran i omogućen, pojavljuje se ekran Potvrda zamjenskog instalacijskog uređaja. Izvedite jedan od ovih zadataka.
	- Za instalaciju sa zamjenskog instalacijskog uređaja, pritisnite Enter.
	- Ako ne želite instalirati sa zamjenskog instalacijskog uređaja i želite nastaviti koristiti primarni medij, pritisnite F12 za opoziv. Vidite ekran Licencni interni kod. Izvedite korak 13 na [stranici](#page-74-0) 63 i izaberite opciju 3 (Definiranje zamjenskog instalacijskog uređaja). Izvedite korak 14 na [stranici](#page-75-0) 64 i odznačite zamjenski instalacijski uređaj.
- 16. Ekran Instalacija Licencni interni kod (LIC) pojavljuje se na vašoj konzoli.

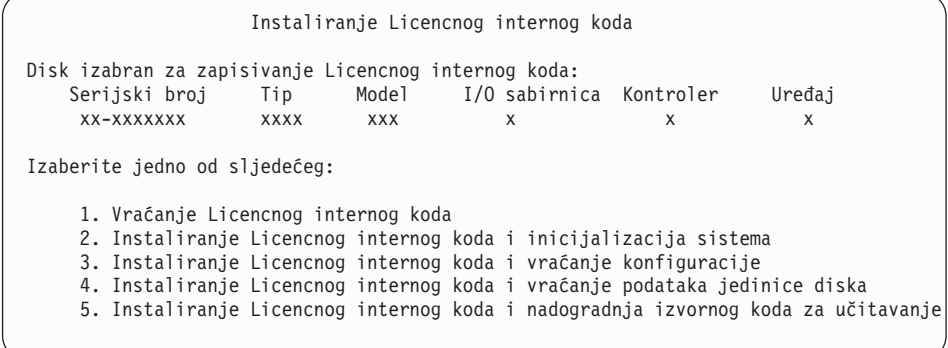

**Pažnja:** Budite sigurni da ste izabrali opciju 1. Neke opcije na ovom ekranu uklanjaju sve podatke s vašeg sistema.

Upišite 1 (Vraćanje Licencnog internog koda) i pritisnite Enter.

Ako prethodno niste prihvatili softverski ugovor za Licencni interni kod ili niste dodijelili dodatnu memoriju za Licencni interni kod, prikazuju se poruke greške. Slijedite upute u porukama o grešci. Još informacija je u poglavljima ["Potrebno](#page-58-0) (ako [nadograujete](#page-58-0) V5R3M0): Dodjela dodatnog prostora za Licencni interni kod" na stranici [47](#page-58-0) i ["Obavezno:](#page-55-0) Prihvaćanje softverskih ugovora" na stranici 44.

17. Pojavljuje se ekran Instalacija Licencni interni kod - Status na vašoj konzoli. Ne trebate odgovarati na ovaj ekran. On ostaje na konzoli do 30 minuta.

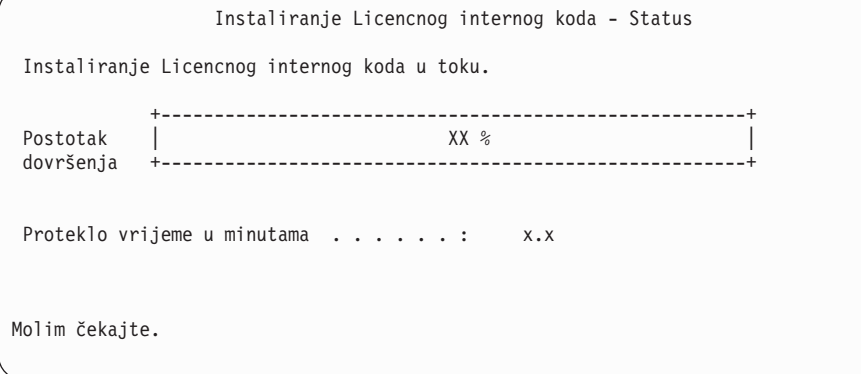

Ako koristite katalog slika (virtualni ureaj medija) za vašu nadogradnju, vidjet ćete poruke statusa koje pokazuju napredovanje instalacije Licencnog internog koda:

- a. C6xx41DC je referentni kod statusa koji označava napredovanje dekomprimiranja Licencnog internog koda. xx pokazuje postotak koji je dekomprimiran. Akcija nije potrebna.
- b. C6xx41CC je referentni kod statusa koji označava napredovanje instalacije Licencnog internog koda. xx pokazuje postotak Licencnog internog koda koji je instaliran. Akcija nije potrebna.
- 18. Ako koristite optički medij ili traku za nadogradnju i desi se greška, možete vidjeti prikaz koji zahtijeva odgovor. Izvedite potrebnu akciju kako je zatraženo na ekranu. Ako koristite katalog slika za nadogradnju i desi se greška, pogledajte ["Obnavljanje](#page-159-0) kataloga slika" na [stranici](#page-159-0) 148 za akcije obnavljanja.
- 19. Može se pojaviti prikaz Izvještaj pažnje konfiguracije diska. Ako se pojavi, prikažite detaljan izvještaj za svaki problem prikazan na ekranu. Pritisnite tipku Pomoć s ekrana Izvještaj o pažnji za disk konfiguraciju za više informacija o vašim mogućim izborima. Možete se također uputiti na poglavlje "Poruke grešaka i upozorenja [konfiguracije](#page-173-0) diska" na [stranici](#page-173-0) 162.

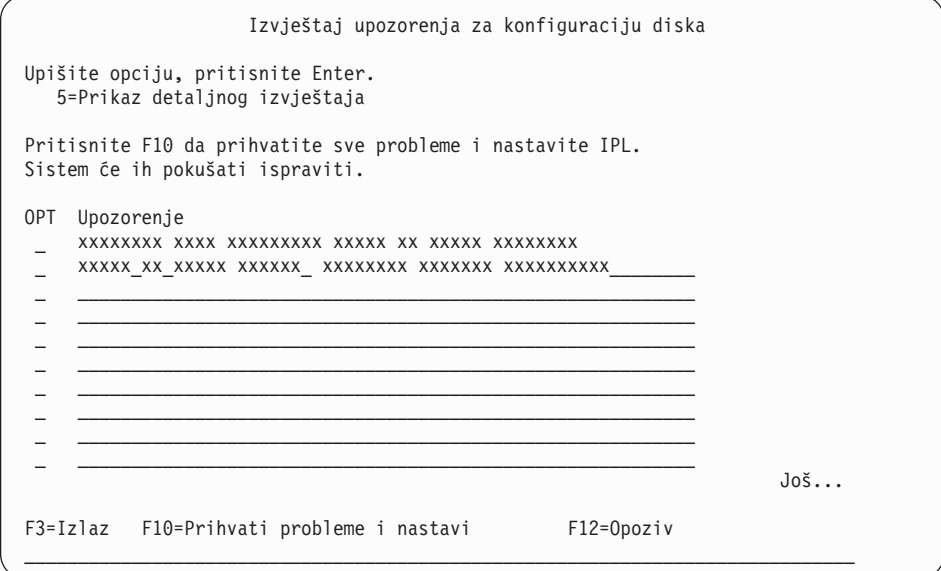

Ako je pojavi problem Disk jedinica nije formatirana za optimalnu izvedbu na ovom ekranu, napravite sljedeće:

- v Upišite 5 i pritisnite Enter da prikažete detaljan izvještaj.
- v Zapišite prikazane informacije. Nakon dovršetka nadogradnje, trebat ćete ove informacije za formatiranje tih jedinica diska za dobivanje optimalne izvedbe.
- v Pritisnite F12 za opoziv i povratak na Izvještaj o pažnji za disk jedinicu.
- v Pritisnite F10 za prihvat problema i nastavak IPL-a.

Ako nadograđujete primarnu particiju, može se pokazati greška konfiguracije diska sa SRC B600 5390 i SRC B600 5311, u dnevniku aktivnosti proizvoda (PAL). Sekundarne particije prijavljuju status novo i svi sistemski resursi su privremeno u vlasništvu primarne particije. Ako pokušate nastaviti s IPL-om, dobit ćete poruku greške, Trajnost informacija hardverskih resursa je onemogućena. To označava problem s konfiguracijom memorije. Za ispravljanje problema izvedite sljedeće zadatke:

- a. Prijavite se na promptu za prijavu na Namjenske servisne alate i vratite se na izbornik Upotreba namjenskih servisnih alata (DST).
- b. Izaberite opciju Rad s particijama.
- c. Izaberite opciju Rad s konfiguracijom particije.
- d. Izaberite opciju Promjena procesnih resursa particije na svakoj particiji. Promijenite vrijednost minimalne memorije tako da se napravi ponovni izračun tih vrijednosti; zatim napravite odgovarajuće promjene konfiguracije.
- 20. Ako je vrijednost načina konzole nula, pojavljuje se prikaz Prihvat konzole. Ako se pojavi ovaj ekran, slijedite sljedeće korake:
	- a. Pritisnite F10 da prihvatite trenutni tip konzole. Pojavljuje se ekran Prihvati i Postavi Novi Tip Konzole. Prikazuju se stara vrijednost (nula) i nova vrijednost koja se postavlja (vaš trenutni tip konzole).
	- b. Pritisnite Enter da postavite novu vrijednost i nastavite s ovim uputama.
- 21. Ako je promijenjena konfiguracija vašeg sistemskog procesora, u ovom trenutku mogli biste vidjeti i druge ekrane. Nakon što dobavite tražene informacije, instalacija se nastavlja i pojavljuju se ekrani IPL ili Instaliranje sistema. Uputite se na ["Sistemska](#page-216-0) [lozinka"](#page-216-0) na stranici 205 za još informacija.
- 22. Nakon približno 10 minuta, pojavljuje se ekran IPL ili Instaliranje sistema. Licencni interni kod je sada instaliran. Ne uklanjajte distribucijski medij u ovom trenutku.
- 23. Ako se ekran Prihvat konzole u korak 20 nije pojavio, postavite način konzole za ovu particiju:
	- a. Na ekranu IPL ili Instalacija sistema, izaberite opciju 3 za pristup Namjenskim servisnim alatima (DST).
	- b. Prijavite se kao službenik sigurnosti (QSECOFR korisnički profil / QSECOFR lozinka). Kada budete zatraženi, promijenite lozinku u onu koju želite koristiti za ovu particiju.
	- c. Izaberite opciju 5 (Rad s DST okruženjem).
	- d. Izaberite opciju 2 (Sistemske usluge).
	- e. Izaberite opciju 6 (Način konzole).
	- f. Izaberite valjanu konzolu koju imate za ovu particiju.
		- **Bilješka:** Ako koristite Operacijsku konzolu (LAN) kao vaš tip konzole, pritisnite Enter za potvrdu prozora. Možete također pritisnuti F11 za pregled vaše mrežne konfiguracije.
	- g. Izaberite 1 (Da) ili 2 (Ne) za opciju da bi dozvolili da konzolu preuzme druga konzola za slučaj kvara 5250 konzole (twinax konzola nije uključena). Kad je ova opcija uključena, sistem se ne zaustavlja kod kvara, nego nastavlja raditi bez prekida. Za više informacija, pogledajte poglavlje Preuzimanje konzole i oporavak u IBM Sistemski hardver Informacijski Centar.

Pritisnite Enter i zatim F3 za povratak na glavni DST izbornik.

h. Pritisnite F3 za izlaz iz DST-a i vraćanje u ekran IPL ili Instalacija sistema.

# <span id="page-79-0"></span>**Zamjena i5/OS operativnog sistema**

|

| | | | | | | | | Slijedite ove korake za zamjenu IBM i5/OS operativnog sistema koristeći metodu ručne instalacije.

1. Pojavljuje se izbornik IPL ili Instaliranje sistema na vašoj konzoli.

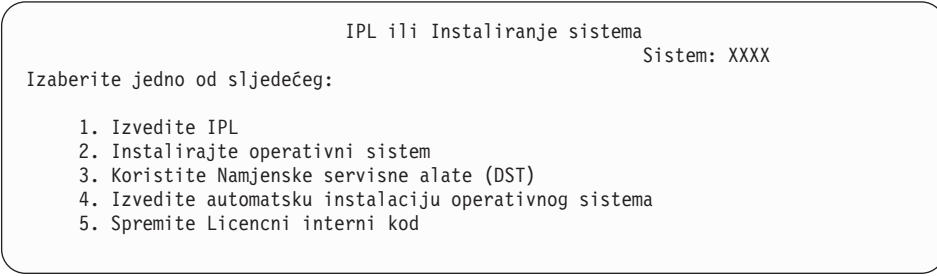

Učitajte prvi volumen instalacijskog medija koji sadrži operativni sistem. (Ako koristite IBM-dobavljene medije, prvi volumen je označen B29xx\_01, gdje je 29xx identifikator za primarni jezik.) Kroz ove procedure, stavite sljedeći volumen kada ga sistem zatraži. Kada instalirate s optičkog medija, pričekajte dok se indikator U upotrebi ne ugasi prije nego nastavite.

Osigurajte da je medij za instalaciju koji sadržava Licencni interni kod u instalacijskom ureaju koji je definiran za sistem. Ako koristite IBM-dobavljen medij, ovaj volumen je označen kao I\_BASE\_01.

Osigurajte da ste uklonili ostale medije iz uređaja koji nisu uključeni u ovu nadogradnju.

Nakon što instalirate novo izdanje preko prethodnog izdanja (V5R3 ili V5R4), lozinke za sve korisničke profile servisnih alata koji još koriste default lozinku će automatski isteći. Kada se pokušate prijaviti ili pristupiti servisnim alatima koji koriste te profile, dobivate poruku da je lozinka istekla i da mora biti promijenjena. Slijedite upute ili pritisnite prikladnu tipku (F9) da promijenite lozinku za taj korisnički profil.

2. Upišite 2 (Instaliranje operativnog sistema) i pritisnite Enter. Pojavljuje se ekran Izbor tipa instalacijskog uređaja.

```
Izbor tipa uređaja za instalaciju
                                                        Sistem: XXXX
Izaberite tip uređaja instalacije:
    1. Traka
    2. Optički
    3. Virtualni uređaj - predizabrani katalog slika
    4. Trenutni izabrani zamjenski uređaj Nema
```
Upišite broj koji odgovara vašem tipu uređaja i pritisnite Enter.

- 3. Na vašoj konzoli se prikazuje ekran Potvrdi instalaciju Operativnog sistema. Pritisnite Enter.
- 4. Pojavljuje se ekran Izbor grupe jezika koji prikazuje trenutno instalirani primarni jezik na sistemu. Vrijednost za primarni jezik treba odgovarati broju za jezični dodatak koji je ispisan na instalacijskom mediju. Da pronađete odgovarajući kod jezičnog dodatka vaš jezik, uputite se na "Kodovi svojstava za verziju [nacionalnog](#page-212-0) jezika" na stranici 201.

```
Izbor grupe jezika
                                                            Sistem: XXXX
Napomena: Prikazani jezični dodatak je jezični dodatak instaliran
na sistemu.
Upišite izbor, pritisnite Enter.
  Jezični dodatak . . . . . . . . . . . . . . . 2924
```
Ako trebate promijeniti dodatak, upišite brojeve koda dodatka za jezik koji želite. Pritisnite Enter.

- 5. Na vašoj konzoli se prikazuje ekran Potvrdi instalaciju Operativnog sistema. Pritisnite Enter.
- 6. Na konzoli se prikazuje ili ekran Potvrdi izbor svojstva jezika ili ekran Potvrdi jezik servisnih alata. Pritisnite Enter.
- 7. Ako se ne pojavi Dodavanje svih disk jedinica na sistemski izbornik, otiđite na korak [9](#page-82-0) na [stranici](#page-82-0) 71.

#### 8. **Podzadatak dodavanja jedinica diska:**

| | | |

|

a. Ako je bilo koja nekonfigurirana disk jedinica koja je sposobna za zaštitu paritetom uređaja trenutno nezaštićena, prikazuje se ekran Dodavanje disk jedinica sistemu. Ako se sljedeći ekran ne pojavi nastavite s korakom 8b.

```
Dodavanje svih jedinica diska na sistem
                                                            Sistem: XXXX
Ne-konfigurirane jedinice diska koje su sposobne za paritet
na sistem. Disk jedinica se ne može dodati automatski.
Efikasnije je zaštititi te uređaje paritetom uređaja
prije dodavanja na sistem.
Te jedinice diska mogu biti omogućene za paritet i dodane na SST (i5/OS).
Konfigurirane jedinice diska moraju imati paritet omogućen na DST-u.
Izaberite jedno od sljedećeg:
     1. Izvođenje bilo koje konfiguracije diska na SST (i5/OS)
     2. Izvođenje konfiguracije diska korištenjem DST-a
```
Mnogo je brže pokrenuti paritetnu zaštitu uređaja na disk jedinicama na DST-u prije nego su disk jedinice dodane konfiguraciji pomoćnog memorijskog spremišta.

Za pokretanje pariteta uređaja na prihvatljivim disk jedinicama, izvedite sljedeće zadatke s ekrana Dodavanje svih disk jedinica sistemu:

- 1) Izaberite opciju 2 da izvedete disk konfiguraciju na DST-u.
- 2) Prijavite se na promptu za prijavu na Namjenske servisne alate i vratite se na izbornik Upotreba namjenskih servisnih alata (DST).
- 3) Izaberite opciju Rad s disk jedinicama.
- 4) Izaberite opciju Rad s konfiguracijom diska.
- 5) Izaberite opciju Rad s paritetnom zaštitom uređaja.
- 6) Izaberite odgovarajuću opciju za početak paritetne zaštite uređaja.
- 7) Prikazan je popis paritetnih skupova sposobnih za izvođenje paritetne zaštite uređaja. Upišite 1 na svaku liniju opcije za svaki paritetni skup.
- 8) Možete vidjeti ekran Potvrdi nastavak koji pokazuje da sistem mora izvesti oporavak direktorija. Pritisnite Enter za nastavak.
- 9) Prikazan je ekran Potvrdite pokretanje paritetne zaštite uređaja. Ovo pokazuje popis disk jedinica koje će imati paritetnu zaštitu uređaja. Pritisnite Enter za nastavak.
- 10) Prikazan je ekran U napredovanju koji pokazuje status funkcije.
- 11) Vratite se na ekran IPL ili Instaliranje sistema.
- b. Ako se pojavi Dodavanje svih disk jedinica u sistemski izbornik, to može izgledati otprilike ovako.

Dodavanje svih jedinica diska na sistem Sistem: XXXX

Izaberite jedno od sljedećeg:

| | | |

- 1. Zadržavanje trenutne konfiguracije diska
- 2. Izvođenje konfiguracije diska korištenjem DST-a
- 3. Dodavanje svih jedinica diska pomoćnom memorijskom spremištu sistema
- 4. Dodavanje svih jedinica diska sistemskom ASP-u i ravnoteža podataka

Ako ne želite koristiti paritetnu zaštitu uređaja, zrcalnu zaštitu ili korisničke ASP-ove, izaberite opciju 3 (Dodavanje svih disk jedinica u sistemsko pomoćno spremište memorije). Dodavanjem disk jedinica prije nego instalirate operativni sistem poboljšavate ukupnu izvedbu sistema jer je operativni sistem distribuiran preko svih disk jedinica.

## **Samo za logičke particije** Ako ćete kreirati logičke particije kasnije, ne trebate konfigurirati sve jedinice sada. Pogledajte valjani izlaz izIBM alata za sistemski plan (SPT) dobavljen od IBM-a za izbor konfiguracije. Za pristup alatu, idite na IBM alat za [sistemski](http://www.ibm.com/systems/support/tools/systemplanningtool/) plan Web stranica (http://www.ibm.com/systems/support/tools/ systemplanningtool/).

- **Bilješka:** Ako se pojavi prikaz Izvještaj o grešci konfiguracije diska ili Izvještaj upozorenja konfiguracije diska, idite na "Poruke grešaka i [upozorenja](#page-173-0) [konfiguracije](#page-173-0) diska" na stranici 162 za određivanje odgovarajuće akcije.
- c. Možete vidjeti sljedeći ekran ako je vaša konfiguracija diska promijenjena. Upišite 5 pokraj problema i pritisnite Enter za prikaz detaljnog izvještaja.

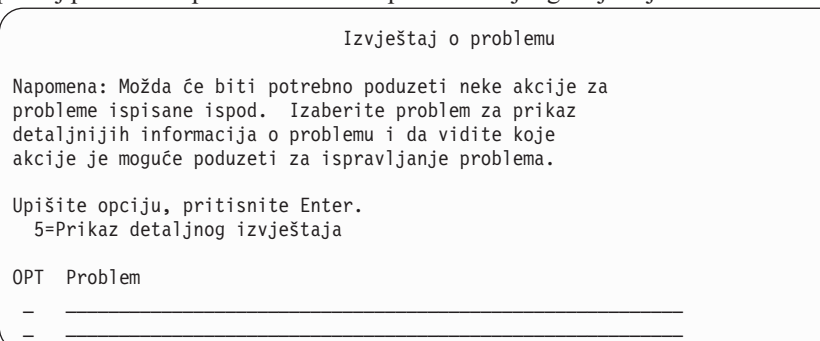

d. Ako se pojavi sljedeći prikaz, jedinica diska koju ste izabrali za dodavanje vašoj konfiguraciji diska možda već ima podatke na sebi. Ako izaberete nastavak, svi podaci na ispisanim disk jedinicama će biti uklonjeni.

Budite sigurni da želite konfigurirati disk prije nego nastavite. Slijedite upute na ekranu.

Pritisnite Enter da se vratite na prikaz Izvještaj o problemu. Pritisnite F10 da nastavite podzadatak Dodavanje jedinice diska.

<span id="page-82-0"></span>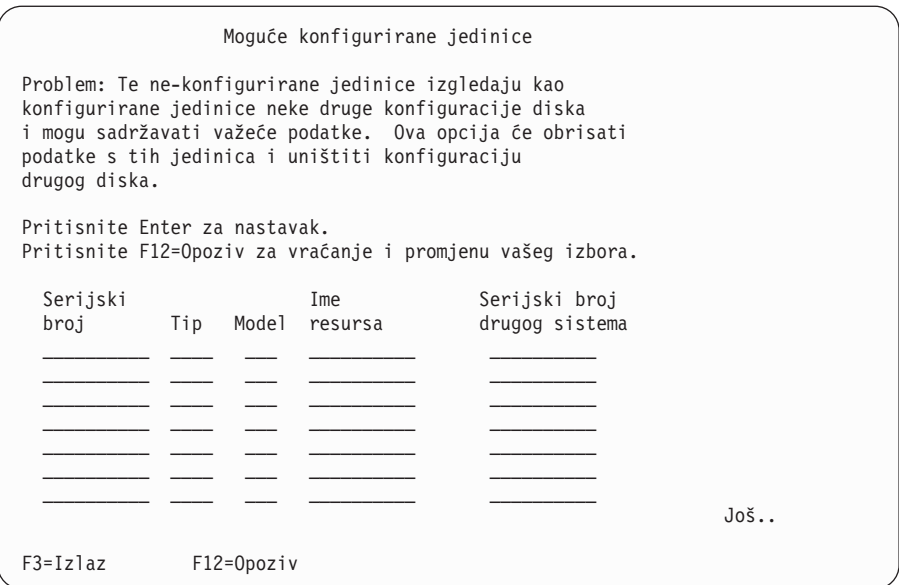

e. Sljedeći ekran pokazuje postotak dodanih jedinica diska. Ovaj ekran ne zahtijeva odgovor.

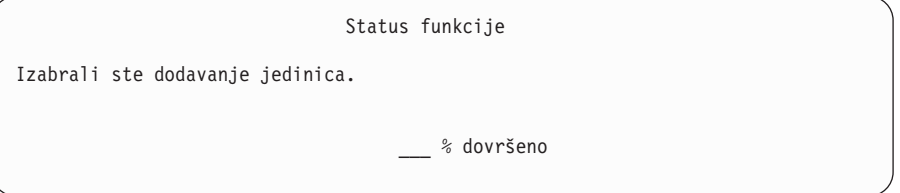

- f. Kada je proces dovršen, nastavite proces ručne instalacije sa sljedećim korakom. **Ovo dovršava podzadatak za dodavanje disk jedinica.**
- 9. Statusni ekrani su prikazani na konzoli. Nije potrebno odgovarati na ove statusne ekrane. Neki od IPL koraka mogu dugo potrajati. Vrijeme varira ovisno o tome koliko je obnavljanja podataka potrebno za vaš sistem.
- 10. Možda ćete vidjeti sljedeći prikaz:

| | | | | | | | | | | | | | | | | | | | |

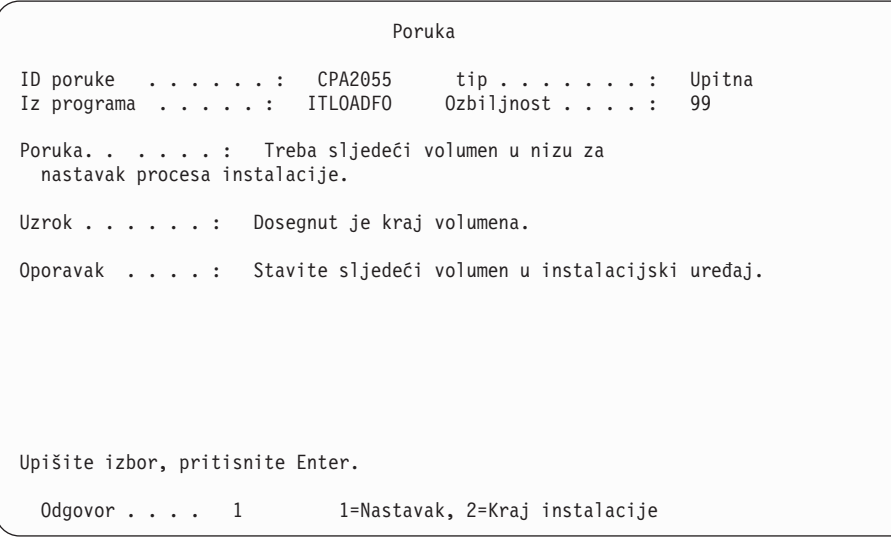

Ako vidite ovaj ekran, napunite prvi volumen instalacijskog medija koji sadržava operativni sistem. (Ako koristite IBM-dobavljene medije, prvi volumen je označen B29xx\_01, gdje je 29xx identifikator za primarni jezik.) Kroz podsjetnik ovih procedura, stavite sljedeći volumen kada ga sistem zatraži. Kada instalirate s optičkog medija, pričekajte dok se indikator U upotrebi ne ugasi prije nego nastavite.

11. Pojavljuje se ekran Instaliranje operativnog sistema kada se IPL za Licencni interni kod dovrši. XX-ovi u sljedećem prikazu označavaju default vrijednosti datuma i vremena.

```
Instaliranje operativnog sistema
Upišite opcije, pritisnite Enter.
 Opcija
   instalacije . . . . . 1 1=Uzmi defaulte (Bez prikaza
                                 drugih opcija)
                             2=Promijeni instalacijske opcije
Datum:
  Godina . . . . . XX 00-99
  Mjesec . . . . XX 01-12
 Dan . . . . . XX 01-31
Vrijeme:
 Sati . . . . . XX 00-23<br>Minuta . . . . XX 00-59
  Minuta . . . . . XX 00-59
  Sekunda . . . . XX 00-59
```
Upišite sljedeće i pritisnite Enter:

Opcija instalacije 1

| | | | | | | | | | | | | | | | | | | | | | | | Datum: (Koristite trenutnu godinu, mjesec i dan.)

Vrijeme: (Koristite trenutno vrijeme, 24-satno.)

12. Statusne poruke su prikazane za vrijeme procesa instalacije. Nije potrebno odgovarati na ove ekrane. Sljedeće je primjer statusnog ekrana. Ovaj prikaz može biti prisutan 2 ili više sati. Ekran je prazan neko vrijeme između stupnja 4 i stupnja 5.

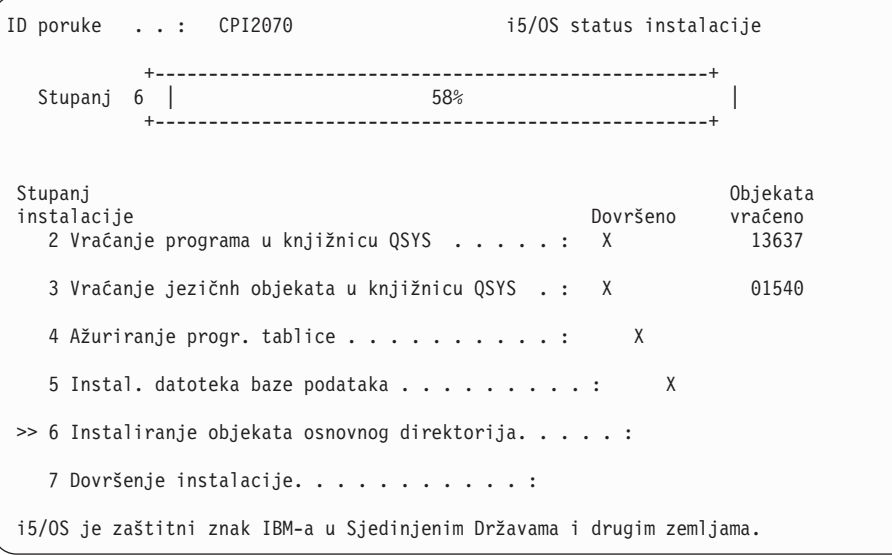

13. Na vašoj konzoli se prikazuje ekran Prijava.

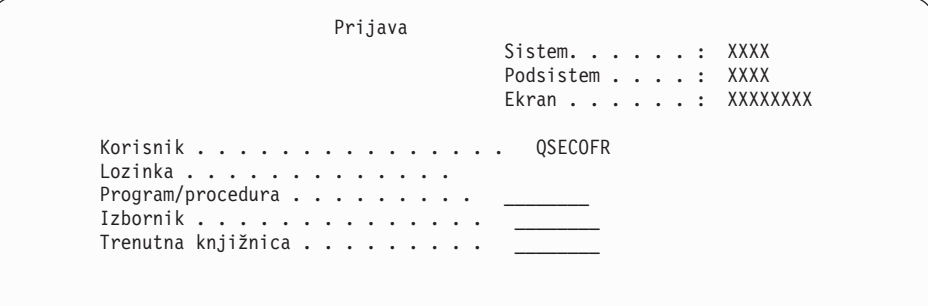

Upišite sljedeće i pritisnite Enter: Korisnik: QSECOFR Lozinka: (Unesite lozinku, ako je potrebna.)

14. Pojavljuje se ekran IPL Opcije.

| | | | | | | | | | | | | |

| | |

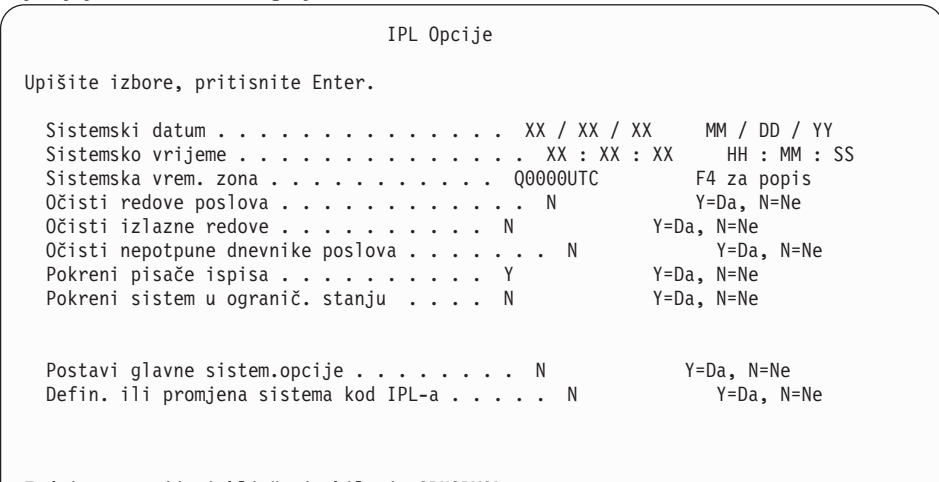

**Zadnja operacija isključenja bila je ABNORMAL**

#### **Napomene:**

- a. Zanemarite poruku na dnu ekrana IPL Opcije.
- b. Ako trebate promijeniti sistemske vrijednosti, to možete napraviti sada. Jedan primjer sistemske vrijednosti koju možete promijeniti je vrijednost za sistemsku vrijednost razine sigurnosti (QSECURITY).

Drugi primjer je sistemska vrijednost kontrole pretraživanja (QSCANFSCTL). Ako to još niste napravili, razmotrite specificiranje \*NOPOSTRST za QSCANFSCTL sistemsku vrijednost da smanjite buduće pretraživanje nekih objekata koji se vraćaju za vrijeme instalacije licencnih programa u sljedećim koracima. Za više informacija o pretraživanju i postavljanju sistemskih vrijednosti, pogledajte poglavlje Podrška pretraživanju u i5/OS Informacijski centar.

Upišite Y za prompt *Definiraj ili promijeni sistem na IPL-u*. Slijedite upute na ekranima.

Upišite sljedeće i pritisnite Enter:

- v Sistemski datum: (Koristite trenutni datum.)
- v Sistemsko vrijeme: (Koristite trenutno vrijeme, 24-satno.)
- v Sistemska vremenska zona: (Provjerite da je ispravan ili pritisnite F4 za izbor vremenske zone.)
- Postavite glavne sistemske opcije: N
- 15. Ekran Uređivanje ponovne izgradnje pristupnih staza može biti pokazan. Ako je, pritisnite Enter za nastavak.
- 16. Opet vidite prikaz Status.

| | | | | | | | | | | | | | | | | | | | | | | | |

| |

| | | | | | | | | | | |

 $\mathbf{I}$ 

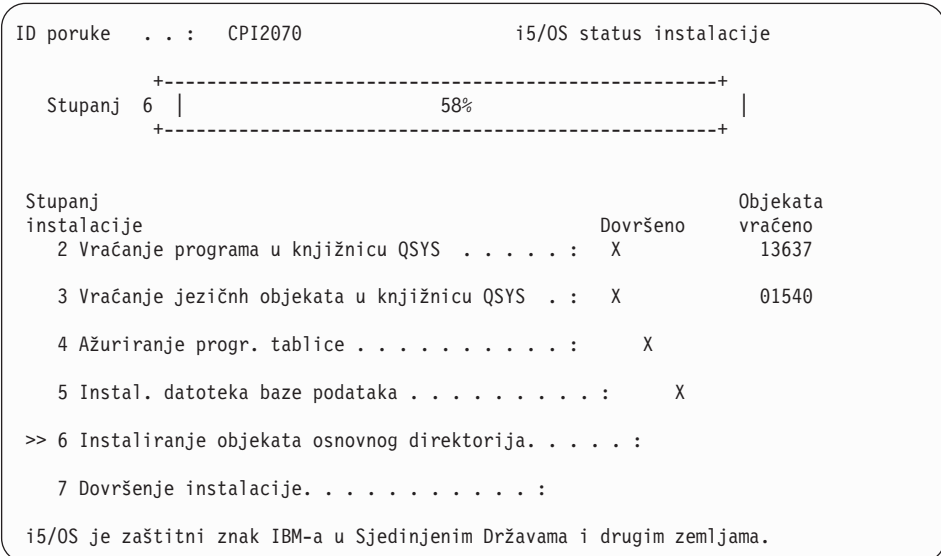

17. Dodatne poruke ekrana mogu biti pokazane.

Pritisnite Enter nakon svake poruke za nastavak.

18. System i Glavni izbornik (ili izbornik koji ste izabrali za vaš početni izbornik) se pojavljuje na konzoli.

Dovršili ste instalaciju i5/OS operativnog sistema.

Za većinu nadogradnji nastavite sa "Zamjena licencnih programa". Ako zamjenjujete softver iste verzije i izdanja nemojte zamjenjivati nikakve druge licencne programe. Dovršite zadatke u ["Kontrolna](#page-99-0) lista: Dovršenje zamjene istog i5/OS izdanja" na stranici 88.

## **Zamjena licencnih programa**

Slijedite ove korake za zamjenu licencnih programa povezanih s i5/OS koristeći metodu ručne instalacije.

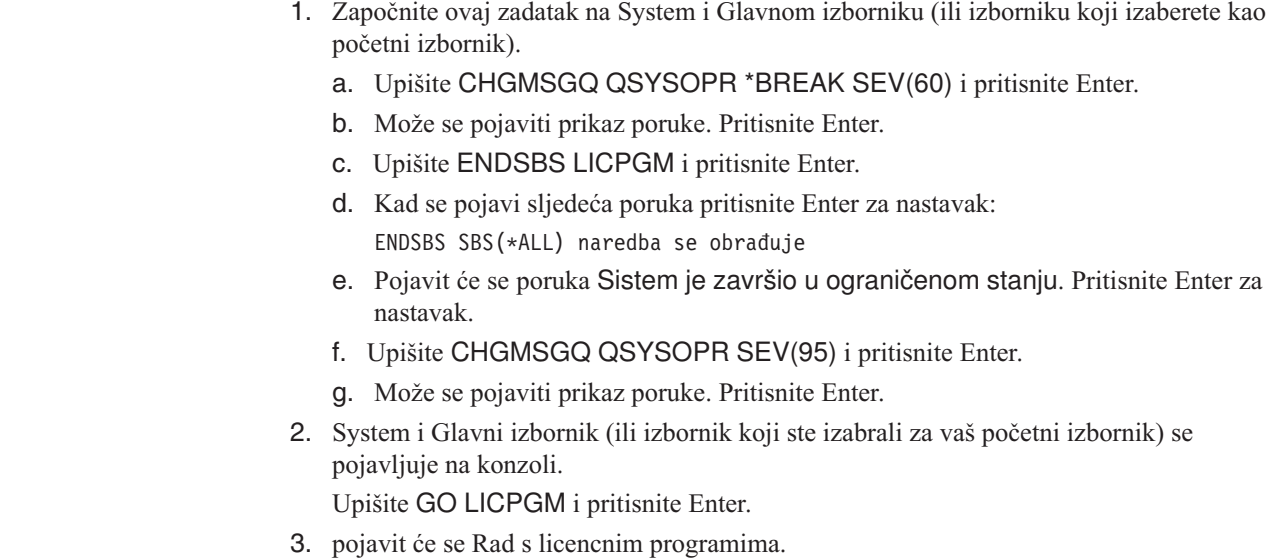

```
LICPGM Rad s licencnim programima
                                                    Sistem: XXXX
Izaberite jedno od sljedećeg:
 Ručna instalacija
    1. Instaliraj sve
```
Upišite 1 i pritisnite Enter.

4. Pojavljuje se ekran Ručna Instalacija.

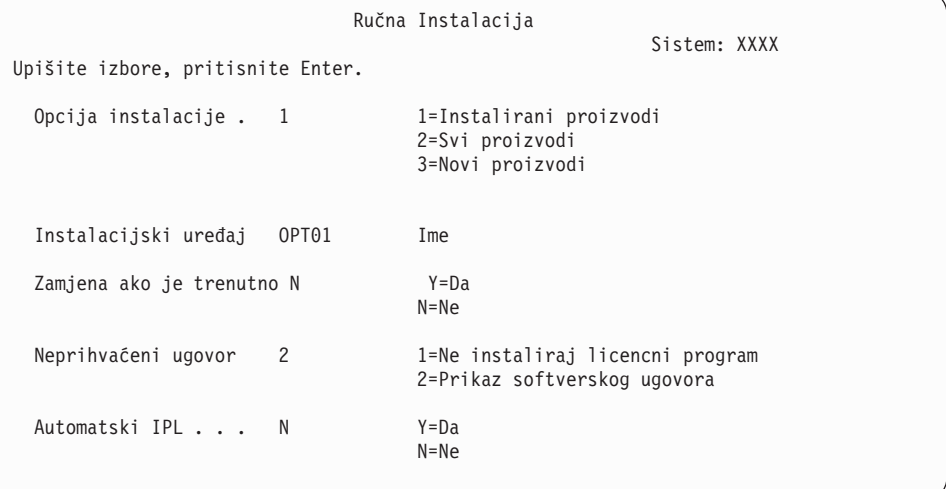

Upišite sljedeće i pritisnite Enter:

- Opcija instalacije: 1
- Instalacijski uređaj: OPT01 (Pogledajte napomene koje slijede.)
- v Zamijenite ako je trenutno: N (Vidi napomenu koja slijedi.)
- v Neprihvaćeni ugovor: 2 (Pogledajte napomenu koja slijedi.)
- v Automatski IPL: N

#### **Napomene:**

| | | | |

 $\mathbf{I}$ 

| | | | |

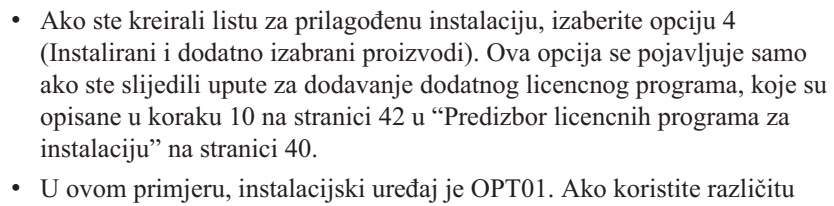

- konvenciju o imenovanju, koristite ime koje ste dodijelili instalacijskom uređaju.
- v Ako koristite vaš vlastiti distribucijski medij, izaberite 2 za polje *Opcija instalacije*. Za polje *Zamijeni ako je trenutno*, upišite Y.
- v Ako migrirate podatke s jednog sistema na drugi sistem koristeći dokumentirane procedure backupa i obnavljanje, upišite Y za polje *Zamijeni ako je trenutno*.
- v Ako niste prethodno prihvatili ugovore softvera za licencne programe koje planirate instalirati, opcija 2 prikazuje ugovore softvera za prihvat po instaliranju svakog licencnog programa. To će povećati duljinu vremena vaše instalacije. Ako želite prihvatiti sada softverske ugovore, dovršite ovaj korak 5 na [stranici](#page-130-0) 119 i vratite se ovdje.
- 5. Mogu se pojaviti statusni ekrani. Ti ekrani pokazuju status licencnih programa i jezične objekte kako se instaliraju na sistem. Nije potrebno odgovarati na ove statusne ekrane.

```
Instalacija licencnih programa
                                                        Sistem: XXXX
Obrađeni licencni programi \dots \dots \dots \dots 0 od XXX
               Instalacija licencnog programa je u toku
```
Sljedeći ekran primjer je ekrana koji se pojavljuje za vrijeme procesa instalacije.

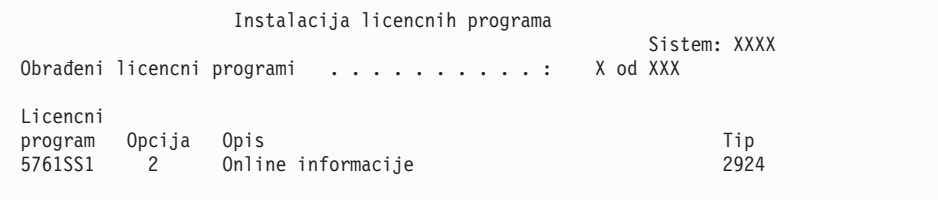

Ovaj ekran pokazuje koji licencni programi i opcijski dijelovi licencnih programa se obrađuju. Nakon što su \*PGM objekti i \*LNG objekti obrađeni, ekran prikazuje ukupan broj obrađenih licencnih programa.

6. Ako se pojavi poruka slična sljedećoj, učitajte sljedeći volumen medija koji sadrži proizvode licencnih programa i nastavite s instalacijom. Kada instalirate s optičkog medija, pričekajte da se ugasi indikator U Upotrebi prije nego odgovorite na poruku.

```
Poruke prikaza
                                                     Sistem: XXXX
Red . . . . . : QSYSOPR Program . . . . : *DSPMSG
Knjižnica . . : QSYS<br>Strogost . . . . : 95
                                          Isporuka . . . : *BREAK
Upišite odgovor (ako je potreban), pritisnite Enter.
  Stavite sljedeći volumen u optički uređaj OPT01 (X G)
   Odgovor . . . G
```
Upišite G i pritisnite Enter.

Nakon što učitate sve volumene upišite G i pritisnite Enter. Ako više nema volumena za učitavanje koji sadrže licencne programe ili ako želite završiti proces punjenja, upišite X i pritisnite Enter.

- 7. Ako licencni program zahtijeva prihvaćanje softverskog ugovora, pojavljuje se ekran Softverski Ugovori. Napravite jedno od sljedećeg:
	- v Pritisnite F14 za prihvat ugovora i dozvoljavanje da se licencni program nastavi instalirati.
	- v Pritisnite F16 da odbijete ugovor i završite instalaciju tog licencnog programa.
- 8. Ekran Rad s licencnim programima pojavljuje se na vašoj konzoli kada je proces instalacije dovršen. Jedna od sljedećih poruka pojavljuje se na dnu ekrana Rad s licencnim Programima:
	- Dovršena je funkcija Rad s licencnim programima.
	- Funkcija Rad s licencnim programima nije dovršena.

## **Provjera dovršetka ručne instalacije**

| | | | | | | | |

> Slijedite ove korake za provjeru da ste uspješno dovršili i5/OS nadogradnju koristeći metodu ručne instalacije.

> 1. pojavit će se Rad s licencnim programima. Koristite tipke stranica dolje ili stranica dolje da bi vidjeli treći ekran izbornika Rad s licencnim programima.

Upišite 50 i pritisnite Enter.

2. Pojavljuje se ekran Prikaz povijesti instalacije. XX-ovi označavaju default vrijednosti.

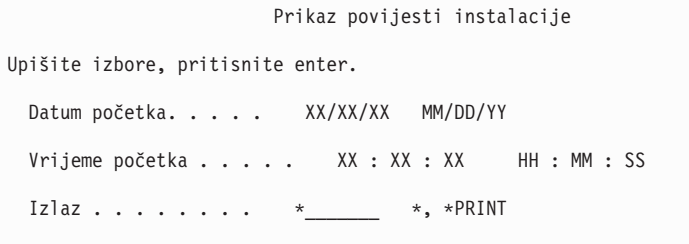

Pritisnite Enter.

- 3. Pogledajte poruke koje se pojavljuju na ekranu Prikaz sadržaja dnevnika povijesti.
	- v Ako ste imali instaliran licencni program koji IBM nije obnovio, on se ne može zamijeniti. Uputite se na ["Okruženje](#page-23-0) miješanih izdanja" na stranici 12 za još informacija.
	- v Ako bilo koja poruka na ekranu označava neuspjeh ili licencni program koji je djelomično instaliran, idite na Poglavlje 14, ["Rješavanje](#page-158-0) problema instalacije softvera", na [stranici](#page-158-0) 147 da bi odredili problem.

Inače, pritisnite F3 (Izlaz).

4. Provjerite instalirane vrijednosti statusa vaših licencnih programa i provjerite kompatibilnost. Važno je da se uvjerite da su svi vaši licencni programi kompatibilni s operativnim sistemom.

Koristite opciju izbornika LICPGM 10 (Prikaz licencnih programa) da vidite izdanje i instalirane vrijednosti statusa instaliranih licencnih programa. Ako je vrijednost statusa instalacije za licencni program \*COMPATIBLE, spreman je za upotrebu. Ako je vrijednost statusa instalacije licencnog programa \*BACKLEVEL, licencni program je instaliran, ali njegova verzija, izdanje i modifikacija nisu kompatibilni s trenutno instaliranom razinom operativnog sistema. Provjerite poglavlje ["Izdanja](#page-180-0) i veličine licencnih [programa"](#page-180-0) na stranici 169 kako bi provjerili trenutnu verziju, izdanje i modifikacije licencnog programa. ["Instalirane](#page-216-0) vrijednosti statusa" na stranici 205 ispisuje opise vrijednosti vjerojatno instaliranih statusa.

#### **Dovršili ste ovaj zadatak.**

- 1. Da li trebate instalirati dodatne licencne programe?
	- v **Ne.** Idite na sljedeći korak.
	- v **Da.** Idite na ["Instalacija](#page-128-0) dodatnih licencnih programa" na stranici 117 i dovršite upute.
- 2. Da li trebate instalirati sekundarni jezik?
	- Ne. Idite na sljedeći korak.
	- v **Da.** Idite na "Instalacija [sekundarnog](#page-135-0) jezika" na stranici 124 i dovršite upute.
- 3. Morate dovršiti proces instalacije prije nego stavite sistem u pogon. Idite na [Poglavlje](#page-90-0) 8, "Kontrolna lista: [Dovršavanje](#page-90-0) i5/OS nadogradnje ili zamjene", na stranici 79 i dovršite upute.

# <span id="page-90-0"></span>**Poglavlje 8. Kontrolna lista: Dovršavanje i5/OS nadogradnje ili zamjene**

Koristite ovu kontrolnu listu za dovršetak IBM i5/OS procesa nadogradnje ili zamjene.

- 1. Ako još uvijek imate defaultne lozinke za korisničke ID-ove vaših servisnih alata, promijenite ih sada. Za više informacija o ID-ovima korisnika servisnih alata, pogledajte Promjena ID-ova i lozinki korisnika servisnih alata u i5/OS Informacijski centar.
- 2. Uklonite medij nakon dovršetka instalacije. Ako je vaš medij traka, pričekajte da se traka potpuno premota.
- 3. Ako imate bilo kakve IBM ili ne-IBM proizvode s posebnim uputama za instalaciju, instalirajte te proizvode sada. Provjerite dokumentaciju proizvoda i slijedite sve posebne upute.
- 4. **Samo za logičke particije:**

**Upozorenje:** Za System i 8xx sisteme koji podržavaju i5/OS V6R1, nemojte izvesti sljedeći korak (korak 5) za instalaciju kumulativnog PFT paketa sve dok ne budete sigurni u razmatranja instalacije jedinstvenog PTF-a uključenih u sistem s logičkom particijom. Moguć je gubitak podataka. Pogledajte poglavlje Instalacija popravaka na sistemima s logičkom particijom u i5/OS Informacijski centar kako bi razumjeli kako instalirati kumulativni PTF paket na sistem s logičkim particijama.

- 5. Instalirajte najnoviji kumulativni PTF paket. (Ovaj je paket trebao biti naručen tjedan-dva prije vaše instalacije.) Koristite upute u *Informacijskom pismu o otpremanju PTF-a*. Zatim se vratite ovdje i nastavite sa sljedećim korakom.
	- **Bilješka:** Ako ne instalirate kumulativni PTF paket sada, trebate izvesti IPL i dopustiti završetak obrade Inicijalizacije Sistema (INZSYS). Prije nego što to napravite postavite tip IPL-a na **B** (ili na tip IPL-a koji svakodnevno koristite) i tada postavite izbor načina na **Normal**. ["Inicijalizacija](#page-172-0) obnavljanja sistema [\(INZSYS\)"](#page-172-0) na stranici 161 ima više informacija o INZSYS.
- 6. Primijenite bilo koje PTF grupe koje ste naručili. Za još informacija o PTF grupama, uputite se na "Pregled zahtjeva za PTF [\(popravak\)](#page-37-0) softvera" na stranici 26. Da primijenite PTF grupe, uputite se na popratno pismo i upute za privremeni popravak programa (PTF). Za općenite informacije o primjeni PTF-ova, idite na Instalacija popravaka u i5/OS Informacijski centar.
- 7. (To se ne odnosi na IBM System i 8xx modele koji podržavaju i5/OS V6R1.) Ako vaš sistem radi kao servisna particija i njime ne upravlja Konzola upravljanja hardverom, možda ćete trebati izvesti IPL poslužitelja. *IPL poslužitelja* je IPL gdje se sve logičke particije na sistemu gase u isto vrijeme. To dozvoljava, na primjer, aktiviranje nove razine firmvera poslužitelja na sistemu.

Možda ćete trebati izvesti IPL poslužitelja nakon primjene ili uklanjanja PTF na servisnoj particiji ako PTF utječe na firmver poslužitelja.

- v Kako bi otkrili da li trebate napraviti IPL poslužitelja, utipkajte DSPFMWSTS u red za naredbe i5/OS kontrolnog jezika (CL) i pritisnite Enter. Ako je potreban IPL poslužitelja, polje **Potreban IPL poslužitelja** je postavljeno na Da.
- v Kako bi otkrili da li vaš sistem radi kao servisna particija, utipkajte DSPFMWSTS u CL komadnu liniju i pritisnite Enter. Ako vaš sistem radi kao servisna particija, polje **Servisna particija** je postavljeno na Da.

**Bilješka:** Pri gašenju vaše servisne particije, referentni kodovi D6xx430B ili D6xx430A se mogu prikazati za proširenu količinu vremena. Periodički se xx može

| | | | | |

| | | | | | | | | | | | |

| |

povećavati i to je normalan dio obrađivanja kad se ažurira firmver poslužitelja. Dozvolite sistemu da dovrši procesiranje. Nemojte prekidati taj proces.

- 8. Potražite poruke u dnevniku povijesti instalacije koje označavaju status obrade Inicijalizacije sistema (INZSYS).
	- a. Upišite GO LICPGM i pritisnite Enter.

| | |

| | | | | | | | | | | | | | |

- b. Upišite 50 (Prikaz dnevnika) na ekranu Rad s licencnim programima i pritisnite Enter.
- c. Pojavljuje se ekran Prikaz povijesti instalacije. Pritisnite Enter.

Pojavljuje se ekran Prikaz sadržaja dnevnika povijesti. Ako na ekranu ne vidite bilo koju od sljedećih poruka, pričekajte nekoliko minuta i ponovno izaberite opciju 50. Pronađite poruku Inicijalizacija Sistema (INZSYS) pokrenuta. Nakon pojave ove poruke, pričekajte određeni vremenski period potražite poruku Obrada Inicijalizacija Sistema (INZSYS) uspješno je dovršena (CPC37A9). Ako ne vidite poruku CPC37A9 na ekranu, idite na ["Inicijalizacija](#page-172-0) obnavljanja sistema (INZSYS)" na stranici 161 da bi odredili problem.

- 9. Ako vidite ovu poruku Neočekivana pogreška se dogodila za vrijeme IPsec zahtjeva u QSYSOPR redu poruka, pravila filtriranja Internet protokola nisu uspjela pri punjenju. Kao pomoć pri određivanju zašto punjenje pravila filtriranja nije uspjelo, pregledajte poruke u QTCPWRK dnevniku posla sistema i tražite TCP9535 (Neuspjeh pri primjeni pravila filtriranja). Trebate učitati ponovno pravila filtera.
- 10. Ako ste koristili katalog slika za izvedu nadogradnje, možda ćete trebati ukloniti sve slike instalacije sa sistema. Za brisanje kataloga i svih optičkih slika (datoteke slika), upišite sljedeće:

DLTIMGCLG IMGCLG(*mycatalog*) KEEP(\*NO)

11. Ako ste koristili katalog slika za izvedbu vaše instalacije i koristili ste naredbu Početak ASP ravnoteže (STRASPBAL) za završetak dodjele memorije u disk jedini učitavanja izvora prije nadogradnje, upišite naredbu Početak ASP ravnoteže (STRASPBAL) za nastavak dodjele memorije za disk jedinicu učitavanja izvora. STRASPBAL TYPE(\*RSMALC) UNIT(1)

```
STRASPBAL TYPE(*CAPACITY) ASP(1) TIMLMT(*NOMAX)
```
- 12. Ako je vaš jezik servisnih alata različit od primarnog jezika, možda ćete htjeti provjeriti da je jezik servisnih alata onaj koji želite na sistemu ili logičkoj particiji. Za detalje, pogledajte Promjena jezika servisnih alata na vašem sistemu ili logičkoj particiji u i5/OS Informacijski centar.
- 13. Instalirajte softverske licencne ključeve za vaš i5/OS i proizvode s ključem. Koristite naredbu Rad s informacijama o licenci (WRKLICINF) da prikažete instalirane zaključane objekte za dodavanje podataka o ključu. Za specifične upute, idite na Dodavanje informacija o ključu licenci u i5/OS Informacijski centar.

Nakon ažuriranja informacija o licencnom ključu, vratite se ovdje i nastavite sa sljedećim korakom.

14. Nakon dovršetka instalacijskog procesa i prije nego što učiniti sistem ili particiju dostupnu svim korisnicima, postavite granicu upotrebe za proizvode upravljane licencama softvera. Ti proizvodi su ispisani na Dokazu vlasništva (POE), računu ili drugim dokumentima koje ste primili s vašom narudžbom softvera. Za proizvode koji imaju ograničenje upotrebe, ograničenja upotrebe postavljate naredbom Rad s informacijama o licenci (WRKLICINF).

Da postavite vaša ograničenja upotrebe, napravite sljedeće:

- a. Upišite WRKLICINF LICPGM i pritisnite Enter.
- b. Na ekranu Rad s informacijama o licenci pritisnite F11 (Prikaz informacija o upotrebi). Broj ograničenja upotrebe na svakom proizvodu koji je ispisan na POE,

računu ili drugom dokumentu mora se podudarati s brojem ograničenja upotrebe na ekranu Rad s informacijama o licenci za pridruženi proizvod.

- c. Ako se ažurira ograničenje upotrebe, premjestite kursor na liniju koja sadrži ime proizvoda čije ograničenje upotrebe treba biti ažurirano.
- d. Upišite 2 (Promjena) i pritisnite Enter.

| | | | | | |

|  $\vert$ | e. Kada se prikaže ekran Promjena informacija o licenci, ažurirajte prompt za ograničenje upotrebe s ograničenjem upotrebe prikazanim na vašem POE. Dodatno, ažurirajte prompt praga s \*CALC ili \*USGLMT. Ne ostavljajte prag postavljen na nula.

**Bilješka:** Ako dobijete poruku CPA9E1B [Povećanje ograničenja upotrebe mora biti ovlašteno. Pritisnite pomoć prije odgovora (C G).], odgovorite upisom G.

- f. Ako POE ispisuje više proizvoda nego ekran Rad s informacijama o licenci, postavite ograničenja upotrebe nakon što instalirate te produkte.
- 15. Ako ste obrisali neke knjižnice licencnih programa ili sekundarnih jezika iz sistemskih vrijednosti liste knjižnica [lista sistemskih knjižnica (QSYSLIBL) ili lista korisničkih knjižnica (QUSRLIBL)], promijenite sistemske vrijednosti QSYSLIBL ili QUSRLIBL da sad dodate knjižnice natrag u listu knjižnica.
- 16. Ako ste promijenili sistemsku vrijednost Provjera potpisa objekata za vrijeme vraćanja (QVFYOBJRST) iz 4 ili 5 na 3 ili ste ju otključali prije nadogradnje, promijenite ju natrag na normalnu postavku. Ako imate dodatne softverske aplikacije, međutim uključene u nadogradnju, držite ih na 3 sve dok ih ponovno ne pokrenete. Ako ste promijenili sistemsku vrijednost dozvole vraćanja sigurnosno osjetljivih objekata (QALWOBJRST) na \*ALL ili ste ju otključali prije nadogradnje, vratite vrijednost na normalnu zaključanu postavku.
- 17. Ako ste promijenili sistemsku vrijednost kontrola pretraživanja (QSCANFSCTL) da smanjite buduće pretraživanje nekih objekata koji su vraćeni prije nego ste instalirali vaše licencne programe, možete sada ukloniti \*NOPOSTRST specifikaciju s ove sistemske vrijednosti.
- 18. Ako ste promijenili neku drugu sistemsku vrijednost kao što je razina sigurnosti (QSECURITY) za vrijeme vaše nadogradnje, sad ju vratite natrag.
- 19. Neki od zadataka u ovom poglavlju zahtijevaju da promijenite QSYSOPR filter koda strogosti na 95. Ako ne želite nastaviti s ovom razinom ili želite promijeniti obavještavanje o isporuci, upišite CHGMSGQ QSYSOPR DLVRY(xx) SEV(yy) gdje *xx* označava obavijest o isporuci i *yy* označava kod strogosti koji želite koristiti. Default sistema je DLVRY(\*HOLD) SEV(0).
- 20. Ako ste instalirali proizvod 5722-VI1, Upravitelj sadržaja, možete koristiti proizvod. Ipak, morate izvesti postinstalacijske naredbe. Za više informacija, pogledajte dio Post instalacije u dokumentu proizvoda *IBM ImagePlus VisualInfo za AS/400: Vodič za planiranje i instalaciju*, GC34-4585.
- 21. Ako još niste provjerili kompatibilnost vaših licencnih programa s i5/OS operativnim sistemom, napravite to sada. Koristite opciju 10 izbornika LICPGM, Prikaz instaliranih licencnih programa. Ako \*COMPATIBLE nije ispisano pokraj licencnog programa, idite na ["Instalirane](#page-216-0) vrijednosti statusa" na stranici 205 i odredite kako nastaviti.
- 22. Ovisno o vašoj strategiji konverzije objekata, razmotrite pokretanje naredbe Početak konverzije objekta (STROBJCVN) za ili pretvorbu korisničkih objekata ili provjeru koji objekti još zahtijevaju pretvorbu.
- 23. Spremite vaš sistem upotrebom vaše normalne procedure spremanja. Pogledajte upute u Stvaranje sigurnosne kopije sistema poglavlju u i5/OS Informacijski centar. Uvjerite se da je proces Inicijalizacija sistema (INZSYS) dovršena prije nego spremite vaš sistem.

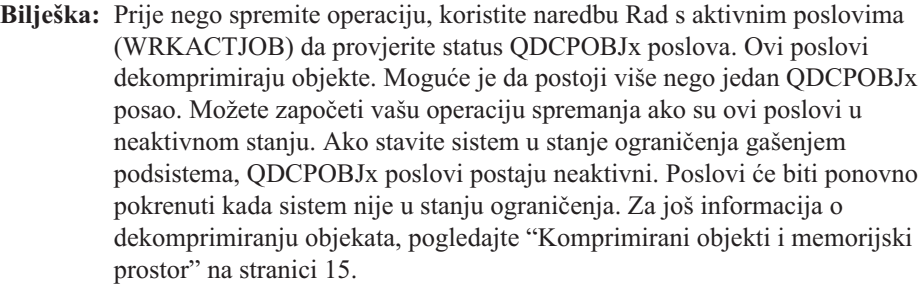

- 24. Ako planirate instalaciju i korištenje i5/OS Informacijski centar ili s radne stanice ili sa sistema, pogledajte optički medij koji dolazi s narudžbom softvera: Pronađite *i5/OS Informacijski centar* CD, SK3T-4091. Ovaj paket takoer uključuje PDF verzije System i priručnika. Za upute za instalaciju, pogledajte datoteku readme.txt.
- 25. Ako ste instalirali System i Access obitelj proizvode, možete imati ostale zadatke koji trebate završiti. U sljedećim resursima možete pronaći daljnje informacije o instalaciji System i Access obitelj proizvoda:
	- v System i Access za Windows u i5/OS Informacijski centar.
	- [System](http://www.ibm.com/systems/i/software/access/) i Access obitelj  $\blacktriangleright$  Web stranica (http://www.ibm.com/systems/i/software/ access/).
- 26. Možda ste instalirali licencne programe koji zahtijevaju dodatne instalacijske korake na PC-ovima ili možda imate programe koji se trebaju instalirati na PC-ove preko System i Access obitelj funkcije. Ako imate proizvode kao što su ovi, dovršite vašu PC instalaciju upotrebom uputa za proizvod.
- 27. Ako imate System i integracija s BladeCenter i System x koji ste zaustavili prije početka procesa instalacije, ponovno ga pokrenite.
	- a. Upišite GO NWSADM na CL redu za naredbe. Pojavljuje se ekran Administracija mrežnog poslužitelja.
	- b. Izaberite opciju 2 (Pokretanje mrežnog poslužitelja).
- 28. Ako ste instalirali 5761-TC1, TCP/IP pomoćni programi, idite na poglavlje TCP/IP postavljanje u i5/OS Informacijski centar za informacije o naprednoj konfiguraciji i postavljanju.
- 29. Ako ste prilagodili IBM-dobavljeni program (na primjer, QSTRUP u knjižnici QSYS) u prethodnom izdanju, provjerite da možete ponovno kreirati ovaj program za ispravno izvođenje u novom izdanju.
- 30. Ako ste duplicirali bilo koji IBM-dobavljeni objekt, možda ćete htjeti napraviti nove duplikate nakon što instalirate izdanje. Ovo vam omogućava da iskoristite funkcije dodane novom izdanju. Primjeri objekata koje možete duplicirati uključuju sljedeće:
	- Opisi tekstualnih poruka
	- Naredbe

| | | | | | | | | |

| | | | | | | | |

- Default naredba
- 31. Ako koristite IBM Upravljanje izvedbom za System i5 Alati izvedbefunkciju, alata Usluge skupljanja ili Alati izvedbe licencni program i sakupili ste podatke prije instalacije novog izdanja, trebate izvesti akciju koja će omogućiti sakupljanje podataka o izvedbi za nastavak.

Imate sljedeći izbor za način rukovanja vašim podacima o izvedbi s prethodnog izdanja:

• Konvertirajte podatke.

Koristite naredbu Konverzija podataka o izvedbi (CVTPFRDTA) da konvertirate podatke u knjižnici zbirki.

Koristite podršku automatskog skupljanja podataka.

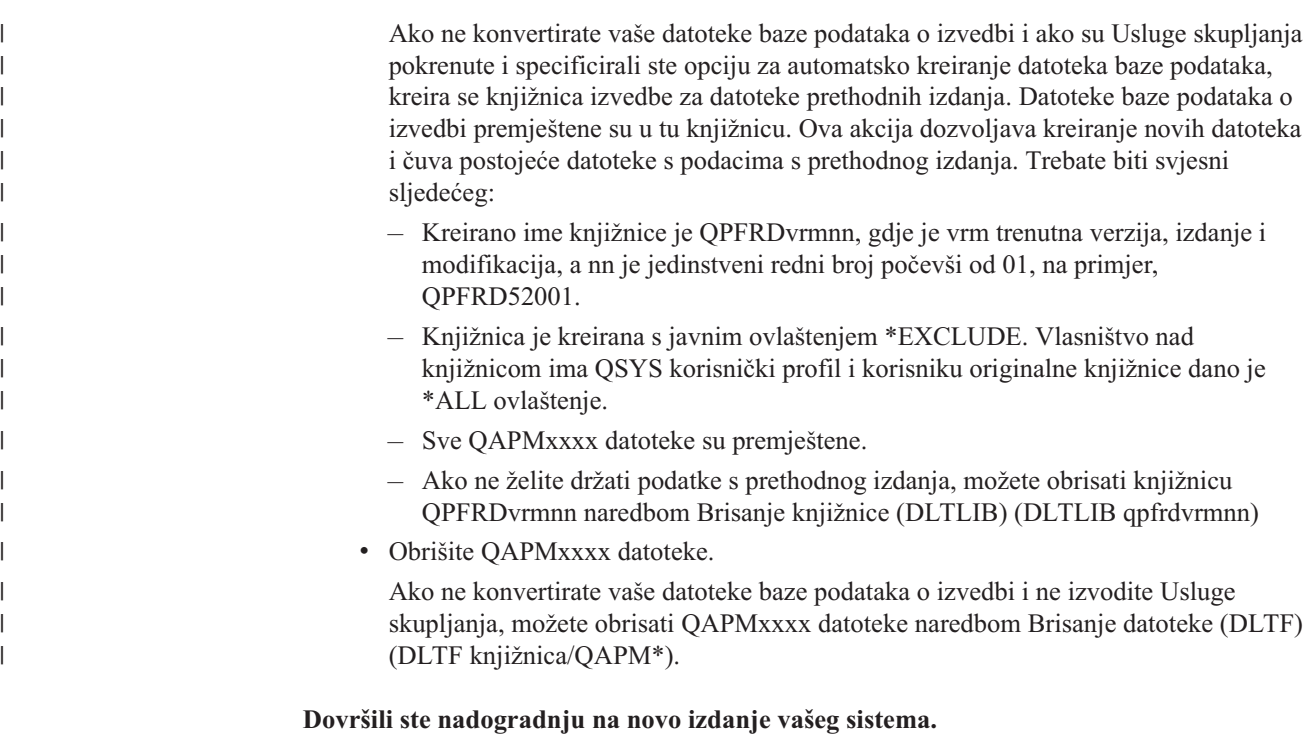

Poglavlje 8. Kontrolna lista: Dovršavanje i5/OS nadogradnje ili zamjene **83**

# **Poglavlje 9. Zamjena Licencnog internog koda i i5/OS s istom verzijom i izdanjem**

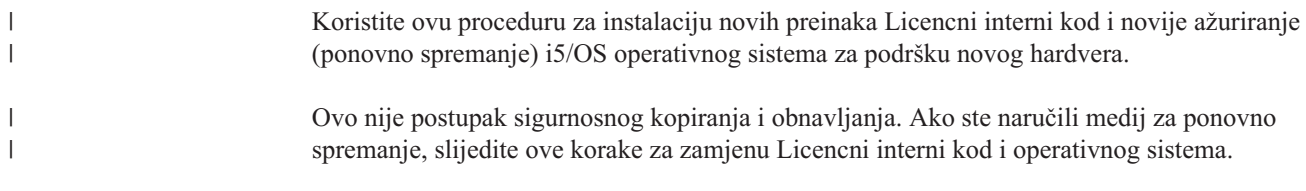

# **Kontrolna lista: Zamjena i5/OS softvera**

|

| |

| | Koristite ovu kontrolnu listu za dovršenje zadataka za zamjenu softvera istog i5/OS izdanja.

Ako planirate navigaciju kroz ovu kontrolnu listu online, može pomoći desni klik na ovo poglavlje u stablu navigacije kako bi se otvorilo u novom prozoru. Informacije u ovoj kontrolnoj listi sažima glavne zadatke koje trebate učiniti prije početka zamjene softvera. **Prije nego počnete** 1. Provjerite odgovara li model vašeg poslužitelja zahtjevima za podržavanje novog izdanja. Ove informacije se mogu naći na IBM [Systems](http://www.ibm.com/systems/) Web stranici. Tražite **IBM preduvjet** i **OS mapiranje razine**. 2. Znajte svoju trenutnu strategiju za povezivanje konzole na sistem ili logičku particiju. Vaša trenutna strategija povezivanja utječe na vaše aktivnosti planiranja. Za informacije o twinax konzolama i operacijskim konzolama, pogledajte Povezivanje uz System i poglavlje u i5/OS Informacijski centar. Za više informacija o upravljanju sistemima s Konzolom za upravljanje hardverom, pogledajte poglavlje Upravljanje poslužiteljem koristeći Konzolu za upravljanje hardverom u IBM Informacijskom centru sistemskog hardvera . 3. (To se ne odnosi na IBM System i 8xx modele koji podržavaju i5/OS V6R1.) Planirajte ekstra vrijeme nakon nadogradnje za izvedbu IPL-a poslužitelja. To je jedan od zadataka opisanih u ["Kontrolna](#page-99-0) lista: Dovršenje zamjene istog i5/OS izdanja" na stranici 88. 4. Morate razumjeti zadatke administracije sistema (osnovne operacije sistema). Kako bi izveli zadatke instalacije softvera, trebate moći ponovno pokrenuti sistem, prijaviti se i odjaviti, koristiti sučelje naredbi, instalirati popravke, promijeniti način operacija sistema i početno punjenje programa (IPL) izvora na kontrolnom panelu sistemske jedinice i analizirati probleme sistema. 5. Razumijevanje različitih "Tipovi ureaja softverske [instalacije"](#page-18-0) na stranici 7. Instalacijski zadaci se razlikuju na temelju tipa uređaja i tipa medija koji koristite. Iz sljedeće kontrolne liste, izvedite zadatke koji su prikladni za vaš sistem. Potrebni koraci su zapisani. Ako gledate ovo na ispisanoj kopiji, koristite ovu kontrolnu listu kao vodič za korake na stranicama koje slijede. **Zadaci zamjene softvera** 1. Provjerite sadržaj narudžbe softvera. | | |

- a. Trebate ove optičke medije: I\_BASE\_01, B29xx\_01. Provjerite da je i B29xx\_01 u odgovarajućem primarnom jeziku.
- b. ["Identificiranje](#page-34-0) i pregled informacijskih resursa" na stranici 23
- 2. "Pregled zahtjeva za PTF [\(popravak\)](#page-37-0) softvera" na stranici 26
	- a. ["Pronalaženje](#page-37-0) zadnjih PSP informacija" na stranici 26
- b. "Analiza [popravaka](#page-37-0) koje trenutno imate na vašem sistemu" na stranici 26
- c. "Dobivanje zapisa o primijenjenim PTF-ovima"

|

| | | | | |

| | | | | |

 $\overline{1}$ 

- d. "Trajna [primjena](#page-98-0) PTF-ova za zamjenu istog izdanja" na stranici 87
- 3. "Rad s kritičnim sistemskim [vrijednostima](#page-40-0) prije instalacije softvera" na stranici 29
	- a. ["Zapisivanje](#page-40-0) i ispis svih sistemskih vrijednosti prije instalacije softvera" na stranici [29](#page-40-0)
	- b. "Promjena određenih sistemskih vrijednosti [\(QSYSLIBL,](#page-40-0) QUSRLIBL, QALWOBJRST ili [QVFYOBJRST\)"](#page-40-0) na stranici 29 (Samo QALWOBJRST se odnosi na zamjenu.)
	- c. "Neobavezna promjena sistemske vrijednosti za kontrolu [pretraživanja"](#page-42-0) na stranici [31](#page-42-0)
- 4. ["Osiguranje](#page-43-0) integriteta dvofaznog predavanja" na stranici 32
- 5. Ako imate velik broj spooliranih datoteka na vašem sistemu, postavite IPL atribut kompresije tablica poslova na prazno. Da bi to napravili, koristite naredbu Promjena IPL atributa: CHGIPLA CPRJOBTBL(\*NONE).
- 6. ["Skupljanje](#page-44-0) podataka o izvedbi za sistem mjerenja" na stranici 33
- 7. "Priprema uređaja i medija za [nadogradnju"](#page-47-0) na stranici 36
- 8. "Priprema za [nadogradnju](#page-47-0) ili zamjenu softvera pomoću kataloga slika" na stranici 36. (Samo 3 optička medija se koriste: I\_BASE\_01, B29xx\_01 i B29xx\_02.)
	- a. "Određivanje memorijskih zahtjeva za instalaciju s katalogom slika" na stranici 36
	- b. "Oslobađanje prostora na disk jedinici učitavanja izvora za katalog slika" na stranici [36](#page-47-0)
	- c. "Priprema kataloga optičkih slika za [instalaciju](#page-48-0) softvera" na stranici 37
- 9. ["Odreivanje](#page-98-0) potrebnog memorijskog prostora za zamjenu istog izdanja" na stranici 87
- 10. "Priprema konzole za [instalaciju](#page-60-0) softvera" na stranici 49
- 11. "Zaustavljanje integrirani poslužitelj i ostalih [poslužiteljskih](#page-61-0) aplikacija" na stranici 50
- 12. ["Spremanje](#page-61-0) sistema" na stranici 50
- 13. "Zamjena softvera istog izdanja pomoću ručne [instalacije"](#page-98-0) na stranici 87
- 14. ["Instaliranje](#page-99-0) PTF-ova za Licencni interni kod i operativni sistem" na stranici 88
- 15. ["Kontrolna](#page-99-0) lista: Dovršenje zamjene istog i5/OS izdanja" na stranici 88

### **Nakon što završite**

Nakon izvođenja zadataka zamjene u ovoj kontrolnoj listi, razmotrite sljedeće zadatke.

- 1. Razvijte strategiju za upravljanje i održavanje vašeg softvera. Za informacije o popravcima softvera (ili privremenim popravcima programa, PTF) i licencama softvera i ključevima licencni, idite na poglavlje Održavanje i upravljanje i5/OS i povezanim softverom u i5/OS Informacijski centar .
- 2. Za informacije o distribuciji softvera podržanih proizvoda, idite na poglavlje Distribucija softvera u i5/OS Informacijski centar.

# **Dobivanje zapisa o primijenjenim PTF-ovima**

Nabavite zapis primijenjenih PTF-ova na vašem sistemu za kasniju usporedbu, kako bi osigurali da su ispravljajući popravci koje ste primijenili još prisutni nakon izvoenja i5/OS procedura nadogradnje.

Ako prikazane PTF-ove stavite u izlaznu datoteku (\*OUTFILE), kasnije se mogu koristiti funkcije upita, umjesto pregledavanja svih ispisa, radi provjere da su svi trenutni PTF-ovi primijenjeni nakon instalacije Licencnog internog koda i i5/OS.

<span id="page-98-0"></span>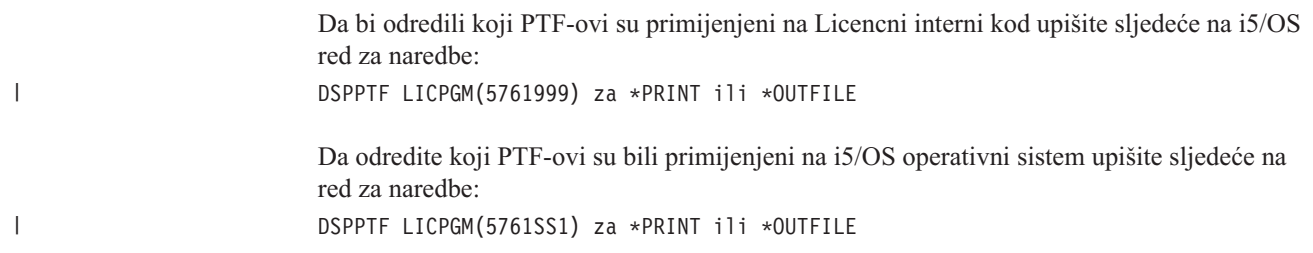

# **Trajna primjena PTF-ova za zamjenu istog izdanja**

Trajno primijenite Licencni interni kod i i5/OS PTF-ove operativnog sistema koristeći sljedeće naredbe kao preporučene prije svih instalacija (opcija odgode je izabrana tako da možete rasporediti IPL).

**Bilješka:** Primarnom particijom logički particioniranog sistema se mora rukovati pažljivo.

- 1. Osigurajte da su sekundardne particije u normalnom IPL načinu pomoću sistemske IPL akcije IPL-a.
- 2. Osigurajte da je primarna particija u normalnom IPL načinu.
- 3. Izvedite APYPTF naredbe na primarnoj particiji.

Za System i 8xx modele koji podržavajui5/OS V6R1, pogledajte Upravljanje logičkim particijama u i5/OS Informacijski centar za više informacija. Za sve ostale sisteme, pogledajte Upravljanjei5/OS logičkim particijama u IBM Informacijskom centru za sistemski hardver.

APYPTF LICPGM(5761999) SELECT(\*ALL) APY(\*PERM) DELAYED(\*YES) IPLAPY(\*YES) APYPTF LICPGM(5761SS1) SELECT(\*ALL) APY(\*PERM) DELAYED(\*YES) IPLAPY(\*YES)

Izvedite IPL: PWRDWNSYS RESTART(\*YES)

| | | | | |

| | | |

**Bilješka:** Za V6R1, default vrijednost za naredbu Gašenje sistema (PWRDWNSYS) je prikaz potvrde. To se može promijeniti specificirajući \*NO za parametar Potvrdi (CONFIRM): CONFIRM(\*NO). Default vrijednost za V5R3 i V5R4 nije prikaz potvrde.

# **Odreivanje potrebnog memorijskog prostora za zamjenu istog izdanja**

Prije raspoređivanja vremena za instalaciju ovog izdanja odredite dostupan memorijski prostor i potreban memorijski prostor.

#### **Zahtjevi jedinice diska učitavanja izvora:**

Procedure u ovom poglavlju možda ne uključuju sve zahtjeve za memorijom koje imate na svom sistemu. Ako se pripremate za nadogradnju ili zamjenu softvera pomoću kataloga slika, svakako pregledajte poglavlje ["Odreivanje](#page-47-0) memorijskih zahtjeva za instalaciju s katalogom slika" na [stranici](#page-47-0) 36.

# **Zamjena softvera istog izdanja pomoću ručne instalacije**

Upotreba metode ručne instalacije za nadogradnju ili zamjenu softvera istog i5/OS izdanja.

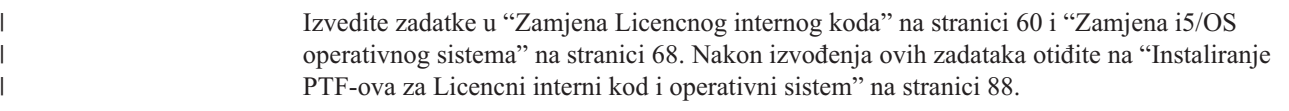

# <span id="page-99-0"></span>**Instaliranje PTF-ova za Licencni interni kod i operativni sistem**

Instalirajte PTF-ove (kumulativne, HIPER, grupne ili individualne PTF-ove) samo za Licencni interni kod i i5/OS operativni sistem.

1. Stavite PTF medij.

|

|

|

| | | | | | | | | | | | |

| | | | | | | | | | | | | | |

- 2. Upišite GO PTF. Na opciji 7, izaberite 5761999 i 5761SS1.
- 3. Nakon što su svi mediji obrađeni izvedite IPL.

Da odredite da li svi PTF-ovi Licencnog internog koda i i5/OS PTF-ovi koji su postojali na particiji prije instalacije, postoje i sada na particiji, upišite sljedeće na i5/OS red za naredbe kontrolnog jezika (CL):

DSPPTF LICPGM(5761999) za \*PRINT ili \*OUTFILE DSPPTF LICPGM(5761SS1) za \*PRINT ili \*OUTFILE

- 1. Usporedite izlaz iz naredbe DSPPTF koju ste dobili prije nadogradnje kako bi odredili da li bilo koji PTF-ovi koje ste prethodno imali na sistemu nedostaju.
- 2. Instalirajte PTF-ove koji nedostaju nakon nadogradnje.

# **Kontrolna lista: Dovršenje zamjene istog i5/OS izdanja**

Koristite kontrolnu listu za dovršenje bilo kojeg procesa V6R1-u-V6R1 IBM i5/OS zamjene.

- 1. Ako još uvijek imate default lozinke za korisničke ID-ove vaših servisnih alata, promijenite ih sada. Za informacije o ID-ovima korisnika servisnih alata, pogledajte Promjena ID-a i lozinki korisnika servisnih alata u i5/OS Informacijski centar.
- 2. (To se ne odnosi na IBM System i 8xx modele koji podržavaju i5/OS V6R1.) Ako vaš sistem radi kao servisna particija i njime ne upravlja Konzola upravljanja hardverom, možda ćete trebati izvesti IPL poslužitelja. *IPL poslužitelja* je IPL gdje se sve logičke particije na sistemu gase u isto vrijeme. To dozvoljava, na primjer, aktiviranje nove razine firmvera poslužitelja na sistemu.

Možda ćete trebati izvesti IPL poslužitelja nakon primjene ili uklanjanja PTF na servisnoj particiji ako PTF utječe na firmver poslužitelja.

- v Kako bi otkrili da li trebate napraviti IPL poslužitelja, utipkajte DSPFMWSTS u red za naredbe i5/OS kontrolnog jezika (CL) i pritisnite Enter. Ako je potreban IPL poslužitelja, polje **Potreban IPL poslužitelja** je postavljeno na Da.
- v Kako bi otkrili da li vaš sistem radi kao servisna particija, utipkajte DSPFMWSTS u CL komadnu liniju i pritisnite Enter. Ako vaš sistem radi kao servisna particija, polje **Servisna particija** je postavljeno na Da.
- **Bilješka:** Pri gašenju vaše servisne particije, referentni kodovi D6xx430B ili D6xx430A se mogu prikazati za proširenu količinu vremena. Periodički se xx može povećavati i to je normalan dio obrađivanja kad se ažurira firmver poslužitelja. Dozvolite sistemu da dovrši procesiranje. Nemojte prekidati taj proces.
- 3. Ako ste koristili katalog slika za izvedu vaše instalacije, možda ćete trebati ukloniti sve slike instalacije sa sistema. Za brisanje kataloga i svih optičkih slika (datoteke slika), upišite sljedeće:

DLTIMGCLG IMGCLG(*mycatalog*) KEEP(\*NO)

4. Ako ste koristili katalog slika za izvedbu vaše instalacije i koristili ste naredbu Početak ASP ravnoteže (STRASPBAL) za završetak dodjele memorije u disk jedini učitavanja izvora prije nadogradnje, upišite naredbu Početak ASP ravnoteže (STRASPBAL) za nastavak dodjele memorije za disk jedinicu učitavanja izvora.

STRASPBAL TYPE(\*RSMALC) UNIT(1) STRASPBAL TYPE(\*CAPACITY) ASP(1) TIMLMT(\*NOMAX)

- 5. Ako je vaš jezik servisnih alata različit od primarnog jezika, možda ćete htjeti provjeriti da je jezik servisnih alata onaj koji želite na sistemu ili logičkoj particiji. Za detalje, pogledajte Promjena jezika servisnih alata na vašem sistemu ili logičkoj particiji u i5/OS Informacijski centar.
- 6. Nakon dovršetka instalacijskog procesa i prije nego što učiniti sistem ili particiju dostupnu svim korisnicima, postavite granicu upotrebe za proizvode upravljane licencama softvera. Ti proizvodi su ispisani na Dokazu vlasništva (POE), računu ili drugim dokumentima koje ste primili s vašom narudžbom softvera. Za proizvode koji imaju ograničenje upotrebe, ograničenja upotrebe postavljate naredbom Rad s informacijama o licenci (WRKLICINF).

Da postavite vaša ograničenja upotrebe, napravite sljedeće:

- a. Upišite WRKLICINF LICPGM i pritisnite Enter.
- b. Na ekranu Rad s informacijama o licenci pritisnite F11 (Prikaz informacija o upotrebi). Broj ograničenja upotrebe na svakom proizvodu koji je ispisan na POE, računu ili drugom dokumentu mora se podudarati s brojem ograničenja upotrebe na ekranu Rad s informacijama o licenci za pridruženi proizvod.
- c. Ako se ažurira ograničenje upotrebe, premjestite kursor na liniju koja sadrži ime proizvoda čije ograničenje upotrebe treba biti ažurirano.
- d. Upišite 2 (Promjena) i pritisnite Enter.

| |

| | | | | | e. Kada se prikaže ekran Promjena informacija o licenci, ažurirajte prompt za ograničenje upotrebe s ograničenjem upotrebe prikazanim na vašem POE. Dodatno, ažurirajte prompt praga s \*CALC ili \*USGLMT. Ne ostavljajte prag postavljen na nula.

**Bilješka:** Ako dobijete poruku CPA9E1B [Povećanje ograničenja upotrebe mora biti ovlašteno. Pritisnite pomoć prije odgovora (C G).], odgovorite upisom G.

- f. Ako POE ispisuje više proizvoda nego ekran Rad s informacijama o licenci, postavite ograničenja upotrebe nakon što instalirate te produkte.
- 7. Ako ste promijenili sistemsku vrijednost dozvole vraćanja sigurnosno osjetljivih objekata (QALWOBJRST) na \*ALL ili ste ju otključali prije nadogradnje, vratite vrijednost na normalnu zaključanu postavku.
- 8. Ako ste promijenili neku drugu sistemsku vrijednost kao što je razina sigurnosti (QSECURITY) za vrijeme vaše nadogradnje, sad ju vratite natrag.
- 9. Ako ste promijenili sistemsku vrijednost kontrola pretraživanja (QSCANFSCTL) da smanjite buduće pretraživanje nekih objekata koji su vraćeni prije nego ste instalirali vaše licencne programe, uklonite \*NOPOSTRST specifikaciju iz ove sistemske vrijednosti.
- 10. Neki od zadataka u ovom poglavlju zahtijevaju da promijenite QSYSOPR filter koda strogosti na 95. Ako ne želite nastaviti s ovom razinom ili želite promijeniti obavještavanje o isporuci, upišite CHGMSGQ QSYSOPR DLVRY(xx) SEV(yy) gdje *xx* označava obavijest o isporuci i *yy* označava kod strogosti koji želite koristiti. Default sistema je DLVRY(\*HOLD) SEV(0).
- 11. Spremite vaš sistem upotrebom vaše normalne procedure spremanja. Pogledajte upute u Stvaranje sigurnosne kopije sistema poglavlju u i5/OS Informacijski centar.
	- **Bilješka:** Prije nego pokrenete kopiranje, koristite naredbu Rad s aktivnim poslovima (WRKACTJOB) da provjerite status QDCPOBJx poslova. Ovi poslovi dekomprimiraju objekte. Moguće je da postoji više nego jedan QDCPOBJx posao. Možete započeti vašu operaciju spremanja ako su ovi poslovi u neaktivnom stanju. Ako stavite sistem u stanje ograničenja gašenjem podsistema, QDCPOBJx poslovi postaju neaktivni. Poslovi će biti ponovno

pokrenuti kada sistem nije u stanju ograničenja. Za još informacija o dekomprimiranju objekata, pogledajte ["Komprimirani](#page-26-0) objekti i memorijski [prostor"](#page-26-0) na stranici 15.

- 12. Ako planirate instalaciju i korištenje i5/OS Informacijski centar ili s radne stanice ili sa sistema, pogledajte optički medij koji dolazi s narudžbom softvera. Pronađite *i5/OS Informacijski centar* CD, SK3T-4091. Ovaj paket takoer uključuje PDF verzije System i priručnika. Za upute za instalaciju, pogledajte datoteku readme.txt.
- 13. Ako imate System i integracija s BladeCenter i System x koji ste zaustavili prije početka procesa instalacije, ponovno ga pokrenite.
	- a. Upišite GO NWSADM na CL redu za naredbe. Pojavljuje se ekran Administracija mrežnog poslužitelja.
	- b. Izaberite opciju 2 (Pokretanje mrežnog poslužitelja).
- 14. Ako ste prilagodili IBM-dobavljeni program (na primjer, QSTRUP u knjižnici QSYS) u prethodnom izdanju, provjerite da možete ponovno kreirati ovaj program za ispravno izvođenje u novom izdanju.
- 15. Ako ste duplicirali bilo koji IBM-dobavljeni objekt, možda ćete htjeti napraviti nove duplikate nakon što instalirate izdanje. Ovo vam omogućava da iskoristite funkcije dodane novom izdanju. Primjeri objekata koje možete duplicirati uključuju sljedeće:
	- v Opisi tekstualnih poruka
	- Naredbe

| | | | | | |

• Default naredba

**Završili ste zamjenu istog izdanja na vašem sistemu.**

# **Poglavlje 10. Kontrolna lista: Spremnost instalacije i5/OS softvera**

Koristite ovu kontrolnu listu kao pomoć u konsolidaciji i provjeri da ste dovršili sve pripremne korake za instalaciju novog i5/OS softvera.

Ako planirate navigaciju kroz ovu kontrolnu listu online, može pomoći desni klik na ovo poglavlje u stablu navigacije kako bi se otvorilo u novom prozoru. Ove informacije sažimaju glavne zadatke koje trebate napraviti prije početka instalacije softvera.

## **Prije početka**

| |

| | |

| | | 1. Provjerite odgovara li model vašeg poslužitelja zahtjevima za podržavanje novog izdanja.

Ove informacije se mogu naći na IBM [Systems](http://www.ibm.com/systems/)<sup>-2</sup> Web stranici. Tražite **IBM preduvjet** i **OS mapiranje razine**.

- 2. Znajte svoju trenutnu strategiju za povezivanje konzole na sistem ili logičku particiju. Vaša trenutna strategija povezivanja utječe na vaše aktivnosti planiranja. Za informacije o twinax konzolama i operacijskim konzolama, pogledajte Povezivanje uzSystem i poglavlje u i5/OS Informacijski centar. Za više informacija o upravljanju sistemima s Konzolom za upravljanje hardverom, pogledajte poglavlje Upravljanje poslužiteljem koristeći Konzolu za upravljanje hardverom u IBM Sistemski hardver Informacijski Centar.
- 3. Morate razumjeti zadatke administracije sistema (osnovne operacije sistema). Kako bi izveli zadatke instalacije softvera, trebate moći ponovno pokrenuti sistem, prijaviti se i odjaviti, koristiti sučelje naredbi, instalirati popravke, promijeniti način operacija sistema i početno punjenje programa (IPL) izvora na kontrolnom panelu sistemske jedinice i analizirati probleme sistema.
- 4. Razumijevanje različitih "Tipovi ureaja softverske [instalacije"](#page-18-0) na stranici 7. Instalacijski zadaci se razlikuju na temelju tipa optičkog medija koji koristite.

## **Zadaci predinstalacije softvera**

Izvedite sljedeće zadatke koji su odgovarajući za vaš sistem.

- 1. ["Provjera](#page-104-0) sadržaja narudžbe softvera" na stranici 93
	- a. ["Identificiranje](#page-104-0) i pregled informacijskih resursa" na stranici 93
	- b. "Provjera ispravnosti optičkih [distribucijskih](#page-105-0) medija" na stranici 94
	- c. "Provjera licencnih ključeva za [proizvode](#page-36-0) s ključem" na stranici 25
- 2. "Izvođenje početnih [instalacijskih](#page-105-0) zadataka" na stranici 94
	- a. "Osiguranje da imate zadnje [informacije"](#page-105-0) na stranici 94
	- b. ["Odreivanje](#page-106-0) memorijskog prostora diska potrebnog za novu instalaciju" na stranici [95](#page-106-0)
	- c. "Procjene vremena [instalacije"](#page-106-0) na stranici 95
	- d. "Priprema konzole za [instalaciju](#page-60-0) softvera" na stranici 49
	- e. "Priprema uređaja i medija za [instalaciju"](#page-107-0) na stranici 96

### **Nakon završetka**

Nakon zadataka u prethodnoj kontrolnoj listi i dovršenja vaše instalacije, razmotrite sljedeće zadatke.

- 1. Razvijte strategiju za upravljanje i održavanje vašeg softvera. Za informacije o popravcima softvera (poznatim kao privremenim popravcima programa, PTF) i licencama softvera i ključevima licenci, idite na poglavlje Održavanje i upravljanje i5/OS i povezanim softverom u i5/OS Informacijski centar .
- 2. Za više informacija o distribuciji softvera podržanih proizvoda, idite na Distribucija softvera u i5/OS Informacijski centar poglavlju.

# <span id="page-104-0"></span>**Poglavlje 11. Instalacija i5/OS i povezanog softvera na novi sistem ili logičku particiju**

Slijedite ovaj postupak za planiranje i pripremu instalacije i5/OS izdanja, instalaciju softvera na novi sistem ili logičku particiju, instalaciju dodatnih licencnih programa, instalaciju sekundarnog jezika i potpunu finalnu kontrolnu listu.

Ovaj proces instalacije softvera uključuje instaliranje Licencnog internog koda, IBM i5/OS operativnog sistema i ostalog softvera po prvi put.

Ako nadograđujete softver koji imate trenutno instaliran, idite na Poglavlje 5, ["Priprema](#page-34-0) za [nadogradnju](#page-34-0) ili zamjenu i5/OS softvera", na stranici 23. Ako želite instalirati novi primarni jezik ili s medija sekundarnog jezika ili sa skupa medija primarnog jezika, idite na Poglavlje 12, ["Promjena](#page-144-0) primarnog jezika sistema ili logičke particije", na stranici 133.

# **Priprema za instalaciju i5/OS izdanja**

Izvedite ove pripremne zadatke prije raspoređivanja instalacije i5/OS softvera. Dajte dovoljno vremena (par tjedana ili dana prije instalacije) za dovršenje ovih zadataka prije izvođenja stvarnih zadataka instalacije.

Pažljiva, potpuna i rana priprema čuva znatnu količinu vremena i može vam pomoći da instalacija softvera na novom sistemu ili logičkoj particiji teče glatko.

Ako postavljate logičke particije, osigurajte da planirate unaprijed prije instalacije i imate osnovno razumijevanje logičkih particija, potreba softvera i hardvera. Za System i 8xx modele koji podržavajui5/OS V6R1, pogledajte poglavlje Planiranje za logičke particije u i5/OS Informacijski centar. Možete takoer imati različite razine izdanja na različitim particijama. Za smjernice kako ovo ispravno učiniti za System i 8xx modele koji podržavaju i5/OS V6R1, pogledajte poglavlje Podrška za izdanje logičkih particija u i5/OS Informacijski centar. Za sve ostale sisteme, pogledajte poglavlje Planiranje za logičke particije u IBM Sistemski hardver Informacijski Centar.

# **Provjera sadržaja narudžbe softvera**

Kako bi uštedili vrijeme i izbjegli frustracije, provjerite je li sadržaj vaše narudžbe i5/OS softvera ispravan prije nego počnete s instalacijom.

### **Identificiranje i pregled informacijskih resursa**

Upoznajte se s važnim resursima koji pripadaju instalaciji vaše novog i5/OS softvera. Koristite ove dokumente za planiranje vaše instalacije.

Neki od resursa se otpremaju s distribucijskim medijem u vašoj softverskoj narudžbi. Pročitajte materijale koji se odnose na vaš sistem.

*System i Access za Windows* **DVD, SK3T-4098**

Sa svakom narudžbom koja uključuje operacijsku konzolu, primit ćete *System i Access za Windows* DVD, SK3T-4098.

### **Medij informacijskog centra**

| | | | | | | |

|

|

*i5/OS Informacijski centar* CD, SK3T-4091, se otprema s narudžbom nadogradnjei5/OS softvera.

#### **PSP informacije**

<span id="page-105-0"></span>| |

| | | | |

|

Da bi bili informirani o zadnjim informacijama o uvjetima koji mogu utjecati na vašu instalaciju softvera, trebate zadnje izdanje informacija planiranja preventivnog servisa (PSP). Za informacije o planiranju preventivnog servisa, pogledajte Informacije o planiranju preventivnog servisa u i5/OS Informacijski centar.

#### **Informacijsko pismo otpremanja PTF**

Ovo pismo sadrži upute za instalaciju kumulativnog paketa privremenog programskog popravka (PTF). Pismo dolazi s paketom. IBM preporuča da naručite kumulativne PTF pakete minimalno 2 tjedna prije i5/OS instalacije ako naručujte poštom i onda instalirati pakete kao dio vašeg zadatka dovršenja. Za više informacija o najnovijim kumulativnim paketima, pogledajte Naručivanje popravaka poglavlje u i5/OS Informacijski centar).

### **Provjera ispravnosti optičkih distribucijskih medija**

Osigurajte da imate ispravni medij za predstojeće i5/OS zadatke instalacije.

- 1. Osigurajte da su optički medij za Licencni interni kod i i5/OS operativni sistem za V6R1.
- 2. Provjerite da su mediji koje ste primili na ispravnom primarnom i sekundarnim jezicima.

### **Provjera licencnih ključeva za proizvode s ključem**

Za IBM proizvode s ključevima ili opcije IBM proizvodima s ključevima koje ste naručili, pregledajte ključeve licencni softvera kreirane online za vaš sistem.

Pogledajte Napomenu korisniku koja je uključena s vašom softverskom narudžbom radi informacija o tome kako možete pristupiti vašim softverskim licencnim ključevima. Online pristup zahtijeva da napravite sljedeće:

- Registrirajte se kod IBM-a.
- v Koristite korisničku listu paketa iz vaše softverske narudžbe da doznate sljedeće brojeve:
	- Broj korisnika koji je korišten za vašu narudžbu.
	- Broj narudžbe softvera koji je korišten za obradu vaše narudžbe.

Nakon dovršenja ovih koraka, možete vidjeti, ispisati ili dohvatiti vaše ključeve licencni softvera na svoj sistem. Ako imate daljnjih pitanja, pogledajte informacije o Napomenama korisniku za detalje kako kontaktirati Centar IBM ključeva licencni.

Za općenite informacije o ključevima licenci, pogledajte poglavlje Ključevi licenci softvera u i5/OS Informacijski centar.

Za listu proizvoda, pogledajte "Izdanja i veličine licencnih [programa"](#page-180-0) na stranici 169.

## **Izvoenje početnih instalacijskih zadataka**

Prije instalacije novog softvera na vašem sistemu, dovršite ove inicijalne instalacijske zadatke.

### **Osiguranje da imate zadnje informacije**

Osigurajte da je vaš sistem spreman tako da imate zadnje informacije o i5/OS instalaciji.

**• Pronađite zadnje dostupne PSP informacije** Budite informirani o nedavnih informacijama o uvjetima koji mogu spriječiti vaš proces instalacije softvera. Pregledajte zadnja izdanja informacija o planiranju preventivnog servisa u i5/OS Informacijski centar.

<span id="page-106-0"></span>| | | |

|

| |

| | | | | v **Naručite trenutne kumulativne PTF pakete i obavezne grupe popravaka** Kumulativni PTF paket ne dolazi s vašom narudžbom softvera. Prije instalacije, naručite zadnji kumulativni PTF paket i također naručite PFT grupe koje pripadaju u vaše okruženje. Dozvolite minimum od dva tjedna mailom. Ako nemate puno vremena, naručite ih elektronički.

## **Odreivanje memorijskog prostora diska potrebnog za novu instalaciju**

Prije raspoređivanje vremena za instalaciju novog i5/OS izdanja, trebate znati koliki je potrebni memorijski prostor.

**Zahtjevi disk jedinice učitavanja izvora:** V6R1 Licencni interni kod zahtjeva da imate disk jedinicu učitavanja izvora od 17 GB ili veću za svaki sistem ili logičku particiju.

Opcije za nadogradnju disk jedinice učitavanja izvora su dostupne pod poglavljem Kontrolna lista upravljanja diskom u i5/OS Informacijski centar. U protivnom kontaktirajte vašeg ovlaštenog dobavljača servisa radi pomoći.

### **Procjene vremena instalacije**

Kao dio pripremnih koraka instalacije, možda ćete željeti procijeniti vrijeme koje je potrebno za instalaciju i5/OS izdanja softvera na vaš sistem.

Ako želite procijeniti vrijeme koje će vam trebati za instalaciju softvera na novi sistem ili logičku particiju, pogledajte informacije u "Procjene za vrijeme [instalacije](#page-184-0) i5/OS softvera" na [stranici](#page-184-0) 173. Zanemarite zadatke koji se odnose na nadogradnje.

## **Priprema konzole za instalaciju softvera**

Prije instalacije novog izdanja i5/OS softvera, razmotrite ove informacije o konzolama.

Iako možete koristiti twinax konzolu na većini sistema, IBM preporuča korištenje operacijske konzole ili Konzole za upravljanje hardverom. Za potrebe twinax konzole, operacijske konzole i PC-a, pogledajte poglavlje, Povezivanje na System i u i5/OS Informacijski centar. Ako premještate s twinax konzole na operacijsku konzolu, koristite *System i Access za Windows* DVD, SK3T-4098 za instalaciju operacijske konzole prije instalacije novog izdanja.

Ako koristite twinax konzolu, proces instalacije softvera očekuje da ureaj konzole sistema bude pripojen na portu 0 i adresi 0 prvog kontrolera radne stanice. U većini slučajeva, vaš hardver bi trebao biti definiran na ovaj način. Trebate provjeriti je li konzola pripojena na portu 0 i adresi 0.

Ako planirate migraciju Operacijske konzole, napravite to prije ili nakon nadogradnje. Ako planirate migraciju Konzole upravljanja hardverom (HMC), napravite to nakon dovršenja instalacije vašeg sistema. Za više informacija o korištenju HMC kao vaše i5/OS konzole, pogledajte [Upravljanje](https://www.ibm.com/servers/resourcelink/lib03030.nsf/pages/OperationsGuidefori5OSConsoles) i5/OS konzolama u IBM Sistemski hardver Informacijski Centar.

Za sve sisteme, provjerite da je vrijednost načina konzole postavljena ispravno za vašu konzolu. Dodatno, možete specificirati da i5/OS mreža lokalnog područja(LAN) konzolu ili konzolu upravljanja hardverom preuzme druga konzola u slučaju odspajanja vaše konzole. Da provjerite vrijednost načina konzole, slijedite ove korake:

- 1. Pristupite Namjenskim servisnim alatima (DST).
- 2. Izaberite **Rad s DST okolinom**.
- 3. Izaberite Sistemski uređaji.
- 4. Izaberite **Način konzole**.

Vrijednost trenutnog načina konzole nalazi se u polju za unos. Provjerite da je ispravno postavljena. Vrijednost nula znači da način konzole nije postavljen i može ometati

automatski proces instalacije. Vrijednost načina konzole mora biti jedna od sljedećih vrijednosti.

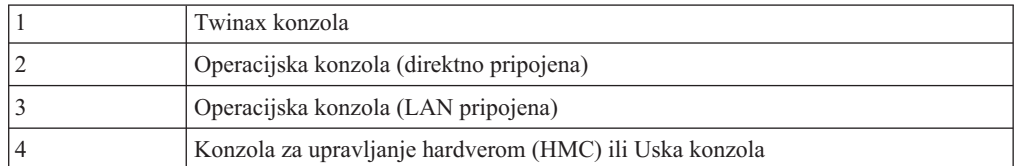

Za vrijeme instalacije ili nadogradnje, tip konzole specificiran ovom vrijednosti se koristi.

Prikaz načina konzole također uključuje opciju za dozvoljavanje da vaša 5250 konzola (ovo ne uključuje twinax konzolu) bude preuzeta od druge konzole. Kada je uključena ova opcija, sistem se ne zaustavlja s padom konzole, već nastavlja s izvoenjem neprekinuto. Za više informacija, pogledajte poglavlje Preuzimanje konzole i oporavak u IBM Sistemski hardver Informacijski Centar.

Ako koristite operacijsku konzolu, slijedite ove upute prije instalacije V6R1 na sistem.

v Pregledajte Operacijska konzola poglavlje u i5/OS Informacijski centar. Za pregled najnovijih informacija o klijentu operacijske konzole, idite na Web stranicu [operacijske](http://www.ibm.com/systems/i/software/access/windows/console/)

[konzole](http://www.ibm.com/systems/i/software/access/windows/console/) (http://www.ibm.com/systems/i/software/access/windows/console/)

- v IBM preporuča ažuriranje IBM eServer iSeries Access for Windows na V6R1 System i Access za Windows prije nadogradnje i5/OS operativnog sistema. Za više informacija, pogledajte System i Access za Windows: Instalacija i postavljanje u i5/OS Informacijski centar.
- v Kad primite i5/OS nadogradnju izdanja, dostavljeni korisnički ID-ovi servisnih alata (osim  $11111111$ ) su istekli. Za sve nadogradnje i instalacije, trebate uspostaviti vezu između sistema i PC-a operacijske konzole koristeći 11111111 (osam jedinica) i za ID-ove i za lozinke korisnika servisnih alata. To osigurava uspješnu provjeru autentičnosti naredne veze klijenta na sistem. Ovo je posebno važno za automatske instalacije.

Neuspjeh u ispunjavanju gornjih akcija može spriječiti konzolu da ispravno radi za vrijeme nadogradnje ili instalacije.

### **Priprema ureaja i medija za instalaciju**

Pripremite instalaciju i5/OS softvera s optičkog medija, uređaja trake ili knjižnica trake ili zamjenskog instalacijskog uređaja.

Ako niste sigurni koji instalacijski uređaj koristiti, pogledajte "Tipovi uređaja [softverske](#page-18-0) [instalacije"](#page-18-0) na stranici 7. ["Instalacijski](#page-198-0) uređaji i mediji" na stranici 187 sadržava detaljnije informacije o dostupnim uređajima i medijima.

## **Instalacija i5/OS izdanja**

<span id="page-107-0"></span>|

| | | | | |

| | | | | | | | | | | | |

| | | Instalirajte i5/OS izdanje (Licencni interni kod, operativni sistem ili licencne programe) na novi sistem ili logičku particiju ili izvedite IPL prvi put.

## **Instaliranje licencnog internog koda na novu logičku particiju**

Izvedite ove zadatke za instalaciju Licencni interni kod na novu i5/OS logičku particiju s instaliranom twinax konzolom ili operacijskom konzolom.

Ako koristite Konzolu za upravljanje hardverom (HMC) za instaliranje Licencnog internog koda, pregledajte Upravljanje poslužiteljem koristeći Konzolu za upravljanje hardverom poglavlje u IBM Informacijskom centru sistemskog hardvera.
Nakon što izvedete upute u ovom poglavlju, slijedite upute u ["Instaliranje](#page-114-0) softvera na novi sistem ili logičku particiju (bez i5/OS [instaliranog\)"](#page-114-0) na stranici 103 za instaliranje i5/OS operativnog sistema i licencnih programa.

## **Prije početka instalacije Licencnog internog koda na logičku particiju**

Provjerite ove točke prije instalacije Licencni interni kod na i5/OS logičku particiju.

- 1. Osigurajte da ste završili s pripremanjem zadataka u i5/OS Informacijski centar poglavlju "Priprema za [instalaciju](#page-104-0) i5/OS izdanja" na stranici 93.
- 2. Provjerite informacije vaše konzole u poglavlju "Priprema konzole za [instalaciju](#page-60-0) softvera" na [stranici](#page-60-0) 49.
- 3. Ako to niste već učinili, pregledajte informacije o planiranju za logičke particije:

| | | | |

> | |

| | | |

> | |

| | | | |

> | | | | | |

 $\overline{\phantom{a}}$ 

| | | | | | | | |

- v System i 8xx modeli koji podržavaju i5/OS V6R1, pogledajte Plan za logičke particije u i5/OS Informacijski centar.
- v Za sve ostale sisteme, pročitajte poglavlje Planiranje za logičke particije u IBM Sistemski hardver Informacijski Centar.

**Upozorenje:** Ova procedura uzrokuje gubitak postojećih podataka na disk jedinicama dodijeljenim toj logičkoj particiji. Budite sigurni da zaista želite izvesti ovu proceduru.

Referentni kodovi su vidljivi pod primarnom particijom, Konzolom za upravljanje hardverom (HMC) ili Integriranim upraviteljem virtualizacije. Kad se pojavi referentni kod sa znakovima xx (kao B2xx xxxx), xx se odnosi na identifikator particije, a xxxx se odnosi na mnoštvo drugih znakova.

Termin *sistem* se odnosi na logičku particiju na kojoj izvodite instalaciju.

Kada instalirate na logičke particije, *kontrolni panel* se može pronaći ili na primarnoj particiji, HMC-u ili Integriranom upravitelju virtualizacije.

Dok se završite instalaciju Licencnog internog koda, informacije o konfiguraciji logičkih particija neće biti ispravne. Uređaji pripojeni na sabirnice logičkih particija nisu ispisani dok instalacija nije dovršena. Zbog toga, ako imate logičke particije i pogledate svoju konfiguraciju s lokalne particije, HMC-a ili Integriranog upravitelja virtualizacije prije dovršenja instalacije, možete vidjeti samo sabirnice i IOP, ali ne IOA i detalje uređaja.

## **Instalacija licencnog internog koda na novu logičku particiju**

Za instalaciju Licencni interni kod, slijedite ove procedure.

1. Ako koristite fizički medij, napunite prvo volumen instalacijskog medija koji sadrži Licencni interni kod u instalacijski uređaj koji je definira za sistem. (Ako koristite IBM-dobavljene medije, ovaj volumen je označen I\_BASE\_01.) Kroz ove procedure, napunite sljedeći volumen kada vaš upita sistem. Čekajte da se indikator U upotrebi isključi. Također osigurajte da ste uklonili sve druge medije iz uređaja koji nisu uključeni u nadogradnju.

**Bilješka:** Optički mediji koji će vam trebati kasnije za operativni sistem i druge licencne programe su ispisani u koraku 2 na [stranici](#page-115-0) 104.

2. Osigurajte pristup ili primarnoj particiji, Konzoli upravljanja hardverom (HMC) ili Integriranom upravitelju virtualizacije za kontrolu nove logičke particije.

Ako nije uključena otiđite na sljedeće izvore informacija i vratite se ovdje kad obavite uključenje.

- v Za System i 8xx modele koji podržavaju i5/OS V6R1, Ponovno pokretanje i isključivanje sistema s logičkom particijom u i5/OS Informacijski centar.
- Za sve ostale sisteme:

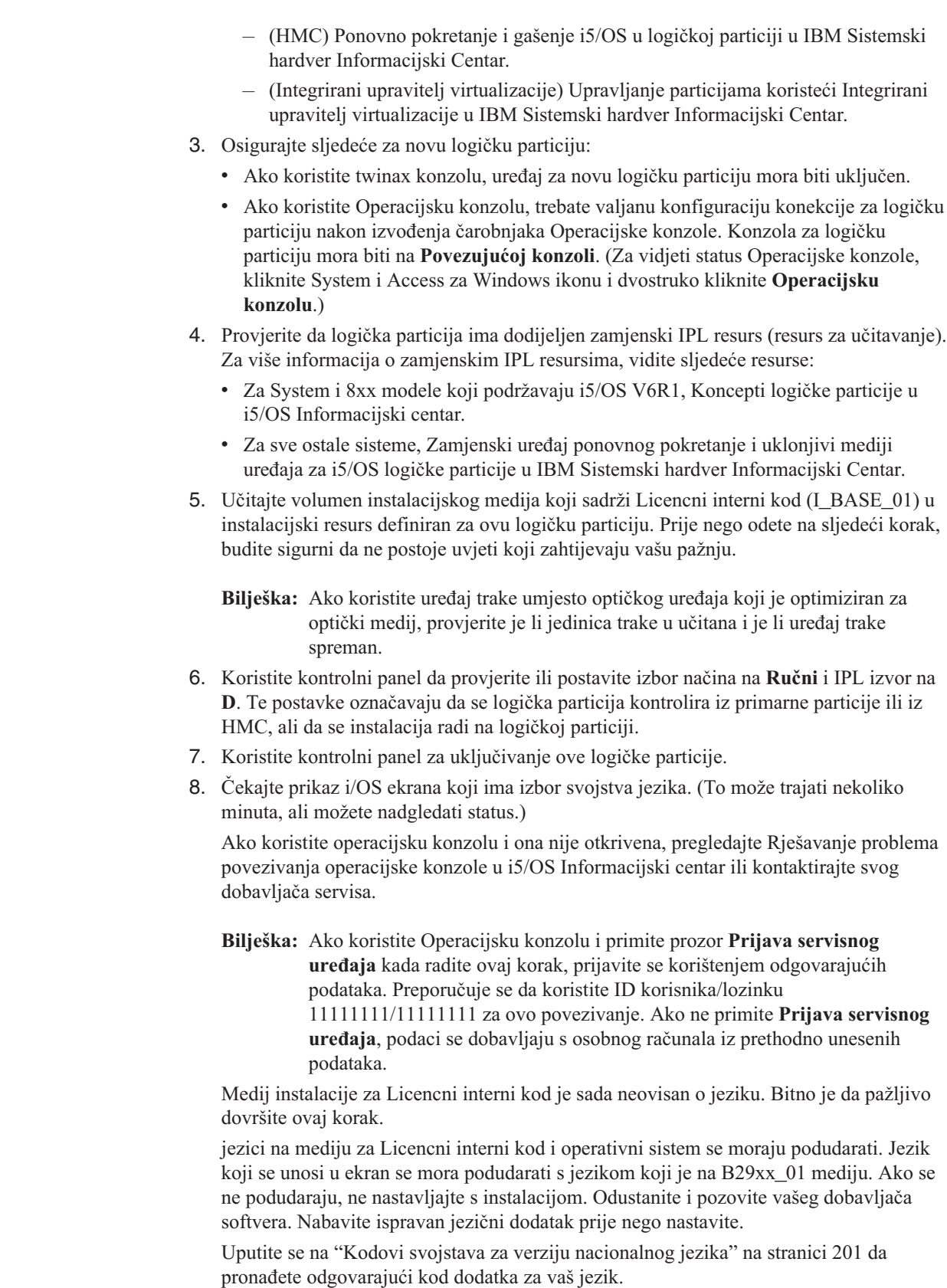

 $\vert$  $\vert$ | | | | | | | | | | | | |  $\begin{array}{c} \hline \end{array}$ |

 $\|$  $\vert$ | | | |

| | | | | | | | | | |  $\begin{array}{c} \hline \end{array}$  $\vert$  $\vert$ 

 $\overline{1}$ 

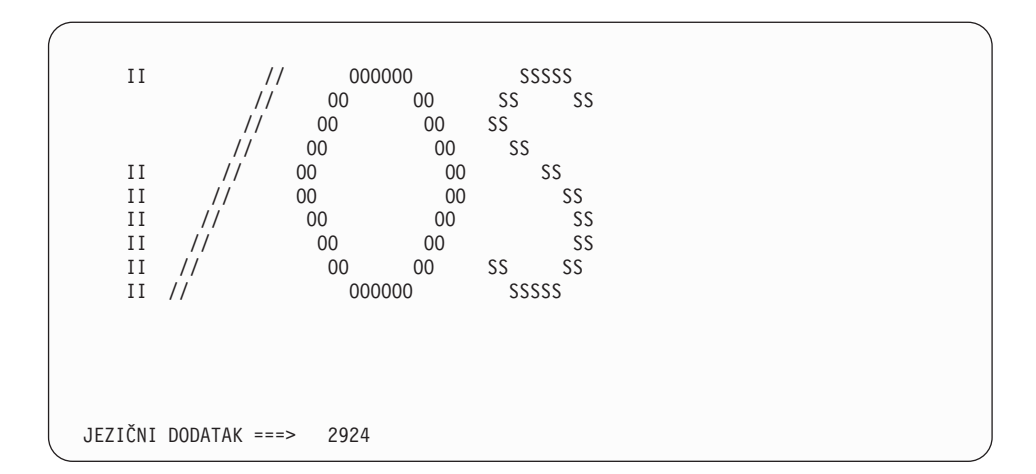

Jezični dodatak 2924 (engleski) je default za ovaj ekran. Ako instalirate jezik koji nije 2924, upišite ispravan kod dodatka primarnog jezika umjesto 2924. Jezični dodatak pokazan na naljepnici vašeg instalacijskog medija kao B29xx\_nn, gdje 29xx označava dodatak za primarni jezik.

Pritisnite Enter.

<span id="page-110-0"></span>| | | | | | | | | | | | | | | | | | | | | | | |

| | | | |

| | |

| | | | | 9. Nakon što upišete jezični dodatak, pojavljuje se ekran Potvrda grupe jezika.

```
Potvrda grupe jezika
Jezični dodatak . . . . . . . . . . . . . . : 2924
Pritisnite Enter da potvrdite vaš izbor jezičnog dodatka.
Pritisnite F12 da promijenite vaš izbor za jezični dodatak.
```
Pritisnite Enter.

10. Pojavljuje se ekran Instalacija Licencni interni kod.

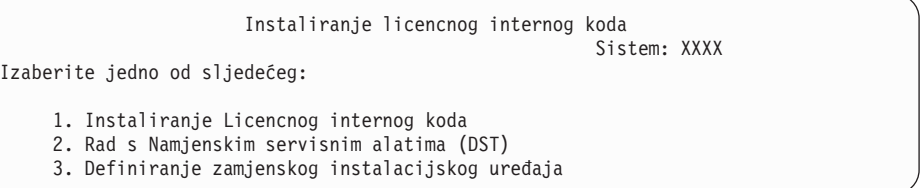

Pažnja: Počevši s POWER6 modelima, možete napraviti IPL-tip D s uređaja trake pripojenog na sučelje optičkog kanala samo kada je pripojeno na adaptor bez input-output procesor (IOP). Za ostale modele sistema i konfiguracije, uređaj trake pripojen na sučelje optičkog kanala se treba postaviti kao zamjenski uređaj instalacije.

> Ako koristite zamjenski instalacijski uređaj, trebate osigurati da ste postavili uređaj i da ste omogućili uređaj. Trebate također imati optički medij ili traku medija koja sadržava Licencni interni kod i medij za spremanje.

Ili izaberite opciju za instaliranje Licencnog internog koda ili opciju za definiranje zamjenskog instalacijskog uređaja:

v Upišite 1 (Instaliranje Licencnog internog koda) ako ne koristite zamjenski instalacijski uređaj. (Funkcija zamjenskog instalacijskog uređaja podržava instalaciju s medija trake koji ste kreirali. "Zamjenski [instalacijski](#page-200-0) uređaj: Pregled" na stranici [189](#page-200-0) opisuje kada možete koristiti zamjenski instalacijski uređaj.) Ako ne koristite zamjenski instalacijski uređaj, idite na korak 14 na [stranici](#page-112-0) 101.

• Ako imate zamjenski instalacijski uređaj pripojen na sistem, upišite 3 da provjerite njegovu adresu i odredite je li omogućen ili onemogućen. Nastavite s Podzadatkom provjere zamjenskog instalacijskog uređaja u koraku 11. Ako imate zamjenski instalacijski uređaj konfiguriran i ne želite ga koristiti, upišite 3 za brisanje informacija konfiguracije zamjenskog instalacijskog uređaja.

Pritisnite Enter. Ovaj korak može trajati neko vrijeme.

<span id="page-111-0"></span>| | | | | | | | | | | | | | | | | | | | | | |

| | 11. **Podzadatak provjere i izbora zamjenskog instalacijskog ure-aja:**

Pojavljuje se ekran Izbor sabirnice zamjenskog instalacijskog uređaja.

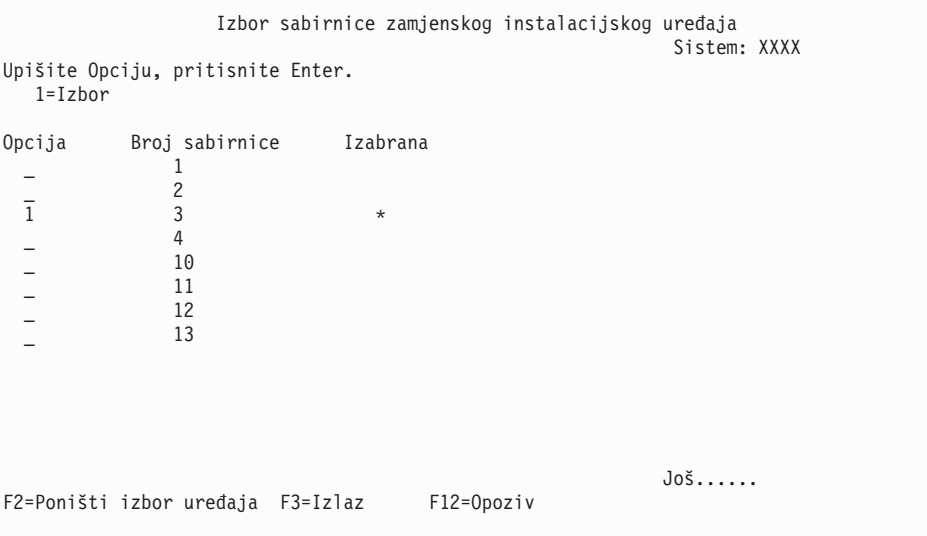

- a. Provjerite da je izabrani uređaj na ispravnoj sistemskoj sabirnici. Upišite 1 u polju Opcije pokraj izabrane sabirnice i pritisnite Enter da pogledate informacije o ureaju spojenom na sabirnicu. To može trajati nekoliko minuta. Ako vidite poruku Zamjenski instalacijski uređaj nije konfiguriran, pričekajte minutu i osvježite ekran.
- b. Kada se pojavi prikaz Izbor tipa medija, izaberite 1 za traku ili 2 za optički medij. Pritisnite Enter.
- c. Pojavljuje se ekran Izbor zamjenskog instalacijskog uređaja. Koristite ovaj ekran da provjerite ime resursa, model i serijski broj uređaja. Sljedeći ekran pokazuje primjer uređaja trake.

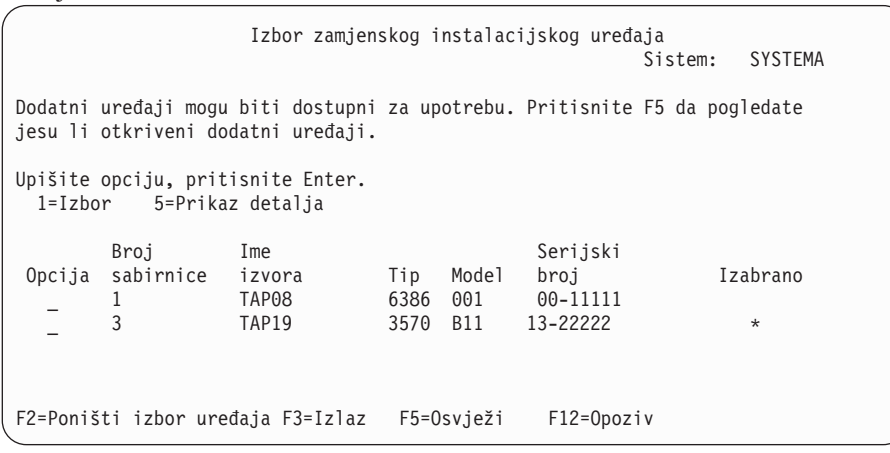

d. Upišite 1 i pritisnite Enter za izbor uređaja koji se koristi ili pritisnite F2 kako bi odznačili trenutno izabrani uređaj.

- e. Pojavljuje se poruka Izabran je zamjenski instalacijski uređaj. Pritisnite F3 da se vratite na ekran Instalacija Licencni interni kod.
- f. Upišite 1 i pritisnite Enter da instalirate Licencni interni kod.

<span id="page-112-0"></span>| | | | | | | | | | | | | | | | | | | | | | | |

### **Kraj podzadatka provjere i izbora zamjenskog instalacijskog ure-aja.**

12. Ako sistem ne može pronaći disk jedinicu učitavanja izvora, ali može pronaći disk jedinicu kandidata za disk jedinicu učitavanja izvora, sljedeće je primjer informacijskog prikaza koji se prikazuje.

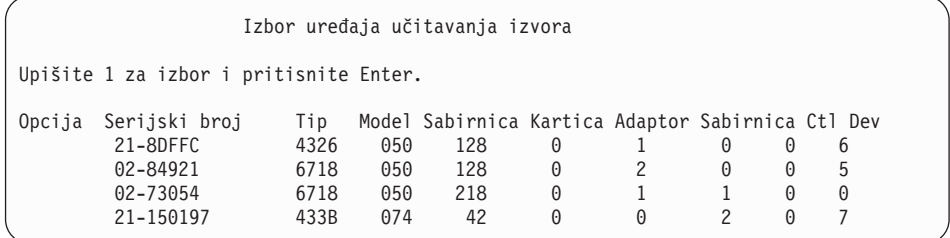

Za izbor ispravljne disk jedinice učitavanja izvora, upišite 1 do odgovarajućeg ureaja i pritisnite Enter. Možete nastaviti sve dok je trenutno važeći ureaj učitavanja izvora identificiran.

- 13. Ako je zamjenski instalacijski ureaj definiran i omogućen, pojavljuje se ekran Potvrda zamjenskog instalacijskog uređaja. Izvedite jedan od ovih zadataka.
	- Za instalaciju sa zamjenskog instalacijskog uređaja, pritisnite Enter.
	- Ako ne želite instalirati sa zamjenskog instalacijskog uređaja i želite nastaviti koristiti primarni medij, pritisnite F12 za opoziv. Vidite ekran Licencni interni kod. Izvedite korak 10 na [stranici](#page-110-0) 99 i izaberite opciju 3 (Definiranje zamjenskog instalacijskog uređaja). Izvedite korak 11 na [stranici](#page-111-0) 100 i odznačite zamjenski instalacijski uređaj.
- 14. Ekran Instalacija Licencni interni kod (LIC) pojavljuje se na vašoj konzoli.

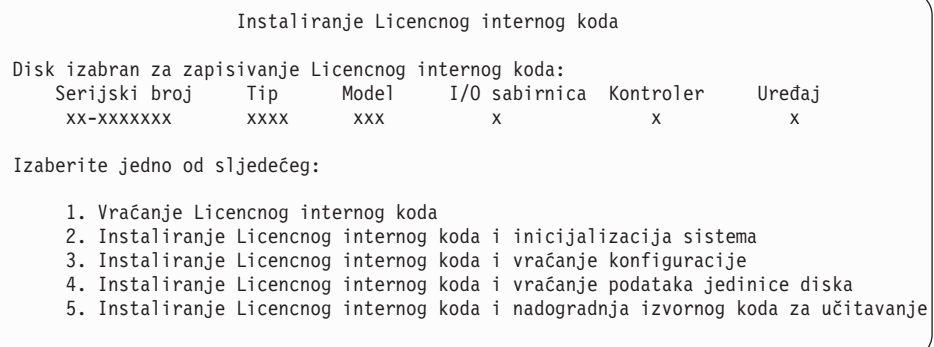

Upišite 2 (Instaliranje Licencnog internog koda i inicijalizacija sistema) i pritisnite Enter.

- 15. Pročitajte napomenu pažnje i odgovorite na ekran Potvrda.
	- **Pažnja:** Ova procedura uzrokuje gubitak postojećih podataka na disk jedinicama dodijeljenim ovoj logičkoj particiji! Budite sigurni da zaista želite izvesti ovu proceduru.

Pojavljuje se prikaz Inicijalizacija diska - Status za vrijeme inicijalizacije sredstva punjenja za logičku particiju.

16. Pojavljuje se ekran Instalacija Licencni interni kod - Status na vašoj konzoli. Ne trebate odgovarati na ovaj ekran. Ostat će na vašoj konzoli približno 30 minuta. Ako koristite

Operacijsku konzolu, vaš ekran može nestati. Za dovršenje instalacije Licencnog internog koda, logička particija je automatski ponovno pokrenuta u to vrijeme (IPL ručnog načina).

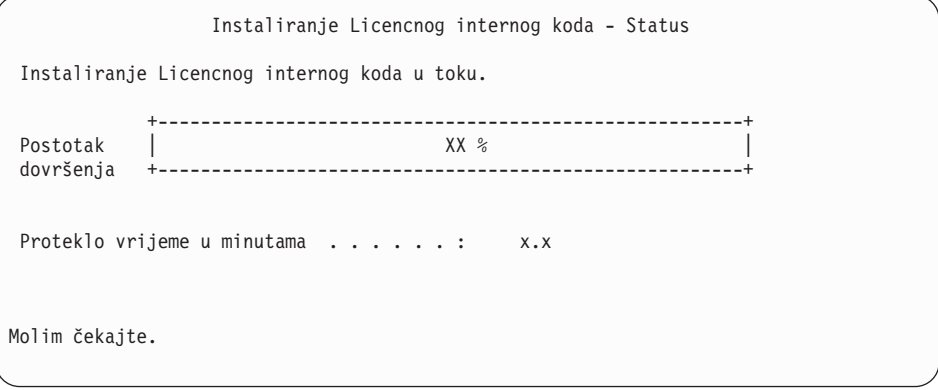

- 17. Ako se desi greška, možete vidjeti prikaz koji zahtijeva odgovor. Izvedite potrebnu akciju kako je zatraženo na ekranu. Inače, nastavite s korakom 20 na [stranici](#page-114-0) 103.
- 18. Može se pojaviti prikaz Izvještaj pažnje konfiguracije diska. Ako se pojavi, prikažite detaljan izvještaj za svaku napomenu prikazanu na ekranu. Pritisnite tipku Pomoć s ekrana Izvještaj o pažnji za disk konfiguraciju za više informacija o vašim mogućim izborima. Također se možete uputiti na poglavlje, "Poruke grešaka i [upozorenja](#page-173-0) [konfiguracije](#page-173-0) diska" na stranici 162 za još informacija.

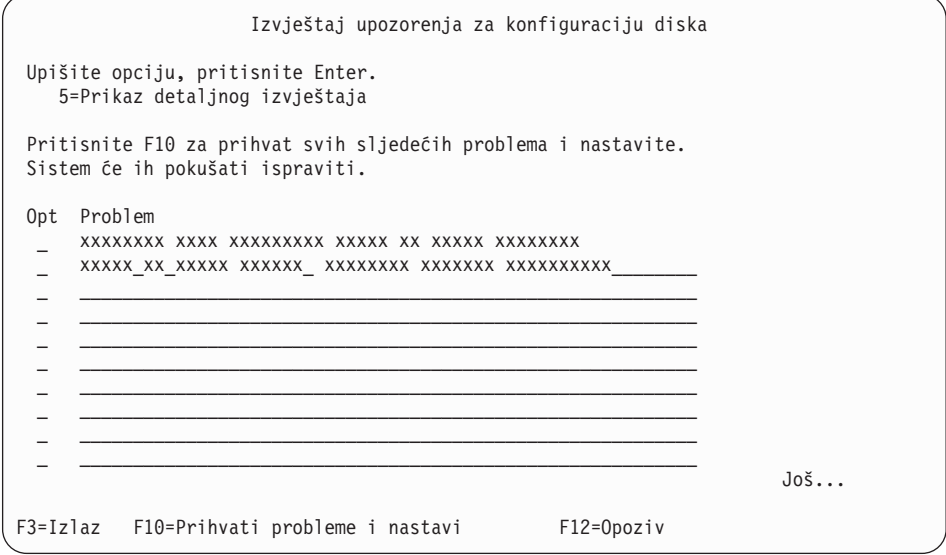

**Bilješka:** Ako je pojavi napomena pažnje Disk jedinica nije formatirana za optimalnu izvedbu na ovom ekranu, napravite sljedeće:

- a. Upišite 5 i pritisnite Enter da prikažete detaljan izvještaj.
- b. Zapišite prikazane informacije. Nakon dovršetka nadogradnje, trebat ćete ove informacije za formatiranje tih jedinica diska za dobivanje optimalne izvedbe.
- c. Pritisnite F12 za opoziv i povratak na Izvještaj o pažnji za disk jedinicu.
- d. Pritisnite F10 za prihvat upozorenja i nastavak IPL-a.

Izvještaj upozorenja konfiguracije diska se može također pojaviti ako je pronađena nova konfiguracija diska. Pritisnite F10 da prihvatite tu novu konfiguraciju.

- <span id="page-114-0"></span>19. Ako je vrijednost načina konzole nula, pojavljuje se prikaz Prihvat konzole. Ako se pojavi ovaj ekran, slijedite sljedeće korake:
	- a. Pritisnite F10 da prihvatite trenutni tip konzole. Pojavljuje se ekran Prihvati i Postavi Novi Tip Konzole. Prikazuju se stara vrijednost (nula) i nova vrijednost koja se postavlja (vaš trenutni tip konzole).
	- b. Pritisnite Enter da postavite novu vrijednost i nastavite s ovim uputama.
- 20. Nakon približno 10 minuta, pojavljuje se ekran IPL ili Instaliranje sistema. Licencni interni kod je sada instaliran. Ne uklanjajte distribucijski medij u ovom trenutku.
- 21. Ako se ekran Prihvat konzole u korak 19 nije pojavio, postavite način konzole za ovu particiju:
	- a. Na ekranu IPL ili Instalacija sistema, izaberite opciju 3 za pristup Namjenskim servisnim alatima (DST).
	- b. Prijavite se kao službenik sigurnosti (QSECOFR *korisnički profil* / QSECOFR *lozinka*). Kada budete zatraženi, promijenite lozinku u onu koju želite koristiti za ovu particiju.
	- c. Izaberite opciju 5 (Rad s DST okruženjem).
	- d. Izaberite opciju 2 (Sistemske usluge).
	- e. Izaberite opciju 6 (Način konzole).
	- f. Izaberite važeću konzolu koju imate za ovu logičku particiju.
		- **Bilješka:** Ako koristite Operacijsku konzolu (LAN) kao vaš tip konzole, pritisnite Enter za potvrdu prozora. Možete također pritisnuti F11 za pregled vaše mrežne konfiguracije.
	- g. Izaberite 1 (Da) ili 2 (Ne) za opciju da bi dozvolili da konzolu preuzme druga konzola za slučaj kvara 5250 konzole (twinax konzola nije uključena). Kad je ova opcija uključena, sistem se ne zaustavlja kod kvara, nego nastavlja raditi bez prekida. Za više informacija, pogledajte poglavlje Preuzimanje konzole i oporavak u IBM Sistemski hardver Informacijski Centar.

Pritisnite Enter i zatim F3 za povratak na glavni DST izbornik.

h. Pritisnite F3 za izlaz iz DST-a i vraćanje u ekran IPL ili Instalacija sistema.

**Dovršili ste instalaciju Licencnog internog koda na novoj logičkoj particiji.** Optički mediji koji će vam trebati za operativni sistem i druge licencne programe su ispisani u koraku 2 na [stranici](#page-115-0) 104 u ["Instalacija](#page-115-0) i5/OS na novi sistem ili logičku particiju" na stranici 104. Nastavite s korakom 10 na [stranici](#page-117-0) 106.

## **Instaliranje softvera na novi sistem ili logičku particiju (bez i5/OS instaliranog)**

Slijedite ove upute za instalaciju i5/OS operativnog sistema i licencnih programa na novi sistem ili logičku particiju ili promjenu primarnog jezika pri instalaciji operativnog sistema.

Pogledajte i5/OS globalizacija poglavlje u i5/OS Informacijski centar za bilo kakva posebna razmatranja koja možete trebati znati o ostalim jezicima.

#### **Bilješka:**

| | | | | v Ako instalirate softver na sistem, ove upute pretpostavljaju da V6R1 izdanje Licencni interni kod je instalirano i sistem je isključen. Ako ne znate koja je razina za Licencni interni kod na vašem sistemu, prijavite se na DST. Izaberite opciju 7 (Pokretanje servisnog alata) i tada izaberite opciju 4 (Upravitelj servisa hardvera). Izdanje na vrhu ekrana bi trebalo prikazivati stanjeV6R1M0.

v Ako instalirate softver na novu logičku particiju, trebate prvo dovršiti korake u ["Instaliranje](#page-107-0) licencnog internog koda na novu logičku particiju" na stranici 96 i tada nastaviti s korakom 10 na [stranici](#page-117-0) 106 u ovom poglavlju.

### <span id="page-115-0"></span>**Prije početka instalacije softvera na novi sistem ili logičku particiju**

Provjerite ove točke prije instalacije i5/OS softvera na novi sistem ili logičku particiju.

Ako to niste već učinili, dovršite zadatke iz i5/OS Informacijski centar poglavlja ["Priprema](#page-104-0) za [instalaciju](#page-104-0) i5/OS izdanja" na stranici 93.

**Planirate li koristiti logičke particije?** Za System i 8xx modele koji podržavaju i5/OS V6R1, pročitajte poglavlje Plan za logičke particije u i5/OS Informacijski centar. Za sve ostale sisteme, pročitajte poglavlje Planiranje za logičke particije u IBM Sistemski hardver

Informacijski Centar. Dodatno, pogledajte Logičko [particioniranje](http://www.ibm.com/eserver/iseries/lpar) Web stranica (http://www.ibm.com/eserver/iseries/lpar).

### **Samo za logičke particije**

| | | | |

| | | | | | | |

| | | | | | | | | | | | | |

 $\overline{\phantom{a}}$ 

| | | |

Ako izvedete ove akcije na sistemu s logičkim particijama, upute pripadaju samo toj particiji. Ako je ta particija primarna particija, te upute će promijeniti status uključivanja i izvesti IPL cijelog sistema. Nema učinka ako ste na sistemu kojim upravlja Konzola za upravljanje hardverom (HMC) ili Integrirani upravitelj virtualizacije.

Pažnja: Ako instalirate na primarnu particiju, morate ugasiti sve particije prije izvođenja ovih uputa. Inače, mogli bi izgubiti podatke ili oštetiti objekte sistemskog softvera. Morate izvesti te upute za svaku particiju s kojom ćete raditi povezani posao. Također, reference na kontrolni panel se odnose ili na virtualni kontrolni panel (prikaz Rad sa statusom particije) na vašoj primarnoj particiji.

## **Instalacija i5/OS na novi sistem ili logičku particiju**

Slijedite ove korake za instalaciju i5/OS operativnog sistema na novi sistem ili logičku particiju.

- 1. Osigurajte da je sistem isključen prije nego započnete.
- 2. Ako koristite fizički medij, uredite instalacijski medij koji planirate instalirati u sljedećoj narudžbi (možda nemate sve ove). Identifikatori za IBM-dobavljeni medij B29xx\_01 i B29xx 02 (na primjer, RS 550-xx za V6R1) se moraju podudarati. Provjerite također da li su B29xx\_01 i B29xx\_02 na ispravnom primarnom jeziku.
	- a. I\_BASE\_01 Licencni strojni kod (Licencni interni kod).
	- b. B29xx\_01 i5/OS operativni sistem, IBM-dobavljene knjižnice QGPL i QUSRSYS, i sve i5/OS besplatne opcije.
	- c. B29xx\_02 besplatni licencni programi i proizvodi s ključem.
	- d. F29xx\_01 pojedinačni licencni programi.

Čuvajte sljedeće instalacijske medije za kasniju upotrebu:

- a. N29xx\_01 Medij sekundarnog jezika
- b. Cydddvrm\_01 Kumulativni PTF Paket (ako je naručen)
- c. SK3T-4091 i5/OS Informacijski centar

Za opise optičkog medija, pogledajte ["Oznake](#page-208-0) medija i njihov sadržaj" na stranici 197.

3. Osigurajte sljedeće za sistem:

- v Ako koristite twinax konzolu, konzola za sistem treba biti uključena.
- v Ako koristite operacijsku konzolu, trebate valjanu konfiguraciju veze za sistem nakon što ste izveli čarobnjaka za operacijsku konzolu. Konzola za sistem treba biti na **Konzola povezivanja**. (Za vidjeti status Operacijske konzole, kliknite IBM System i Access za Windows ikonu i dvostruko kliknite **Operacijsku konzolu**.)
- 4. Ako instalacijski uređaj ima odijeljeni preklopnik, postavite ga u položaj uključeno.
- 5. Koristite kontrolni panel da postavite IPL tip na **A** i postavite način na **Ručno**.
- 6. Pritisnite Enter na kontrolnom panelu.
- 7. Isključite struju za sistem tako da pritisnete gumb Energija.

**Bilješka:** Ako se pojavi prikaz Izvještaj o grešci konfiguracije diska ili Izvještaj upozorenja konfiguracije diska, idite na "Poruke grešaka i [upozorenja](#page-173-0) [konfiguracije](#page-173-0) diska" na stranici 162 za određivanje odgovarajuće akcije.

8. Pojavljuje se izbornik IPL ili Instaliranje sistema na vašoj konzoli.

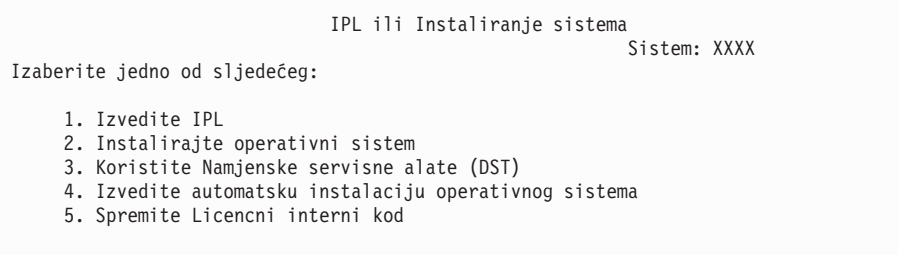

Ako to već niste napravili, postavite način konzole za vaš sistem:

- a. Na ekranu IPL ili Instalacija sistema, izaberite opciju 3 za pristup Namjenskim servisnim alatima (DST).
- b. Prijavite se kao službenik sigurnosti (QSECOFR *korisnički profil* / QSECOFR *lozinka*). Kada budete zatraženi, promijenite lozinku u onu koju želite koristiti za ovu particiju.
- c. Izaberite opciju 5 (Rad s DST okruženjem).
- d. Izaberite opciju 2 (Sistemske usluge).
- e. Izaberite opciju 6 (Način konzole).

| | | | f. Izaberite valjanu konzolu koju imate za ovu particiju.

**Bilješka:** Ako koristite Operacijsku konzolu (LAN) kao vaš tip konzole, pritisnite Enter za potvrdu prozora. Možete također pritisnuti F11 za pregled vaše mrežne konfiguracije.

g. Izaberite 1 (Da) ili 2 (Ne) za opciju da bi dozvolili da konzolu preuzme druga konzola za slučaj kvara 5250 konzole (twinax konzola nije uključena). Kad je ova opcija uključena, sistem se ne zaustavlja kod kvara, nego nastavlja raditi bez prekida. Za više informacija, pogledajte poglavlje Preuzimanje konzole i oporavak u IBM Sistemski hardver Informacijski Centar.

Pritisnite Enter i zatim F3 za povratak na glavni DST izbornik.

h. Pritisnite F3 za izlaz iz DST-a i vraćanje na ekran IPL ili Instalacija sistema.

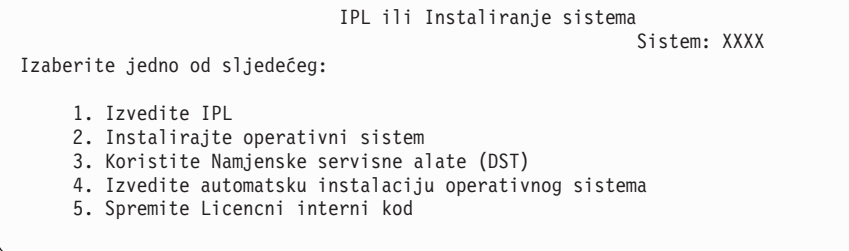

9. Ako koristite fizički medij, napunite prvo volumen instalacijskog medija koji sadržava operativni sistem. (Ako koristite IBM-dobavljene medije, prvi volumen je označen B29xx\_01, gdje je 29xx identifikator za primarni jezik.) Kroz ove procedure, napunite sljedeći volumen kada vaš upita sistem. Kada instalirate s optičkog medija, pričekajte

dok se indikator U upotrebi ne ugasi prije nego nastavite. Također osigurajte da ste uklonili sve druge medije iz uređaja koji nisu uključeni u nadogradnju.

10. Na ekranu IPL ili Instalacija sistema, upišite 2 i pritisnite Enter. Pojavljuje se ekran Izbor tipa instalacijskog uređaja.

<span id="page-117-0"></span>| |

> | | | | | | | | |

| |

| | | | | |

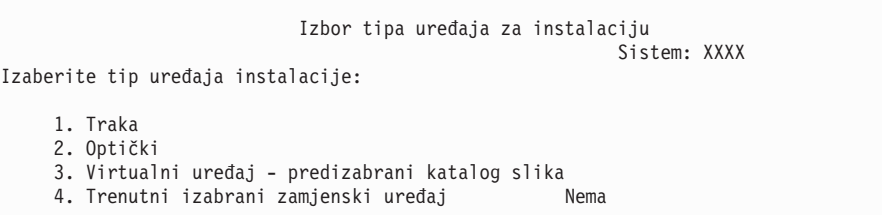

Upišite broj koji odgovara ispravnom tipu uređaja i pritisnite Enter.

- 11. Na vašoj konzoli se prikazuje ekran Potvrdi instalaciju Operativnog sistema. Pritisnite Enter.
- 12. Pojavljuje se ekran Izbor grupe jezika koji pokazuje primarni jezik trenutno na sistemu. Ova vrijednost treba odgovarati broju za jezični dodatak koji je ispisan na instalacijskom mediju. Uputite se na "Kodovi svojstava za verziju [nacionalnog](#page-212-0) jezika" na stranici 201 za popis kodova jezičnih dodataka.

```
Izbor grupe jezika
                                                            Sistem: XXXX
Napomena: Prikazani jezični dodatak je jezični dodatak instaliran
na sistemu.
Upišite izbor, pritisnite Enter.
  Jezični dodatak . . . . . . . . . . . . . . . 2924
```
Provjerite da je prikazana vrijednost ispravna ili upišite brojeve koda jezičnog dodatka koji želite. Pritisnite Enter.

- 13. Nakon unosa jezičnog dodatka, pojavljuje se ekran Potvrda izbora jezičnog dodatka na vašoj konzoli. Pritisnite Enter.
- 14. Ako nadograujete servisnu particiju, greška konfiguracije diska sa SRC B600 5390 i SRC B600 5311 može biti zapisana u Dnevnik aktivnosti proizvoda (PAL). Sekundarne particije izvještavaju o statusu novih i svih sistemski resursa su privremeno u vlasništvu primarne particije. Ako pokušate nastaviti IPL, dobije se greška Informacijska perzistencija hardverskih resursa je onemogućena. To označava problem s konfiguracijom memorije.
- 15. Ako se ne pojavi izbornik Dodavanje svih disk jedinica sistemu, idite na ekran IPL korak u toku u koraku 17 na [stranici](#page-120-0) 109.
	- **Bilješka:** Ako instalirate na pojedinačnoj jedinici diska, osigurajte da imate dovoljno memorije. Minimalni zahtjevi za svaki sistem ili logičku particiju su ispisani u "Određivanje memorijskog prostora diska potrebnog za novu instalaciju" na [stranici](#page-106-0) 95.

#### 16. **Podzadatak dodavanja jedinica diska:**

a. Ako je bilo koja nekonfigurirana disk jedinica koja je sposobna za zaštitu paritetom uređaja trenutno nezaštićena, prikazuje se ekran Dodavanje disk jedinica sistemu. Ako sljedeći ekran nije prikazan, idite na korak 16b na [stranici](#page-118-0) 107.

<span id="page-118-0"></span>Dodavanje svih jedinica diska na sistem Sistem: XXXX Ne-konfigurirane jedinice diska koje su sposobne za paritet na sistem. Disk jedinica se ne može dodati automatski. Efikasnije je zaštititi te uređaje paritetom uređaja prije dodavanja na sistem. Te jedinice diska mogu biti omogućene za paritet i dodane na SST (i5/OS). Konfigurirane jedinice diska moraju imati paritet omogućen na DST-u. Izaberite jedno od sljedećeg: 1. Izvođenje bilo koje konfiguracije diska na SST (i5/OS) 2. Izvođenje konfiguracije diska korištenjem DST-a

Mnogo je brže pokrenuti paritetnu zaštitu uređaja na disk jedinicama na DST-u prije nego su disk jedinice dodane konfiguraciji pomoćnog memorijskog spremišta.

Za pokretanje pariteta uređaja na prihvatljivim disk jedinicama, izvedite sljedeće zadatke s ekrana Dodavanje svih disk jedinica sistemu:

- 1) Izaberite opciju 2 da izvedete disk konfiguraciju na DST-u.
- 2) Prijavite se na promptu za prijavu na Namjenske servisne alate i vratite se na izbornik Upotreba namjenskih servisnih alata (DST).
- 3) Izaberite opciju Rad s disk jedinicama.
- 4) Izaberite opciju Rad s disk konfiguracijom.
- 5) Izaberite opciju Rad s paritetnom zaštitom uređaja.
- 6) Izaberite opciju Pokreni paritetnu zaštitu uređaja.
- 7) Prikazan je popis paritetnih skupova sposobnih za izvođenje paritetne zaštite uređaja. Upišite 1 na svaku liniju opcije za svaki paritetni skup.
- 8) Možete vidjeti ekran Potvrdi nastavak koji pokazuje da sistem mora izvesti oporavak direktorija. Pritisnite Enter za nastavak.
- 9) Prikazan je ekran Potvrdite pokretanje paritetne zaštite uređaja. Ovo pokazuje popis disk jedinica koje će imati paritetnu zaštitu uređaja. Pritisnite Enter za nastavak. Prikazan je ekran U napredovanju koji pokazuje status funkcije.
- 10) Vratite se na ekran IPL ili Instaliranje sistema.
- b. Ako vidite sljedeći ekran nastavite s ovim korakom.

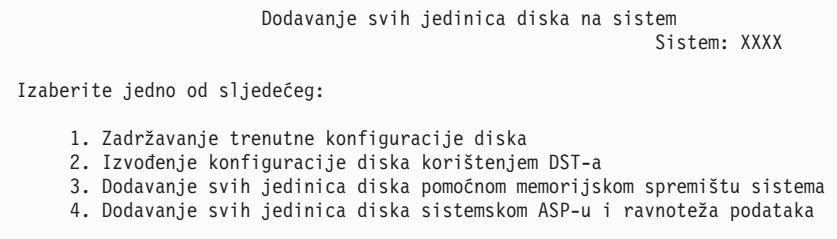

Ako ne želite koristiti paritetnu zaštitu uređaja, zrcalnu zaštitu ili korisničke ASP-ove, izaberite opciju 3 (Dodavanje svih disk jedinica u sistemsko pomoćno spremište memorije). Dodavanjem disk jedinica prije nego instalirate operativni sistem poboljšavate ukupnu izvedbu sistema jer je operativni sistem distribuiran preko svih disk jedinica.

**Upozorenje: (Samo za logičke particije)** Prije dodavanja disk jedinice na ovu particiju, osigurajte da imate dodijeljen ispravni I/O resurs. Možda ne želite sada konfigurirati sve svoje jedinice diska. Pogledajte valjani izlaz iz Alata planiranja sistema koje dobavlja IBM za izbor konfiguracije. Za pristup alatu, idite na [Alat](http://www.ibm.com/systems/support/tools/systemplanningtool/)

[planiranja](http://www.ibm.com/systems/support/tools/systemplanningtool/) sistema Web stranicu (http://www.ibm.com/systems/support/tools/ systemplanningtool/).

Upišite 3 i pritisnite Enter.

| | | |

| |

- **Bilješka:** Ako se pojavi prikaz Izvještaj o grešci konfiguracije diska ili Izvještaj upozorenja konfiguracije diska, idite na "Poruke grešaka i [upozorenja](#page-173-0) [konfiguracije](#page-173-0) diska" na stranici 162 za određivanje odgovarajuće akcije.
- c. Možete vidjeti sljedeći ekran ako je vaša konfiguracija diska promijenjena. Upišite 5 pokraj problema i pritisnite Enter za prikaz detaljnog izvještaja.

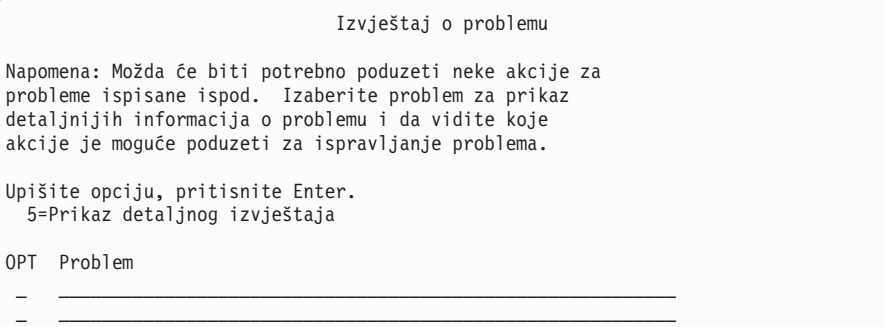

d. Ako se pojavi sljedeći prikaz, jedinica diska koju ste izabrali za dodavanje vašoj konfiguraciji diska možda već ima podatke na sebi. Ako izaberete nastavak, svi podaci na ispisanim disk jedinicama će biti uklonjeni.

Budite sigurni da želite konfigurirati disk prije nego nastavite. Slijedite upute na ekranu.

Pritisnite Enter da se vratite na prikaz Izvještaj o problemu. Pritisnite F10 da nastavite podzadatak Dodavanje jedinice diska.

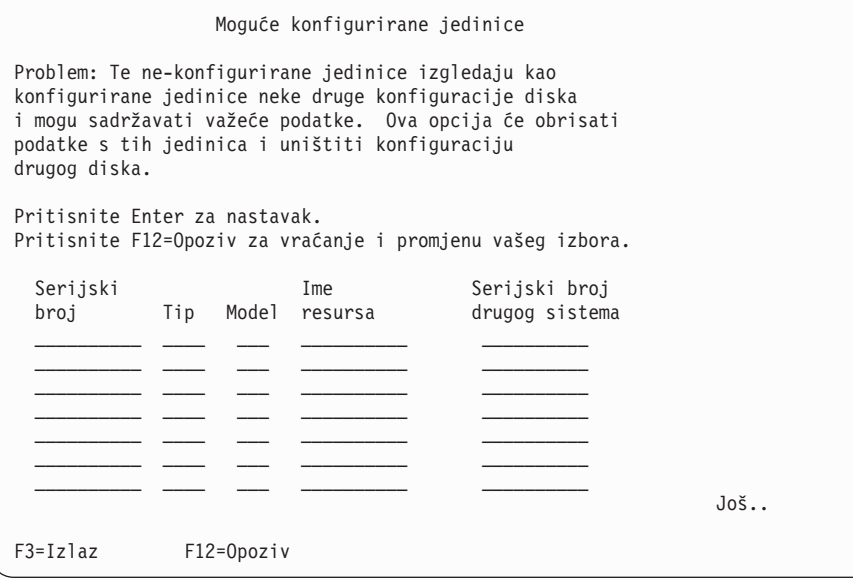

e. Sljedeći ekran pokazuje postotak dodanih jedinica diska. Ovaj ekran ne zahtijeva odgovor.

```
Status funkcije
Izabrali ste dodavanje jedinica.
                                    % dovršeno
```
f. Kada je proces dovršen, nastavite proces instalacije softvera sa sljedećim korakom.

**Ovo dovršava podzadatak za dodavanje disk jedinica.**

17. Statusni ekrani pojavljuju se na konzoli. Nije potrebno odgovarati na bilo koji od ovih ekrana. Sljedeće je primjer statusnog ekrana:

```
Licencni interni kod IPL u toku
IPL:
  Tip . . . . . . . . . : Nadzirani
   Datum i vrijeme počet. . : xx/xx/xx xx:xx:xx
   Preth. zaustav. sist. . : Normalno
  Trenutni korak/ukupno . . : 1 16
  Referentni kod detalji : C6004050
IPL korak. . . . . . : Obnavljanje upravljanja memorijom
```
Sljedeća lista pokazuje neke IPL korake koji su pokazani na ekranu IPL korak u toku.

Obnavljanje ovlaštenja

Obnavljanje dnevnika Obnavljanje baze podataka

Sinkronizacija dnevnika

Pokretanje operativnog sistema

18. Pojavljuje se ekran Operativni sistem.

```
Instaliranje operativnog sistema
Upišite opcije, pritisnite Enter.
 Opcija<br>instalacije . . . . . 1
                                  1=Uzmi defaulte (Bez prikaza
                                 drugih opcija)
                               2=Promijeni instalacijske opcije
Datum:
 Godina . . . . XX 00-99<br>Mjesec . . . . XX 01-12
  Mjesec . . . . XX 01-12
  Dan . . . . . XX 01-31
Vrijeme:
 Sati . . . . . XX 00-23
 Minuta . . . . XX 00-59
 Sekunda . . . XX 00-59
```
Upišite sljedeće i pritisnite Enter:

Opcija instalacije: 1 Datum (Koristite trenutnu godinu, mjesec i dan.) Vrijeme (Koristite trenutno vrijeme, 24-satno.)

19. Statusne poruke pojavljuju se za vrijeme procesa instalacije. Nije potrebno odgovarati na bilo koji od ovih statusnih ekrana. Sljedeće je primjer statusnog ekrana. Ekran je prazan neko vrijeme između stupnja 4 i stupnja 5.

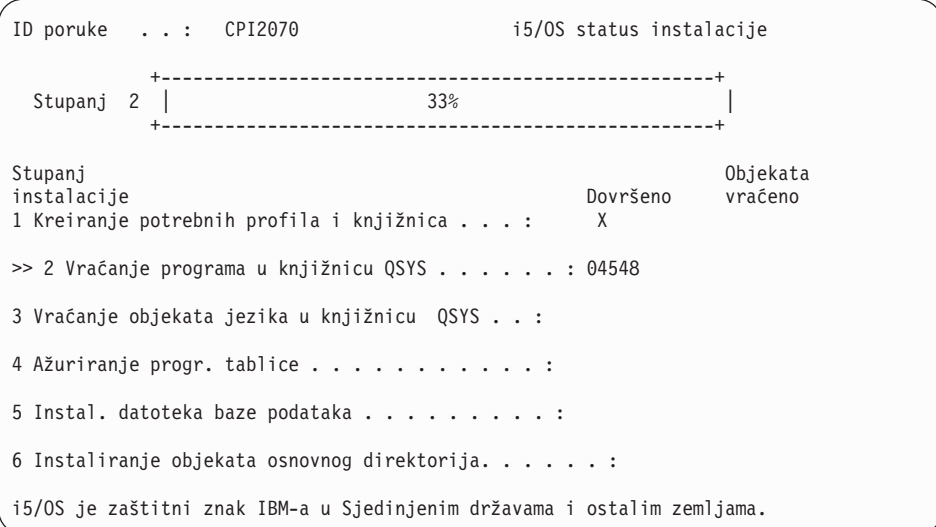

20. Poruke slične sljedećoj se mogu pojaviti:

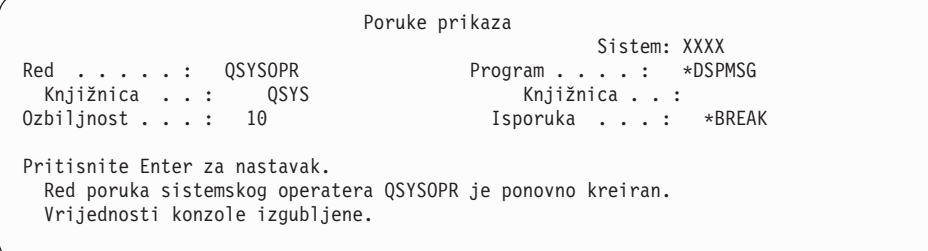

Pritisnite Enter.

| | | | | | | | | | | | | | | | | | | | |

 $\,$ 

21. Pokazuje se ekran za prijavu.

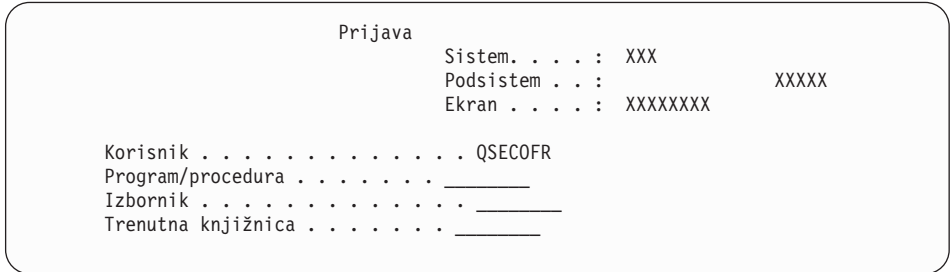

Upišite QSECOFR za prompt *Korisnik*. Pritisnite Enter.

22. Pojavljuje se ekran IPL Opcije.

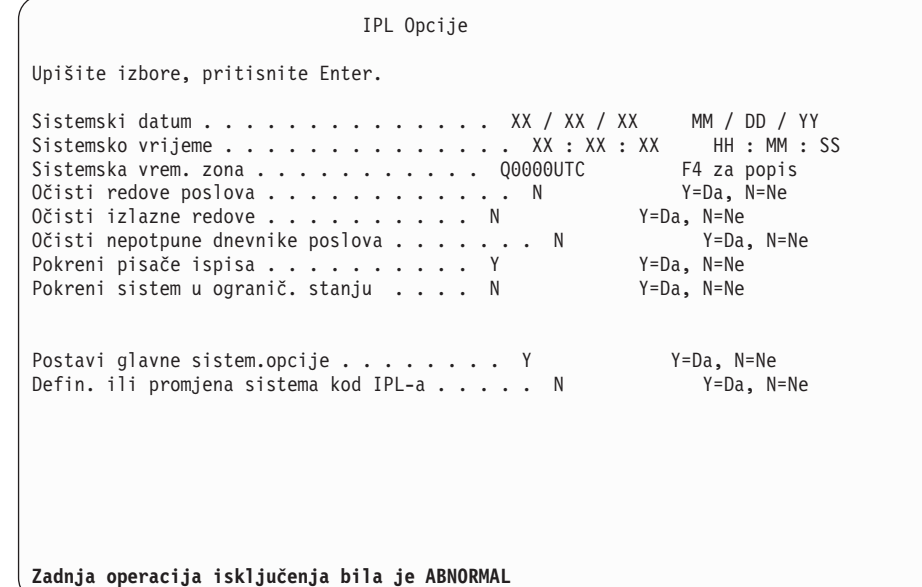

### **Napomene:**

| | | | | | | | | | | | | | | | | | | | | | | | | |

| | | | | | | | | | | | | | | | | | | | | | | | | | | | | | | | | | |

- v Zanemarite poruku na dnu ekrana IPL opcije.
- v Ako trebate promijeniti sistemske vrijednosti, to možete napraviti sada. Jedan primjer sistemske vrijednosti koju možete promijeniti je vrijednost za sistemsku vrijednost razine sigurnosti (QSECURITY).

Drugi primjer je sistemska vrijednost kontrole pretraživanja (QSCANFSCTL). Ako to još niste napravili, razmotrite specificiranje \*NOPOSTRST za QSCANFSCTL sistemsku vrijednost da smanjite buduće pretraživanje nekih objekata koji se vraćaju za vrijeme instalacije licencnih programa u sljedećim koracima. Za više informacija o pretraživanju i postavljanju sistemskih vrijednosti, pogledajte poglavlje Podrška pretraživanju u i5/OS Informacijski centar.

Upišite Y za prompt *Definiraj ili promijeni sistem na IPL-u*. Slijedite upute na ekranima.

Upišite sljedeće i pritisnite Enter.

Sistemski datum (Koristite trenutni datum.) Sistemsko vrijeme (Koristite trenutno vrijeme, 24-satno.) Sistemska vremenska zona (Provjerite da je ispravna ili pritisnite F4 za izbor vremenske zone.) Pokrenite sistem u ograničenom stanju Y Postavite glavne sistemske opcije Y

23. Pojavljuje se ekran Postavljanje glavnih sistemskih opcija.

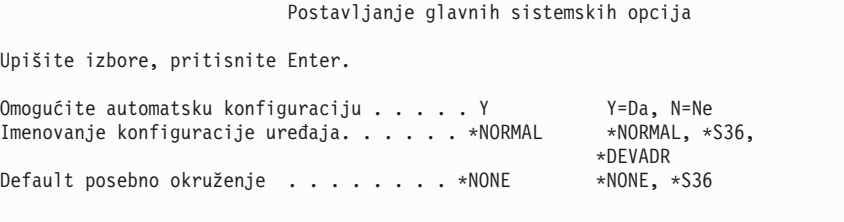

Odgovorite na promptove na ekranu Postav glavnih sistemskih opcija.

• Omogući automatsku konfiguraciju

Vrijednost Y (Da) automatski konfigurira lokalne uređaje. N (Ne) označava da nema automatske konfiguracije.

• Imenovanje konfiguracije uređaja

Specificirajte \*NORMAL da bi koristili konvenciju imenovanja za i5/OS operativni sistem. Vrijednost \*S36 koristi konvenciju imenovanja sličnu System/36. Pogledajte knjigu *Konfiguracija lokalnih ureaja, SC41-5121-00*, za informacije o imenovanju konfiguracije uređaja i o \*DEVADR.

• Default posebno okruženje

| | | | | | | | | | | | | | | | | | | | | | | | | |

| | | | | | | | | | | | | | | | | | | | | | | | | | Default vrijednost \*NONE označava da nema posebnog okruženja. \*S36 postavlja System/36 okruženje. Pogledajte knjigu *Programiranje za System/36 okruženje* , SC41-4730 (V4R5 ili ranije), za više informacija o radu u System/36 okruženju. Pritisnite Enter.

24. Može biti prikazano nekoliko Poruka ekrana. Pritisnite Enter za svaki prikaz poruke kako bi nastavili.

Sljedeći ekran je primjer poruke koji može biti pokazan:

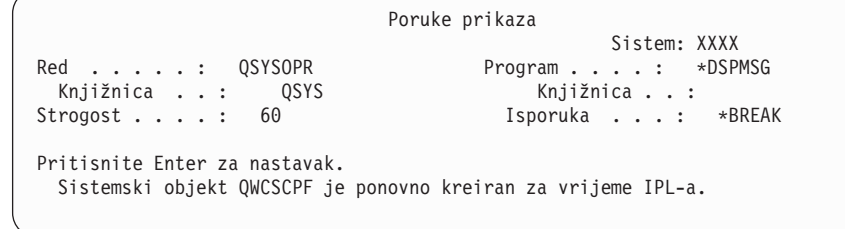

- 25. Ekran Uređivanje ponovne izgradnje pristupnih staza može biti pokazan. Ako je, pritisnite Enter za nastavak.
- 26. Opet vidite prikaz Status.

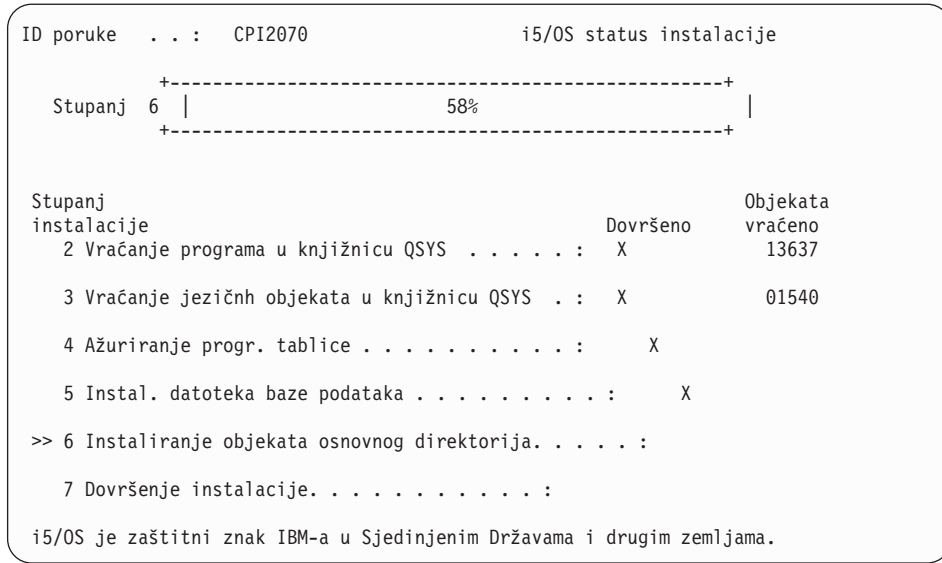

27. Ekran Prijava se pojavljuje na konzoli nakon dovršetka instalacije.

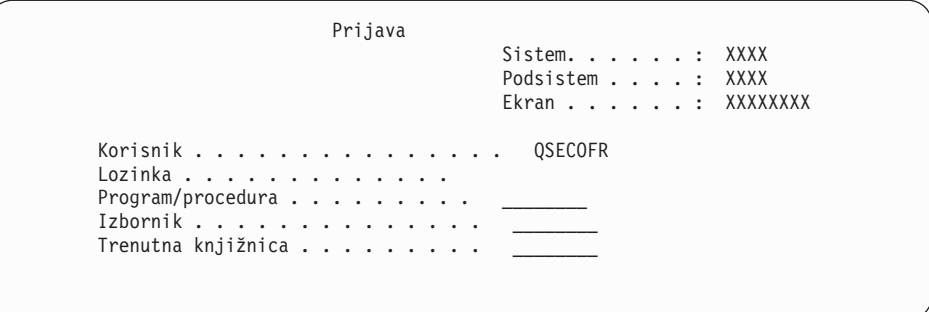

Upišite sljedeće i pritisnite Enter: Korisnik: QSECOFR Lozinka: (Unesite lozinku, ako je potrebna.)

| | | | | | | | | | | | | |

| | |

| | | | |

- 28. Može se pojaviti poruka Vaša lozinka je istekla. Pritisnite Enter. Pojavljuje se ekran Promjena lozinke. Promijenite lozinku s QSECOFR na vaš izbor. Prvo unesite staru lozinku, QSECOFR. Tada unesite novu lozinku po izboru. Ponovno unesite novu lozinku za provjeru.
- 29. Može biti prikazano nekoliko ekrana Prikaza poruka. Da nastavite, pritisnite Enter za svaki prikaz poruke.

Sljedeći ekran je primjer poruke koji može biti pokazan:

Poruke prikaza Sistem: XXXX Red . . . . : QSYSOPR Program . . . . : \*DSPMSG Knjižnica . . : QSYS Knjižnica . . : Strogost . . . . : 10 Isporuka . . . : \*BREAK Pritisnite Enter za nastavak. Knjižnica QHLPSYS u SYSVAL QSYSLIBL nije pronađena.

- 30. Pojavljuje se ekran Rad s ugovorima softvera. Izaberite prikaz softverskih ugovora zar \*MCHCOD (koji uključuje Licencni interni kod) i i5/OS operativni sistem (5761SS1). Pročitajte i prihvatite te ugovore. Ako su softverski ugovori odbijeni, imate izbor ili isključiti sistem ili se vratiti i prihvatiti ugovore. Pritisnite Enter.
- 31. Kad se na vašoj konzoli pojavi System i Glavni izbornik, završili ste zadatak instalacije operativnog sistema.

#### **Dovršili ste ovaj zadatak.**

Za instaliranje dodatnih licencnih programa, nastavite sa zadacima u ["Upotreba](#page-129-0) izbornika Rad s licencnim [programima](#page-129-0) za instalaciju IBM licencnih programa" na stranici 118.

# **Instalacija softvera na novi sistem (s instaliranim i5/OS)**

Koristite ove procedure ako već imate i5/OS operativni sistem na novom sistemu i želite instalirati ostale licencne programe.

Sljedeće upute pretpostavljaju da su instalirani V6R1 Licencni interni kod i operativni sistem, primarni jezik je ispravan, vrijednost konzolnog načina je ispravna i sistem je isključen.

Ako niste sigurni je li operativni sistem već instaliran, kontaktirajte vašeg ovlaštenog dobavljača servisa.

### **Prije početka instalacije softvera na sistem**

Provjerite ove točke prije instalacije licencnih programa koji su povezani s i5/OS operativnim sistemom na vašem sistemu.

Ako to niste već učinili, dovršite zadatke iz i5/OS Informacijski centar poglavlja ["Priprema](#page-104-0) za [instalaciju](#page-104-0) i5/OS izdanja" na stranici 93.

**Bilješka:** Ako ste dodali novu disk jedinicu sistemu, trebate ponovno napuniti operativni sistem kako bi koristio tu disk jedinicu. To će poboljšati izvedbu sistema distribuirajući operativni sistem kroz sve disk jedinice. Dovršite ["Instaliranje](#page-114-0) softvera na novi sistem ili logičku particiju (bez i5/OS [instaliranog\)"](#page-114-0) na stranici [103](#page-114-0) ako dodajete jedinice diska. Ako planirate koristiti paritetnu zaštitu uređaja, pomoćna memorijska spremišta ili zrcalnu zaštitu, pogledajte poglavlja u Oporavak vašeg sistema u i5/OS Informacijski centar prije nego što počnete.

**Planirate li koristiti logičke particije?** Za System i 8xx modele koji podržavaju i5/OS V6R1, pročitajte poglavlje Plan za logičke particije u i5/OS Informacijski centar. Za sve ostale sisteme, pročitajte poglavlje Planiranje za logičke particije u IBM Sistemski hardver Informacijski Centar. Dodatno, uputite se na Web stranicu Logičko particioniranje:

www.ibm.com/eserver/iseries/lpar

#### **Samo za logičke particije**

| | | | |

| | | | | | | |

|

Ako izvedete ove akcije na sistemu s logičkim particijama, upute pripadaju samo toj particiji. Ako je ta particija primarna particija, te upute će promijeniti status uključivanja i izvesti IPL cijelog sistema. Nema učinka ako ste na sistemu kojim upravlja Konzola za upravljanje hardverom (HMC) ili Integrirani upravitelj virtualizacije.

Pažnja: Ako instalirate na primarnu particiju, morate ugasiti sve particije prije izvođenja ovih uputa. Inače, mogli bi izgubiti podatke ili oštetiti objekte sistemskog softvera. Morate izvesti te upute za svaku particiju s kojom ćete raditi povezani posao. Takoer, reference na kontrolni panel se odnose ili na virtualni kontrolni panel (prikaz Rad sa statusom particije) na vašoj primarnoj particiji.

## **Izvoenje početnog punjenja programa (IPL)**

Za pripremu sistem za i5/OS korisničke operacije, slijedite ovaj postupak.

- Bilješka: Ako već imate System i Glavni izbornik na vašoj konzoli otiđite na ["Upotreba](#page-129-0) izbornika Rad s licencnim [programima](#page-129-0) za instalaciju IBM licencnih programa" na [stranici](#page-129-0) 118 da instalirate dodatne licencne programe.
- 1. Osigurajte da je sistem isključen prije nego započnete.
- 2. Na vašoj konzoli, uspostavite vezu sa sistemom
- 3. Ako instalacijski uređaj ima zasebne prekidače za uključivanje i isključivanje, prekidač je na položaju Uključeno.
- 4. Koristite kontrolni panel da postavite IPL tip na **A** i da postavite način na **Ručno**.
- 5. Pritisnite Enter na kontrolnom panelu.
- 6. Uključite sistem pritiskom na gumb za električnu energiju.
- 7. Nakon nekog vremena pojavljuje se ekran IPL ili Instalacija sistema.

IPL ili Instaliranje sistema Sistem: XXXX Izaberite jedno od sljedećeg: 1. Izvedite IPL 2. Instalirajte operativni sistem 3. Koristite Namjenske servisne alate (DST) 4. Izvedite automatsku instalaciju operativnog sistema 5. Spremite Licencni interni kod

Upišite 1 i pritisnite Enter.

8. Statusni ekrani su prikazani na konzoli. Nije potrebno odgovarati na bilo koji od ovih ekrana. Sljedeće je primjer statusnog ekrana:

```
Licencni interni kod IPL u toku
IPL:
  Tip . . . . . . . . . : Nadzirani
  Datum i vrijeme počet. . : xx/xx/xx xx:xx:xx
  Preth. zaustav. sist. . : Normalno
  Trenutni korak/ukupno . . : 1 16
  Referentni kod detalji : C6004050
IPL korak. . . . . . : Obnavljanje upravljanja memorijom
```
Sljedeća lista pokazuje neke IPL korake koji su pokazani na ekranu IPL korak u toku.

Obnavljanje ovlaštenja

Obnavljanje dnevnika

Obnavljanje baze podataka

Sinkronizacija dnevnika

Pokretanje operativnog sistema

Neki od IPL koraka mogu dugo potrajati.

9. Nekoliko poruka se može pojaviti na konzoli. Sljedeće je primjer poruke koja se može pojaviti:

```
Poruke prikaza
                                    Sistem. . . . . : XXXX<br>Program . . . . : *DSPMSG
Red . . . . . : QSYSOPR Program . . . . : *DSPMSG
  Knjižnica . . : QSYS Knjižnica . . :
Strogost . . . . : 10 Isporuka . . . : *BREAK
Pritisnite Enter za nastavak.
  Ponovno je kreiran sistemski objekt xxxxx za vrijeme IPL-a.
```
Za nastavak pritisnite Enter nakon svake poruke koju primite.

10. Pojavljuje se ekran Prijava.

**Bilješka:** Ako trebate promijeniti lozinku za QSECOFR korisnički profil, sada zapišite lozinku. Spremite je na sigurno mjesto.

- 11. Pojavljuje se ekran i5/OS IPL u toku.
- 12. Ako se pojavi ekran Izbor proizvoda za rad s PTF-ovima pritisnite F3 (Izlaz).
- 13. Pojavljuje se ekran IPL Opcije.

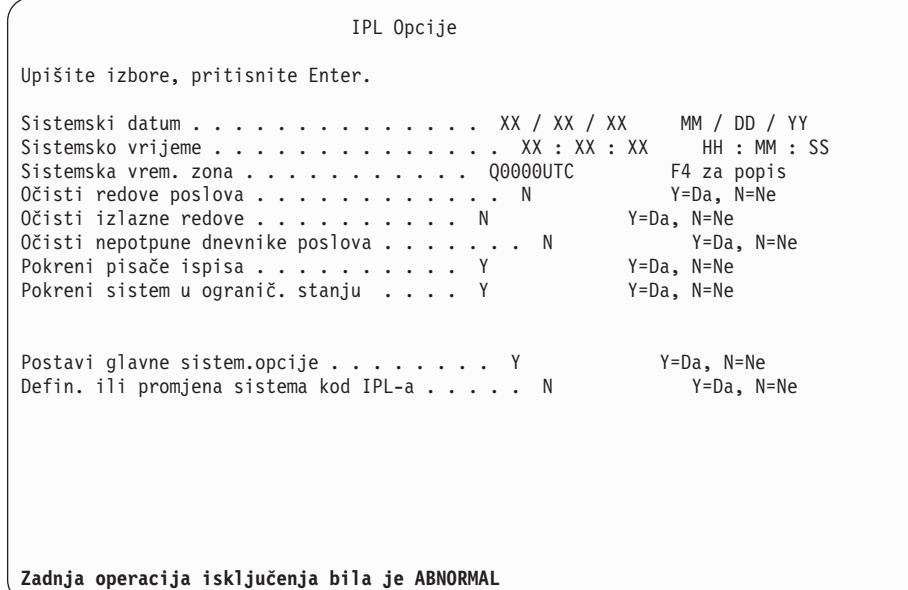

### **Napomene:**

- v Zanemarite poruku na dnu ekrana IPL opcije.
- v Ako trebate promijeniti sistemske vrijednosti, to možete napraviti sada. Jedan primjer sistemske vrijednosti koju možete promijeniti je vrijednost za sistemsku vrijednost razine sigurnosti (QSECURITY).

Drugi primjer je sistemska vrijednost kontrole pretraživanja (QSCANFSCTL). Ako to još niste napravili, razmotrite specificiranje \*NOPOSTRST za QSCANFSCTL sistemsku vrijednost da smanjite buduće pretraživanje nekih objekata koji se vraćaju za vrijeme instalacije licencnih programa u sljedećim koracima. Za više informacija o pretraživanju i postavljanju sistemskih vrijednosti, pogledajte poglavlje Podrška pretraživanju u i5/OS Informacijski centar.

Upišite Y za prompt *Definiraj ili promijeni sistem na IPL-u*. Slijedite upute na ekranima.

Upišite sljedeće i pritisnite Enter.

Sistemski datum (Koristite trenutni datum.) Sistemsko vrijeme (Koristite trenutno vrijeme, 24-satno.) Sistemska vremenska zona (Provjerite da je ispravna ili pritisnite F4 za izbor vremenske zone.) Pokrenite sistem u ograničenom stanju Y Postavite glavne sistemske opcije Y

14. Dodatne poruke ekrana mogu biti pokazane.

Pritisnite Enter nakon svake poruke za nastavak.

15. Pojavljuje se ekran Postavljanje glavnih sistemskih opcija.

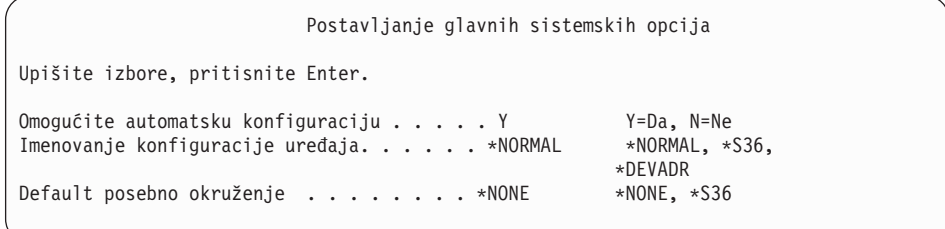

Odgovorite na promptove na ekranu Postav glavnih sistemskih opcija.

• Omogući automatsku konfiguraciju

Vrijednost Y (Da) automatski konfigurira lokalne uređaje. N (Ne) označava da nema automatske konfiguracije.

• Imenovanje konfiguracije uređaja

Specificirajte \*NORMAL da bi koristili konvenciju imenovanja za i5/OS operativni sistem. Vrijednost \*S36 koristi konvenciju imenovanja sličnu System/36. Pogledajte knjigu *Konfiguracija lokalnih ureaja, SC41-5121-00*, za informacije o imenovanju konfiguracije uređaja i o \*DEVADR.

v Default posebno okruženje

Default vrijednost \*NONE označava da nema posebnog okruženja. \*S36 postavlja System/36 okruženje. Pogledajte knjigu *Programiranje za System/36 okruženje* , SC41-4730 (V4R5 ili ranije), za više informacija o radu u System/36 okruženju. Pritisnite Enter.

- 16. Ekran Uređivanje ponovne izgradnje pristupnih staza može biti pokazan. Ako je, pritisnite Enter za nastavak.
- 17. Pojavljuje se ekran Rad sa softverskim ugovorima. Izaberite prikaz softverskih ugovora zar \*MCHCOD (koji uključuje Licencni interni kod) i i5/OS operativni sistem (5761SS1). Pročitajte i prihvatite te ugovore. Ako su softverski ugovori odbijeni, imate izbor ili isključiti sistem ili se vratiti i prihvatiti ugovore.
- 18. Pojavljuje se nekoliko praznih ekrana i ekran Poruke prikaza. Da nastavite, pritisnite Enter za svaki prikaz poruke. Ne odgovarajte na prazne ekrane.

Sljedeći ekran je primjer poruke koji se pojavljuje:

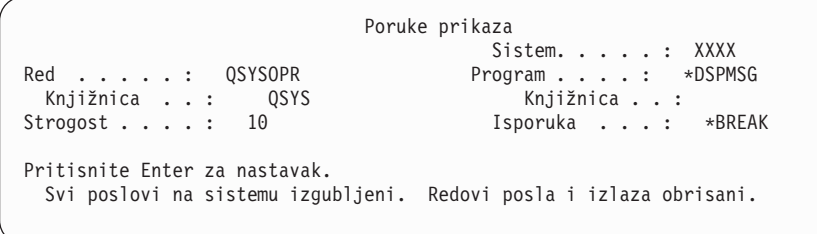

19. Pojavljuje se System i Glavni izbornik na vašoj konzoli.

#### **Dovršili ste ovaj zadatak.**

Za instaliranje dodatnih licencnih programa, nastavite sa zadacima u ["Upotreba](#page-129-0) izbornika Rad s licencnim [programima](#page-129-0) za instalaciju IBM licencnih programa" na stranici 118.

## **Instalacija dodatnih licencnih programa**

| | | |

|

Za instalaciju dodanih licencnih programa ili opcijskih dijelova licencnih programa na vaš sistem ili i5/OS logičku particiju, slijedite ovaj postupak. (Posebno naručeni dodaci se instaliraju kao licencni program.)

Ove procedure možete koristiti za instalaciju većine softverskih proizvoda. Međutim, ako ste primili bilo kakve posebne upute za instalaciju uz vašu narudžbu, svakako provjerite te upute prije nego što instalirate softverski proizvod.

# **Prije nego započnete instalaciju dodatnih licencnih programa**

Koristite ove informacije za dodavanje dodatnih licencnih programa ili kao dijela nadogradnje izdanja i5/OS softvera ili nezavisno.

Ako ste ovo već napravili, dovršite zadatke u "Priprema za [instalaciju](#page-104-0) i5/OS izdanja" na [stranici](#page-104-0) 93.

Ako instalirate dodatni licencni program nezavisno od nadogradnje softverskog izdanja, provjerite sljedeće:

- v Osigurajte da imate nedavnu kopiju kumulativnog PTF paketa (SF99610). Kada naručite kumulativni PTF paket, dobijete i zadnji PTF HIPER grupa CD-ROM (SF99609) i CD-ROM grupe baze podataka (SF99601).
- v Koristite informacije planiranja preventivnog servisa (PSP) da odredite trebaju li preduvjetni PTF-ovi biti instalirani ili jesu li neke posebne upute uključene za instaliranje licencnog programa.

PTF-ovi za licencne programe su na posebnom mediju. Koristite *Informacijsko pismo o otpremanju PTF-a* da instalirate kumulativni PTF paket nakon dodavanja dodatnih licencnih programa.

Ako dodate dodatne licencne programe i imate instalirani sekundarni jezik na vašem sistemu, morate instalirati sekundarni jezik nakon što instalirate licencne programe. Inače, licencni programi neće imati podršku za sekundarni jezik.

**Bilješka: Potrebno ograničeno stanje.** Sistem mora biti u ograničenom stanju za instalaciju sljedećih knjižnica i opcija operativnog sistema.

• i5/OS knjižnice QGPL i QUSRSYS

<span id="page-129-0"></span>| | |

| | | |

 $\mathbf{I}$ 

|

|

- v i5/OS opcija 3 Proširena osnovna podrška direktorija
- i5/OS opcija 12 Host poslužitelji

Neki licencni programi i knjižnice zahtijevaju stanje ograničenja, dok druge zahtijevaju djelomično ograničeni sistem. Drugi licencni programi mogu zahtijevati posebne akcije prije spremanja, vraćanja ili instaliranja nove kopije na proizvod. Međutim, da izbjegnete greške u instalaciji i da dobijete najbolje performanse za vrijeme nadogradnje, stavite sistem u ograničeno stanje.

Ako želite instalirati druge licencne programe dok sistem nije u ograničenom stanju, možete preskočiti korake 3a do 3e u "Upotreba izbornika Rad s licencnim programima za instalaciju IBM licencnih programa".

**Planirate li koristiti ili da li koristite logičke particije?** Za System i 8xx modele koji podržavaju i5/OS V6R1, pročitajte poglavlje Plan za logičke particije u i5/OS Informacijski centar. Za sve ostale sisteme, pročitajte poglavlje Planiranje za logičke particije u IBM Sistemski hardver Informacijski Centar.

**Planirate li korištenje kataloga slika (virtualni ure-aj medija) za instalaciju?** Pročitajte poglavlje "Priprema za [nadogradnju](#page-47-0) ili zamjenu softvera pomoću kataloga slika" na stranici [36](#page-47-0) da kreirate uređaj, katalog slika i unos u katalog slika. Informacije o nadogradnji

## **Upotreba izbornika Rad s licencnim programima za instalaciju IBM licencnih programa**

Ako imate logičke particije, morate izvesti ove procedure na svakoj i5/OS logičkoj particiji na koju želite instalirati IBM licencne programe.

1. Ako još niste prijavljeni na sistem kao službenih sigurnosti (QSECOFR korisnički profil), sada to učinite.

**Bilješka:** System i Glavni izbornik (ili izbornik koji ste izabrali za vaš početni izbornik) se pojavljuje na konzoli.

2. Ako instalirate iz kataloga slika (virtualni medij uređaja), upute postavljanja su u poglavlju "Priprema za [nadogradnju](#page-47-0) ili zamjenu softvera pomoću kataloga slika" na [stranici](#page-47-0) 36.

Ako instalirate s optičkog medija, umetnite volumen licencnog programa koji želite instalirati na instalacijski uređaj. Ako je ovo nova instalacija, počinje s i5/OS volumenom medija B29xx\_01. Za instalaciju proizvoda s ključem, napunite volumene označene kao B29xx\_02. Ako imate naplative dodatke za i5/OS ili pojedine licencne programe, učitajte volumen s oznakom F29xx\_01. Za više informacija o optičkom mediju koji ste primili sa svojom narudžbom, pogledajte ["Oznake](#page-208-0) medija i njihov [sadržaj"](#page-208-0) na stranici 197. Čekajte da se indikator U upotrebi ugasi prije nego nastavite.

- 3. Napravite sljedeće da stavite sistem u ograničeno stanje i da filtrirate poruke koje se pojavljuju.
	- a. Upišite CHGMSGQ QSYSOPR \*BREAK SEV(60) i pritisnite Enter.
	- b. Može se pojaviti prikaz poruke. Pritisnite Enter.
	- c. Upišite ENDSBS LICPGM i pritisnite Enter.
	- d. Kad se pojavi sljedeća poruka pritisnite Enter za nastavak: ENDSBS SBS(\*ALL) naredba se obrađuje
	- e. Pojavit će se poruka Sistem je završio u ograničenom stanju. Pritisnite Enter za nastavak.
	- f. Upišite CHGMSGQ QSYSOPR SEV(95) i pritisnite Enter.
	- g. Može se pojaviti prikaz poruke. Pritisnite Enter.
- 4. Upišite GO LICPGM i pritisnite Enter.

| | | | | | | | | |

| | |

 $\overline{1}$ 

5. pojavit će se Rad s licencnim programima.

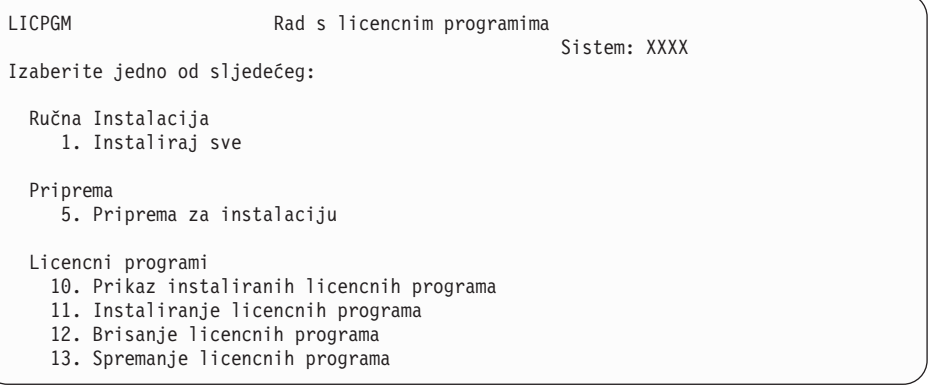

Ako ste ovdje prešli iz koraka 4 na [stranici](#page-86-0) 75, dovršite ovaj korak i vratiti se na korak [5](#page-86-0) na [stranici](#page-86-0) 75. Ako slijedite zadatke u ovom poglavlju i želite prihvatiti softverske ugovore za licencne programe pojedinačno, nastavite s korakom 6.

Ako imate puno licencnih programa za instaliranje, brže je prihvatiti ih zajedno nego prihvaćati ih pojedinačno kroz ručnu instalaciju. Ako želite prihvatiti vaše ugovore licencnih programa sve u isto vrijeme, izaberite opciju 5 (Priprema za instalaciju).

- a. Izaberite opciju za rad sa softverskim ugovorima. Ako se licencni program koji želite instalirati ne pojavi na prikazu Rad s ugovorima softvera, koristite F22 (Vraćanje softverskog ugovora). Inače, nastavite sa sljedećim korakom.
- b. Upišite 5 za prikaz softverskih ugovora za licencne programe koje želite instalirati i pritisnite Enter. Pritisnite F14 da prihvatite ugovore softvera i tada se vratite na prikaz Rad s licencnim programima.
- 6. Na prikazu Rad s licencnim programima ili upišite 1 (Instaliraj sve) ili upišite 11 (Instaliraj licencne programe). Pročitajte sljedeće upute za pomoć pri odluci.

<span id="page-131-0"></span>**Bilješka:** Ako želite instalirati sve licencne programe s distribucijskog medija, koristite Ručnu instalaciju Opcija 1, Instaliraj sve. Ovo će uštedjeti vrijeme za instalaciju. Ako želite većinu licencnih programa s medija, tada je Ručna instalacija Opcija 1 također preferirani izbor. Morat ćete obrisati višak neželjenih licencnih programa. Ekran Ručna instalacija se pojavljuje nakon izbora Ručne instalacije Opcije 1.

Upišite sljedeće na ovaj ekran:

- Opcija instalacije: 2 (2=svi proizvodi)
- Instalacijski uređaj: OPT01
- v Zamjena ako je trenutno: N
- Neprihvaćeni ugovor: 2 (2=Prikaz softverskog ugovora)
- v Automatski IPL: N

U ovom primjeru, OPT01 se koristi za instalacijski uređaj. Ako koristite različitu konvenciju o imenovanju, upišite ime koje ste dodijelili instalacijskom uređaju.

Za više informacija o upotrebi opcije 1, uputite se na "Ručna [instalacija](#page-219-0) Opcija 1. [Instalacija](#page-219-0) svih" na stranici 208.

Pritisnite Enter. Ako ste upisali 1, nastavite s korakom 10 na [stranici](#page-132-0) 121 ovih uputa.

7. Ako ste upisali 11, pojavljuje se ekran Instaliranje licencnih programa.

Prođite preko ekrana da pronađete licencne programe koje želite. Upišite 1 u stupac Opcija pored licencnog programa koji treba instalirati.

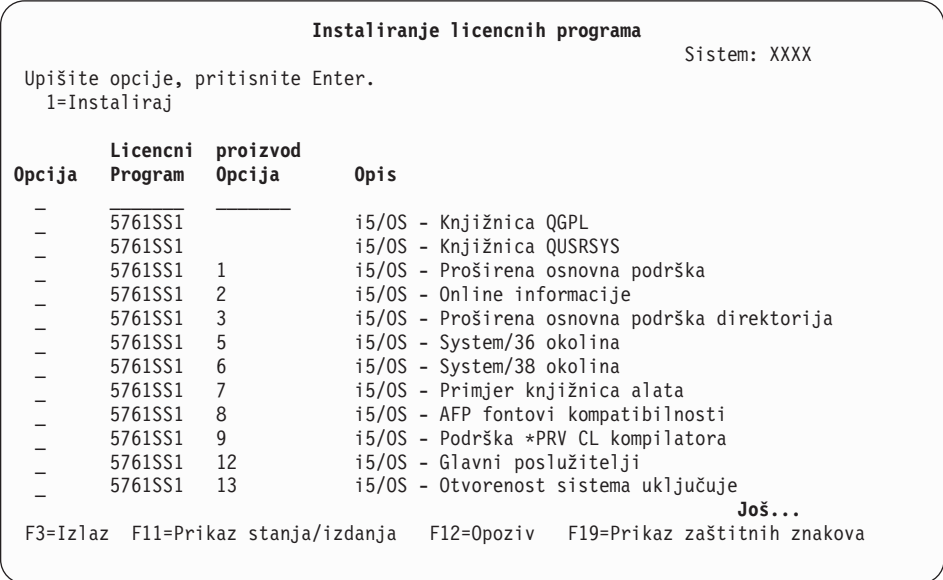

#### **Napomene:**

| | | | | | | | | | | | | | | | | | | | | | | |

- Knjižnice QGPL i QUSRSYS i Proširena bazna podrška (opcija 1) i Proširena bazna podrška direktorija (opcija 3) su unaprijed izabrane ako instalirate licencne programe kao dio instalacije novog sistema. Ako dodajete dodatne (nove) licencne programe ili opcijske dijelove, ove će stavke biti unaprijed izabrane samo ako su u stanju greške.
- v Licencni program koji želite instalirati možda nije ispisan na prikazu Licencni programi. Ako licencni program nije izlistan, može biti dodan na popis upisom informacija u prazna polja na vrhu popisa. Nakon što pritisnete Enter, ovaj proizvod se pojavljuje na listi s drugim proizvodima.
- <span id="page-132-0"></span>– Upišite 1 u stupac Opcija.
- Upišite identifikator proizvoda u stupcu Licencni program.
- Upišite vrijednost opcije proizvoda u stupcu Opcija proizvoda.
- Pritisnite Enter.

Kod upisa opcije proizvoda sistem prihvaća samo sljedeće tri vrijednosti: \*BASE, broj opcije ili \*ALL.

- Vrijednost \*BASE instalira samo osnovne proizvode pridruženog identifikatora proizvoda.
- Broj opcije proizvoda instalira samo odreenu opciju pridruženog identifikatora proizvoda. Da bi bili u mogućnosti instalirati opcije, morate instalirati bazni proizvod (\*BASE).
- Vrijednost \*ALL instalira osnovni proizvod i sve opcije pridruženog identifikatora proizvoda koje se nalaze na mediju.

Imajte na umu da će se licencni programi koje ste dodali pojaviti na popisu samo s identifikatorom proizvoda i neće dati opisno ime proizvoda. Također, trebate provjeriti dokumentaciju koja je došla uz proizvod da provjerite da li postoje bilo kakve posebne upute.

Ako dobijete poruku da se proizvod već pojavljuje na popisu, kliznite dolje popisom do proizvoda. Provjerite da postoji 1 u stupcu Opcija. Provjerite da je izabran za instalaciju.

Pritisnite Enter.

- 8. Ekran Potvrda instalacije licencnih programa se pojavljuje na konzoli. Pritisnite Enter za potvrdu vaših izbora.
- 9. Pojavljuje se ekran Opcije instalacije.

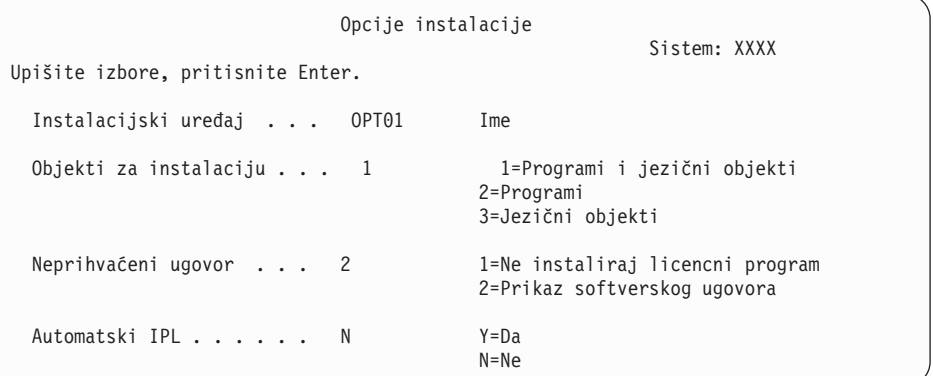

Upišite sljedeće na ovaj ekran:

- Instalacijski uređaj: OPT01 (U ovom primjeru, OPT01 se koristi za instalacijski uređaj. Ako koristite različitu konvenciju o imenovanju, upišite ime koje ste dodijelili instalacijskom uređaju.)
- Objekti za instalaciju: 1
- Neprihvaćeni ugovor: 2
- v Automatski IPL: N
- 10. Jedan ili oba sljedeća ekrana pokazuju status licencnih programa i jezične objekte od trenutka njihove instalacije na sistem. Nije potrebno odgovarati na ove statusne ekrane.

```
Instalacija licencnih programa
                                                       Sistem: XXXX
Obrađeni licencni programi . . . . . . . . . : 0 od XXX
               Instalacija licencnog programa je u toku
```
Sljedeći ekran primjer je ekrana koji se pojavljuje za vrijeme procesa instalacije.

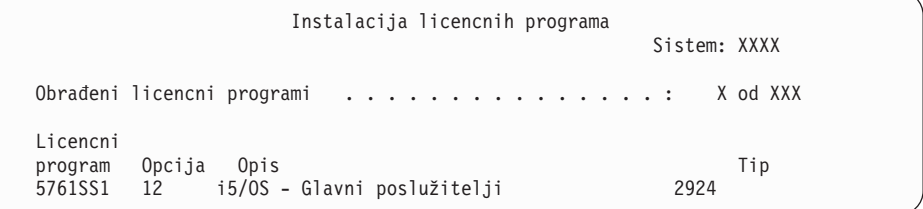

- **Bilješka:** Ovaj ekran pokazuje koji licencni programi i opcijski dijelovi licencnih programa se instaliraju. Nakon što su \*PGM objekti i \*LNG objekti za svaki licencni program ili opcijski dio instalirani, identifikator licencnog objekta nestaje s ekrana i broj u polju obrađeni licencni programi se mijenja da pokaže koliko je obrađeno.
- 11. Mogli biste vidjeti ekran Prikaz poruka. Ako imate volumen drugog medija koji sadrži licencne programe za učitavanje, u ovom trenutku možete ih učitati. Ako instalirate s optičkog medija, pričekajte da se ugasi indikator U Upotrebi prije odgovora na poruku.

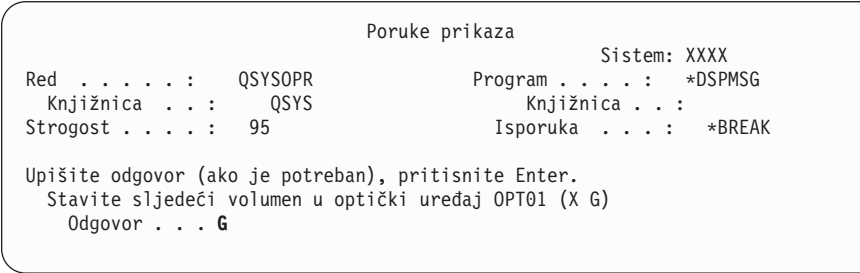

Upišite G i pritisnite Enter. Nakon što učitate sve volumene upišite G i pritisnite Enter. Ako više nema volumena za učitavanje koji sadrže licencne programe ili ako želite završiti proces punjenja, upišite X i pritisnite Enter.

- 12. Ako licencni program zahtijeva prihvaćanje softverskog ugovora, pojavljuje se ekran Softverski Ugovori. Napravite jedno od sljedećeg:
	- v Pritisnite F14 za prihvat ugovora i dozvoljavanje da se licencni program nastavi instalirati.
	- v Pritisnite F16 da odbijete ugovor i završite instalaciju tog licencnog programa.
- 13. Ekran Rad s licencnim programima pojavljuje se na vašoj konzoli kada je proces instalacije dovršen. Jedna od sljedećih poruka se pojavljuje na dnu ekrana Rad s licencnim programima.

Nije dovršena funkcija Rad s licencnim programima. Idite na poglavlje Poglavlje 14, ["Rješavanje](#page-158-0) problema instalacije softvera", na stranici 147 da odredite problem.

Dovršena je funkcija Rad s licencnim programima. Nastavite sa sljedećim korakom.

14. Provjerite instalirane vrijednosti statusa vaših licencnih programa i provjerite kompatibilnost. Važno je da se uvjerite da su svi vaši licencni programi kompatibilni s operativnim sistemom.

| | | | | | | |

<span id="page-134-0"></span>Koristite opciju izbornika LICPGM 10 (Prikaz licencnih programa) da vidite izdanje i instalirane vrijednosti statusa instaliranih licencnih programa. Ako je vrijednost statusa instalacije za licencni program \*COMPATIBLE, spreman je za upotrebu. Ako je vrijednost statusa instalacije licencnog programa \*BACKLEVEL, licencni program je instaliran, ali njegova verzija, izdanje i modifikacija nisu kompatibilni s trenutno instaliranom razinom operativnog sistema. Provjerite poglavlje, ["Izdanja](#page-180-0) i veličine licencnih [programa"](#page-180-0) na stranici 169, za provjeru trenutne verzije, izdanja i modifikacija licencnog programa. ["Instalirane](#page-216-0) vrijednosti statusa" na stranici 205 ispisuje opise vrijednosti vjerojatno instaliranih statusa.

### **Dovršili ste ovaj zadatak.**

- 1. Da li imate još licencnih programa ili opcijskih dijelova za instalaciju, ali se oni nisu pojavili na popisu prikazanom u koraku 7 na [stranici](#page-131-0) 120 (ili nisu mogli biti dodani na popis)?
	- v **Ne.** Idite na sljedeći korak (korak 2).
	- v **Da.** Idite na "Upotreba naredbe Vraćanje licencnih programa za instalaciju IBM ili ne-IBM licencnih programa" za instalaciju tih licencnih programa ili opcijskih dijelova.
- 2. Da li trebate instalirati sekundarni jezik?
	- v **Ne.** Idite na sljedeći korak (korak 3).
	- v **Da.** Idite na "Instalacija [sekundarnog](#page-135-0) jezika" na stranici 124 i dovršite upute.
- 3. Morate dovršiti proces instalacije prije nego stavite sistem u pogon. Idite na ["Kontrolna](#page-139-0) lista: Dovršenje i5/OS [instalacije"](#page-139-0) na stranici 128 i dovršite upute.

## **Upotreba naredbe Vraćanje licencnih programa za instalaciju IBM ili ne-IBM licencnih programa**

Za korištenje naredbe i5/OS Vraćanje licencnih programa (RSTLICPGM) za instaliranje licencnih programa na sistemu, slijedite ovaj postupak.

Možda ćete biti upućeni na upotrebu naredbe RSTLICPGM za instalaciju ne-IBM licencnih programa. Svi IBM-dobavljeni licencni programi, uključujući Programski zahtjev za odreivanje cijene (PRPQ), ponude licencnog programa (LPO) i pojedinačni licencni programi, su već trebali biti instalirani pomoću opcija 1 ili 11 na LICPGM izborniku ili za vrijeme automatske instalacije.

- **Bilješka:** Ako nemate ne-IBM licencne programe možete preskočiti ovaj zadatak. Ako trebate instalirati sekundarni jezik otidite na "Instalacija [sekundarnog](#page-135-0) jezika" na [stranici](#page-135-0) 124 i dovršite upute. Inače, morate dovršiti proces instalacije i tada otići na "Kontrolna lista: Dovršenje i5/OS [instalacije"](#page-139-0) na stranici 128 i dovršiti upute.
- 1. Možda ste dobili posebne upute za instalaciju s tim proizvodima. Ako jeste, koristite te upute.
- 2. Stavite medij koji sadrži licencni program ili opcijski dio u instalacijski ureaj.
- 3. Ako trebate prihvatiti neki ne-IBM softverski ugovor, možete odjednom prihvatiti ugovore za sve vaše licencne programe, kao i kod paketne instalacije proizvoda, ili ih možete kasnije prihvatiti pojedinačno. Da bi sada prihvatili sve vaše softverske ugovore upišite GO LICPGM. Izaberite opciju 5 (Priprema za instalaciju).
	- a. Izaberite opciju za rad sa softverskim ugovorima. Na ekranu Rad sa softverskim ugovorima koristite F22 (Vraćanje softverskog ugovora).
	- b. Upišite 5 za prikaz softverskih ugovora za licencne programe koje želite instalirati i pritisnite Enter. Pritisnite F14 da prihvatite ugovore softvera i tada se vratite na prikaz Rad s licencnim programima.
- 4. U sljedećim koracima, OPT01 se koristi kao instalacijski ureaj. Ako koristite različitu konvenciju o imenovanju, koristite ime koje ste dodijelili instalacijskom ureaju.

<span id="page-135-0"></span>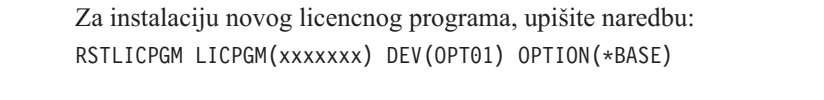

gdje je *xxxxxxx* identifikator proizvoda za licencni program koji instalirate. Pritisnite Enter. Mogli biste vidjeti online softverski ugovor. Ako prihvatite softverski ugovor, možete nastaviti instalaciju i upotrebu programa.

5. Za instalaciju novog opcijskog dijela, upišite naredbu: RSTLICPGM LICPGM(xxxxxxx) DEV(OPT01) OPTION(n)

gdje je *xxxxxxx* identifikator proizvoda za licencni program koji instalirate, a *n* je broj opcije.

Pritisnite Enter. Mogli biste vidjeti online softverski ugovor. Ako prihvatite softverski ugovor, možete nastaviti instalaciju i upotrebu opcije.

6. Ponavljajte korake 4 na [stranici](#page-134-0) 123 i 5 sve dok ne instalirate sve nove licencne programe i opcijske dijelove koji se nisu mogli instalirati u ["Upotreba](#page-129-0) izbornika Rad s licencnim [programima](#page-129-0) za instalaciju IBM licencnih programa" na stranici 118.

### **Dovršili ste ovaj zadatak.**

- 1. Trebate li instalirati ostale licencne programe poput Lotus Domino 7 za i5/OS, TCP/IP ili WebSphere kako bi dozvolili svojem poduzeću sudjelovanje preko Interneta s drugim elektroničkim poslovanjima?
	- v **Ne.** Idite na sljedeći korak.
	- v **Da.** Idite na kategoriju i5/OS Informacijski centar e-business i Web posluživanje.
- 2. Da li trebate instalirati sekundarni jezik?
	- v **Ne.** Idite na sljedeći korak.
	- v **Da.** Idite na "Instalacija sekundarnog jezika" i dovršite upute.
- 3. Morate dovršiti proces instalacije prije nego stavite sistem u pogon. Idite na ["Kontrolna](#page-139-0) lista: Dovršenje i5/OS [instalacije"](#page-139-0) na stranici 128 i dovršite upute.

# **Instalacija sekundarnog jezika**

| | | | |

> Slijedite ove upute za instalaciju novog i5/OS sekundarnog jezika na sistemu ili logičkoj particiji.

# **Prije nego počnete instalirati sekundarni jezik**

Provjerite sljedeće zadatke prije instalacije sekundarnog jezika za i5/OS operativni sistem.

Dovršite zadatke u poglavlju i5/OS Informacijski centar : "Priprema za [instalaciju](#page-104-0) i5/OS [izdanja"](#page-104-0) na stranici 93. Obratite posebnu pažnju na poglavlje ["Globalizacija](#page-27-0) i i5/OS [instalacija](#page-27-0) softvera" na stranici 16 za više informacija o instaliranju i korištenju sekundarnih jezika.

# **Instalacija sekundarnih jezika za IBM licencne programe**

Slijedite ove korake za instalaciju i5/OS sekundarnog jezika za IBM licencne programe.

- 1. Morate se prijaviti na sistem kao QSECOFR. Ako još niste, odjavite se i ponovno se prijavite s QSECOFR.
- 2. Zapišite identifikator verzije nacionalnog jezika na mediju sekundarnog jezika. Trebat ćete to u koraku 8 na [stranici](#page-136-0) 125. \_\_\_\_\_\_\_\_

<span id="page-136-0"></span>Medij sekundarnog jezika je identificiran s N29xx na labeli. Identifikator je u obliku 29xx, gdje je xx jedinstveni broj za svaki jezik. Da pronaete odgovarajući kod jezičnog dodatka vaš jezik, uputite se na "Kodovi svojstava za verziju [nacionalnog](#page-212-0) jezika" na [stranici](#page-212-0) 201.

- 3. Učitajte volumen medija sekundarnog jezika u instalacijski uređaj.
- 4. Upišite sljedeću naredbu u bilo koji red za naredbe i5/OS kontrolnog jezika(CL) i pritisnite Enter:

CHGMSGQ QSYSOPR \*BREAK SEV(95)

5. Može se pojaviti prikaz poruke. Pritisnite F3 (Izlaz).

**Bilješka:** Zanemarite prikazane poruke.

- 6. Upišite GO LICPGM na red za naredbe i pritisnite Enter:
- 7. Pojavljuje se izbornik Rad s licencnim programima. Koristite tipke stranica dolje ili stranica dolje da bi vidjeli drugi ekran izbornika Rad s licencnim programima.

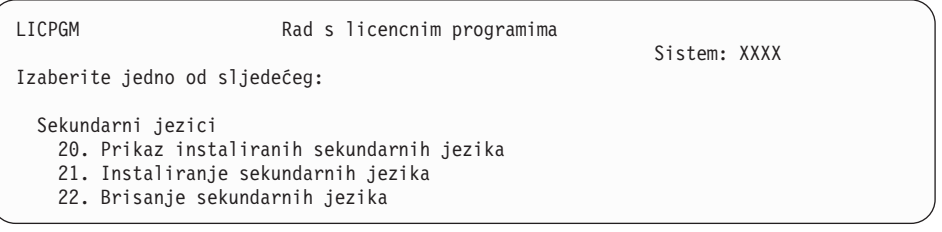

Upišite 21 i pritisnite Enter.

8. Pojavljuje se ekran Instalacija sekundarnih jezika.

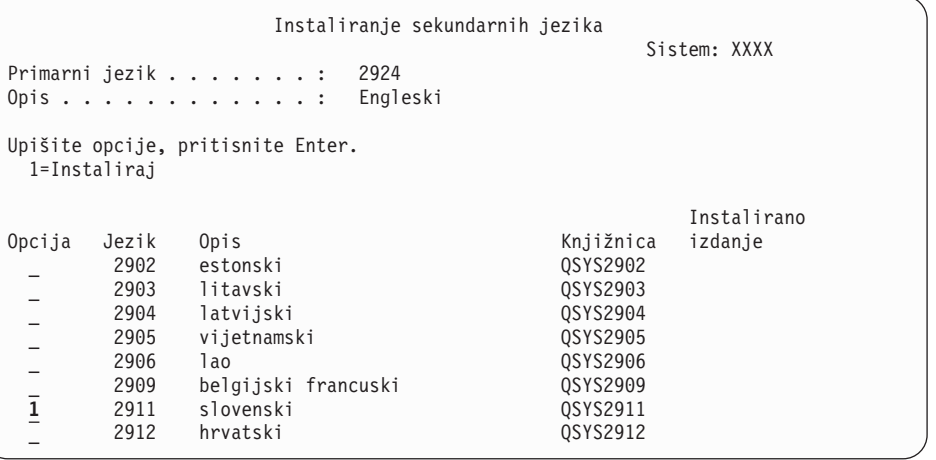

Koristite tipku Page Down dok ne vidite jezik koji želite instalirati. Upišite 1 u stupac opcije pokraj jezika koji želite instalirati. Možete instalirati samo jedan jezik u isto vrijeme. Pritisnite Enter.

9. Nakon unosa jezičnog dodatka, pokazuje se ekran Potvrda instalacije sekundarnih jezika.

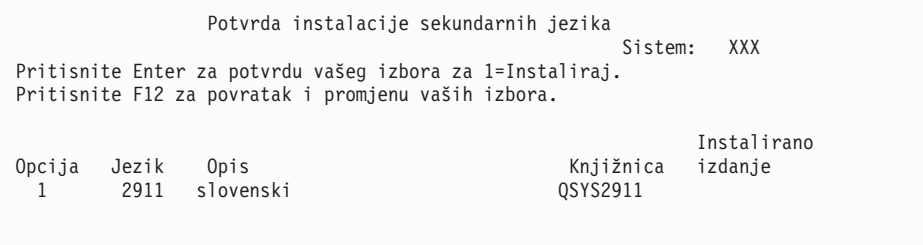

Pritisnite Enter.

10. Pojavljuje se ekran Opcija instalacije sekundarnih jezika.

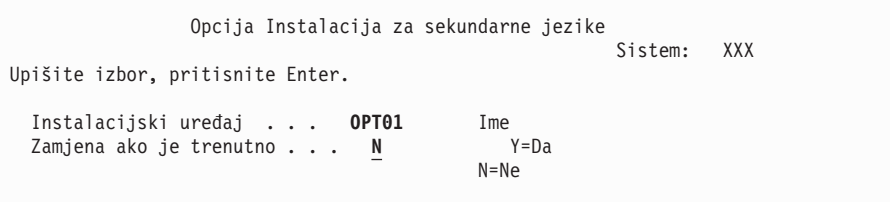

Upišite sljedeće i pritisnite Enter:

Instalacijski uređaj: OPT01 (Pogledajte napomenu.) Zamjena ako je trenutno: N

Bilješka: OPT01 se koristi za instalacijski uređaj u ovom primjeru. Ako koristite različitu konvenciju o imenovanju, upišite ime koje ste dodijelili instalacijskom uređaju.

Jedan ili oba sljedeća ekrana pokazuju status jezičnih objekata od trenutka njihove instalacije na sistem.

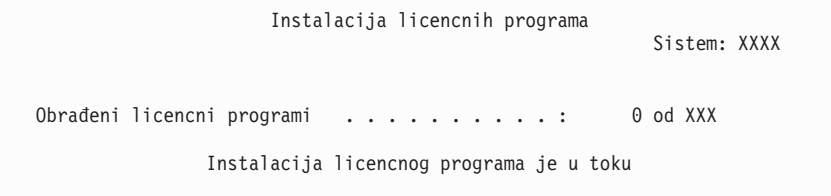

Sljedeći ekran primjer je ekrana koji se pojavljuje za vrijeme procesa instalacije.

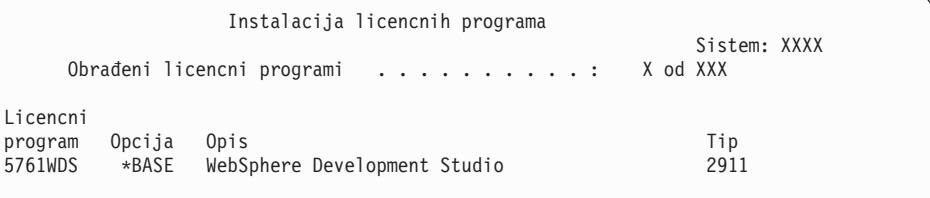

11. Ako vidite sljedeću poruku, stavite sljedeći volumen medija sekundarnog jezika i nastavite s instalacijom.

**Bilješka:** Uvjerite se da je oznaka na sljedećem volumenu za isti sekundarni jezik.

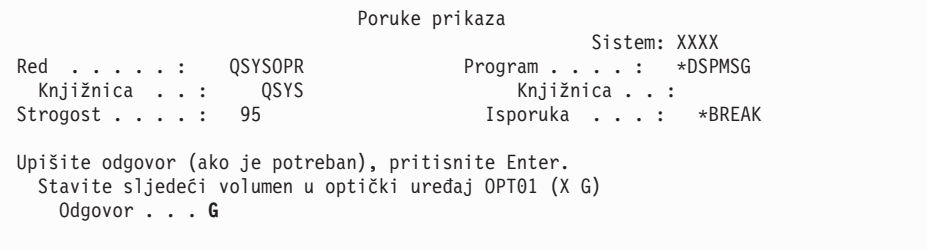

Upišite G i pritisnite Enter. Nakon što učitate sve volumene upišite G i pritisnite Enter. Ako više nema volumena za učitavanje koji sadrže licencne programe ili ako želite završiti proces punjenja, upišite X i pritisnite Enter.

| | | | | | | | | <span id="page-138-0"></span>12. Ekran Rad s licencnim programima pojavljuje se na vašoj konzoli kada je proces instalacije dovršen. Jedna od sljedećih poruka se pojavljuje na dnu ekrana Rad s licencnim programima.

Nije dovršena funkcija Rad s licencnim programima. Idite na poglavlje Poglavlje 14, ["Rješavanje](#page-158-0) problema instalacije softvera", na stranici 147 da odredite problem.

Dovršena je funkcija Rad s licencnim programima. Nastavite sa sljedećim korakom.

**Bilješka:** Neke opcije licencnih programa nemaju jezične objekte ili nisu podržane za sekundarne jezike. Na primjer, opcije 6, 7 i 9 operativnog sistema nisu podržane. Opcija 8 operativnog sistema nema jezičnih objekata. Možete koristiti opciju 20 izbornika LICPGM da bi vidjeli proizvode koji imaju instalirane sekundarne jezike.

### **Dovršili ste ovaj zadatak.**

- 1. Da li trebate instalirati još sekundarnih jezika?
	- v **Ne.** Idite na sljedeći korak.
	- v **Da.** Idite natrag na korak 2 na [stranici](#page-135-0) 124 na početku ovog poglavlja.
- 2. Trebate li instalirati sekundarne jezike za licencne programe koji nisu pokazani u listi korištenjem opcije 11 izbornika Rad s licencnim programima?
	- v **Ne.** Idite na sljedeći korak.
	- v **Da.** Idite na "Instalacija sekundarnih jezika za ne-IBM licencne programe" da instalirate sekundarne jezike za te licencne programe.
- 3. Morate dovršiti proces instalacije prije nego stavite sistem u pogon. Idite na ["Kontrolna](#page-139-0) lista: Dovršenje i5/OS [instalacije"](#page-139-0) na stranici 128 i dovršite upute.

## **Instalacija sekundarnih jezika za ne-IBM licencne programe**

Za instalaciju sekundarnog jezika za ne-IBM licencne programe, slijedite ove korake.

Možete biti upućeni u korištenje naredbe i5/OS Vraćanje licencnog programa (RSTLICPGM) za instalaciju sekundarnih jezika za ne-IBM licencne programe. Svi IBM-dobavljeni licencni programi, uključujući Programski zahtjev za Citiranjem cijene (PRPQ), ponude licencnog programa (LPO), te pojedinačni licencni programi, su već trebali imati instalirane sekundarne jezike korištenjem Opcije 21 izbornika LICPGM.

- **Bilješka:** Ako nemate ne-IBM licencne programe, možete preskočiti ovaj zadatak. Ipak, morate dovršiti proces instalacije. Idite na ["Kontrolna](#page-139-0) lista: Dovršenje i5/OS [instalacije"](#page-139-0) na stranici 128 i dovršite upute.
- 1. Možda ste dobili posebne upute za instalaciju s nezavisno otpremljenim licencnim programima (onima koji nisu na istom mediju kao izdanje softvera). Ako jeste, trebate koristiti te upute.
- 2. Učitajte volumen medija koji sadrži sekundarni jezik koji želite instalirati.

U sljedećim koracima, OPT01 se koristi za instalacijski ureaj. Ako koristite različitu konvenciju o imenovanju, koristite ime koje ste dodijelili instalacijskom uređaju.

3. Za instaliranje sekundarnih jezika za licencni program, upišite ovu naredbu i pritisnite Enter:

RSTLICPGM LICPGM(xxxxxxx) DEV(OPT01) OPTION(\*BASE) RSTOBJ(\*LNG) LNG(29xx)

gdje je *xxxxxxx* identifikator proizvoda za licencni program, a 29*xx* je kod dodatka verzije nacionalnog jezika.

4. Za instaliranje sekundarnih jezika za opcijski dio licencnog programa, upišite ovu naredbu i pritisnite Enter:

<span id="page-139-0"></span>RSTLICPGM LICPGM(xxxxxxx) DEV(OPT01) OPTION(n) RSTOBJ(\*LNG) LNG(29xx)

gdje je *xxxxxxx* identifikator proizvoda za licencni program, *n* je broj opcije, a 29*xx* je kod dodatka verzije nacionalnog jezika.

5. Ponovite korake 3 na [stranici](#page-138-0) 127 i 4 na [stranici](#page-138-0) 127 sve dok ne instalirate sve sekundarne jezike za licencne programe i opcijske dijelove koji su instalirani nezavisno.

#### **Dovršili ste ovaj zadatak.**

Morate dovršiti proces instalacije prije nego stavite sistem u pogon. Idite na "Kontrolna lista: Dovršenje i5/OS instalacije" i dovršite upute.

## **Kontrolna lista: Dovršenje i5/OS instalacije**

Koristite kontrolnu listu za dovršenje i5/OS procesa instalacije.

- 1. Ako još uvijek imate defaultne lozinke za korisničke ID-ove vaših servisnih alata, promijenite ih sada. Za informacije o ID-ovima korisnika servisnih alata, pogledajte Promjena ID-a i lozinki korisnika servisnih alata u i5/OS Informacijski centar.
- 2. Uklonite medij nakon dovršetka instalacije. Ako je vaš medij traka, pričekajte da se traka potpuno premota.
- 3. Ako imate bilo kakve IBM ili ne-IBM proizvode s posebnim uputama za instalaciju, instalirajte te proizvode sada. Provjerite dokumentaciju proizvoda i slijedite sve posebne upute.
- 4. **Samo za logičke particije:**

| | | | | |

| | |

| |

**Upozorenje:** Za System i 8xx koji podržavaju i5/OS V6R1, nemojte izvesti sljedeći korak (korak 5) za instalaciju kumulativnog PTF paketa dok ne budete sigurni jedinstvene PTF instalacijskih razmatranja uključenih na sistem s logičkom particijom. Moguć je gubitak podataka. Pogledajte poglavlje Instalacija popravaka na sistemu s logičkim particijama u i5/OS Informacijski centar kako bi razumjeli kako instalirati kumulativni PFT paket na sistem bez logičke particije.

5. Instalirajte najnoviji kumulativni PTF paket. (Ovaj je paket trebao biti naručen tjedan-dva prije vaše instalacije.)

Koristite upute u *Informacijskom pismu o otpremanju PTF-a*. Zatim se vratite ovdje i nastavite sa sljedećim korakom.

- **Bilješka:** Ako ne instalirate kumulativni PTF paket sada, trebate izvesti IPL i dopustiti završetak obrade Inicijalizacije Sistema (INZSYS). Prije nego što to napravite postavite tip IPL-a na **B** (ili na tip IPL-a koji svakodnevno koristite) i tada postavite izbor načina na **Normal**. ["Inicijalizacija](#page-172-0) obnavljanja sistema [\(INZSYS\)"](#page-172-0) na stranici 161 ima više informacije o INZSYS.
- 6. Primijenite bilo koje PTF grupe koje ste naručili. Za više informacija o PTF grupama, pogledajte "Osiguranje da imate zadnje [informacije"](#page-105-0) na stranici 94. Da primijenite PTF grupe, uputite se na popratno pismo i upute za privremeni popravak programa (PTF). Za općenite informacije o primjeni PTF-ova, idite na Instalacija popravaka u i5/OS Informacijski centar.
- 7. (To se ne odnosi na IBM System i 8xx modele koji podržavaju i5/OS V6R1.) Ako vaš sistem radi kao servisna particija i njime ne upravlja Konzola upravljanja hardverom, možda ćete trebati izvesti IPL poslužitelja. *IPL poslužitelja* je IPL gdje se sve logičke particije na sistemu gase u isto vrijeme. To dozvoljava, na primjer, aktiviranje nove razine firmvera poslužitelja na sistemu.

Možda ćete trebati izvesti IPL poslužitelja nakon primjene ili uklanjanja PTF firmvera poslužitelja na servisnoj particiji.

- v Kako bi otkrili da li trebate napraviti IPL poslužitelja, utipkajte DSPFMWSTS u red za naredbe i5/OS kontrolnog jezika (CL) i pritisnite Enter. Ako je potreban IPL poslužitelja, polje **Potreban IPL poslužitelja** je postavljeno na Da.
- Kako bi otkrili da li vaš sistem radi kao servisna particija, utipkajte DSPMWSTS u CL komadnu liniju i pritisnite Enter. Ako vaš sistem radi kao servisna particija, polje **Servisna particija** je postavljeno na Da.
- **Bilješka:** Pri gašenju vaše servisne particije, referentni kodovi D6xx430B ili D6xx430A se mogu prikazati za proširenu količinu vremena. Periodički se xx može povećavati i to je normalan dio obrađivanja kad se ažurira firmver poslužitelja. Dozvolite sistemu da dovrši procesiranje. Nemojte prekidati taj proces.
- 8. Potražite poruke u dnevniku povijesti instalacije koje označavaju status obrade Inicijalizacije sistema (INZSYS):
	- a. Upišite GO LICPGM i pritisnite Enter.

| | | | |

| | | | | | | | | |

- b. Upišite 50 (Prikaz dnevnika) na ekranu Rad s licencnim programima i pritisnite Enter.
- c. Pojavljuje se ekran Prikaz povijesti instalacije. Pritisnite Enter.

Pojavljuje se ekran Prikaz sadržaja dnevnika povijesti. Ako na ekranu ne vidite bilo koju od sljedećih poruka, pričekajte nekoliko minuta i ponovno izaberite opciju 50. Pronaite poruku Inicijalizacija Sistema (INZSYS) pokrenuta. Nakon pojave ove poruke, pričekajte odreeni vremenski period potražite poruku Obrada Inicijalizacija Sistema (INZSYS) uspješno je dovršena (CPC37A9). Ako ne vidite poruku CPC37A9 na ekranu, idite na ["Inicijalizacija](#page-172-0) obnavljanja sistema (INZSYS)" na stranici 161 da bi odredili problem.

9. Ako ste koristili katalog slika za izvedu vaše instalacije, možda ćete trebati ukloniti sve slike instalacije sa sistema. Da obrišete katalog i sve optičke slike (datoteke slika), upišite sljedeće:

DLTIMGCLG IMGCLG(*mycatalog*) KEEP(\*NO)

10. Ako ste koristili katalog slika za izvedbu vaše instalacije i koristili ste naredbu Početak ASP ravnoteže (STRASPBAL) za završetak dodjele memorije u disk jedini učitavanja izvora prije nadogradnje, upišite naredbu Početak ASP ravnoteže (STRASPBAL) za nastavak dodjele memorije za disk jedinicu učitavanja izvora.

STRASPBAL TYPE(\*RSMALC) UNIT(1) STRASPBAL TYPE(\*CAPACITY) ASP(1) TIMLMT(\*NOMAX)

11. Instalirajte softverske licencne ključeve za vaš operativni sistem i proizvode s ključem. Koristite naredbu Rad s informacijama o licenci (WRKLICINF) da prikažete instalirane zaključane objekte za dodavanje podataka o ključu. Za specifične upute, idite na Dodavanje informacija o ključu licenci u i5/OS Informacijski centar.

Nakon ažuriranja informacije o licencnom ključu, vratite se ovdje i nastavite sa sljedećim korakom.

12. Nakon dovršetka instalacijskog procesa i prije nego što učiniti sistem dostupan svim korisnicima, postavite granicu upotrebe za proizvode upravljane licencama softvera. Ti proizvodi su ispisani na Dokazu vlasništva (POE), računu ili drugim dokumentima koje ste primili s vašom narudžbom softvera. Za proizvode koji imaju ograničenje upotrebe, ograničenja upotrebe postavljate naredbom Rad s informacijama o licenci (WRKLICINF).

Da postavite vaša ograničenja upotrebe, napravite sljedeće:

- a. Upišite WRKLICINF LICPGM i pritisnite Enter.
- b. Na ekranu Rad s informacijama o licenci pritisnite F11 (Prikaz informacija o upotrebi). Broj ograničenja upotrebe na svakom proizvodu koji je ispisan na POE,

računu ili drugom dokumentu mora se podudarati s brojem ograničenja upotrebe na ekranu Rad s informacijama o licenci za pridruženi proizvod.

- c. Pomaknite kursor na liniju koja sadrži ime proizvoda čije se ograničenje upotrebe ažurira.
- d. Upišite 2 (Promjena) i pritisnite Enter.
- e. Kada se prikaže ekran Promjena informacija o licenci, ažurirajte prompt za ograničenje upotrebe s ograničenjem upotrebe prikazanim na vašem POE. Dodatno, ažurirajte prompt praga s \*CALC ili \*USGLMT. Ne ostavljajte prag postavljen na nula.
	- **Bilješka:** Ako dobijete poruku CPA9E1B [Povećanje ograničenja upotrebe mora biti ovlašteno. Pritisnite pomoć prije odgovora (C G).], odgovorite upisom G.
- f. Ako POE ispisuje više proizvoda nego ekran Rad s informacijama o licenci, postavite ograničenja upotrebe nakon što instalirate te produkte.
- 13. Ako ste instalirali proizvod 5722-VI1, Upravitelj sadržaja, možete koristiti proizvod. Ipak, morate izvesti postinstalacijske naredbe. Za više informacija, pogledajte dio Post instalacije u dokumentu proizvoda *IBM ImagePlus VisualInfo za AS/400: Vodič za planiranje i instalaciju*, GC34-4585.
- 14. Ako još niste provjerili kompatibilnost vaših licencnih programa s operativnim sistemom, napravite to sada. Koristite opciju 10 izbornika LICPGM, Prikaz instaliranih licencnih programa. Ako \*COMPATIBLE nije ispisano pokraj licencnog programa, idite na ["Instalirane](#page-216-0) vrijednosti statusa" na stranici 205 i odredite kako nastaviti.
- 15. Ako ste promijenili neku drugu sistemsku vrijednost kao što je razina sigurnosti (QSECURITY) za vrijeme vaše instalacije, sad ju vratite natrag.
- 16. Ako ste promijenili sistemsku vrijednost kontrola pretraživanja (QSCANFSCTL) da smanjite buduće pretraživanje nekih objekata koji su vraćeni prije nego ste instalirali vaše licencne programe, uklonite \*NOPOSTRST specifikaciju iz ove sistemske vrijednosti.
- 17. Neki od zadataka u ovom poglavlju zahtijevaju da promijenite QSYSOPR filter koda strogosti na 95. Ako ne želite nastaviti s ovom razinom ili želite promijeniti obavještavanje o isporuci, upišite CHGMSGQ QSYSOPR DLVRY(xx) SEV(yy) gdje *xx* označava obavijest o isporuci i *yy* označava kod strogosti koji želite koristiti. Default sistema je DLVRY(\*HOLD) SEV(0).
- 18. Spremite vaš sistem upotrebom vaše normalne procedure spremanja. Pogledajte upute u Stvaranje sigurnosne kopije sistema poglavlju u i5/OS Informacijski centar. Uvjerite se da je proces Inicijalizacija sistema (INZSYS) dovršena prije nego spremite vaš sistem.
	- **Bilješka:** Prije nego spremite operaciju, koristite naredbu Rad s aktivnim poslovima (WRKACTJOB) da provjerite status QDCPOBJx poslova. Ovi poslovi dekomprimiraju objekte. Moguće je da postoji više nego jedan QDCPOBJx posao. Možete započeti vašu operaciju spremanja ako su ovi poslovi u neaktivnom stanju. Ako stavite sistem u stanje ograničenja gašenjem podsistema, QDCPOBJx poslovi postaju neaktivni. Poslovi će biti ponovno pokrenuti kada sistem nije u stanju ograničenja. Za još informacija o dekomprimiranju objekata, pogledajte ["Komprimirani](#page-26-0) objekti i memorijski [prostor"](#page-26-0) na stranici 15.
- 19. Ako planirate instalaciju i korištenje i5/OS Informacijski centar ili s radne stanice ili sa sistema, pogledajte optički medij koji dolazi s narudžbom softvera. Pronađite *i5/OS Informacijski centar* CD, SK3T-4091. Ovaj paket takoer uključuje PDF verzije System i priručnika. Za upute za instalaciju, pogledajte datoteku readme.txt.

| | | |

- 20. Ako ste instalirali System i Access obitelj proizvode, možete imati ostale zadatke koji trebate završiti. U sljedećim resursima možete pronaći daljnje informacije o instalaciji System i Access obitelj proizvoda:
	- v System i Access u i5/OS Informacijski centar.
	- System i Access Web [stranica](http://www.ibm.com/systems/i/software/access)  $\ddot{\bullet}$  (http://www.ibm.com/systems/i/software/ access).
- 21. Možda ste instalirali licencne programe koji zahtijevaju dodatne instalacijske korake na PC-ovima ili možda imate programe koji se trebaju instalirati na PC-ove preko System i Access obitelj funkcije. Ako imate proizvode kao što je ovaj, dovršite vašu PC instalaciju upotrebom uputa za proizvod.
- 22. Ako imate System i integracija s BladeCenter i System x koji ste zaustavili prije početka procesa instalacije, ponovno ga pokrenite.
	- a. Upišite GO NWSADM na CL redu za naredbe. Pojavljuje se ekran Administracija mrežnog poslužitelja.
	- b. Izaberite opciju 2, Pokretanje mrežnog poslužitelja.
- 23. Ako ste instalirali 5761-TC1, TCP/IP pomoćni programi, idite na poglavlje TCP/IP postavljanje u i5/OS Informacijski centar za informacije o naprednoj konfiguraciji i postavljanju.
- 24. Ako ste prilagodili IBM-dobavljeni program (na primjer, QSTRUP u knjižnici QSYS) u prethodnom izdanju, provjerite da možete ponovno kreirati ovaj program za ispravno izvođenje u novom izdanju.
- 25. Ako ste duplicirali bilo koji IBM-dobavljeni objekt, možda ćete htjeti napraviti nove duplikate nakon što instalirate izdanje. Ovo vam dozvoljava da iskoristite funkcije dodane novom izdanju. Primjeri objekata koje možete duplicirati uključuju sljedeće:
	- Opisi tekstualnih poruka
	- Naredbe

| | | |

| |

• Default naredba

**Dovršili ste vašu instalaciju.**
# **Poglavlje 12. Promjena primarnog jezika sistema ili logičke particije**

Koristite ovaj postupak za instalaciju primarnog jezika iz medija sa sekundarnim jezikom ili iz skupa medija s primarnim jezikom.

Točno slijedite upute zato što se zavisno o tipu medija koriste različite opcije.

#### **Bilješka:**

- v Ako imate logičke particije, morate izvesti ove upute za svaku particiju na kojoj mijenjate primarni jezik.
- Katalozi slika (virtualni optički uređaji i uređaji trake) ne podržavaju procedure u ovom poglavlju.

### **Prije nego započnete promjenu primarnog jezika**

Razmotrite ove informacije prije promjene primarnog jezika vašeg sistema ili i5/OS logičke particije.

Prije nego što počnete promjenu primarnog jezika pročitajte poglavlje ["Globalizacija](#page-27-0) i i5/OS [instalacija](#page-27-0) softvera" na stranici 16.

Dobavite jedan od sljedećih medija:

- v Potpuni skup medija primarnog jezika, što uključuje IBM i5/OS (5761-SS1). Labele medija uključuju, na primjer, znakove B29xx\_01, gdje je 29xx kod jezičnog dodatka za primarni jezik koji želite instalirati. Koristite ili korake u ovoj zbirci poglavlja [\("Promjena](#page-145-0) [primarnog](#page-145-0) jezika" na stranici 134) ili, ako želite promijeniti vaš primarni jezik za vrijeme nadogradnje izdanje tada pogledajte Poglavlje 6, ["Nadogradnja](#page-62-0) ili zamjena softvera pomoću automatske [instalacije",](#page-62-0) na stranici 51 ili Poglavlje 7, ["Nadogradnja](#page-70-0) ili zamjena softvera pomoću ručne [instalacije",](#page-70-0) na stranici 59.
- v Potpuni skup medija primarnih jezika, koji uključuje Licencni interni kod medij i IBM i5/OS (5761-SS1) medij. Oznake medija uključuju znakove I\_BASE\_01 i B29xx\_01, na primjer, gdje je 29xx kod komponente jezika za primarni jezik koji želite instalirati. Koristite ili korake u ovoj zbirci poglavlja [\("Promjena](#page-145-0) primarnog jezika" na stranici 134) ili, ako želite promijeniti vaš primarni jezik za vrijeme nadogradnje izdanje tada pogledajte Poglavlje 6, ["Nadogradnja](#page-62-0) ili zamjena softvera pomoću automatske instalacije", na stranici [51](#page-62-0) ili Poglavlje 7, ["Nadogradnja](#page-70-0) ili zamjena softvera pomoću ručne instalacije", na stranici [59.](#page-70-0)
- v Medij sekundarnog jezika. Trebate osigurati da labela medija uključuje znakove N29xx i ime jezika. Znak N pokazuje da medij sadrži samo jezične objekte, a 29xx je kod jezičnog dodatka za sekundarni jezik. Trebate takoer B29xx\_01 medij iz skupa medija primarnih jezika sistema.Medij sekundarnog jezika. Trebate osigurati da labela medija uključuje znakove N29xx i ime jezika. Znak N pokazuje da medij sadrži samo jezične objekte, a 29xx je kod jezičnog dodatka za sekundarni jezik. Trebate ćete i Licencni interni kod medij koji je označen kao I\_BASE\_01 i B29xx\_01 medij u skupu medija primarnog jezika. Slijedite upute za korištenje medija sekundarnog jezika u ["Promjena](#page-145-0) primarnog jezika" na [stranici](#page-145-0) 134.
	- **Bilješka:** Ako se oznaka na mediju sekundarnog jezika ne podudara s ovim opisom, ne nastavljajte s uputama u ovom dijelu. Ako slovo B prethodi kodu jezičnog

dodatka, idite na ["Instaliranje](#page-114-0) softvera na novi sistem ili logičku particiju (bez i5/OS [instaliranog\)"](#page-114-0) na stranici 103 i koristite te upute za promjenu vašeg primarnog jezika.

Izdanje i modifikacija vašeg sistema moraju biti isti kao i izdanje i modifikacija na mediju s vašim sekundarnim jezikom.

Ako ste ovo već napravili, dovršite zadatke u "Priprema za [instalaciju](#page-104-0) i5/OS izdanja" na [stranici](#page-104-0) 93.

### <span id="page-145-0"></span>**Promjena primarnog jezika**

|

| | | | Slijedite ove korake za promjenu primarnog jezika sistema ili i5/OS logičke particije.

**Pažnja:** Ne možete promijeniti vaš primarni jezik u jezik koji trenutno imate instaliran kao sekundarni jezik na vašem sistemu. Morate najprije obrisati sekundarni jezik prije nego ga promijenite u vaš primarni jezik. Idite na "Opcija 22. Brisanje [sekundarnih](#page-226-0) jezika" na [stranici](#page-226-0) 215 za više informacija o brisanju sekundarnih jezika.

#### **Pažnja:**

- v Ne možete promijeniti vaš primarni jezik u jezik koji trenutno imate instaliran kao sekundarni jezik na vašem sistemu. Morate najprije obrisati sekundarni jezik prije nego ga promijenite u vaš primarni jezik. Idite na "Opcija 22. [Brisanje](#page-226-0) [sekundarnih](#page-226-0) jezika" na stranici 215 za više informacija o brisanju sekundarnih jezika.
- v Ako se primarni jezi i jezik servisnih alata ne podudaraju, možda ćete trebati otići u Namjenski servisni alat (DST) i reinstalirati ispravni jezik servisnih alata. Za upute, pogledajte Promjena jezika servisnih alata na vašem sistemu ili logičkoj particiji u i5/OS Informacijski centar.

Ako imate sekundarne logičke particije, morate izvesti ove upute za svaku particiju na kojoj mijenjate primarni jezik.

1. Počnite na System i Glavnom izborniku (ili izborniku koji izaberete kao vaš početni izbornik).

Napunite prvi volumen medija koji sadržava operativni sistem (5761-SS1). Ovaj volumen je označen kao B29xx\_01.Napunite prvi volumen medija koji sadržava Licencni interni kod (označen I\_BASE\_01). Imajte (5761-SS1) medij operativnog sistema dostupan. Ovaj volumen je označen B29xx\_01. Takoer osigurajte da ste uklonili sve druge medije iz uređaja koji nisu uključeni u ove procedure.

**Bilješka:** U ovom trenutku ne učitavajte medij vašeg sekundarnog jezika.

- 2. Koristite kontrolni panel da promijenite način na **Ručno**.
- 3. Upišite PWRDWNSYS OPTION(\*IMMED) RESTART(\*YES) i pritisnite Enter.
	- **Bilješka:** Za V6R1, default vrijednost za naredbu Gašenje sistema (PWRDWNSYS) je prikaz potvrde. To se može promijeniti specificirajući \*NO za parametar Potvrdi (CONFIRM): CONFIRM(\*NO). Default vrijednost za V5R3 i V5R4 nije prikaz potvrde.
- 4. Pričekajte da se pojavi ekran IPL ili Instaliranje sistem na vašoj konzoli.

IPL ili Instaliranje sistema Sistem: XXXX Izaberite jedno od sljedećeg: 1. Izvedite IPL 2. Instalirajte operativni sistem 3. Koristite Namjenske servisne alate (DST) 4. Izvedite automatsku instalaciju operativnog sistema 5. Spremite Licencni interni kod

Upišite 2 (Instaliranje operativnog sistema) i pritisnite Enter.

Izbor tipa uređaja za instalaciju Sistem: XXXX Izaberite tip uređaja instalacije: 1. Traka 2. Optički 3. Virtualni uređaj - predizabrani katalog slika 4. Trenutni izabrani zamjenski uređaj Mema

Upišite 2 (Optički) i pritisnite Enter.

| | | | | | | | |

| |

| | |

- 5. Na vašoj konzoli se prikazuje ekran Potvrdi instalaciju Operativnog sistema. Pritisnite Enter.
- 6. Ekran Izbor grupe jezika prikazuje trenutno instalirani primarni jezik na sistemu. Promijenite primarni jezik vašeg sistema specificiranjem koda jezičnog dodatka za medij sekundarnog jezika na ovom ekranu.

Na primjer, pretpostavite da je primarni jezik engleski (2924) i da koristite medij sekundarnog jezika za promjenu na portugalski (2922). Pojavio bi se ovaj ekran pokazujući 2924. Vi biste upisali 2922.

Izbor grupe jezika Sistem: XXXX Napomena: Prikazani jezični dodatak je jezični dodatak instaliran na sistemu. Upišite izbor, pritisnite Enter. Jezični dodatak . . . . . . . . . . . . . . . **2924**

Upišite brojeve koda dodatka za jezik koji želite i pritisnite Enter.

- 7. Nakon unosa koda jezičnog dodatka, pojavljuje se ekran Potvrda izbora jezičnog dodatka na vašoj konzoli. Pritisnite Enter.
- 8. Nakon što je uneseno svojstvo koda jezika, na konzoli se prikazuje ili ekran Potvrdi izbor svojstva jezika ili ekran Potvrdi jezik servisnih alata.

Potvrda jezika servisnih alata Jezični dodatak . . . . . . . . . . . . . : 2922 IBM licencni interni kod (I.BASE.01) V6R1M0 medij je potreban. Pritisnite Enter za potvrdu vašeg izbora za instalaciju jezika servisnih alata. Pritisnite F5 kako bi premostili jezik servisnih alata i nastavili s instalacijom operativnog sistema. Pritisnite F12 za povratak kako bi promijenili svoj izbor.

. Promjena jezika servisnih alata i primarnog jezika.

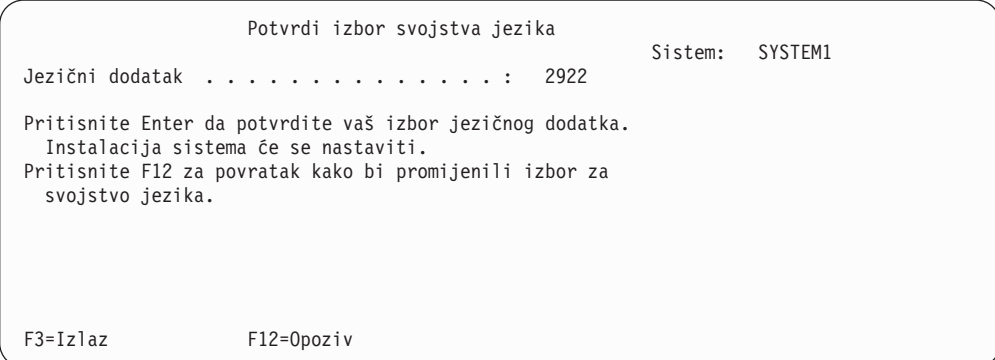

. Potvrdite ekran Potvrda izbora svojstva jezika pri promjeni primarnog jezika.

Pritisnite Enter.

| | | | | | | | | | | | | | | | | | |

| | | | | | | | | | | | | | | | |

|

|

|

9. Neki statusni ekrani pojavljuju se na konzoli. Nije potrebno odgovarati na bilo koji od ovih statusnih ekrana. Sljedeće je primjer statusnog ekrana:

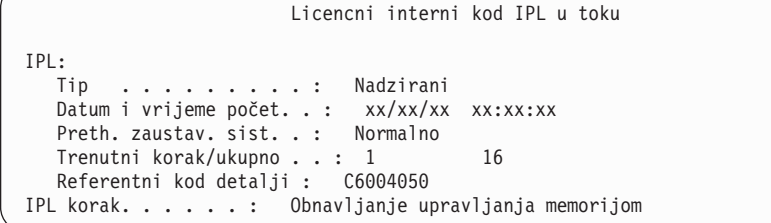

Sljedeća lista pokazuje neke IPL korake koji su pokazani na ekranu IPL korak u toku.

- Obnavljanje ovlaštenja
- Obnavljanje dnevnika
- Obnavljanje baze podataka
- Sinkronizacija dnevnika
- Pokretanje operativnog sistema
- Neki od IPL koraka mogu dugo potrajati.
- 10. Vidite sljedeći prikaz.

Poruka ID poruke . . . . . . : CPA2055 Tip . . . . . . . : Upitna<br>Iz programa . . . . . : ITLOADFO Ozbiljnost . . . . : 99 Iz programa  $\ldots$  . . . : ITLOADFO Poruka. . . . . . : Treba sljedeći volumen u nizu za nastavak procesa instalacije. Uzrok . . . . . . : Dosegnut je kraj volumena. Oporavak . . . . : Stavite sljedeći volumen u instalacijski uređaj. Upišite izbor, pritisnite Enter. Odgovor . . . . 1 1=Nastavak, 2=Kraj instalacije

Napunite prvi volumen IBM-dobavljenog instalacijskog medija koji sadržava operativni sistem. (Ovaj volumen je označen kao B29xx\_01, gdje je 29xx identifikator za primarni jezik.)

11. Pojavljuje se ekran Instaliranje operativnog sistema kada je dovršen IPL.

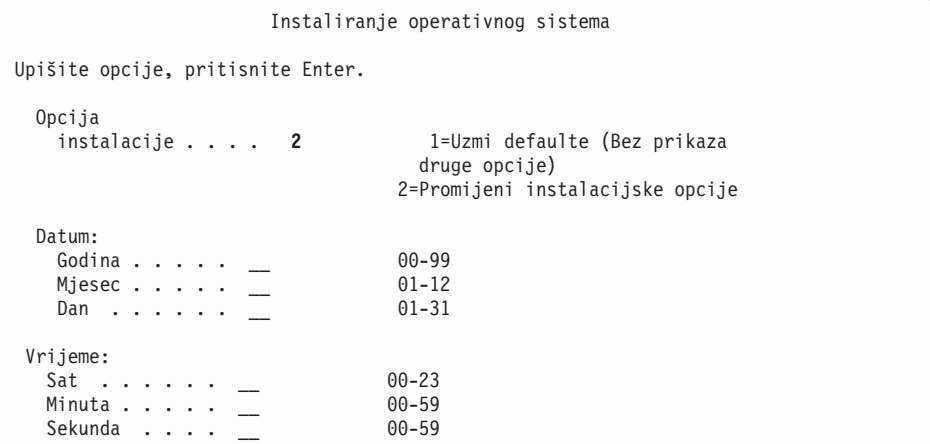

Upišite sljedeće i pritisnite Enter.

| | | | | | | | | | | | | | | | | | | | | | | | | |

> Opcija instalacije: 2 Datum (Koristite trenutnu godinu, mjesec i dan.) Vrijeme (Koristite trenutno vrijeme, 24-satno.)

- 12. Pojavljuje se ekran Status Instalacije. Ne trebate odgovarati na ovaj ekran.
- 13. Pojavljuje se ekran Specificiranje opcija instalacije.

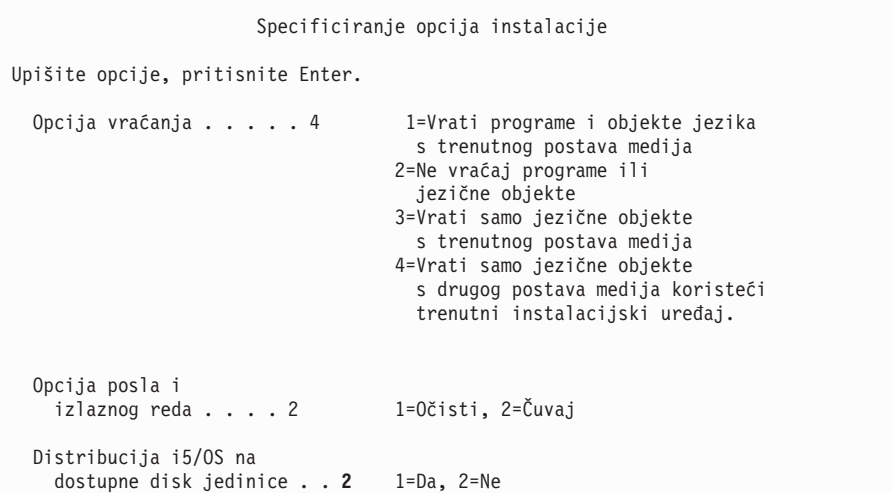

- a. Upišite jedno od sljedećeg za opciju vraćanja:
	- 1) 3 (Vrati samo jezične objekte s trenutnog postava medija) ako instalirate s medija primarnog jezika.
	- 2) 4 (Vrati samo jezične objekte s drugog postava medija koristeći trenutni instalacijski uređaj) ako instalirate s medija sekundarnog jezika.
- b. Upišite 2 za opciju Izlazni i redovi poslova i pritisnite Enter.
- 14. Na osnovu tipa medija koji koristite, izvedite jedan od sljedećih koraka:
	- v Ako koristite medij sekundarnog jezika, pojavljuje se ekran Status Instalacije. Ne trebate odgovarati na ovaj ekran. Kada se pojavi sljedeća poruka, učitajte volumen koji sadrži medij sekundarnog jezika, označen s N29xx. Vrijednost 29xx je kod dodatka za sekundarni jezik.

```
Poruka
ID poruke . . . . . . : CPA2057 Tip . . . . . . : Upitna
Iz programa . . . . . : XXXXXXX Strogost . . . . : 99
ID jezika . . . . . . . : 2922
Poruka . . . . . . : Potreban je instalacijski medij koji sadrži
 jezične objekte za nastavak procesa
 instalacije.
Obnavljanje . . . . : Učitajte instalacijski medij koji sadrži jezične objekte
 za specificirani jezik.
Upišite izbor, pritisnite Enter.
  Odgovor . . . . 1 1=Nastavak, 2=Kraj instalacije
```
Upišite 1 i pritisnite Enter.

Sistem pretražuje kroz medij i učitava potrebne informacije o jeziku. Pojavljuje se ekran Status Instalacije, koji pokazuje da se radi promjena jezika (u stupnju 3). Instalacija se nastavlja preko preostalih stupnjeva. Ovaj ekran ne zahtijeva odgovor.

Ako koristite medij primarnog jezika, umetnite ispravan medij kada to bude zatraženo.

15. Nakon što je osnovni dio operativnog sistema promijenjen na novi primarni jezik, pojavljuje se ekran Prijava na vašoj konzoli. Nastavite s koracima za promjenu objekata jezika za licencni program u "Instalacija licencnih programa nakon promjene primarnog jezika".

## **Instalacija licencnih programa nakon promjene primarnog jezika**

Slijedite ove korake kako bi instalirali licencne programe nakon što se promijenili i5/OS primarni jezik.

Ako imate sekundarne logičke particije, morate izvesti ovu proceduru na svakoj particiji na koju želite instalirati licencne programe.

1. Započnite na ekranu Prijava.

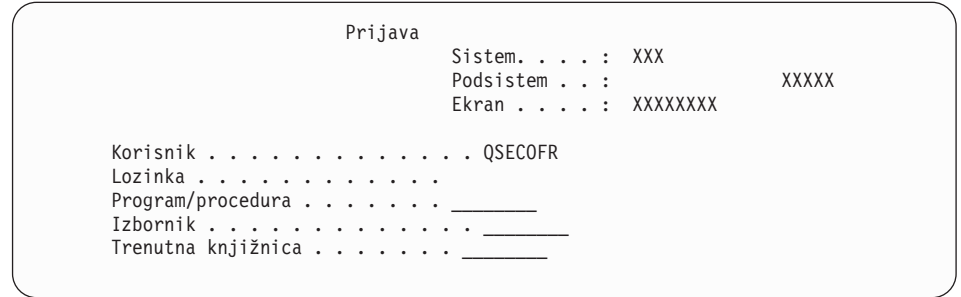

Upišite QSECOFR u prompt *Korisnik* i upišite vašu lozinku, ako je potrebna. Pritisnite Enter.

2. Pojavljuje se nekoliko poruka na ekranu. Da nastavite, pritisnite Enter na svakom ekranu. Sljedeće je primjer poruke koja se može pojaviti:

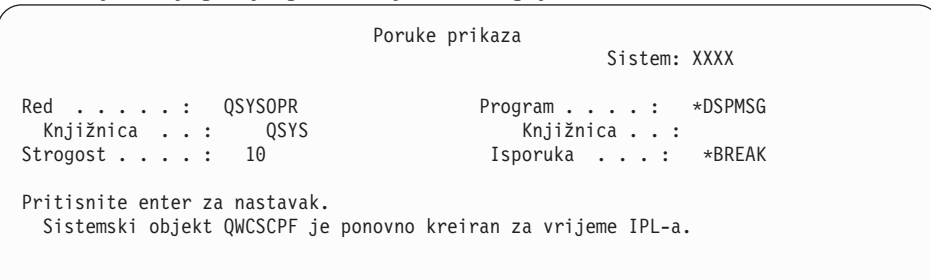

3. Pojavljuje se ekran IPL Opcije.

IPL Opcije Upišite izbore, pritisnite Enter. Sistemski datum . . . . . . . . . . . . . . XX / XX / XX MM / DD / YY Sistemsko vrijeme . . . . . . . . . . . . . . XX : XX : XX HH : MM : SS Sistemska vrem. zona . . . . . . . . . . . Q0000UTC F4 za popis Očisti redove poslova . . . . . . . . . . . N<br>Očisti izlazne redove . . . . . . . . . N Y=Da, N=Ne Očisti izlazne redove . . . . . . . . . N Y=Da, N=Ne<br>Očisti nepotpune dnevnike poslova . . . . . . N Y=Da, N=Ne Očisti nepotpune dnevnike poslova . . . . . . N Y=Da, N=Ne<br>Pokreni pisače ispisa . . . . . . . . . Y Y=Da, N=Ne Pokreni pisače ispisa . . . . . . . . . Y<br>Pokreni sistem u ogranič. stanju . . . . Y Y = Da, N=Ne Pokreni sistem u ogranič. stanju . . . . Y Postavi glavne sistem.opcije . . . . . . . Y Y=Da, N=Ne<br>Defin. ili promjena sistema kod IPL-a . . . . . N Y=Da, N=Ne Defin. ili promjena sistema kod IPL-a . . . . . N **Zadnja operacija isključenja bila je ABNORMAL**

**Bilješka:** Zanemarite poruku na dnu ekrana IPL Opcije.

Upišite sljedeće i pritisnite Enter.

- v Sistemski datum (Koristite trenutni datum.)
- v Sistemsko vrijeme (Koristite trenutno vrijeme, 24-satno.)
- v Sistemska vremenska zona (Provjerite da je ispravna ili pritisnite F4 za izbor vremenske zone.)
- v Pokrenite sistem u ograničenom stanju Y
- Postavite glavne sistemske opcije N

|

|

4. Dodatne poruke ekrana mogu biti pokazane.

Pritisnite Enter nakon svake poruke za nastavak.

5. System i Glavni izbornik (ili izbornik koji ste izabrali za vaš početni izbornik) se pojavljuje na konzoli.

Upišite CHGMSGQ QSYSOPR \*BREAK SEV(95) i pritisnite Enter.

- 6. Može se pojaviti prikaz poruke. Pritisnite Enter.
- 7. Ponovno se pojavljuje System i Glavni izbornik (ili izbornik koji ste izabrali kao vaš početni izbornik).

Upišite GO LICPGM i pritisnite Enter.

8. pojavit će se Rad s licencnim programima.

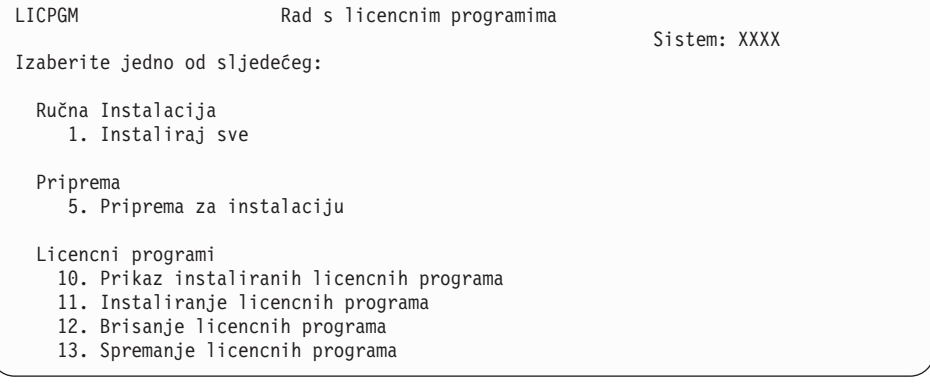

Ako koristite medij primarnog jezika, upišite 11, pritisnite Enter i idite na korak 9.

Ako koristite medij sekundarnog jezika, upišite 1, pritisnite Enter i idite na korak 12.

- 9. Pojavljuje se ekran Instaliranje licencnih programa. Upišite 1 u stupac opcije pokraj IBM proizvoda i opcija koji imaju \*COMPATIBLE ili \*INSTALLED kao vrijednost statusa instalacije i koji postoje na mediju koji ćete koristiti za instalaciju. Pritisnite Enter.
- 10. Pojavljuje se ekran Potvrda instalacije licencnih programa. Pritisnite Enter da potvrdite vaše izbore ili pritisnite F12 da se vratite na ekran Instaliranje licencnih programa i promijenite vaše izbore.
- 11. Pojavljuje se ekran Opcije instalacije.

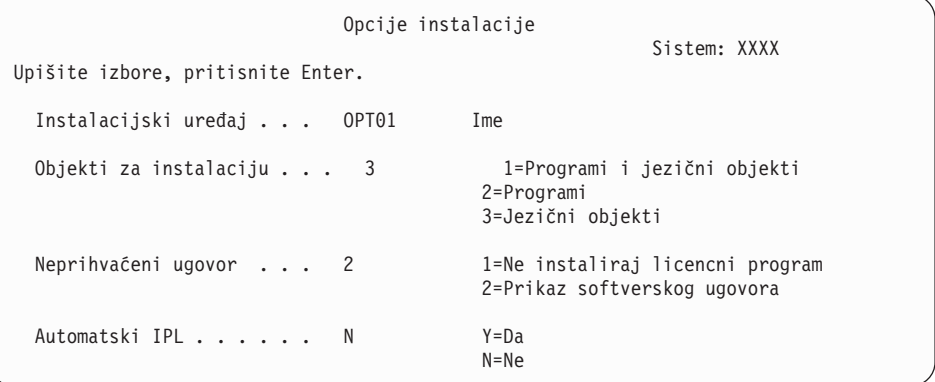

Upišite sljedeće na ovaj ekran:

- Instalacijski uređaj: OPT01 (U ovom primjeru, OPT01 se koristi za instalacijski ureaj. Ako koristite različitu konvenciju o imenovanju, upišite ime koje ste dodijelili instalacijskom uređaju.)
- v Objekti za instalaciju: 3
- Neprihvaćeni ugovor: 2

| | | | | | | | | | 12. Jedan ili oba sljedeća ekrana pokazuju status licencnih programa i jezične objekte od trenutka njihove instalacije na sistem. Nije potrebno odgovarati na ove statusne ekrane.

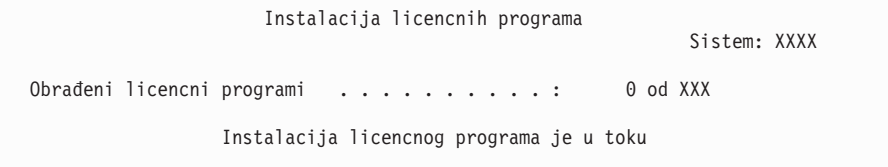

Sljedeći ekran primjer je ekrana koji se pojavljuje za vrijeme procesa instalacije.

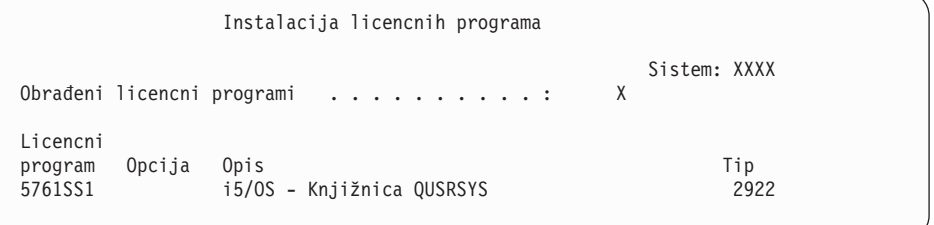

13. Ako vidite sljedeću poruku, stavite sljedeći volumen jezičnog medija i nastavite instalaciju. Provjerite da je oznaka na sljedećem volumenu za isti jezik.

```
Poruke prikaza
                                             Sistem: XXXX
Red . . . . . : QSYSOPR Program . . . . : *DSPMSG
Knjižnica . . : QSYS Knjižnica . . :
                                     Isporuka . . . : *BREAK
Upišite odgovor (ako je potreban), pritisnite Enter.
 Stavite sljedeći volumen u optički uređaj OPT01 (X G)
   Odgovor . . . G
```
Upišite G i pritisnite Enter. Nakon što učitate sve volumene upišite G i pritisnite Enter. Ako više nema volumena za učitavanje koji sadrže licencne programe ili ako želite završiti proces punjenja, upišite X i pritisnite Enter.

14. Ekran Rad s licencnim programima pojavljuje se na vašoj konzoli kada su instalirani jezični objekti za sve licencne programe. Jedna od sljedećih poruka pojavljuje se na dnu ekrana Rad s licencnim Programima:

Dovršena je funkcija Rad s licencnim programima. Pritisnite F3 (Izlaz) da se vratite na System i Glavni izbornik.

Nije dovršena funkcija Rad s licencnim programima. Idite na [Poglavlje](#page-158-0) 14, ["Rješavanje](#page-158-0) problema instalacije softvera", na stranici 147 da odredite problem.

#### **Dovršili ste ovaj zadatak.**

|

Za dovršenje instalacije, idite na "Kontrolna lista: Dovršenje i5/OS [instalacije"](#page-139-0) na stranici 128 i tamo nastavite upute.

# **Poglavlje 13. Brisanje softvera povezanog s i5/OS operativnim sistemom**

Upotrijebite ove informacije kao pomoć kod određivanja da li trebate brisati neželjene dijelove licencnih programa. Ovi zahtjevi nisu uvijek očigledni. Postupke u ovom poglavlju možete koristiti i za brisanje dijelova licencnih programa koje više ne trebate.

### **Odreivanje nekorištenih dijelova proizvoda za brisanje**

Možete biti u mogućnosti izbrisati neke opcijske dijelove i5/OS licencnih programa kako bi dobili više memorije.

Zavisno o vašim poslovnim potrebama, možda ćete moći obrisati neke od opcijskih dijelova licencnih programa koji su pokazani u Tablica 5. (Tablica 5 prikazuje identifikatore V6R1 proizvoda, ali informacije u tablici se odnose na brisanje neželjenih dijelova ili prije ili nakon instalacije novog izdanja softvera.) Na primjer, možete obrisati licencne programe za bilo koje System i Access obitelj klijente koje ne koristite. Brisanje neželjenih licencnih programa ili opcijskih dijelova dat će vam više memorije za vaše poslovne potrebe.

#### **Prije bilo kakvog brisanja** pročitajte sljedeće:

- v Ako nemate original ili trenutnu kopiju i5/OS medija za distribuciju softvera, pobrinite se da najprije spremite licencne programe na koje se to odnosi. Upišite GO LICPGM na i5/OS red za naredbe kontrolnog jezika (CL) i izabrati opciju 13 (Spremanje licencnih programa). Trebat ćete dodatne trake za ovu operaciju spremanja. Spremanje ovih licencnih programa na traku može potrajati nekoliko sati. Kasnije, ako trebate bilo koji od licencnih programa ili obrisanih opcijskih dijelova, možete ih instalirati s ovih traka. Da ih instalirate, koristite GO LICPGM i izaberite opciju 11 (Instaliranje licencnih programa).
- Trake sa sigurnosnim kopijama sistema dolaze s nekim sistemima. Ove trake sa sigurnosnom kopijom nisu jednake mediju za distribuciju softvera. Dok medij za distribuciju softvera možete koristiti za reinstalaciju pojedinačnih instalacijskih programa ili opcijskih dijelova, trake sa sigurnosnom kopijom sistema ne možete koristiti. Ako ne možete pronaći ili vaš sistem nije došao s originalnim medijem instalacije, morate spremiti licencni program i opcijske dijelove prije nego ih možete obrisati. Trebat ćete spremljenu kopiju radi vraćanja licencnih programa ili opcijskih dijelova u budućnosti.

Koristite informacije u ["Instalacijske](#page-207-0) napomene za i5/OS izdanje" na stranici 196 i Tablica 5 za pomoć u određivanju koje programi ili opcijske dijelove želite izbrisati.

| Licencnih program ili opcijski<br>instalirani dijelovi proizvoda | Opcija<br>proizvoda | Informacije o brisanju                                                                                                    |
|------------------------------------------------------------------|---------------------|----------------------------------------------------------------------------------------------------|
| 5761-SS1 i5/OS                                                   |                     | Ne možete obrisati cijeli operativni sistem.<br>Možete obrisati opcijske dijelove, ali ne<br>možete obrisati i 5/OS opciju 1 ili opciju 3. |
| Proširena bazna podrška                                          |                     | Ne možete obrisati cijeli operativni sistem.<br>Možete obrisati opcijske dijelove, ali ne<br>možete obrisati i5/OS opciju 1 ili opciju 3.  |

*Tablica 5. Brisanje neželjenih licencnih programa i opcijskih dijelova nakon dovršetka instalacije*

| | | | | |

| | | | | | | | | | | |

 $\overline{\phantom{a}}$ 

| Licencnih program ili opcijski<br>instalirani dijelovi proizvoda                  | Opcija<br>proizvoda | Informacije o brisanju                                                                                                    |
|-----------------------------------------------------------------------------------|---------------------|----------------------------------------------------------------------------------------------------|
| Online informacije (Online<br>informacije pomoći)                                 | $\overline{2}$      | Ako obrišete ovaj opcijski dio, morate<br>najprije ukloniti QHLPSYS s popisa<br>sistemskih knjižnica. Uputite se na<br>"Razmatranja za brisanje licencnih<br>programa" za još informacija. |
| Proširena podrška osnovnog<br>direktorija                                         | 3                   | Ne možete obrisati cijeli operativni sistem.<br>Možete obrisati opcijske dijelove, ali ne<br>možete obrisati i5/OS opciju 1 ili opciju 3.                                                  |
| System/36 okolina i System/38<br>okolina                                          | 5i6                 | Obrišite ovaj opcijski dio ako izvodite samo<br>System i aplikacije.                                                                                                    |
| Knjižnica primjera alata                                                          | 7                   | Ovaj opcijski dio trebaju samo razvijači<br>softvera.                                                                                                    |
| AFP Fontovi kompatibilnosti                                                       | 8                   | Nemojte brisanje ovaj opcijski dio ako<br>koristite Mogućnost usluga ispisa                                                                                                    |
| *PRV CL Kompilatorska podrška                                                     | 9                   | Obrišite ovaj dio ako ne trebate kompilirati<br>CL programe za prethodno izdanje.                                                                                                    |
| Host poslužitelji                                                                 | 12                  | IBM preporuča da ne brišete ovaj dio.<br>Nemojte brisati ako koristite IBM System i<br>Access obitelj proizvode.                                                                           |
| Dodaci sistemske otvorenosti                                                      | 13                  | Ovaj opcijski dio trebaju samo razvijači<br>softvera.                                                                                                    |
| <b>GDDM</b>                                                                       | 14                  | Možete obrisati ovo ako ne koristite.                                                                                                    |
| i5/OS opcijski dijelovi 21, 22, 31, 34,<br>35 i 43.                               | $21 - 43$           | Ove možete izbrisati ako ih ne koristite.                                                                                                    |
| i5/OS opcijski dio 30 (Qshell)                                                    | 30                  | Ova opcija se ne bi trebala brisati jer ju<br>ponekad koriste ostali licencni programi.                                                                                                    |
| i5/OS opcijski dio 33 (Okruženje<br>prenosivih app rješenja)                      | 33                  | Ova opcija se ne bi trebala brisati jer ju<br>ponekad koriste ostali licencni programi.                                                                                                    |
| i5/OS opcijski dio 46 (Komponente<br>otvorenog izvora preglednika<br>performansi) | 46                  | Za potpunu funkcionalnost IBM Systems<br>Director Navigator za i5/OS, preporučeno<br>je držati ovu opciju.                                                                                 |
| Internacionalne komponente za<br>Unicode                                          | 39                  | Ovaj opcijski dio trebaju samo Unicode<br>aplikacije.                                                                                                    |
| 5761-XE1 System i Access za<br>Windows                                            | Baza                | Ako ne koristite ovog specifičnog klijenta,<br>možete obrisati cijeli licencni program za<br>tog klijenta.                                                                                 |

*Tablica 5. Brisanje neželjenih licencnih programa i opcijskih dijelova nakon dovršetka instalacije (nastavak)*

### **Razmatranja za brisanje licencnih programa**

| | | | | | | | | | | | | | |<br>|<br>|

| | | | | | | | | | | | | ||

ı

| | | | | | | | | | | |

 $\mathbf{I}$ 

Pregledajte nove napomene kako bi odredili jedinstvene situacije koje se mogu desiti pri brisanju nekih licencnih programa koji su povezani s i5/OS operativnim sistemom.

Ne pokušavajte koristiti naredbu Brisanje knjižnice (DLTLIB) za uklanjanje licencnog programa ili opcijskog dijela licencnog programa sa sistema. Neki licencni programi kopiraju objekte u druge knjižnice; naredba DLTLIB neće obrisati duplicirane objekte. Upotreba naredbe DLTLIB za brisanje licencnog programa ili opcijskog dijela može ostaviti licencni program u stanju djelomične instalacije.

Ako ne možete izbrisati licencni program, to je možda zato što knjižnica za licencni program postoji u jednom od popisa knjižnica. Napravite sljedeće:

- 1. Koristite naredbu WRKSYSVAL da provjerite oboje, popise sistemskih i korisničkih knjižnica.
- 2. Kada se pojavi ekran Rad sa sistemskim vrijednostima, upišite 5 pokraj sistemskih vrijednosti QSYSLIBL i QUSRLIBL za prikaz pridruženih knjižnica.
- 3. Ako je knjižnica za licencni program izlistana na ovom ekranu, pritisnite Enter da se vratite na ekran Rad sa sistemskim vrijednostima.
- 4. Upišite 2 da promijenite sistemsku vrijednost.
- 5. Kada se pojavi ekran Promijeni sistemsku vrijednost, koristite razmaknicu da uklonite knjižnicu licencnog programa s popisa knjižnica.

Moći ćete obrisati licencni program nakon sljedećeg IPL-a.

### **Brisanje licencnih programa**

Slijedite ove upute za brisanje licencnih programa koji su povezani s i5/OS operativnim sistemom.

- 1. Upišite GO LICPGM i pritisnite Enter. Pojavljuje se izbornik Rad s licencnim programima.
- 2. Izaberite opciju 12 (Brisanje licencnih programa). Pojavljuje se ekran Brisanje licencnih programa.
- 3. Upišite 4 (Brisanje) u stupcu Opcija ispred svakog licencnog programa koji želite obrisati. Idite stranicu dolje za prikaz dodatnih licencnih programa.
- 4. Pritisnite Enter. Dobit ćete ekran Potvrda brisanja licencnih programa.
- 5. Pritisnite Enter ako su vaši izbori ispravni. Pritisnite F12 da napravite ispravke.
- 6. Od sistema ćete dobiti poruke potvrde kada licencni programi budu obrisani.
- 7. Pritisnite F12 da se vratite na izbornik Rad s licencnim programima.

Ako imate problema kod brisanja licencnih programa dok slijedite ove korake, upišite ENDSBS \*IMMED i pritisnite Enter. Zatim nastavite ponovno s korakom 1.

# <span id="page-158-0"></span>**Poglavlje 14. Rješavanje problema instalacije softvera**

Ove informacije opisuju učestale scenarije problema, metode obnavljanja i način kako dobiti pomoć ako naiđete na probleme za vrijeme i5/OS instalacije softvera.

Poruke o grešci i referentni kodovi (poznati kao sistemski referentni kodovi ili SRC-ovi) vam daju do znanja da se desila greška za vrijeme instalacijskog procesa. Koristite poruke o grešci ili referentne kodove da odredite koji dio procesa nije uspio.

## **Gdje početi s obnavljanjem**

Kada odredite da imate i5/OS grešku instalacije softvera, prvo trebate odrediti što bi trebao biti prvi korak u obnavljanju.

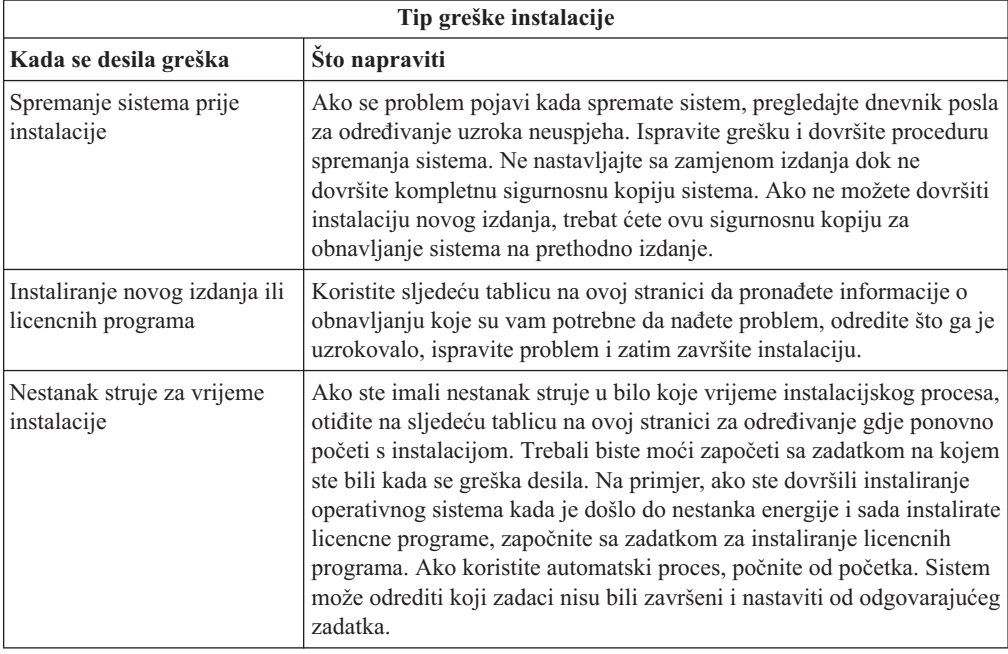

Ako proces instalacije ne uspije i ne možete nastaviti s trenutnom instalacijom, pogledajte Obnavljanje vašeg sistema u i5/OS Informacijski centar i kopije backupa sistema kako bi vratili u prethodno izdanje.

U najdaljem lijevom stupcu sljedeće tablice, pronaite instalacijski dio koji ste koristili kad se desio neuspjeh. U sljedećem stupcu, pronađite koje zadatke ste obavljali u tom dijelu. Otkrijte prvi zadatak koji nije uspio u toku instalacije i iskoristite informacije u zadnjem stupcu za određivanje vaše početne točke.

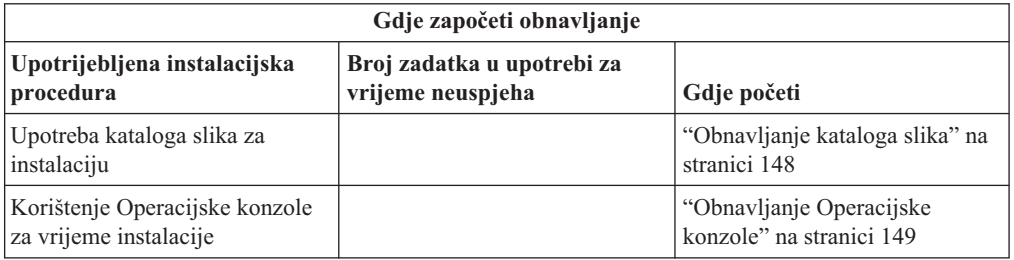

| |

<span id="page-159-0"></span>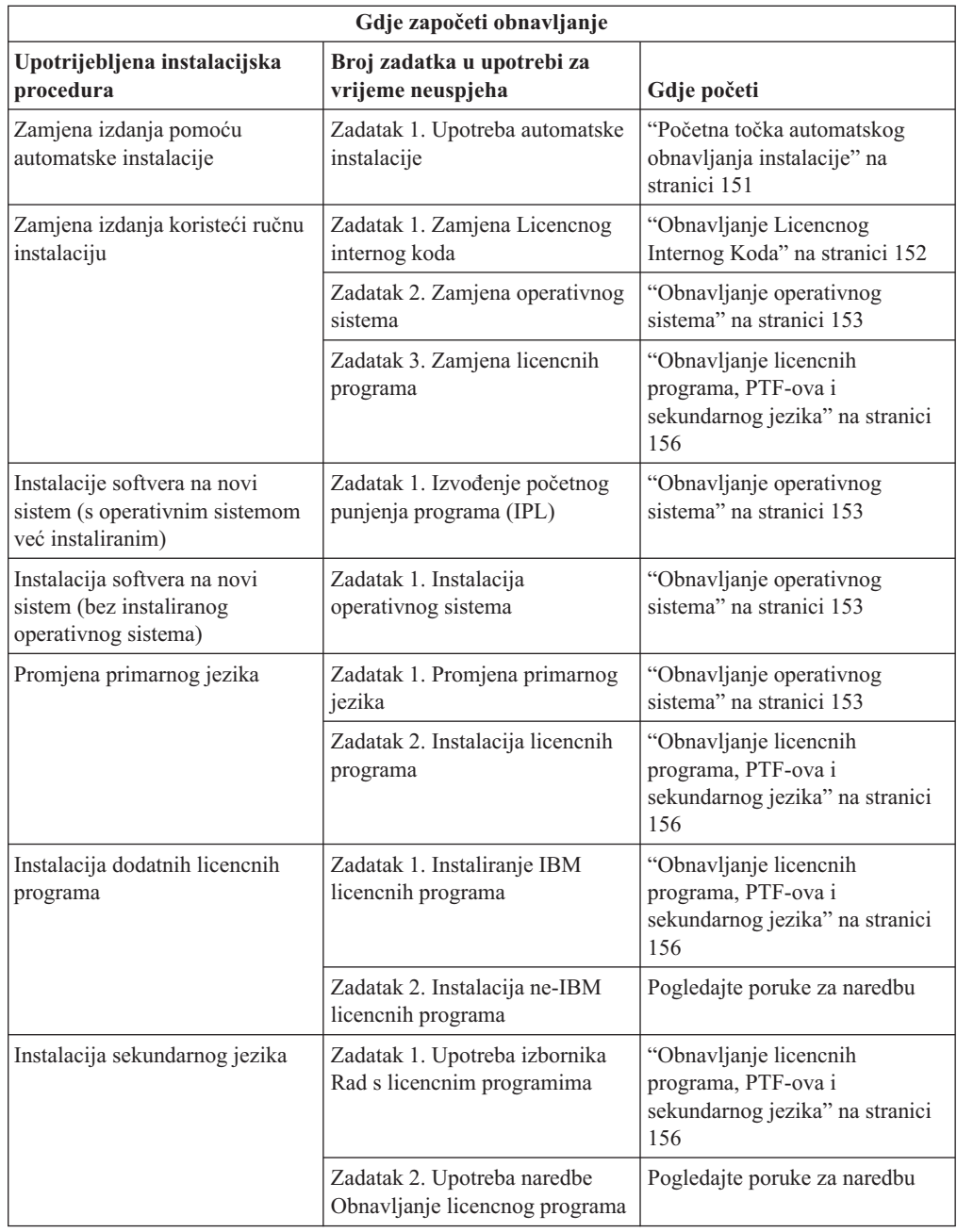

# **Obnavljanje kataloga slika**

Ako ste koristili katalog slika za instalaciju i5/OS softvera, slijedite ovaj postupak za određivanje gdje se dogodio kvar i koja je odgovarajuća akcija obnavljanja.

Sljedeća tablica ispisuje poruke o grešci koje se mogu desiti ako koristite katalog slika za instalaciju.

*Tablica 6. Obnavljanje provjere kataloga slika*

| Poruka             | Opis                                                                                                    |
|--------------------|----------------------------------------------------------------------------------------------------|
| CPF9897<br>CPDBD1E | Uzrok (Šifra razloga 01): Disk jedinica učitavanja izvora mora imati najmanje<br>1536 MB slobodnog memorijskog prostora da može instalirati iz kataloga slika<br>(virtualni medij uređaja).           |
|                    | Obnavljanje:                                                                                                    |
|                    | 1. Za određivanje da li imate dovoljno dostupnog slobodnog prostora, pogledajte<br>"Oslobađanje prostora na disk jedinici učitavanja izvora za katalog slika" na<br>stranici 36.                      |
|                    | 2. Izvedite procedure za oslobođenje prostora na disk jedinici učitavanja izvora i<br>pokušajte ponovno svoj zahtjev. Poglavlje "Čišćenje prostora disk memorija"<br>na stranici 46 sadrži proceduru. |
|                    | Uzrok (Šifra razloga 02): Instalacija izdanja zahtijeva dodatnu dodjelu prostora<br>za Licencni interni kod.                                                                                          |
|                    | Obnavljanje: Slijedite upute u poruci o grešci. Još informacija je u poglavlju<br>"Potrebno (ako nadograđujete V5R3M0): Dodjela dodatnog prostora za Licencni<br>interni kod" na stranici 47.         |
|                    | Uzrok (Šifra razloga 03): Licencni interni kod medij nije podržan za instalaciju<br>preko trenutne verzije, izdanja i modifikacije koje su instalirane ili System i<br>model.                         |
|                    | Obnavljanje: Ponovite zahtjev s podržanim izdanjem.                                                                                                    |
| CPF3DE5            | Uzrok: Licencni interni kod i i5/OS softverski ugovori nisu prihvaćeni.                                                                                                    |
|                    | Obnavljanje: Izvedite korake "Obavezno: Prihvaćanje softverskih ugovora" na<br>stranici 44.                                                                                                    |
| CPD4F23            | Uzrok: Izdanje nije podržano na ovom modelu poslužitelja.                                                                                                    |
|                    | Obnavljanje: Navedite podržano izdanje ili model poslužitelja. Zatim ponovno<br>pokušajte.                                                                                                    |
| CPD4F1C            | Uzrok: Jedan ili više PTF-ova na sistemu su odgođeni PTF-ovi i zahtijevaju IPL.<br>Instalacija s virtualnog medija se ne može napraviti ako postoje odgođeni<br>PTF-ovi.                              |
|                    |                                                                                                    |

## **Obnavljanje Operacijske konzole**

<span id="page-160-0"></span>| | |

|  $\|$ |

> Sljedeće su uobičajeni problemi koji se mogu dogoditi pri korištenju Operacijske konzole za vrijeme i5/OS procesa instalacije

#### **Simptom: Nema veze izme-u sistema i Operacijske konzole PC.**

**Akcija:** Kada primite nadogradnju izdanja, ID-ovi korisnika otpremljenih servisnih alata  $(\text{osim } 1111111)$  su istekli. Za sve nadogradnje i instalacije, trebate uspostaviti vezu između sistema i PC-a operacijske konzole koristeći 11111111 (osam jedinica) i za ID-ove i za lozinke korisnika servisnih alata. To osigurava uspješnu provjeru autentičnosti naredne veze klijenta na sistem. Ovo je posebno važno za automatske instalacije.

#### **Simptom: Referentni kod A6005008**

Koristite ovu tablicu ako ste primili referentni kod A6005008. Ako IPL nije našao konzolu i ako je tip konzole postavljen na bilo što drugo osim 1, sistem prikazuje kod A6005008.

- v Ako pokušavate koristiti twinax konzolu jedini podatak koji je bitan u tom referentnom kodu je riječ 16. Koristite donju tablicu da odredite twinax grešku. Prva 4 znaka te riječi sadrže zadnja 4 znaka tipa greške. Na primjer, ako riječ 16 sadrži 50010001, referentni kod koji se odnosi na twinax bi bio A6005001, a tip konzole je postavljen za upotrebu twinax konzole. Pogledajte taj referentni kod.
- v Ako pokušavate koristiti Operacijsku konzolu, izaberite odgovarajući dio u sljedećoj tablici, bazirano na ovim informacijama:
	- Lokalna konzola na mreži koristi riječi 13, 14 i 15.
	- Lokalna konzola spojena izravno na poslužitelj koristi riječi 17, 18 i 19.
- **Bilješka:** Ako ste upravo zamijenili LAN adaptor povezan s operacijskom konzolom (LAN), trebate čekati najmanje 35 minuta kako bi sistem pronašao i koristio novu karticu LAN adaptora. Jednom kada je sistem zadovoljan, počinje koristiti novi adaptor, konzola bi se trebala pokrenuti i nestaje referentni kod.

| <b>LAN</b>                         |                                                                                                    |                                                                                                    |                                                                               |
|------------------------------------|----------------------------------------------------------------------------------------------------|----------------------------------------------------------------------------------------------------|-------------------------------------------------------------------------------|
| Ako je<br>vrijednost<br>riječi 13: | Greška                                                                                                    | Riječ 14 znači:                                                                                                    | Riječ 15 znači:                                                               |
| 1                                  | Nije otkriven<br>podržani hardver ili<br>otkriveni hardver nije<br>očekivan (na primjer,<br>zamijenili ste LAN<br>IOA i serijski broj je<br>drukčiji) |                                                                                                    | U nekim slučajevima se može<br>pokazati serijski broj<br>očekivanog adaptora. |
| $\mathfrak{2}$                     | LAN IOA se nije<br>prijavio                                                                                                    |                                                                                                    |                                                                               |
| 3                                  | Hardverska greška                                                                                                    | Uobičajeni kodovi grešaka:<br>53001A80, 53002AC0 Mreža,<br>kabel ili LAN adaptor možda<br>ne rade. Kod greške 00000000<br>označava da se adaptor<br>prijavio, ali još nije<br>inicijaliziran. U ovom trenutku<br>se to ne smatra greškom.<br>Adaptor će se uskoro aktivirati.<br>Za druge kodove grešaka<br>kontaktirajte vašeg dobavljača<br>servisa. | Položaj kartice ili serijski broj<br>adaptora                                 |
| $\overline{4}$                     | <b>BOOTP</b> status: Ako<br>je broj pokušaja nula,<br>BOOTP je spreman<br>kod poziva. Ako broj<br>pokušaja ima<br>vrijednost, PC nije<br>odgovorio    | Pokušaji                                                                                                    | Položaj adaptora ili serijski<br>broj adaptora                                |

*Tablica 7. Referentni kod A6005008: LAN*

<span id="page-162-0"></span>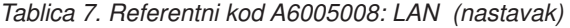

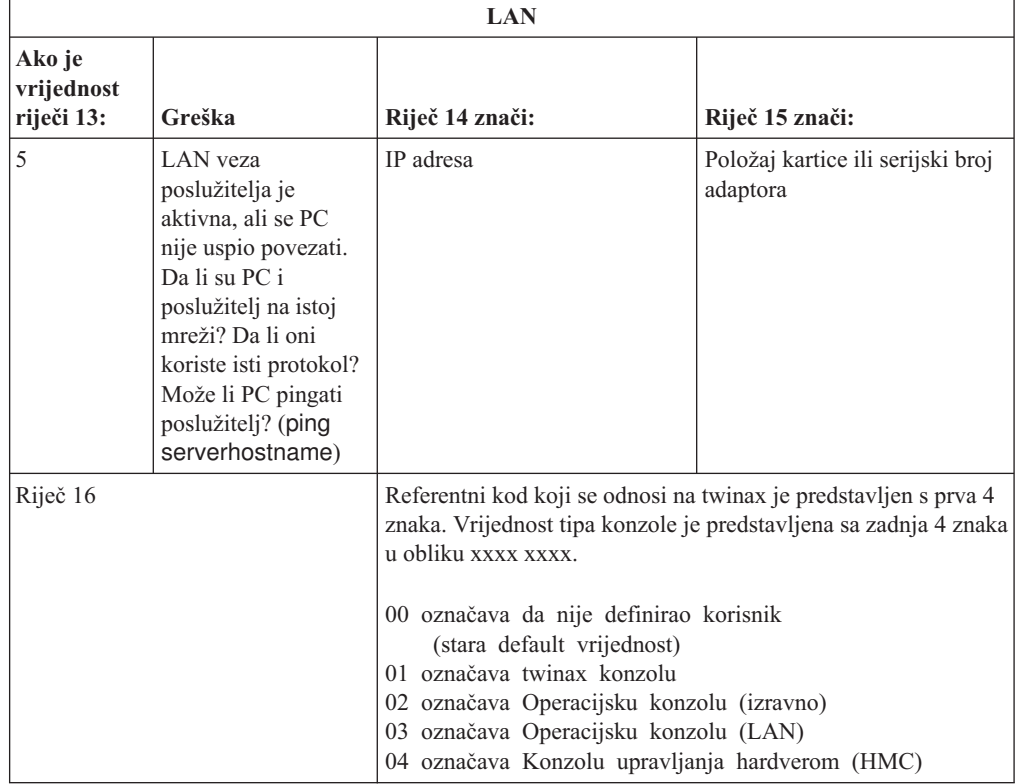

*Tablica 8. Referentni kod A6005008: Kabel*

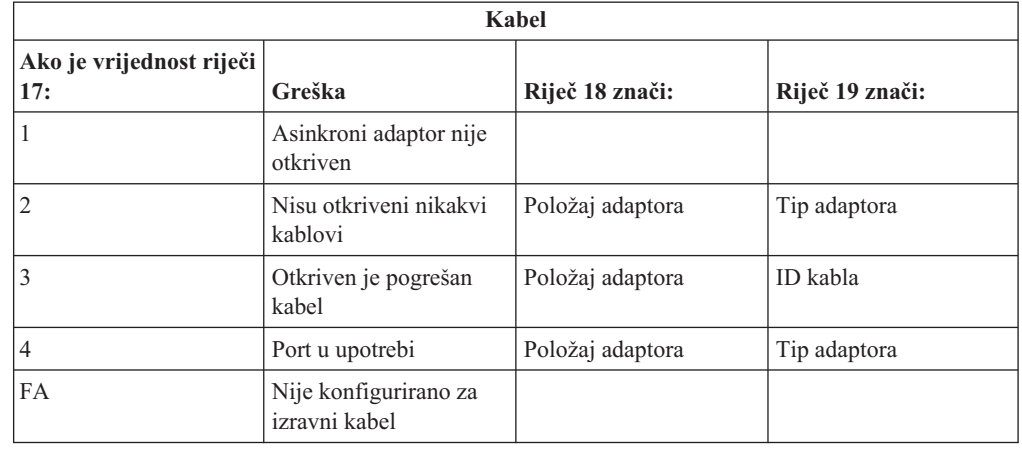

### **Početna točka automatskog obnavljanja instalacije**

Ako ste koristili automatski proces instalacije (zamjena i5/OS izdanja koristeći automatske instalacije), koristite sljedeće informacije za određivanje gdje se dogodio kvar i koja je odgovarajuća akcija obnavljanja.

Nakon što ispravite problem, otidite na "Ponovno pokretanje [automatskog](#page-171-0) procesa instalacije" na [stranici](#page-171-0) 160.

v Za korištenje automatskog obnavljanja instalacije, morate koristiti istu verziju, izdanje i modifikaciju distribucijskog medija koji je uzrokovao grešku.

<span id="page-163-0"></span>v Ako imate grešku za vrijeme automatskog instalacijskog procesa i prijavite se da bi napravili analizu problema, vaš sistem će raditi pod QSYSSBSD kontrolnim podsistemom. Kada vaš sistem dovrši IPL nakon uspješne instalacije, vaš kontrolni podsistem će ponovno biti aktivan.

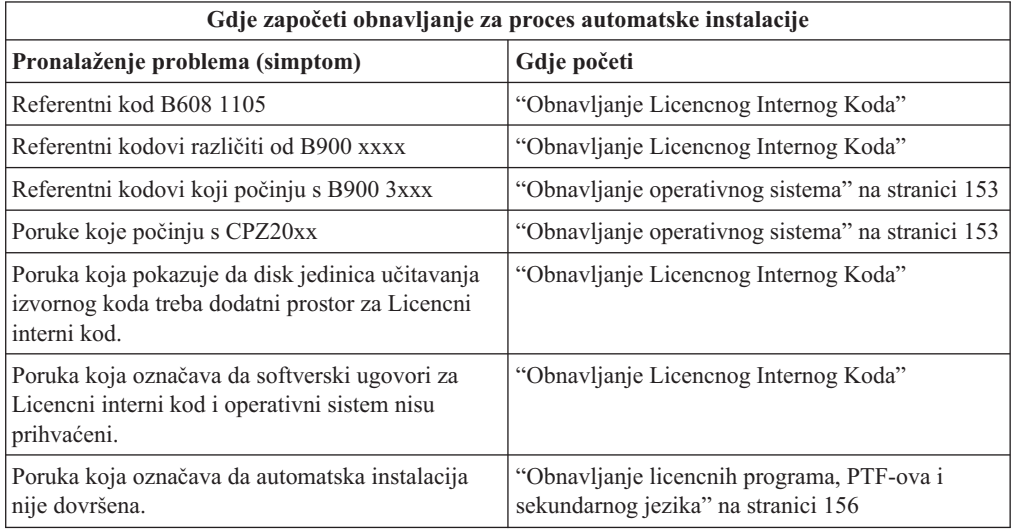

# **Obnavljanje Licencnog Internog Koda**

Koristite ovaj postupak ako se dogodila greška pri instalaciji Licencni interni kod.

1. Koristite sljedeću tablicu da bi odredili akcije koje trebate poduzeti ako ekran Instaliranje Licencnog internog koda - Greška pokaže sljedeću poruku: Desila se nepopravljiva greška. Šifra razloga greške je prikazana dolje. Ova instalacija se ne može dovršiti. Dajte šifru razloga vašem ovlaštenom dobavljaču servisa. Nemojte ponovno raditi IPL sistema dok vaš ovlašteni dobavljač servisa ne pronađe sve potrebne informacije.

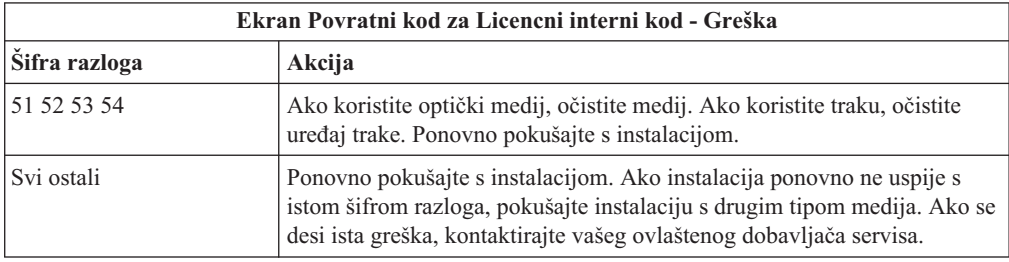

- 2. Ako ste primili poruku koja označava da disk jedinica učitavanja izvornog koda treba dodatni prostor za Licencni interni kod, slijedite upute u poruci o grešci. Osigurajte da imate primjerenu memoriju diska prije nego dodijelite dodatni prostor za Licencni interni kod. Zadaci za ovo su opisani u poglavlju ["Osiguravanje](#page-56-0) da sistem odgovara zahtjeve za memorijom diska za [nadogradnju"](#page-56-0) na stranici 45. Zadaci za dodjelu dodatnog prostora su u poglavlju "Potrebno (ako nadograđujete V5R3M0): Dodjela dodatnog prostora za [Licencni](#page-58-0) interni kod" na stranici 47.
- 3. Ako ste primili poruku koja označava da softverski ugovori za Licencni interni kod i operativni sistem nisu prihvaćeni izvedite korake ["Obavezno:](#page-55-0) Prihvaćanje softverskih [ugovora"](#page-55-0) na stranici 44.
- 4. Pronađite referentni kod koji je prikazan na ekranu kontrolnog panela i poduzmite odgovarajuće akcije obnavljanja. Ako referentni kod označava da imate grešku na mediju, temeljito očistite instalacijski uređaj. Ako koristite optički medij, očistite medij. Ako koristite traku, temeljito očistite glavu uređaja trake i put trake. Tada nastavite sa

sljedećim korakom. Ako primite još jednu poruku o grešci na istom mediju, pribavite drugi skup medija za dovršetak instalacijskog postupka.

Za potpuni popis Licencni interni kod referentnih kodova, idite na Analiza i rukovanje problemima u i5/OS Informacijski centar i slijedite ove upute.

5. Pokušavate napraviti nešto od sljedećeg:

<span id="page-164-0"></span>| |

| | |

- Instalirajte s optičkog medija kad je omogućen zamjenski instalacijski uređaj.
- Koristite zamjenski instalacijski uređaj koji nije omogućen.

Idite na "Postavljanje zamjenskog [instalacijskog](#page-200-0) uređaja" na stranici 189 ili ["Onemogućavanje](#page-203-0) zamjenskog instalacijskog uređaja" na stranici 192 i izvedite odgovarajuću proceduru.

Ako ne možete pronaći adresne informacije ili se konfiguracija promijenila i adresa je kriva, morate odrediti adresu fizičkim pregledom. Ovaj pregled može biti težak i različit u ovisnosti o modelu vašeg sistema i specifičnoj konfiguraciji vaših IO sabirnica. Zbog ovog razloga IBM preporučuje da pozovete sljedeću razinu podrške za pomoć u odreivanju adresa za zamjenski instalacijski ureaj. Ugovor o usluzi može biti potreban za ovaj tip pomoći.

6. Ponovno počnite proces instalacije.

Ako ste koristili automatsku instalaciju, idite na "Ponovno pokretanje [automatskog](#page-171-0) procesa [instalacije"](#page-171-0) na stranici 160 za ponovno počinjanje instalacijskog procesa. Morate učitati prvi volumen u instalacijski uređaj za pokretanje automatskog obnavljanja instalacijskog procesa.

Ako ste koristili ručnu instalaciju, idite na "Ponovno [pokretanje](#page-171-0) ručnog procesa [instalacije"](#page-171-0) na stranici 160 za ponovno počinjanje instalacijskog procesa.

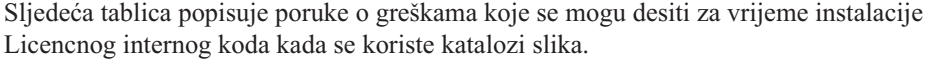

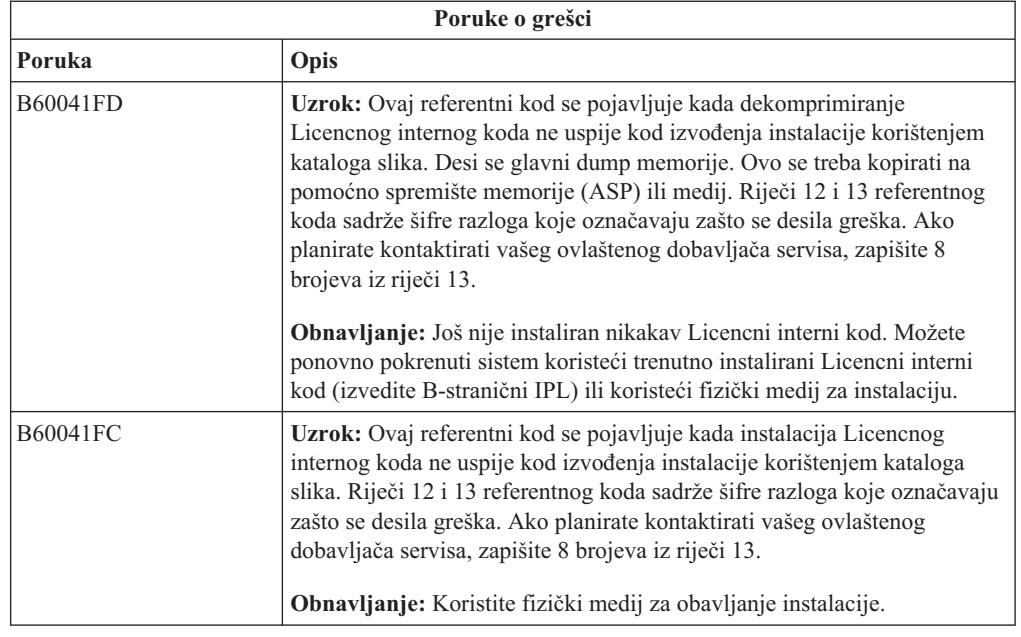

## **Obnavljanje operativnog sistema**

Koristite ovaj postupak ako se desi greška kad instalirate i5/OS operativni sistem.

- 1. Ako se desi problem kada zamjenjujete ili instalirate operativni sistem, pojavljuje se referentni kod na kontrolnom panelu ili se pojavljuje poruka greške na konzoli. Koristite sljedeće tablice za određivanje uzroka problema i poduzimanje označene akcije. Tada nastavite sa sljedećim korakom u popisu.
- 2. Ako ste koristili automatsku instalaciju, ponovno pokrenite proces korištenjem uputa u "Ponovno pokretanje [automatskog](#page-171-0) procesa instalacije" na stranici 160.
- 3. Ponovno počnite ručni proces instalacije koristeći se sljedećim koracima.
	- **Pažnja:** Ako to napravite na primarnoj particiji kada su sekundarne particije aktivne, to će odmah uzrokovati IPL svih particija. Ako imate aktivne sekundarne particije, isključite ih prije korištenja ove procedure.
	- a. Učitajte prvi volumen (B29xx\_01) u instalacijski uređaj za alternativni IPL. Pripremite uređaj.
	- b. Koristite kontrolni panel za postavljanje načina na **Ručni** i izaberite funkciju **03**. Pritisnite Enter na kontrolnom panelu.
	- c. Vratite se na zadatak koji nije uspio i ponovno pokrenite zadatak na koraku gdje se na konzoli prikaže ekran IPL ili Instalirajte Sistem.
	- d. Nakon odgovora na ekranu Potvrda instalacije operativnog sistema, trebali bi koristiti ekran Izbor jezične grupe. Provjerite da se prikazani kod jezičnog dodatka podudara s jezičnim dodatkom za i5/OS instalacijski medij koji koristite.

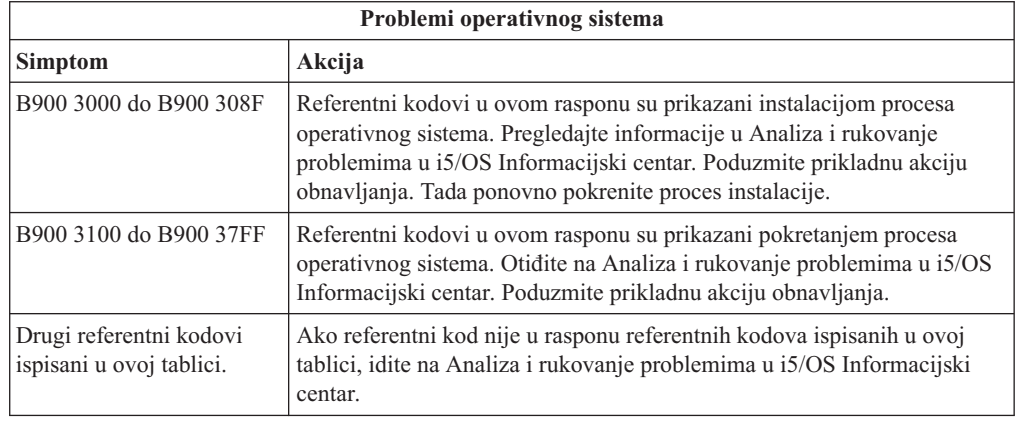

Sljedeća tablica sadrži neke poruke o greškama koje se mogu desiti za vrijeme instalacije operativnog sistema.

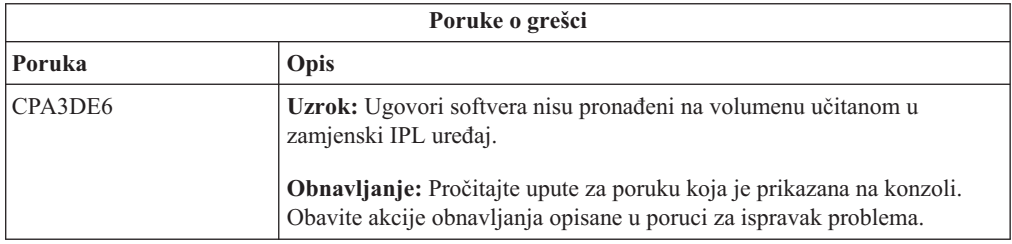

| | |

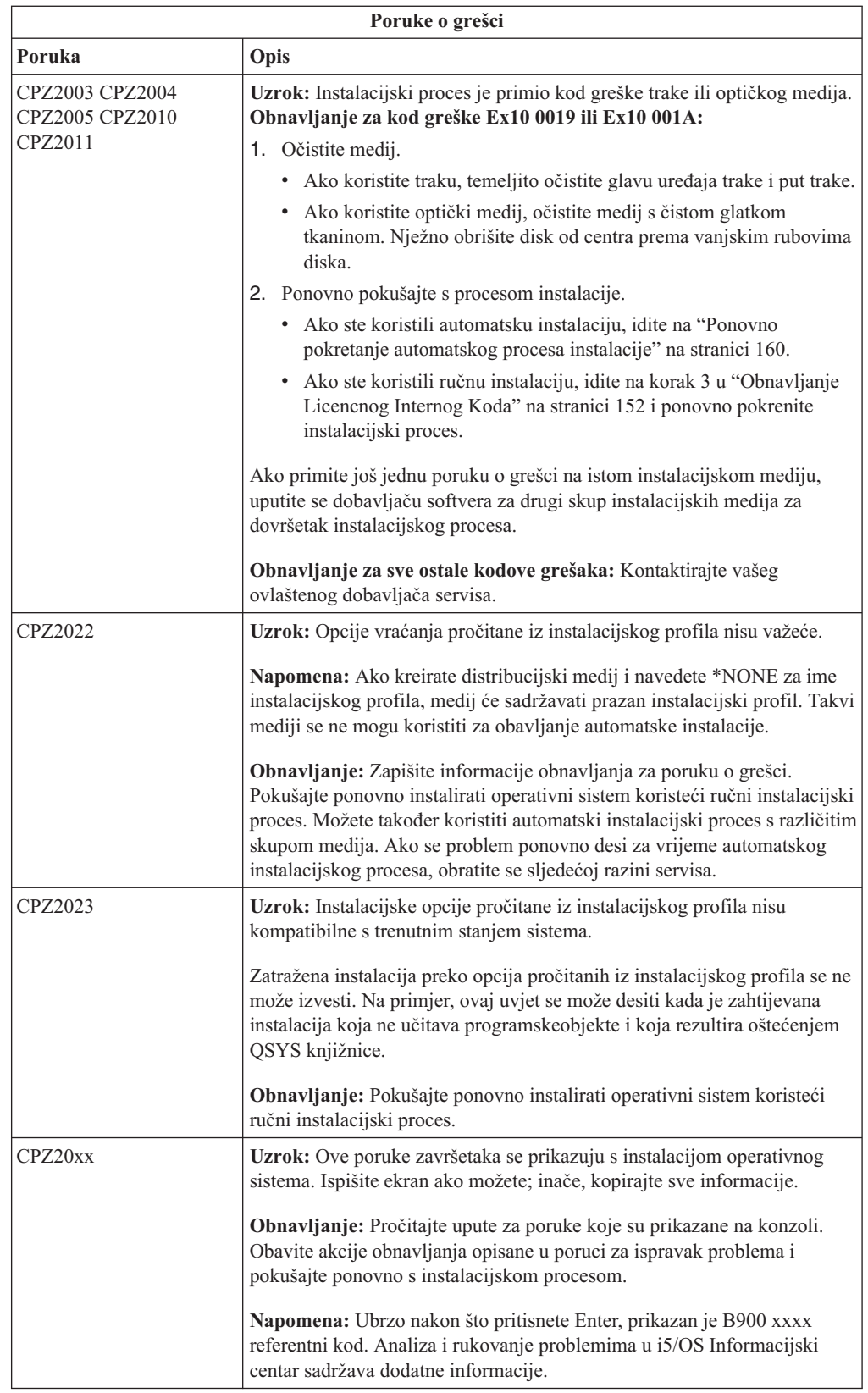

### <span id="page-167-0"></span>**Obnavljanje licencnih programa, PTF-ova i sekundarnog jezika**

Koristite ovaj postupak ako se dogodila greška pri instalaciji i5/OS licencnog programa, PTF-a ili sekundarnog jezika.

- 1. Upišite GO LICPGM na i5/OS red za naredbe.
- 2. Na izborniku Rad s Licencnim programima, upišite 50 (Prikaz dnevnika za poruke). Pritisnite Enter.
- 3. Pojavljuje se ekran Prikaz povijesti instalacije. Pritisnite Enter.
- 4. Pojavljuje se ekran Prikaz sadržaja dnevnika povijesti. Pogledajte poruke da odredite stanje instalacije licencnih programa i PTF-ova. Poruke pokazuju koji dio instalacijske funkcije za licencne programe nije uspio. Područja gdje se možda desio neuspjeh uključuje sljedeće:
	- v Instalacija IBM-dobavljenih knjižnica
	- Instalacija licencnih programa
	- v Instalacija PTF-ova
	- Instalacija sekundarnog jezika
	- Proces inicijalizacije

Ako se za vrijeme procesa iz prethodnog popisa desio problem kao prekid struje, možete vidjeti poruku da je proces pokrenut. Primjer takve poruke je Instalacijski proces za licencni program je pokrenut. Ipak, poruka statusa o neuspjehu ili dovršenju možda neće biti prikazana.

- 5. Trebala bi biti jedna ili više poruka koje pokazuju koja IBM-dobavljena knjižnica ili licencni program nije uspio. Budite sigurni da ste pogledali sve poruke. Koristite F10 (Prikaži sve) da vidite sve poruke.
- 6. Za prikaz samo informacija pomoći, pomaknite kursor na poruku i pritisnite tipku Pomoć. Pogledajte online informacije pomoći za poruku o grešci da pronađete identifikator poruke i više informacija o uzroku i načinu obnavljanja od neuspjeha. Idite na tablicu poruka o grešci u ovom poglavlju za pregledavanje liste mogućih poruka koje možete vidjeti.
- 7. Kopija dnevnika posla se spoolira na red izlaza.

Za pronalaženje i prikaz dnevnika posla, upišite jednu od sljedećih naredbi Rada sa spool datotekama (WRKSPLF):

- v Za automatsku instalaciju, upišite sljedeću naredbu i pritisnite Enter: WRKSPLF SELECT(QLPAUTO) ASTLVL(\*INTERMED)
- v Za ručnu instalaciju, upišite sljedeću naredbu i pritisnite Enter: WRKSPLF SELECT(QSECOFR) ASTLVL(\*INTERMED)
- v Za PTF proces, upišite sljedeću naredbu i pritisnite Enter: WRKSPLF SELECT(QSYS \*ALL \*ALL SCPF) ASTLVL(\*INTERMED)

Ako je na dnu ekrana prikazano Još..., pritisnite page down (Roll up) dok se ne pojavi Dno... . Izaberite opciju 5 (5=Prikaz) na zadnjem unosu.

**Bilješka:** Zanemarite poruke o greškama popisane u nnnnnn/QSYS/QLPINSTALL dnevniku posla. Ove poruke nisu poruke o instalacijskim greškama.

Pretražite dnevnik posla za poruke o greškama. Odredite uzrok i obnavljanje za svaku poruku o grešci u dnevniku posla. Idite na tablicu poruka o grešci u ovom poglavlju za listu mogućih poruka koje možete vidjeti. Budite sigurni da ste pretražili cijeli dnevnik posla. Može biti više od jednog neuspjeha. Pretražite dnevnik posla koristeći ID poruke. Imajte na umu da je ID poruke osjetljiv na velika i mala slova.

8. Izaberite opciju 10 (Prikaz instaliranih licencnih programa) na ekranu Rad s licencnim programima. Stupac Instalirano stanje pokazuje instalirane licencne programe i opcijske dijelove. Stupac Status instalacije takoer označava je li svaki licencni program uspješno

instaliran i je li kompatibilan s instaliranim operativnim sistemom. Uputite se na ["Instalirane](#page-216-0) vrijednosti statusa" na stranici 205 za opis vrijednosti instaliranog statusa.

Možete pritisnuti tipku F11 za pregled ekrana koji prikazuje stupac Instalirano izdanje. Vrijednosti Verzije, izdanja i modifikacije se pojavljuju za licencne programe koji su instalirani kompatibilno ili na ranijoj razini. Spustite se dolje (Roll up) kroz sve ekrane da vidite status vaših licencnih programa.

Provjerite da li licencni program koji instalirate ima različiti kod jezika od vašeg koda primarnog jezika. Ako se razlikuje, licencni program je označen kao \*ERROR ili je stupac prazan. Jezični objekti za licencne programe su instalirani u knjižnici sekundarnog jezika. Pribavite distribucijski medij s ispravnim kodom primarnog jezika. Pritisnite tipku F3 za povratak na izbornik Rad s licencnim programima.

9. Nakon određivanja uzroka greške i dovršenja preporučene akcije obnavljanja, nastavite s instalacijskim procesom. Ako ste koristili automatsku instalaciju, idite na ["Ponovno](#page-171-0) pokretanje [automatskog](#page-171-0) procesa instalacije" na stranici 160. Ako ste koristili ručnu instalaciju, idite na "Ponovno pokretanje ručnog procesa [instalacije"](#page-171-0) na stranici 160.

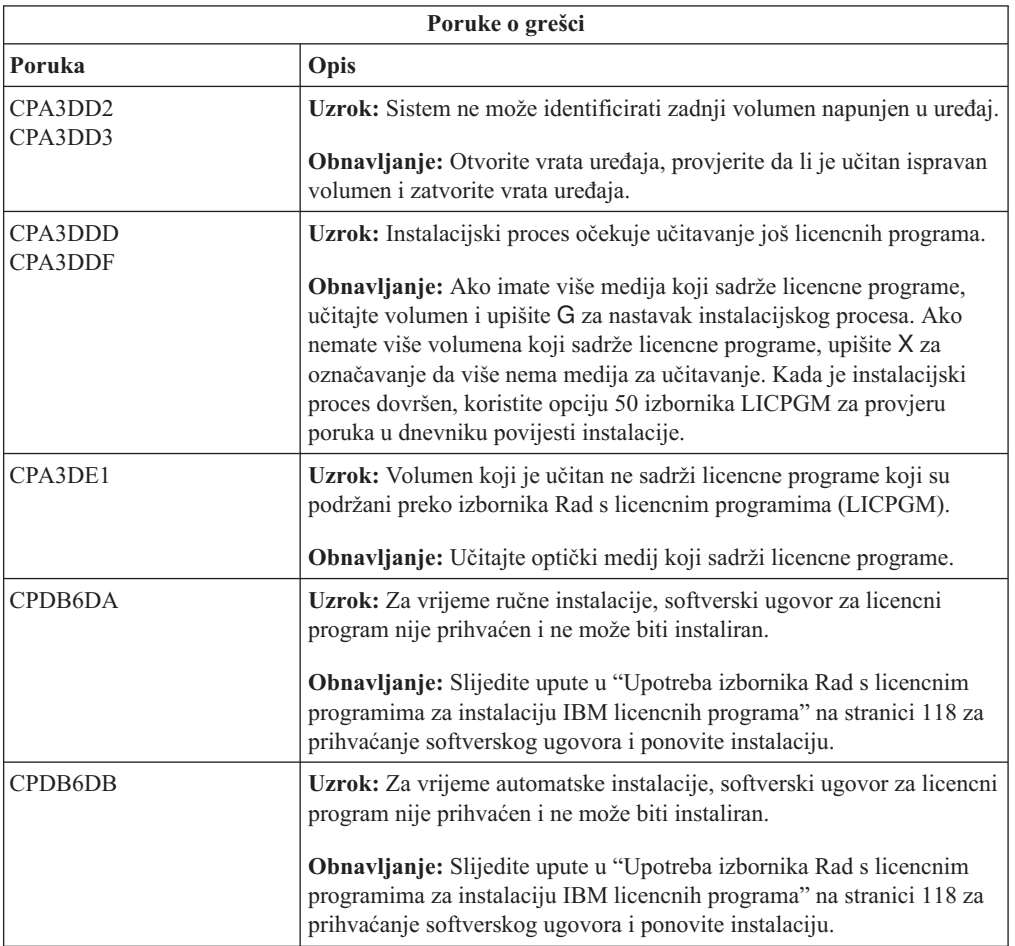

Sljedeća tablica sadrži neke poruke o greškama s mogućim uzrocima grešaka. Pogledajte poruke na vašem sistemu kako bi odredili točak uzrok i obnavljanje.

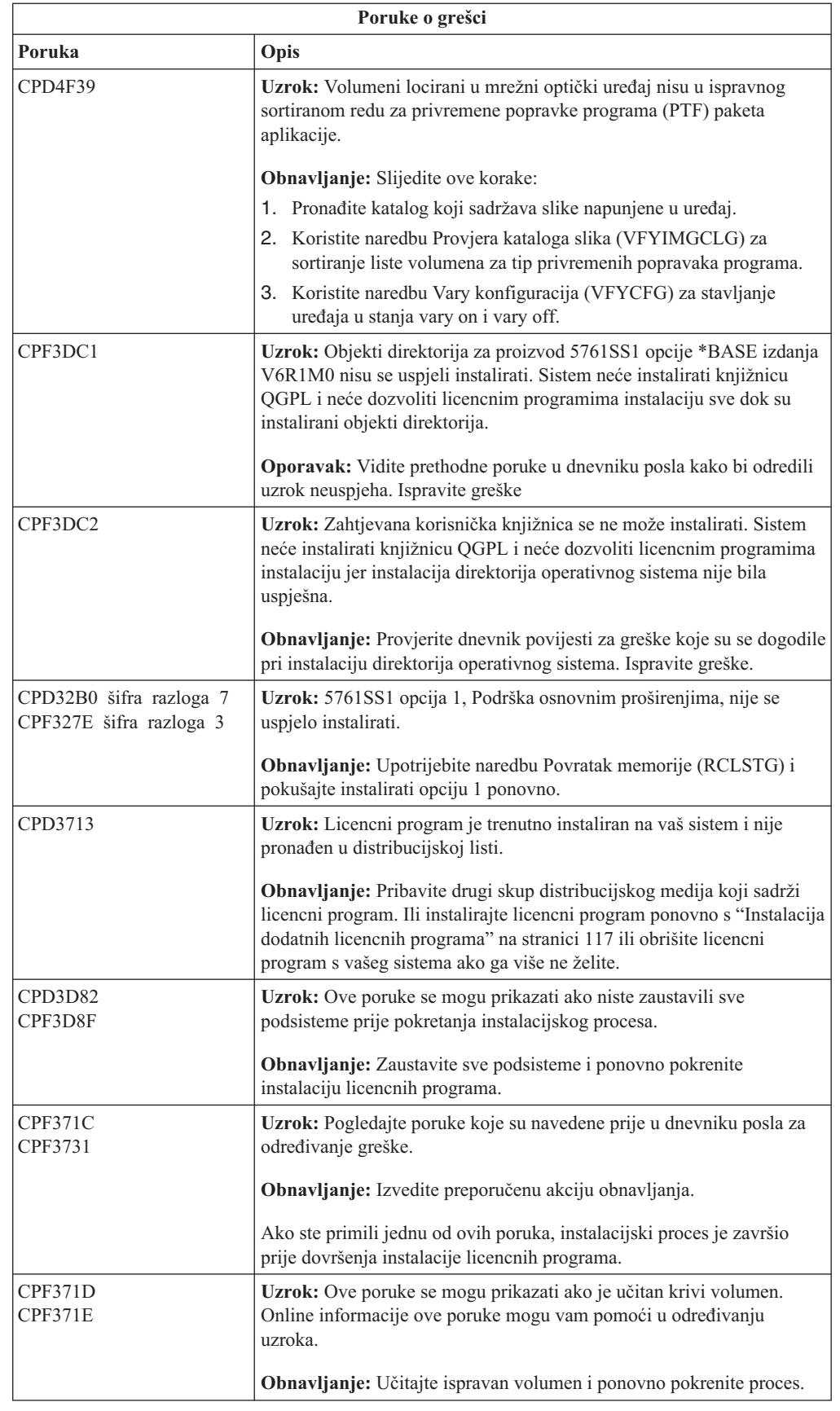

 $\,$   $\,$  $\vert$  $\|$ | | | | |  $\vert$  $\bar{\rm I}$ | | |

|  $\vert$ | | |  $\|$  $\vert$  $\vert$  $\|$  $\|$ 

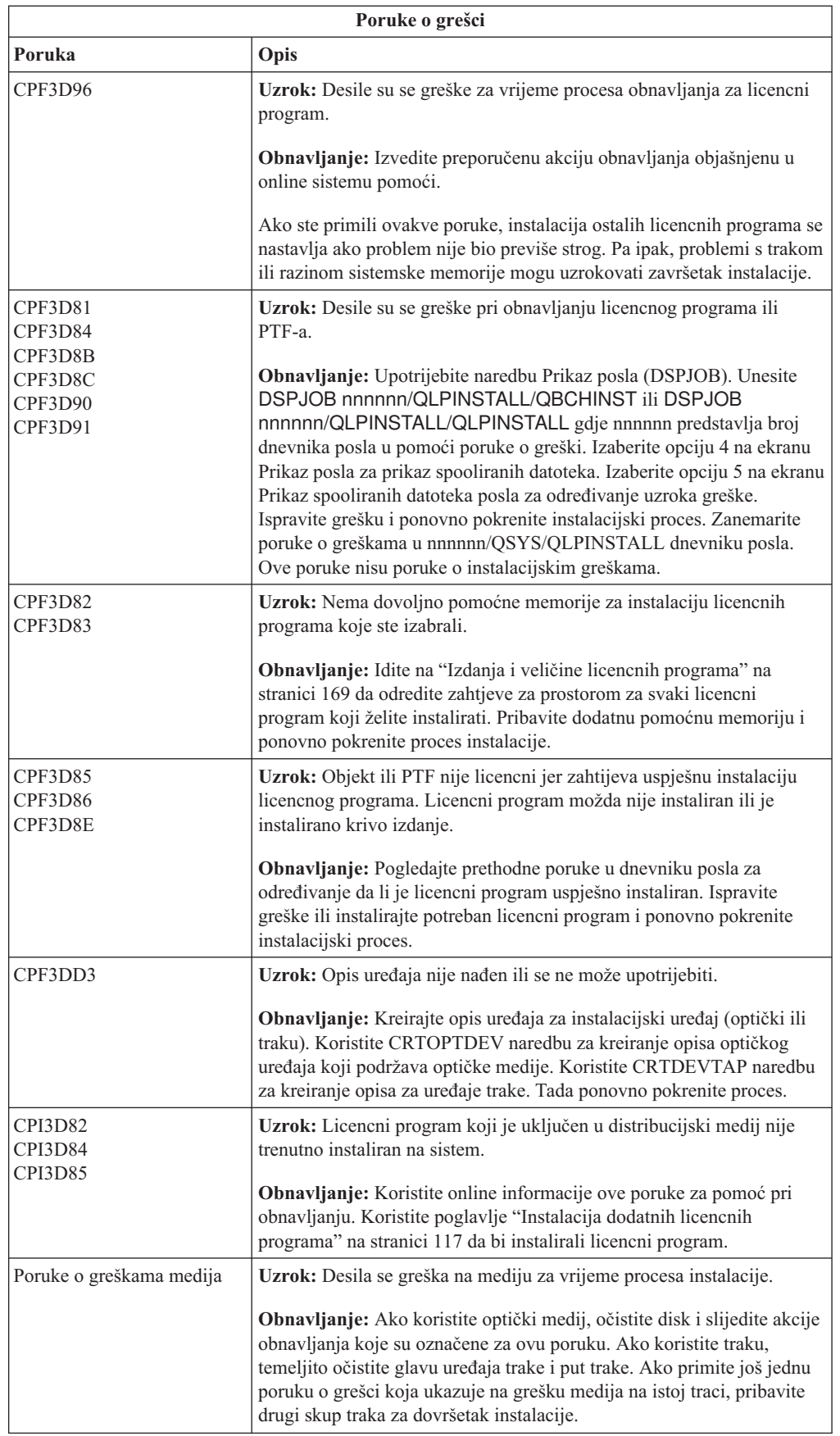

# <span id="page-171-0"></span>**Ponovno pokretanje automatskog procesa instalacije**

 $\vert$ | Ako želite ponovno započeti i5/OS proces automatske instalacije nakon oporavka od greške, koristite jednu od ovih metoda.

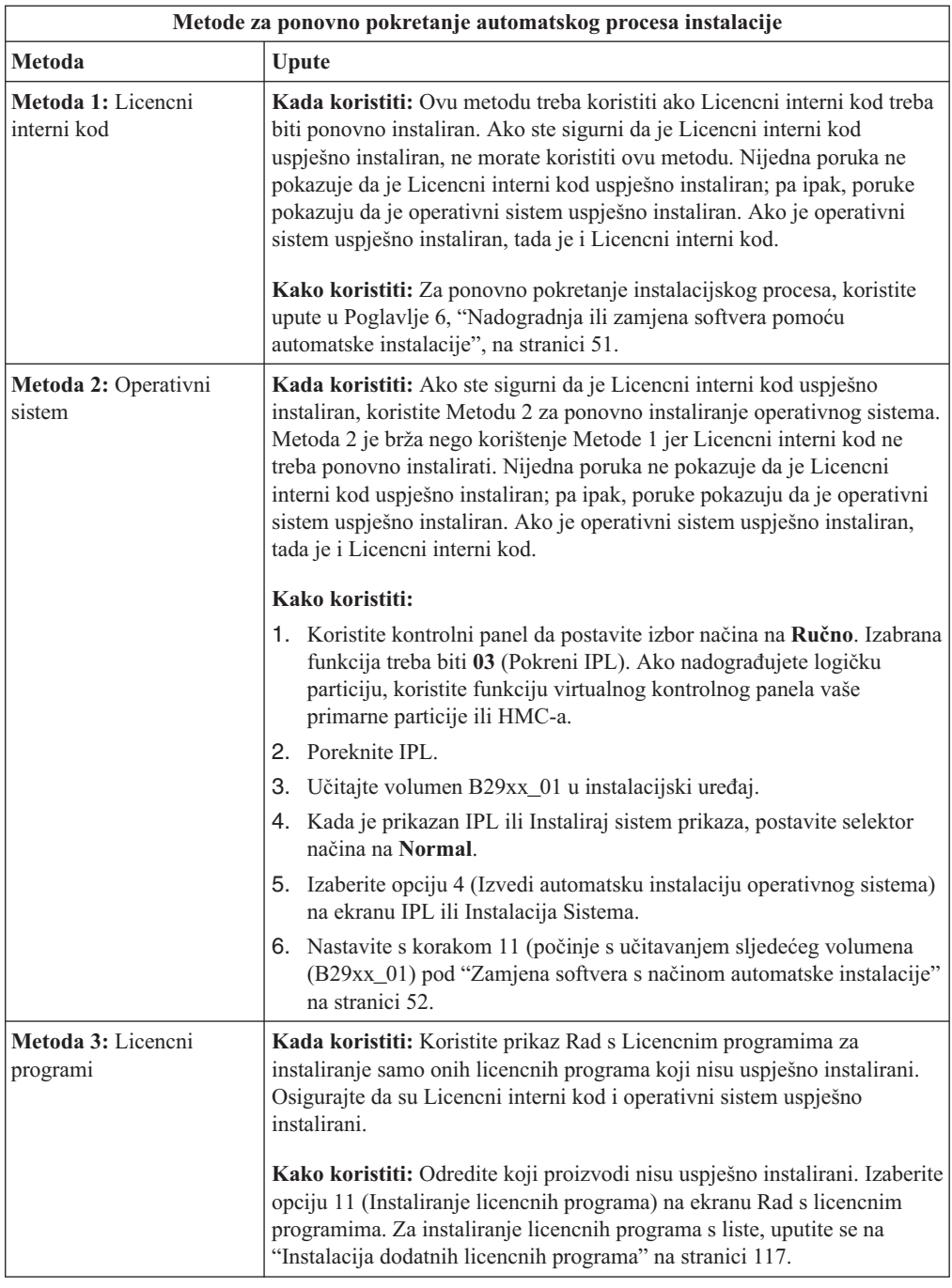

### **Ponovno pokretanje ručnog procesa instalacije**

Ako želite ponovno započeti i5/OS proces ručne instalacije nakon obnavljanja od greške pri instalaciji licencnih programa, PTF-ova ili sekundarnih jezika, koristite ove metode.

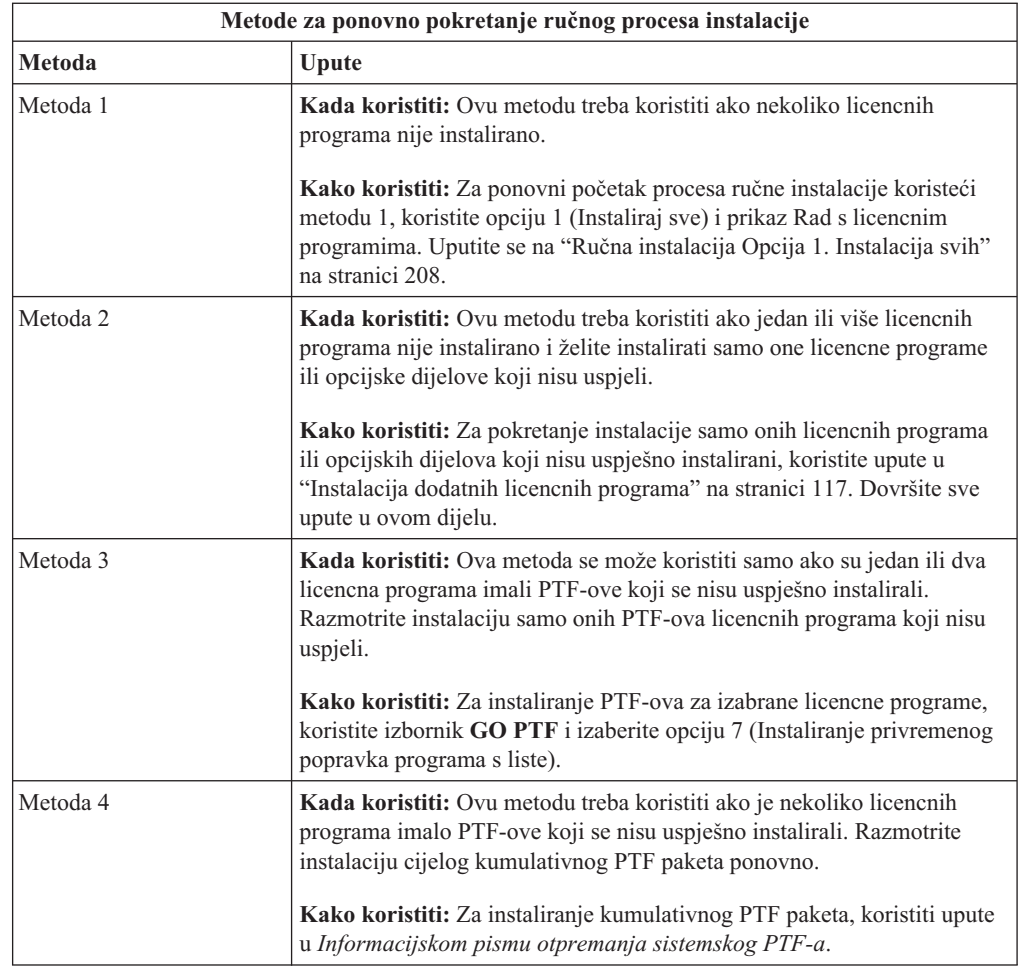

## **Inicijalizacija obnavljanja sistema (INZSYS)**

U nadogradnji i5/OS softvera, instalacija je završena kada su dio licencnog programa instalacijskog procesa i INZSYS proces uspješno završeni. Ako INZSYS proces nije završio, slijedite ove procedure.

Instalacijski proces mora završiti prije nego se INZSYS proces automatski pokrene. Ovaj proces je iniciran za vrijeme svakog IPL-a nakon što instalirate knjižnicu QUSRSYS dok INZSYS proces nije uspješno dovršen. INZSYS proces se neće pokrenuti za vrijeme IPL-a ako je sistem u ograničenom stanju. Ako se INZSYS proces pokrene za vrijeme IPL-a, on se izvodi u SCPF sistemskom poslu.

**Bilješka:** Ako obavite IPL prije instalacije kumulativnog PTF paketa, osigurajte da je INZSYS proces završio prije nego počnete instalirati PTF paket. Korištenjem bilo koje PTF naredbe prije nego je INZSYS dovršen uzrokuje neuspjeh INZSYS-a.

Vrijeme završetka za INZSYS je promjenjivo. Dozvolite dovoljno vremena ovom procesu da završi.

Kada izaberete opciju 50 (Prikaz dnevnika za poruke) na izborniku Rad s licencnim programima, trebali bi vidjeti poruku Pokrenuta Inicijalizacija sistema (INZSYS). Kasnije, trebate vidjeti poruku Obrada Inicijalizacije sistema (INZSYS) uspješno završena (CPC37A9). Ako ne vidite poruku o završetku ili ako se pojavi poruka Inicijalizacija sistema (INZSYS) neuspješna, pogledajte dnevnik posla za otkrivanje problema. Upotrijebite informacije iz dnevnika posla za ispravak problema. Tada ponovno pokrenite postupak konverzije.

Za pokretanje samog procesa konverzije možete upotrijebiti batch posao ili upisati INZSYS na i5/OS red za naredbe. Ako koristite batch posao, možete koristiti vašu radnu stanicu dok se proces izvodi, ali sistem ne može biti u ograničenom stanju. Batch poslovi se ne izvode kada je sistem u ograničenom stanju. Ako upišete INZSYS iz CL reda za naredbe, IBM preporuča da je sistem u ograničenom stanju. Postavljanje sistema u ograničeno stanje smanjuje vrijeme potrebno za INZSYS proces za završi. Prije korištenja naredbe INZSYS, postavite izbor načina na **Normalno** i postavite IPL tip na **B** (ili tip IPL-a koji koristite za svakodnevne operacije).

Za postavljanje sistema u ograničeno stanje, napravite sljedeće:

- 1. Upišite CHGMSGQ QSYSOPR \*BREAK SEV(60) i pritisnite Enter.
- 2. Može se prikazati ekran s porukama. Pritisnite Enter. (Zanemarite poruke koje se prikažu.)
- 3. Upišite naredbu Kraj podsistema (ENDSBS): ENDSBS \*ALL \*IMMED. Pojavit će se poruka Sistem je završio u ograničenom stanju. Pritisnite Enter za nastavak.

Za ponovno pokretanje konverzijskog procesa, napravite sljedeće:

- 1. Upišite INZSYS i pritisnite Enter.
- 2. Koristite opciju 50 (Prikaz dnevnika za poruke) na izborniku Rad s licencnim programima da budete sigurni da je proces uspješno dovršen.

Ne pokušavajte spremiti sistem dok INZSYS proces uspješno ne završi.

### **Poruke grešaka i upozorenja konfiguracije diska**

Vidite upozorenje konfiguracije diska ili izvještaj greške na ekranu kada vaš sistem otkrije greške ili uvjete upozorenja u vašoj konfiguraciji diska. Možete vidjeti ekran odmah nakon procedure nadogradnje hardvera ili za vrijeme instalacije i5/OS operativnog sistema.

Izvedite potrebne akcije ako vidite upozorenja konfiguracije diska ili izvještaj o greškama. Akcija koju poduzmete za svaku poruku ovisi o metodi nadogradnje koju koristite. Sljedeća tablica popisuje poruke koje možete vidjeti na ekranu i akcije koje trebate poduzeti. Za svaku poruku, možete izabrati opciju 5 (Prikaz detaljnog izvještaja) za više informacija o mogućim uzrocima poruke i koje su moguće akcije koje trebate poduzeti.

**Pažnja: Koristite li opciju 1?** Kada instalirate Licencni interni kod koristeći opciju 1 iz izbornika Instalacija licencnog internog koda (LIC), poruke upozorenja konfiguracije diska mogu značiti da sistem neće moći oporaviti svoju sposobnosti pristupa podacima na disk jedinicama. **Važno:** Ne zanemarujte ove poruke niti ih ne pokušavajte riješiti bez savjetovanja s tablicom. Neispravan odaziv će vjerojatno zahtijevati ponovno učitavanje vaših podataka.

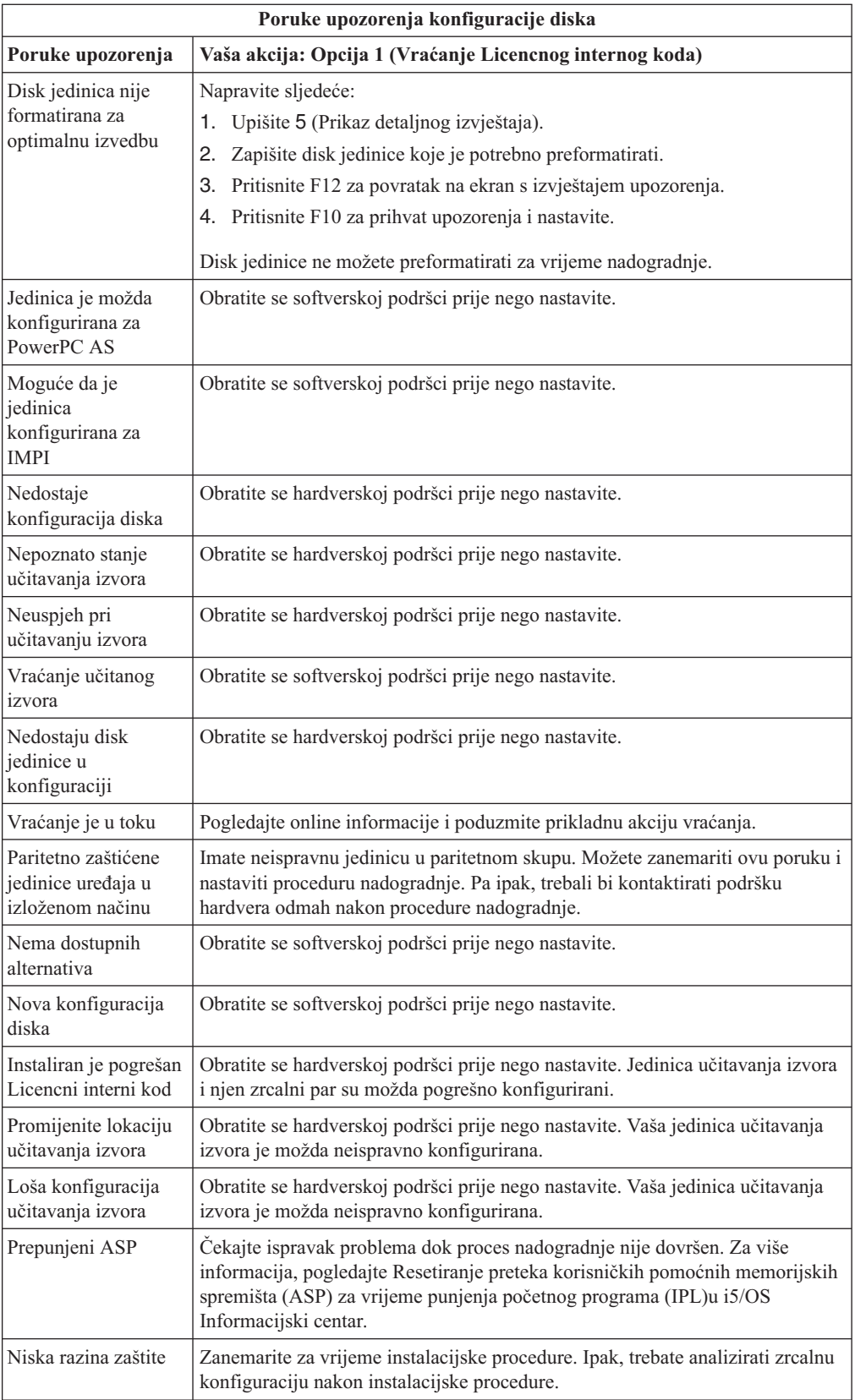

 $\vert$  $\frac{1}{2}$ |  $\|$ 

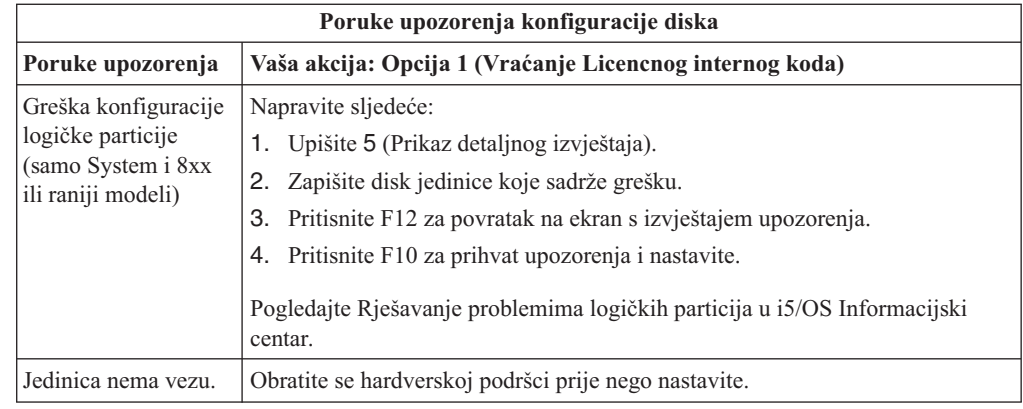

## **Pokretanje uvjeta isključivanja**

| | | |

|

| |

Ako vaš sistem mora biti uključen, izvedite ove korake.

- 1. Koristite kontrolni panel za postavljanje tipa IPL-a na **B** i u jedan od ovih načina:
	- v **Normal**. Na nekim modelima, to će se pojaviti kao **BN**.
	- v **Ručno**. Na nekim modelima, to će se pojaviti kao **BM**
- 2. Pritisnite Enter na kontrolnom panelu.
- 3. Na vašoj konzoli, osigurajte da imate vezu sa sistemom.

### **Referentni kodovi za instalacija i5/OS softvera.**

Ako se za vrijeme automatske ili ručne instalacije pojavi referentni kod koristite ove procedure.

Ove informacije daju kratko objašnjenje uobičajenih referentnih kodova (takoer poznatih kao sistemski referentni kodovi ili SRC-ovi) koje možete vidjeti za vrijeme nadogradnje ili zamjene izdanja.

## **Uobičajeni referentni kodovi za i5/OS instalaciju softvera**

Ova tablica identificira najuobičajenije referentne kodove povezane s instalacijom ili nadogradnjom i5/OS softvera.

Ako gledate referentne kodove na sistemu s logičkim particijama, referentni kod vam daje oznaku tipa particije kojoj pripada. Na primjer, referentni kod B1xx xxxx označava primarnu particiju. Referentni kod B2xx xxxx označava sekundarnu particiju.

*Tablica 9. Uobičajeni referentni kodovi*

| Simptom                         | Akcija                                                                                                    |
|---------------------------------|----------------------------------------------------------------------------------------------------|
| <b>A1xx 19xx</b><br>$A12x$ 19xx | Ovi referentni kodovi se pojavljuju ako instalacijski uređaj za zamjenski<br>IPL nije spreman. Provjerite sljedeće:                                                                                                    |
| (x je bilo koji                 | · Je li učitan ispravan volumen medija?                                                                                                    |
| znak)                           | Je li uređaj spreman?                                                                                                    |
|                                 | · Koristi li se uređaj za svrhu različitu od one za koju je korišten za<br>vrijeme prethodnog IPL-a?                                                                                                    |
|                                 | · Je li instalacijski medij učitan u zamjenski IPL ili zamjenski instalacijski<br>uređaj dodijeljen za ovu particiju?                                                                                                    |
|                                 | Bilo koja od ovih situacija može uzrokovati pojavljivanje referentnih<br>kodova. U prva dva primjera, osigurajte da je volumen medija ispravno<br>učitan i da je uređaj spreman. U zadnjem primjeru, trebate čekati dok<br>sistem pronađe novi instalacijski uređaj.                                                                                                    |
|                                 | Tada izvedite odgovarajuću proceduru pod "i5/OS obnavljanje instalacije<br>nakon korištenja referentnih kodova" na stranici 167.                                                                                                    |
| A600 1103                       | Ovaj referentni kod se pojavljuje kada je Licencni interni kod oštećen.<br>Koristite kontrolni panel ili virtualni kontrolni panel da postavite IPL tip na<br>D i da postavite način na Ručno. Tada upotrijebite upute za Poglavlje 7,<br>"Nadogradnja ili zamjena softvera pomoću ručne instalacije", na stranici<br>59.                                                                                                    |
| A600 1104                       | Ovaj referentni kod se pojavljuje ako instalacijski medij nije čitljiv. Ili je<br>medij prljav ili postoji greška na optičkom uređaju. Očistite medij ili<br>nabavite novi set medija.<br>Tada izvedite odgovarajuću proceduru pod "i5/OS obnavljanje instalacije                                                                                                    |
|                                 | nakon korištenja referentnih kodova" na stranici 167.                                                                                                    |
| B101 4500                       | Ovaj referentni kod se pojavljuje kada se otkrije pogreška s rješenjem<br>System i integracija s BladeCenter i System x.                                                                                                    |
|                                 | Svakako napravite vary off za integrirani poslužitelj prije izvođenja<br>funkcije koja je rezultirala s referentnim kodom. Ako se referentni kod<br>svejedno pojavi, ponovite instalaciju. Ako se opet desi ista greška,<br>kontaktirajte ovlaštenog dobavljača servisa.<br>Bilješka: System i integracija s BladeCenter i System x rješenje je novi<br>naziv za Integrated xSeries Server for iSeries, , Integrirani PC poslužitelj<br>(IPCS) ili File server input/output procesor (FSIOP). |
| B1xx 4504<br><b>B1xx</b> 1933   | Ovaj referentni kod se pojavljuje kada sistem ne može pronaći uređaj koji<br>se koristi za zamjenski IPL. Provjerite da li je instalacijski medij stavljen u<br>ispravan uređaj i, ako je potrebno, stavite uređaj u stanje spremnosti.                                                                                                    |
|                                 | Tada izvedite odgovarajuću proceduru pod "i5/OS obnavljanje instalacije<br>nakon korištenja referentnih kodova" na stranici 167.                                                                                                    |
| <b>B1xx 4505</b>                | Ovi referentni kodovi se pojavljuje ako je instalacijski medij prljav ili ako<br>je učitan krivi medij. Provjerite da je učitan ispravan medij. Ako problem<br>ne nestane, očistite optički disk. Ako koristite traku, očistite glavu trake i<br>stazu trake.                                                                                                    |
|                                 | Tada izvedite odgovarajuću proceduru pod "i5/OS obnavljanje instalacije<br>nakon korištenja referentnih kodova" na stranici 167.                                                                                                    |

| <b>Simptom</b>                           | Akcija                                                                                                    |
|------------------------------------------|----------------------------------------------------------------------------------------------------|
| <b>B1xx 4507</b>                         | Ovi referentni kodovi se pojavljuju ako uređaj trake za zamjenski IPL nije<br>pronađen ili nije bio spreman. Budite sigurni da je uređaj trake uključen i<br>da je isprana traka učitana i spremna. Da bi uređaji trake bili spremni,<br>možda trebate otvoriti i zatvoriti vratašca uređaja trake.                                                                            |
|                                          | Tada izvedite odgovarajuću proceduru pod "i5/OS obnavljanje instalacije<br>nakon korištenja referentnih kodova" na stranici 167.                                                                                                    |
| <b>B2pp 1310</b> (pp je ID<br>particije) | Nije izabran IOP zamjenskog IPL uređaja. IPL će pokušati nastaviti, ali<br>možda nema dovoljno informacija za pronalaženje ispravnog zamjenskog<br>IPL izvornog koda učitavanja. Konfigurirajte IOP zamjenskog IPL uređaja<br>ta logičku particiju. Tada ponovno pokušajte IPL particije. Ako se neuspjeh<br>nastavi, kontaktirajte vašeg dobavljača servisa.                  |
|                                          | Za System i 8xx modele koji podržavaju i5/OS V6R1, pogledajte<br>Upravljanje logičkim particijama u i5/OS Informacijski centar za više<br>informacija. Za sve ostale sisteme, pogledajte Upravljanje i5/OS logičkim<br>particijama u IBM Sistemski hardver Informacijski Centar.                                                                                               |
| <b>B2pp 1320</b> (pp je ID<br>particije) | Nije izabran default IOP učitavanja izvornog koda za IPL tipa A ili tipa B.<br>IPL će pokušati nastaviti, ali možda nema dovoljno informacija za<br>pronalaženje ispravnog IPL učitavanja izvornog koda. Konfigurirajte IOP<br>učitavanja izvornog koda za logičku particiju. Tada ponovite IPL particije.<br>Ako se neuspjeh nastavi, kontaktirajte vašeg dobavljača servisa. |
|                                          | Za System i 8xx modele koji podržavaju i5/OS V6R1, pogledajte<br>Upravljanje logičkim particijama u i5/OS Informacijski centar za više<br>informacija. Za sve ostale sisteme, pogledajte Upravljanje i5/OS logičkim<br>particijama u IBM Sistemski hardver Informacijski Centar.                                                                                               |
| <b>B2pp 3110</b> (pp je ID<br>particije) | Operacija stavljanja logičke particije u pogon nije uspjela. Pretražite listu<br>povijesti referentnih kodova za prethodne B2ppxxxx referentne kodove<br>greške. Riješite svaki pronađeni problem i ponovite IPL particije. Ako se<br>neuspjeh nastavi, kontaktirajte vašeg dobavljača servisa.                                                                                |
| <b>B2pp 3200</b> (pp je ID               | Logička particija nije uspjela inicijalizirati punjenje programa.                                                                                                    |
| particije)                               | 1. Ako ste izveli operaciju postavljanja s IPL-a tipa D, uklonite medij<br>instalacije (optički ili medij trake), očistite uređaj i očistite medij ako je<br>moguće. Umetnite medij ponovno i pokušajte ga postaviti korištenjem<br>IPL-a tipa D.                                                                                                    |
|                                          | 2. Provjerite je li uređaj ispravno adresiran.                                                                                                    |
|                                          | 3. Provjerite je li medij u ispravnom uređaju.                                                                                                    |
|                                          | Provjerite je li medij u uređaju kompatibilan.<br>4.                                                                                                    |
|                                          | Provjerite je li IOP izabran kao IPL resurs ispravan.<br>5.                                                                                                    |
|                                          | Ponovite IPL particije.<br>6.                                                                                                    |
| <b>B2xx xxxx</b>                         | Svi drugi referentni kodovi: Ako ste izveli IPL D-načina, očistite uređaj i<br>medij i ponovite isti tip operacije postavljanja. Za još informacija, uputite<br>se na sljedeća poglavlja:                                                                                                    |
|                                          | Za System i 8xx modele koji podržavaju i5/OS V6R1, pogledajte<br>Logičke particije u i5/OS Informacijski centar.                                                                                                    |
|                                          | · Za sve ostale sisteme, pogledajte Particioniranje za i5/OS s HMC u IBM<br>Sistemski hardver Informacijski Centar.                                                                                                    |

*Tablica 9. Uobičajeni referentni kodovi (nastavak)*

| | |  $\|$ 

 $\,$   $\,$ | | |

| | |  $\vert$ 

<span id="page-178-0"></span>

| Simptom                           | Akcija                                                                                                    |
|-----------------------------------|----------------------------------------------------------------------------------------------------|
| B608 1105                         | Ovaj referentni kod se dešava kad izađete iz automatske instalacije zato što<br>zamjenski instalacijski uređaj koji je pripojen na sistem ima neki od<br>sljedećih problema:                                                                                               |
|                                   | • Uređaj je omogućen, ali nije spreman zato što traka nije stavljena.                                                                                                    |
|                                   | • Uređaj nije omogućen kao zamjenski instalacijski uređaj.                                                                                                    |
|                                   | · Sam uređaj ima problem.                                                                                                    |
|                                   | Za korištenje zamjenskog instalacijskog uređaja, napravite sljedeće:                                                                                                    |
|                                   | 1. Ugasite sistem.                                                                                                    |
|                                   | 2. Ako je potrebno, popravite uređaj.                                                                                                    |
|                                   | 3. Ugasite sistem.                                                                                                    |
|                                   | 4. Provjerite je li zamjenski instalacijski uređaj omogućen kao zamjenski<br>instalacijski uređaj.                                                                                                    |
|                                   | 5. Učitajte medij rake u zamjenski instalacijski uređaj i pokrenite ponovno<br>proceduru instalacije.                                                                                                    |
| B900 3121                         | Ovaj referentni kod se pojavljuje kod pokušaja IPL-a nakon neuspjeha<br>instalacije. Trebate reinstalirati dio ili cijeli operativni sistem. Započnite s<br>volumenom medija koji sadrži bazni operativni sistem. (Za optički medij,<br>ovaj volumen je označen B29xx_01.) |
|                                   | Tada izvedite odgovarajuću proceduru pod "i5/OS obnavljanje instalacije<br>nakon korištenja referentnih kodova".                                                                                                    |
| 2644 3136                         | Ovaj referentni kod se pojavljuje ako je uređaj trake dodijeljen nekom<br>drugom sistemu ili particiji. Idite na drugi sistem ili particiju i stavite uređaj<br>trake u stanje vary off. Provjerite da je učitana ispravna traka.                                          |
|                                   | Tada izvedite odgovarajuću proceduru pod "i5/OS obnavljanje instalacije<br>nakon korištenja referentnih kodova".                                                                                                    |
| Bilo koji drugi<br>referentni kod | Idite na Poglavlje 14, "Rješavanje problema instalacije softvera", na<br>stranici 147 i tamo nastavite upute.                                                                                                    |

*Tablica 9. Uobičajeni referentni kodovi (nastavak)*

### **i5/OS obnavljanje instalacije nakon korištenja referentnih kodova**

Nakon poduzimanja ispravljajuće akcije za referentni kod, izvedite jedan od ovih postupaka za nastavak i5/OS instalacije ili nadogradnje. Koristite postupak koji je odgovarajući za instalacijski proces koji se koristio kada se referentni kod pojavio.

#### **Ako ste koristili automatsku instalaciju:**

- 1. Postavite selektor za način ili prebacite na kontrolnom panelu na **Ručno**.
- 2. Pritisnite preklopnik za paljenje na delayed off, pritisnite ga ponovno i čekajte da se cijeli sistem ugasi.
- 3. Postavite izbornik načina ili prebacite na kontrolnom panelu na **Normalno**.
- 4. Pritisnite strujni prekidač i napravite instalacijski ureaj spremnim. Ako se svjetlo pažnje sistema pojavi i ponovno se pojavi isti referentni kod, idite na ["Obnavljanje](#page-163-0) Licencnog [Internog](#page-163-0) Koda" na stranici 152. Inače, nastavite s korakom 11 na [stranici](#page-65-0) 54.

#### **Ako ste koristili ručnu instalaciju:**

- 1. Budite sigurni da je medij učitan u instalacijski uređaj za zamjenski IPL.
- 2. Pritisnite preklopnik za paljenje na delayed off, pritisnite ga ponovno i čekajte da se cijeli sistem ugasi.

3. Pritisnite strujni prekidač i napravite instalacijski uređaj spremnim. Ako se svjetlo pažnje sistema pojavi i ponovno se pojavi isti referentni kod, idite na ["Obnavljanje](#page-163-0) Licencnog [Internog](#page-163-0) Koda" na stranici 152. Inače, nastavite s korakom 11 na [stranici](#page-73-0) 62.
# <span id="page-180-0"></span>**Poglavlje 15. i5/OS softver upute**

Ovo poglavlje sadržava zbirku informacija podrške o konceptima i zadacima povezanih s nadogradnjom ili instalacijom i5/OS softvera.

## **Izdanja i veličine licencnih programa**

Sljedeći licencni programi su dostupni za ovo izdanje i kompatibilni su s i5/OS operativnim sistemom.

Koristite ove informacije za pomoć u planiranju instalacije vašeg novog izdanja i pronalaženju izdanja i trenutne veličine ispisanih licencnih programa.

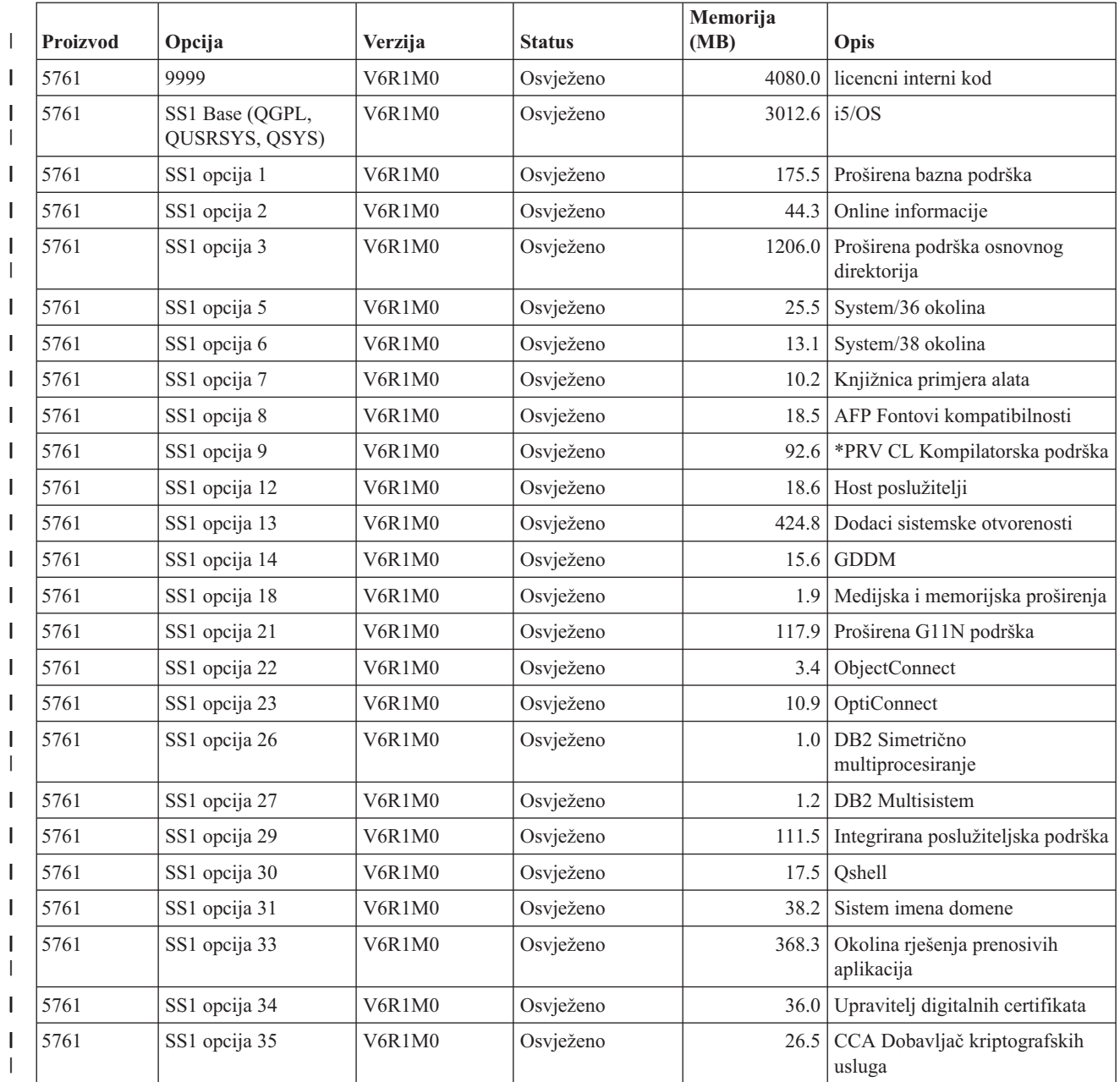

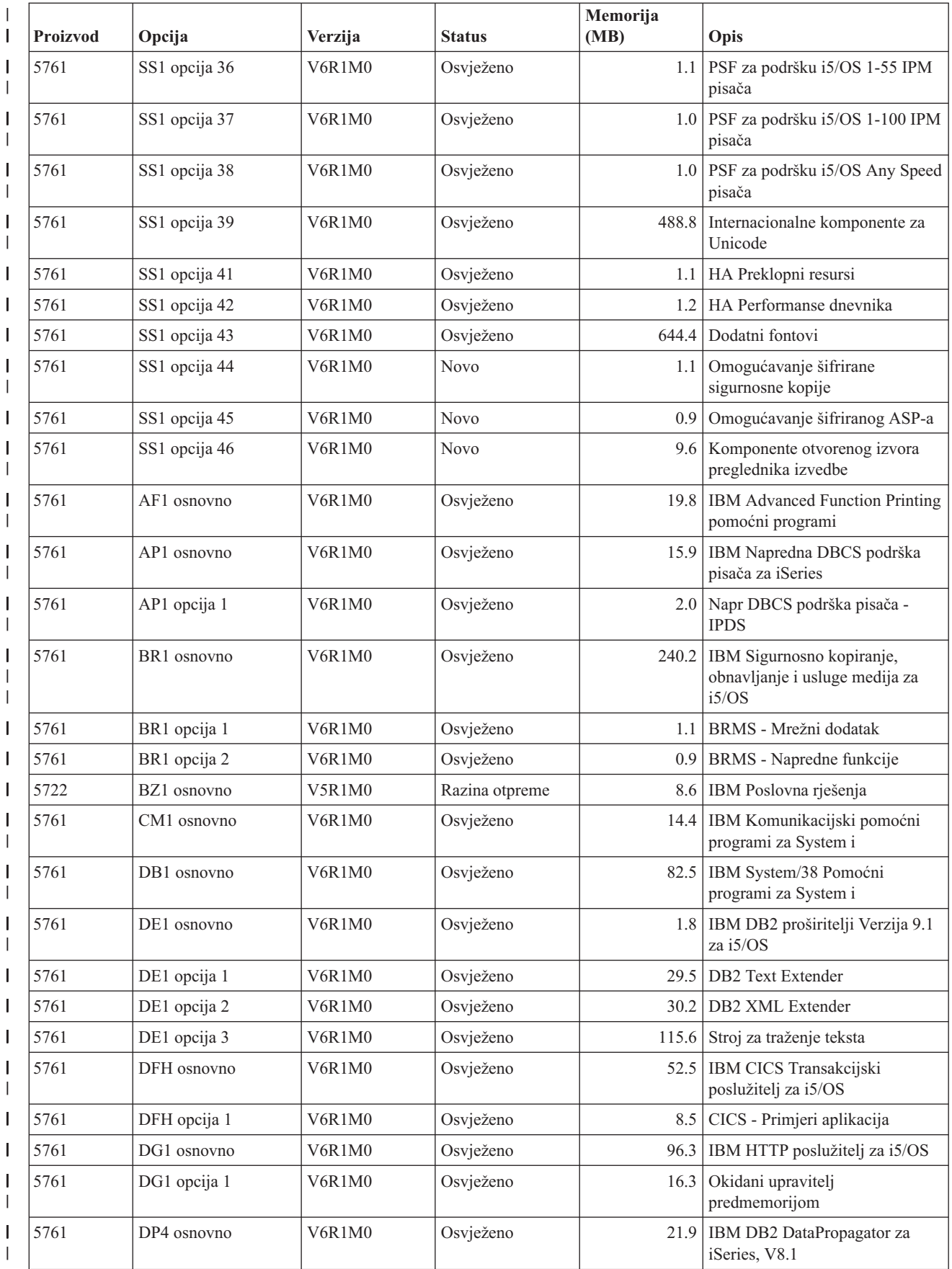

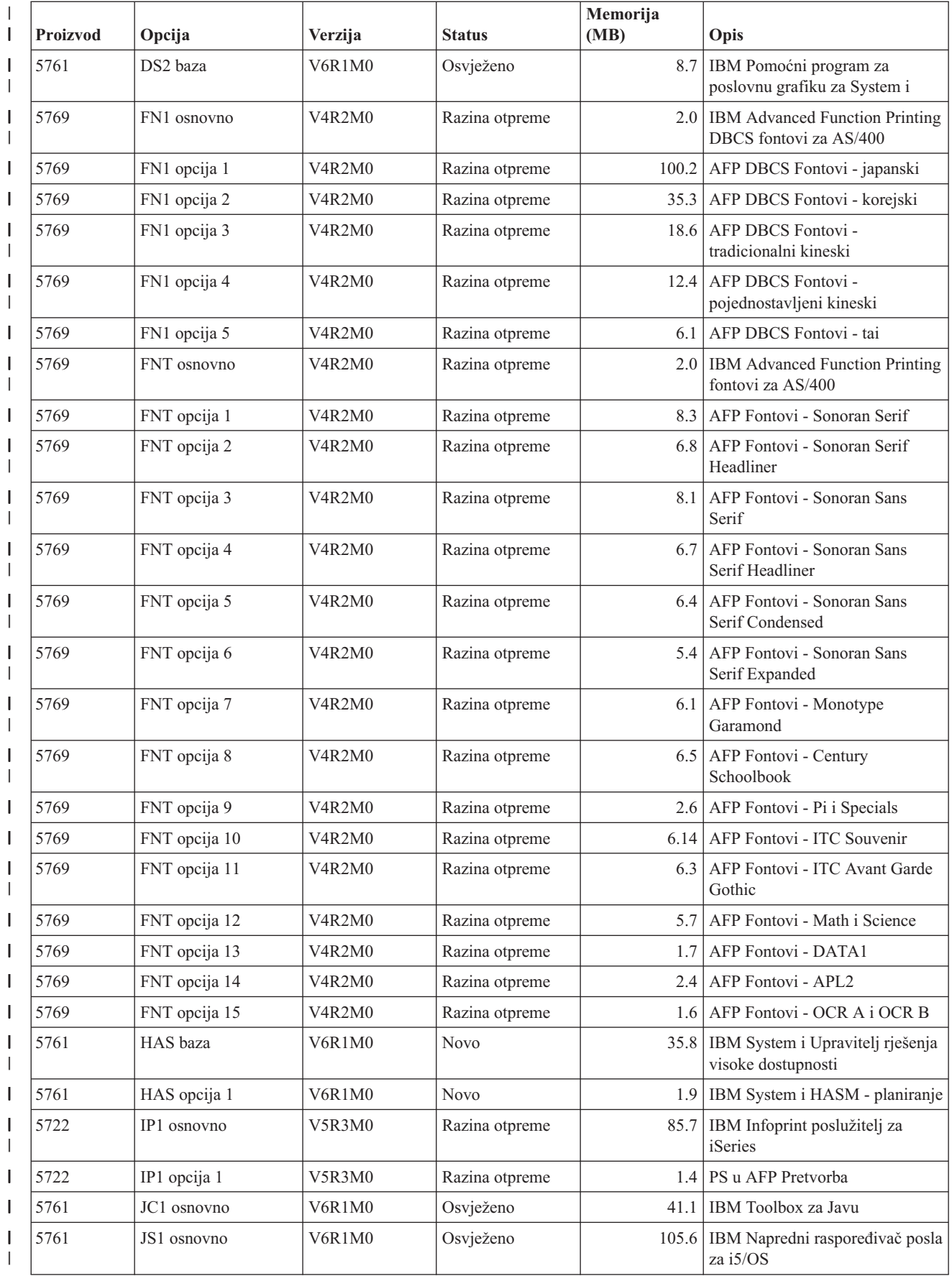

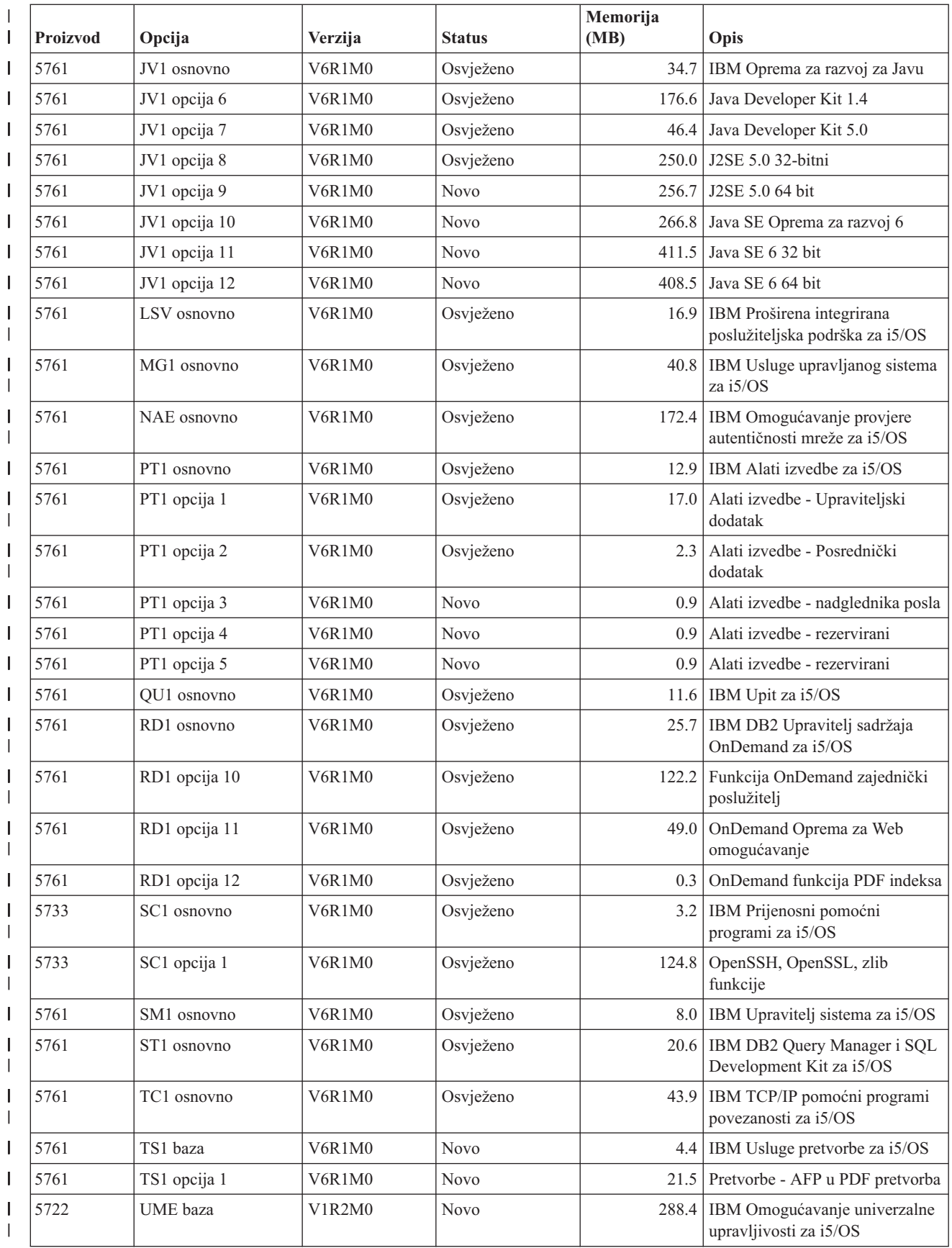

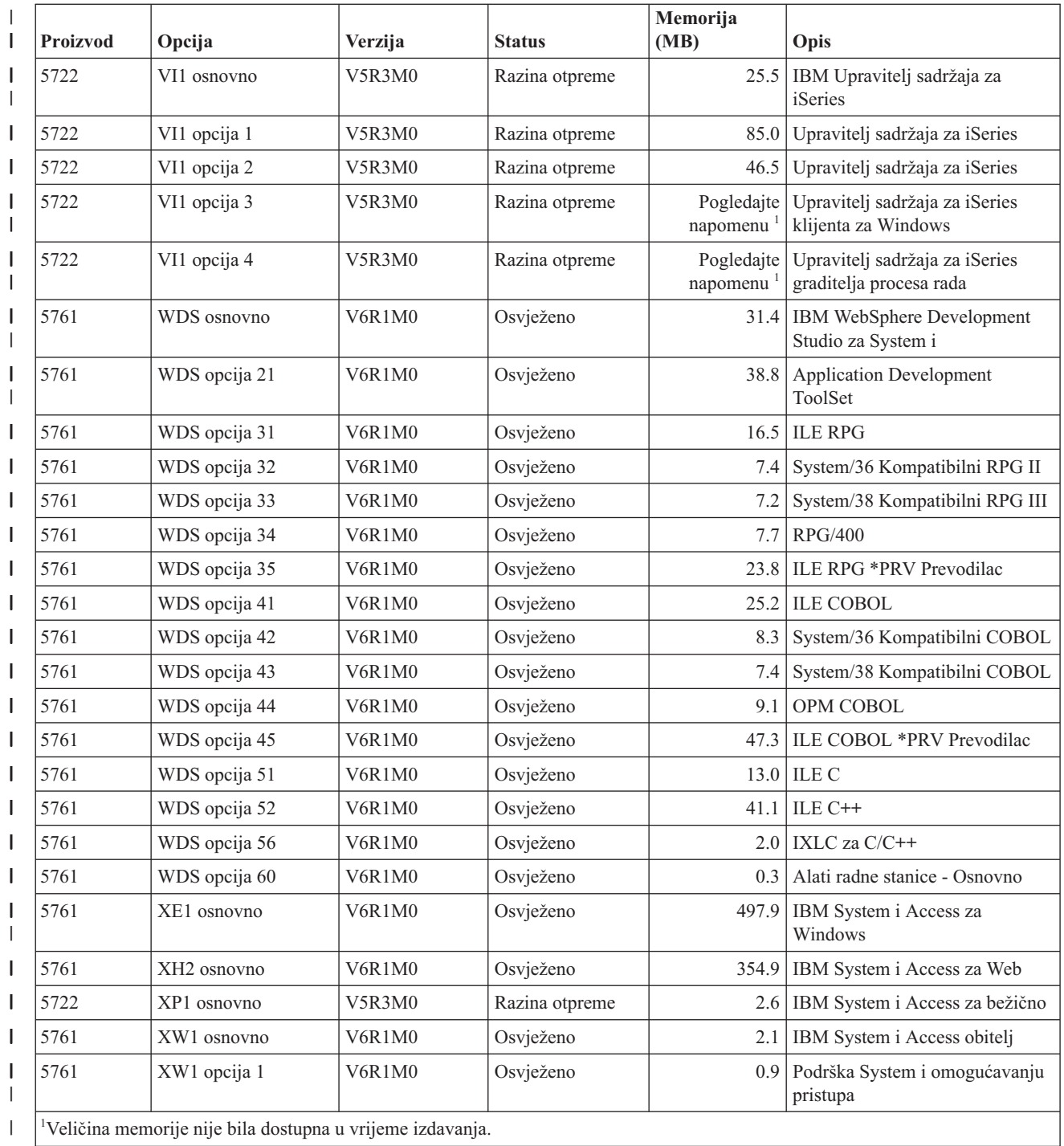

# **Procjene za vrijeme instalacije i5/OS softvera**

Teško je točno procijeniti količinu vremena koje je potrebno za instalaciju novog izdanja softvera. Mnoge varijable se kombiniraju radi kreiranja jedinstvenog skupa vrijednosti za svaki sistem. Koristite ove informacije kao pomoć pri procjeni vremena koje će vam trebati za instalaciju novog i5/OS izdanja.

["Smanjenje](#page-44-0) vremena instalacije softvera" na stranici 33 vam pomaže da najbolje iskoristite vrijeme koje trošite na instalaciju softvera.

# **Uobičajene metode za procjenu i5/OS vremena instalacije**

Najuobičajeniji način za procjenu ukupnog vremena instalacije za nadogradnju su opisani u ovoj listi. Ovo vrijeme uključuje analizu sistema i ostale korake pripreme prije instalacije, stvarnu instalaciju i moguća vremena pada, te postinstalacijske procedure.

- v Za V6R1, temeljite svoju procjenu na rezultatima analize sistema za konverzije objekata prije instalacije i opcijsko pokretanje alata konverzije nakon instalacije. IBM snažno preporuča primjerno vrijeme za pripremu sistema za V6R1 konverziju objekata. Za procjenu ukupnog vremena, dodajte svoju procjenu objekata konverzije u jednu od ostalih preporučenih načina za procjenu koji su uključeni u listi.
- v Temeljite vašu procjenu na vremenu instalacije prethodnog izdanja. Ako su konfiguracija sistema i opterećenje ostali slični, možete koristiti vrijeme instalacije prethodnog izdanja na ovaj sistem *kao početak* vaše procjene. Ako se pouzdajete samo na vrijeme instalacije prethodnog izdanja, vaša procjena možda neće biti točna.

Ova metoda nije točna ako se desi više konverzija podataka za vrijeme procesa instalacije. Ako preskačete razinu izdanja, općenito je vrijeme dulje. Budite sigurni da ste dodali informacije za konverzije koje se dešavaju na izdanju koje preskačete i za novo izdanje.

- v Temeljite vašu procjenu na vremenu instalacije sličnog sistema. Ako vaše poduzeće ima više sistema, možete zapisati stvarno vrijeme za instalaciju novog izdanja na jednom sistemu. To možete koristiti za procjenu vremena koje je potrebno za instaliranje novog izdanja na sistemu sa sličnom konfiguracijom i učitavanjem. Naravno, ne možete koristiti ovu metodu dok ne dovršite instalaciju na prvom sistemu.
- v Procijenite vrijeme korištenjem formule. Možete koristiti informacije u sljedećim odlomcima da procijenite koliko će trebati za instaliranje ovog izdanja na vaš sistem. Imajte na umu da će broj do kojeg doete biti različit od vašeg stvarnog vremena instalacije zbog varijabli koje utječu na vrijeme instalacije.
- v Kombinirajte jednu ili više metoda koje su napisane gore.

## **Uvjeti koji utječu na i5/OS vrijeme instalacije**

Nekoliko glavnih faktora koji mogu utjecati na performanse izvedbe.

Količina vremena koja je potrebna za instaliranje licencnih programa ovisi o konfiguraciji vašeg sistema i licencnim programima koje instalirate. To znači, veći modeli s većim kapacitetom sistema imaju kraće vrijeme instalacije nego manji modeli koji učitavaju iste licencne programe. Glavni faktori koji utječu na izvedbu instalacije su:

• Instalacijski uređaj

| | | | | | | |

|

- v Broj i tip I/O procesora jedinice diska
- Kapacitet obradne jedinice
- Dostupan prostor jedinice diska
- v Glavna memorija dostupna u osnovnom spremištu
- Ljudska interakcija
- v Licencni programi koje treba instalirati
- v Broj konverzije objekata i kako se rade konverzije

### **i5/OS instalacijski procesi**

Sistem određuje tip instalacijskih procesa koji koristi temeljeno na dostupnim resursima sistema i tipu proizvoda koji se instaliraju.

*Jednoprocesna instalacija* je kada se licencni programi instaliraju jedan po jedan (sekvencijalno). *Višeprocesna instalacija* je kada sistem pokreće nekoliko poslova za izvođenje instalacije dva ili više licencnih programa u isto vrijeme.

<span id="page-186-0"></span>Licencni interni kod i osnovni dio operativnog sistema se uvijek instaliraju upotrebom jedno-procesne instalacije. Licencni programi (uključujući knjižnice QGPL i QUSRSYS i opcijske dijelove operativnog sistema) mogu biti instalirani korištenjem ili jednoprocesne ili višeprocesne instalacije.

Ako instalirate samo jedan licencni program, sistem koristi jednoprocesnu instalaciju. Ako instalirate više od jednog licencnog programa, višeprocesna se koristi ako su sistemski resursi dostupni. Ako sistemski resursi nisu dostupni, koristi se jednoprocesna instalacija. Jednoprocesna instalacija se koristi kada je glavna sistemska memorija ili pomoćna memorija ograničena i kada licencni program prelazi zahtjeve za višeprocesnu instalaciju. Za bilo koji skup licencnih programa, ako sistem mora koristiti jednoprocesnu instalaciju, instalacija traje duže.

#### **Višeprocesna instalacija**

Operativni sistem određuje ima li vaša sistemska konfiguracija dovoljno sistemskih kapaciteta za korištenje višeprocesne instalacije za instaliranje licencnih programa. Ako vaš sistem ima potrebne resurse, licencni programi se instaliraju istodobno sljedećim zadacima:

- v Učitavanjem instalacijskih datoteka licencnih programa s medija u privremene datoteke za spremanje.
- v Korištenjem višestrukih batch poslova za istodobno instaliranje licencnih programa s datoteka za spremanje. Datoteke za spremanje se brišu za vrijeme procesa instalacije kada više nisu potrebne.

Za vrijeme instalacije, panel statusa označava licencne programe koji se trenutno izvode s datoteka za spremanje. Ekran ispisuje licencne programe i tip stavke koji se instalira za svaki, kako slijedi:

**\*PGM** Programski objekti

**\*LNG** Jezični objekti

| | | | Ako vaš sistem nema potrebne resurse za višeprocesnu instalaciju, licencni programi su instalirani sekvencijalno s instalacijskog medija (jedan proces). U jednoprocesnoj instalaciji panel statusa označava licencni program koji se trenutno instalira s medija.

## **Kontrolna lista: Procjena i5/OS vremena instalacije**

Slijedite ove upute da vam pomognu procijeniti približno vrijeme instalacije ovog izdanja.

Ove informacije su osigurane kako bi vam pomogle u procjeni približnih vremena priprema, instalacije i postinstalacije ovog izdanja na vaš sistem. Koristite sljedeću kontrolnu listu kao vodič. Kontrolna lista vas upućuje na druge informacije ili radne tablice za dobivanje vrijednosti.

Kontrolna lista pretpostavlja da ne mijenjate primarni jezik vašeg sistema. Procjena do koje ćete doći pomoću ove kontrolne liste je bazirana na pretpostavci da vaš sistem mora izvesti instalaciju u jednoj obradi. Ako vaš sistem može koristiti višeprocesnu instalaciju, vrijeme će biti kraće.

Kontrolna lista i radne tablice ne uključuju količinu vremena koja se potroši na stavljanje sljedećih volumena, na greške medija ili procedure obnavljanja. Korisnički podaci nisu uključeni. Vrijeme potrebno za dovršenje INZSYS-a također nije uključeno.

Za procjenu ukupnog vremena instalacije slijedite ove korake:

<span id="page-187-0"></span>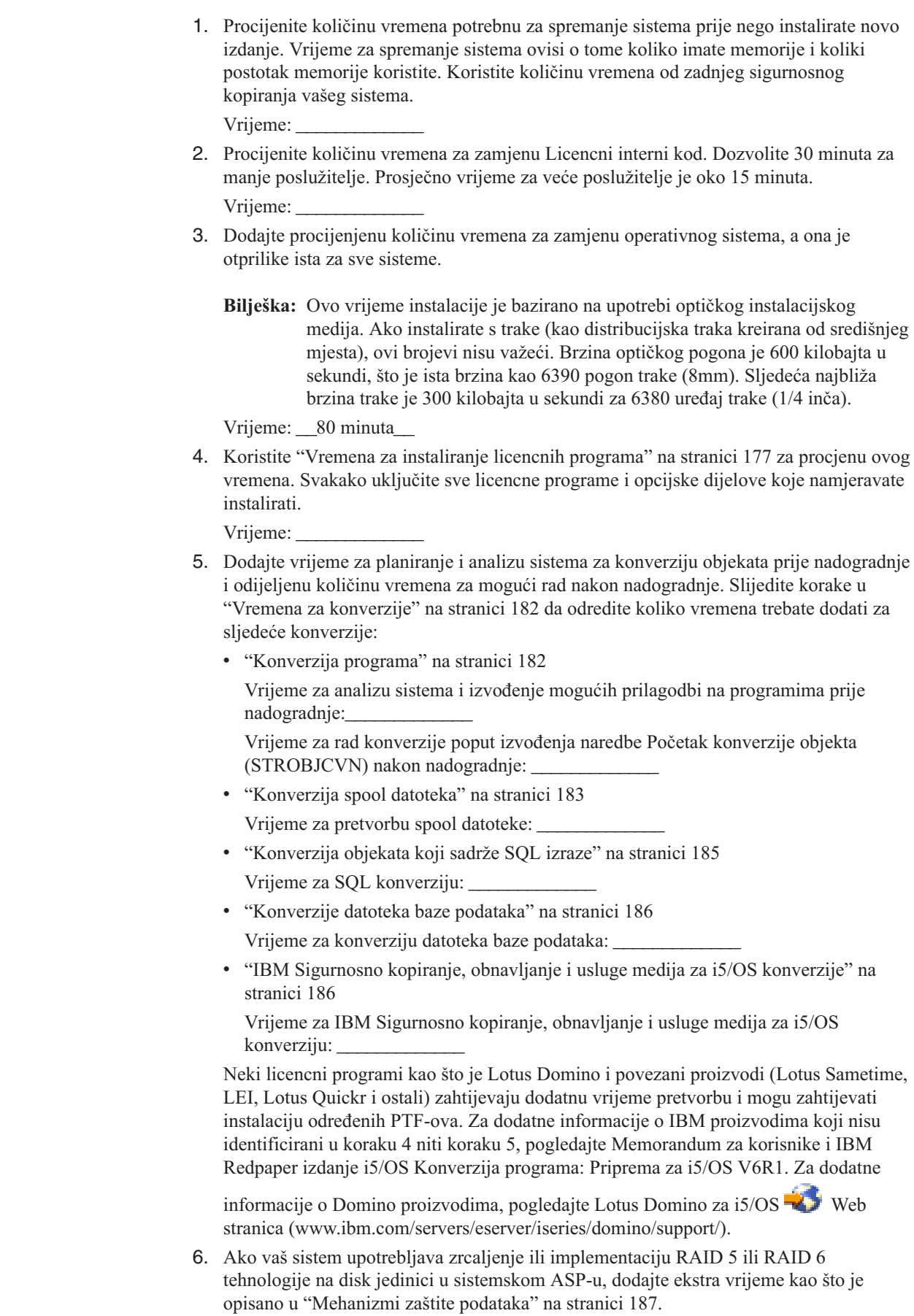

 $\vert$  $\|$ |  $\begin{array}{c} \hline \end{array}$  $\begin{array}{c} \hline \end{array}$ |  $\vert$ | | | |  $\vert$ | | | | | | | | |  $\begin{array}{c} \hline \end{array}$ |  $\begin{array}{c} \hline \end{array}$ | | |  $\,$   $\,$  $\|$ 

Vrijeme:

<span id="page-188-0"></span>|

|

7. Uzmite u obzir vrijeme potrebno da vaš sistem izvede IPL. Ako vašem sistemu treba više od 20 minuta da izvede IPL, uključite količinu vremena koja prelazi 20 minuta. Na primjer, ako vašem sistemu treba 45 minuta za izvoenje IPL-a, upišite razliku od 25 minuta za vrijeme  $(45 - 20 = 25)$ .

Vrijeme:

8. Dodajte vrijeme za spremanje vašeg sistema nakon instalacije. Budite svjesni da se konverzije podataka mogu desiti za vrijeme operacije spremanja koja može povećati vrijeme potrebno za spremanje vašeg sistema.

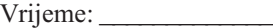

- 9. Odredite količinu vremena koje je potrebno za instaliranje kumulativnog PTF paketa. Koristite odreivanje vremena u *Informacijskog pismo PTF otpremanja*. Vrijeme:
- 10. Dodajte vrijeme za bilo koji dodatni posao čišćenja i ponovnog prilagođavanja vašeg sistema.
	- Vrijeme:

Ukupno za sve korake je vaše procijenjeno vrijeme za instaliranja vašeg novog izdanja.

Procijenjeno vrijeme:

Ako imate mehanizme zaštite podataka, dodajte vrijednost koji ste dobili iz informacija u ["Mehanizmi](#page-198-0) zaštite podataka" na stranici 187): \_\_\_\_\_\_\_\_\_\_\_\_\_

Ukupno procijenjeno vrijeme: \_\_\_\_\_\_\_\_\_\_\_\_\_

### **Vremena za instaliranje licencnih programa**

Ove informacije se mogu koristiti za odreivanje procijenjene maksimalne vrijednosti (u minutama) za instalaciju vaših licencnih programa koji su povezani s i5/OS operativnim sistemom.

Sljedeća tablica uključuje podatke dostupne u vrijeme izdavanja publikacije. Koristite ove podatke za izvođenje koraka 4 na [stranici](#page-187-0) 176.

Procijenjene vrijednosti su za pojedinačna vremena obrade za svaki licencni program za instalaciju. Očekujte neke varijacije u vrijednostima. Ove vrijednosti nisu precizne ako instalirate s trake, na primjer distribucijske trake kreirane od strane centralne stranice.

Ako gledate sljedeću tablicu online, koristite informacije u Interaktivni izračun ukupnog vremena za instaliranje licencnih programa da izračunate vrijeme instalacije za vaše licencne programe.

#### **Bilješka:**

- 1. Vrijednosti su kreirane upotrebom slika koje su pred-učitane u katalog slika.
- 2. Crtica označava da vrijednost ne može biti izračunata.

*Tablica 10. Informacije o vremenu licencnog programa*

| 5761-SS1 | Knjižnica | i5/OS - Knjižnica QGPL | ____                                             | ____                                               |
|----------|-----------|------------------------|--------------------------------------------------|----------------------------------------------------|
| Proizvod | Opcija    | Opis                   | zamjenu<br>licencnog<br>programa (u<br>minutama) | dodavanje<br>licencnog<br>programa (u<br>minutama) |
|          |           |                        | Vrijednost za                                    | Vrijednost za                                      |

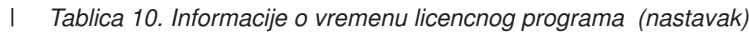

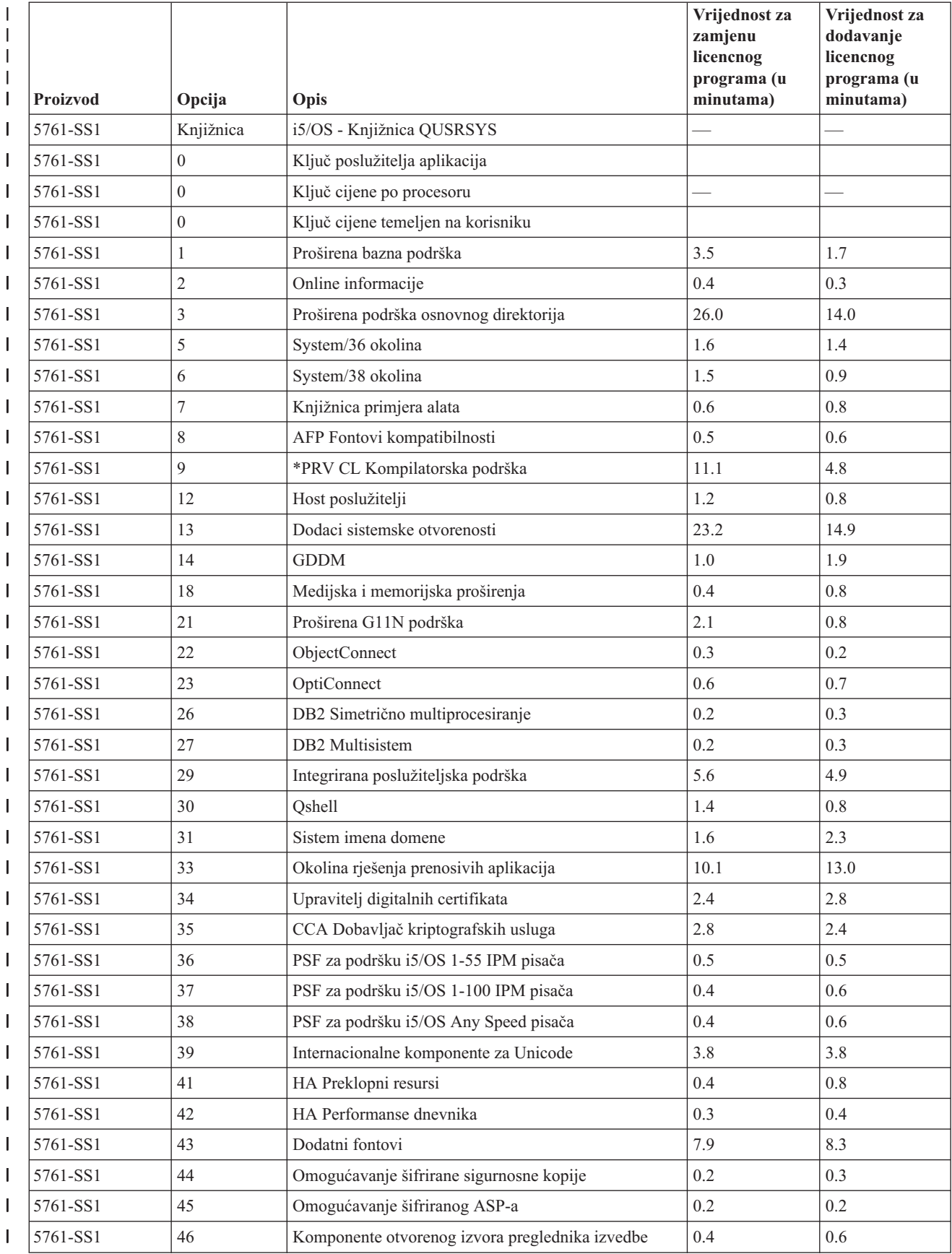

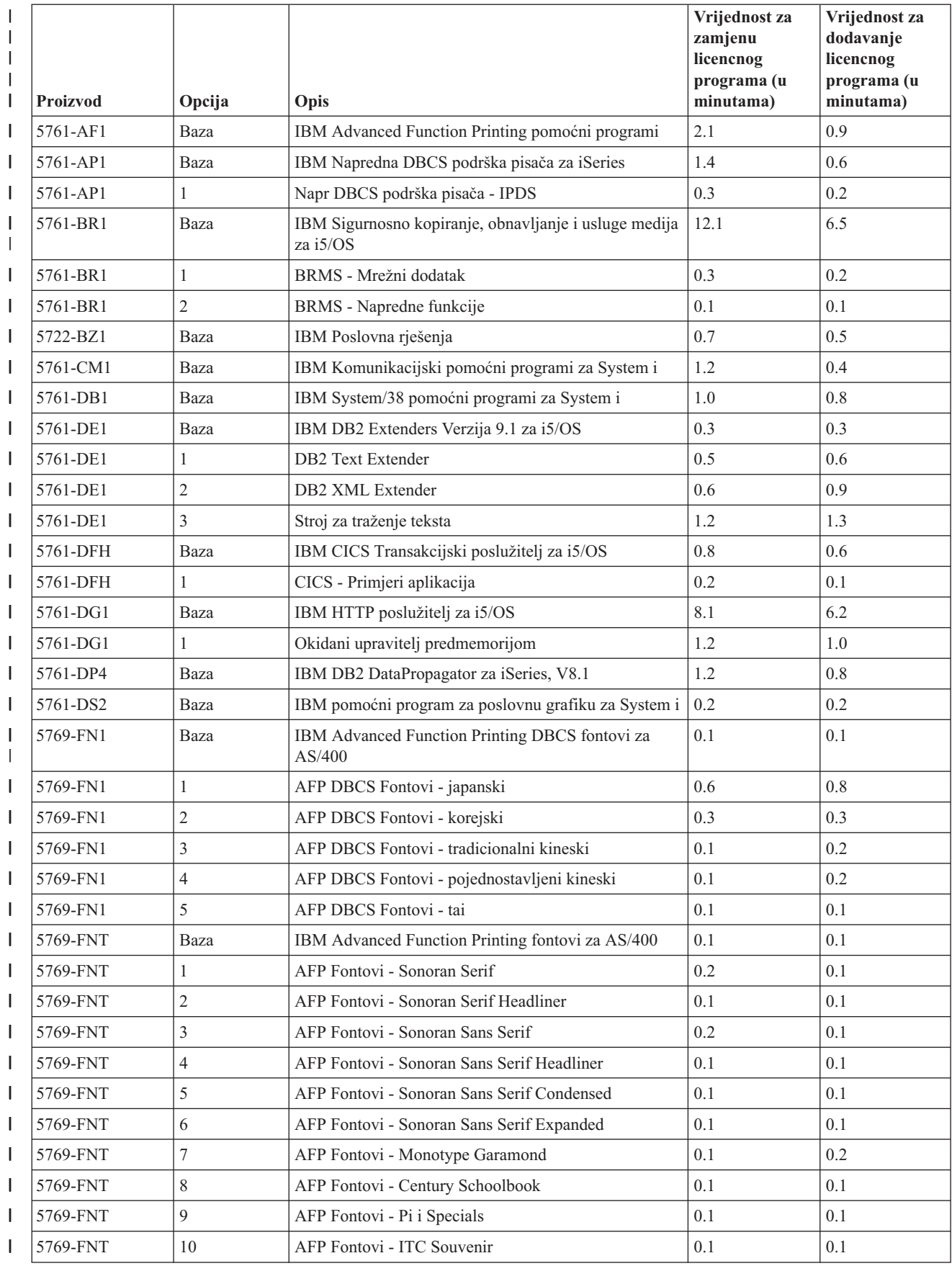

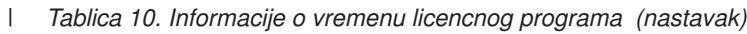

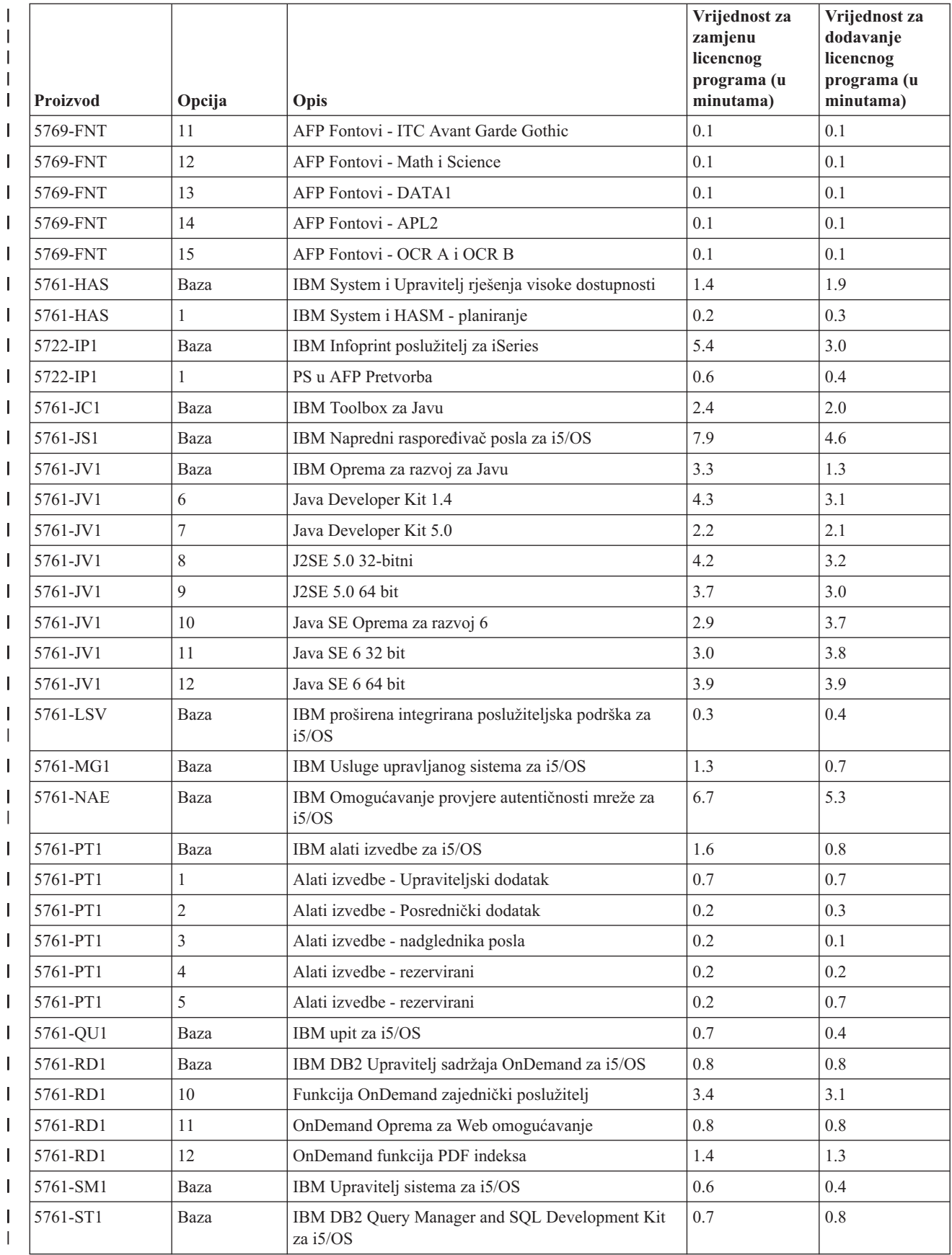

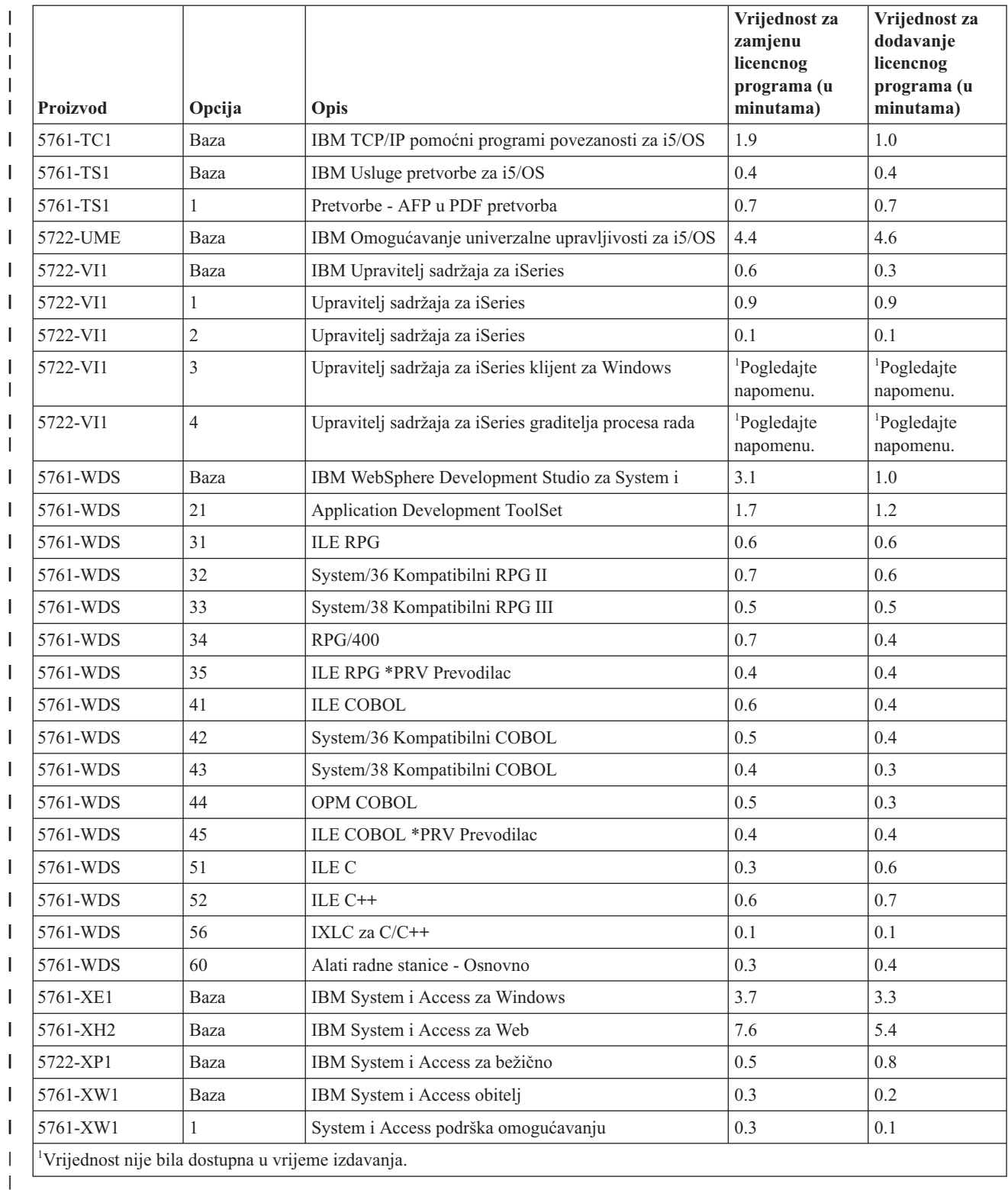

Ukupno vrijeme instalacije licencnih programa: \_\_\_\_\_\_\_\_\_\_\_\_\_\_\_\_\_\_\_\_\_\_\_\_\_\_\_\_\_\_\_\_\_

# **Vremena za konverzije**

<span id="page-193-0"></span>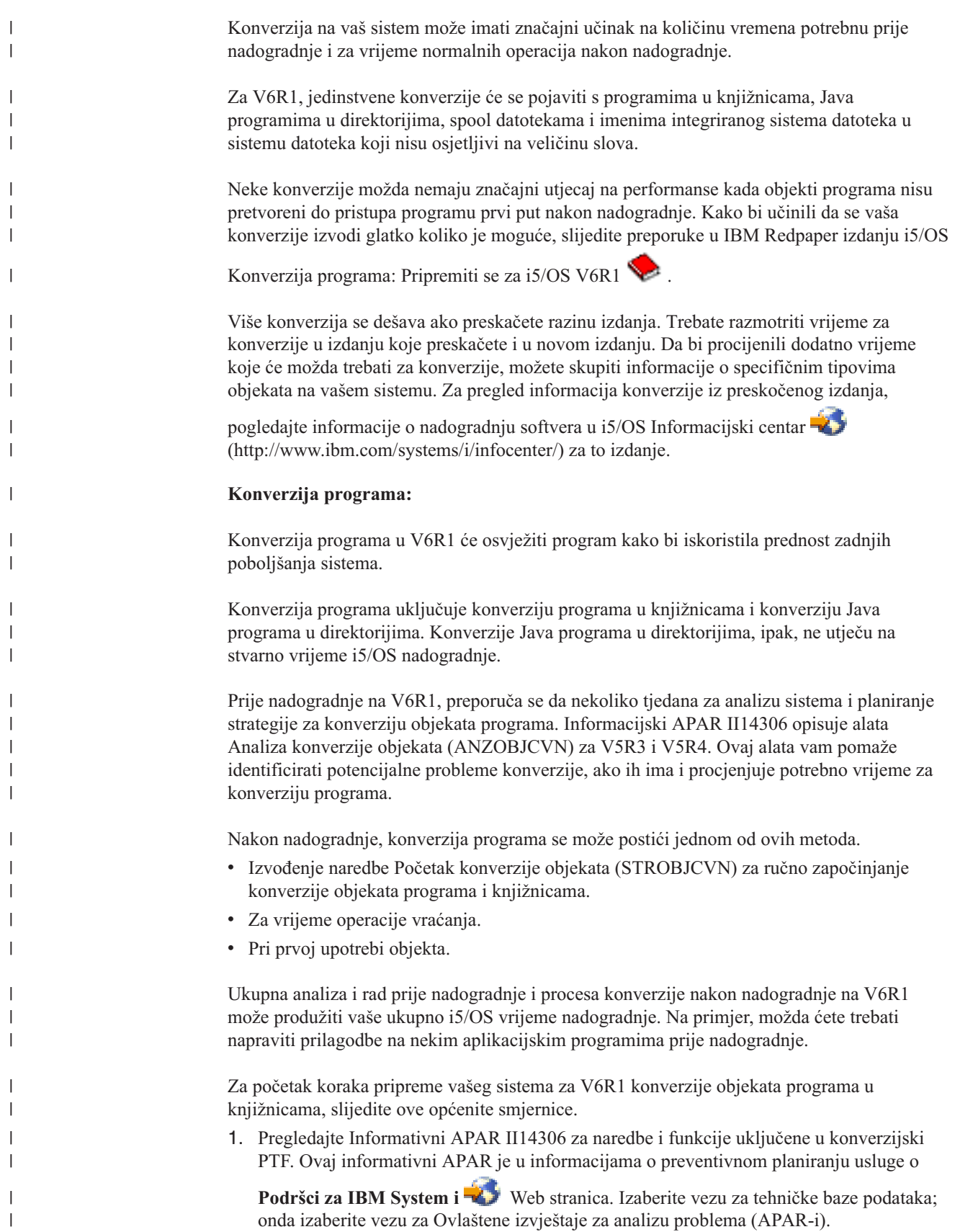

2. Slijedite upute u IBM Redpaper publikaciji i5/OS [Konverzija](http://www.redbooks.ibm.com/redpieces/abstracts/redp4293.html?Open) programa: Priprema za

 $i5/OS V6R1$  $i5/OS V6R1$ 

<span id="page-194-0"></span>|

|

| | |

|

| |

| | |

| |

| | |

| | | |

| |

| | | | | | | | | | | | | | | | |

 $\overline{\phantom{a}}$ 

| | |

Svi Java programi koji se nalaze u direktorijima se mogu pretvoriti u kratkom periodu vremena. Dodatne informacije o njihovoj konverziji se mogu takoer naći u Informacijama APAR II14306 i IBM Redpaper publikaciji.

### **Konverzija spool datoteka:**

S V6R1, operacije spool datoteka se obrađuju efikasnije nego u prethodnim izdanjima zbog konverzije koja se može napraviti ili kroz nadogradnju izdanja ili nakon nadogradnje.

Nakon konverzije, operacije dugog izvoenja poput ispisa liste svih spool datoteka na sistemu, na primjer, ne bi trebale utjecati na sposobnost drugih poslova da izvedbu spool operaciju poput kreiranja, brisanja ili ispisa spool datoteke.

Prije nadogradnje na novo izdanje, preporuča se analizirati sistem slijedeći smjernice iz Informativnog APAR II14306 i IBM Redpaper publikacije i5/OS [Konverzija](http://www.redbooks.ibm.com/redpieces/abstracts/redp4293.html?Open) programa:

[Priprema](http://www.redbooks.ibm.com/redpieces/abstracts/redp4293.html?Open) za i5/OS V6R1 . Informativni APAR je u informacijama o preventivnom

planiranju servisa o **[Podrška](http://www.ibm.com/systems/support/i) za IBM System i** Web stranici. Izaberite vezu za tehničke baze podataka; onda izaberite vezu za Ovlaštene izvještaje za analizu problema (APAR-i).

PTF-ovi planiranja za konverziju objekata programa koji su opisani u Redpaper publikaciji uključuju alate za skupljanje i izvještavaju broj spool datoteka na sistemu i vrijeme za njihovu pretvorbu za V6R1. Vremena se mogu mijenjati ovisno o radnom opterećenju sistema i post-IPL ili post-vary-on stanja vremena operacija mogu biti duža od očekivanog.

Nekoliko opcija za pretvorbu spool datoteka je dostupno. Tablica 11 i [Tablica](#page-195-0) 12 na stranici [184](#page-195-0) uspoređuju moguće opcije.

**Bilješka:** Samo novo kreirane spool datoteke ili spool datoteke koje su pretvorene se mogu vidjeti ili koristiti nakon nadogradnje. Nakon što je konverzija završena, nepretvorene spool datoteke se čini da ne postoje. Ako je područje podataka korišteno za konverziju, obrišite područje podataka nakon što se dogodila konverzija.

*Tablica 11. Opcije konverzije spool datoteka koje se ne primjenjuju na nezavisno pomoćno memorijsko spremište (ASP)*

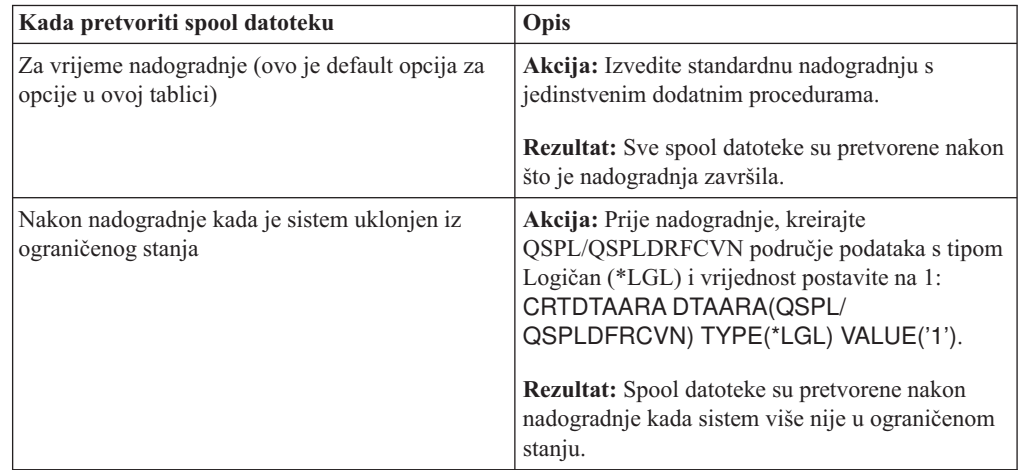

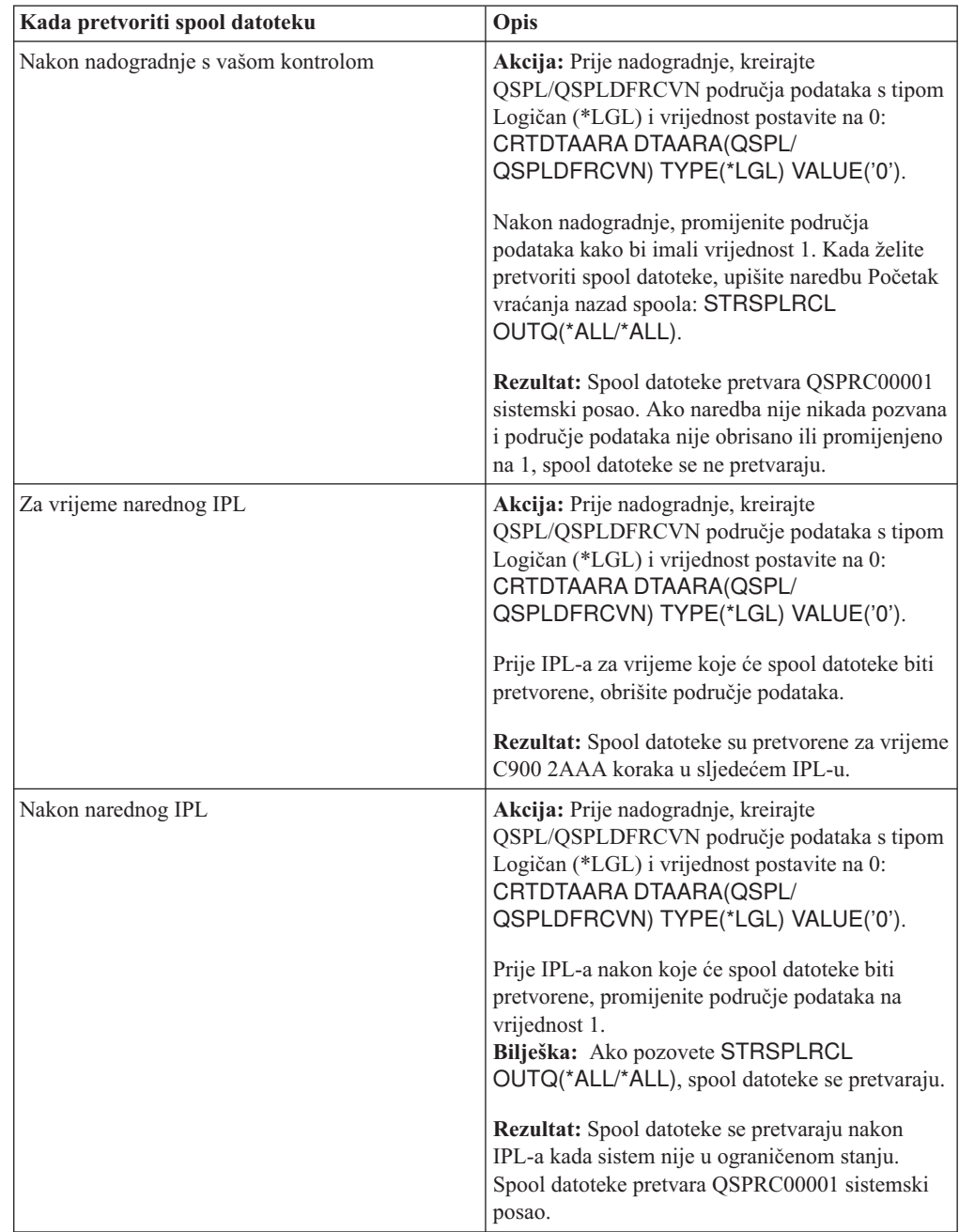

*Tablica 11. Opcije konverzije spool datoteka koje se ne primjenjuju na nezavisno pomoćno memorijsko spremište (ASP) (nastavak)*

<span id="page-195-0"></span> $\begin{array}{c} \hline \end{array}$  $\begin{array}{c} \hline \end{array}$ 

|| | | | | | | | | | | | | | | | | | | | | | | | | | | | | | | | |

 $\overline{1}$  $\mathsf{I}$ 

| | | |  $\begin{array}{c} \hline \end{array}$ || | | | | |  $\|$ 

 $\overline{\phantom{a}}$ 

 $\overline{\phantom{a}}$ 

*Tablica 12. Opcije konverzije spool datoteka za nezavisno pomoćno memorijsko spremište (ASP)*

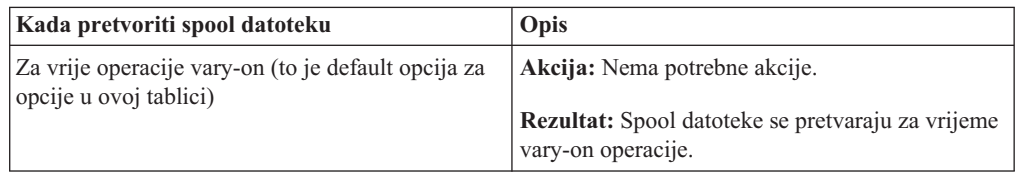

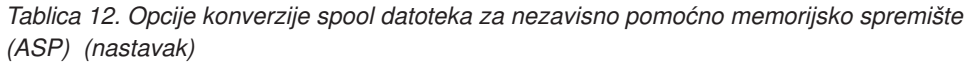

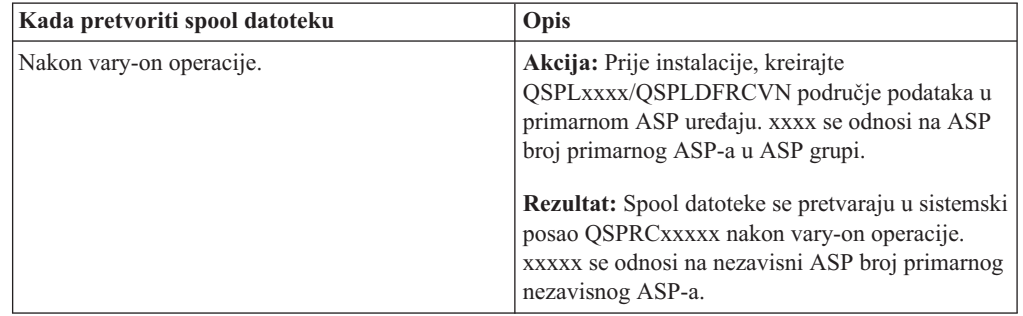

Spool datoteke vraćene na V6R1 izdanje se automatski pretvaraju. Moguće je da je vrijeme za proces konverzije spool datoteke bude smanjeno spremanjem i brisanjem spool datoteka prije nadogradnje s V5R4 i tada vraćanjem nakon što ste instalirali V6R1.

### **Konverzije Integriranog sistema datoteka:**

<span id="page-196-0"></span>| |

|| | | | | | | | |

 $\overline{1}$  $\overline{1}$ 

> | | |

> |

| | | | |

| | | | | | | |

> | |

> |

| | | | | | |

| | | | | Konverzije integriranog sistema datoteka ne bi trebale utjecati na ukupnu dužinu vremena za i5/OS nadogradnju, ali može biti prednost za vas analizirati i možda promijeniti određena imena datoteka prije nadogradnje. Od V6R1, sistemi datoteka koji nisu osjetljivi na veličinu slova u integriranom sistemu datoteka podržavaju Unicode standard 4.0 za imena pohranjena u direktorijima.

U i5/OS izdanjima prije V6R1, integrirani sistem datoteka pohranjuje sva imena u Unicode i podržavaju Unicode standard 2.0. Nakon nadogradnje na V6R1, izvest će se automatska konverzija za ažuriranje direktorija integriranog sistema datoteka u sistemima datoteka koji nisu osjetljivi na veličinu slova za podržavanje Unicode standard 4.0. Sistemi datoteka uključeni u ovu konverziju su ″korijen″ (/) i korisnički definirani sistemi datoteka (UDFS). Ovi sistemi datoteka su u svakom pomoćnom memorijskom spremištu koje je kreirano s vrijednosti parametra CASE(\*MONO) u naredbu Kreiraj korisnički definiran sistem datoteka (CRTUDFS).

Unicode standard 4.0 definira dodatne znakove i pravila ažuriranja slovnika. Ako je sistem predinstaliran s V6R1 i5/OS, direktoriji podržavaju Unicode standard 4.0 za imena.

Prije nadogradnje na V6R1, preporuča se da pregledate Informacijski APAR II14306 i IBM

Redpaper izdanje i5/OS [Konverzija](http://www.redbooks.ibm.com/redpieces/abstracts/redp4293.html?Open) programa: Priprema za i5/OS V6R1 . Ovi resursi će vam pomoći analizirati vaš sistem i identificirati objekte na koje će utjecati Unicode konverzija. Možete odlučiti želite li promijeniti imena objekta na koje se utjecalo prije nadogradnje ili pustiti da se dogodi automatska konverzija. Informacijski APAR su

informacije o planiranju preventivnog servisa na **[Podrška](http://www.ibm.com/systems/support/i) za IBM System i** Web stranica. Izaberite vezu za tehničke baze podataka; onda izaberite vezu za Ovlaštene izvještaje za analizu problema (APAR-i).

Konverzija direktorija automatski počinje za svaki sistem datoteka kratko nakon instalacije V6R1. Ova konverzija se izvodi u pozadini za vrijeme normalnih operacija i ne bi trebala značajno utjecati na aktivnost sistema. Za više informacija o konverziji direktorija integriranog sistema datoteka, pogledajte Pretvorba imena za podržavanje dodatnih znakova u i5/OS Informacijski centar.

**Konverzija objekata koji sadrže SQL izraze:**

U i5/OS V5R4, interno predstavljanje SQL izraza je promijenjeno kako bi podržavalo izraze do 2 097 152 bajtova dužine. Rezultiraju konverzija objekata koja sadržava SQL izraze utječe na V5R3-na-V6R1 nadogradnju.

Prvi puta kada se ti objekti referencirani nakon nadogradnje na novo izdanje, interno predstavljanje SQL izraza u programima, sevisnim programima, Distributed Relational Database Architecture (DRDA) paketima i proširenim dinamičkim paketima koji su kreirani prije V5R4 je pretvoreno automatski na novi format. Ta konverzija ne bi trebala značajno utjecati na vrijeme instalacije izdanja, ali se može primijetiti nakon dovršetka instalacije i prvog referenciranja objekata koji sadrže SQL izraze.

Upute opisane u IBM Redpaper publikaciji i5/OS [Konverzija](http://www.redbooks.ibm.com/redpieces/abstracts/redp4293.html?Open) programa: Priprema za i5/OS

[V6R1](http://www.redbooks.ibm.com/redpieces/abstracts/redp4293.html?Open) opisuju kako dohvatiti ispravne PTF-ove planiranja i tada koristiti naredbu Analiza konverzije objekata (ANZOBJCVN) prije nadogradnje. Koristeći ovu naredbu, možete skupiti informacije o SQL paketima (\*SQLPKG), identificirati potencijalna pitanja konverzije i procijeniti vremena konverzije.

Da bi kontrolirali kad će se te konverzije objekata izvesti, upotrijebite naredbu Pokretanje konverzije objekata (STROBJCVN) nakon što izvedete nadogradnju.

Daljnje informacije o konverziji su opisane u Informacijama APAR II14080, koje se nalaze na

[Podrška](http://www.ibm.com/systems/support/i/) za IBM System i Web stranici (www.ibm.com/systems/support/i/). U navigacijskoj traci, izaberite vezu za tehničke baze podataka; onda izaberite vezu za Ovlaštene izvještaje analize problema (APAR).

### **Konverzije datoteka baze podataka:**

<span id="page-197-0"></span>| | |

|

| | | |

| |

| | | |

| | |

| | | | |

| | | | | | | | |

| | Ako nadograđujete s i5/OS V5R3 na V6R1, datoteke baze podataka koje su kreirane na izdanju prije V5R4 se pretvaraju kako bi se eliminirala degradacija performansi koja se može dogoditi zbog podrške zaštiti memorije poboljšanog hardvera.

Zbog toga što se datoteke baze podataka (\*FILE objekti) sastoje od puno objekata strojnog sučelja (MI), vrijeme za njihovu konverziju može biti značajno kada je aplikacija pokrenuta prvi put nakon instalacije V6R1. Isto tako, s obzirom na to da će se veličina zaglavlja MI objekata povećati na 4K za vrijeme konverzije, svakom MI objektu pridruženom s datotekom baze podataka će veličina narasti za 4K (4096 bajtova).

Za širenje konverzije MI objekata kroz period vremena, podrška za konverziju datoteka baze podataka je oblikovana za napraviti kada se prvi put pristupa MI objektima ili koriste nakon što je instalirano V6R1. Ako želite procijeniti utjecaj koji konverzija datoteka baze podataka može imati na jednu ili više aplikacija i odrediti da li imate dovoljno vremena za vrijeme prozora nadogradnje kako bi učinili potrebne korake za eliminaciju degradaciju izvedbe startupa za kritičnije aplikacije, izvedite QDBFIMIC program koji je uključen u PTF SI18615. Popratno pismo za ovaj PTF (i sve ostale PTF-ove) je u [Podrška](http://www.ibm.com/systems/support/i/) za IBM System i

 $\blacktriangleright$  Web stranica (www.ibm.com/servers/support/i/). Na navigacijskoj traci kliknite **Tehnička baza podataka**; zatim kliknite **PTF Popratna pisma**.

#### **IBM Sigurnosno kopiranje, obnavljanje i usluge medija za i5/OS konverzije:**

Ako imate instaliran ovaj licencni program, pregledajte sljedeće informacije o inicijalizaciji proizvoda.

Ako nadograđujete IBM Sigurnosno kopiranje, obnavljanje i usluge medija za i5/OS (BRMS), 5761-BR1, potrebna je inicijalizacija proizvoda nakon nadogradnje softvera, a prije nego što

<span id="page-198-0"></span>možete koristiti BRMS funkcije. BRMS inicijalizacija proizvoda je uklonjena iz vremena instalacije da poboljša vrijeme potrebno za dovršenje nadogradnji softvera koje uključuju BRMS. Memorandum za korisnike u i5/OS Informacijski centar ima više informacija o inicijalizaciji BRMS proizvoda i metodama za određivanje procijenjenog vremena inicijalizacije proizvoda. *Memorandum za korisnike* je također dostupan iz [Podrška](http://www.ibm.com/systems/support/i/) za IBM System i Web stranica (www.ibm.com/systems/support/i/). **Mehanizmi zaštite podataka** Ako vaš sistem koristi zrcaljenje ili implementaciju RAID 5 ili RAID 6 tehnika na disk jedinica na sistemskom ASP, vaše i5/OS vrijeme instalacije može biti duže. Ova količina vremena se može mijenjati ovisno o konfiguraciji, ali ako su disk jedinice zaštićene s RAID 5 ili RAID 6, ukupno vrijeme instalacije (za Licencni interni kod, i5/OS operativni sistem i licencne programe) će biti otprilike za 15 posto duže. Ako su jedinice diska zrcalno zaštićene, ukupno vrijeme instalacije bit će približno 10 posto dulje. Zrcaljenje i implementacije RAID 5 ili RAID 6 tehnika ne utječu na trajanje operacija spremanja.

> Korištenje danih postotaka, uključuje procjenu vremena za sistem u ["Kontrolna](#page-186-0) lista: Procjena i5/OS vremena [instalacije"](#page-186-0) na stranici 175.

## **Instalacijski ureaji i mediji**

| |

| | | | |

Ovi uređaji se mogu koristiti za instalaciju i5/OS izdanja.

"Tipovi uređaja softverske [instalacije"](#page-18-0) na stranici 7 osigurava pregled dostupnih uređaja i njihovih konvencija imenovanja.

# **Optički medij**

Ovo poglavlje uključuje savjete o korištenju optičkih ureaja i optičkih medija za instalaciju i5/OS izdanja, instalaciju PTF-ova (popravci) i instalaciju pojedinačnih licencnih programa.

Optički uređaj korišten s klasom optičkog medija smatra se alternativnim IPL uređajem.

Držite optički medij u njegovoj zaštitnoj kutiji kad ga ne koristite. Kad rukujete s optičkim medijem, ne dodirujte površinu. Ako medij ima prašinu ili otiske prstiju po sebi, može ga se očistiti s posebnom krpom (kao što je ona za čišćenje trake). Nježno obrišite medij od centra prema vanjskoj strani diska.

Kad instalirate s optičkog medija, važno je znati što svaki volumen sadrži tako da ne završite instalacijski proces prerano. Proces kreiranja glavnog instalacijskog popisa će vam pomoći da se upoznate s onim što softver sadrži na svakom volumenu.

Sistem mora biti uključen prije punjenja optičkog medija u pretinac medija. ["Pokretanje](#page-175-0) uvjeta [isključivanja"](#page-175-0) na stranici 164 opisuje kako pokrenuti sistem kada energija isključena.

Ako koristite DVD, provjerite jeste li stavili medij u ispravan pogon medija.

# **Traka ili knjižnice trake**

Ovo poglavlje uključuje i5/OS zahtjeve za uređajem trake ili knjižnice trake.

Ako koristite traku za vašu instalaciju, trebate odrediti koju jedinicu trake koristiti za zamjenski IPL. Jedinica trake za zamjenski IPL je ili unutarnja ili vanjska jedinica pripojena na IOA memorije na sistemsku sabirnicu 1. Ako imate samo jednu jedinicu trake, koristite je kao jedinicu trake za zamjenski IPL. Ako ne znate koju jedinicu trake koristiti, kontaktirajte svog marketinškog predstavnika ili ovlaštenog dobavljača servisa.

**Bilješka:** Možete koristiti katalog slika trake i virtualni ureaj trake za instalaciju PTF popravaka, za instalaciju pojedinačnog licencnog programa ili za instalaciju ili nadogradnju i5/OS izdanja.

Za pomoć u prevenciji greške medija, budite sigurni da ste očistili glave na zamjenskom IPL pogonu trake prije nego počnete proces instalacije. Pogledajte u upute za vaš pogon trake ako trebate još informacija o tome kako očistiti glave. Ako primite poruku o grešci medija za vrijeme vašeg procesa instalacije, pogledajte Poglavlje 14, ["Rješavanje](#page-158-0) problema instalacije [softvera",](#page-158-0) na stranici 147 za informacije o obnavljanju.

#### **Dijeljenje ure-aja za traku**

Ako imate zamjenski instalacijski uređaj trake koji dijelite, osigurajte da drugi korisnici ne dodijele ili pokušaju koristiti pogon trake za vrijeme instalacije jer bi proces instalacije mogao biti neuspjeh.

#### **Postavljanje vaše knjižnice trake za instalaciju**

Kad instalirate izdanje korištenjem uređaja knjižnice na traci, ne koristite uređaj u načinu knjižnice ili slučajnom načinu. 3494 knjižnica trake bi trebala koristiti samostalni način. 3490 i 35xx knjižnice trake trebaju koristiti automatski, sekvencijalni ili ručni način. Pogledajte vodič za operatera za uređaj knjižnice medija za informacije o postavljanju i upotrebi ispravnog načina.

### **Ne-IBM** uredai trake

| | |

| | |

| | |

| | | Ovo poglavlje osigurava preporuke za korištenje ne-IBM uređaja trake za vrijeme i5/OS nadogradnje.

Ako koristite ne-IBM ureaj trake pročitajte informativni APAR II09685 za još detalja o instaliranju izdanja. Ovaj informativni APAR kaže da je za V3R2, V3R6 i V3R7. Upute su, ipak, valjane također za ovo izdanje.

Ako vaš uređaj trake emulira IBM uređaj trake, možete iskusiti probleme za vrijeme i5/OS procesa instalacije i primiti poruku CPF5401. Ako se to dogodi, kontaktirajte vašeg prodavača za potvrdu je li pogon trake kompatibilan s V6R1.

### **Katalog slika za virtualni ureaj**

Možete koristiti ili optički katalog slika ili katalog slika na traci za izvođenje i5/OS nadogradnje softvera, instalaciju PTF-ova (popravaka) ili instalaciju pojedinačnog licencnog programa.

*Katalog slika* je objekt na sistemu koji sadržava optičke slike. Svakom katalogu je pridružen jedan korisnički integrirani sistem datoteka. Sistemski prepoznati identifikator za tip objekta je \*IMGCLG.

#### **Zahtjevi kataloga slika:**

- v Nadogradnja preko kataloga slika radi kao IPL u D načinu bez konzole za vrijeme instalacije Licencnog internog koda. Referentni kodovi se koriste za prikaz statusa.
- v Instalacije napravljene pomoću kataloga slika zahtijevaju i5/OS red za naredbe kontrolnog jezika (CL) da bi se instalacija mogla pokrenuti.
- v Instalacija se ne može izvesti ako je dostupno neovisno pomoćno memorijsko spremište. Datoteke slika se ne mogu nalaziti na nezavisnom ASP-u.
- virtualni uređaji medija ne podržavaju sljedeće:
	- Operacije pisanja (prije V5R3)

<span id="page-200-0"></span>| | | | | | | | | |

| | | |  $\overline{1}$ |

- LODRUN naredbu koristeći više medija
- Promjenu primarnog jezika s medija sekundarnog jezika.
- v Za izvedbu instalacije koristeći katalog slike, morate imati najmanje 1536 MB slobodne memorije na disk jedinici učitavanja izvora. "Priprema za [nadogradnju](#page-47-0) ili zamjenu softvera pomoću [kataloga](#page-47-0) slika" na stranici 36 opisuju kako izračunati zahtjeve spremišta i osloboditi prostor u disk jedini učitavanja izvora za katalog slika. ["Čišćenje](#page-57-0) prostora disk [memorija"](#page-57-0) na stranici 46 opisuju ostala općenita razmatranja kako osloboditi prostor u disk jedinici učitavanja izvora.

## **Korištenje zamjenskog instalacijskog ureaja**

Možete naučiti kako postaviti, onemogućiti, provjeriti i izabrati zamjenski instalacijski uređaj.

### **Zamjenski instalacijski ureaj: Pregled**

Možete izvesti procedure instalacije i obnavljanja korištenjem primarnog instalacijskog uređaja zajedno sa zamjenskim instalacijskim uređajem koji definirate.

Zamjenski instalacijski uređaj može biti uređaj trake ili optički uređaj. Neki sistemi, tipično s pripojenim bržim uređajima, mogu vidjeti poboljšanje performansi pri korištenju zamjenskih instalacijskih uređaja. Možete koristiti zamjenski instalacijski uređaj za svaku instalaciju ili obnavljanje koje zahtjeva zamjenu Licencni interni kod. Neki modeli mogu trebati postavljanje zamjenskog instalacijskog uređaja.

Kada koristiti zamjenski instalacijski uređaj, sistem može koristiti primarni instalacijski uređaj za učitavanje manjih dijelova Licencni interni kod za vrijeme IPL-tip D i tada nastavlja s instalacijom korištenjem medija u zamjenskom instalacijskom ureaju. Medij u zamjenskom instalacijskom uređaju može biti SAVSYS medij ili distribucijski medij koji je kreirala centralna stranica.

#### **Napomene:**

- Počevši s POWER6 modelima, možete napraviti IPL-tip D s uređaja trake pripojenog na sučelje optičkog kanala samo kada je pripojeno na adaptor bez input/output procesor (IOP). Za ostale modele sistema i konfiguracije, uređaj trake pripojen na sučelje optičkog kanala se treba postaviti kao zamjenski uređaj instalacije.
- Ako koristite zamjenski instalacijski uređaj, trebate osigurati da ste postavili uređaj i da ste omogućili uređaj. Trebate također imati optički medij ili traku medija koja sadržava Licencni interni kod i medij za spremanje.

### **Postavljanje zamjenskog instalacijskog ureaja**

Prije korištenja zamjenskog instalacijskog uređaja, trebati ga definirati na sabirnici i morate omogućiti uređaj.

Treba snimiti i čuvati logičku adresu sistemske sabirnice i sistemske kartice na koju je pripojen zamjenski instalacijski uređaj. Ako imate uređaj postavljen na drukčiju sabirnicu i nemate te informacije dostupne, neće moći dovršiti instalacije i obnavljanja.

Korisno je snimiti serijski broj trake ili optičkog pogona koji namjeravate koristiti kao zamjenski instalacijski uređaj.

<span id="page-201-0"></span>Ako promijenite konfiguraciju vašeg sistema, trebate osigurati da su ove informacije ispravne, prije nego počnete koristiti zamjenski instalacijski uređaj.

Za postavljanje adrese i omogućavanja zamjenskog instalacijskog ureaja, izvedite sljedeće korake:

- **Bilješka:** Trebate znati lozinku za namjenske servisne alate (DST) kako bi izveli ovu proceduru.
- 1. Stavite medij koji sadržava trenutno izdanje Licencnog internog koda u primarni instalacijskih uređaj.
- 2. Postavite način sistema na Ručni. Tada izvedite punjenje početnog programa (IPL) koristeći naredbu:

PWRDWNSYS OPTION(\*IMMED) RESTART(\*YES) IPLSRC(B)

#### **Alternative:**

| | | | | | |

| | | | | | | |

- v Default vrijednost za naredbu Gašenje sistema (PWRDWNSYS) je prikaz potvrde. To se može promijeniti specificirajući \*NO za parametar Potvrdi (CONFIRM): CONFIRM(\*NO).
- v Zamjena za ovaj korak je izbor funkcije 21 (Namjenski servisni alati). Ako koristite ovu alternativu, sljedeći korak je korak 4. Nećete trebati ponovno izvesti korak [12.](#page-203-0)

#### **Korisnici logičke particije:**

- v Ako ćete koristiti naredbu na primarnoj particiji, budite sigurni da ste isključili sve sekundarne particije prije pokretanja naredbi.
- v Ako koristite Konzolu za upravljanje hardverom, pogledajte [Upravljanje](http://publib.boulder.ibm.com/infocenter/eserver/v1r3s/topic/iphai/hmc.htm) Konzolom za upravljanje [hardverom](http://publib.boulder.ibm.com/infocenter/eserver/v1r3s/topic/iphai/hmc.htm) poglavlje.
- 3. Kada je prikazan IPL ili Instaliraj sistem prikaza, izaberite opciju 3 (Koristite namjenske servisne alate (DST)) i pritisnite tipku Enter.
- 4. Pojavljuje se ekran Prijava Namjenskih servisnih alata (DST).

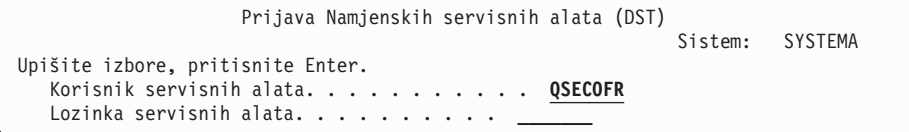

Prijavite se korištenjem QSECOFR korisničkog profila.

**Bilješka:** Ne prijavljujte se s profilom različitim od QSECOFR.

- 5. Pojavljuje se izbornik Upotreba Namjenskih servisnih alata (DST). Iz izbornika Korištenje namjenskih servisnih alata (DST), izvedite sljedeće zadatke:
	- a. Izaberite opciju 5 (Rad s DST okruženjem).
	- b. Izaberite opciju 2 (Sistemski uređaji) na ekranu Rad s DST okolinom.
	- c. Izaberite opciju 5 (Zamjenski instalacijski uređaj) na ekranu Rad sa sistemskim uređajima.
	- d. Izaberite tip uređaja iz prikaza Izbor tipa medija.
- 6. Iz prikaza Izbor zamjenskog instalacijskog ureaja, upišite 1 (Izbor) do resursa koji želite i pritisnite tipku Enter.

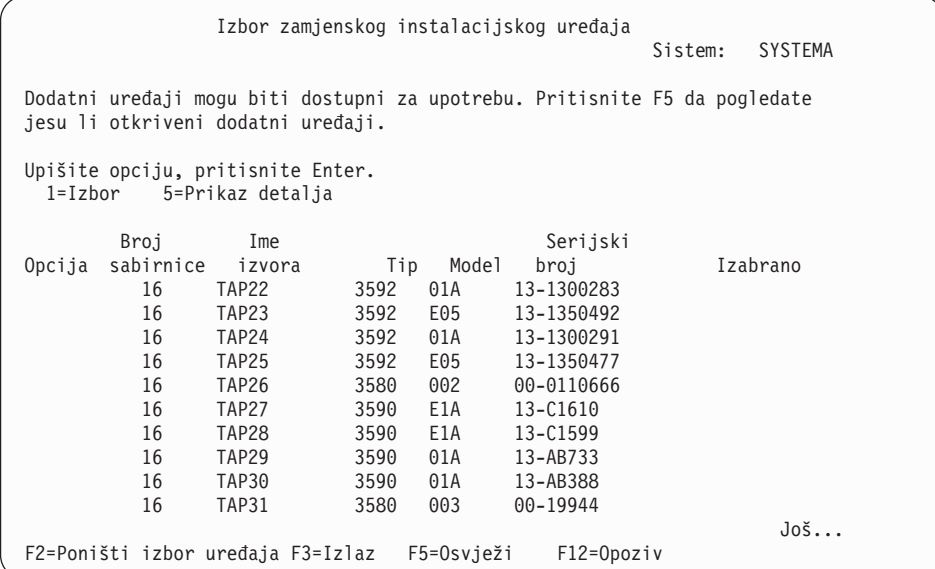

7. Pojavljuje se ekran Prikaz detalja uređaja.

| | | | | | | | | | | | | | | | | | | | | | |

| | | | | | | | | | | | | | | | | | | | | | |

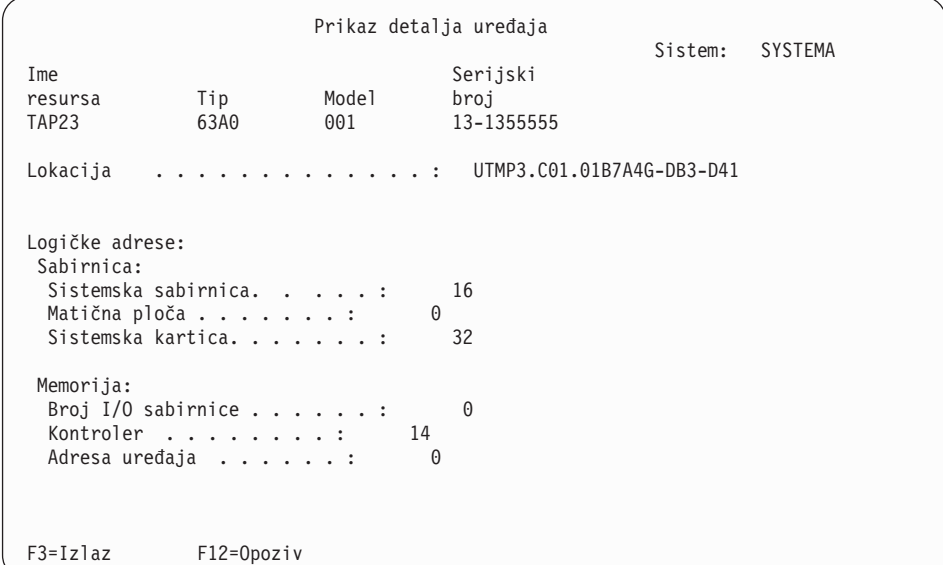

Trebate imati zapis adrese dodijeljene zamjenskom instalacijskom uređaju izabranom za instalaciju sistema. Zapišite sljedeće informacije:

- Tip/Model:
- Sistemska sabirnica:
- Sistemska kartica: \_\_\_\_
- v Serijski broj: \_\_\_\_\_\_\_\_\_

#### **Napomene:**

- v Možda ćete htjeti ponoviti ovaj proces za snimanje adrese za sve zamjenske instalacijske uređaje koji se pojavljuju u koraku [6.](#page-201-0) Trebate spremiti ove informacije na sigurno mjesto, kao što je lokacija gdje su vaše informacije obnavljanja i medij obnavljanja pohranjeni.
- Ako je definiran više nego jedan zamjenski instalacijski uređaj, samo jedan može biti omogućen.

<span id="page-203-0"></span>• Trebate osigurati da samo jedan uređaj sadrži valjani instalacijski medij. Ovo vas sprečava od učitavanja krive verzije Licencnog internog koda.

Pritisnite tipku Enter.

- 8. Pojavljuje se ekran Izbor zamjenskog instalacijskog uređaja. Upišite 1 (Izbor) pokraj resursa koji želite i pritisnite tipku Enter.
- 9. Trebate vidjeti sljedeću poruku na dnu ekrana:

Izabran zamjenski instalacijski uređaj

- 10. Pritisnite F3 (Izlaz) za povratak na ekran Upotreba Namjenskih servisnih alata (DST).
- 11. Ponovno pritisnite F3 (Izlaz). Pojavljuje se ekran Izlaz iz Namjenskih servisnih alata (DST).

```
Izadite iz Namienskih servisnih alata (DST)
                                                          Sistem: SYSTEMA
Izaberite jedno od sljedećeg:
     1. Izlaz DST
    2. Nastavak namjenskih servisnih alata
```
Upišite 1 (Izlaz iz Namjenskih servisnih alata (DST)) i pritisnite tipku Enter.

12. Sljedeći ekran koji vidite je ekran IPL ili Instalacija sistema. Upišite 1 (Izvoenje IPL-a) i pritisnite tipku Enter za dovršenje procedure.

### **Onemogućavanje zamjenskog instalacijskog ureaja**

Ako trebate onemogućiti zamjenski instalacijski uređaj, slijedite ove korake.

Možda ćete trebati onemogućiti zamjenski instalacijski uređaj zbog jednog od sljedećih razloga:

- Za nastavak s instalacijom koristeći primarni instalacijski uređaj.
- Za omogućavanje različitog uređaja kao zamjenskog instalacijskog uređaja.
- v Za ispravak logičke adrese ako je hardver bio premješten ili promijenjen.
- 1. Koristite kontrolni panel sistema ili logičke particije za postavljanje načina na Ručni. Tada izvedite nadzirano punjenje početnog programa (IPL) koristeći naredbu: PWRDWNSYS OPTION(\*IMMED) RESTART(\*YES) IPLSRC(B).

#### **Alternative:**

| | | | | | |

| | | | | |

- v Za V6R1, default vrijednost za naredbu Gašenje sistema (PWRDWNSYS) je prikaz potvrde. To se može promijeniti specificirajući \*NO za parametar Potvrdi (CONFIRM): CONFIRM(\*NO). Default vrijednost za V5R3 i V5R4 nije prikaz potvrde.
- v Zamjena za ovaj korak je izbor funkcije 21 (Namjenski servisni alati). Ako koristite ovu alternativnu, preskočite korake 2 i [9.](#page-204-0)

#### **Korisnici logičke particije:**

- v Ako ćete koristiti naredbu na primarnoj particiji, budite sigurni da ste isključili sve sekundarne particije prije pokretanja naredbi.
- Ako koristite Konzolu za upravljanje hardverom, pogledajte Upravljanje Konzolom za upravljanje hardverom poglavlje.
- 2. Kada je prikazan IPL ili Instaliraj sistem prikaza, izaberite opciju 3 (Koristite namjenske servisne alate (DST)) i pritisnite tipku Enter.
- <span id="page-204-0"></span>3. Pojavljuje se ekran Prijava Namjenskih servisnih alata (DST). Prijavite se korištenjem QSECOFR korisničkog profila.
- 4. Pojavljuje se izbornik Upotreba Namjenskih servisnih alata (DST). Iz izbornika Korištenje namjenskih servisnih alata (DST), izvedite sljedeće zadatke:
	- a. Izaberite opciju 5 (Rad s DST okruženjem).
	- b. Izaberite opciju 2 (Sistemski uređaji) na ekranu Rad s DST okolinom.
	- c. Izaberite opciju 5 (Zamjenski instalacijski uređaj) na ekranu Rad sa sistemskim uređajima.
- 5. Na ekranu Izbor zamjenskog instalacijskog ureaja, pritisnite F2 (Poništi izbor ureaja).
- 6. Trebate vidjeti sljedeću poruku na dnu ekrana:

Poništen izbor zamjenskog instalacijskog uređaja

- 7. Pritisnite F3 (Izlaz) za povratak na ekran Upotreba Namjenskih servisnih alata (DST).
- 8. Ponovno pritisnite F3 (Izlaz). Pojavljuje se prikaz Izlaz iz Namjenskih servisnih alata (DST). Upišite 1 (Izlaz DST) i pritisnite tipku Enter.
- 9. Sljedeći ekran koji vidite je ekran IPL ili Instalacija sistema. Upišite 1 (Izvođenje IPL-a) i pritisnite tipku Enter za dovršenje procedure.

### **Provjera i izbor zamjenskog instalacijskog ureaja za vrijeme ručne instalacije**

Za provjeru i izbor zamjenskog instalacijskog uređaja za vrijeme ručne instalacije, slijedite ove korake.

1. Pojavljuje se ekran Instaliranje Licencnog internog koda.

| | | | | | | | | | | | | | | | | | | | | | |

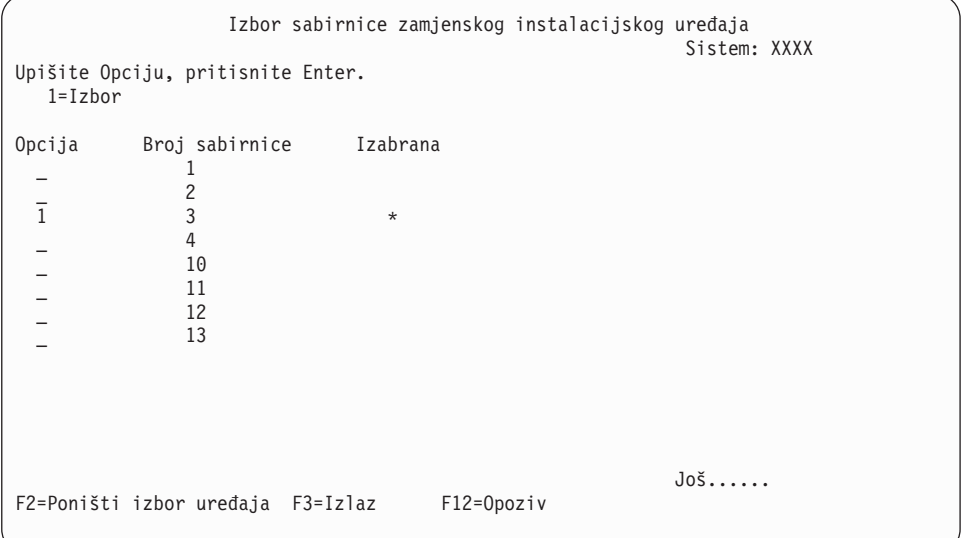

Upišite 3 i pritisnite Enter. To će provjeriti adresu zamjenskog instalacijskog uređaja pripojenog na sistem i odrediti je li omogućen ili onemogućen.

2. Provjera i izbor zamjenskog instalacijskog uređaja: Pojavljuje se ekran Izbor sabirnice zamjenskog instalacijskog uređaja.

```
Izbor sabirnice zamjenskog instalacijskog uređaja
                                                                                                                     Sistem: XXXX
Upišite Opciju, pritisnite Enter.
     1=Izbor
Opcija Broj sabirnice Izabrana
    1\overline{\phantom{a}} 2
    1 \quad 3 \quad *\overline{a} 4
    - 5
    \overline{\phantom{a}} 6
    \overline{7}\sim 8
    \sim 9
    \overline{A}\overline{a} B
    \overline{\phantom{a}} \overline{\phantom{a}} \overline{\\overline{\phantom{a}}Još......
F2=Poništi izbor uređaja F3=Izlaz F12=Opoziv
```
- a. Provjerite da je izabrani ureaj na ispravnoj sistemskoj sabirnici. Upišite 1 u polje **Opcije** do izabrane sabirnice i pritisnite Enter za pogled na informacije o uređaju koji je pripojen na sabirnicu. To može trajati nekoliko minuta. Ako vidite poruku Zamjenski instalacijski uređaj nije konfiguriran
	- , pričekajte minutu i osvježite ekran.
- b. Izaberite tip uređaja iz prikaza Izbor tipa medija.
- c. Pojavljuje se ekran Izbor zamjenskog instalacijskog uređaja. Koristite ovaj ekran da provjerite ime resursa, model i serijski broj uređaja.

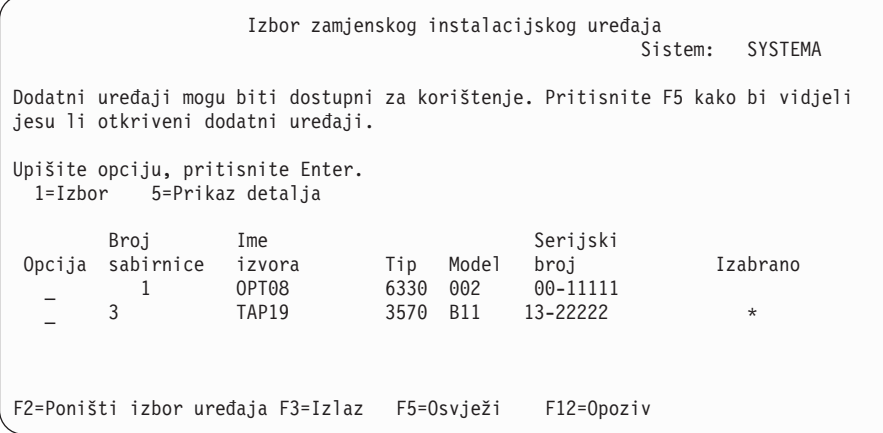

- d. Upišite 1 da izaberete uređaj i napravite sve potrebne ispravke za izbor, omogućavanje ili onemogućavanje uređaja. Pritisnite Enter da potvrdite promjene.
- e. Poruka

Izabran zamjenski instalacijski uređaj

se pojavljuje. Pritisnite F3 za povrataka na ekran Instalacija Licenciranog internog koda.

f. Upišite 1 i pritisnite Enter da instalirate Licencni interni kod.

Kraj provjere i izbora zamjenskog instalacijskog uređaja.

Ako koristite Konzolu za upravljanje hardverom (HMC) za izvođenje IPL-a sistema s zamjenskog medija, dovršite sljedeće korake:

- 1. Proširite *vaša okolina upravljanja u vašoj HMC*.
- 2. Proširite *vaš sistem*.
- 3. Proširite **Sistemi i particija**.
- 4. Kliknite **System Management**.
- 5. Proširite **Particije**.
- 6. Izaberite particiju.
- 7. Desno kliknite particiju i izaberite **Svojstva**.
- 8. U prozoru Svojstva particije, kliknite na karticu **Postavke**.
- 9. Pod kategorijom Podizanje promijenite **Pozicija blokiranja ključa** na Ručno i **IPL izvor** na D.
- 10. Kliknite **OK**.
- 11. Proširite particiju.
- 12. Desno kliknite na profil particije i izaberite **Svojstva**.
- 13. Izaberite karticu **Označen I/O**.
- 14. Pod kategorijom Zamjensko ponovno pokretanje pritisnite **Izbor**.
- 15. Proširite jedinicu.
- 16. Proširite sabirnicu.
- 17. Izaberite Prorez s vašim input/output procesorom (IOP).
- 18. Pritisnite **Izbor**.
- 19. Pritisnite **OK**.
- 20. Ako je vaš sistem isključen, desno kliknite na particiju i izaberite **Aktiviraj**. Ako je vaš sistem u izvođenju, izaberite Gašenje particije i izaberite Aktiviraj.

### **i5/OS** meduoperabilnost izdanja

Sistem interoperira s drugim sistemom kada razmjenjuje podatke ili kada spremate ili vraćate objekte. Pregledajte podržane kombinacije OS/400 i i5/OS izdanja.

**Međuoperabilnost** je mogućnost jednog sistema da razmjenjuje podatke ili objekte s drugim sistemom. Zamjena se može napraviti elektronički ili fizičkim medijem (kao što je traka). Svaki sistem može inicirati razmjenu.

|

| | Sistem također interoperira s drugim sistemom kada sprema i vraća objekte.

Ako imate nekoliko sistema u mreži, oni moraju biti na kompatibilnim izdanjima. To je potrebno ako se objekti i podaci trebaju razmijeniti između sistema. Možete koristiti opciju 10 (Prikaz licencnih programa) na izborniku Rad s licencnim programima (upišite GO LICPGM) da bi vidjeli instalirano izdanje vaših licencnih programa.

### **Izdanja na sistemima moraju biti podržana kada se podaci razmjenjuju**

Izvorni sistem (sistem koji šalje informacije) i ciljni sistem (sistem koji prima informacije) moraju biti unutar podržanog izdanja.

Na primjer, PC-i koji imaju V6R1 System i Access za Windows instalirane funkcije podrške na sistemima koji izvode i5/OS V5R3 ili kasniji.

#### **Zahtjevi za spremanje i vraćanje objekata za me-uoperabilnost s prethodnim izdanjima**

Da budu međuoperabilni, objekti se moraju spremiti navođenjem ili posebnog izdanja ili \*PRV kao vrijednosti parametra ciljnog izdanja (TGTRLS).

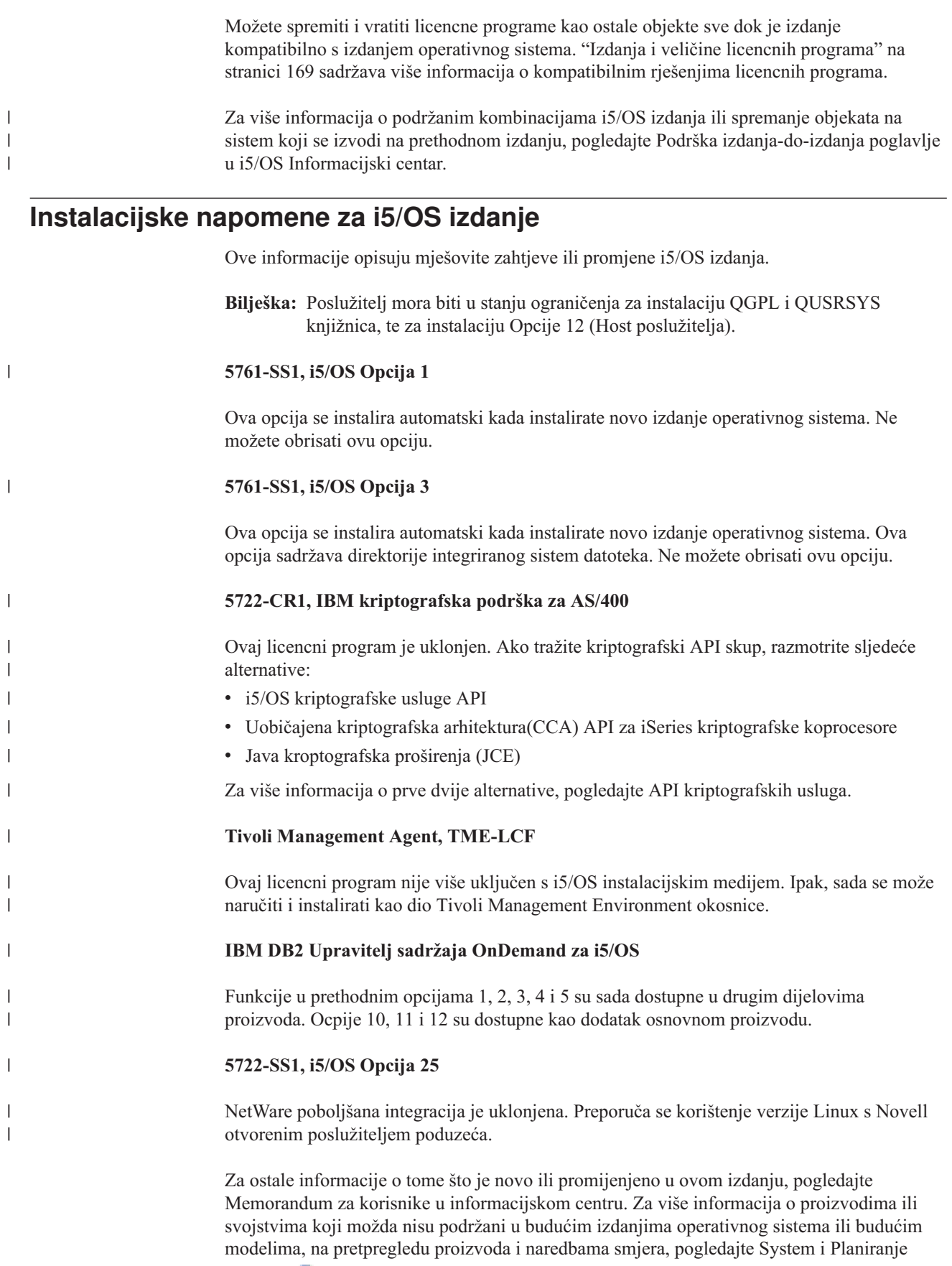

[podrške](http://www.ibm.com/systems/support/i/planning/) (http://www.ibm.com/systems/support/i/planning/).

# **Oznake medija i njihov sadržaj**

 $\bar{\mathbf{I}}$  $\overline{\phantom{a}}$  $\begin{array}{c} \hline \end{array}$  $\sf I$  $\sf I$  $\overline{1}$ 

Ove informacije ispisuju optičke medije koje ste primili s vašom i5/OS narudžbom.

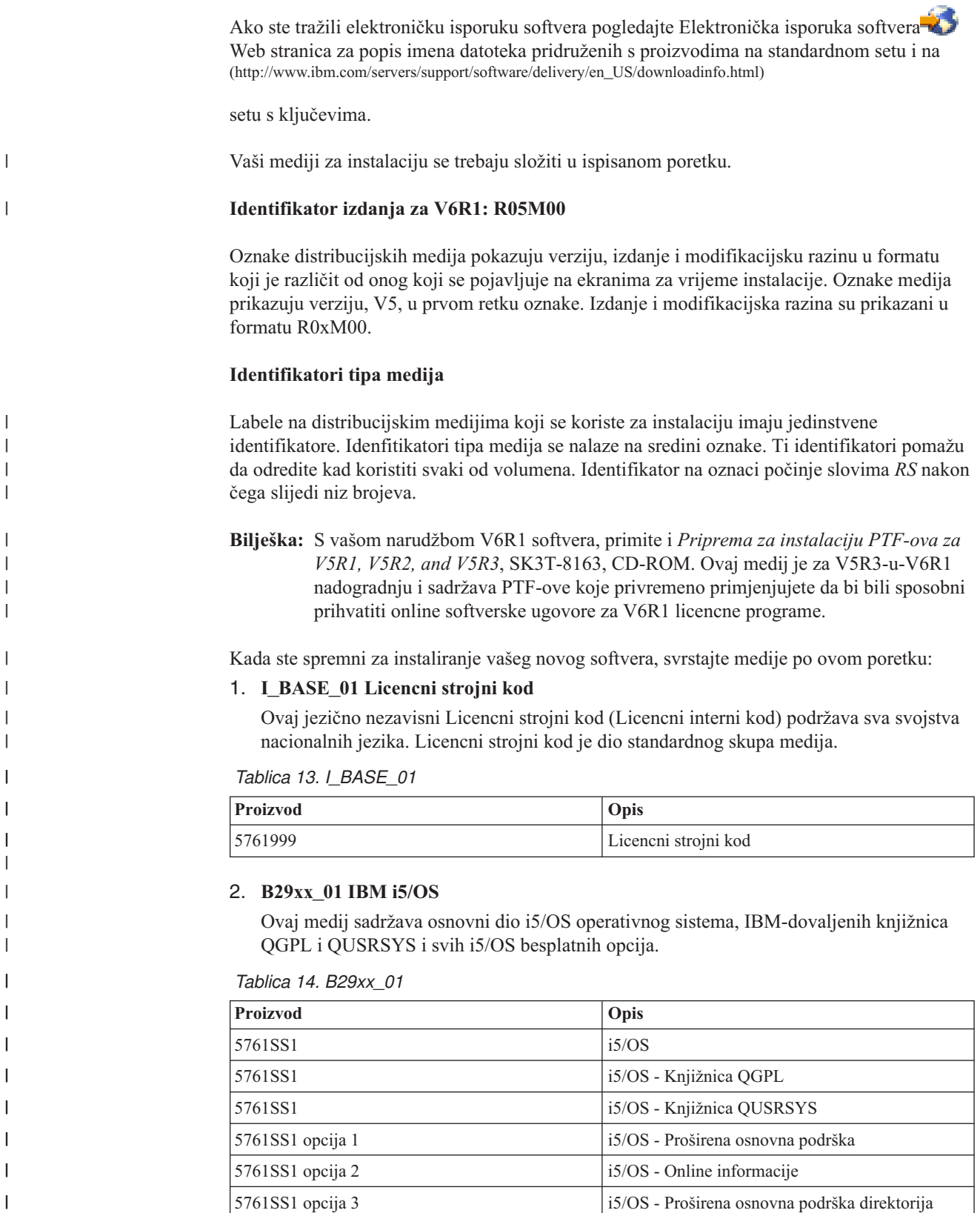

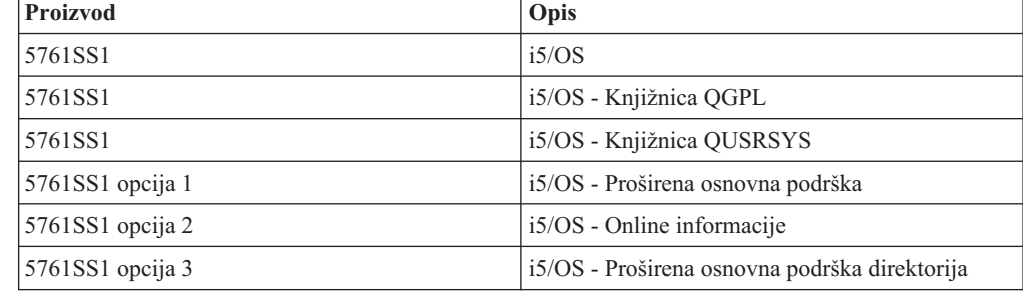

*Tablica 14. B29xx\_01 (nastavak)*

 $\vert$ 

 $\overline{1}$  $\mathsf{I}$  $\mathsf{I}$  $\overline{\phantom{a}}$ I I  $\overline{\phantom{a}}$  $\overline{1}$  $\overline{\phantom{a}}$  $\overline{\phantom{a}}$  $\overline{\phantom{a}}$  $\mathsf{I}$  $\overline{1}$  $\overline{\phantom{a}}$  $\overline{\phantom{a}}$  $\mathsf{I}$  $\overline{1}$  $\overline{1}$  $\overline{\phantom{a}}$  $\overline{1}$  $\overline{1}$  $\mathbf{I}$  $\overline{\phantom{a}}$  $\begin{array}{c} \hline \end{array}$  $\overline{1}$ 

|||||||||||||||||||||||||

| | | | |  $\vert$ |

 $\vert$ 

|| | | | | | |  $\begin{array}{c} \hline \end{array}$ 

 $\overline{1}$  $\overline{\phantom{a}}$ 

||

 $\mathsf I$  $\mathsf I$ 

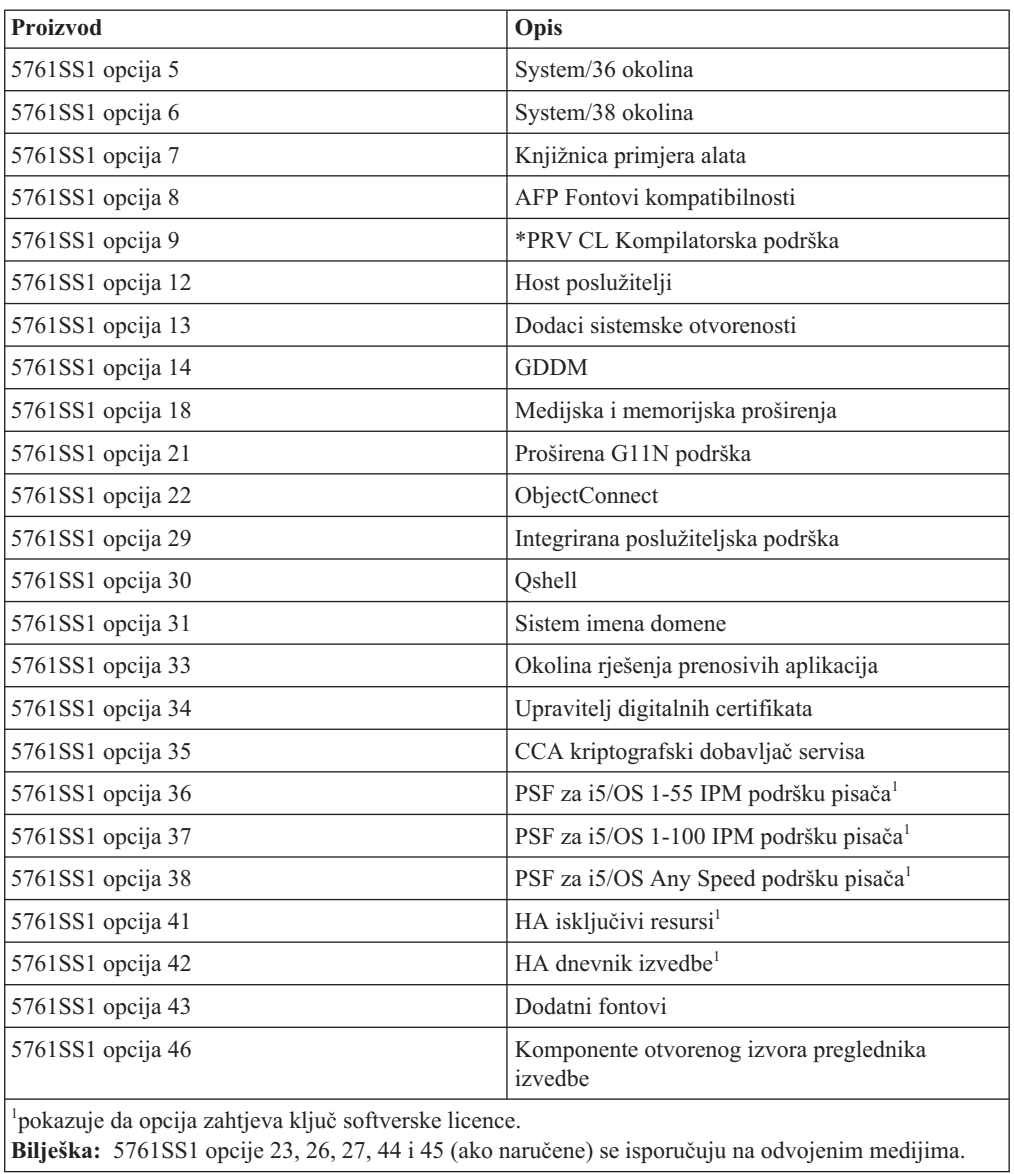

### 3. B29xx\_02

Ovaj medij sadržava besplatne licencne programe i ključne proizvode.

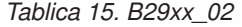

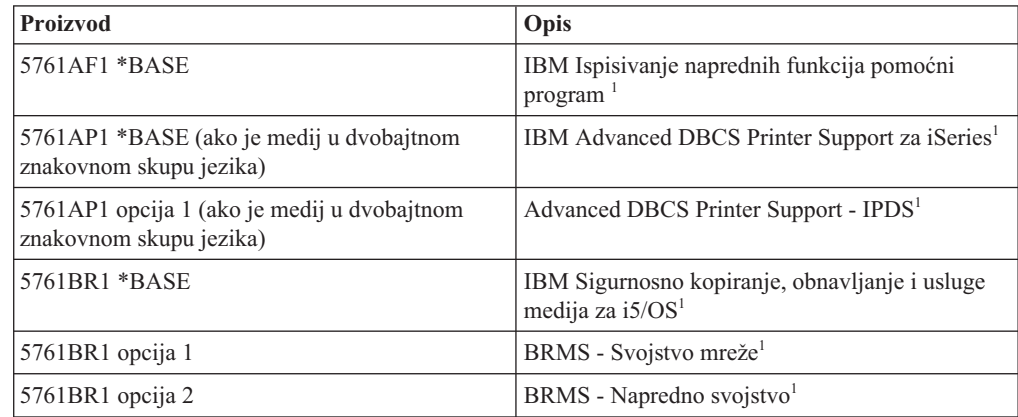

*Tablica 15. B29xx\_02 (nastavak)*

 $\|$ 

 $\begin{array}{c} \hline \end{array}$  $\mathsf I$  $\mathsf I$ 

|||

|

 $\begin{array}{c} \hline \end{array}$  $\mathsf I$  $\overline{1}$  $\sf I$  $\sf I$  $\begin{array}{c} \hline \end{array}$  $\begin{array}{c} \rule{0pt}{2.5ex} \rule{0pt}{2.5ex} \rule{0$ 

|<br>|<br>|<br>|<br>|<br>|

|

|| |  $\vert$ 

 $\overline{1}$  $\begin{array}{c} \hline \end{array}$  $\overline{\phantom{a}}$  $\mathsf I$  $\sf I$  $\sf I$  $\sf I$  $\overline{1}$  $\vert$  $\overline{\phantom{a}}$  $\overline{\phantom{a}}$ 

 $\sf I$  $\overline{\phantom{a}}$ 

||<br>||<br>||<br>||<br>||<br>||

| |  $\vert$ 

 $\mathsf I$  $\overline{1}$  $\sf I$  $\sf I$  $\sf I$  $\overline{\phantom{a}}$  $\overline{\phantom{a}}$  $\overline{\phantom{a}}$ 

|<br>|<br>|<br>|<br>|<br>|

| |  $\|$ 

||  $\|$ 

 $\bar{\mathbf{I}}$  $\mathsf I$ 

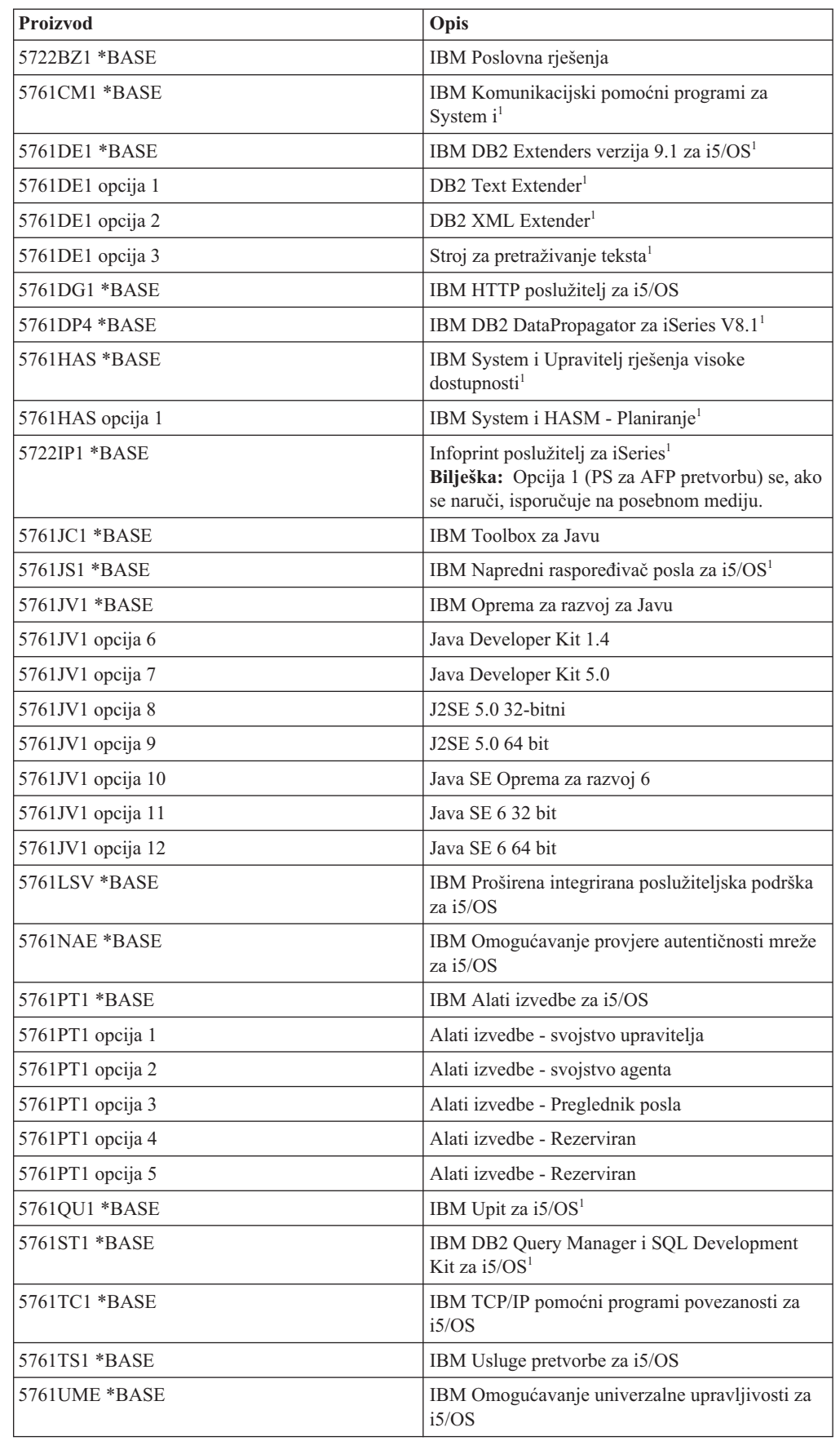

*Tablica 15. B29xx\_02 (nastavak)*

|

|| |

 $\overline{\phantom{a}}$ J.  $\mathbf{I}$  $\mathbf{I}$  $\mathbf{I}$  $\mathbf{I}$  $\mathbf{I}$  $\mathbf{I}$  $\mathbf{I}$  $\mathbf{I}$  $\overline{\phantom{a}}$  $\mathbf{I}$  $\mathbf{I}$  $\mathbf{I}$ H  $\mathbf{I}$  $\overline{1}$  $\mathbf{I}$  $\mathbf{I}$  $\mathbf{I}$ 

 $\mathbf{I}$ J.

||||||||||||||||||||

| | | | | | | | | | | | | | | |

 $\mathbf{I}$ 

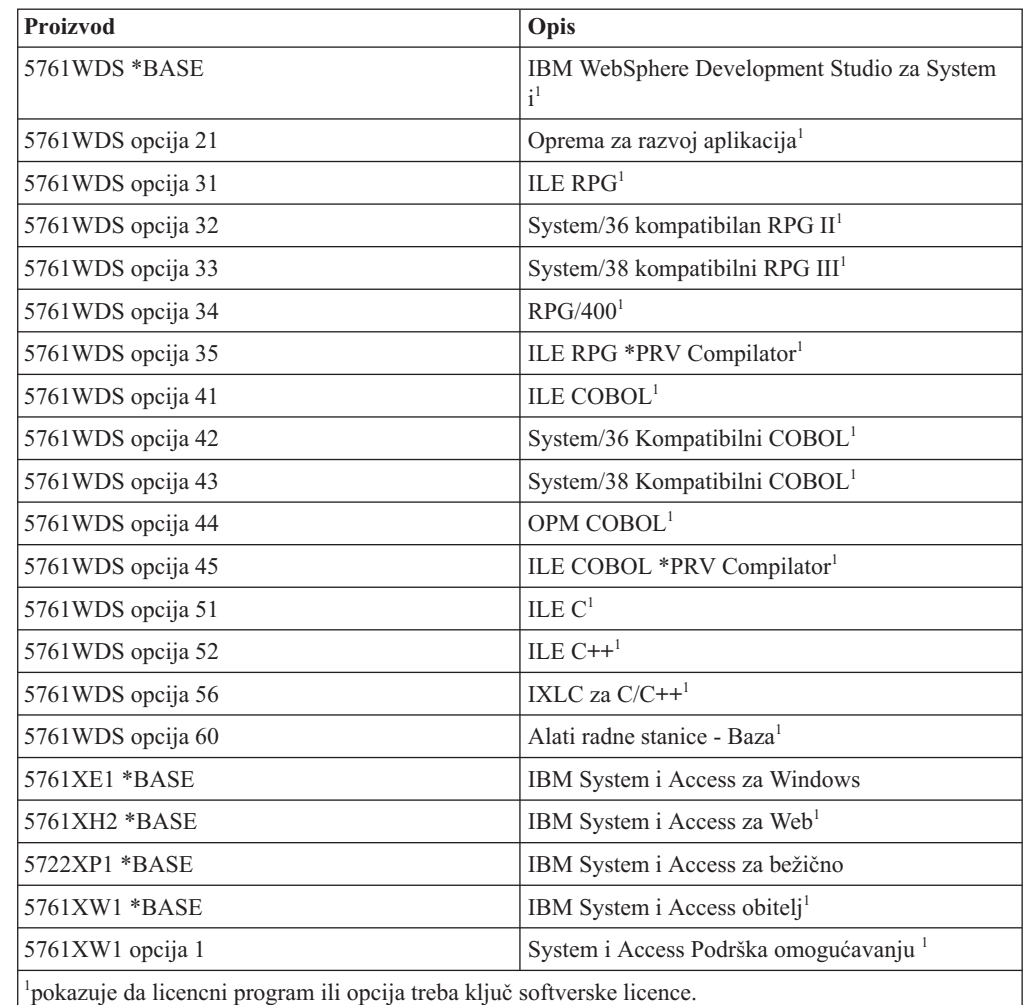

4. F29xx\_01 Pojedinačni licencni programi

Ovaj medij sadrži pojedinačne proizvode koje ste naručili. Svaki komad medija je imenovan na isti način: F29xx\_01. Ako primite više od jednog volumena medija za pojedinačan licencni program, dodatni volumeni su označeni F29xx\_02, F29xx\_03 i tako dalje. Uputite se na "Izdanja i veličine licencnih [programa"](#page-180-0) na stranici 169 za pojedinačne proizvode dostupne za ovo izdanje.

5. N29xx\_01 Medij sekundarnog jezika

Ovaj medij sadrži samo jezične objekte za označene sekundarne jezike. Za medij sekundarnog jezika, vrijednost za 29xx je kod komponente za sekundarni jezik korišten za instalaciju. "Kodovi svojstava za verziju [nacionalnog](#page-212-0) jezika" na stranici 201 sadržava popis specifičnih kodova komponenti nacionalnih jezika.

6. SK3T-4091 i5/OS Informacijski centar

Ovaj medij dolazi sa svim i5/OS narudžbama. Ovaj paket uključuje i5/OS Informacijski centar i PDF verzije System i poglavlja i priručnika.

#### **Napomene:**

- 1. Zadržite sve vaše distribucijske medije. Možda ćete ih trebati za procedure obnavljanja.
- 2. Identifikatori medija koji sadrže niz znakova 29*xx* (gdje su *xx* brojevi) označavaju medije specifične za jezik. Ovaj niz pokazuje dodatni kod nacionalnog jezika za primarni jezik. Na primjer, medij označen s B2928\_01 bi bio i5/OS s francuskim kao primarnim jezikom.
- 3. Možete dobiti dodatne volumene medija koji ne odgovaraju ovim opisima. Primjeri uključuju medij koji sadržava PRPQ ili medij za System i Access proizvode koji su instalirani na radne stanice. Također, IBM Poslovni partneri mogu označiti taj medij različito.
- 4. Julijanski datumi se prikazuju u formatu *yddd*. *y* je zadnji broj godine (0 do 9), a *ddd* je dan u godini (0 do 366). Na primjer, julijanski datum za 6 travanj 1998 bi bio prikazan kao 8096 jer je 06 travanj 96-ti dan godine 1998.

### <span id="page-212-0"></span>**Kodovi svojstava za verziju nacionalnog jezika**

|

Koristite ovu tablicu za dodjelu prikladnih i5/OS kodova komponente za vaš primarni ili sekundarni jezik.

**Bilješka:** Labele na mediju instalacije označavaju kod dodatka za primarni jezik (29xx). Kad instalirate i5/OS operativni sistem, sistem daje prompt za primarni jezik u obliku 29xx.

> Kod komponente sekundarnog jezika se koristi samo pri narudžbi sekundarnih jezika. (55xx). Kad instalirate sekundarni jezik, birate kod dodatka u obliku 29xx, s popisa identifikatora kodova dodataka za nacionalne jezike. Na primjer, ako ste naručili francuski kao sekundarni jezik, volumen medija sekundarnog jezika će biti označen s N2928, a vi trebate izabrati 2928 iz popisa kodova dodataka kada instalirate sekundarni jezik.

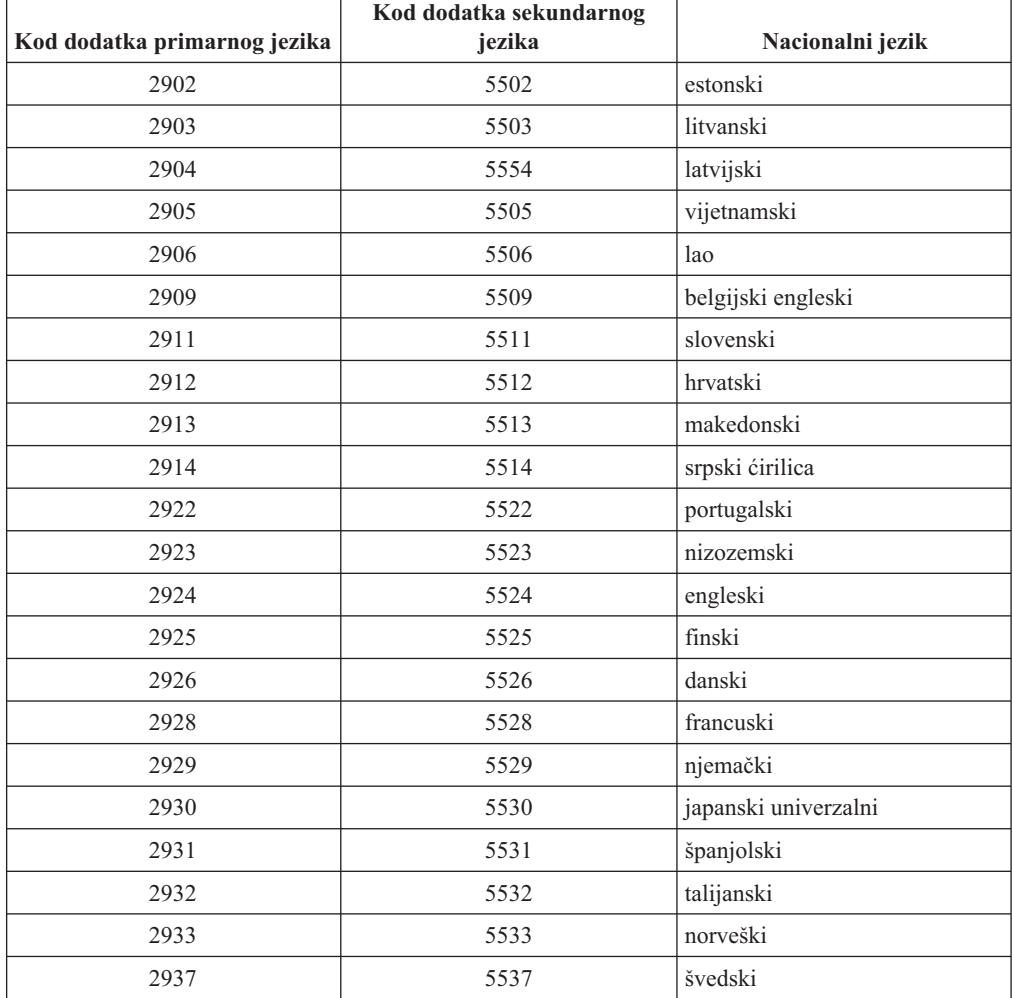

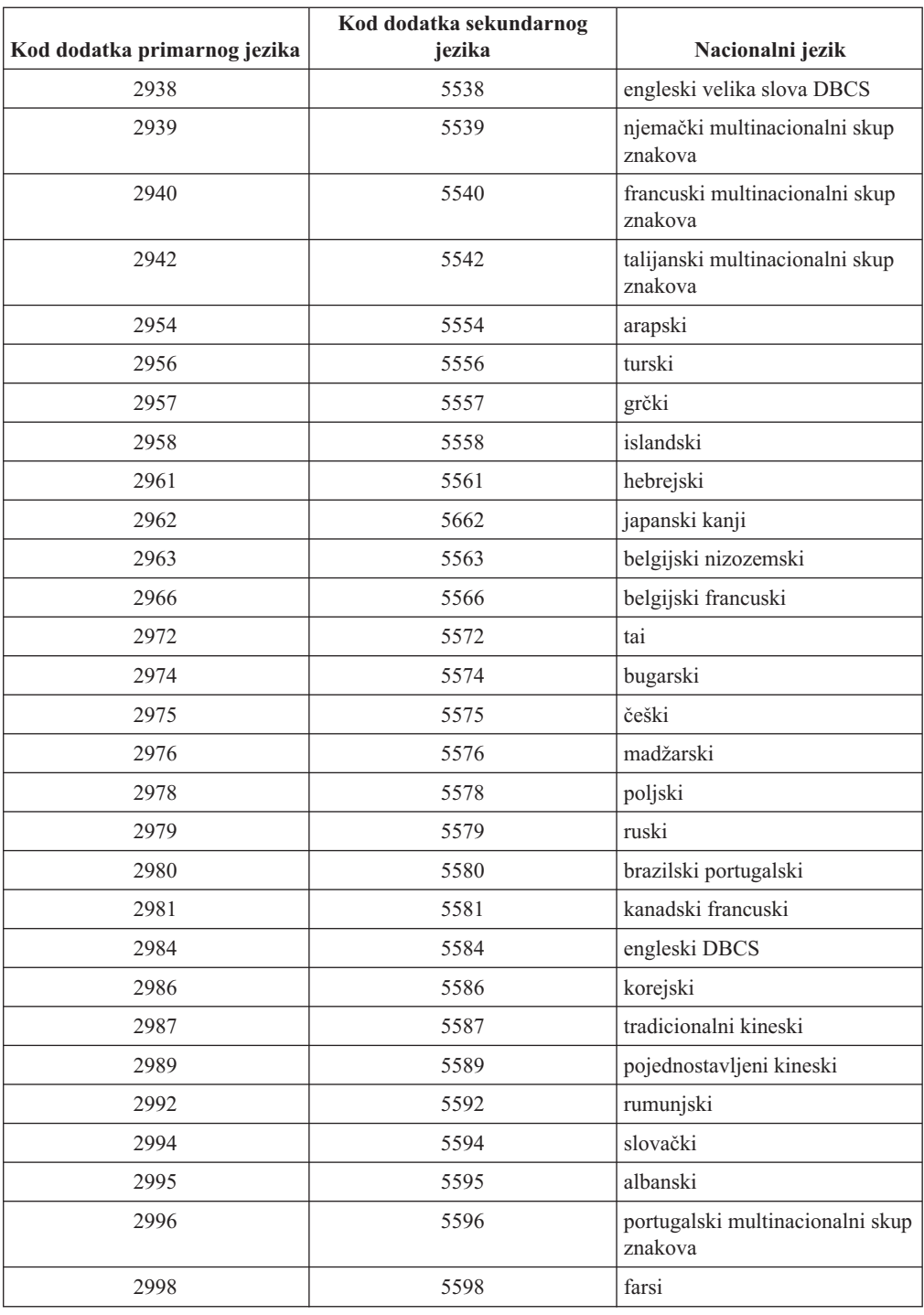

# **Prazni ekrani**

Za vrijeme i5/OS instalacije, vidjet ćete povremeno prazne ekrane.

Ako su prazni ekrani predvidivi, upute daju približnu količinu vremena kad izgleda kao da se ništa ne dešava. Drugi prazni ekrani su manje predvidljivi zbog jedinstvenih situacija na vašem sistemu. Ako svjetlo procesora treperi ili se referentni kodovi mijenjaju, instalacijski

proces je aktivan. Ako se svjetlo procesora ugasi i pojavi se svjetlo pažnje na kontrolnom panelu, idite na Poglavlje 14, ["Rješavanje](#page-158-0) problema instalacije softvera", na stranici 147 i slijedite upute.

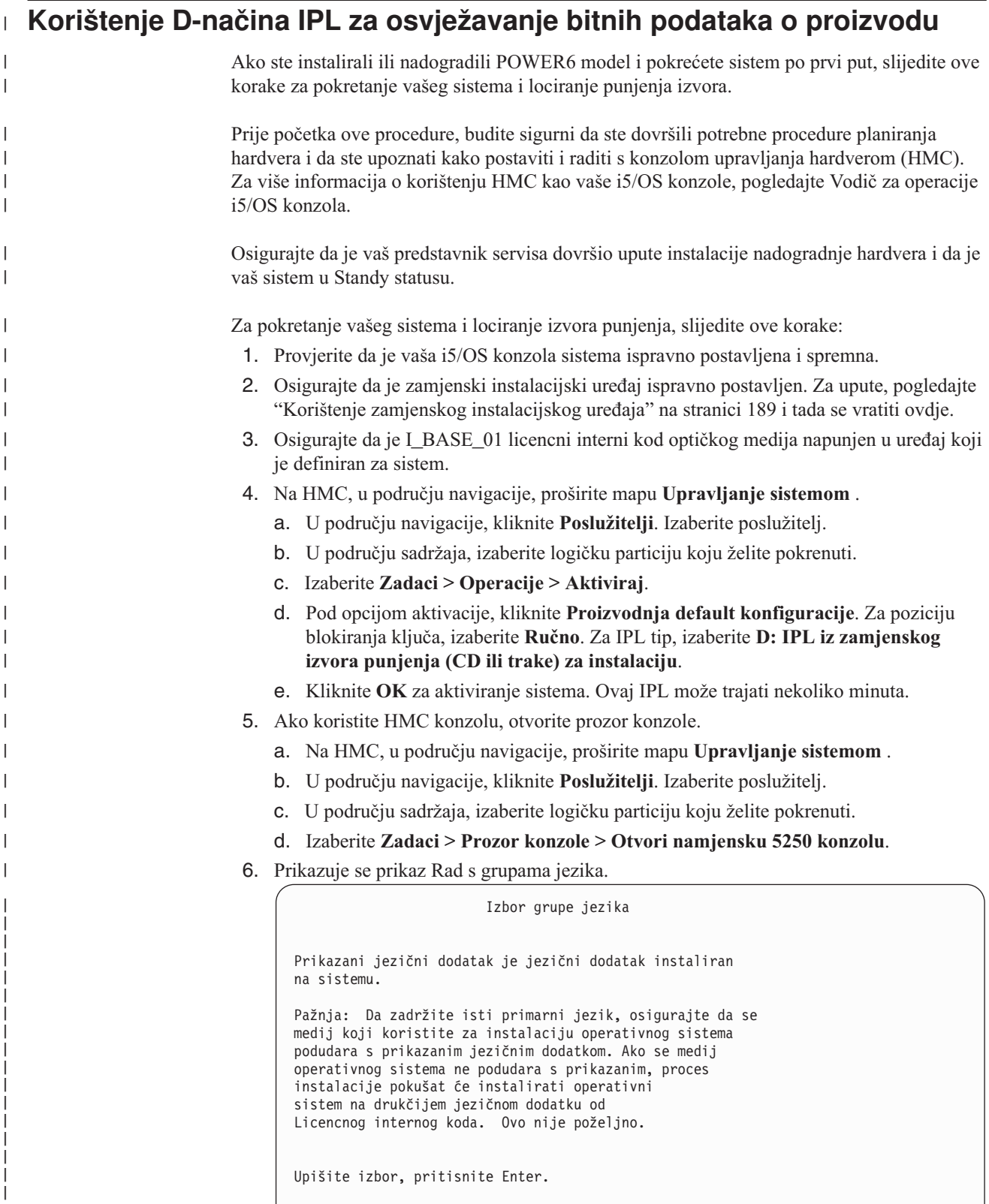

Jezični dodatak . . . . . . . . . . . . . . 2924

| | | Jezični dodatak 2924 (engleski) je default za ovaj ekran.

**Bilješka:** Instalacijski medij za Licencni interni kod je sada nezavisan o jeziku. Bitno je da pažljivo dovršite ovaj korak.

Za promjenu jezika servisnih alata kako bi se podudarali s primarnim jezikom, upišite svojstvo jezika koje se pojavljuje u mediju koji sadržava operativni sistem. Pritisnite Enter.

7. Nakon što upišete jezični dodatak, pojavljuje se ekran Potvrda grupe jezika.

```
Potvrda grupe jezika
Jezični dodatak . . . . . . . . . . . . . . : 2924
Pritisnite Enter da potvrdite vaš izbor jezičnog dodatka.
Pritisnite F12 da promijenite vaš izbor za jezični dodatak.
```
Pritisnite Enter.

|

| | | | | | | | | | | | | | | | | | | | | | | | | | | | | | | | | | | | | | | | | | | | | | | | | | | |

8. Pojavljuje se ekran Instaliranje Licencnog internog koda.

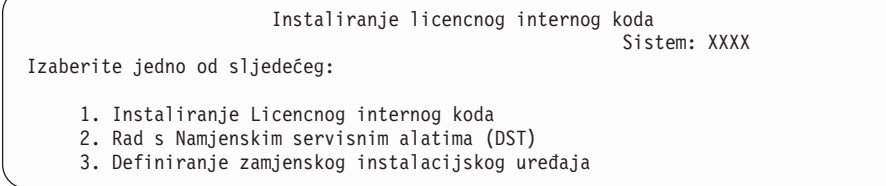

Izaberite opciju 2 (Rad s namjenskim servisnim alatima (DST)) i pritisnite Enter.

- 9. Na ekranu prijave, prijavite se kao službenik sigurnosti (QSECOFR za korisnika servisnih alata i QSECOFR za lozinku servisnih alata).
- 10. Izaberite opciju 2 (Rad s disk jedinicom) i pritisnite Enter.
- 11. Izaberite opciju 8 (Ažuriranje bitnih podataka o proizvodu sistema) za identificiranje lokacije disk jedinice punjenja izvora. Pritisnite Enter.
- 12. Pojavljuje se prikaz Ažuriranje zbirnih podataka o proizvodu sistema. Pritisnite Enter za potvrdu da se bitni podaci mogu zapisati. Pritisnite dva puta F12. Tada pritisnite 1 i Enter za izlaz DST.
- 13. Na HMC, u području navigacije, proširite mapu **Upravljanje sistemom** .
	- a. U području navigacije, kliknite **Poslužitelji**. Izaberite poslužitelj.
	- b. U području sadržaja, izaberite logičku particiju koju želite pokrenuti.
	- c. Izaberite **Zadaci** > **Svojstva**.
	- d. Izaberite **Postavljanje**. Promijenite IPL izvor na **B** i poziciju blokiranja ključa na **Ručno**.
	- e. Kliknite **OK**.
- 14. Na HMC, u području navigacije, proširite mapu **Upravljanje sistemom** .
	- a. U području navigacije, kliknite **Poslužitelji**. Izaberite poslužitelj.
	- b. U području sadržaja, izaberite logičku particiju koju želite pokrenuti.
	- c. Izaberite **Zadaci** > **Operacije** > **Gašenje** za isključivanje logičke particije.
- 15. Na prozoru Gašenje particije, pod Gašenje opcija, izaberite Odgođeno. Kliknite OK.
- 16. Na HMC, u području navigacije, proširite mapu **Upravljanje sistemom** .
	- a. U području navigacije, kliknite **Poslužitelji**. Izaberite poslužitelj.
	- b. Izaberite **Zadaci** > **Operacije** > **Gašenje**.
	- c. Izaberite **Automatsko pokretanje particije** i kliknite **OK**.
### **Sistemska lozinka**

<span id="page-216-0"></span>|

Sistemska lozinka identificira sve promjene modela kako bi pomogla očuvati kvalitetu i integritet sistema. Sistemska lozinka takoer osigurava zaštitu IBM intelektualnog vlasništva, uključujući IBM Licencni interni kod i licencne programe.

Podrška postoji za otkrivanje promjena modela procesora na svim System i modelima kroz upotrebu 16-znakovnog sistema. lozinki. Novi sistemi iz tvornice dolaze s već instaliranom ispravnom sistemskom lozinkom. Nova sistemska lozinka je potrebna za promjenu svakog modela ili za uvjete koji označavaju vjerojatno promjenu vlasništva. Ako nemate sistemsku lozinku pri prvom IPL-u, kontaktirajte svog trgovinskog predstavnika kako bi dali narudžbu za sistemsku lozinku RPQ (Zahtjev za citatu cijene). IBM proizvođenje prima RPQ narudžbu i šalje sistemsku lozinku vama za instalaciju. Ako ispravna sistemska lozinka nije unesena, možete izabrati period premoštavanja sistemske lozinke da vam omogući dobivanje ispravne sistemske lozinke od vašeg marketinškog predstavnika. Ako ispravna lozinka nije dostupna i period premoštavanja istekne, sistem neće dovršiti sljedeći IPL osim ako nije instalirana ispravna lozinka. Dok je u načinu premoštavanja, sistem koristi poruke operatora da označi vrijeme koje ostaje do isteka perioda premoštavanja.

### **Instalirane vrijednosti statusa**

Koristite ove vrijednosti za odreivanje da li možete koristiti softverski proizvod ili trebate nadograditi licencni program.

Sljedeće je opis vrijednosti instaliranog statusa koje možete vidjeti na LICPGM ekranima. Možete upotrijebiti te vrijednosti da odredite da li možete koristiti proizvod ili trebate nadograditi licencni program. Ako ne vidite vrijednost \*COMPATIBLE, možete provjeriti druge vrijednosti statusa instaliranosti da bi znali kako nastaviti.

#### **\*COMPATIBLE**

Proizvod je instaliran. Njegova verzija, izdanje i modifikacija su kompatibilni s instaliranom razinom operativnog sistema. Možete koristiti ovaj program s instaliranom razinom operativnog sistema.

#### **\*INSTALLED**

Proizvod je instaliran, ali možda je, a možda nije, kompatibilan s instaliranom razinom operativnog sistema.

**Bilješka:** Licencni programi koji su dio pojedinačnog skupa će biti ispisani na panelu prikaza kao \*INSTALLED. Trebat ćete provjeriti da je razina izdanja licencnog programa kompatibilna s razinom izdanja operativnog sistema. Za IBM proizvode ili provjerite razine trenutnih izdanja za licencne programe u poglavlju, "Izdanja i veličine licencnih [programa"](#page-180-0) na [stranici](#page-180-0) 169 ili provjerite s vašim dobavljačem softvera prije korištenja licencnih programa.

#### **\*ERROR**

Ili proizvod nije uspješno instaliran ili je proizvod samo djelomično instaliran. Na primjer, jezik ili objekt jezika za proizvod nije instaliran. Koristite naredbu Provjera opcije proizvoda (CHKPRDOPT) da odredite uzrok greške. Za određivanje uzroka nedostajućeg objekta, unesite GO LICPGM i izaberite opcije 10 i 50.

**Bilješka:** Liste proizvoda sada pokazuju mnogo proizvoda, kao Zahtjev programiranja za citiranjem cijene (PRPQ), ponude licencnih programa(LPO) i ne-IBM proizvode. Ovaj \*ERROR status je možda postojao prije nadogradnje na trenutno izdanje operativnog sistema, ali nije bio otkriven. Koristite naredbu CHKPRDOPT kako bi otkrili zašto proizvod prikazuje \*ERROR i kontaktirajte dobavljača softvera ako trebate pomoć pri ispravljanju problema.

#### <span id="page-217-0"></span>**\*BACKLEVEL**

Proizvod je instaliran. Njegova verzija, izdanje i modifikacija nisu kompatibilni s trenutno instaliranom razinom operativnog sistema. Da bi ispravili ovaj problem, instalirajte trenutno izdanje ovog proizvoda. Ako imate sekundarne jezike, instalirajte također i novo izdanje tih jezika pomoću opcije 21 izbornika LICPGM.

**Bilješka:** Ako koristite licencni program koji je ispisan kao \*BACKLEVEL, izlažete se riziku miješanja informacija između razina izdanja ili neki dijelovi programa neće ispravno raditi. Instalirana vrijednost statusa \*COMPATIBLE je poželjna.

#### **\*BKLVLOPT**

Proizvod je instaliran. Njegova verzija, izdanje i modifikacija nisu kompatibilni s trenutno instaliranom razinom osnovnog proizvoda koji je pridružen opciji. Da bi ispravili ovaj problem, instalirajte trenutno izdanje ove opcije.

#### **\*BKLVLBASE**

Proizvod je instaliran, ali njegov pridruženi osnovni proizvod nije kompatibilan s ovom opcijom. Da bi ispravili ovaj problem, instalirajte trenutno izdanje osnovnog proizvoda.

#### **Prazno (na LICPGM izborniku, opcija 11)**

Ako nije prikazana vrijednost, praznina u stupcu instalirani status znači da proizvod nije instaliran.

#### **\*NOPRIMARY**

Proizvod je instaliran, ali jezik za proizvod nije isti kao i primarni jezik operativnog sistema. Da bi ispravili ovaj problem, instalirajte primarni jezik za proizvod pomoću naredbe Vraćanje licencnog programa (RSTLICPGM) ili iz LICPGM izbornika.

**Bilješka:** Ako je taj proizvod neki LPO, PRPQ ili ne-IBM proizvod, možda licencni program (od proizvođača) nije dostupan u primarnom jeziku za operativni sistem.

### **Opcije na izborniku Priprema za instalaciju**

Koristite ove informacije za razumijevanje različitih i5/OS funkcija na izborniku priprema za instalaciju.

Najvažniji aspekti ove funkcije uključuju sljedeće:

- v Prilagodba liste za instalaciju. Predizbor licencnih programa ili opcija za instaliranje za vrijeme procesa automatske instalacije.
- v Provjera sadržaja medija prije započinjanja instalacije.
- v Određivanje dodatnih zahtjeva za memorijom za licencne programe koje namjeravate instalirati.

Ova funkcija se pojavljuje kao opcija 5 (Priprema za instalaciju) na izborniku Rad s licencnim programima. Ekran Priprema za instalaciju se pojavljuje kada izaberete ovu opciju.

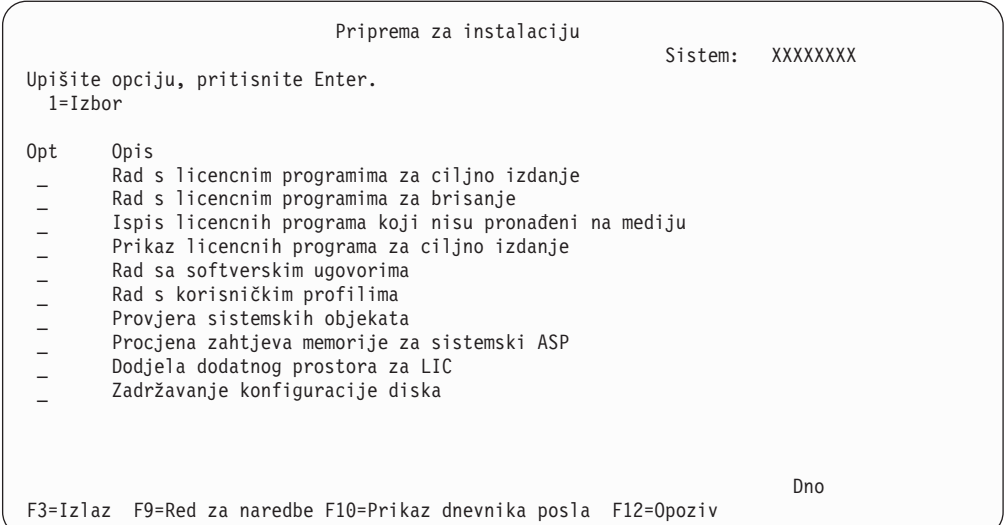

Za upute za korištenje Opcije 5, Priprema za instalaciju, pogledajte ["Obavezno:](#page-51-0) Kreiranje uobičajene liste softvera za [instalaciju"](#page-51-0) na stranici 40.

S opcijom **Rad s licencnim programima za ciljno izdanje**, možete raditi s listom licencnih programa za ciljno izdanje. Koristite ovu opciju za potvrdu sadržaja instalacijskog medija i za kreiranje prilagođene liste licencnih programa za instaliranje za ciljno izdanje. Sistem može koristiti listu koju kreirate da dozvoli da instalacijski procesi koji zamjenjuju izdanje softvera takoer instaliraju izabrane dodatne licencne programe. Za više informacija pogledajte ["Provjera](#page-34-0) sadržaja narudžbe softvera" na stranici 23.

**Bilješka:** Ova lista ne sadrži sve proizvode. Među njima su zahtjev programiranja za citiranje cijena (PRPQ), ponude licencnih programa (LPO) i licencni programi na jednom skupu. Ako želite instalirati te proizvode po prvi puta, koristite izbornik GO LICPGM, opcije 1 ili 11.

S opcijom **Rad s licencnim programima za brisanje**, možete raditi s listom licencnih programa koji ne trebaju ostati na sistemu jer ili nisu više podržani ili ste izabrali ne zamijeniti ih. Ova lista također uključuje proizvode za koje nije nađena zamjena na mediju distribucije. Ekran označava razlog zašto je licencni program uključen na listu i pruža opcije za spremanje i brisanje bilo kojeg od ispisanih proizvoda. Za još informacija, uputite se na "Čišćenje prostora disk [memorija"](#page-57-0) na stranici 46.

S opcijom **Ispis licencnih programa koji nisu prona-eni na mediju**, možete prikazati listu licencnih programa koji mogu zamijeniti postojeće proizvode, ali nisu pronađeni na mediju optičke distribucije. Za još informacija o dostupnosti licencnog programa, uputite se na [Poglavlje](#page-180-0) 15, "i5/OS softver upute", na stranici 169.

S opcijom **Prikaz licencnih programa za ciljno izdanje**, možete prikazati listu licencnih programa koji će biti instalirani kada instalirate ciljno izdanje. Za svaki licencni program na listi, možete prikazati informacije kao očekivana akcija za vrijeme procesa instalacije i mora li opcija proizvoda biti posebno naručena. Koristite ovu opciju za provjeru planova instalacije.

S opcijom **Rad s ugovorima softvera**, možete pregledati i prihvatiti ugovore softvera prije instalacije ciljnog izdanja. Ugovori mogu biti ispisani ili prikazani na različitim jezicima dobavljenim od dobavljača softvera. Bilo koji softverski ugovor koji nije prihvaćen ili je

<span id="page-219-0"></span>odreeno odbijen će rezultirati da se licencni program ne instalira za vrijeme nadogradnje ciljnog izdanja. Ako softverski ugovori za Licencni interni kod i i5/OS nisu prihvaćeni, nadogradnja na ciljno izdanje nije dozvoljena.

S opcijom **Rad s korisničkim profilima**, možete raditi s listom korisničkih profila na sistemu i raditi s objektima koje posjeduje svaki korisnički profil. Koristite ovu opciju da bi počistiti korisničke profile koji više nisu potrebni na sistemu prije nego instalirate ciljno izdanje. Za još informacija, uputite se na "Čišćenje prostora disk [memorija"](#page-57-0) na stranici 46.

S opcijom **Provjera sistemskih objekata**, sistem potvrđuje da unosi u sistemski direktorij uključuju korisničke profile koji su potrebni za proces instalacije. Sistema također provjerava datoteku unakrsne reference baze podataka ima li grešaka. Ako je potrebno, QSECOFR i QLPINSTALL korisnički profili su dodani u direktorij distribucije sistema. Za još informacija, uputite se na "Provjera [korisničkih](#page-42-0) profila i datoteka unakrsnih referenci" na [stranici](#page-42-0) 31.

S opcijom **Procjena zahtjeva memorije za sistemski ASP**, možete odrediti je li potrebna dodatna memorija prije nego započnete proces instalacije. Ova vam opcija pomaže planirati rast licencnih programa koji su ispisani na ekranu Rad s licencnim programima za ciljno izdanje. Ova opcija ne uzima u obzir licencne programe koji nisu u standardnom skupu ili skupu s ključem, Zahtjev programiranja za citiranje cijene (PRPQ-i), ponude licencnih programa (LPO-i) ili rast sistemske pretvorbe kao spoolirane datoteke. Ova opcija takoer ne uzima u obzir memoriju potrebnu za privremeno primijenjene privremene popravke programa (PTF-ove).

Opcija **Dodjela dodatnog prostora za LIC** je jedna metoda koja se može koristiti za dodjelu dodatnog prostora potrebnog prije nadogradnje izdanja. Ipak, na V5R3, ova opcija ne osigurava status da li prostor može biti alociran. Ako nadograđujete s V5R3, preferirana metoda dodjele dodatnog prostora koristi Dodjeli licencni interni kod (LIC) Prostor API (QLPALCSP). Upute za to su uključene u "Potrebno (ako nadograđujete V5R3M0): Dodjela [dodatnog](#page-58-0) prostora za Licencni interni kod" na stranici 47.

S opcijom **Čuvaj konfiguraciju diska**, možete promijeniti konfiguraciju diska prije nadogradnje ili zamjene izdanja.

### **Opcije na izborniku Rad s licencnim programima**

| | | | | |

| |

Koristite ove informacije za određivanje kada i kako možete koristiti te opcije.

Za svaki ekran, možete koristiti tipku Pomoć za više informacija o ekranu.

### **Ručna instalacija Opcija 1. Instalacija svih**

Opcija 1 (Instalacija svih) na izborniku Rad s licencnim programima vam omogućuje da instalirate sve licencne programe i opcijske dijelove licencnih programa s distribucijskih medija.

Sekundarni jezici na distribucijskom mediju mogu takoer biti instalirani s ovom opcijom.

<span id="page-220-0"></span>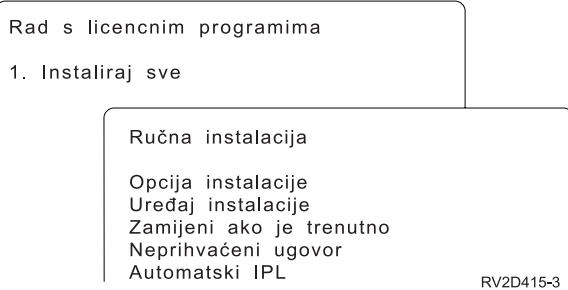

Ekran Ručna instalacija vam dozvoljava da napravite izbore na promptovima na sljedećoj listi. Koristite tipku Pomoć za više informacija o svakom promptu.

1. Opcija instaliranja

Ova opcija određuje koji tipovi licencnih programa i opcijskih dijelova su instalirani s distribucijskog medija. Možete izabrati instalaciju samo novih izdanja proizvoda koji već postoje na vašem sistemu, instalaciju svih proizvoda, instalaciju samo novih proizvoda ili instalaciju novih izdanja koja postoje na vašem sistemu plus dodatno izabranih proizvoda.

#### **Bilješka:**

- a. *Opcija instaliranja* se ne odnosi na knjižnice QGPL i QUSRSYS. QGPL i QUSRSYS knjižnice su uvijek instalirane ako su nađene na mediju. Za sve opcije *Opcija instaliranja*, samo novi objekti su instalirani u knjižnice QGPL i QUSRSYS.
- b. Za uspješno dovršenje instalacije, medij instalacije mora sadržavati sve obnovljene proizvode koji su trenutno instalirani na vašem sistemu. Instalacijski mediji mogu sadržavati proizvode čija verzija, izdanje i modifikacija su raniji od izdanja novog operativnog sistema. (Proizvodi nisu obnovljeni u isto vrijeme kao i operativni sistem.)
- 2. Instalacijski uređaj

Primjeri u ovom poglavlju koriste OPT01 za ime uređaja instalacije. Za više informacija o konvenciji imenovanja uređaja instalacije, pogledajte "Tipovi uređaja [softverske](#page-18-0) [instalacije"](#page-18-0) na stranici 7.

3. Zamjena ako je trenutno

Specificiranjem \*NO, licencni programi koji su trenutno instalirani i na istoj su razini izdanja na mediju instalacije neće biti zamijenjeni za vrijeme nadogradnje. Možete promijeniti parametar *Zamijeni ako je trenutno* na \*YES ako želite zamijeniti licencne programe koji su već instalirani, uključujući proizvode instalirane na istoj razini izdanja kao na instalacijskom mediju. Izbor \*YES može značiti da ćete trebati ponovno primijeniti PTF-ove za neke licencne programe koji su zamijenjeni s medija.

4. Neprihvaćeni ugovor

Za vrijeme instalacije licencnih programa, ako softverski ugovor nije prethodno prihvaćen, neprihvaćeni ugovor određuje hoće li se od vas tražiti da prihvatite ili odbacite softverski ugovor ili će instalacija nastaviti bez instaliranja licencnog programa. Vrijednost 1 označava da ne želite instalirati licencni program. Vrijednost 2 označava da želite prikazati licencni program i prihvatiti softverski ugovor.

5. Automatski IPL

Ova opcija određuje hoće li sistem automatski napraviti IPL kada proces instalacije uspješno završi.

**Pažnja:** Ako to napravite na primarnoj particiji kada su sekundarne particije aktivne, to će odmah uzrokovati IPL svih particija. Ako imate aktivne sekundarne particije, isključite ih prije korištenja ove procedure.

Ako koristite Konzolu za upravljanje hardverom, pogledajte Upravljanje vašim poslužiteljem koristeći Konzolu za upravljanje hardverom u IBM Sistemski hardver Informacijski Centar.

### <span id="page-221-0"></span>**Opcije automatske instalacije**

Opcija i5/OS Priprema za instalaciju vam pomaže kreirati instalacijsku listu i izabrati programe koje želite instalirati za vrijeme procesa automatske instalacije.

Opcija Priprema za instalaciju takoer pomaže u provjeri sadržaja instalacijskog medija i u određivanju memorijskih zahtjevi, između ostalih potrebnih zadataka u pripremi za automatsku instalaciju. "Opcije na izborniku Priprema za [instalaciju"](#page-217-0) na stranici 206 opisuju Opciju 5 (Priprema za instalaciju) u više detalja.

#### **Opcija 5. Priprema za instalaciju**

["Obavezno:](#page-51-0) Kreiranje uobičajene liste softvera za instalaciju" na stranici 40 sadrži upute za upotrebu Opcije 5 (Priprema za instalaciju).

### **Opcije za prikaz, instaliranje, brisanje i spremanje s liste**

Licencni programi se mogu prikazati, instalirati, brisati ili spremiti iz liste kroz izbornik Rad s licencnim programima.

#### **Opcija 10. Prikaz instaliranih licencnih programa**

Nakon što je i5/OS procesa instalacije završen, često je potrebno odrediti je li licencni program uspješno instaliran na sistem. Da bi to napravili, izaberite opciju 10 (Prikaz instaliranih licencnih programa) na izborniku Rad s licencnim programima.

Ekran Prikaz instaliranih licencnih programa pokazuje licencne programe, opcijske dijelove i IBM-dobavljene korisničke knjižnice instalirane na vašem sistemu.

Stupac Instalirani status pokazuje je li licencni program uspješno instaliran. Uputite se na ["Instalirane](#page-216-0) vrijednosti statusa" na stranici 205 za opis vrijednosti instaliranog statusa.

Ako se licencni program nije uspješno instalirao, koristite procedure obnavljanja u Poglavlje 14, ["Rješavanje](#page-158-0) problema instalacije softvera", na stranici 147 da ponovno instalirate licencni program.

Možete koristiti tipku F11 za gledanje stupca Instalirano izdanje. Ovaj stupac pokazuje izdanje i modifikaciju svakog instaliranog licencnog programa. Tipka F11 ima takoer i treći pogled, koji pokazuje broj opcije proizvoda svakog licencnog programa.

#### **Opcija 11. Instaliranje licencnih programa**

Opcija 11 (Instaliranje licencnih programa) na prikazu Rad s licencnim programima prikazuje listu licencnih programa i opcijskih dijelova licencnih programa koje su podržavali LICPGM instalacijski procesi u vrijeme kada je vaš trenutno instalirani i5/OS operativni sistem postao dostupan.

**Bilješka:** Prije nego instalirate neki licencni program, provjerite u dokumentaciji proizvoda u i5/OS Informacijski centar i također u dokumentaciji koja dolazi s proizvodom da li ima posebnih uputa.

Možete koristiti ovu listu za izbor licencnih programa i opcijskih dijelova za instaliranje na vaš sistem. Možete također koristiti ovu listu za instaliranje licencnog programa koji nije uspješno instaliran za vrijeme prethodnog procesa instalacije.

<span id="page-222-0"></span>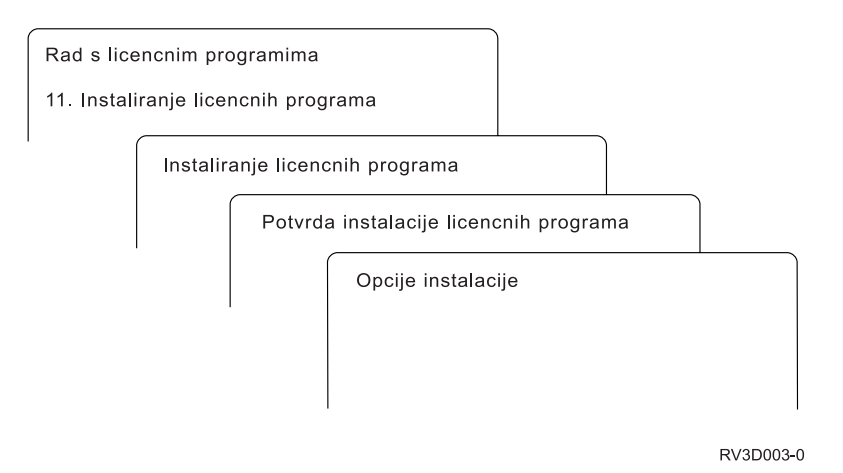

Za instaliranje jednog ili više licencnih programa s popisa, upišite 1 u stupac opcija pored licencnog programa i bilo kojih opcijskih dijelova koje želite instalirati. Za listu licencnih programa koji su na mediju, uputite se na "Izdanja i veličine licencnih [programa"](#page-180-0) na stranici [169.](#page-180-0)

Licencni program koji želite instalirati možda nije ispisan na prikazu Licencni programi. Ako licencni program nije izlistan, može biti dodan na popis upisom informacija u prazna polja na vrhu popisa. Nakon što pritisnete Enter, ovaj proizvod se pojavljuje na listi s drugim proizvodima.

- 1. Upišite 1 u stupcu Opcija
- 2. Upišite identifikator proizvoda u stupcu Licencni program
- 3. Upišite vrijednost opcije proizvoda u stupcu Opcija proizvoda
- 4. Pritisnite Enter

Kod upisa opcije proizvoda sistem prihvaća samo sljedeće tri vrijednosti: \*BASE, broj opcije ili \*ALL.

- v Vrijednost \*BASE instalira samo osnovne proizvode pridruženog identifikatora proizvoda.
- v Broj opcije proizvoda instalira samo odreenu opciju pridruženog identifikatora proizvoda. Da bi bili u mogućnosti instalirati opcije, morate instalirati bazni proizvod (\*BASE).
- v Vrijednost \*ALL instalira osnovni proizvod i sve opcije pridruženog identifikatora proizvoda koje se nalaze na mediju.

Imajte na umu da će se licencni programi koje ste dodali pojaviti na popisu samo s identifikatorom proizvoda i neće dati opisno ime proizvoda.

Pojavljuje se ekran Potvrda instalacije licencnih programa s licencnim programima koje ste izabrali za instalaciju. Ako ne želite ništa mijenjati, pritisnite Enter za potvrdu vaših izbora.

Popunite sljedeće izbore na prikazu Opcije instalacije. Koristite tipku Pomoć za više informacija o svakom promptu na ovom ekranu.

1. Instalacijski uređaj

Primjeri u ovom poglavlju koriste OPT01 za ime uređaja instalacije. Za više informacija o konvenciji imenovanja uređaja instalacije, pogledajte "Tipovi uređaja [softverske](#page-18-0) [instalacije"](#page-18-0) na stranici 7.

2. Objekti za instalaciju:

Ova opcija dozvoljava da izaberete instaliranje i programa i jezičnih objekata, samo programa ili samo jezičnih objekata.

3. Automatski IPL

<span id="page-223-0"></span>Ova opcija određuje hoće li sistem automatski napraviti IPL kada proces instalacije uspješno završi.

Kada su licencni programi instalirani, ponovno se pojavljuje ekran Rad s licencnim programima ili Prijava. Za potvrdu da su svi licencni programi uspješno instalirani, koristite opciju 50 (Prikaz dnevnika za poruke). (Još informacija o toj opciji je dostupno u ["Status](#page-226-0) [dovršenja"](#page-226-0) na stranici 215.) Ako se desi greška, vidjet ćete poruku Funkcija Rad s licencnim programima nije dovršena, na dnu ekrana Rad s licencnim programima. Idite na Poglavlje 14, ["Rješavanje](#page-158-0) problema instalacije softvera", na stranici 147 da odredite problem.

Ako ponovno instalirate licencni program ili opcijski dio, morate takoer ponovno instalirati PTF-ove za taj licencni program.

#### **Opcija 12. Brisanje licencnih programa**

Opcija 12 u izborniku Rad s licencnim programima se koristi za brisanje svih licencnih programa ili opcijskih dijelova licencnih programa koji su instalirani na sistemu.

**Bilješka:** Prije brisanja licencnog programa, pregledajte ["Razmatranja](#page-155-0) za brisanje licencnih [programa"](#page-155-0) na stranici 144 i tada se vratite ovdje.

Kada izaberete ovu opciju, pojavljuje se ekran Brisanje licencnih programa. Popis pokazuje licencne programe i opcijske dijelove koji su instalirani na vašem sistemu. Koristite ovu listu za izbor licencnih programa ili opcijskih dijelova za brisanje.

Ako obrišete (\*BASE) licencni program koji ima opcijske dijelove, sistem briše sve opcijske dijelove za taj licencni program. Ako obrišete samo opcijski dio, osnovni program i opcijski dijelovi ostaju na vašem sistemu. Ova opcija briše sve objekte koji su pridruženi licencnim programima ili opcijskim dijelovima koje izaberete.

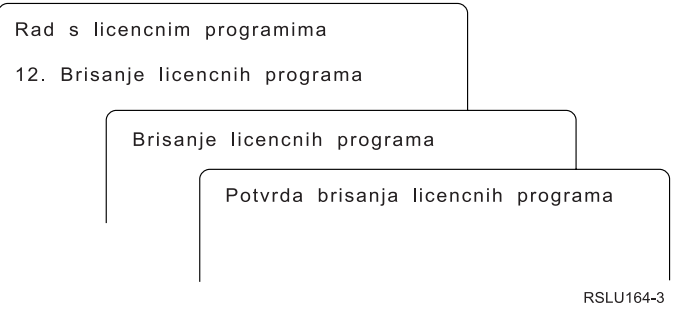

Upišite 4 u stupac Opcija pored licencnog programa ili opcijskog dijela licencnog programa koji želite izbrisati s vašeg sistema.

Ekran Potvrda brisanja licencnih programa pokazuje vam koje ste licencne programe ili opcijske dijelove izabrali za brisanje. Pritisnite Enter za brisanje licencnih programa ili opcijskih dijelova.

#### **Opcija 13. Spremanje licencnih programa**

Opcija 13 na izborniku Rad s licencnim programima se koristi za spremanje jednog ili više licencnih programa za preraspodjelu.

Ekran Spremanje licencnih programa pokazuje licencne programe i opcijske dijelove koji su instalirani na vašem sistemu. Koristite ovu listu za izbor licencnih programa ili opcijskih dijelova za brisanje. Upišite 1 u stupcu za opciju na ekranu Spremanje licencnih programa pokraj licencnog programa koji želite spremiti.

<span id="page-224-0"></span>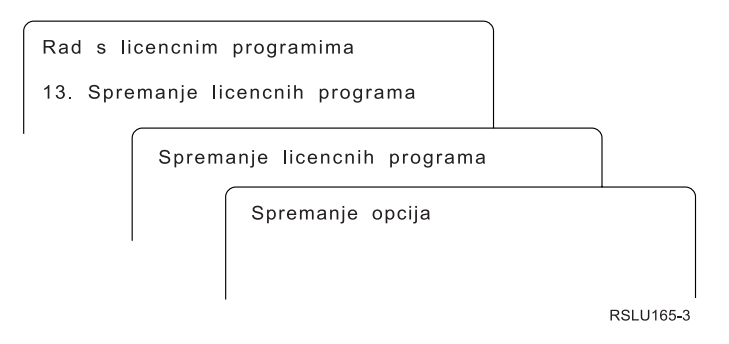

Upišite informacije na ekranu Opcije spremanja korištenjem sljedeće informacije.

Koristite tipku Pomoć za još informacija za svaki prompt na ekranu.

1. **Uređaj** 

Primjeri u ovom poglavlju koriste TAP01 za ime uređaja trake. Za više informacija o konvenciji imenovanja uređaja trake, pogledajte "Tipovi uređaja softverske [instalacije"](#page-18-0) na [stranici](#page-18-0) 7.

2. **Redni broj**

Koristite \*Default ili unesite vlastiti izbor za redni broj koji treba koristiti za proces spremanja.

3. **Kraj opcije medija**

Traka: Određuje operaciju automatskog položaja koja se radi na volumenu trake kada je operacija spremanja dovršena. U slučaju operacije spremanja na višestruke volumene, parametar se primjenjuje samo na zadnji volumen. Svi drugi volumeni se premotavaju i odstranjuju ako traka dođe do kraja. Možete specificirati ove vrijednosti:

- v \*REWIND: Traka se automatski premotava nakon kraja operacije, ali ne odstranjuje traku.
- v \*LEAVE: Traka nije premotana ni odstranjena nakon završetka operacije. Ostaje na trenutnom položaju na uređaju trake.
- v \*UNLOAD: Traka je automatski premotana i odstranjena nakon završetka operacije.

Optički: Specificira operaciju koja se automatski izvodi na optičkom volumenu nakon završetka operacije spremanja. Optički uređaji podržavanju samo posebnu vrijednost \*UNLOAD. Oni zanemaruju \*REWIND i \*LEAVE. Neki optički ureaji će izbaciti volumen nakon završetka operacije.

#### **Napomene:**

- 1. Licencni programi i opcijski dijelovi koji su otpremljeni nezavisno od izdanja operativnog sistema ili modifikacije nisu prikazani. Koristite naredbu Spremanje licencnih programa (SAVLICPGM) da spremite nezavisno otpremljene IBM licencne programe i opcijske dijelove.
- 2. Ovu opciju ne treba koristiti za sigurnosno kopiranje i obnavljanje. Služi samo za preraspodjelu. Više informacija o preraspodjeli je dostupno u Distribucija softvera poglavlju u i5/OS Informacijski centar. Za informacije o spremanju sistema, pogledajte Stvaranje sigurnosne kopije sistema poglavlje u i5/OS Informacijski centar.

## **Opcije za sekundarne jezike**

Sekundarni jezici na i5/OS sistemu se mogu prikazati, instalirati ili brisati.

### <span id="page-225-0"></span>**Opcija 20. Prikaz sekundarnih jezika**

Nakon što je i5/OS instalacijski proces završen, često je potrebno odrediti je li sekundarni jezik uspješno instaliran na sistem. Da bi to napravili, izaberite opciju 20 na izborniku Rad s licencnim programima.

Ekran Prikaz instaliranih sekundarnih jezika pokazuje primarni i sekundarne jezike koji su instalirani na vašem sistemu.

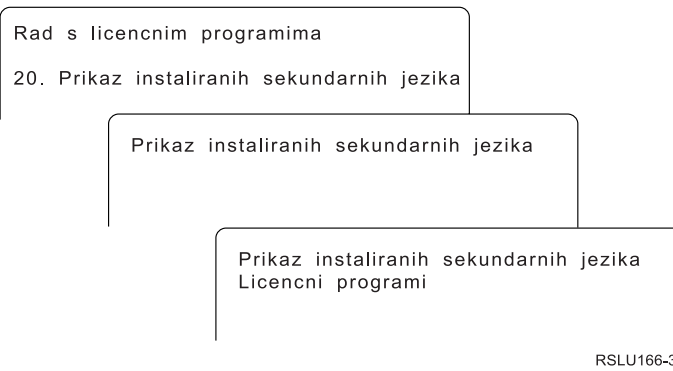

Upišite 5 u stupac Opcija pokraj sekundarnog jezika i pritisnite Enter da bi vidjeli licencne programe koji su instalirani s odreenim sekundarnim jezikom. Ove informacije su prikazane na sljedećem ekranu, Prikaz instaliranih licencnih programa sekundarnog jezika. Pritiskom na tipku F11 nekoliko puta, vidjet ćete da se na ekranu mijenjaju informacije. Ovaj ekran pokazuje knjižnicu sekundarnog jezika, izdanje proizvoda, vrijednost instaliranog statusa ili opciju proizvoda.

Za opis vrijednosti statusa instalacije pogledajte ["Instalirane](#page-216-0) vrijednosti statusa" na stranici [205.](#page-216-0)

### **Opcija 21. Instaliranje sekundarnih jezika**

Opcija 21 na prikazu Rad s licencnim programima se koristi za selektivnu instalaciju sekundarnog jezika za licencne programe koji su instalirani na sistemu.

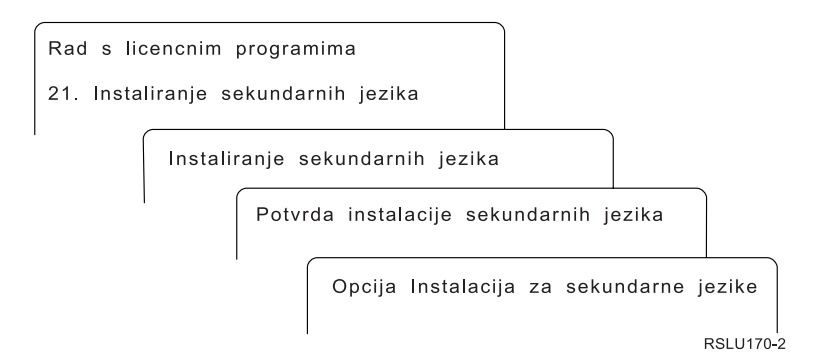

Upišite 1 pokraj jezika koji želite instalirati i pritisnite Enter. Samo jedan sekundarni jezik može biti instaliran u isto vrijeme. Ekran Potvrda instalacije sekundarnog jezika pokazuje sljedeće:

- v Jezik koji ste izabrali instalirati
- Knjižnicu gdje će biti instaliran
- Razinu izdanja jezika

<span id="page-226-0"></span>Na prikazu Opcija instalacije za sekundarne jezike, izaberite vaš instalacijski uređaj i specificirajte da ili ne na parametru Zamijeni ako je trenutno.

Primjeri u ovom poglavlju koriste OPT01 za ime uređaja instalacije. ["Tipovi](#page-18-0) uređaja softverske [instalacije"](#page-18-0) na stranici 7 sadržava više informacija o konvenciji imenovanja uređaja pri instalaciji. Specificiranjem \*NO na parametru Zamijeni ako je trenutno, sekundarni jezici koji su trenutno instalirani i na istoj su razini kao na instalacijskom mediju se ne zamjenjuju za vrijeme nadogradnje. Možete promijeniti parametar Zamijeni ako je trenutno na \*YES ako želite zamijeniti sekundarne jezike koji su već instalirani, uključujući sekundarne jezike instalirane na istom izdanju kao na instalacijskom mediju.

#### **Opcija 22. Brisanje sekundarnih jezika**

Opcija 22 na prikazu Rad s licencnim programima se koristi za brisanje sekundarnih jezika koji više ne želite instalirane na sistemu.

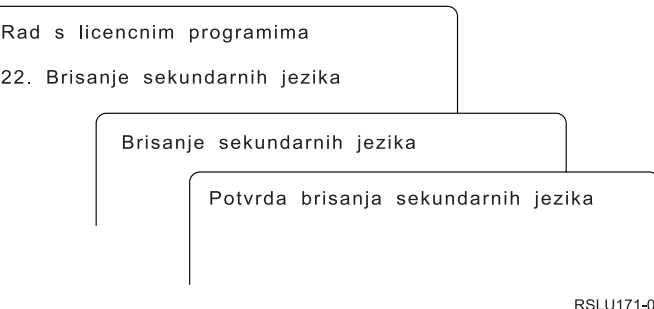

Na ekranu Brisanje sekundarnih jezika, upišite 4 da izaberete sekundarni jezik koji želite obrisati. Pritisnite Enter. Ponovno pritisnite Enter na ekranu za potvrdu.

Više informacija o knjižnicama sekundarnih jezika u korisničkim profilima je dostupno u poglavlju i5/OS Globalizacija, u u i5/OS Informacijski centar.

### **Status dovršenja**

Kada instalirate licencne programe, sekundarni jezik ili PTF-ove, osigurajte da je i5/OS proces instalacije uspješno završen kako bi izbjegli probleme kada počnete koristiti sistem.

#### **Opcija 50. Prikaz dnevnika za poruke**

Izbor opcije 50 pokazuje ekran Prikaz povijesti instalacije. Pritisnite Enter da bi vidjeli poruke o početku i dovršenju instalacije na ekranu Prikaz sadržaja dnevnika povijesti. Ova opcija prikazuje specifične poruke koje su prikazane u dnevniku povijesti.

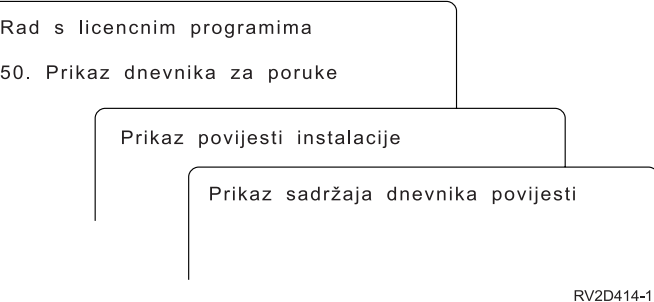

<span id="page-227-0"></span>Svaki dio procesa instalacije (kao licencni programi, PTF-ovi, Inicijalizacija sistema (INZSYS)) trebaju imati poruku dovršenja. Ako ne vidite poruku na ekranu, čekajte par minuta i ponovno izaberite opciju 50. Ako još ne vidite poruku dovršenja, koristite procedure obnavljanja u Poglavlje 14, ["Rješavanje](#page-158-0) problema instalacije softvera", na stranici 147 za instaliranje bilo kojih licencnih programa ili PTF-ova koji nisu uspješno instalirani.

### **Naredbe povezane s izbornikom Rad s licencnim programima**

Opcije 70, 71 i 72 prikazuju izbornike dodatnih i5/OS naredbi koje možete koristiti.

Opcija 70 pokazuje ekran Naredbe spremanja i vraćanja. Ovaj ekran prikazuje listu povezanih izbornika naredbi koje možete koristiti.

Opcija 71 pokazuje prikaz Naredbe privremenog popravka programa. Možete koristiti te naredbe za rad s jednim ili više individualnih PTF-ova. Za više informacija o popravcima, pogledajte Korištenje popravaka softvera ui5/OS Informacijski centar.

Opcija 72 pokazuje ekran Naredbe za licencne programe.

Više informacija o sljedećim naredbama je dostupno u poglavlju Kontrolni jezik (CL) u i5/OS Informacijski centar.

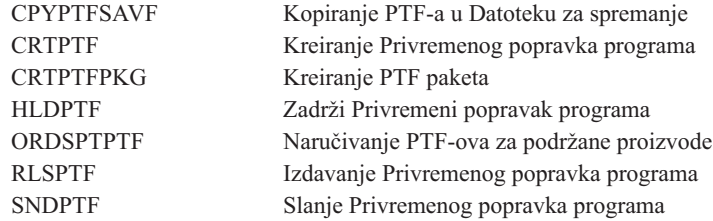

# <span id="page-228-0"></span>**Poglavlje 16. Povezane informacije za instalaciju, nadogradnju ili brisanje i5/OS i povezanog softvera**

Ova lista uključuje povezane izvore informacija za i5/OS instalaciju softvera ili nadogradnju.

#### **Priručnici**

v **Memorandum za korisnike** (oko 50 stranica)

Ovaj dokument osigurava informacije o promjenama u hardveru i softver koje mogu potencijalno utjecati na operacije sistema.

#### **IBM Redbooks**

| |

| | | | | |

| | | | |

I

v **i5/OS [Konverzija](http://www.redbooks.ibm.com/redpieces/abstracts/redp4293.html?Open) programa: Priprema za i5/OS V6R1**

Ovaj Redpaper sadržava prijedloge i upute za analizu i pretvorbu programa za V6R1.

### v **IBM System i5 [Priručnik](http://www.redbooks.ibm.com/redpieces/abstracts/sg247486.html)** (V5R4)

Ova knjiga osigurava pregled proizvoda eServer i IBM Sistemi i5 i System i poslužitelja. U njoj se raspravlja o dodacima, funkcijama i tehničkim specifikacijama za modele poslužitelja koji danas postoje i identificira se softver podržan s trenutnom linijom proizvoda. Koristite ovu Web stranicu (http://publib-b.boulder.ibm.com/cgi-bin/ searchsite.cgi?query=iseries+AND+handbook) za traženje ispravne verzije.

v **iSeries i TotalStorage: Vodič za [implementiranje](http://www.redbooks.ibm.com/abstracts/sg247120.html) eksternog diska na eServer i5;**

#### **[SG24-7120](http://www.redbooks.ibm.com/abstracts/sg247120.html)**

Ova knjiga se koristi za planiranje i implementaciju podizanja na i5/OS iz disk jedinice koja je spojena preko 2847 I/O procesora.

#### **Web stranice**

v **[Podrška](http://www.ibm.com/systems/support/i) za IBM System i** (http://www.ibm.com/systems/support/i)

Ove Web stranice sadrže alate i resurse kao što su informacije o planiranju preventivnog servisa (PSP) i ovlašteni izvještaji o analizi problema (APAR-i) koji vam pomažu kod instalacije softvera.

v **IBM System i Podrška: [Planiranje](http://www.ibm.com/systems/support/i/planning/)** (http://www.ibm.com/systems/support/i/ planning/)

Ova Web stranica pruža veze na raznolike alate i informacije za planiranje. Stranica o planiranju nadogradnje - i5/OS i OS/400 mapiranju razina prikazuje koja izdanja i5/OS ili OS/400 podržava koji od System i, iSeries i AS/400 RISC modela.

v **System i Podrška planiranja: Migracija i [nadogradnje](http://www.ibm.com/systems/support/i/planning/migrationupgrade.html)**

(http://www.ibm.com/systems/support/i/planning/migrationupgrade.html)

Ova Web stranica osigurava pregled proizvoda, izjava smjera i informacije o proizvodima ili svojstvima koja možda nisu podržana u budućim izdanjima i5/OS operativnog sistema ili budućim System i modelima.

v **IBM [Electronic](http://publib.boulder.ibm.com/isrvagt/sdsadoc.html) Service Agent for iSeries** (http://publib.boulder.ibm.com/isrvagt/ sdsadoc.html)

Ova Web stranica sadrži informacije o Elektroničkom servisnom posredniku, koji je dio i5/OS operativnog sistema. Elektronički servisni posrednik ima funkcije izvještavanja o hardverskim problemima koje mogu predvidjeti i spriječiti hardverske greške, zato što se mogući problemi rano otkrivaju, spuštaju se popravci i automatski poziva IBM servis ako je potrebno. Šalju se i dodatne servisne informacije koje pomažu u odreivanju problema u IBM centrima za podršku i u pravovremenom rješavanju problema.

v **[Ovlaštena](http://www.ibm.com/eserver/ess) podrška softvera** (http://www.ibm.com/eserver/ess)

S ove Web stranice možete spustiti licencne programe, upravljati vašim softverskim ključevima i upravljati Dokazima o vlasništvu. Ako imate Ugovor za održavanje softvera (SWMA), možete naručiti nadogradnje softvera.

v **[Elektronička](http://www.ibm.com/systems/support/software/delivery/en_US/downloadinfo.html) dostava softvera**

(http://www.ibm.com/systems/support/software/delivery/en\_US/downloadinfo.html)

Ova Web stranica sadrži dodatne informacije o spuštanju IBM licencnih programa i o pripremi za instalaciju.

#### **Ostale informacije u i5/OS Informacijski centar**

v **Backup i oporavak**

Ova kategorija sadržava informacije kako planirati strategiju backupa i obnavljanja, kako postaviti zaštitu diska za podatke, kako napraviti backup sistema i kako kontrolirati gašenje sistema u slučaju kvara. Također uključuje informacije o plug-inu za Sigurnosno kopiranje, obnavljanje i usluge medija za System i Navigator.

v **Osnovne sistemske operacije**

Ova zbirka poglavlja sadržava informacije o i5/OS osnovnim operacijama, konceptima, te analizi i izvještavanju sistemskih problema.

#### v **Distribucija softvera**

Zbirka poglavlja Distribucija softvera opisuje kako distribuirati neke ili sve programe na sistemu, uključujući operativni sistem na drugi sistem.

v **Logičke particije**

Zbirka poglavlja Logičke particije opisuje kako distribuirati resurse unutar pojedinačnog sistema kako funkcionirao kao da su dva ili više nezavisnih sistema.

#### v **Održavanje i upravljanje i5/OS i povezanim softverom**

Ova zbirka poglavlja pokazuje kako upravljati i održavati popravke i licencne programe u svojoj mreži.

v **Memorijska rješenja**

| | | |

Kategorija memorijskih rješenja vas vodi u svijet sistemske memorije. Pomaže vam izabrati koje tehnologije memorije su ispravne za vašu kompaniju sada i koje tehnologije bi mogle biti korisne u budućnosti.

# **Poglavlje 17. Informacije o odricanju od koda**

IBM vam dodjeljuje neekskluzivnu licencu autorskog prava za korištenje svih primjera programskog koda s kojima možete generirati slične funkcije skrojene za vaše vlastite specifične potrebe.

PODLOŽNO BILO KOJIM JAMSTVIMA KOJA SE NE MOGU ISKLJUČITI, IBM, NJEGOVI RAZVIJAČI PROGRAMA I DOBAVLJAČI NE DAJU NIKAKVA JAMSTVA ILI UVJETE, BILO IZRAVNA ILI POSREDNA, UKLJUČUJUĆI, ALI NE OGRANIČAVAJUĆI NA, POSREDNA JAMSTVA ILI UVJETE ZA PROÐU NA TRŽIŠTU, SPOSOBNOSTI ZA ODREÐENU SVRHU I NEPOVREÐIVANJE, U ODNOSU NA PROGRAM ILI TEHNIČKU PODRŠKU, AKO POSTOJI.

NI POD KOJIM UVJETIMA IBM, NJEGOVI RAZVIJAČI PROGRAMA ILI DOBAVLJAČI NISU ODGOVORNI ZA BILO ŠTO OD SLJEDEĆEG, ČAK I AKO SU INFORMIRANI O TAKVOJ MOGUĆNOSTI:

- 1. GUBITAK ILI OŠTEĆENJE PODATAKA;
- 2. IZRAVNE, POSEBNE, SLUČAJNE ILI NEIZRAVNE ŠTETE ILI EKONOMSKE POSLJEDIČNE ŠTETE; ILI
- 3. GUBITAK PROFITA, POSLA, ZARADE, DOBROG GLASA ILI PREDVIÐENIH UŠTEDA.

NEKA ZAKONODAVSTVA NE DOZVOLJAVAJU ISKLJUČENJE ILI OGRANIČENJE IZRAVNIH, SLUČAJNIH ILI POSLJEDIČNIH ŠTETA, TAKO DA SE GORNJA OGRANIČENJA MOŽDA NE ODNOSE NA VAS.

## **Dodatak. Napomene**

Ove informacije su razvijene za proizvode i usluge koji se nude u SAD.

IBM možda ne nudi proizvode, usluge ili dodatke koji se razmatraju u ovom dokumentu u drugim državama. Posavjetujte se s vašim lokalnim IBM predstavnikom za informacije o proizvodima i uslugama koji su trenutno dostupni na vašem području. Bilo koja upućivanje na IBM proizvod, program ili uslugu nema namjeru tvrditi da se mogu koristiti samo IBM proizvod, program ili usluga. Bilo kakav proizvod, program ili usluga koji su ekvivalentni i ne krše bilo koje IBM-ovo pravo intelektualnog vlasništva se mogu koristiti. Međutim, na korisniku je odgovornost da procijeni i verificira operacije bilo kojeg ne-IBM proizvoda, programa ili usluge.

IBM može imati patente ili prijave na patent koje čekaju, a pokrivaju teme koje su pokrivene u ovom dokumentu. Posjedovanje ovog dokumenta ne daje vam nikakvu dozvolu za korištenje tih patenata. Možete poslati upit za licence, u pismenom obliku, na:

IBM Director of Licensing IBM Corporation North Castle Drive Armonk, NY 10504-1785 U.S.A.

Za upite za licencu koji se odnose na dvobajtne (DBCS) informacije, kontaktirajte IBM odjel intelektualnog vlasništva u vašoj državi ili pošaljite upite, pismeno, na:

IBM World Trade Asia Corporation Licensing 2-31 Roppongi 3-chome, Minato-ku Tokyo 106-0032, Japan

**Sljedeći odlomak se ne primjenjuje na Ujedinjeno Kraljevstvo ili bilo koju drugu zemlju gdje su takve izjave nekonzistentne s lokalnim zakonima:** INTERNATIONAL BUSINESS MACHINES CORPORATION DAJE OVU PUBLIKACIJU "KAKVA JE ", BEZ IKAKVIH JAMSTAVA, BILO IZRAVNIH ILI POSREDNIH, UKLJUČUJUĆI, ALI NE OGRANIČAVAJUĆI SE NA, UKLJUČENA JAMSTVA O NE-POVREÐIVANJU, PROÐI NA TRŽIŠTU ILI SPOSOBNOSTI ZA ODREÐENU SVRHU. Neke zemlje ne dozvoljavaju odricanje od izravnih ili posrednih jamstava u odreenim transakcijama, zbog toga, se ova izjava možda ne odnosi na vas.

Ove informacije mogu sadržavati tehničke netočnosti ili tipografske pogreške. Promjene se povremeno rade u ovim informacijama; te promjene će biti uključene u nova izdanja publikacije. IBM može napraviti poboljšanja i/ili promjene na proizvodima i/ili programima opisanim u ovoj publikaciji u bilo koje vrijeme bez napomene.

Bilo koje upućivanje u ovim informacijama na ne-IBM Web stranice, služi samo kao pomoć i ni na kakav način ne služi za promicanje tih Web stranica. Materijali na tim Web stranicama nisu dio materijala za ovaj IBM proizvod i upotreba tih Web stranica je na vaš vlastiti rizik.

IBM može koristiti ili distribuirati bilo koje informacije koje dobavite na bilo koji način na koji smatra prikladnim bez ikakvih obaveza prema vama.

Vlasnici licence za ovaj program, koji žele imati informacije o njemu u svrhu omogućavanja: (i) izmjene informacija između neovisno kreiranih programa i drugih programa (uključujući i ovaj) i (ii) uzajamne upotrebe informacija koje su bile izmijenjene, trebaju kontaktirati:

IBM Corporation Software Interoperability Coordinator, Department YBWA 3605 Highway 52 N Rochester, MN 55901 U.S.A.

Takve informacije mogu biti dostupne, uz odgovarajuće termine i uvjete, uključujući u nekim slučajevima i plaćanje pristojbe.

Licencni program opisan u ovim informacijama i sav licencni materijal koji je za njega dostupan, IBM isporučuje pod uvjetima IBM Ugovora s korisnicima, IBM Internacionalnog ugovora o licenci za programe, IBM Ugovora o licenci za strojni kod ili bilo kojeg ekvivalentnog ugovora između nas.

Bilo kakvi podaci o izvedbi koji su ovdje sadržani su određeni u kontroliranom okruženju. Zato, rezultati postignuti u drugim operativnim okruženjima mogu značajno varirati. Neka mjerenja su napravljena na sistemima na razini razvoja i nema jamstva da će ta mjerenja biti ista na općenito dostupnim sistemima. Nadalje, neka mjerenja su možda procijenjena kroz ekstrapolaciju. Stvarni rezultati mogu varirati. Korisnici ovog dokumenta trebaju verificirati primjenjive podatke za njihovo specifično okruženje.

Sve izjave koje se odnose na IBM-ovo buduće usmjerenje ili namjere su podložne promjenama ili povlačenjima bez obavijesti i predstavljaju samo ciljeve i namjere.

Ova informacije sadrže primjere podataka i izvještaja koji se koriste u svakodnevnim poslovnim operacijama. Da ih se objasni što je više moguće, primjeri uključuju imena pojedinaca, poduzeća, robnih marki i proizvoda. Sva ta imena su izmišljena i bilo kakva sličnost imenima i adresama koje koriste stvarna poslovna poduzeća je potpuno slučajna.

#### AUTORSKO PRAVO LICENCE:

Ove informacije sadrže primjer aplikacijskog programa u izvornom jeziku, što ilustrira tehnike programiranja na raznim operacijskim platformama. Možete kopirati, modificirati i distribuirati te primjere programa u bilo kojem obliku bez plaćanja IBM-u, za svrhu razvijanja, korištenja, reklamiranja ili distribuiranja aplikativnih programa koji su prilagođeni sučelju aplikativnog programiranja za operativnu platformu za koju su primjeri programa napisani. Ti primjeri nisu temeljito testirani pod svim uvjetima. IBM, zato, ne može jamčiti ili podrazumijevati pouzdanost, upotrebljivost ili funkcionalnost tih programa.

Svaka kopija ili bilo koji dio ovih uzoraka programa ili bilo kojeg izvedenog rada mora sadržavati napomenu o autorskom pravu u obliku:

© (ime vašeg poduzeća) (godina). Dijelovi ovog koda su izvedeni iz IBM Corp. uzoraka programa. © Autorsko pravo IBM Corp. \_unesite godinu ili godine\_. Sva prava pridržana.

### **Informacije o sučelju programiranja**

Ova publikacija Instaliranje, nadogradnja ili brisanje i5/OS i povezanog softvera je namijenjena za sučelja programiranja koja omogućuju korisniku da piše programe za i5/OS.

### **Zaštitni znaci**

Sljedeći termini su zaštitni znaci International Business Machines Corporation u Sjedinjenim Državama, drugim zemljama ili oboje:

400 Advanced Function Printing AFP AIX APL2 AS/400 CICS DataPropagator DB2 DB2 Extenders Distributed Relational Database Architecture Domino DRDA Electronic Service Agent eServer GDDM i5/OS IBM IBM (logo) ImagePlus Infoprint IPDS iSeries Lotus OS/400 POWER PowerPC POWER5 POWER6 Redbooks RPG/400 Sametime System i System/36 System/38 Tivoli Tivoli Management Environment VisualAge VisualInfo WebSphere xSeries

Adobe, Acrobat, Portable Document Format (PDF) i PostScript su registrirani zaštitni znaci ili zaštitni znaci Adobe Systems Incorporated u Sjedinjenim Državama, drugim zemljama ili oboje.

Linux je registrirani zaštitni znak Linus Torvaldsa u Sjedinjenim Državama, drugim zemljama ili oboje.

Microsoft, Windows i Windows logo su zaštitni znakovi Microsoft korporacije u Sjedinjenim državama, drugim zemljama ili oboje.

Java i Java-bazirani zaštitni znakovi su zaštitni znakovi Sun Microsystems u Sjedinjenim Državama, drugim državama ili oboje.

Ostala imena poduzeća, proizvoda i usluga mogu biti zaštitni znaci ili servisne oznake drugih.

## **Termini i uvjeti**

Dozvole za upotrebu ovih publikacija se dodjeljuju prema sljedećim terminima i uvjetima.

**Osobna upotreba:** Možete reproducirati ove publikacije za vašu osobnu, nekomercijalnu upotrebu, uz uvjet da su sve napomene o vlasništvu sačuvane. Ne smijete distribuirati, prikazivati ili raditi izvedena djela iz ovih publikacija ili bilo kojeg njihovog dijela, bez izričite suglasnosti IBM-a.

**Komercijalna upotreba:** Možete reproducirati, distribuirati i prikazivati ove publikacije samo unutar vašeg poduzeća uz uvjet da su sve napomene o vlasništvu sačuvane. Ne smijete raditi izvedena dijela iz ovih publikacija ili kopirati, distribuirati ili prikazivati te publikacije ili bilo koji njihov dio izvan vašeg poduzeća, bez izričite suglasnosti IBM-a.

Osim kako je izričito dodijeljeno u ovoj dozvoli, nisu dane nikakve dozvole, licence ili prava, niti izričita niti posredna, na publikacije ili bilo koje podatke, softver ili bilo koje drugo intelektualno vlasništvo sadržano unutar.

IBM rezervira pravo da bilo kad, po vlastitom nahoenju, povuče ovdje dodijeljene dozvole, ako je upotreba publikacija štetna za njegove interese ili je ustanovljeno od strane IBM-a da gornje upute nisu bile ispravno slijeđene.

Ne smijete spustiti, eksportirati ili reeksportirati ove informacije, osim kod potpune usklaenosti sa svim primjenjivim zakonima i propisima, uključujući sve zakone i propise o izvozu Sjedinjenih Država.

IBM NE DAJE NIKAKVA JAMSTVA NA SADRŽAJ OVIH PUBLIKACIJA. PUBLIKACIJE SE DAJU ″KAKVE JESU″ I BEZ JAMSTAVA BILO KOJE VRSTE, IZRAVNIH ILI POSREDNIH, UKLJUČUJUĆI, ALI NE OGRANIČAVAJUĆI SE NA, POSREDNA JAMSTVA PROÐE NA TRŽIŠTU, NEKRŠENJA I PRIKLADNOSTI ZA ODREÐENU SVRHU.

# **Kazalo**

## **A**

[automatska](#page-62-0) instalacija 51 koraci za [zamjenu](#page-63-0) izdanja 52 [obnavljanje](#page-162-0) 151 prije [početka](#page-62-0) 51

# **B**

brisanje licencni [program](#page-156-0) 145 određivanje [nekorištenih](#page-154-0) dijelova 143 licencni [program](#page-223-0) s popisa 212 licencnih programa i opcijskih dijelova [napomene](#page-155-0) o 144 [upotreba](#page-155-0) opcije 12 144 upotrebi [DLTLICPGM](#page-155-0) naredbe 144 sekundarnih jezika [upotreba](#page-226-0) opcije 22 215 softver [povezan](#page-154-0) s i5/OS 143

# **C**

[CPA9E1B](#page-92-0) poruka 81, [89,](#page-100-0) [130](#page-141-0)

# **D**

datoteka baze podataka [konverzija](#page-197-0) 186 datoteka unakrsne reference provjera prije [nadogradnje](#page-42-0) 31 distribucijski skup medija [koncepti](#page-21-0) 10 dodatni licencni programi, [instaliranje](#page-128-0) 117 dokument [instalacija](#page-104-0) softvera 93 [nadogradnja](#page-34-0) ili zamjena softvera 23 dokumentacija licencnog programa [koncepti](#page-22-0) 11 dokumentacija proizvoda [koncepti](#page-22-0) 11 dokumenti licenciranja softvera [koncepti](#page-20-0) 9

# **E**

ekran [prazan](#page-213-0) 202

# **F**

fast path zadaci instaliranja, [nadogradnje](#page-14-0) ili [brisanja](#page-14-0) 3

# **G**

gdje početi [obnavljanje](#page-158-0) 147 globalizacija instaliranje [sekundarnog](#page-28-0) jezika 17 koncepti [instalacije](#page-27-0) softvera 16 [priprema](#page-47-0) 36 promjena [primarnog](#page-27-0) jezika 16

### **I**

i5/OS nadogradnja [podržana](#page-24-0) izdanja 13 IBM dobavljeni objekt [koncepti](#page-25-0) 14 informacije planiranja preventivnog servisa nove [instalacije](#page-105-0) 94 informacijski resurs [instalacija](#page-104-0) softvera 93 [nadogradnja](#page-34-0) ili zamjena softvera 23 Inicijalizacija sistema (INZSYS) [obnavljanje](#page-172-0) 161 instalacija kontrolna lista [dovršetka](#page-139-0) 128 licencni program s [liste](#page-222-0) 211 [instalacija](#page-128-0) dodatnih licencnih programa 117 instalacija softvera [koncepti](#page-16-0) 5 novi sistem bez [operativnog](#page-114-0) sistema 103 novi sistem s [operativnim](#page-124-0) sistemom 11[3,](#page-125-0) [114](#page-125-0) povezane [informacije](#page-228-0) 217 [referentni](#page-175-0) kodovi 164 instalacija softvera, novo [kontrolna](#page-102-0) lista 91 [pregled](#page-104-0) 93 instalacija, nova softver [pregled](#page-104-0) 93 instalacija, softver novi sistem s [operativnim](#page-124-0) sistemom 113 prije [početka](#page-125-0) 114 instalacijski proces procjena vremena [instalacije](#page-186-0) 175 instalacijski uređaj [izbor](#page-46-0) 35 [zamjenski](#page-200-0) 189 instaliranje

licencnih programa i opcijskih dijelova [upotreba](#page-221-0) opcije 11 210 sekundarnih jezika [korištenjem](#page-135-0) izbornika Rad s licencnim [programima](#page-135-0) 124 [sekundarnih](#page-225-0) jezika korištenjem opcije 21 [214](#page-225-0) [instaliranje](#page-107-0) i5/OS izdanja 96 instaliranje Licencnog internog koda nova logička [particija](#page-107-0) 96 instaliranje licencnog programa [vremena](#page-188-0) za 177 instaliranje [sekundarnog](#page-135-0) jezika 124 instaliranje softvera

nova logička [particija](#page-114-0) ili sistem 103

novi sistem bez [operativnog](#page-114-0) sistema 103 integritet dvofaznog predavanja provjera prije [nadogradnje](#page-43-0) 32 INZSYS (Inicijalizacija sistema) [obnavljanje](#page-172-0) 161 Izbornik GO LICPGM (Go Licencni program) opcije licencnih programa [upotreba](#page-221-0) opcije 10 210 [upotreba](#page-221-0) opcije 11 210 [upotreba](#page-223-0) opcije 12 212 [upotreba](#page-223-0) opcije 13 212 opcije sekundarnog jezika [upotreba](#page-225-0) opcije 20 214 [upotreba](#page-225-0) opcije 21 214 [upotreba](#page-226-0) opcije 22 215 opcije statusa dovršenja [upotreba](#page-226-0) opcije 50 215 povezane naredbe [upotreba](#page-227-0) opcije 70 216 [upotreba](#page-227-0) opcije 71 216 Izbornik Priprema za instalaciju [automatska](#page-221-0) instalacija 210 [pregled](#page-217-0) 206 izbornik Rad s licencnim programima korištenje za instaliranje [sekundarnih](#page-135-0) jezika 124 [opis](#page-220-0) 209 uvod u [opcije](#page-219-0) 208 izdanje napomene za [instalaciju](#page-207-0) 196 izdanje, [instaliranje](#page-107-0) i5/OS 96 izdanje, preskakanje [koncepti](#page-22-0) 11

instaliranje softvera *(nastavak)*

# **K**

katalog optičkih slika priprema za [nadogradnju](#page-48-0) 37 katalog slika [obnavljanje](#page-159-0) 148 potreban prostor za [instalaciju](#page-48-0) 37 [priprema](#page-48-0) optička 37 scenarij za [nadogradnju](#page-47-0) 36 [virtualni](#page-199-0) medij uređaja 188 katalog slika (virtualni uređaj medija) [automatska](#page-62-0) instalacija 51 katalog slika trake katalog slika [priprema](#page-50-0) trake 39 priprema za [nadogradnju](#page-50-0) 39 kataloga slika (virtualni optički uređaj) [automatska](#page-70-0) instalacija 59 [instalacija](#page-129-0) licencnog programa 118 ključevi, licenca softvera [provjera](#page-36-0) 25, [94](#page-105-0) knjižnica proizvoda [sistemski](#page-43-0) ASP 32 kod dodatka verzija [nacionalnog](#page-212-0) jezika 201

kod jezičnog dodatka verzije nacionalnog jezika gdje se [koristi](#page-117-0) 106, [125](#page-136-0) komprimirani objekti i memorijski prostor [koncepti](#page-26-0) 15 koncepti za instalaciju softvera [distribucijski](#page-21-0) skup medija 10 [dokumentacija](#page-22-0) proizvoda 11 dokumenti [licenciranja](#page-20-0) softvera 9 globalizacija instaliranje [sekundarnog](#page-28-0) jezika 17 [pregled](#page-27-0) 16 promjena [primarnog](#page-27-0) jezika 16 IBM [dobavljeni](#page-25-0) objekt 14 [komprimirani](#page-26-0) objekti i memorijski [prostor](#page-26-0) 15 [konverzija](#page-28-0) objekta 17 [okruženje](#page-23-0) miješanih izdanja 12 podržana [izdanja,i5/OS](#page-24-0) nadogradnje 13 [pregled](#page-16-0) 5 [preskakanje](#page-22-0) izdanja 11 proces [instalacije](#page-16-0) softvera 5 sadržaj [narudžbe](#page-20-0) softvera 9 uređaj [instalacije](#page-18-0) softvera 7 konfiguracija diska izbor prije [nadogradnje](#page-59-0) 48 poruke [upozorenja](#page-173-0) i greške 162 kontrolna lista [dovršavanje](#page-139-0) instalacije 128 procjena vremena [instalacije](#page-186-0) 175 kontrolna lista, spremnost [instalacija](#page-102-0) novog softvera 91 [nadogradnja](#page-30-0) ili zamjena softvera 19 [nadogradnja](#page-96-0) ili zamjena softvera za isto [izdanje](#page-96-0) 85 konverzija datoteka baze [podataka](#page-197-0) 186 [integrirani](#page-196-0) sistem datoteka 185 [objekti](#page-197-0) koji sadrže SQL izraze 186 [program](#page-193-0) 182 Sigurnosno kopiranje, [obnavljanje](#page-197-0) i usluge [medija](#page-197-0) za i5/OS 186 spool [datoteka](#page-194-0) 183 [vremena](#page-193-0) 182 konverzija [integriranog](#page-196-0) sistema datoteka 185 konverzija objekta [koncepti](#page-28-0) 17 [konverzija](#page-193-0) programa 182 [konverzija](#page-194-0) spool datoteka 183 [konverzija](#page-197-0) SQL izraza 186 koraci pripreme sistema [nadogradnja](#page-36-0) ili zamjena 25 korisnički profil [čišćenje](#page-58-0) 47 provjera prije [nadogradnje](#page-42-0) 31, [32](#page-43-0) kumulativni PTF paketi [naručivanje](#page-106-0) 95

## **L**

labela medija [pregled](#page-208-0) 197 licencni interni kod [instaliranje](#page-107-0) na novu logičku particiju 96 [obnavljanje](#page-163-0) 152 [prostor](#page-58-0) za 47

licencni ključevi [provjera](#page-36-0) 25, [94](#page-105-0) licencni program [brisanje](#page-57-0) 46 [napomene](#page-155-0) o 144 [procedure](#page-156-0) za 145 s [liste](#page-223-0) 212 [upotreba](#page-155-0) opcije 12 144, [145](#page-156-0) upotrebi [DLTLICPGM](#page-155-0) naredbe 144 dodavanje na [instalacijsku](#page-54-0) listu 43 instalacija s [liste](#page-221-0) 210 instalacija nakon promjene [primarnog](#page-150-0) [jezika](#page-150-0) 139 izdanja i [veličine](#page-180-0) 169 [obnavljanje](#page-167-0) 156 određivanje [nekorištenih](#page-154-0) dijelova za [brisanje](#page-154-0) 143 podrška [popravaka](#page-39-0) 28 [predizbor](#page-52-0) 41 spremanje [upotreba](#page-224-0) opcije 13 213 upotreba [SAVLICPGM](#page-224-0) naredbe 213 vraćanje [upotreba](#page-221-0) opcije 11 210 upotreba [RSTLICPGM](#page-221-0) naredbe 210 vremena za [instaliranje](#page-188-0) 177 licencni programi, [instaliranje](#page-128-0) dodatno 117 licencni ugovor [prihvaćanje](#page-55-0) 44 LICPGM izbornik korištenje za instaliranje [sekundarnih](#page-135-0) jezika 124 lista, prilagođena softver za [instalaciju](#page-51-0) 40 logička particija [automatska](#page-63-0) instalacija 52, [60,](#page-71-0) [97](#page-108-0) [instalacija](#page-129-0) licencnog programa 118 [instaliranje](#page-107-0) Licencnog internog koda 96 [instaliranje](#page-114-0) softvera 103 lozinka opis [sistema](#page-216-0) 205

## **M**

međuoperabilnost [opis](#page-206-0) 195 mehanizam zaštite podataka vrijeme [instalacije](#page-198-0) 187 memorijski prostor [čišćenje](#page-57-0) 46 [katalog](#page-47-0) slika 36 [licencni](#page-58-0) interni kod 47 [nadogradnje](#page-56-0) 45 određivanje za instalaciju 95 određivanje za [nadogradnju](#page-56-0) 45 određivanje za [nadogradnju](#page-98-0) na isto [izdanje](#page-98-0) 87 metoda instalacije [izbor](#page-46-0) 35

### **N**

način procjena vremena [instalacije](#page-185-0) 174 nadogradnja [podržano](#page-24-0) izdanje 13 nadogradnja ili zamjena koraci [pripreme](#page-36-0) sistema 25 softver [pripremni](#page-34-0) koraci 23 nadogradnja ili zamjena softvera [kontrolna](#page-30-0) lista 19 [kontrolna](#page-96-0) lista za isto izdanje 85 [pripremni](#page-34-0) koraci 23 napomena za instalaciju [i5/OS](#page-207-0) 196 Naredba DLTLIB (Brisanje knjižnice) kada ne [koristiti](#page-155-0) 144 Naredba [DSPSFWRSC](#page-221-0) (Prikaz resursa [softvera\)](#page-221-0) 210 [Naredba](#page-221-0) Prikaz resursa softvera [\(DSPSFWRSC\)](#page-221-0) 210 naredba [RSTLICPGM](#page-138-0) (vraćanje licencnih [programa\)](#page-138-0) 127 naredba vraćanje licencnih [programa](#page-138-0) [\(RSTLICPGM\)](#page-138-0) 127 naredba, CL Brisanje knjižnice (DLTLIB) kada ne [koristiti](#page-155-0) 144 naredba vraćanje licencnih programa (RSTLICPGM) za instaliranje [sekundarnih](#page-138-0) jezika 127 Prikaz resursa [softvera](#page-221-0) [\(DSPSFWRSC\)](#page-221-0) 210 naredbu Brisanje knjižnice (DLTLIB) kada ne [koristiti](#page-155-0) 144 narudžba, softver [provjera](#page-34-0) 23, [93](#page-104-0) ne-IBM uređaja trake [opis](#page-199-0) 188

## **O**

objekt koncepti za [instalaciju](#page-25-0) softvera 14, [15,](#page-26-0) [17](#page-28-0) objekt, sistem provjera integriteta prije [nadogradnje](#page-42-0) 31 obnavljanje [automatska](#page-162-0) instalacija 151 gdje [početi](#page-158-0) 147 [Inicijalizacija](#page-172-0) sistema (INZSYS) 161 INZSYS [\(Inicijalizacija](#page-172-0) sistema) 161 [katalog](#page-159-0) slika 148 [licencni](#page-163-0) interni kod 152 licencni [program](#page-167-0) 156 nakon upotrebe [referentnih](#page-178-0) kodova 167 [Operacijska](#page-160-0) konzola 149 [operativni](#page-165-0) sistem 154 [ponovni](#page-172-0) početak procesa ručne [instalacije](#page-172-0) 161 [PTF](#page-167-0) 156 [sekundarni](#page-167-0) jezik 156 [obnavljanje](#page-159-0) kataloga slika 148 okruženje miješanih izdanja [koncepti](#page-23-0) 12 okruženje, miješano izdanje [pregled](#page-23-0) 12 opcija instaliranja prikaz, [instaliranje,](#page-221-0) brisanje i spremanje s [liste](#page-221-0) 210

Operacijska konzola [automatska](#page-60-0) instalacija 49, [51,](#page-62-0) [60,](#page-71-0) [95,](#page-106-0) [97](#page-108-0) [obnavljanje](#page-160-0) 149 operativni sistem [instalacija](#page-114-0) na novi sistem 103 [instalacija](#page-124-0) softvera na novi sistem 113 [obnavljanje](#page-165-0) 154 zamjena i5/OS [operativnog](#page-79-0) sistema pri [dodavanju](#page-79-0) novog izdanja 68 optički distribucijski medij provjera [nadogradnje](#page-35-0) ili zamjene [softvera](#page-35-0) 24 provjera za novu [instalaciju](#page-105-0) 94 optički medij [pregled](#page-208-0) i5/OS 197 optički uređaj [opis](#page-198-0) 187 optički uređaji [virtualni](#page-19-0) 8 OS/400 (i5/OS) nadogradnja [nepodržani](#page-24-0) modeli 13

## **P**

podaci izvedbe skupljanje prije [nadogradnje](#page-44-0) 33 podržana [izdanja,i5/OS](#page-24-0) nadogradnje 13 ponovno [pokretanje](#page-175-0) iz uvjeta [isključivanja](#page-175-0) 164 popravci (PTF-ovi) dobiveni zapis za [nadogradnju](#page-97-0) istog [izdanja](#page-97-0) 86 potrebni za [nadogradnje](#page-37-0) 26 poruke upozorenja i greške [konfiguracija](#page-173-0) diska 162 [potreban](#page-48-0) prostor za katalog slika 37 povezane [informacije](#page-228-0) 217 prazan ekran, [odgovor](#page-213-0) na 202 pregled [instalacija](#page-104-0) novog softvera 93 [instalacija](#page-16-0) softvera 5 preskakanje izdanja [koncepti](#page-22-0) 11 prikaz [instaliranih](#page-221-0) licencnih programa upotrebom [opcije](#page-221-0) 10 210 instaliranih [sekundarnih](#page-225-0) jezika korištenjem [opcije](#page-225-0) 20 214 prilagođena lista softver za [instalaciju](#page-51-0) 40 primarni jezik [instalacija](#page-150-0) licencnih programa nakon [promjene](#page-150-0) 139 koncepti [instalacije](#page-27-0) za promjenu 16 [promjena](#page-144-0) 133 upotreba medija [sekundarnog](#page-145-0) [jezika](#page-145-0) 134 što je [novo](#page-27-0) 16 priprema [nadogradnja](#page-34-0) ili zamjena softvera 23 privremeni popravak programa (PTF) [naredbe](#page-227-0) 216 [softverski](#page-38-0) ugovor 27 trajno [primjenjivanje](#page-39-0) 28 problemi instalacije [rješavanje](#page-158-0) problema 147

problemi instalacije softvera [rješavanje](#page-158-0) problema 147 proces vrijeme [instalacije](#page-186-0) 175 proces instalacije softvera [pregled](#page-16-0) 5 procjena vremena instalacije kako [proces](#page-186-0) utječe 175 [uobičajeni](#page-185-0) načini 174 procjena vremena instalacije : [kontrolna](#page-186-0) lista 175 proizvod izdanja i [veličine](#page-180-0) 169 vremena za [instaliranje](#page-188-0) 177 promjena [primarnog](#page-144-0) jezika 133 provjera instalacije [upotrebom](#page-226-0) opcije 50 215 provjera učitavanja izvora dostupan prostor za [nadogradnju](#page-48-0) 37 PTF (privremeni popravak programa) [naredbe](#page-227-0) 216 [obnavljanje](#page-167-0) 156 podrška za licencni [program](#page-39-0) 28 potrebni za [nadogradnje](#page-37-0) 26 [softverski](#page-38-0) ugovor 27 trajno [primjenjivanje](#page-39-0) 28

# **R**

razina [sigurnosti](#page-122-0) 111, [116](#page-127-0) referentni kod [instalacija](#page-175-0) softvera 164 [obnavljanje](#page-178-0) nakon upotrebe 167 resurs, informacije [instalacija](#page-104-0) softvera 93 [nadogradnja](#page-34-0) ili zamjena softvera 23 rješavanje problema problemi [instalacije](#page-158-0) softvera 147 ručna [instalacija](#page-70-0) 59

# **S**

sadržaj narudžbe softvera [koncepti](#page-20-0) 9 [provjera](#page-34-0) 23, [93](#page-104-0) sekundarni jezik [instaliranje](#page-135-0) 124 koncepti [instalacije](#page-28-0) 17 [korištenje](#page-225-0) opcije na izborniku GO [LICPGM](#page-225-0) 214 [obnavljanje](#page-167-0) 156 Sigurnosno kopiranje, obnavljanje i usluge medija za i5/OS vrijeme [konverzije](#page-197-0) 186 sistemska lozinka [opis](#page-216-0) 205 sistemska vrijednost promjena prije [nadogradnje](#page-40-0) 29 zadaci prije [nadogradnje](#page-40-0) 29 zapisivanje i ispis prije [nadogradnje](#page-40-0) 29 sistemski objekt provjera integriteta prije [nadogradnje](#page-42-0) 31 softver [brisanje](#page-154-0) 143 [instalacija](#page-114-0) na novu logičku particiju ili [sistem](#page-114-0) 103

softverski licencni ključevi [provjera](#page-36-0) 25, [94](#page-105-0) softverski ugovor [potreban](#page-38-0) PTF za 27 [prihvaćanje](#page-55-0) 44 sprečavanje problema [prazan](#page-213-0) ekran 202 spremanje licencnih programa i opcijskih dijelova [upotreba](#page-223-0) opcije 13 212, [213](#page-224-0) upotreba [SAVLICPGM](#page-224-0) naredbe 213 spremanje sistema prije [nadogradnje](#page-61-0) 50 **SQL** [konverzija](#page-197-0) objekata 186 status dovršenja prikaz dnevnika za poruke [korištenjem](#page-226-0) [opcije](#page-226-0) 50 215 statusna vrijednost [instalirano](#page-216-0) 205 System i integracija s BladeCenter i System x priprema za [nadogradnju](#page-61-0) 50

# **Š**

što je novo firmver [poslužitelja](#page-9-0) viii [Memorijski](#page-9-0) zahtjevi Licencnog internog [koda](#page-9-0) viii [primarni](#page-27-0) jezici 16

## **T**

traka ili knjižnice trake [opis](#page-198-0) 187

## **U**

uobičajeni način procjena vremena [instalacije](#page-185-0) 174 uređaj instalacije softvera [koncepti](#page-18-0) 7 uređaj trake [ne-IBM](#page-199-0) 188 uređaji traka [virtualni](#page-19-0) 8 uvjet utječe na vrijeme [instalacije](#page-185-0) 174 uvjet isključenja [početak](#page-175-0) iz 164 uvjet početka iz [isključnog](#page-175-0) stanja 164

# **V**

veličina licencni [programi](#page-180-0) 169 verzija nacionalnog jezika kodovi [dodataka](#page-212-0) 201 virtualni medij scenarij za [nadogradnju](#page-47-0) 36 virtualni medij uređaja [katalog](#page-199-0) slika 188 [virtualni](#page-19-0) optički uređaji 8 [virtualni](#page-19-0) uređaji traka 8

vraćanje licencnih programa i opcijskih dijelova [upotreba](#page-221-0) opcije 11 210 upotreba [RSTLICPGM](#page-221-0) naredbe 210 vrijednost pomaka godine ne-gregorijanski kalendar [postavljanje](#page-42-0) vrijednosti pomaka [godine](#page-42-0) 31 [postavka](#page-42-0) 31 [postavljanje](#page-42-0) vrijednosti pomaka [godine](#page-42-0) 31 vrijeme [instaliranje](#page-188-0) licencnih programa 177 [instaliranje](#page-44-0) softvera 33 [konverzija](#page-197-0) datoteka baze podataka 186 konverzija [integriranog](#page-196-0) sistema [datoteka](#page-196-0) 185 [konverzija](#page-197-0) objekata koji sadrže SQL [izraze](#page-197-0) 186 [konverzija](#page-193-0) programa 182 Konverzija [Sigurnosnog](#page-197-0) kopiranja, [obnavljanja](#page-197-0) i usluga medija za [i5/OS](#page-197-0) 186 [konverzija](#page-194-0) spool datoteka 183 [konverzije](#page-193-0) 182 načini [smanjenja](#page-44-0) 33 vrijeme instalacije kako [proces](#page-186-0) utječe 175 [mehanizam](#page-198-0) zaštite podataka 187 [procjena](#page-186-0) 175 [uobičajeni](#page-185-0) načini procjene 174 uvjeti koji [utječu](#page-185-0) 174 vrijeme instalacije softvera načini [smanjenja](#page-44-0) 33

## **Z**

zadaci instalacije [početni](#page-105-0) 94 zadaci nadogradnje [početni](#page-46-0) 35 zahtjev diska za [učitavanje](#page-56-0) izvornog koda 4[5,](#page-106-0) [95](#page-106-0) zamjena izdanja isto [izdanje](#page-98-0) 87 upotreba [automatske](#page-62-0) instalacije 51 upotreba ručne [instalacije](#page-70-0) 59 provjera [instalacije](#page-87-0) 76 zamjena i5/OS [operativnog](#page-79-0) [sistema](#page-79-0) 68 zamjena licencnih [programa](#page-85-0) 74 zamjenski [instalacijski](#page-200-0) uređaj 189 [automatska](#page-63-0) instalacija 52, [60](#page-71-0) IPL-tip D iz uređaja bez IOP 189 kako [provjeriti](#page-204-0) i izabrati, za vrijeme ručne [instalacije](#page-204-0) 193

# **Opaske čitatelja**

**i5/OS i5/OS i povezani softver Instaliranje, nadogradnja ili brisanje i5/OS i povezanog softvera Verzija 6 Izdanje 1**

#### **Broj publikacije: SA12-6293-10**

Koristiti će nam Vaša ocjena ove publikacije. Molimo Vas ukažite na eventualne greške u tekstu, osvrnite se na točnost, organizaciju, sadržaj i cjelovitost knjige. Vaši komentari neka se odnose samo na ovaj priručnik, njegov izgled i sadržaj. S pitanjima tehničke prirode i o cijenama proizvoda obratite se IBM predstavništvu, IBM poslovnim partnerima ili ovlaštenim distributerima.

Nazovite ″Halo IBM″ na broj telefona (u SAD) 001-803-313233 gdje ćete dobiti sve ostale opće informacije. Suglasni ste da Vaše opaske IBM koristi za svoje potrebe na odgovarajući način, iz čega ne proizlaze nikakve međusobne obaveze.

Opaske:

Zahvaljujemo na suradnji

Vaše opaske šaljite:

- Vaše opaske šaljite na adresu otisnutu na poleđini ovog obrasca.
- v Ako odgovor šaljete telefaksom birajte slijedeći broj: Sjedinjene države i Kanada: 1-800-937-3430
	- Ostale zemlje ili regije: 1-507-253-5192
- v Vaše opaske možete poslati e-mailom na: RCHCLERK@us.ibm.com

Ako želite odgovor od IBM-a, molimo Vas za slijedeće podatke:

Ime Adresa

Tvrtka

Telefonski broj E-mail adresa

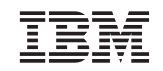

IBM CORPORATION ATTN DEPT 542 IDCLERK 3605 HWY 52 N ROCHESTER MN

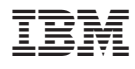

Printed in USA

SA12-6293-10

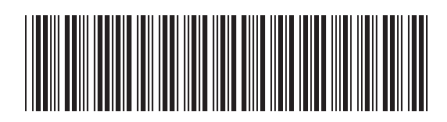